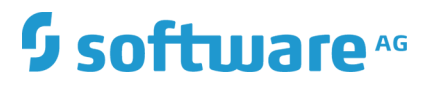

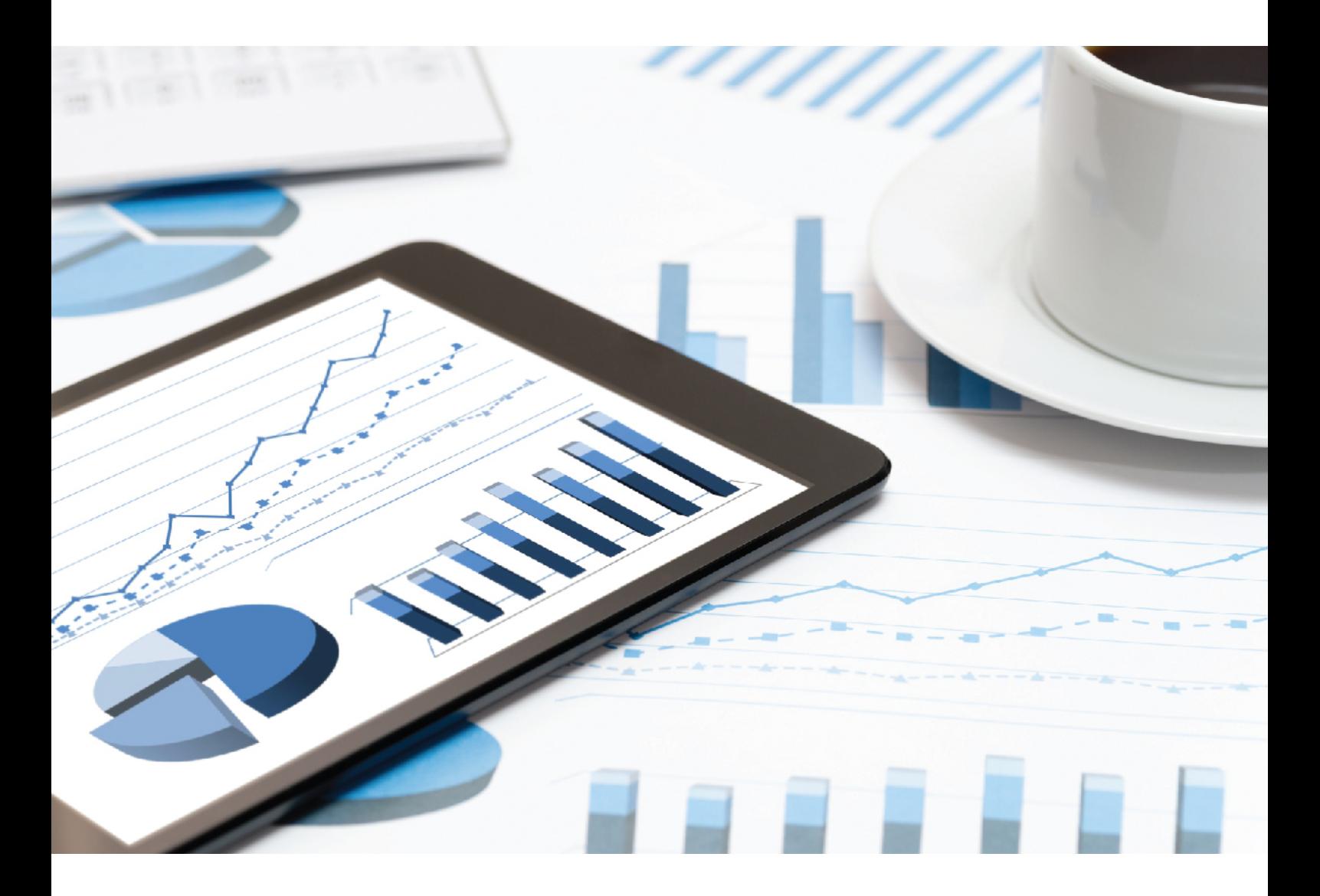

# **ARIS CONNECT** DESIGNER USER MANUAL

April 2019 VERSION 10.0 - SERVICE RELEASE 8

This document applies to ARIS Version 10.0 and to all subsequent releases.

Specifications contained herein are subject to change and these changes will be reported in subsequent release notes or new editions.

Copyright © 2010 - 2019 Software AG, Darmstadt, Germany and/or Software AG USA Inc., Reston, VA, USA, and/or its subsidiaries and/or its affiliates and/or their licensors.

The name Software AG and all Software AG product names are either trademarks or registered trademarks of Software AG and/or Software AG USA Inc. and/or its subsidiaries and/or its affiliates and/or their licensors. Other company and product names mentioned herein may be trademarks of their respective owners.

Detailed information on trademarks and patents owned by Software AG and/or its subsidiaries is located at http://softwareag.com/licenses.

Use of this software is subject to adherence to Software AG's licensing conditions and terms. These terms are part of the product documentation, located at http://softwareag.com/licenses and/or in the root installation directory of the licensed product(s).

This software may include portions of third-party products. For third-party copyright notices, license terms, additional rights or restrictions, please refer to "License Texts, Copyright Notices and Disclaimers of Third Party Products". For certain specific third-party license restrictions, please refer to section E of the Legal Notices available under "License Terms and Conditions for Use of Software AG Products / Copyright and Trademark Notices of Software AG Products". These documents are part of the product documentation, located at http://softwareag.com/licenses and/or in the root installation directory of the licensed product(s).

# Contents

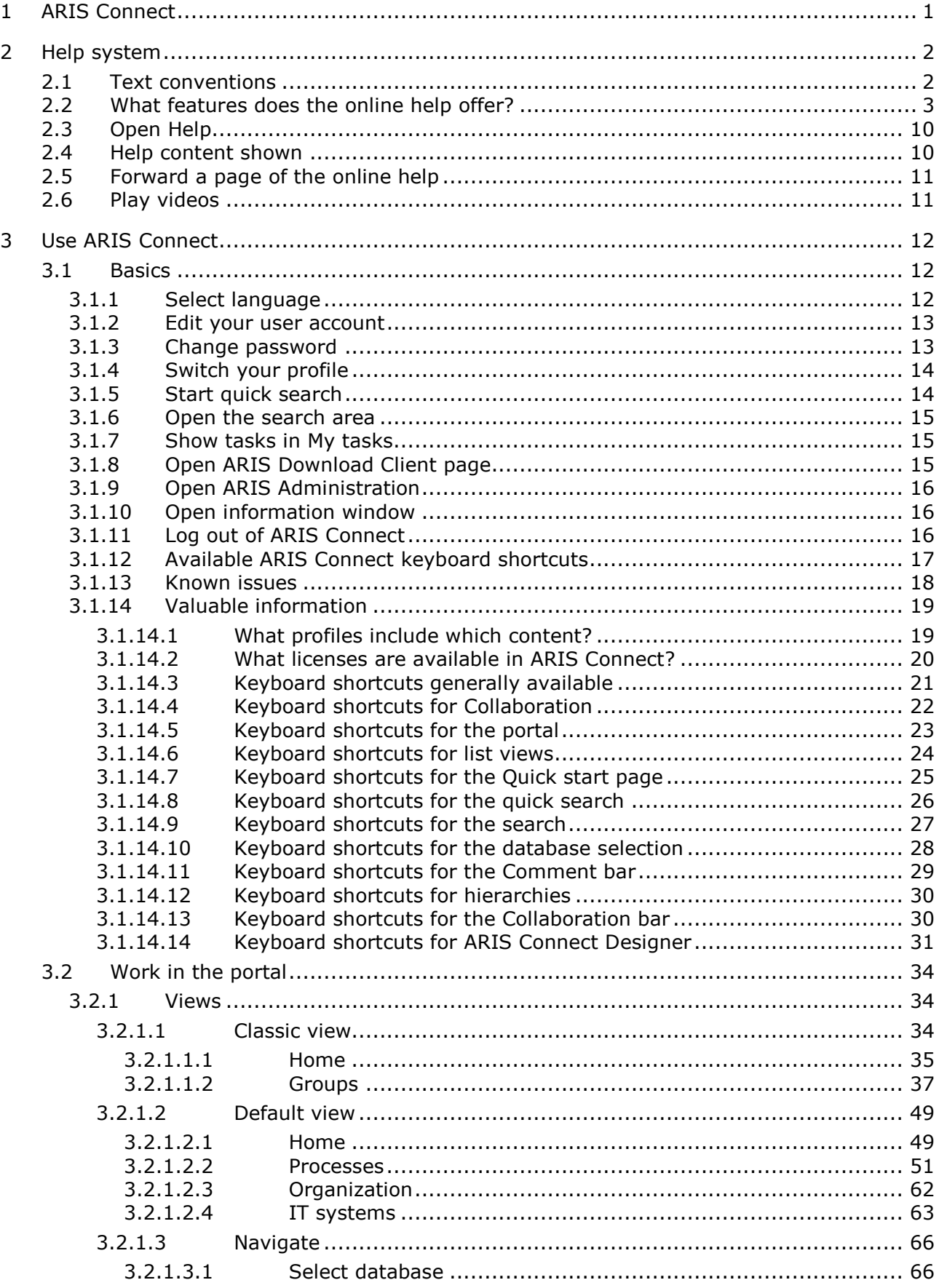

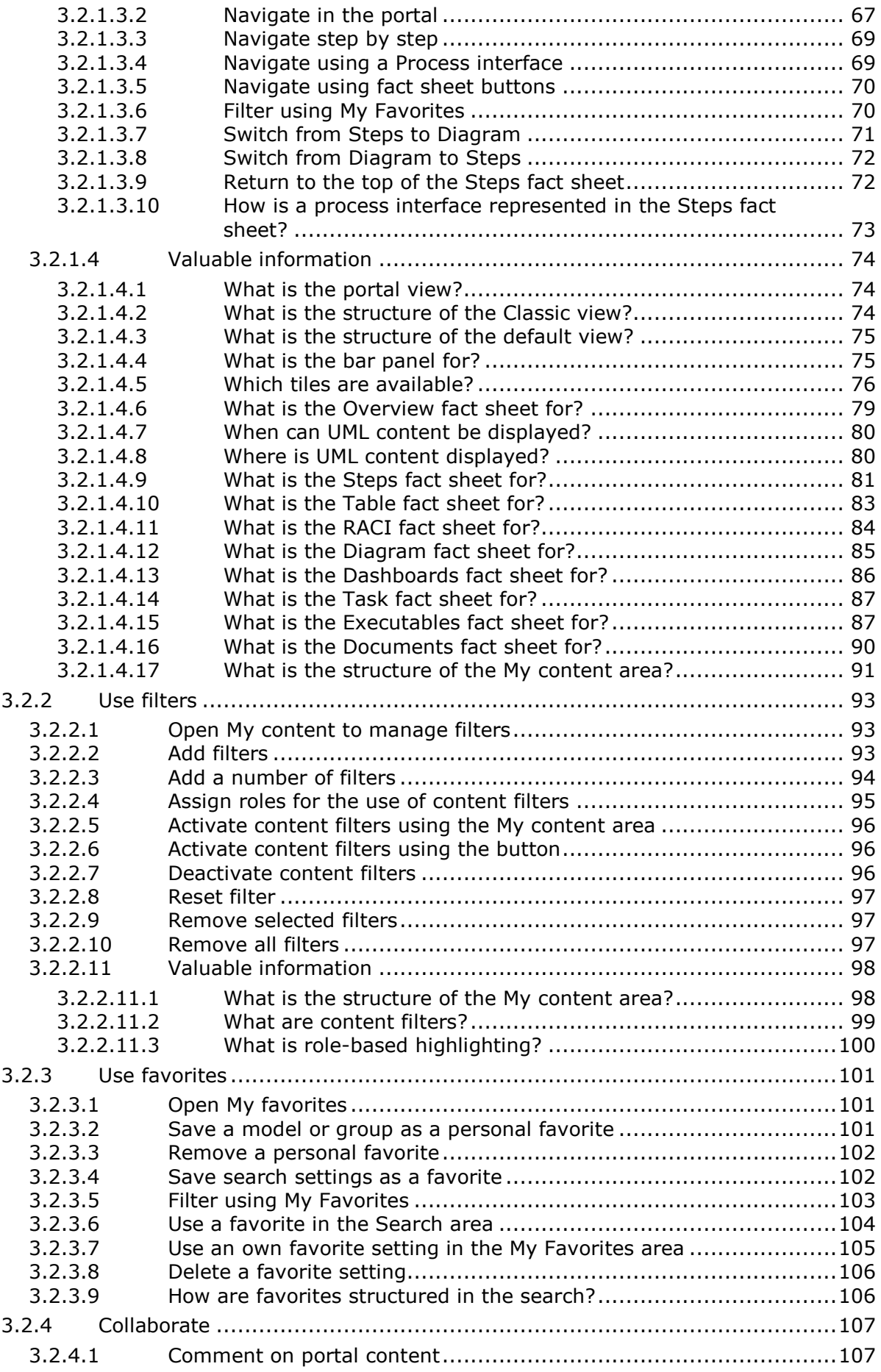

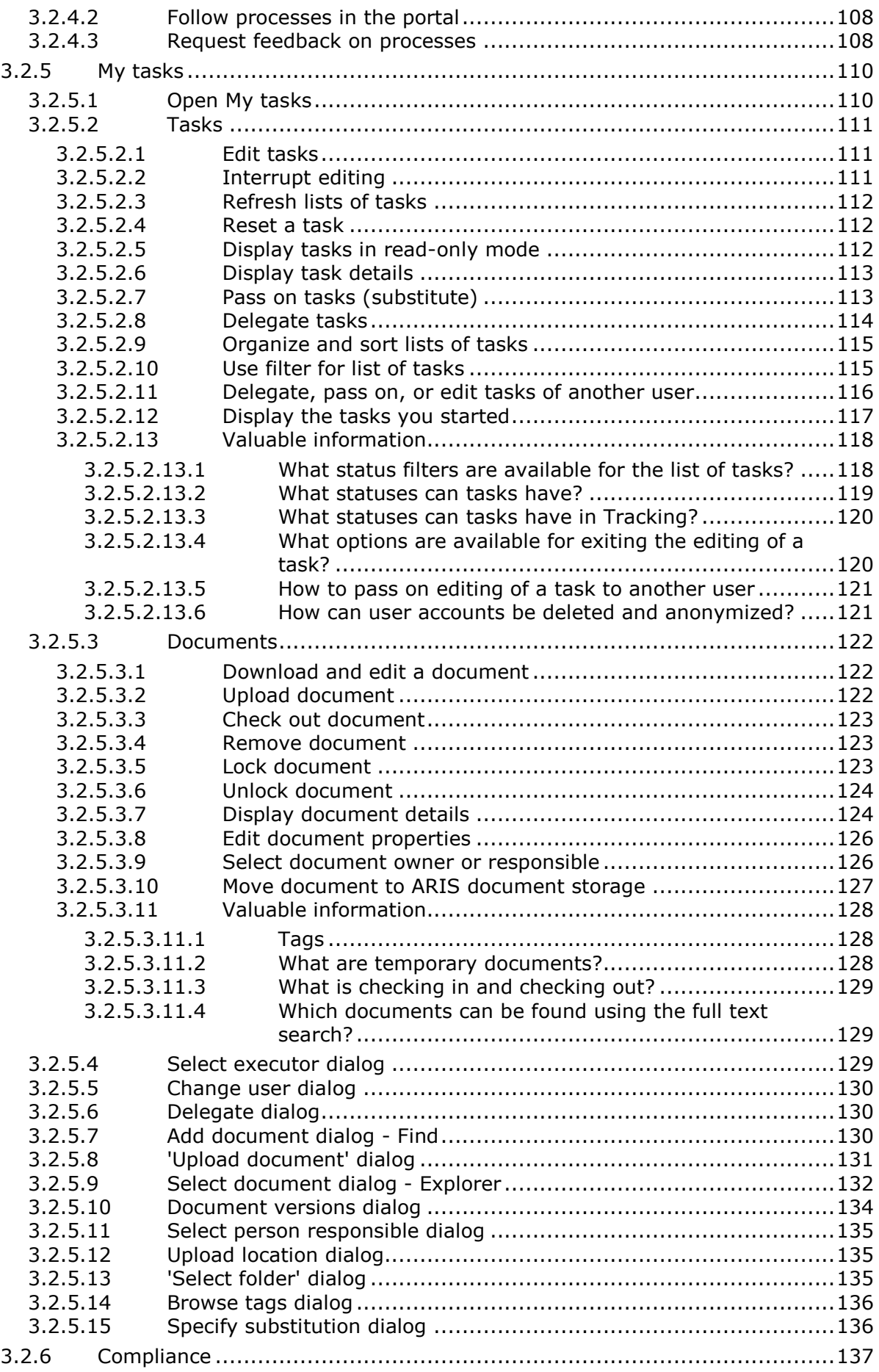

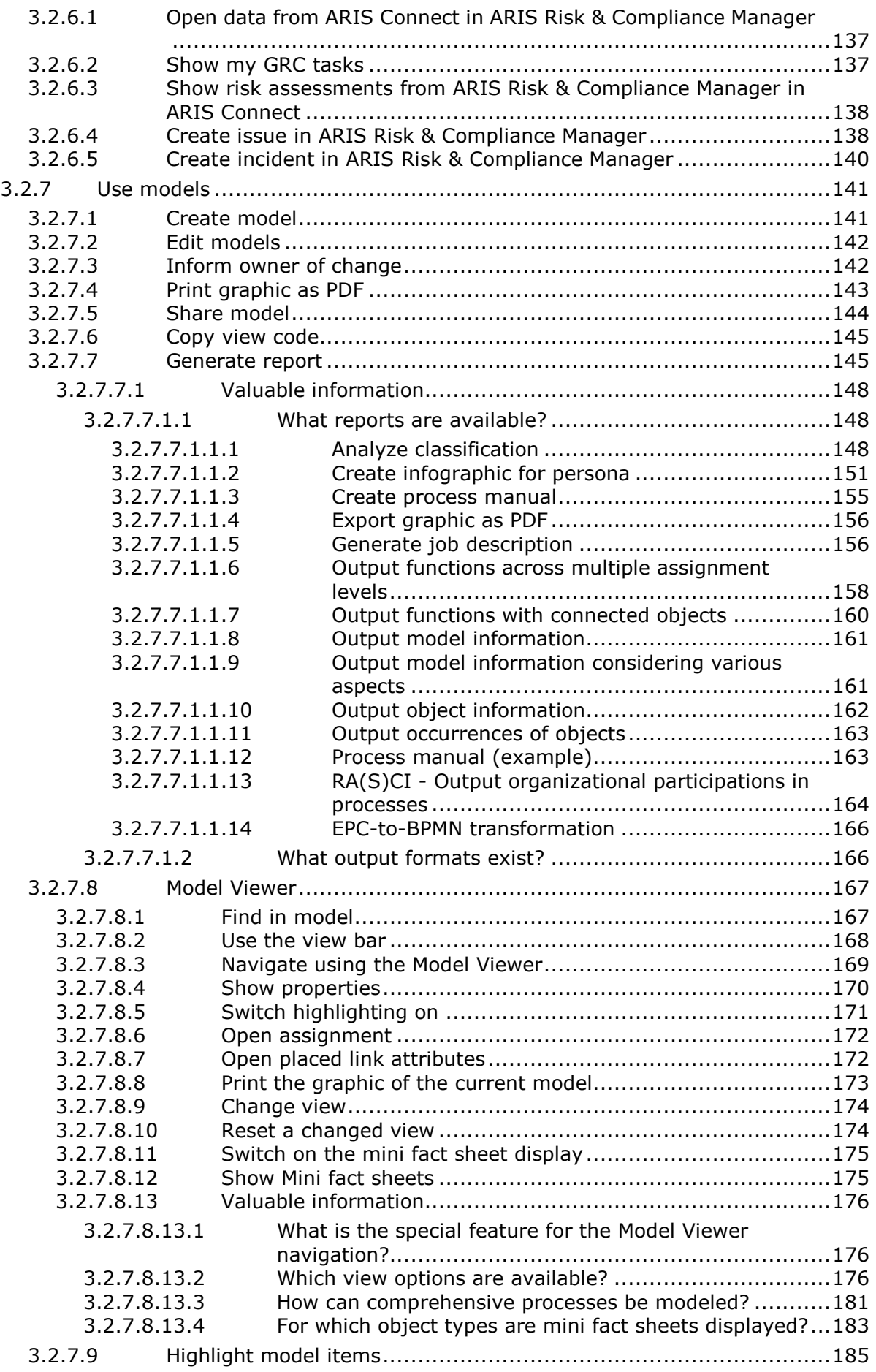

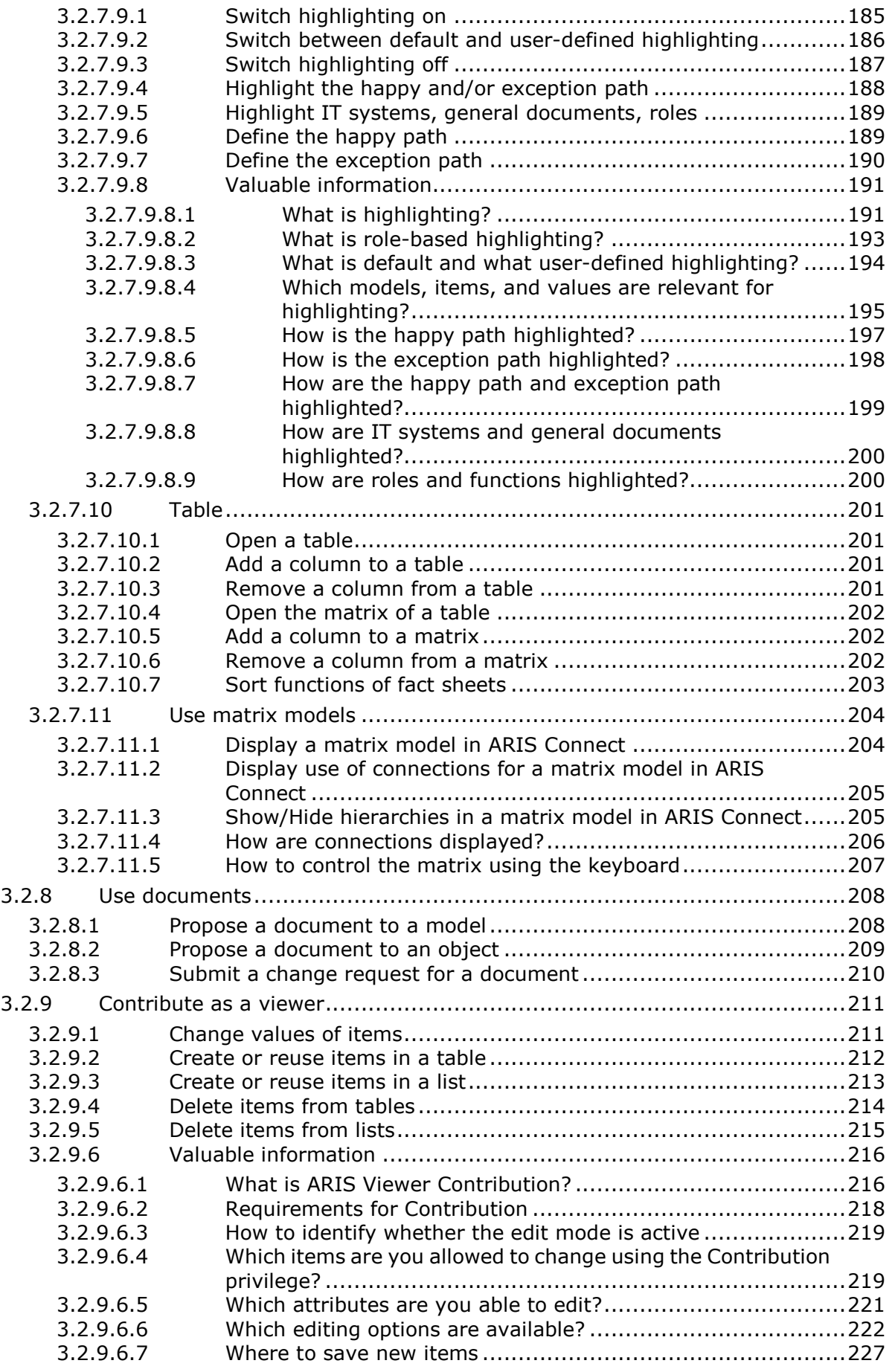

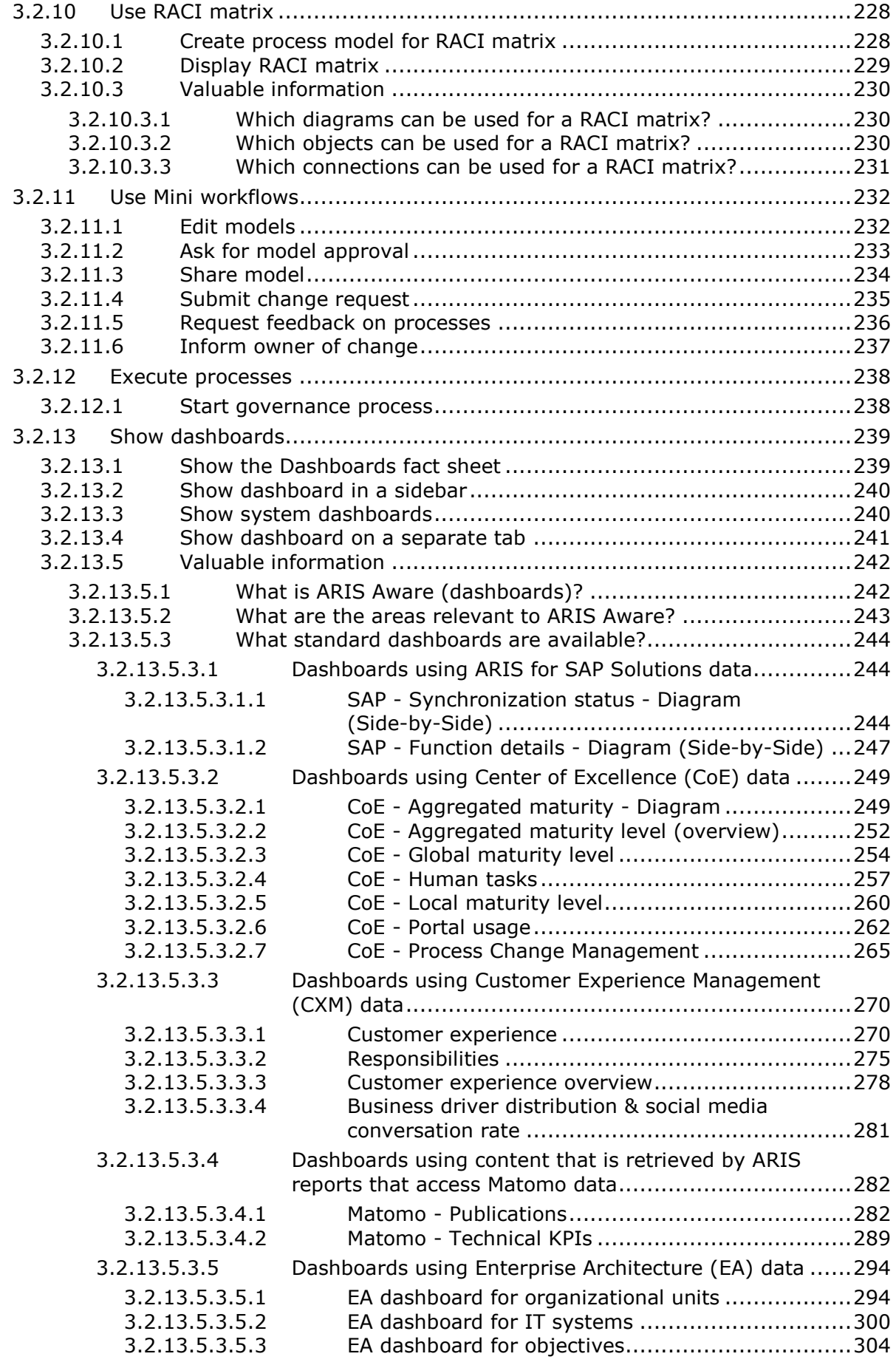

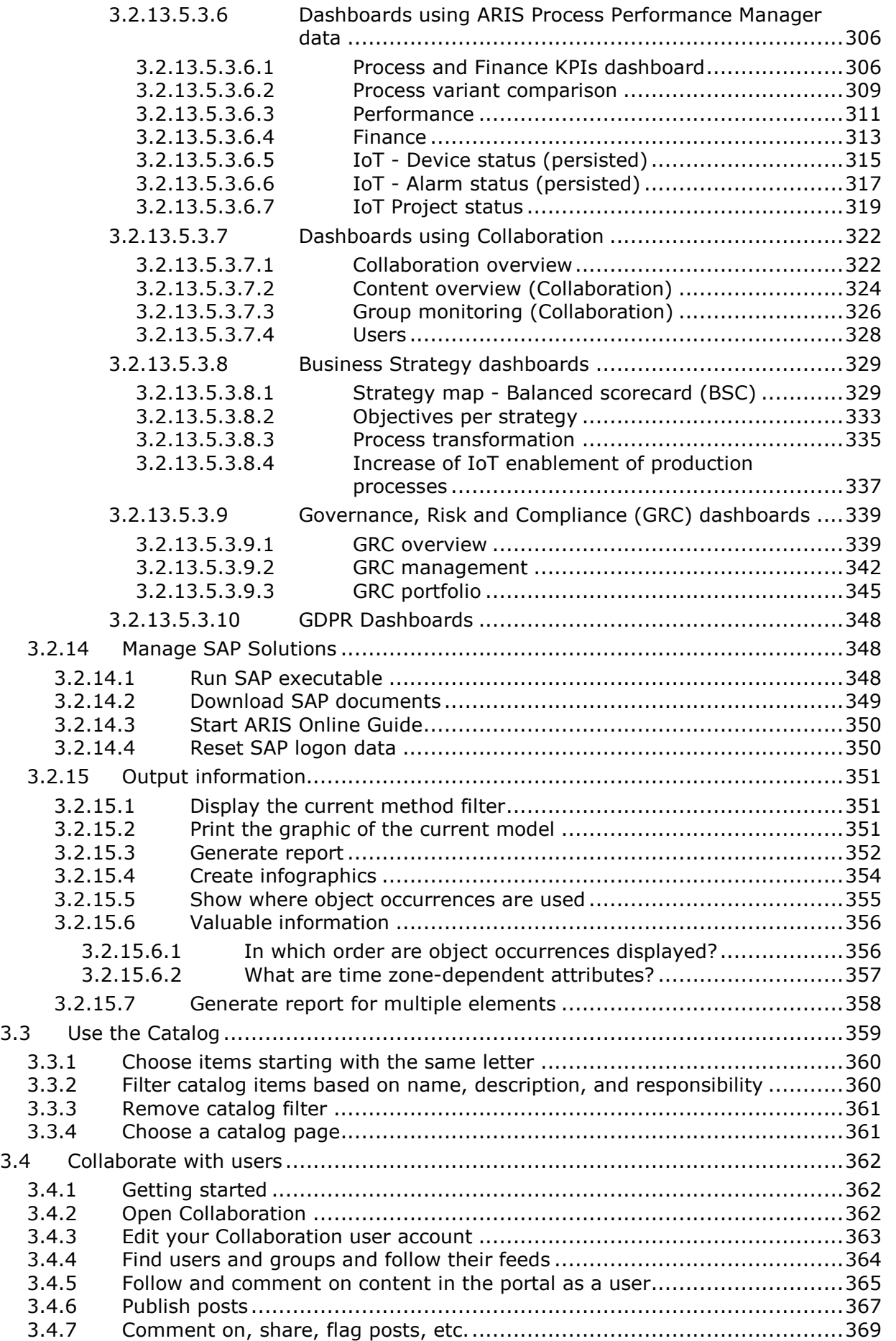

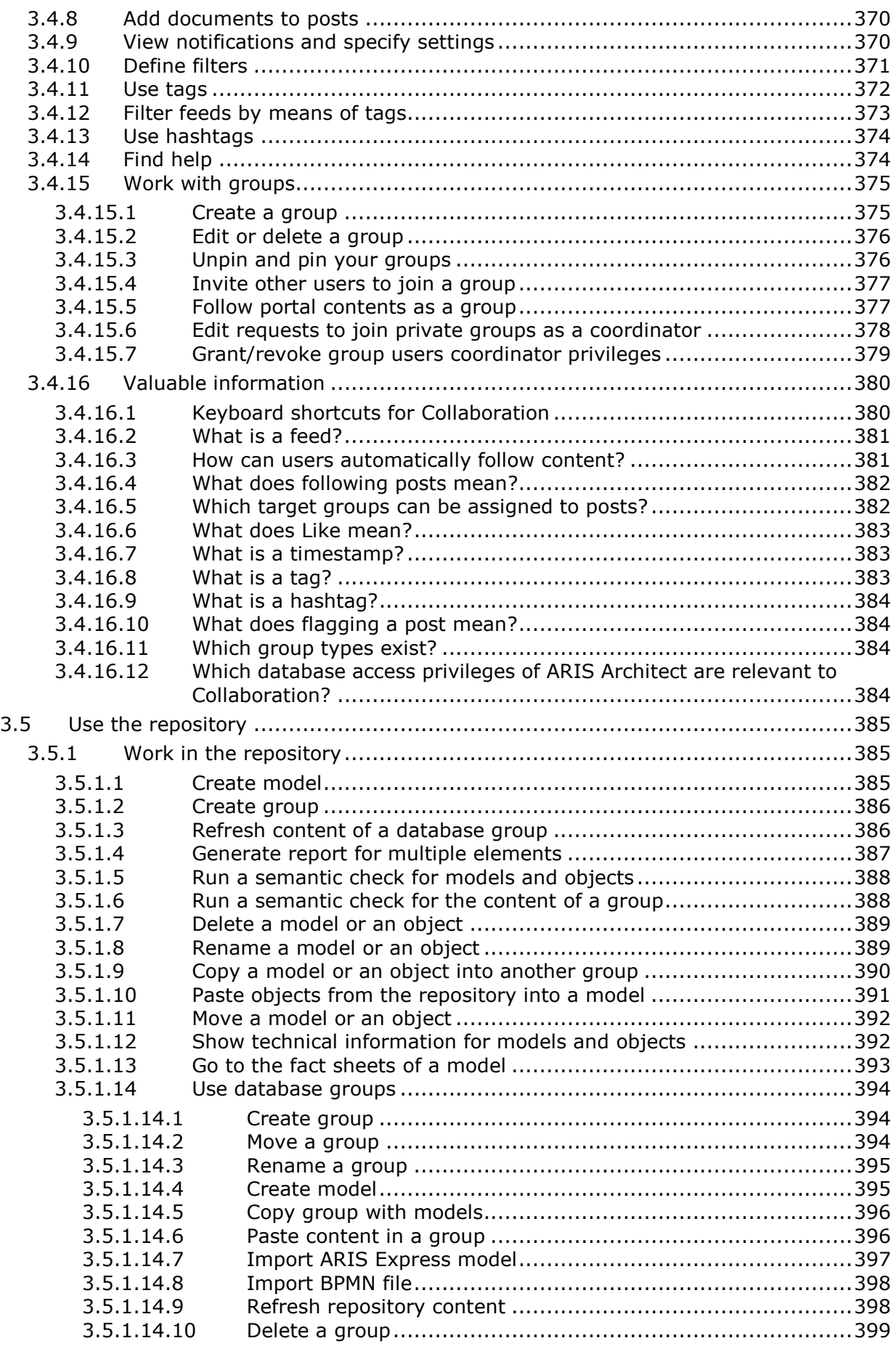

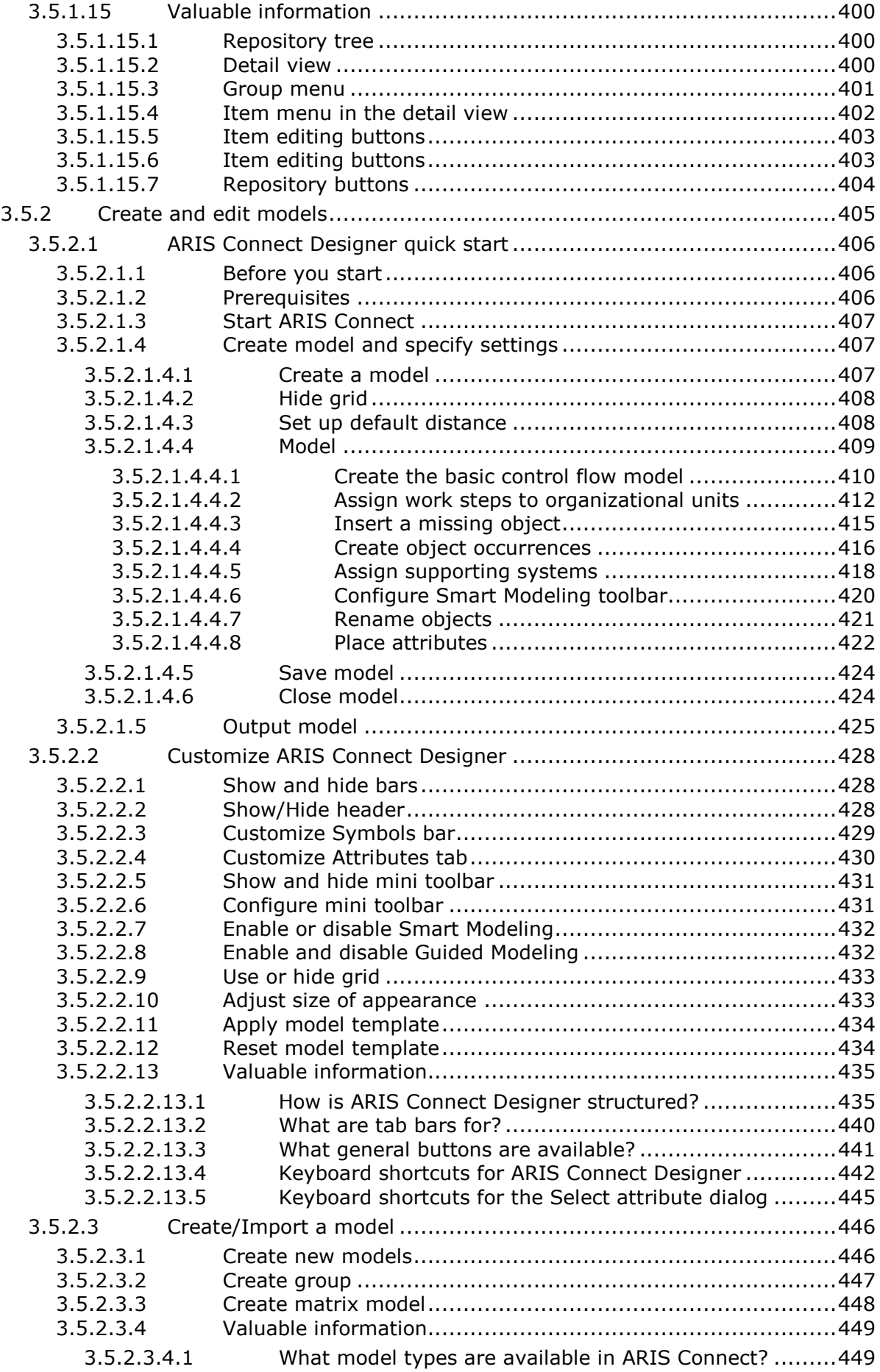

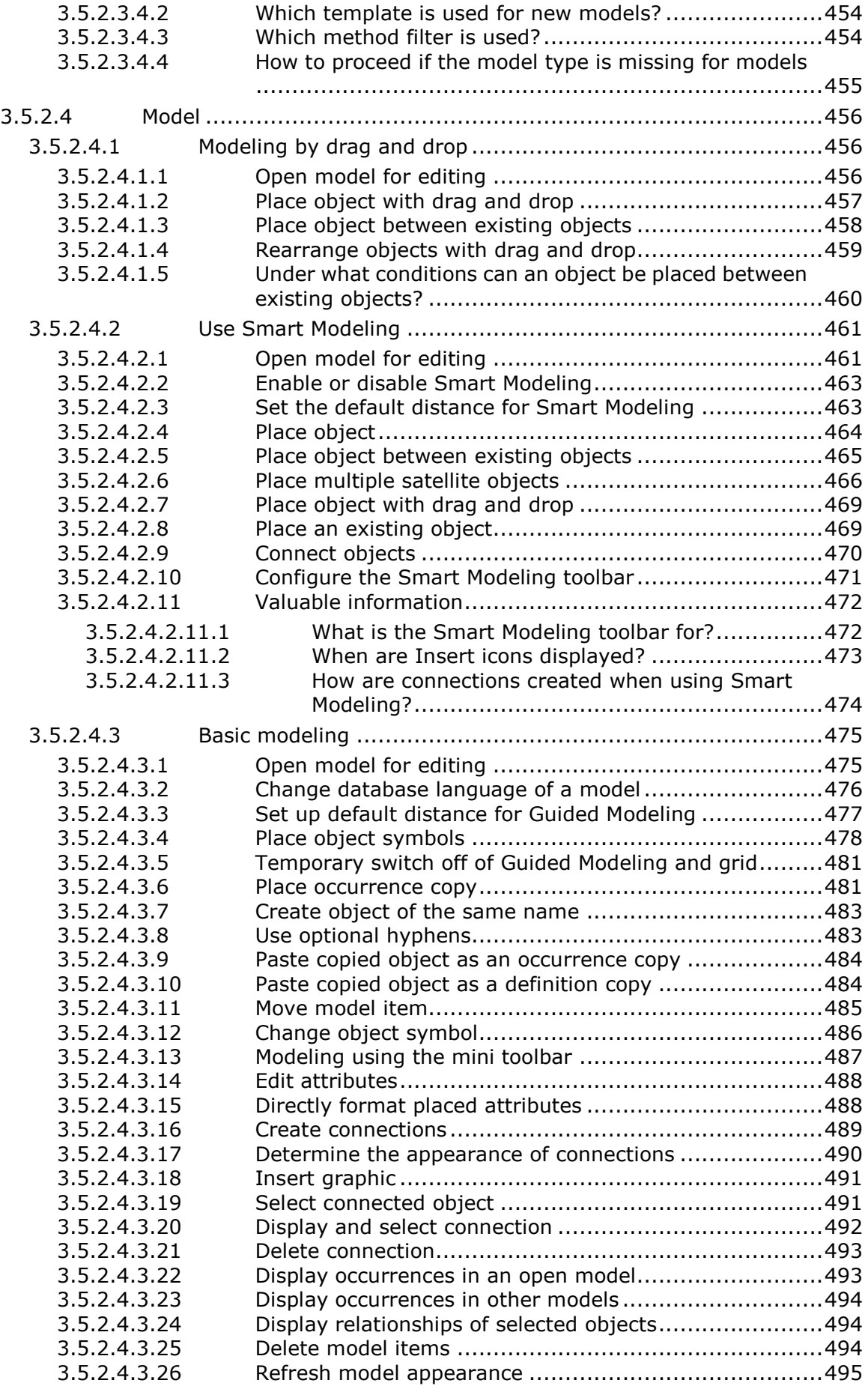

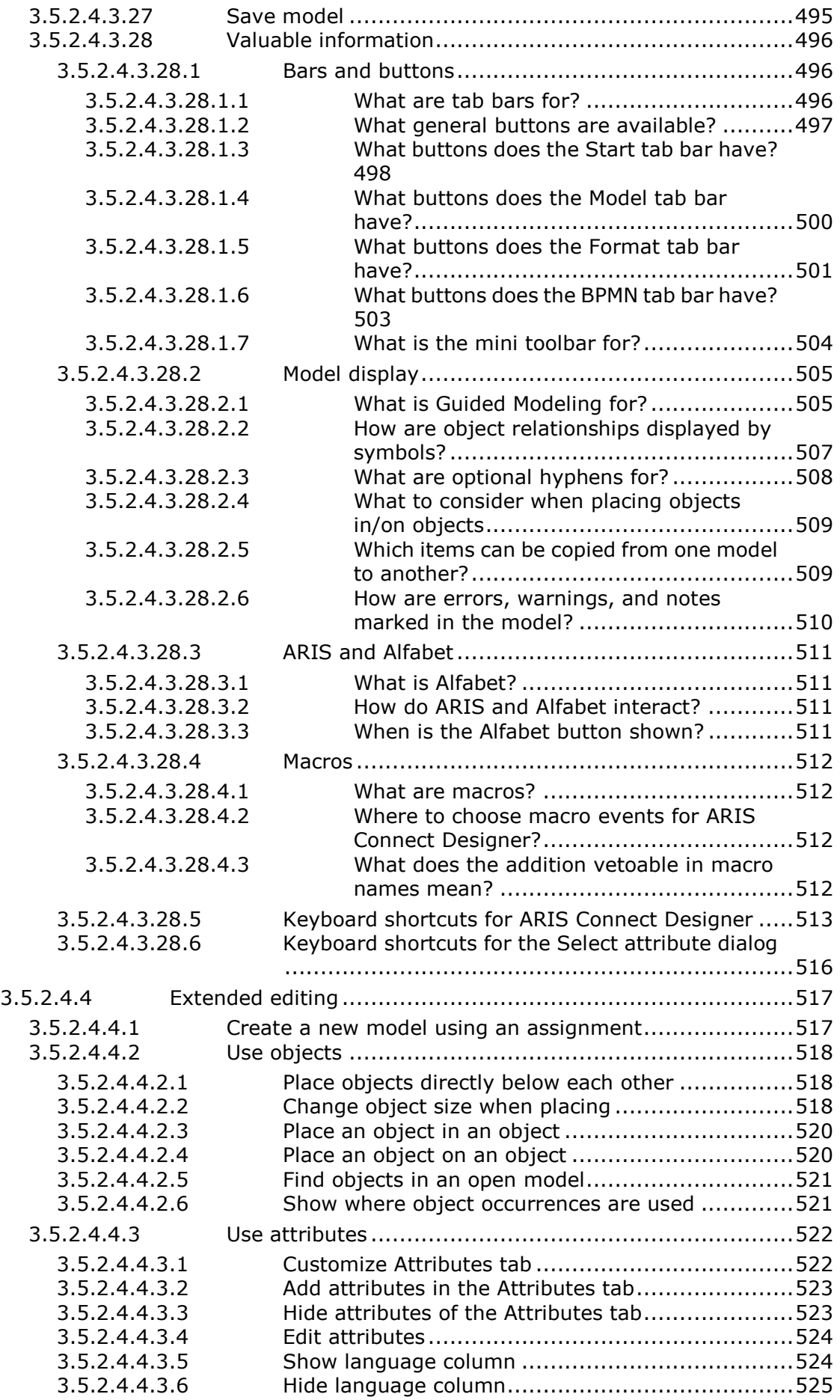

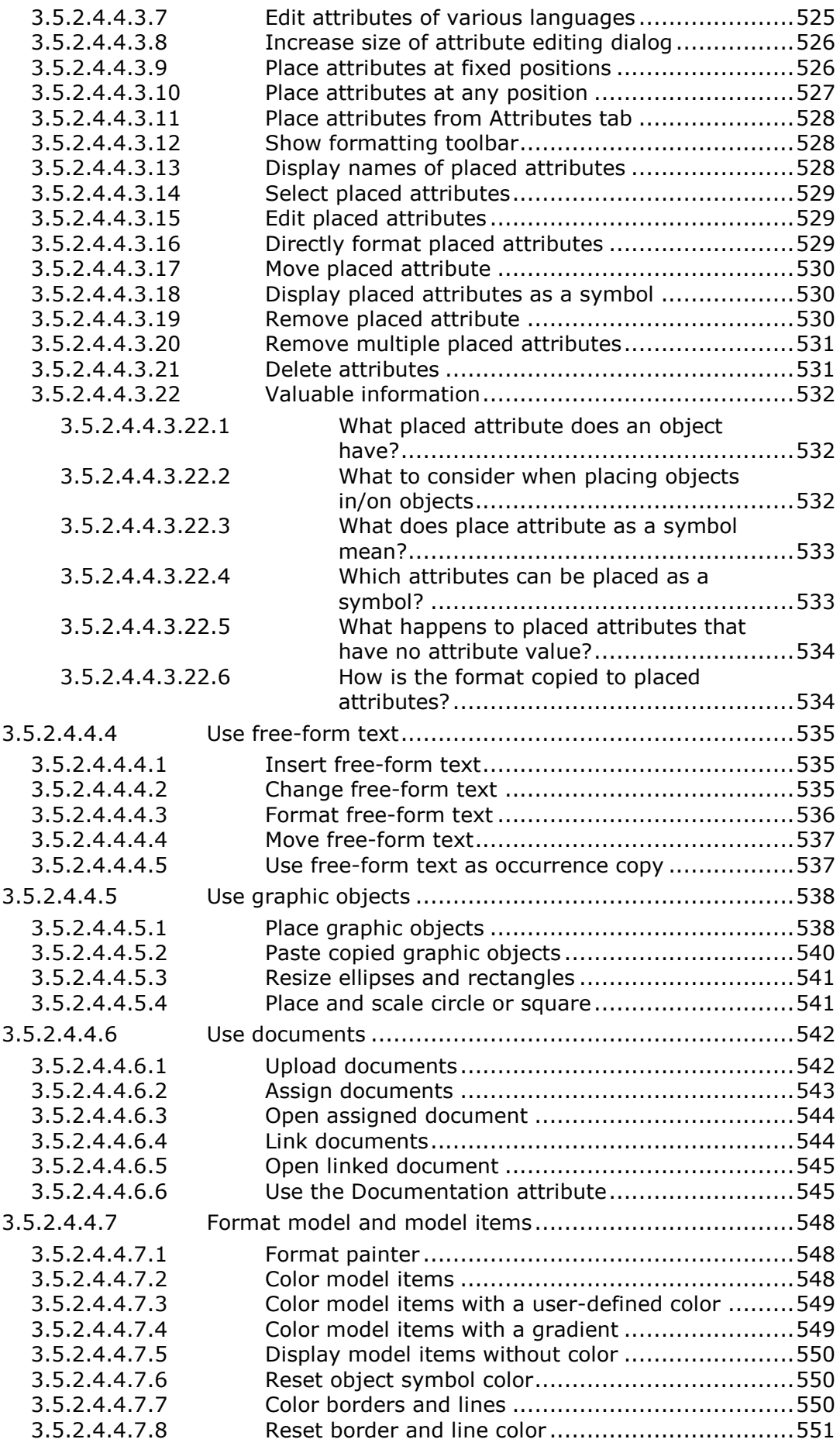

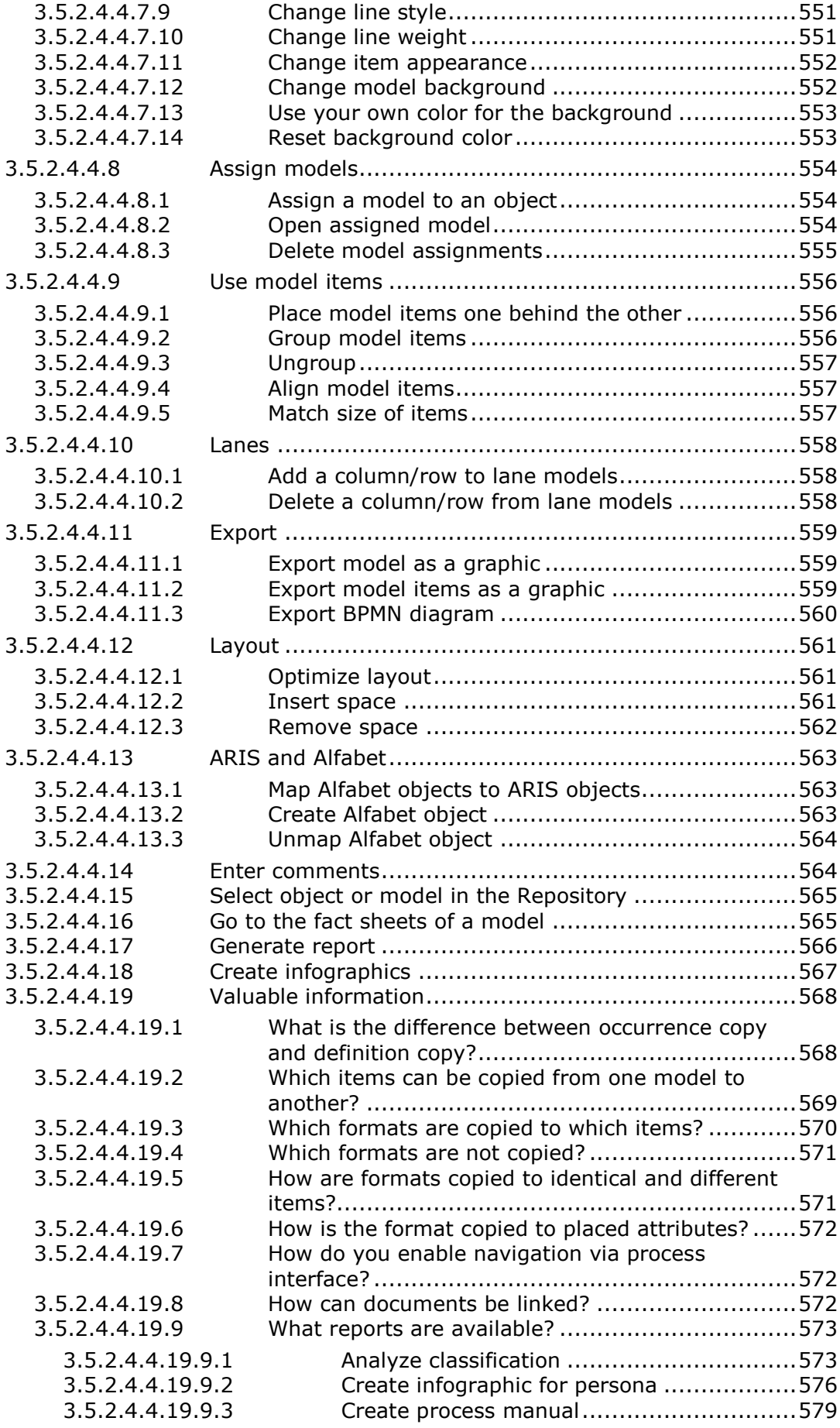

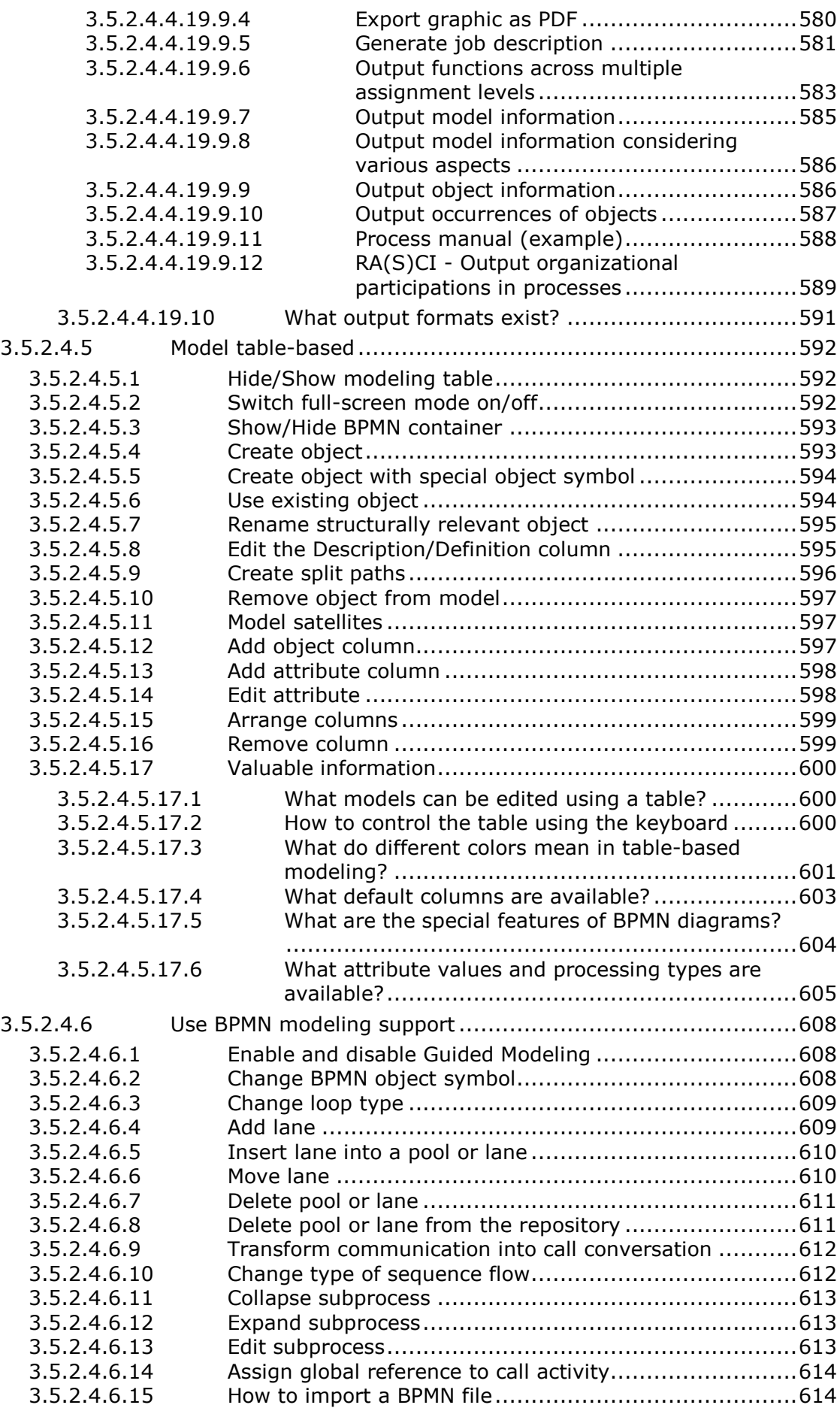

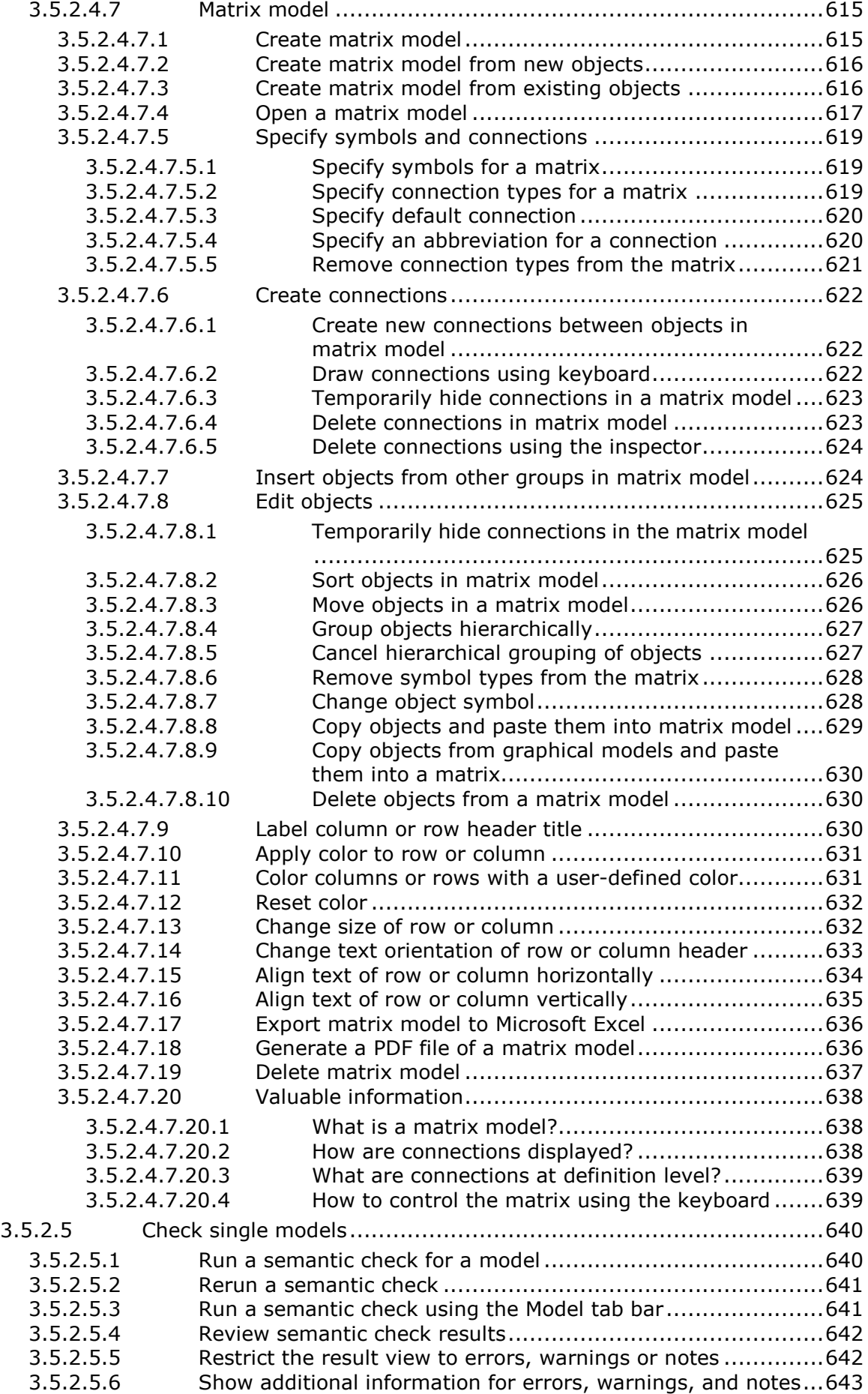

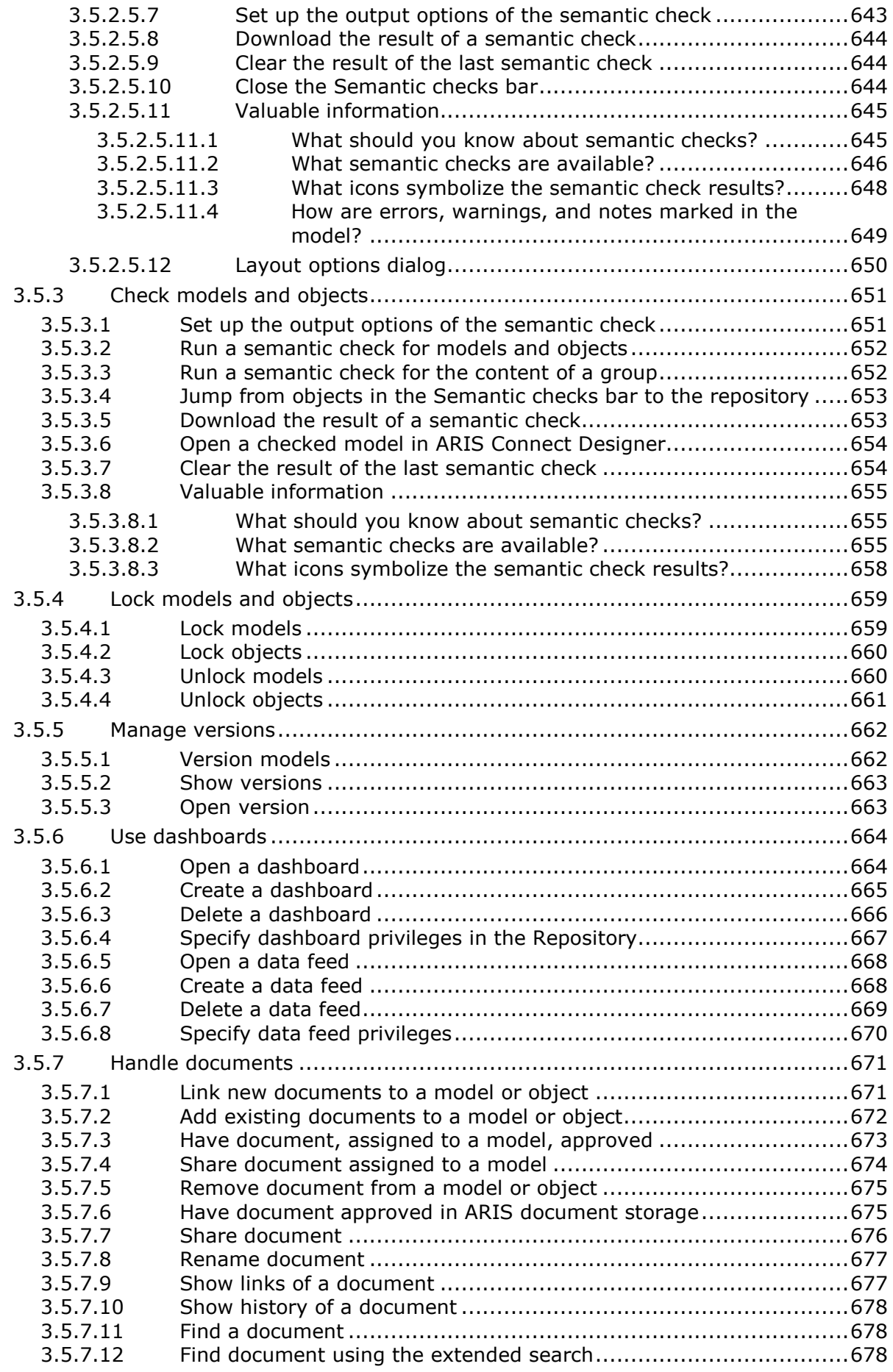

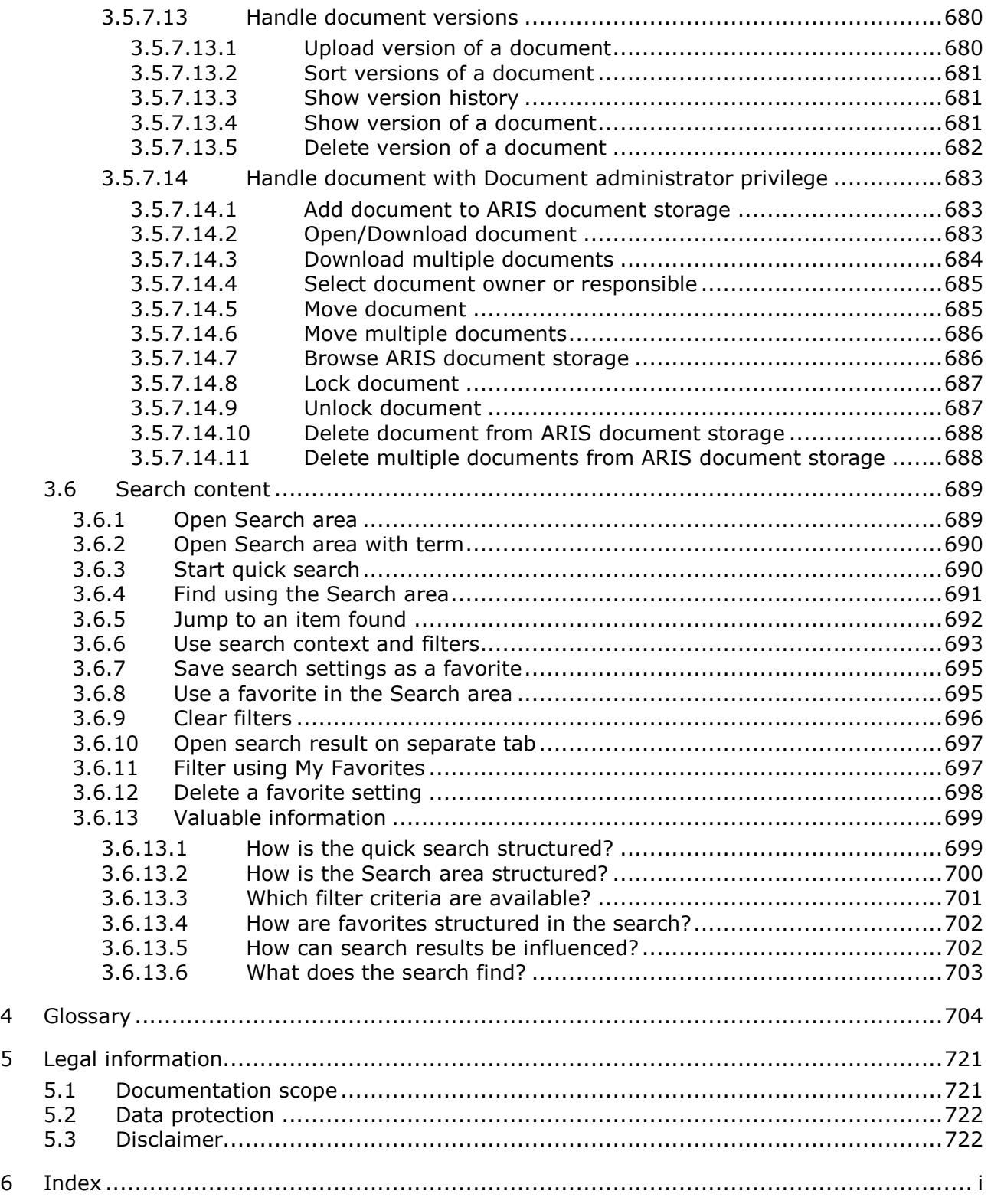

### <span id="page-19-0"></span>1 ARIS Connect

This manual contains the online help that is provided for ARIS Connect users using an **ARIS Connect Designer** license.

ARIS Connect is an integrated environment in which you can create, display, and change processes, as well as discuss and improve them jointly with other ARIS Connect users. When you open ARIS Connect in your Web browser, you obtain role-based access to the process descriptions that are relevant to you.

As a designer, you can create new models (page [141\)](#page-159-1), edit existing models (page [142\)](#page-160-0), and version models. You can assign documents (page [543\)](#page-561-0) to models and objects from ARIS document storage. In addition, you can create groups in databases in order to store your models in a structured way and to version selected models.

News on ARIS is available in ARIS Community.

[\(http://www.ariscommunity.com/system/files/files/ARIS\\_10\\_SR8\\_Features\\_Overview.pdf\)](http://www.ariscommunity.com/system/files/files/ARIS_10_SR8_Features_Overview.pdf)

Note: You can watch videos for some procedures in the help. If your browser is unable to open the quick videos within the help, please use a different browser. The videos are also available in ARIS Community [\(http://www.ariscommunity.com/help/quick-videos\)](http://www.ariscommunity.com/help/quick-videos).

# <span id="page-20-0"></span>2 Help system

This chapter obtains information on how to use the help system.

The content of the online help in some way represents the user interface of the Classic view (page [34\)](#page-52-2), which is delivered as standard. The help structure of the subject area **Use ARIS Connect** thus reflects the entry points of the header of ARIS Connect: **Work in the portal**, **Use the Catalog**, **Collaborate with users**, and **Search content**.

You can use the Contents tab, the Index tab, and the help search to open the relevant help pages. In addition the following links directly open the frequently used help areas.

- Catalog (page 359)
- **Collaboration (page 362)**
- Contribution (page [211\)](#page-229-0)
- Dashboards (page [239\)](#page-257-1)
- Documents (page [208\)](#page-226-0)
- **Favorites (page [101\)](#page-119-0)**
- Filter (page [93\)](#page-111-0)
- Highlighting (page [185\)](#page-203-0)
- **Model Viewer (Diagram fact sheet) (page [167\)](#page-185-0)**
- Reporting (page [145\)](#page-163-1)
- Search (page 689)
- <span id="page-20-1"></span>**Tasks (page [110\)](#page-128-0)**

### 2.1 Text conventions

Menu items, file names, etc. are indicated in texts as follows:

- Menu items, key combinations, dialogs, file names, entries, etc. are displayed in **bold**.
- User-defined entries are shown **<in bold and in angle brackets>**.
- Single-line example texts (for example, a long directory path that covers several lines due to a lack of space) are separated by  $\rightarrow$  at the end of the line.
- File extracts are shown in this font format:

This paragraph contains a file extract.

**Warnings have a colored background:** 

#### **Warning**

This paragraph contains a warning.

# <span id="page-21-0"></span>2.2 What features does the online help offer?

The help system offers you various options for orientation and navigation. This page gives you an overview of the structure and functions of the help system. You will learn how to easily find the information you are looking for.

#### BUTTONS

The following buttons are available in the help viewer.

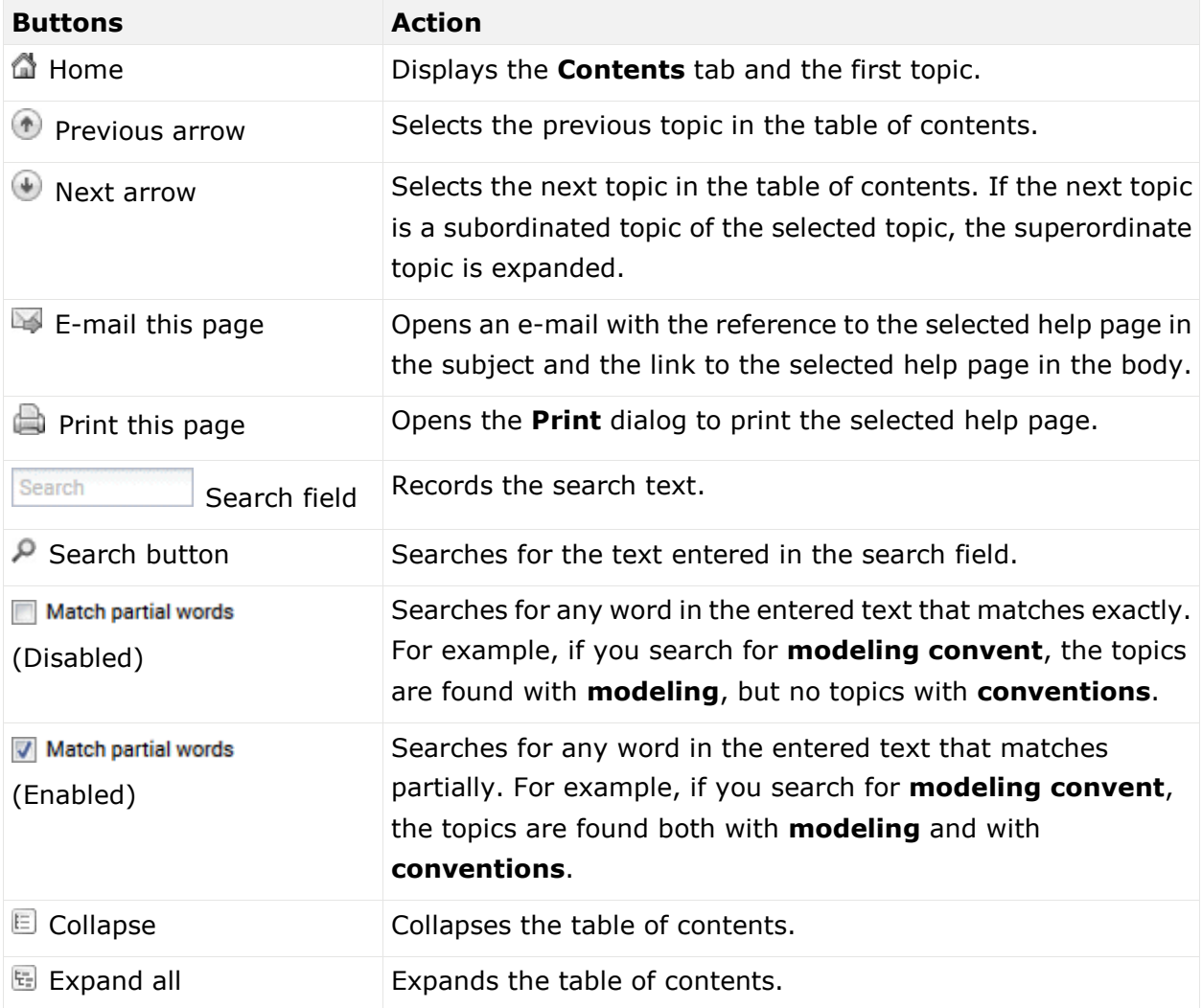

#### CONTENTS TAB

The **Contents** tab contains the structure of the help topics as a tree.

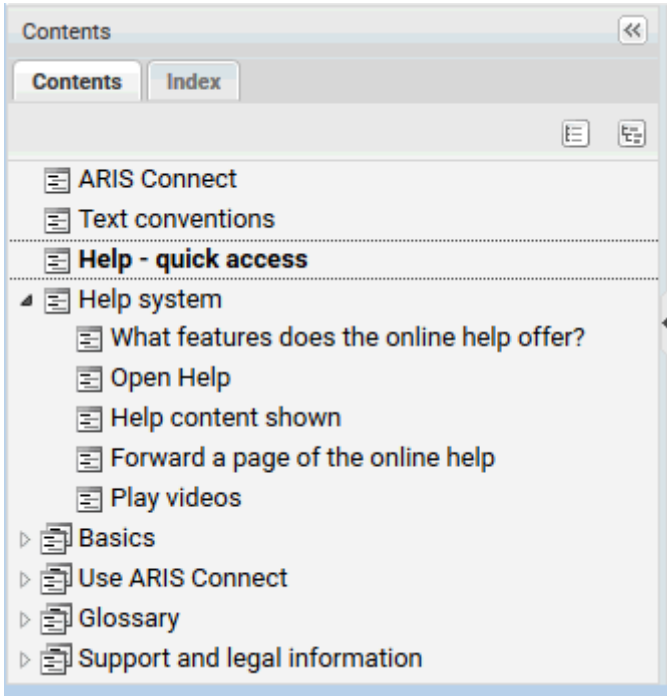

The **Contents** tab provides access to general information, such as the purpose of the product described, basic information on operating the program and the online help system, or the structure of the program interface. You can expand and collapse the tree of the **Contents** tab using the **Expand all** and **Collapse** buttons of the help viewer.

#### REPRESENTATION OF THE USER INTERFACE

To a certain extent, the tree of the **Contents** tab represents the user interface of the standard Classic view (page [34\)](#page-52-2) of ARIS Connect. Depending on the license you are using, you will find the topics Work in the portal, Use the Catalog, Collaborate with users, Search content, and Use the repository in this order, which corresponds to the arrangement of the program components.

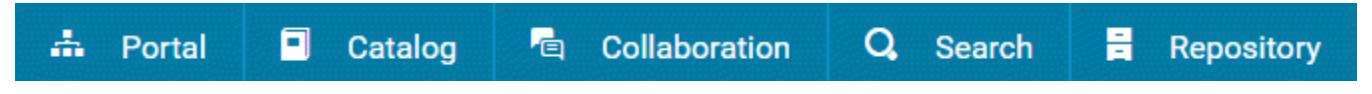

This makes it easy to assign the contents of the help to the program interface.

### PROCEDURES AND CONCEPT DESCRIPTIONS

The tree also provides specific information such as procedures and concept descriptions.

#### THEMATICALLY GROUPED

Procedure descriptions show you how you can use the functionality of the program. They are provided with actively formulated headings such as **Create model**. Related topics are grouped thematically.

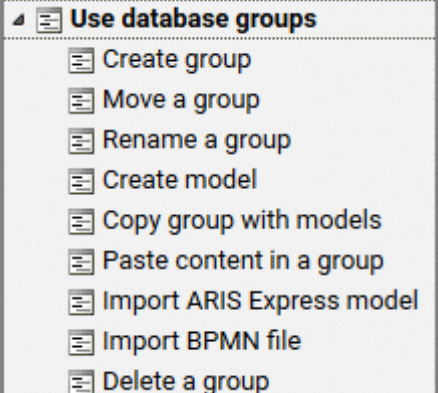

#### USE CASE ORIENTED

If possible, the procedure pages are arranged in such a way that they result in a use case. The following simple example shows the use case for groups: create group, manage group contents and, if no longer required, delete group.

#### DISTINCTION BETWEEN PROCEDURES AND CONCEPTS

You will find concept descriptions under **Valuable information**. Headings of concept descriptions are formulated as questions or marked by "How to" formulations, which makes it easy to distinguish between concept descriptions and procedure descriptions.

#### INDEX TAB

The **Index** tab provides keyword links to the respective help pages in alphabetical order.

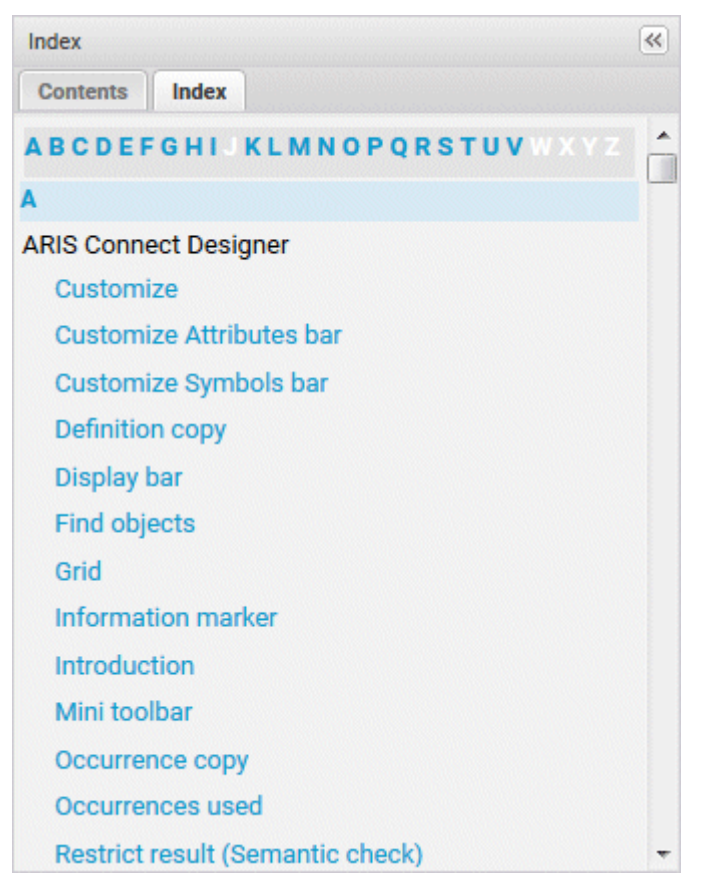

The alphabet is arranged above the keywords. For colored letters there are keywords. By clicking on these letters, you jump to the keywords that begin with this letter.

Click on a keyword to display the corresponding help page.

#### **SEARCH**

You can insert a search term in the search input field and execute the search.

Q

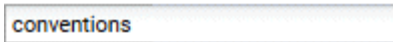

The **Search** tab appears with the search result.

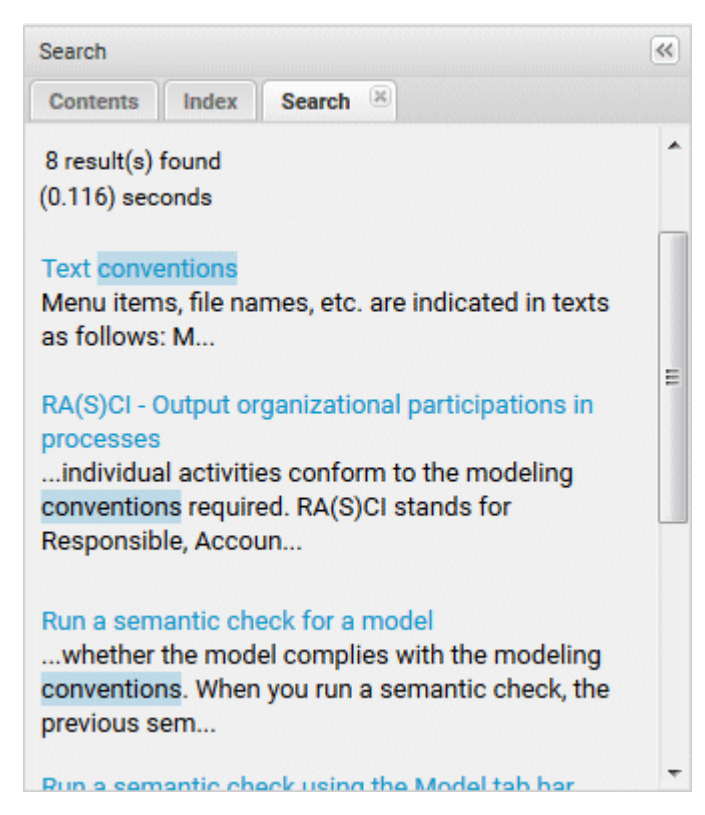

The search term is highlighted. You can extend the search by enabling the **Match partial words** check box to find every word of a term that partially matches.

Click on a page to display it.

### HELP PAGES

#### BREADCRUMB

A breadcrumb navigation is displayed above the help pages.

```
Use ARIS Connect > Work in the portal > Use models > Create model
```
The breadcrumb represents the path in which a help page is stored in the content tree. This allows you to see the context of the information provided. You can click on the colored structure entries to navigate to a higher level.

#### HELP PAGE CONTENT

Help pages offer information as text, but also via videos, and illustrations.

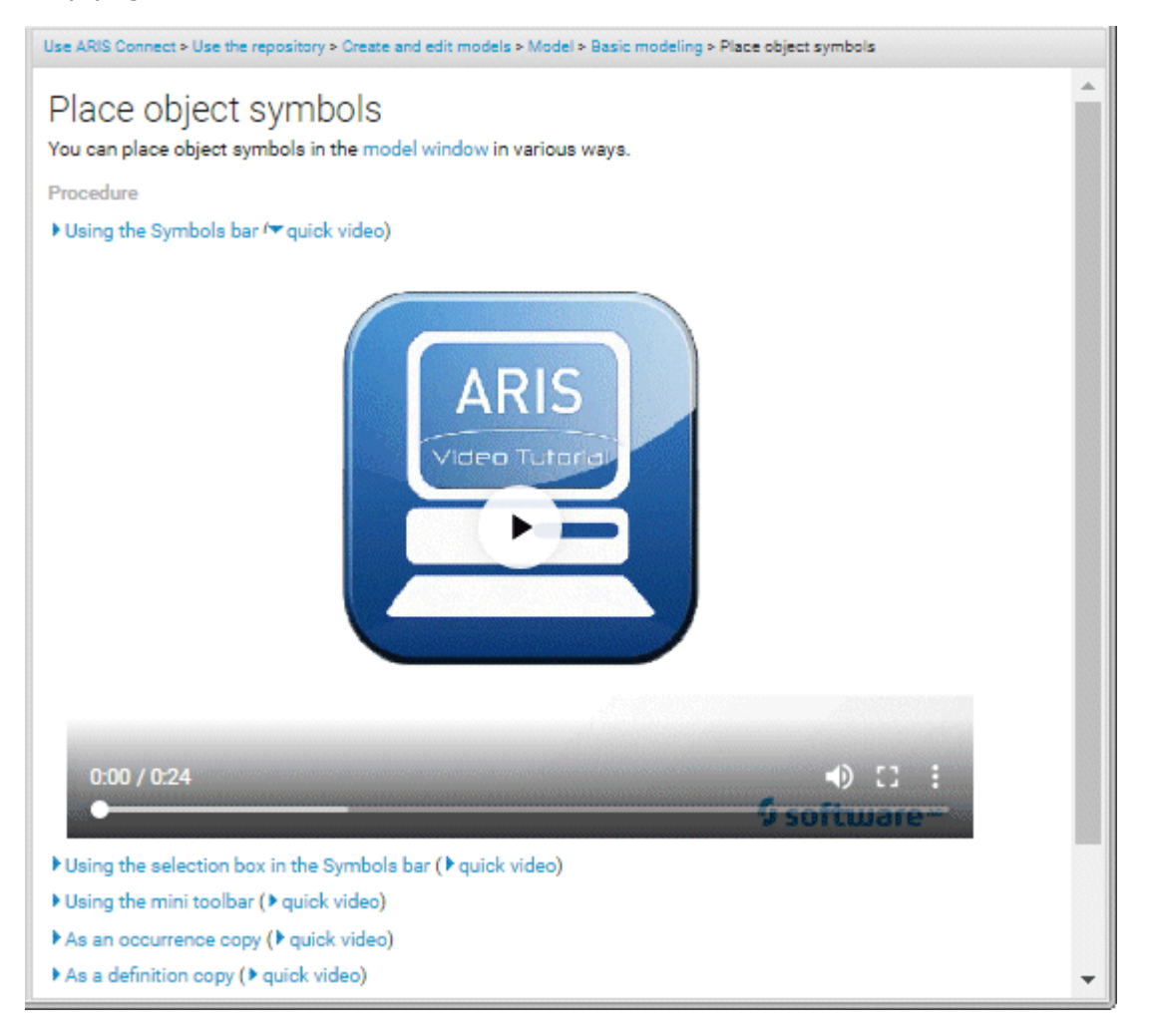

Quick videos visualize described processes for certain functions. This enables you to follow basic and complex functions directly in the program. As the name **Quick video** says, the information given in very brief.

Task-related processes are presented in video tutorials.

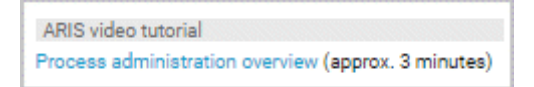

Due to the complexity of the topics, video tutorials run for several minutes. If you click on a video tutorial link, you will be redirected to the ARIS Community [\(http://www.ariscommunity.com\)](http://www.ariscommunity.com/) web site where the videos are stored.

Help pages often provide **See also** links. These links allow you to jump to content-related help pages.

#### SKIP LINKS

Help pages of related topics are grouped thematically under superior pages in the content tree. If you select a parent page, you can access the skip links to open the corresponding help page.

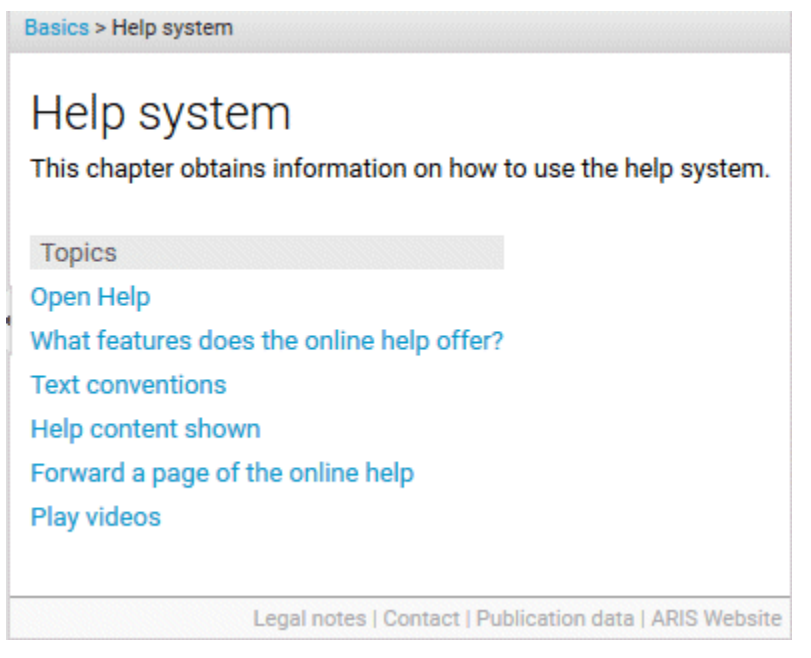

Skip links are listed under the **Topics** section. They are at the beginning of the main content, so that screen readers have immediate access to the topics for reading aloud.

### FOOTER LINKS

#### LEGAL NOTES

Jumps to the **Legal Notices** web page of Software AG.

#### **CONTACT**

Jumps to the **How to contact Software AG** web page.

#### PUBLICATION DATA

Jumps to the **Edition notice** web page of Software AG.

#### ARIS WEBSITE

Jumps to the **ARIS** web page of Software AG.

For more information that goes beyond the application help, see the technical documentation. Technical documents are available on:

- ARIS DVD (...Documents\English\5 Customizing)
- Empower [\(https://empower.softwareag.com/\)](https://empower.softwareag.com/) (login required)
- ARIS Download Center [\(https://aris.softwareag.com/\)](https://aris.softwareag.com/)

### <span id="page-28-0"></span>2.3 Open Help

You can open Help to find out about the range of functions normally delivered with ARIS Connect. Since ARIS Connect is fully configurable, the range of functions and the user interface in your product may differ significantly from what is described in the Help.

**Procedure**

- 1. Click **<user name>**.
- 2. Click **Help**.

A new tab opens. You will be offered different content depending on your role as a viewer, designer, or administrator. You can obtain the information you want using the **Contents** tab, the **Index** tab, and the **Search** field.

## <span id="page-28-1"></span>2.4 Help content shown

The ARIS Connect help content shown depends on your function or license privileges.

- If you are logged in with **ARIS Connect administrator** function privileges, the whole ARIS Connect help content is shown.
- If you are logged in with **ARIS Connect Designer** license privileges, you will see all the help content you need to work with models. This means that the **Administrate ARIS Connect**  content is hidden, because you do not have access to administration features such as **Manage users** functionality.
- If you are logged in with **ARIS Connect Viewer** license privileges, you will see the entire help content describing how to navigate in the **Portal**. This means that the Use ARIS **Connect > Using the repository** content is hidden, because you do not have access to the repository to create and edit models. Even if you do not have the **Contribution** license privileges, the **Working in the portal > Contribute as viewer** descriptions are offered in the **Viewer** help. This is because the **Contribution** feature is an additional feature that is directly linked to the viewer features.

# <span id="page-29-0"></span>2.5 Forward a page of the online help

You can forward a link to the current page of the online help to others.

**Prerequisite**

- An e-mail program is associated with the **mailto** command.
- The recipients you are sending the link to can access the server on which the online help is located.

**Procedure**

- 1. Open the page of the online help that you want to refer to.
- 2. Click **E-mail this page**. An e-mail opens, in which the link to the current page is already inserted.
- 3. Enter the e-mail recipient and send the e-mail.

The link to the help page is available to the e-mail recipients.

### <span id="page-29-1"></span>2.6 Play videos

You can watch videos for some procedures. The procedure pages contain links for playing the videos.

**Procedure**

On the procedure page, click the video link. The video plays.

Note: If your browser is unable to open the quick videos within the help, please use a different browser. The videos are also available in ARIS Community

[\(http://www.ariscommunity.com/help/quick-videos\)](http://www.ariscommunity.com/help/quick-videos). If an empty page is displayed after you have opened a video page, please press **F5** to refresh the page.

### <span id="page-30-0"></span>3 Use ARIS Connect

ARIS Connect is an integrated environment in which you can create, display, and change processes, as well as discuss and improve them jointly with other ARIS Connect users. When you open ARIS Connect in your Web browser, you obtain role-based access to the process descriptions that are relevant to you.

# <span id="page-30-1"></span>3.1 Basics

This area lists some basic points that make your life easier when working with the ARIS Connect and its online help.

### <span id="page-30-2"></span>3.1.1 Select language

You can change the interface language, the language for Help, and the language for models all at the same time.

**Procedure**

- 1. Click **<user name>**.
- 2. Click **Languages**. The available languages are listed.
- 3. Click the language in which the interface language, Help, and model content are to be displayed.

The language is changed.

If content such as Help or model content is not available in the selected language, it is displayed in the alternative language. The alternative language is the database language in which database content is displayed if attribute values are not specified in the database language used. Using this, for example, you prevent names from being displayed as **(Untitled)** if they have not been specified in the relevant database language. When you create a database, **English (United States)** is selected automatically.

### <span id="page-31-0"></span>3.1.2 Edit your user account

Change the data of your user account. Data from LDAP users can be edited only to a limited extent.

**Procedure**

- 1. Click **<user name> > User settings**. If the Browser window is scaled-down, click **User icon > User settings** instead. The user data (details) is displayed.
- 2. Click **Edit** to change the e-mail address, telephone number, etc. Some entries cannot be changed, such as the user name.
- 3. Click **Save**.
- 4. Click **Change picture** to change or delete your picture. The corresponding dialog opens.
- 5. Click **Select file** to navigate to the picture file you want to upload.
- 6. In the **File Upload** dialog, select the picture file and click **Open**. The picture is displayed in the preview of the **Change picture** dialog.
- 7. Click **Upload**. The picture is added to your user account. If a different picture is uploaded in ARIS Connect or in Collaboration, it is automatically transferred to the other application.

<span id="page-31-1"></span>You have changed your user account.

# 3.1.3 Change password

Change your password in the user profile after your first login or after the password was reset by the administrator. If an LDAP system is used for user management, please contact your LDAP administrator to request a new password.

**Procedure**

- 1. Click **<user name> > User settings**. If the Browser window is scaled-down, click **User icon > User settings** instead. The user data (details) is displayed.
- 2. Click **Edit**.
- 3. Enable the **Change password** check box. The **Old password**, **New password**, and **Confirm password** fields are displayed.
- 4. Enter a new password, and reenter it. If you want to use the webMethods integration, passwords must not contain a colon.
- 5. Click **Save**.

The password is changed. The user receives a notification by e-mail.

### <span id="page-32-0"></span>3.1.4 Switch your profile

You can switch between profiles (page [19\)](#page-37-1) if more than one profile is assigned to you in ARIS Administration. Profiles provide you a profile based view of the portal. Depending on the profile, you have access to different content and functionality. Only one profile can be active at a time.

**Procedure**

- 1. Click **<user name>**.
- 2. Click **Profiles > <profile\_xy>**.

<span id="page-32-1"></span>The content and functionality of the selected profile is displayed.

## 3.1.5 Start quick search

You can begin the search for items directly on the start page of ARIS Connect.

**Procedure**

- 1. If more than one database is provided, select the database (page [66\)](#page-84-1) your search is to be based on.
- 2. Click in the **Search** box.
- 3. Enter the relevant term.

 $Q$  business Advanced

A list with first results (page [699\)](#page-717-1) is shown as you enter the term. As you complete the term, the list will be updated.

4. In the list, click the entry of the category to which you want to navigate. The categories displayed depend on the license you are using.

The item opens. For example, if you click the name of a model, the model opens in ARIS Connect Designer. If you click a collaboration entry, it is output in Collaboration.

### <span id="page-33-0"></span>3.1.6 Open the search area

Searching in ARIS Connect enables you to conveniently find items such as models, objects, documents, groups in Collaboration, etc., throughout the system.

**Procedure**

1. Click **Advanced** in the **Search** field.

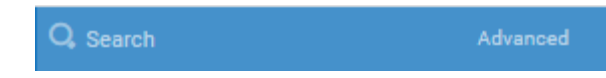

2. If more than one database is provided, select the database (page [66\)](#page-84-1) your search is to be based on.

You have opened the **Search** area (page [689\)](#page-707-0) and and you can restrict the result to the items you want to find by using the search context and filters (page [693\)](#page-711-0).

## <span id="page-33-1"></span>3.1.7 Show tasks in My tasks

In ARIS Connect you can show new tasks in My tasks without logging in again.

**Prerequisite**

Tasks have been assigned to you.

**Procedure**

- 1. Click **Portal** if it is not activated yet.
- 2. Click **Edit tasks**.

My tasks opens. You can open My tasks at any time by clicking **My tasks** in Home (page [35\)](#page-53-0).

# <span id="page-33-2"></span>3.1.8 Open ARIS Download Client page

You can switch to the ARIS Download Client page to download and use an ARIS product, that is, ARIS Architect/Designer.

**Prerequisite**

Your administrator has enabled the use of download clients.

**Procedure**

- 1. Click **<user name>**.
- 2. Click **Download clients**.

A new tab opens with the **Download clients** page. You can download and start the ARIS products your administrator has configured for use.

### <span id="page-34-0"></span>3.1.9 Open ARIS Administration

You can open ARIS Administration, for example, to publish databases, create users, or activate Collaboration.

**Prerequisite**

You are logged in as a user with the **ARIS Connect administrator** function privilege.

**Procedure**

- 1. Click **<user name>**.
- 2. Click **Administration**.

The administration areas, such as **User management** and **Configuration** are opened for editing.

### <span id="page-34-1"></span>3.1.10 Open information window

You can view information about ARIS Connect.

**Procedure**

- 1. Click **<user name>**.
- 2. Click **About**.

<span id="page-34-2"></span>Information about ARIS Connect will be displayed.

### 3.1.11 Log out of ARIS Connect

You can log out of ARIS Connect when you have finished editing.

**Procedure**

- 1. Click **<user name>**.
- 2. Click **Log out**.

You will be logged out and the ARIS Connect Log in page will be displayed.

You can log in with your current user name or another user name, if you have different user names for different roles.

### <span id="page-35-0"></span>3.1.12 Available ARIS Connect keyboard shortcuts

The following keyboard shortcuts are available to control the program.

ARIS Connect in general (page [21\)](#page-39-0) Keyboard shortcuts for Collaboration (page [22\)](#page-40-0)

### PORTAL

Portal in general (page [23\)](#page-41-0) Quick start page (page [25\)](#page-43-0) Quick search (page [26\)](#page-44-0) Database selection (page [28\)](#page-46-0) Hierarchies (page [30\)](#page-48-0) List views (page [24\)](#page-42-0) Comment bar (page [29\)](#page-47-0) Matrix model (page [207\)](#page-225-0)

### ARIS CONNECT DESIGNER

Model tab (page [31\)](#page-49-0) Select attribute dialog (page [445\)](#page-463-0) Collaboration bar (page [30\)](#page-48-1) Modeling table (page [600\)](#page-618-2) Matrix model (page [639\)](#page-657-1)
## 3.1.13 Known issues

### AD BLOCKERS

Some ad blockers may prevent ARIS Connect from being started correctly.

If you have logged in to ARIS Connect and a white screen is displayed instead of the start page, please configure the ad blocker to consider ARIS Connect secure.

### POP-UP BLOCKERS

Under certain circumstances, if the response time is too long, a Web browser may consider the tab of ARIS Connect Designer as a pop-up. In this case, no new tab is created and no model opens.

If you attempt to open a model, but the tab with the model is not displayed, please check whether your pop-up blocker prevents the tab from opening and allow ARIS Connect pop-ups.

### MICROSOFT® INTERNET EXPLORER® AND MICROSOFT® EDGE®

When you open many dashboards, switch back to the Portal and back to the dashboards again, the browser may freeze and no content is displayed. You must close and restart the browser again.

## 3.1.14 Valuable information

This section provides background information to assist you in carrying out the relevant procedures.

# 3.1.14.1 What profiles include which content?

Profiles provide users a profile based view of the portal. Depending on the profile, the information and functionality that users have access to varies. Example: For users to which the **Viewer** profile is assigned, the **Steps** fact sheet is displayed when a model is selected. They are unable to view the **Tasks** fact sheet and the **Contribute** function as they do not have an active role. Profiles are applied in addition to the function and license privileges. If more than one profile is assigned, the user can switch between these profiles via **<user name> > Profiles > <profile\_xy>**. Only one profile can be active at a time. You can assign the following profiles to users or user groups in ARIS Administration.

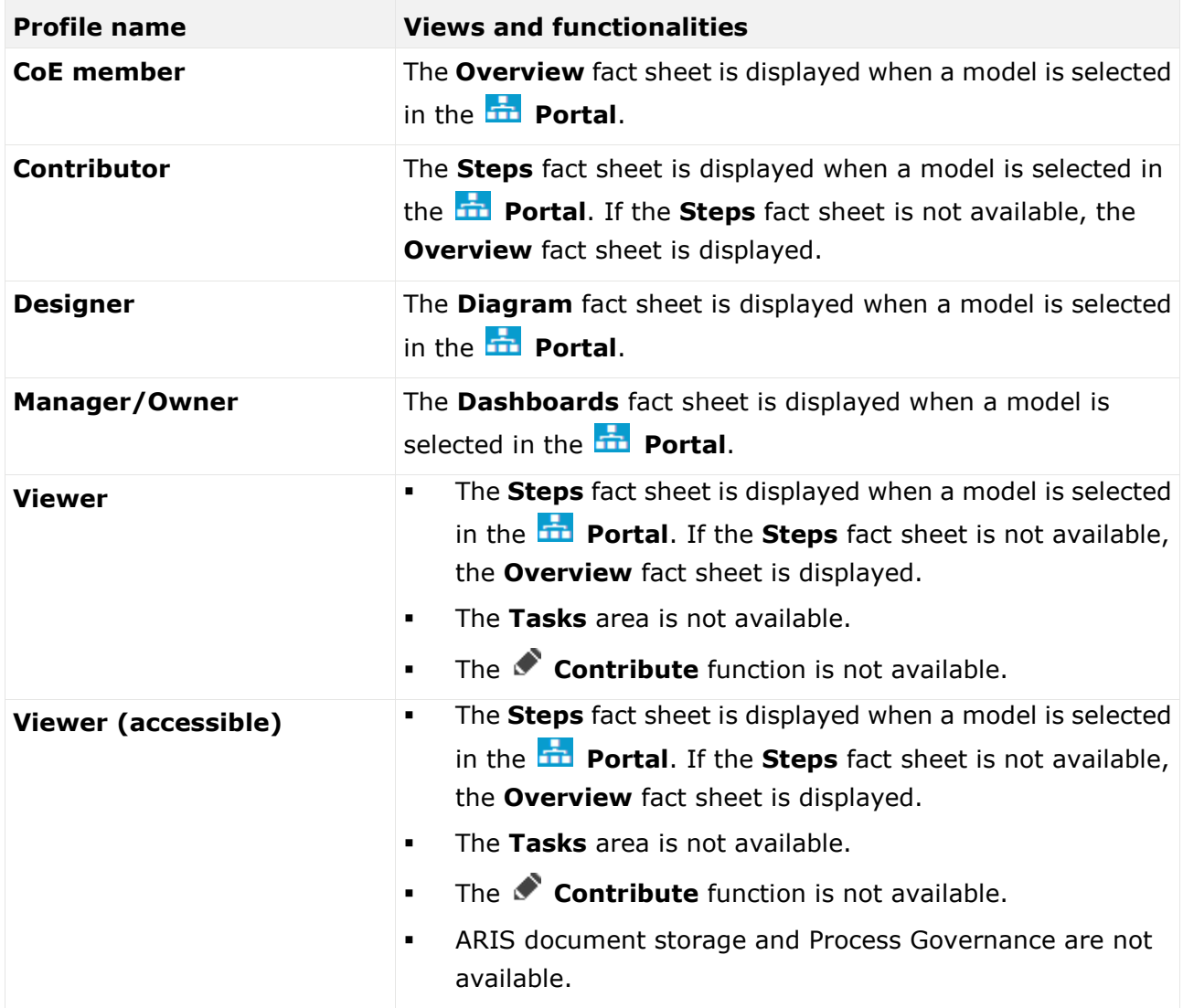

These profiles are predefined in the XML configuration.

# <span id="page-38-0"></span>3.1.14.2 What licenses are available in ARIS Connect?

For working with ARIS Connect, the **Designer** and **Viewer** licenses are available.

### **DESIGNER**

- The **ARIS Connect Designer** license gives users access to the entire repository. They can access models, documents, and dashboards and feeds. In the **Models & Object** area, for example, users can create, edit, and delete models in databases.
- The **ARIS Connect Designer** license can be extended with the **ARIS Aware** license. The **ARIS Aware** license allows users to view configured dashboards (page [709\)](#page-727-0) for which they have view rights. The users can view the dashboards, for example, in the Dashboards fact sheet.

### VIEWER

- **The ARIS Connect Viewer** license enables users to view models in databases. This means that these users use databases for review and information purposes.
- The **ARIS Connect Viewer** license can be extended with the **ARIS Aware** license. The **ARIS Aware** license allows users to view configured dashboards (page [709\)](#page-727-0) for which they have view rights. The users can view the dashboards, for example, in the Dashboards fact sheet.
- The **Contribution** license is an additional license to users using an **ARIS Connect Viewer** license. If you have both the **ARIS Connect Viewer** and **Contribution** license privilege, you can change values of specific items (page [219\)](#page-237-0), create new or reuse existing items (page [212\)](#page-230-0), as well as delete items (page [214\)](#page-232-0) in the **Portal**.

# 3.1.14.3 Keyboard shortcuts generally available

The following shortcuts refer to the web browser. They are relevant because, for example, they can close the contents of ARIS Connect. For example, pressing **Ctrl + F4** closes a ARIS Connect tab without asking if it does not contain content that has been changed.

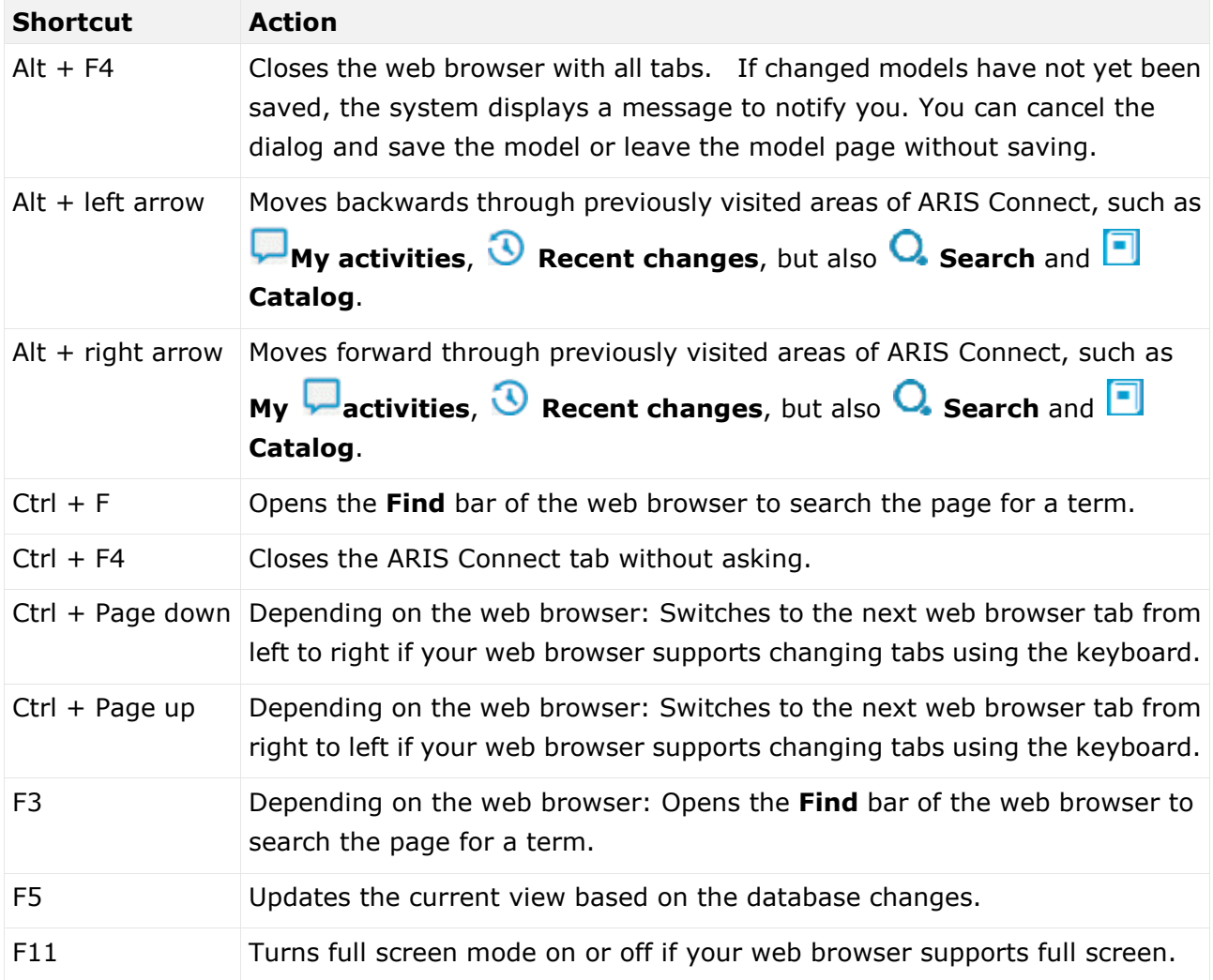

# 3.1.14.4 Keyboard shortcuts for Collaboration

The following shortcuts are available in Collaboration (page [362\)](#page-380-0).

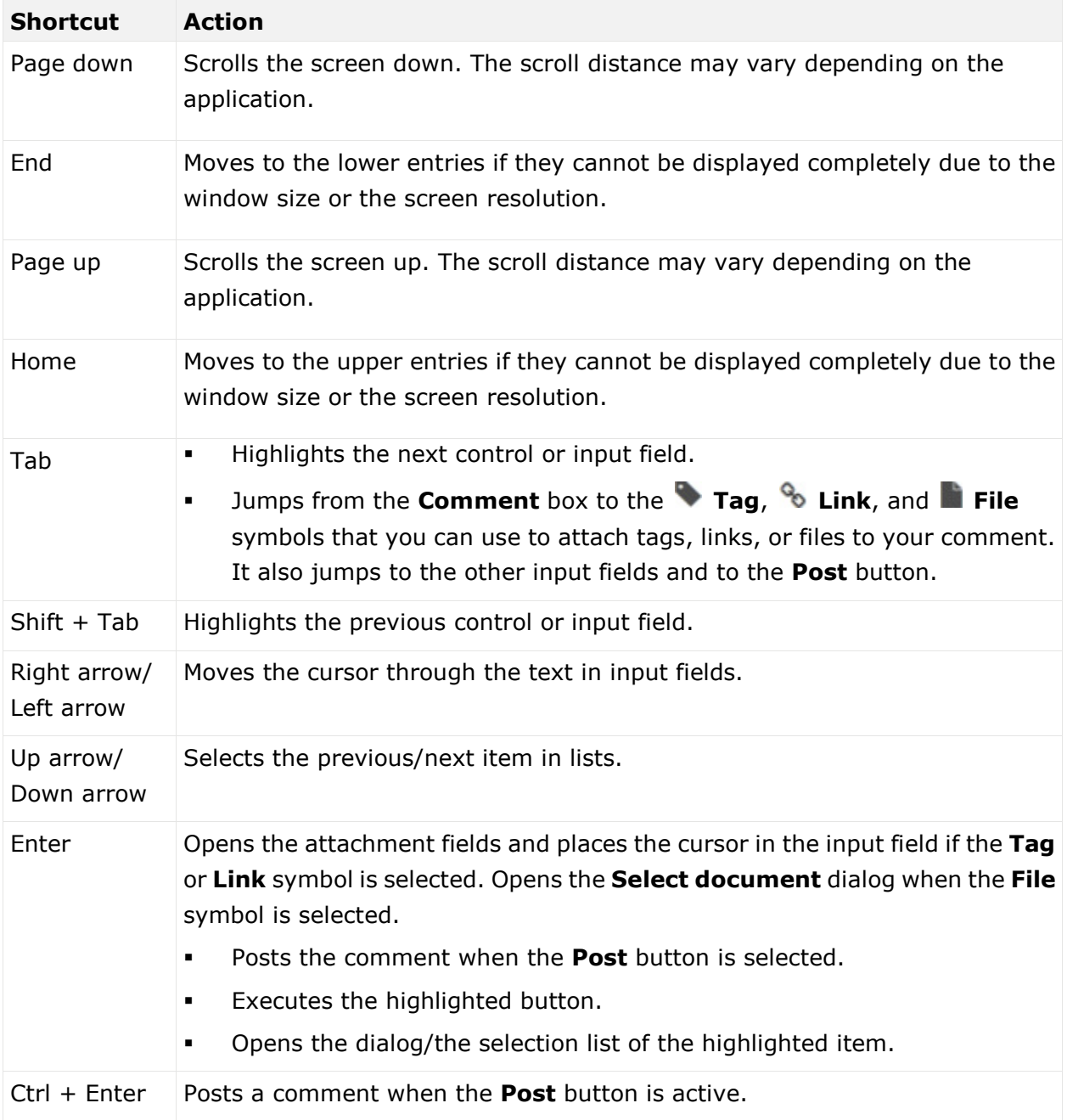

# 3.1.14.5 Keyboard shortcuts for the portal

The following shortcuts are generally available for the **Portal**.

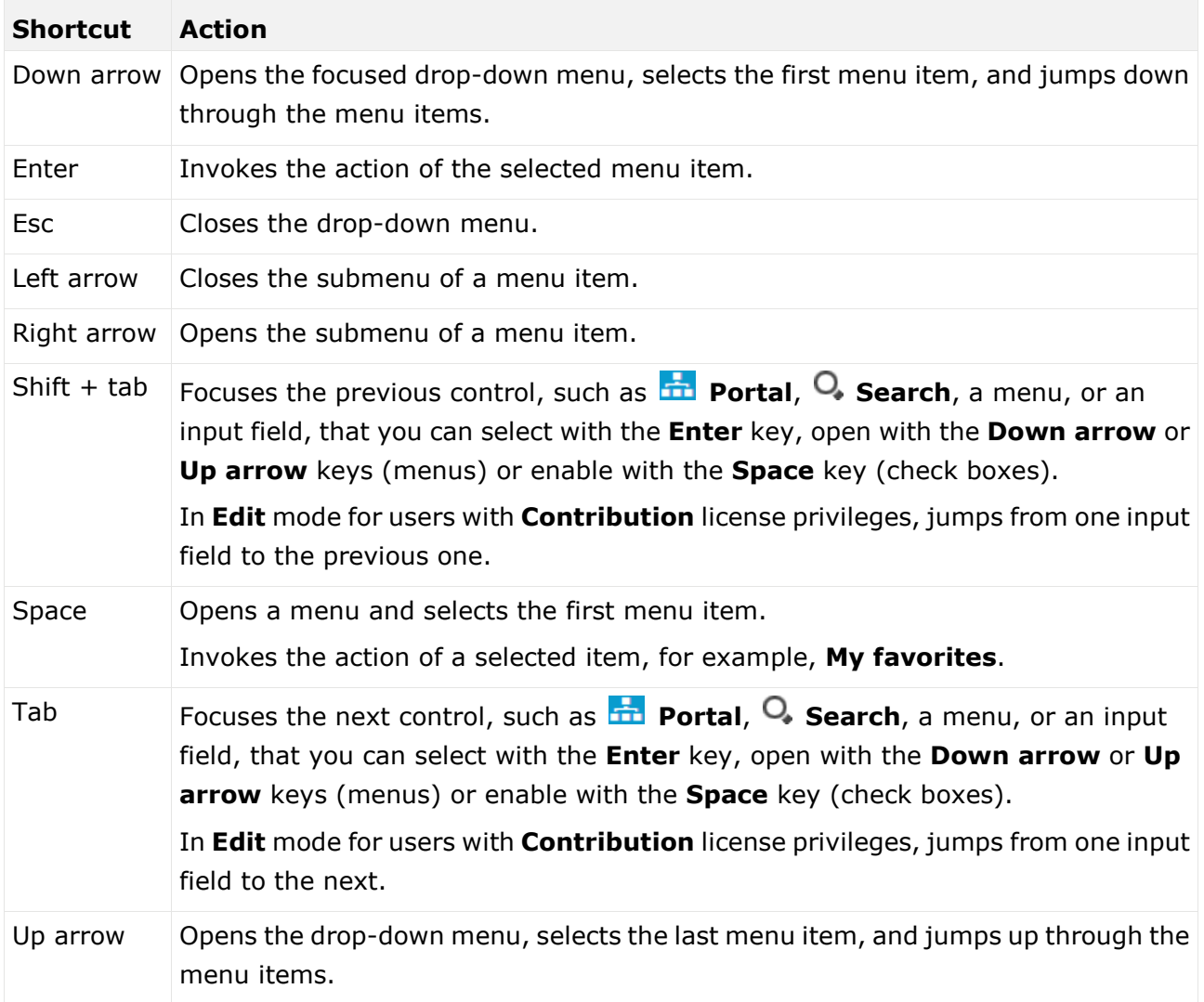

## 3.1.14.6 Keyboard shortcuts for list views

Elements are listed in list views. List views are, for example, areas such as My favorites, My activities, Recent changes, and Catalog (page [359\)](#page-377-0).

Shows the current activities you are following in Collaboration (page [362\)](#page-380-0) or in the portal (page [365\)](#page-383-0).

Provides direct access to saved filter criteria (Seite [70\)](#page-88-0) of the **Favorites** area of the search as well as to models and groups a user selected as personal favorites (page [101\)](#page-119-0).

The following shortcuts are available for these areas.

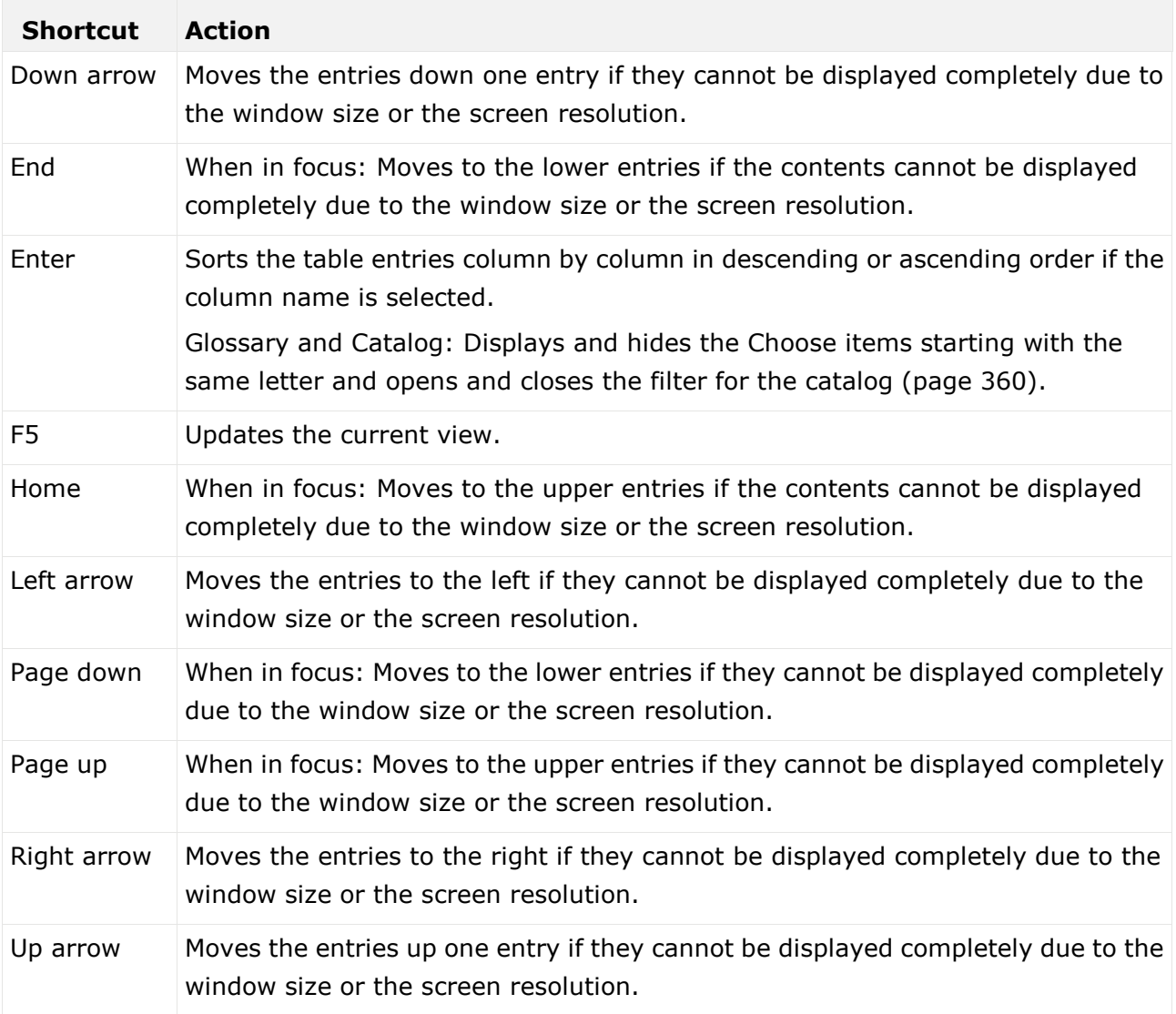

# 3.1.14.7 Keyboard shortcuts for the Quick start page

The following shortcuts are available for the Quick start page (page [76\)](#page-94-0).

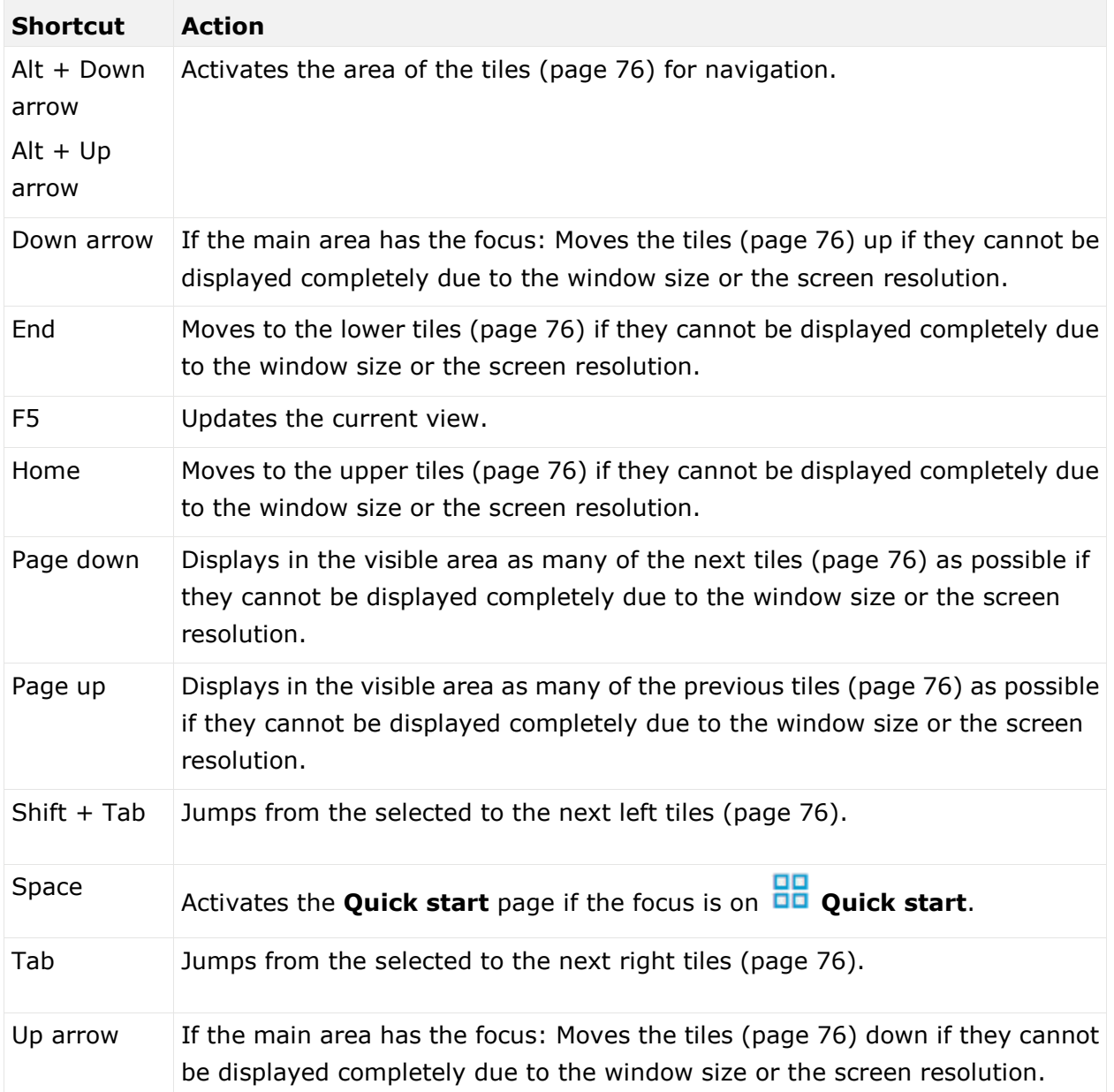

# 3.1.14.8 Keyboard shortcuts for the quick search

The following shortcuts are available for the quick search (page [14\)](#page-32-0).

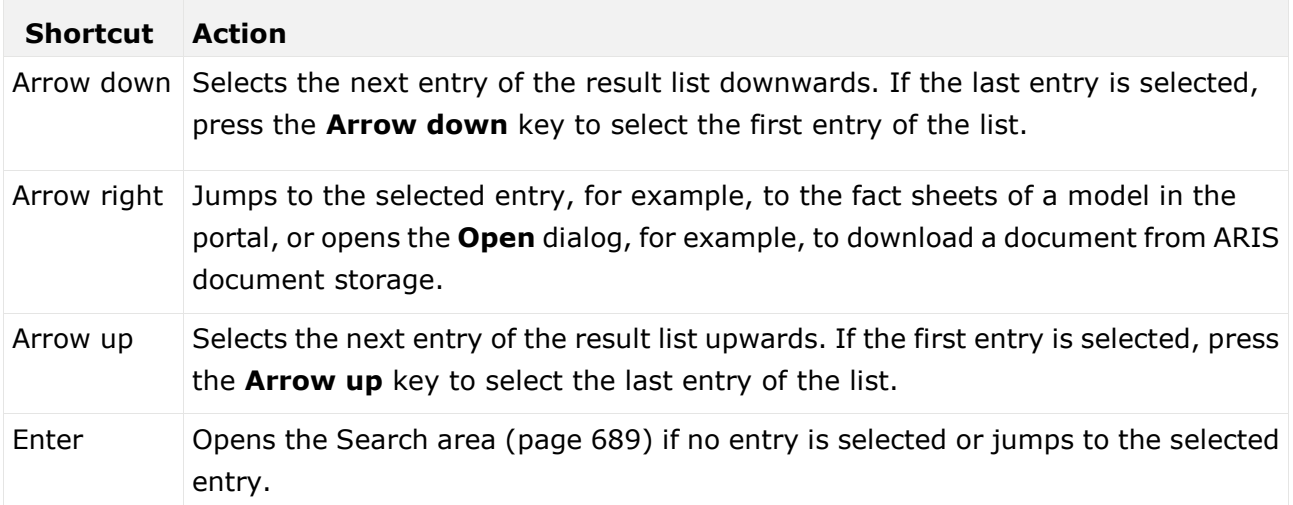

# 3.1.14.9 Keyboard shortcuts for the search

The following shortcuts are available for the search (page [691\)](#page-709-0).

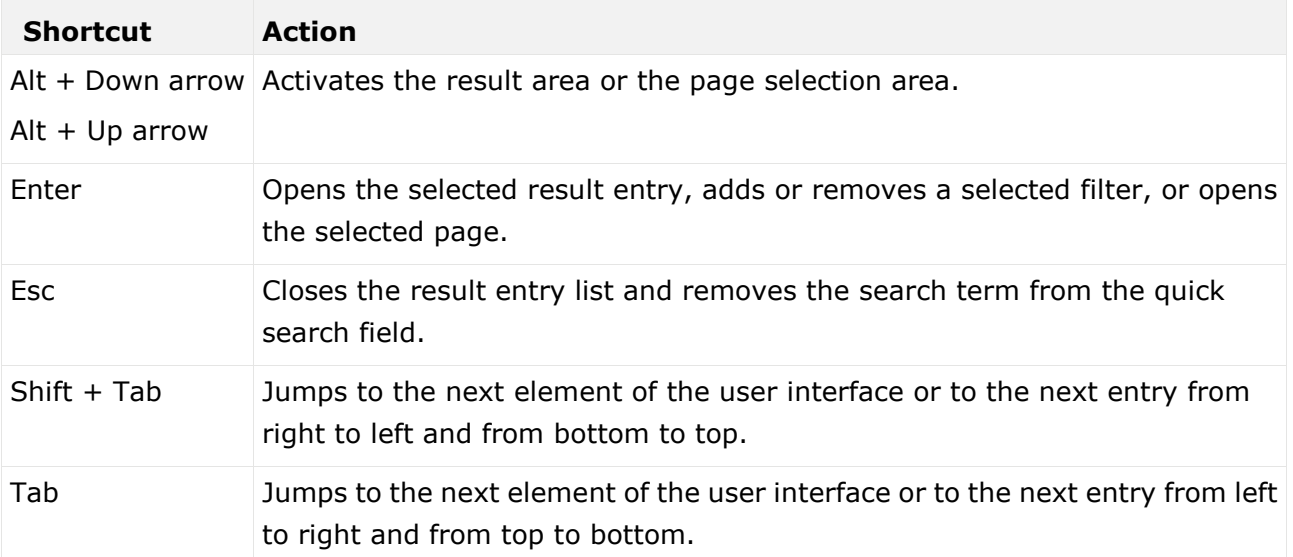

# 3.1.14.10 Keyboard shortcuts for the database selection

The following shortcuts are available for the database selection (page [66\)](#page-84-0).

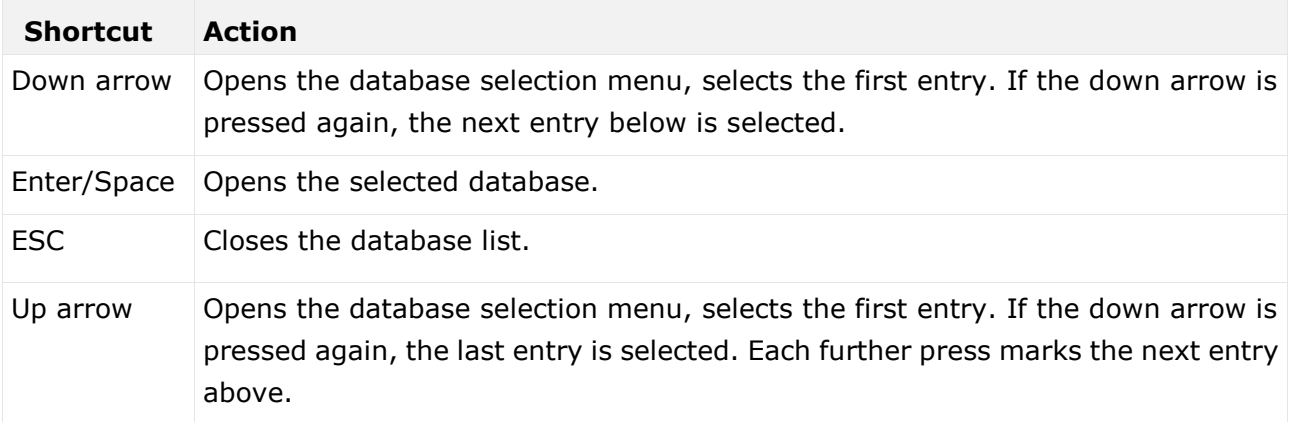

# 3.1.14.11 Keyboard shortcuts for the Comment bar

The following shortcuts are available in the Comment bar (page [107\)](#page-125-0) when the cursor is in the **Comment** field.

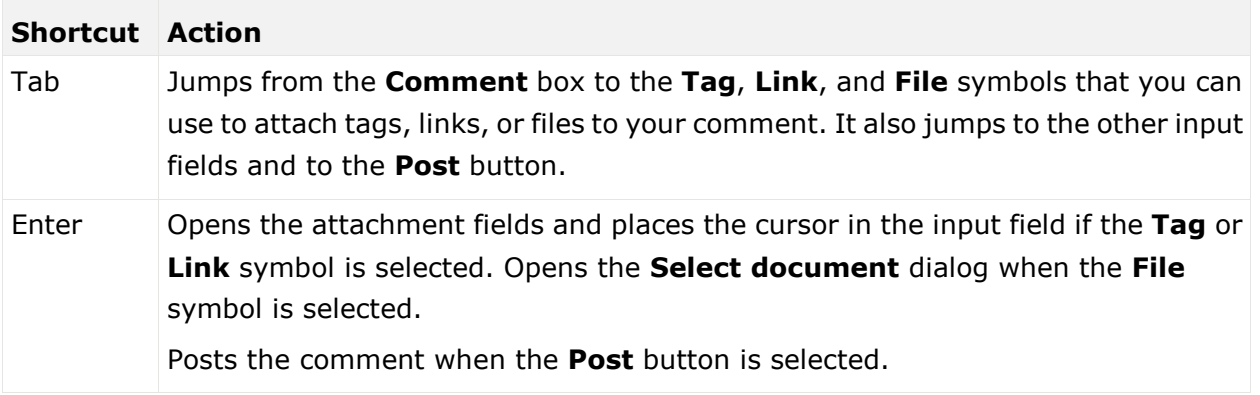

# 3.1.14.12 Keyboard shortcuts for hierarchies

The following shortcuts are available for hierarchies, such as the Groups hierarchy (page [37\)](#page-55-0) in the Classic view (page [34\)](#page-52-0).

Keyboard shortcuts can be performed on selected items. Selected items can be identified by the focus (page [710\)](#page-728-0) in the program.

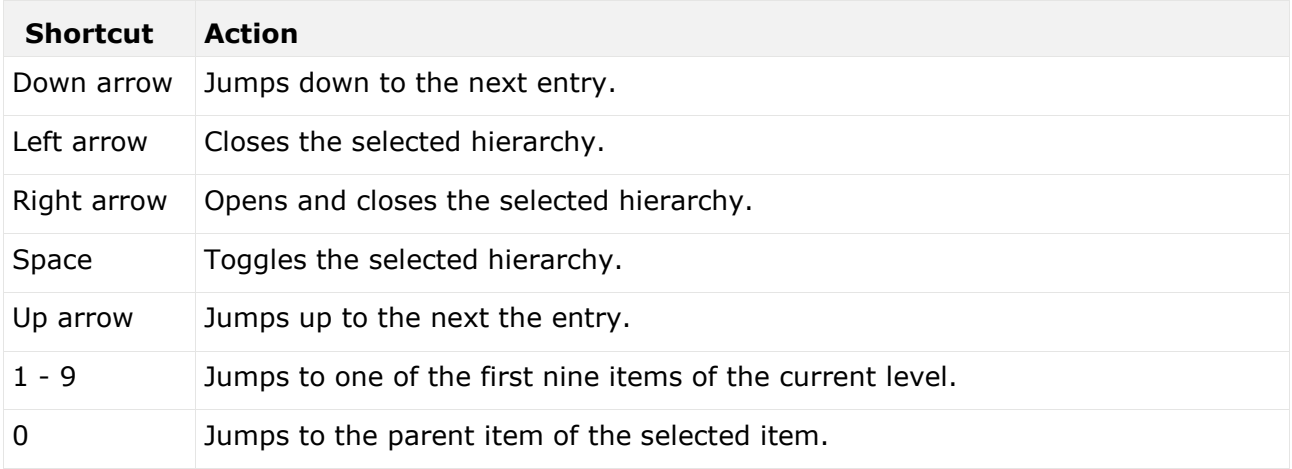

# 3.1.14.13 Keyboard shortcuts for the Collaboration bar

The following shortcuts are available in the Collaboration bar when the cursor is in the **Comment**  field.

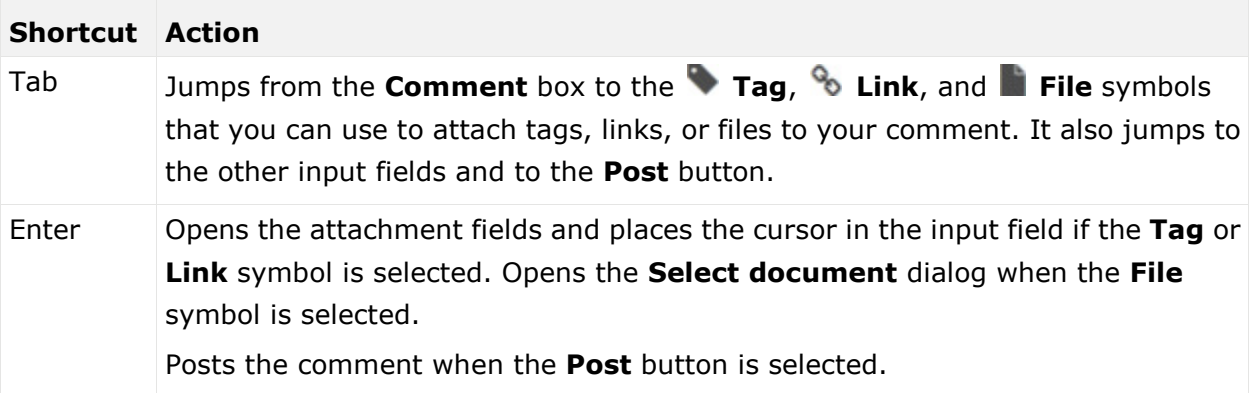

# 3.1.14.14 Keyboard shortcuts for ARIS Connect Designer

The following shortcuts are available in ARIS Connect Designer (page [405\)](#page-423-0).

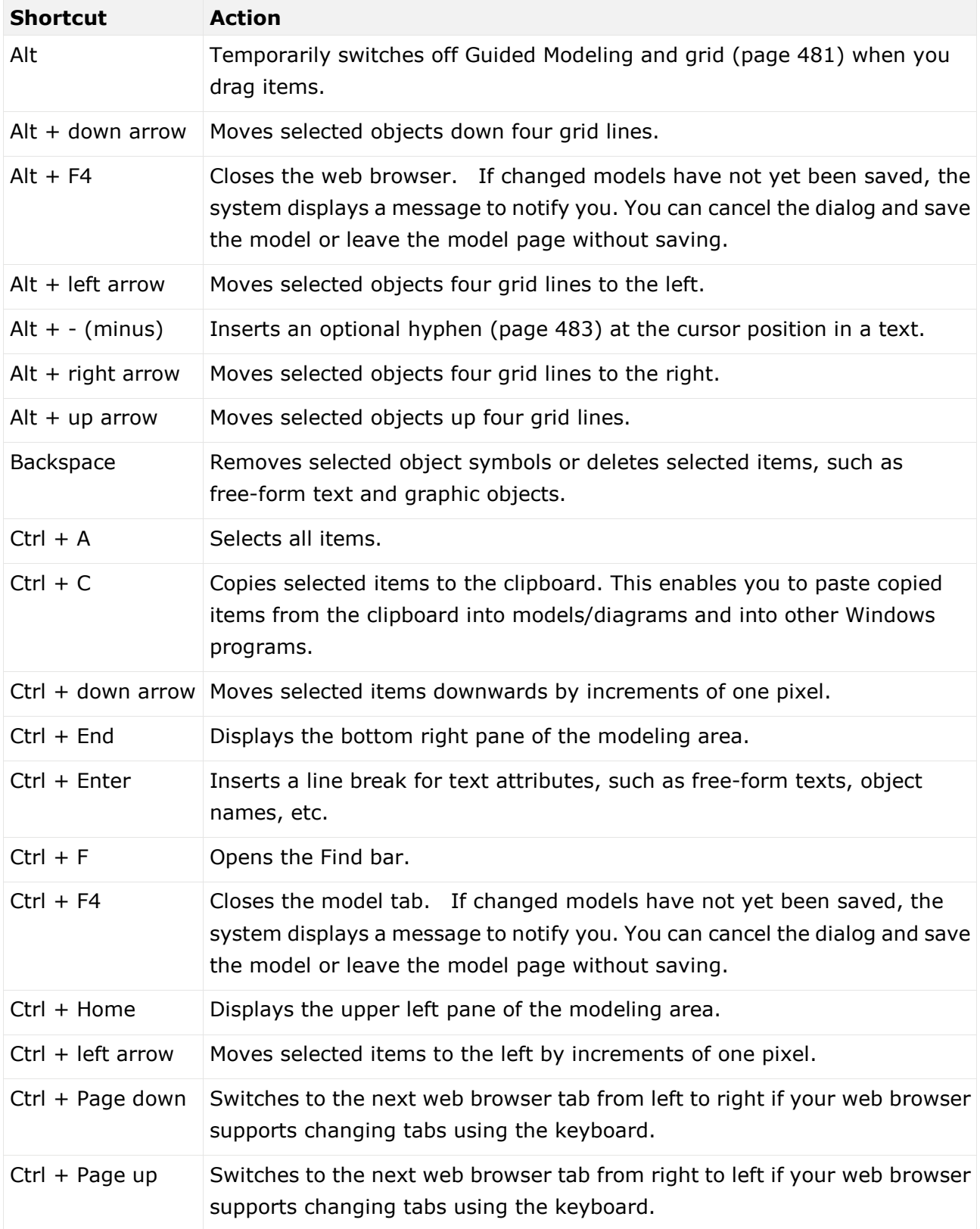

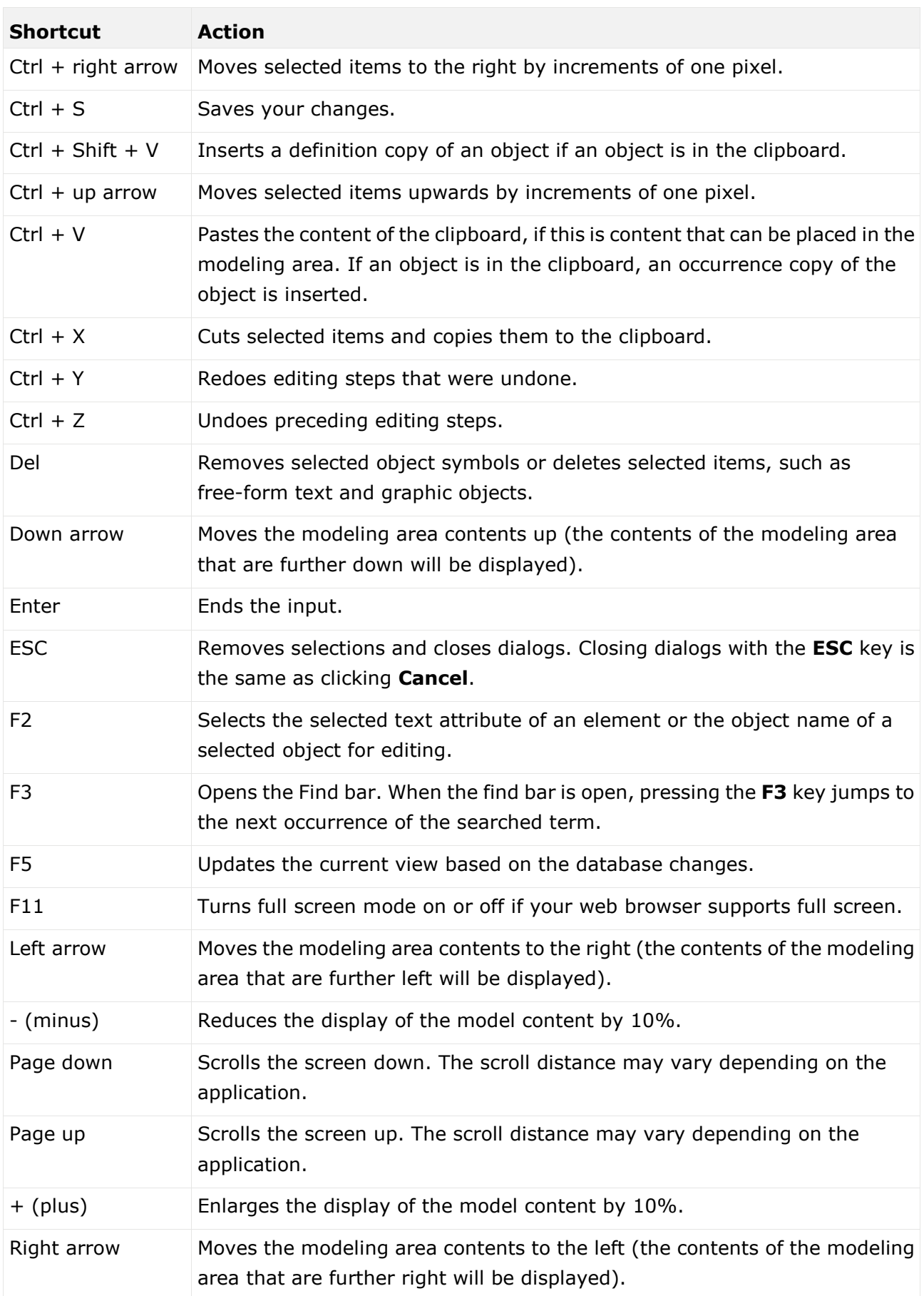

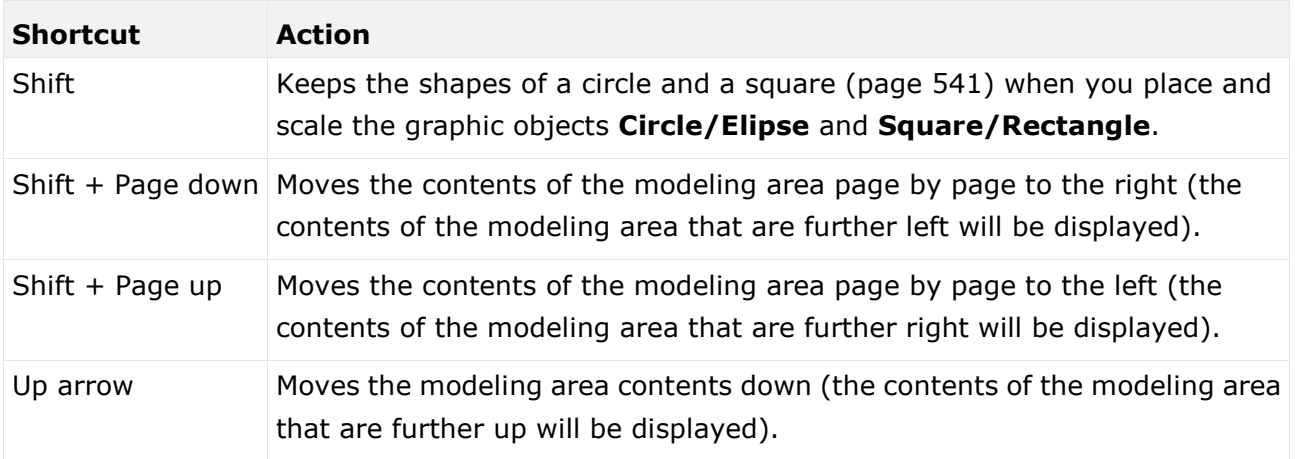

# 3.2 Work in the portal

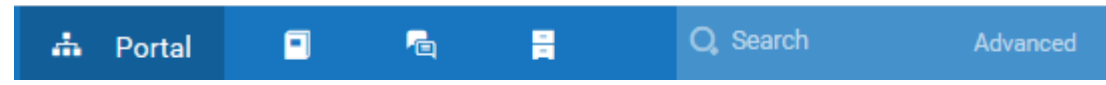

ARIS Connect is an integrated environment in which you can create, display, and change processes, as well as discuss and improve them jointly with other ARIS Connect users. When you open ARIS Connect in your Web browser, you obtain role-based access to the process descriptions that are relevant to you.

If you click **Portal**, you can view all information relevant to you.

Depending on your role, the view, and the published databases your administrator selected, the function and content of the portal may vary. In the following, the functions of the Classic view (page [74\)](#page-92-0) and the Default view (page [75\)](#page-93-0) are described.

# 3.2.1 Views

The portal shows specific information for each user. Different views display information in different ways. By default, ARIS comes with two different views. The Classic view (page [74\)](#page-92-0) and the Default view (page [75\)](#page-93-0). These views are defined in configuration sets that cannot be changed. However, administrators can define multiple modification sets based on these templates.

# <span id="page-52-0"></span>3.2.1.1 Classic view

If the administrator provides at least one database you have access to, this view shows all content relevant to you in a clear structure.

- Home (page [35\)](#page-53-0)
- Groups (page [37\)](#page-55-0)

Content filters restrict the information in specific areas of the portal to content that is relevant to you. Content filters can be defined in two ways:

- Content filters can be assigned via role. If a role object is assigned (page [95\)](#page-113-0) in models to an existing user group you are member, the relevant filters are added to the **My content** area automatically.
- You can add filters (page [93\)](#page-111-0) and activate them as content filters (page [96\)](#page-114-0) to further restrict this content.

## <span id="page-53-0"></span>3.2.1.1.1 Home

Depending on your license, not all described tiles may be available. There are several editing areas available:

**BB** QUICK START (PAGE [76\)](#page-94-0)

### **图** MY CONTENT

Opens the **My content** area (page [91\)](#page-109-0) where you can filter the portal content of the databases you have access to by various categories, e. g. **Role** and **Location**.

### **MY FAVORITES**

Provides direct access to saved filter criteria (Seite [70\)](#page-88-0) of the **Favorites** area of the search as well as to models and groups a user selected as personal favorites (page [101\)](#page-119-0).

## **MY ACTIVITIES**

Shows the current activities you are following in Collaboration (page [362\)](#page-380-0) or in the portal (page [365\)](#page-383-0).

### **O DASHBOARDS**

Opens the **Dashboards** area where you can access various dashboards sorted in categories such as Portal usage (page [262\)](#page-280-0).

# **MY TASKS**

Opens My tasks where you can edit your tasks (page [110\)](#page-128-0).

### **W** MY GRC TASKS

Shows an overview of your current tasks from ARIS Risk & Compliance Manager (page [137\)](#page-155-0) in ARIS Connect.

## **W** RECENT CHANGES

Shows all links to models that were changed recently. In addition, for each model the time elapsed since the last change and the path are shown.

## **CONTACTS**

Lists all users of the current ARIS Connect server with **User administrator** function privileges. If you have any requests regarding the privileges of your user account, you can get in touch with these ARIS Connect users.

## <span id="page-55-0"></span>3.2.1.1.2 Groups

Use the tree to navigate to the entire contents of the portal you selected.

Depending on the license, the contents selected and the model type, different functions and fact sheets (page [709\)](#page-727-1) are available.

#### FACT SHEETS OF ARIS MODELS

#### **OVERVIEW**

Gives an overview of the item selected, for example, displays variant relationships (page [719\)](#page-737-0) of the selected item or the content of a selected group.

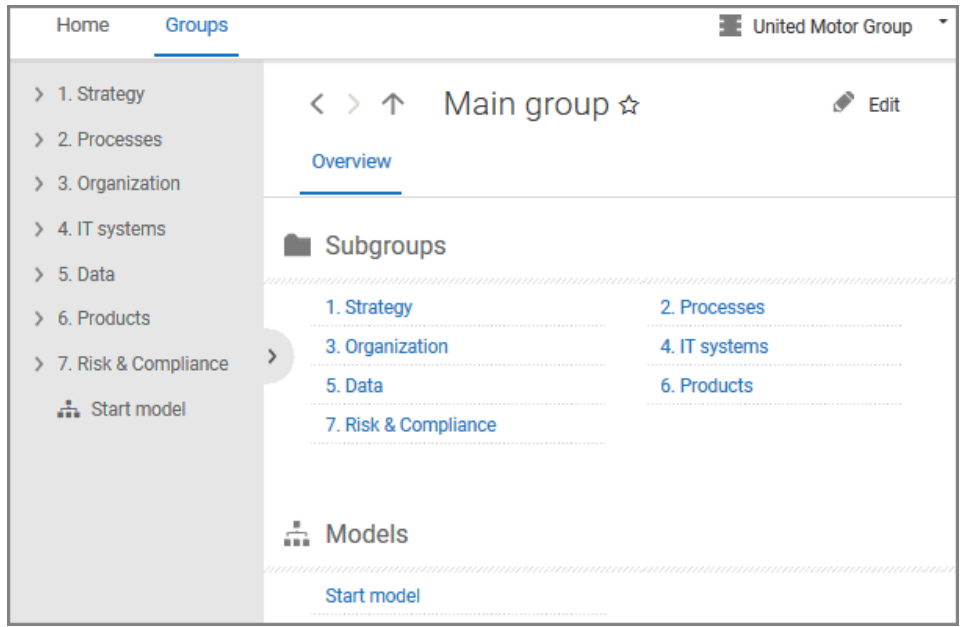

If you have selected a model, additional headings are shown depending on the context.

| < > ↑ Sales order processing (as-is) ☆<br>Edit - |             |                                                                                      |                    |                                                                                         |                                                                         |  |                  |                               |  |                  |                               |  |    |  |
|--------------------------------------------------|-------------|--------------------------------------------------------------------------------------|--------------------|-----------------------------------------------------------------------------------------|-------------------------------------------------------------------------|--|------------------|-------------------------------|--|------------------|-------------------------------|--|----|--|
|                                                  | Overview    | <b>Steps</b>                                                                         | Table              | <b>RACI</b>                                                                             | More $\sim$                                                             |  |                  |                               |  |                  |                               |  | łē |  |
| <b>Activities</b>                                |             |                                                                                      |                    |                                                                                         |                                                                         |  |                  |                               |  |                  |                               |  |    |  |
| Ιš                                               | <b>Name</b> |                                                                                      | <b>Description</b> |                                                                                         | Roles                                                                   |  | IT systems       |                               |  | <b>Documents</b> |                               |  |    |  |
|                                                  |             | Check sales contract<br>and documents                                                |                    | The local dealership<br>sales rep checks the<br>new vehicle sales<br>contract and other | Local dealership sales<br>rep                                           |  |                  | New vehicle sales<br>contract |  |                  |                               |  |    |  |
|                                                  |             | Correct documentation If the first draft of the<br>in cooperation with<br>sales rep. |                    | contract is deficient,<br>the regional sales<br>administrator must                      | Local dealership sales<br>rep<br><b>Regional sales</b><br>administrator |  |                  |                               |  |                  | New vehicle sales<br>contract |  |    |  |
|                                                  |             | Check if customer<br>master data exists                                              |                    | With access to the<br>correct vehicle sales<br>contract, the regional                   | <b>Regional sales</b><br>administrator                                  |  | <b>PRO-ORDER</b> |                               |  |                  | New vehicle sales<br>contract |  |    |  |

Content that can be used to navigate to other content is displayed as links.

### **STEPS**

Transparently displays all steps of a process (EPC) (page [69\)](#page-87-0). Regardless of the process size you can view only the previous, current, and subsequent process steps. For the current step the relevant information is provided in the form of links.

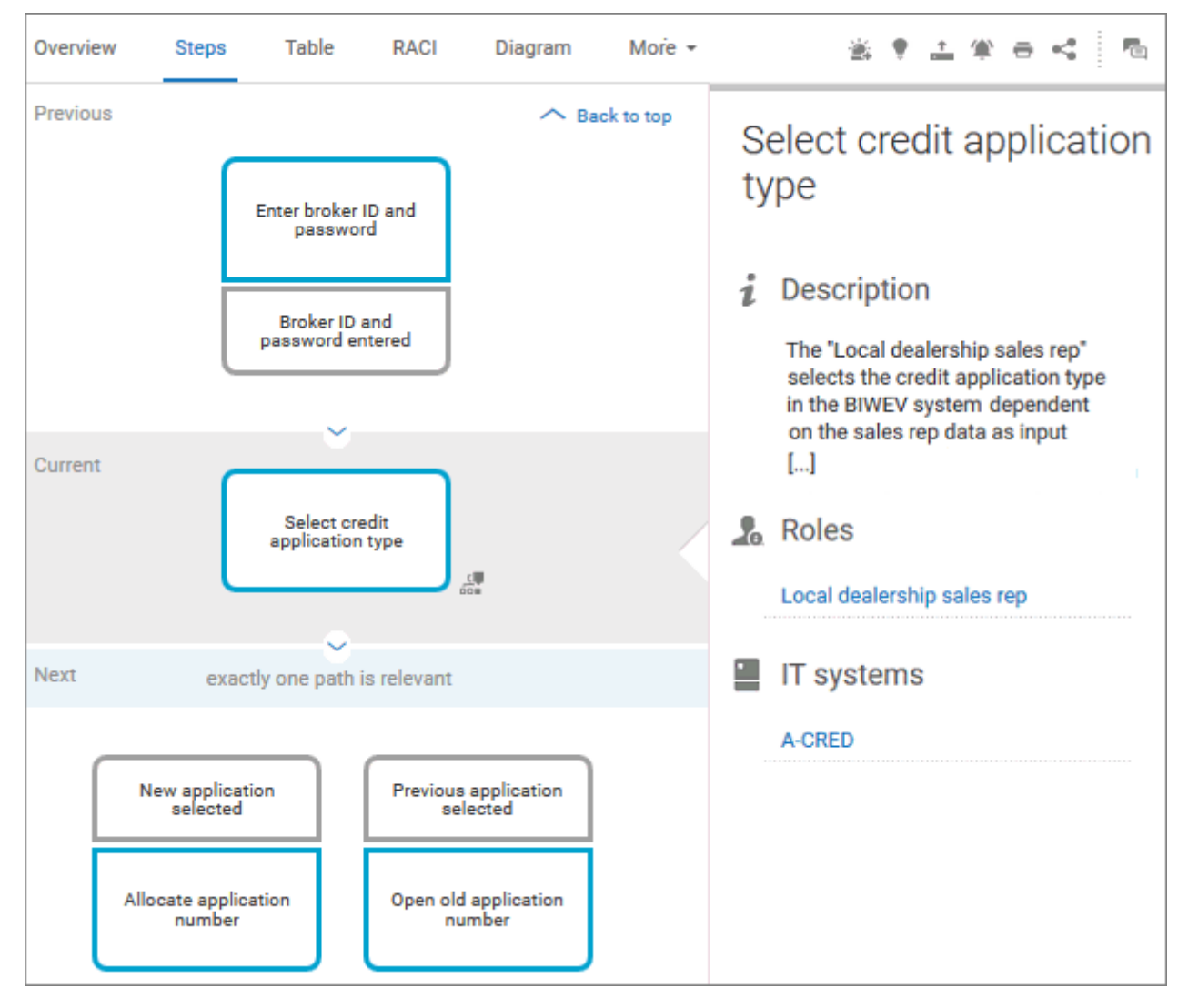

You can easily navigate to the top of the **Steps** fact sheet (page [72\)](#page-90-0) and you can easily navigate between the **Steps** and the **Diagram** fact sheet (page [71\)](#page-89-0).

### The following information is provided for operators:

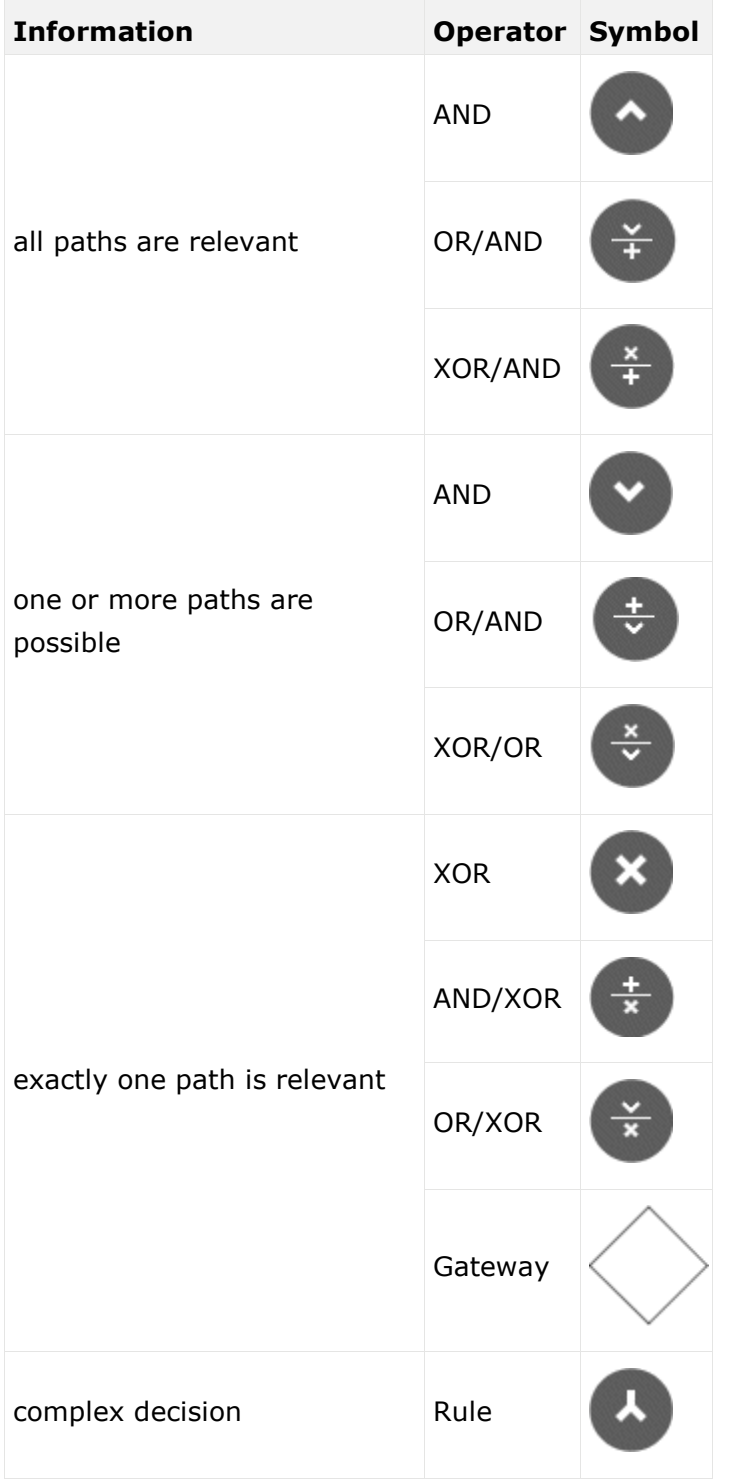

### TABLE

Shows the functions that the process of type **EPC** and **BPMN** contains, as well as the roles assigned to them. In the tables, you can add columns (page [201\)](#page-219-0) and remove added columns (page [201\)](#page-219-1) again.

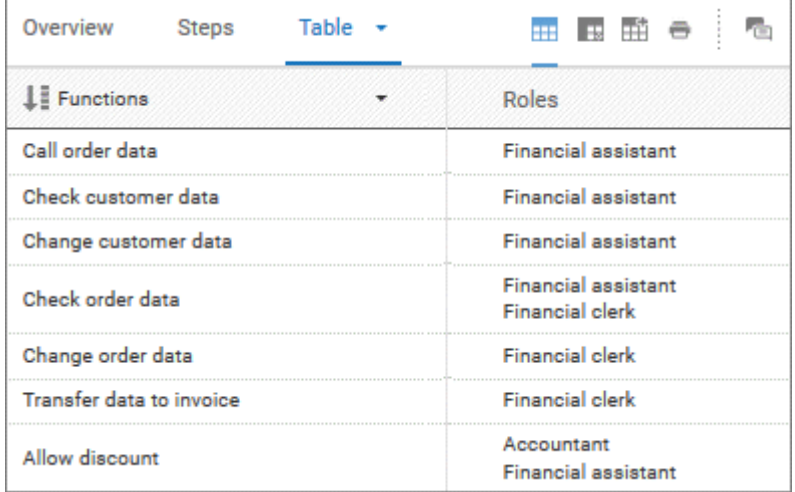

You can sort the functions in different ways by clicking the column title.

You can open a matrix (page [202\)](#page-220-0) based on the **Table** fact sheet to clearly display the interrelations between the individual roles and functions.

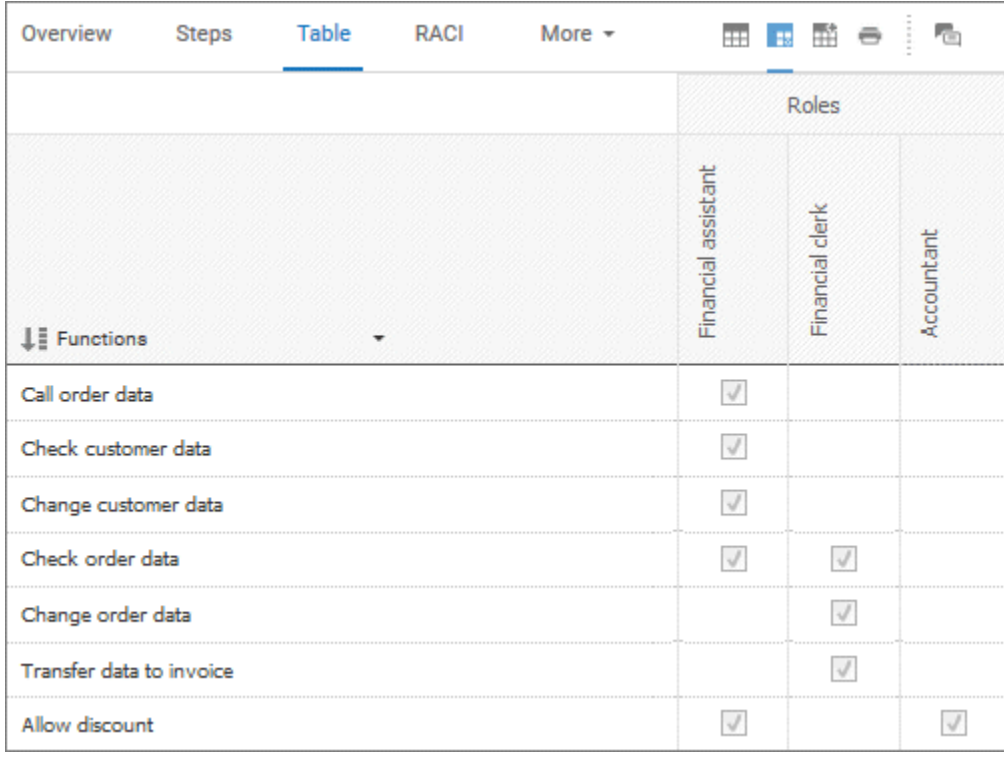

### RACI

RACI matrices display the activity processes and the associated organizational responsibilities. RACI matrices are displayed only if RACI information is available for this process (page [228\)](#page-246-0). You can sort the functions (page [203\)](#page-221-0) of matrices.

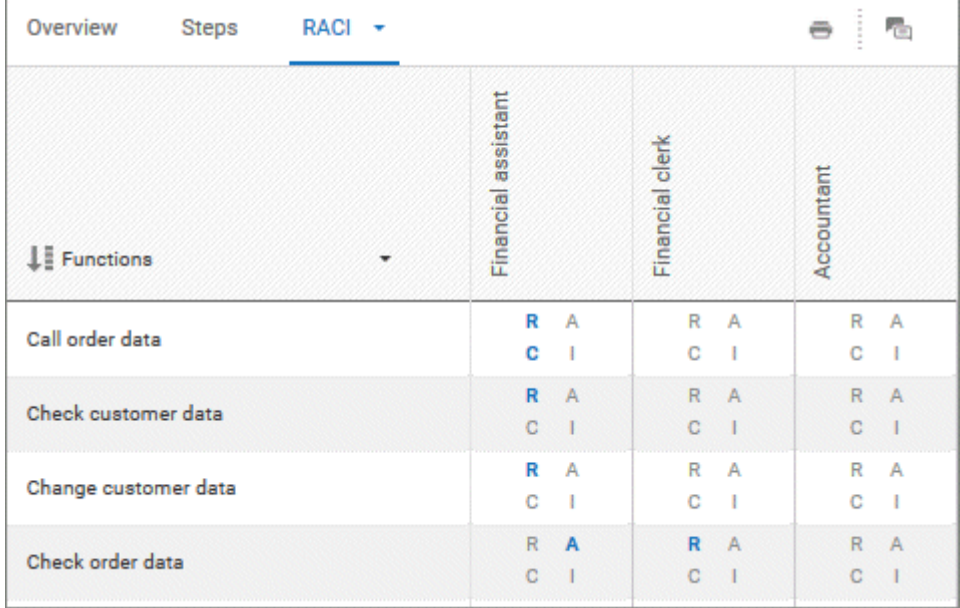

### DIAGRAM

Graphically displays the diagram in Model Viewer. Depending on the diagram type, different functions are available.

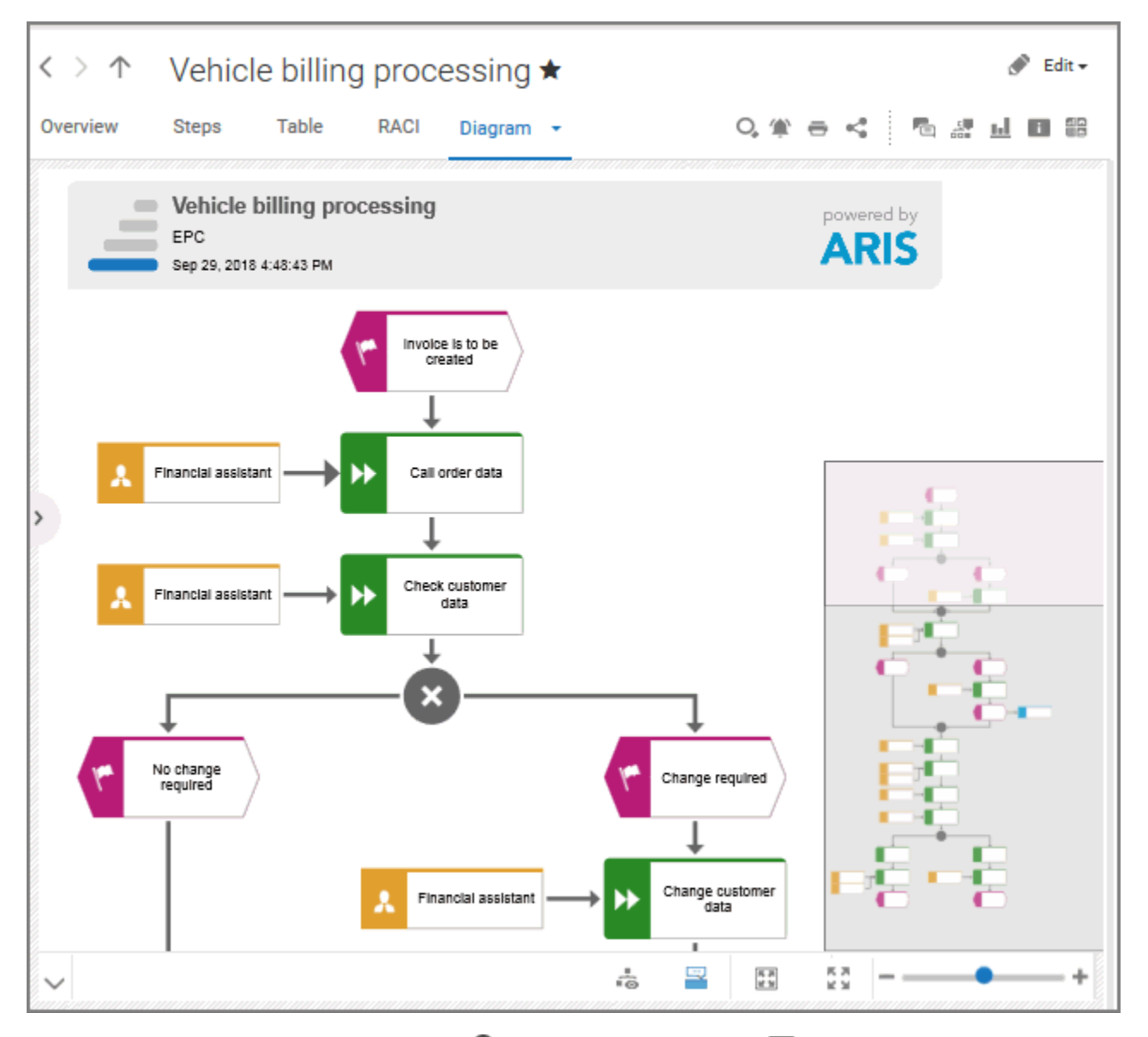

You can find model items (page [167\)](#page-185-0) ( $\bigcirc$ ) in the diagram. Click **Properties** to show the properties of a model or a model item. (page [170\)](#page-188-0) You can highlight objects in the diagram (page [171\)](#page-189-0) ( $\frac{5}{100}$ ) that meet a defined condition. In addition, you can open assigned models (page [172\)](#page-190-0) ( $\Box$ ). You can change the view of the diagram (page [174\)](#page-192-0) ( $\Box$ ) to show the aspects you want to focus on. Using the functions of the view bar you can change the size of appearance (page [168\)](#page-186-0).

### DASHBOARDS

Shows the dashboards available for the selected diagram.

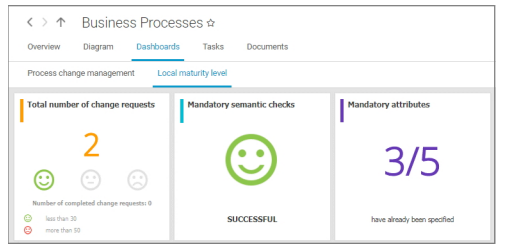

The **Dashboard** fact sheet is shown to users who have the **ARIS Aware** license (page [20\)](#page-38-0).

### **TASKS**

Shows your tasks created by mini workflows or Process Governance processes. For editing, selected tasks are opened in My tasks (page [15\)](#page-33-0).

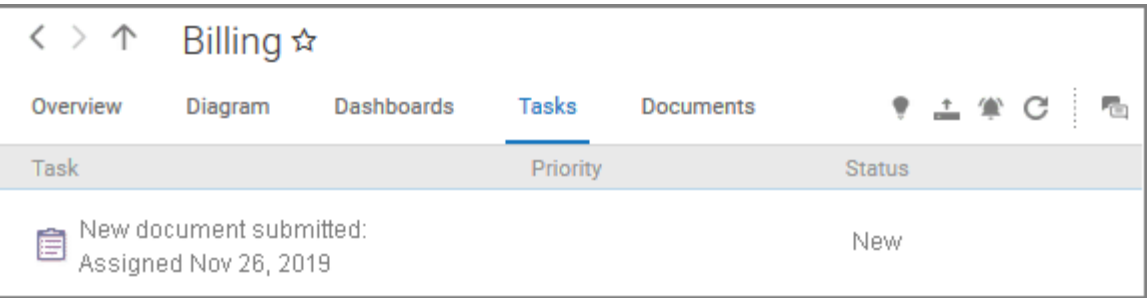

### **EXECUTABLES**

Executables are displayed if you are using ARIS for SAP Solutions and if this function has been configured in the **Portal**.

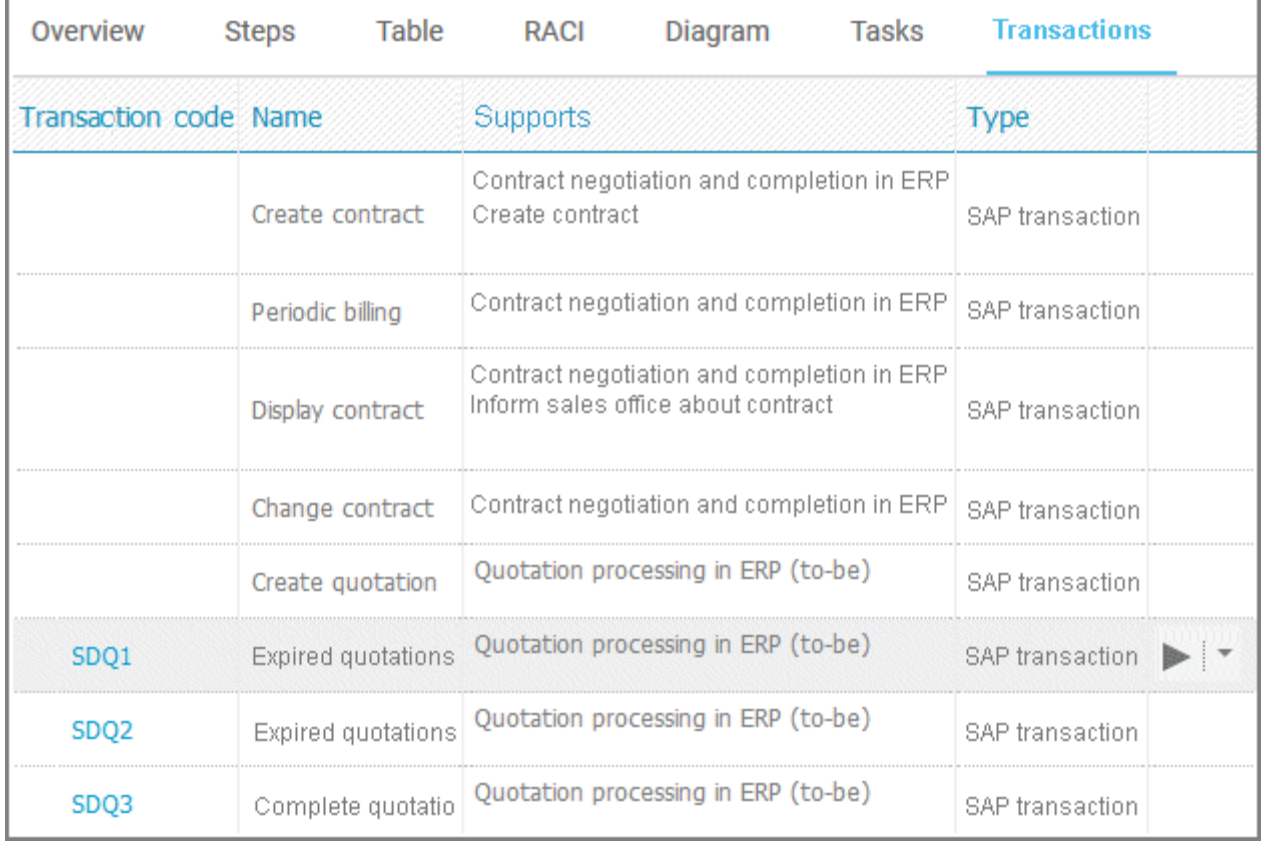

You can start (page [348\)](#page-366-0) the  $\blacktriangleright$  executable automatically via the default server in each row displaying a Transaction code. Click the  $\blacktriangledown$  arrow head to display all registered SAP Servers. The default server selected is indicated by a check mark.

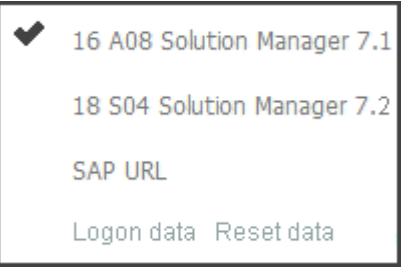

To start the executable, click an SAP Server or a URL. The Login dialog opens.

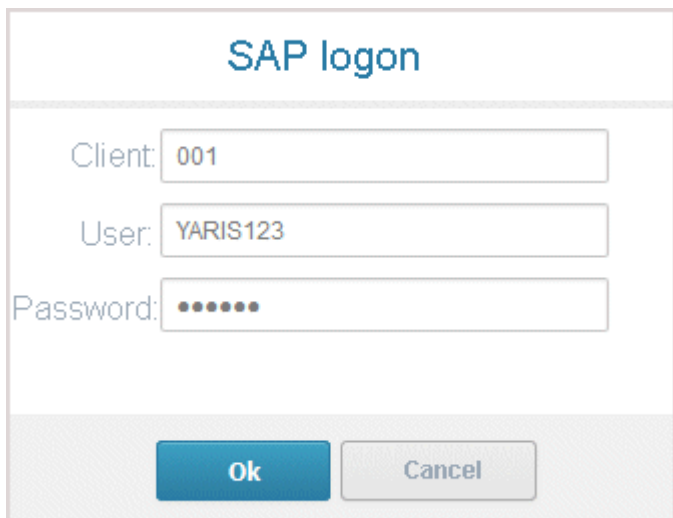

Log on to the SAP system in the current language and the executable starts. The login remains valid until you log out of the portal or enter different login data (page [350\)](#page-368-0). To delete the current SAP logon data, click the  $\blacktriangledown$  arrow head and then Reset logon data. For the next executable start you need to log on to the SAP system again.

If you click an executable on the **Executables** page, such as **SDQ1**, its fact sheet (page [709\)](#page-727-1) including detailed information is displayed. If documents are available, you will be able to download (page [349\)](#page-367-0) them.

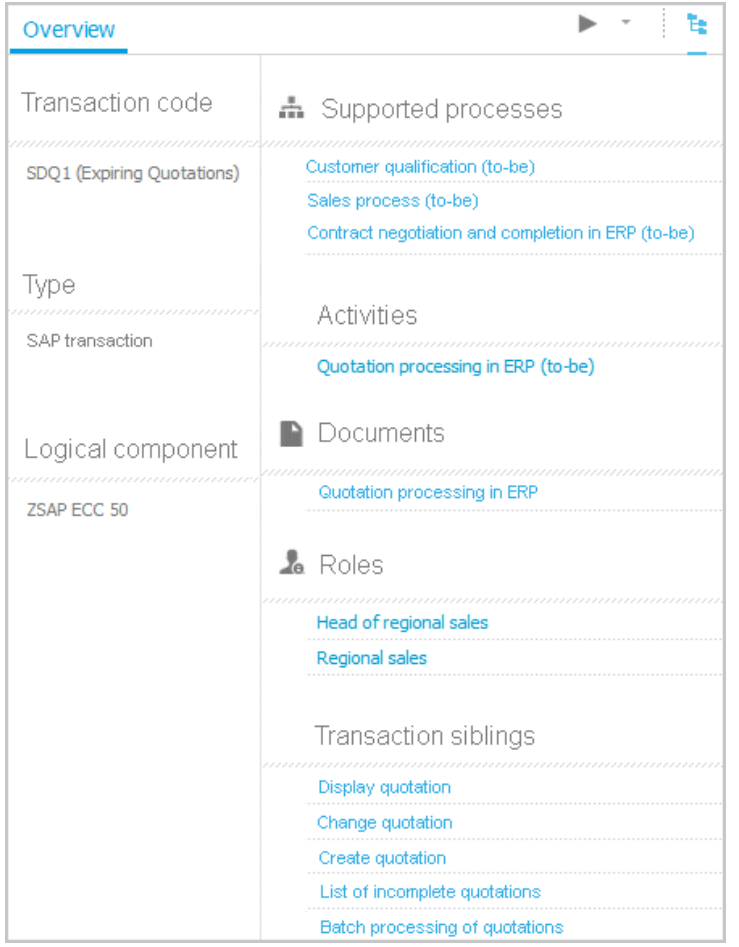

### **DOCUMENTS**

Lists documents assigned to models or objects, for example, by the **Link 1** - **Link 4** attributes. The list displays the latest approved version of each document. These documents are stored in ARIS document storage.

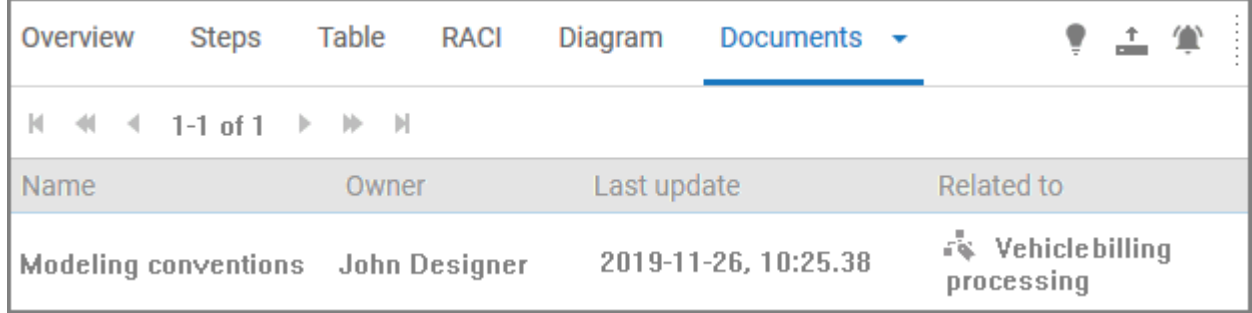

### FACT SHEETS OF UML ELEMENTS

#### OVERVIEW

The relevant content is displayed based on the item selected. If you have selected a group, the group content is displayed. Content that can be used to navigate to other content is displayed as links.

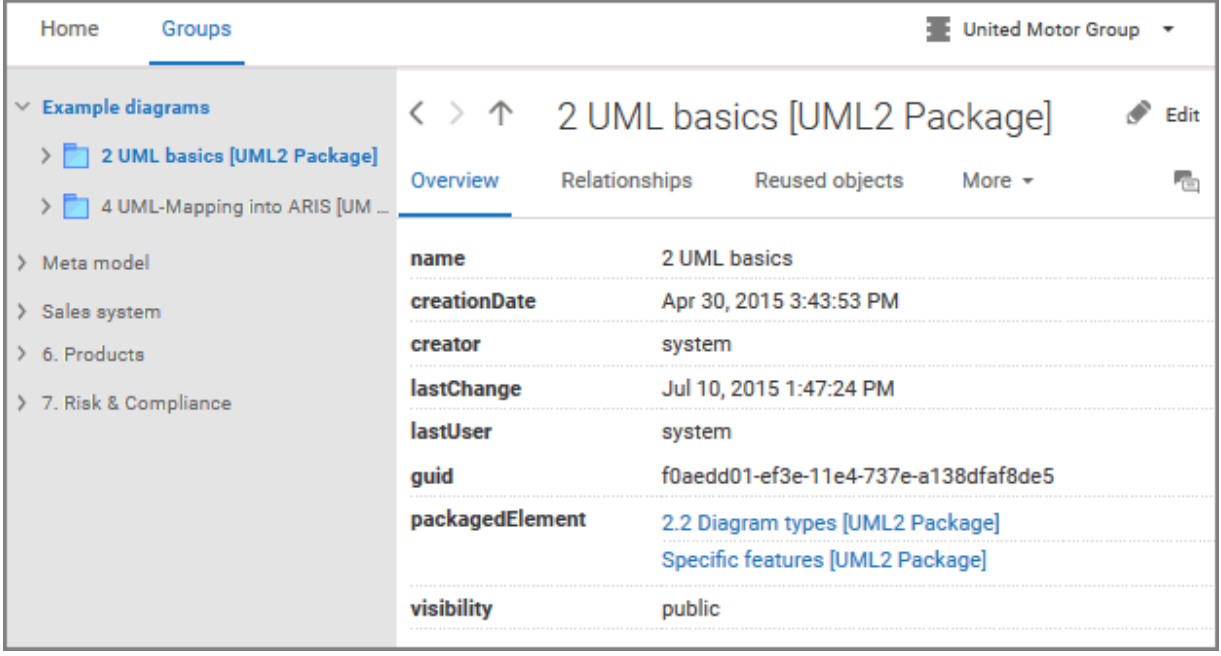

For example, if you have selected a UML element, additional headings are shown depending on the context.

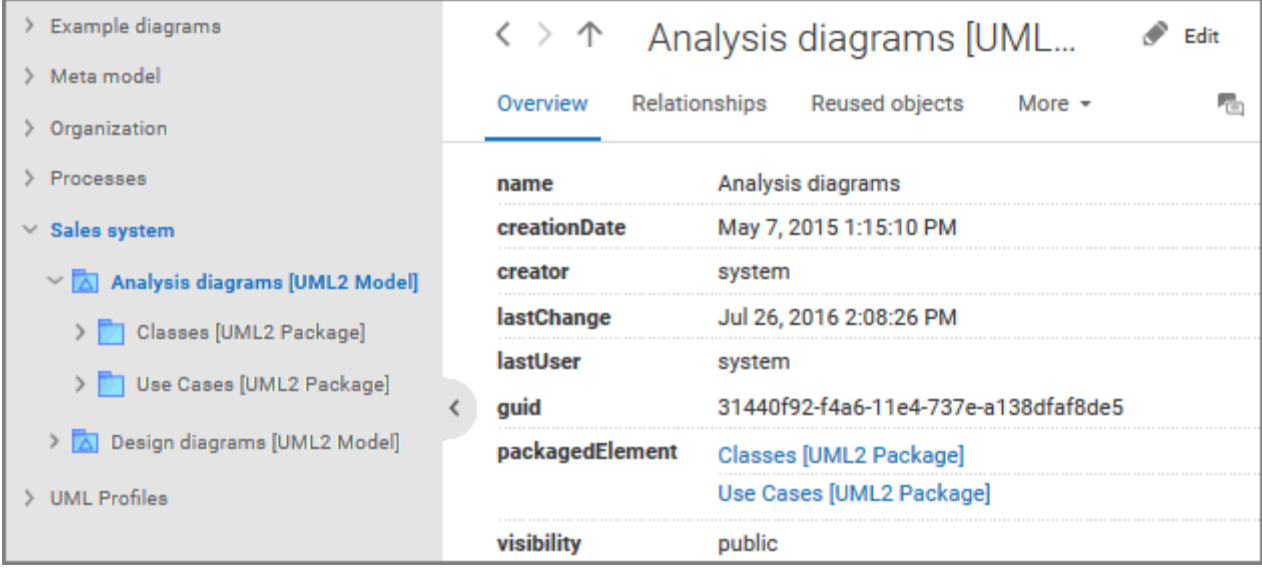

#### RELATIONSHIPS

Displays the relationships of the selected UML element as a link. If you click the link, the related element is displayed and highlighted in the tree.

#### REUSED OBJECTS

Lists the objects that the selected element reuses as a link. If you click the link, the related element is displayed and highlighted in the tree.

#### LINKED DIAGRAMS

Lists the diagrams with which the selected element is linked. If you click the link, the related element is displayed and highlighted in the tree.

#### PRESENTATIONS

Lists the diagrams in which the selected element occurs as a link. If you click the link, the related element is displayed and highlighted in the tree.

#### **STEREOTYPES**

Lists the stereotypes that were applied to the selected element as a link. If you click the link, the related element is displayed and highlighted in the tree.

#### PROFILES

Lists the profiles that were applied to the selected element.

### TAGGED VALUES

Lists the tagged values with which the selected element is linked as a link. If you click the link, the related element is displayed and highlighted in the tree.

### DIAGRAM

This entry is displayed if you have selected a UML diagram. It displays the UML diagram in Model Viewer graphically.

## 3.2.1.2 Default view

If you click **Figure 20 Fortal**, you can view all information relevant to you.

If the administrator provides at least one database, you have access to, this view shows all content relevant to you in a clear structure:

- Home (page [35\)](#page-53-0)
- Processes (page [51\)](#page-69-0)
- Organization (page [62\)](#page-80-0)
- IT systems (page [63\)](#page-81-0)

In the default view, only assignments are shown that belong to the current hierarchy, for example, assignments from an object of Value-added chain diagrams (VAC) to process models like EPCs, but no assignments to organizational charts.

Content filters restrict the information in specific areas of the portal to content that is relevant to you. Content filters can be defined in two ways:

- Content filters can be assigned via role. If a role object is assigned (page [95\)](#page-113-0) in models to an existing user group you are member, the relevant filters are added to the **My content** area automatically.
- You can add filters (page [93\)](#page-111-0) and activate them as content filters (page [96\)](#page-114-0) to further restrict this content.

## 3.2.1.2.1 Home

Depending on your license, not all described tiles may be available.

There are several editing areas available:

**BB** QUICK START (PAGE [76\)](#page-94-0)

### **Q** MY CONTENT

Opens the **My content** area (page [91\)](#page-109-0) where you can filter the portal content of the databases you have access to by various categories, e. g. **Role** and **Location**.

## **MY FAVORITES**

Provides direct access to saved filter criteria (Seite [70\)](#page-88-0) of the **Favorites** area of the search as well as to models and groups a user selected as personal favorites (page [101\)](#page-119-0).

### **MY ACTIVITIES**

Shows the current activities you are following in Collaboration (page [362\)](#page-380-0) or in the portal (page [365\)](#page-383-0).

### **O DASHBOARDS**

Opens the **Dashboards** area where you can access various dashboards sorted in categories such as Portal usage (page [262\)](#page-280-0).

## **C** MY TASKS

Opens My tasks where you can edit your tasks (page [110\)](#page-128-0).

### **W** MY GRC TASKS

Shows an overview of your current tasks from ARIS Risk & Compliance Manager (page [137\)](#page-155-0) in ARIS Connect.

## **O** RECENT CHANGES

Shows all links to models that were changed recently. In addition, for each model the time elapsed since the last change and the path are shown.

### **CONTACTS**

Lists all users of the current ARIS Connect server with **User administrator** function privileges. If you have any requests regarding the privileges of your user account, you can get in touch with these ARIS Connect users.

# <span id="page-69-0"></span>3.2.1.2.2 Processes

Quickly gain an overview of all processes that are relevant to you. Navigate via value-added chains to the process chains of the portal selected.

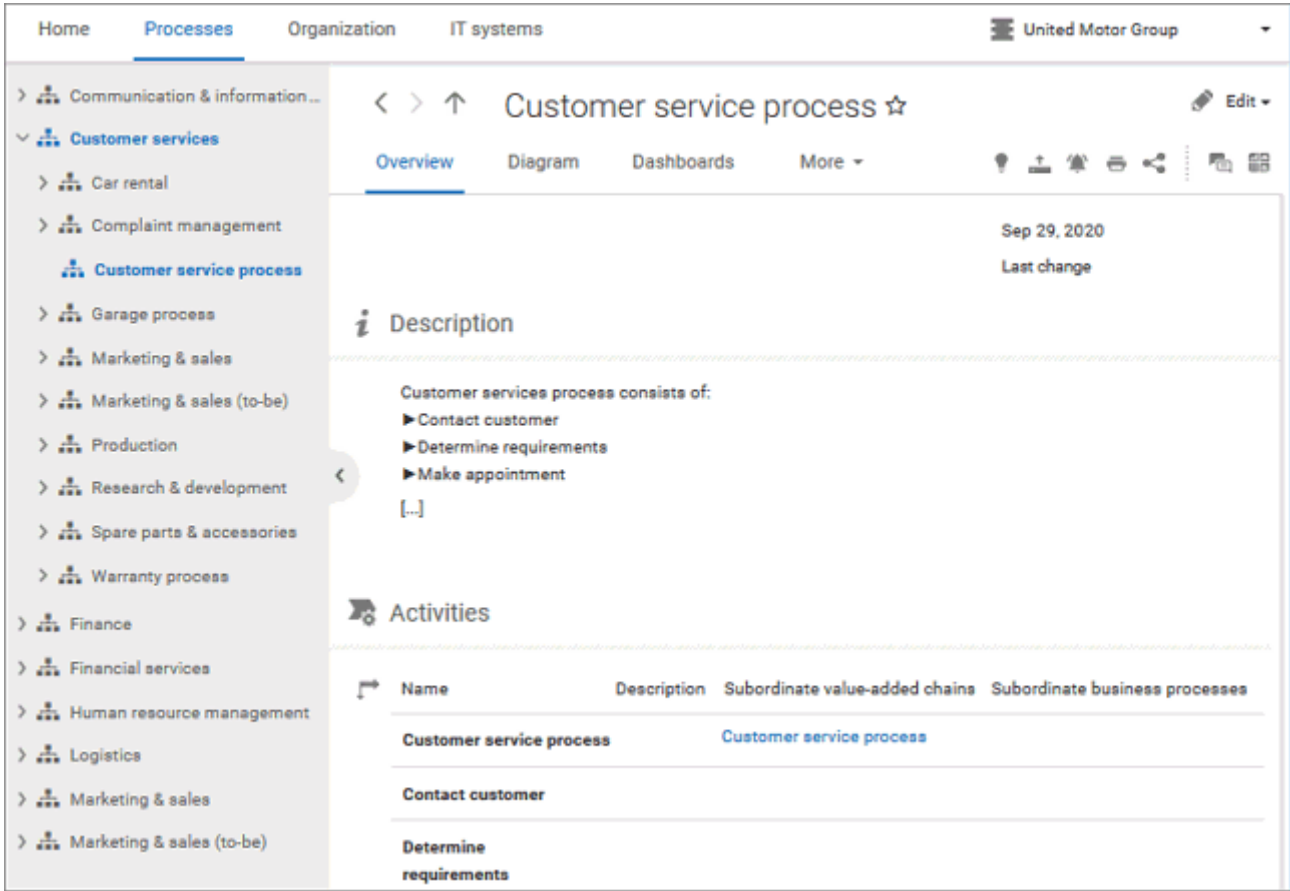

Depending on the installed components, the content selected, and the type of a diagram, different fact sheets (page [709\)](#page-727-1) and functions are available.

### OVERVIEW

Gives an overview of the item selected, for example, displays variant relationships (page [719\)](#page-737-0) of the selected item or the content of a selected group.

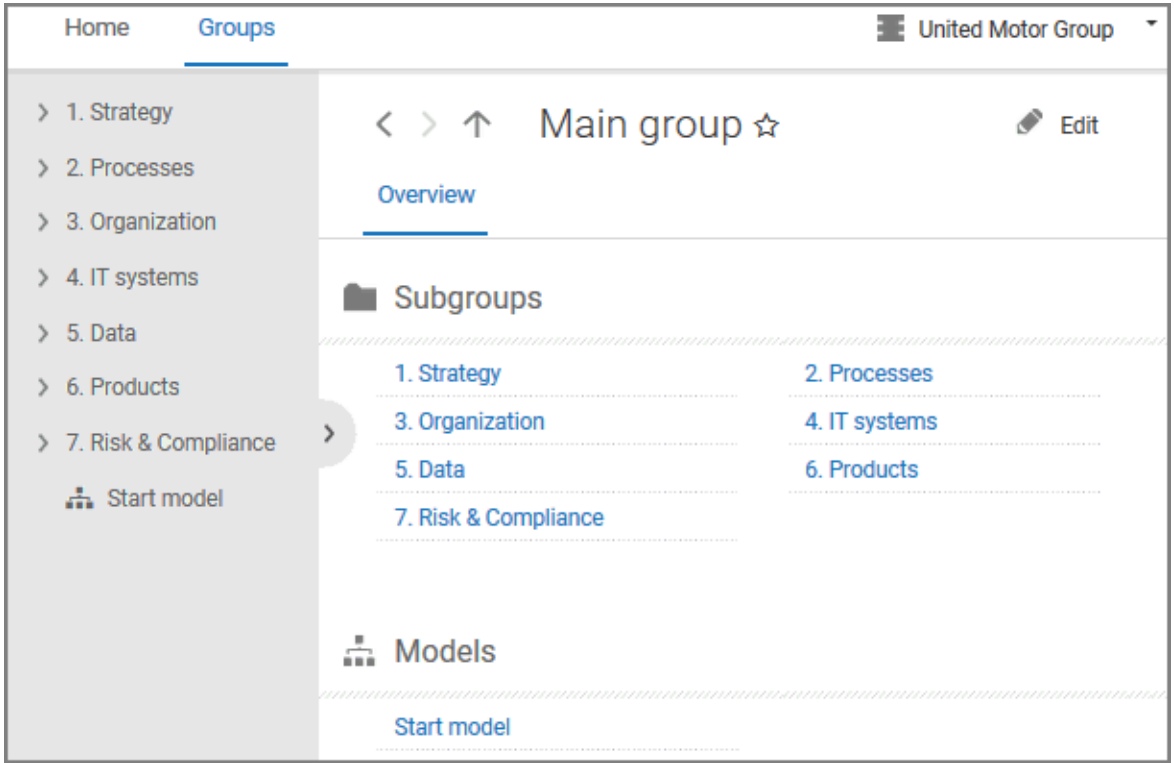

If you have selected a model, additional headings are shown depending on the context.

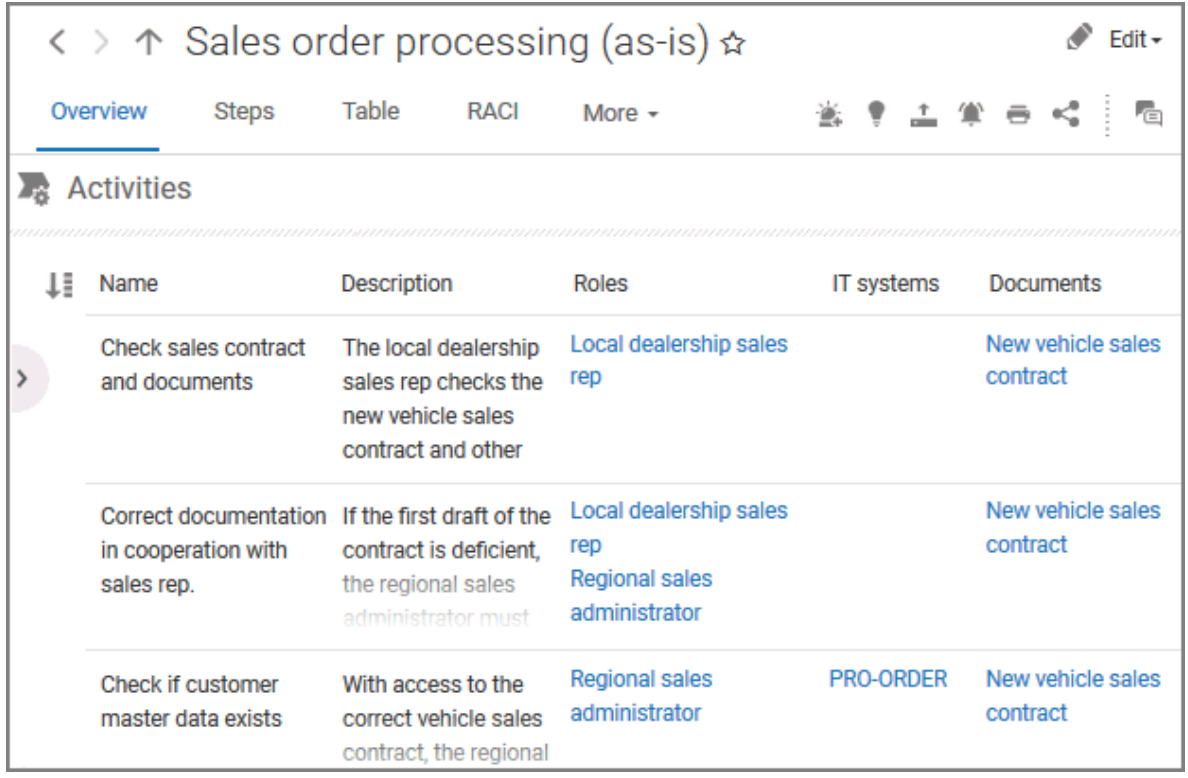

Content that can be used to navigate to other content is displayed as links.

### **STEPS**

Transparently displays all steps of a process (EPC) (page [69\)](#page-87-0). Regardless of the process size you can view only the previous, current, and subsequent process steps. For the current step the relevant information is provided in the form of links.

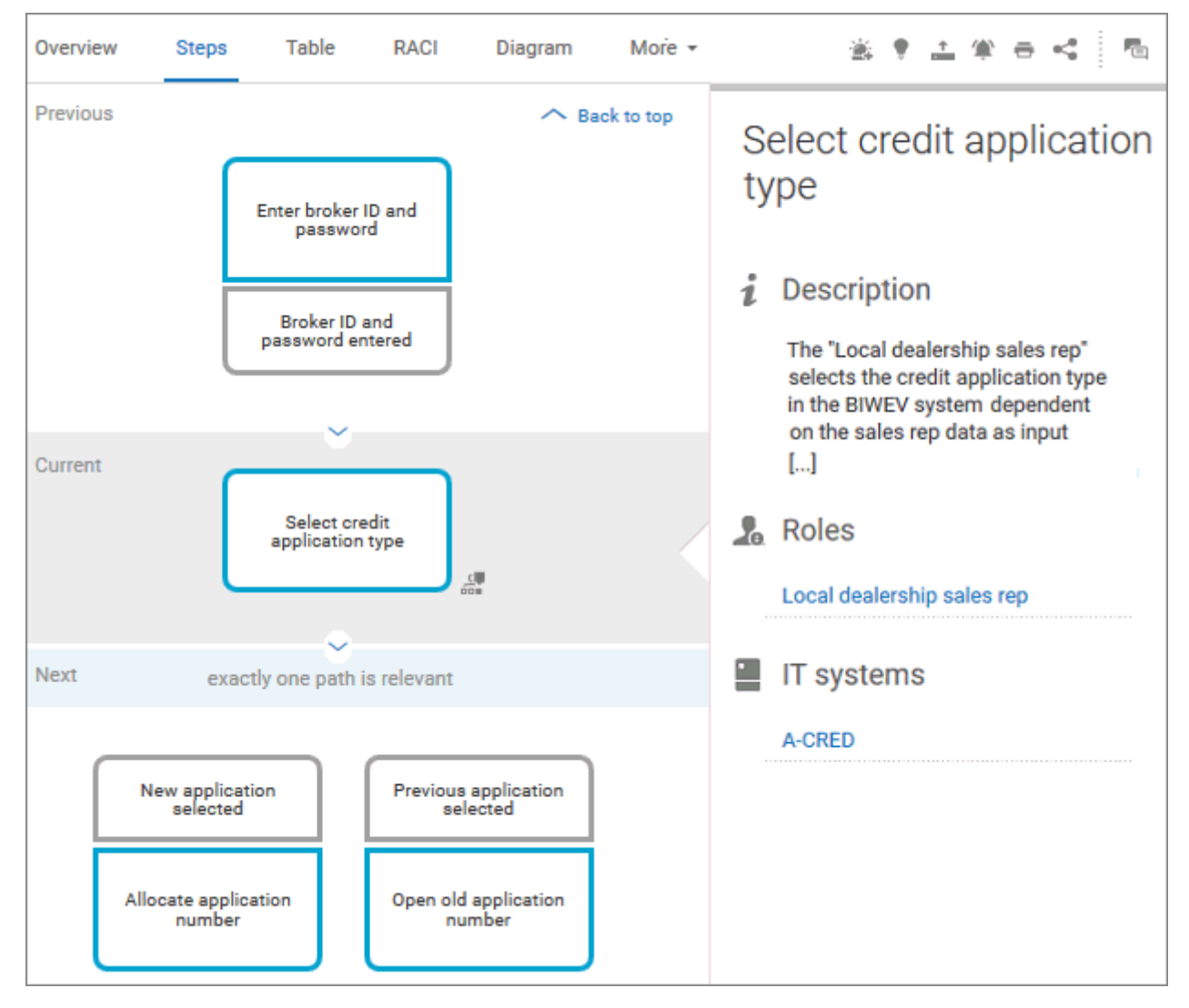

You can easily navigate to the top of the **Steps** fact sheet (page [72\)](#page-90-0) and you can easily navigate between the **Steps** and the **Diagram** fact sheet (page [71\)](#page-89-0).
#### The following information is provided for operators:

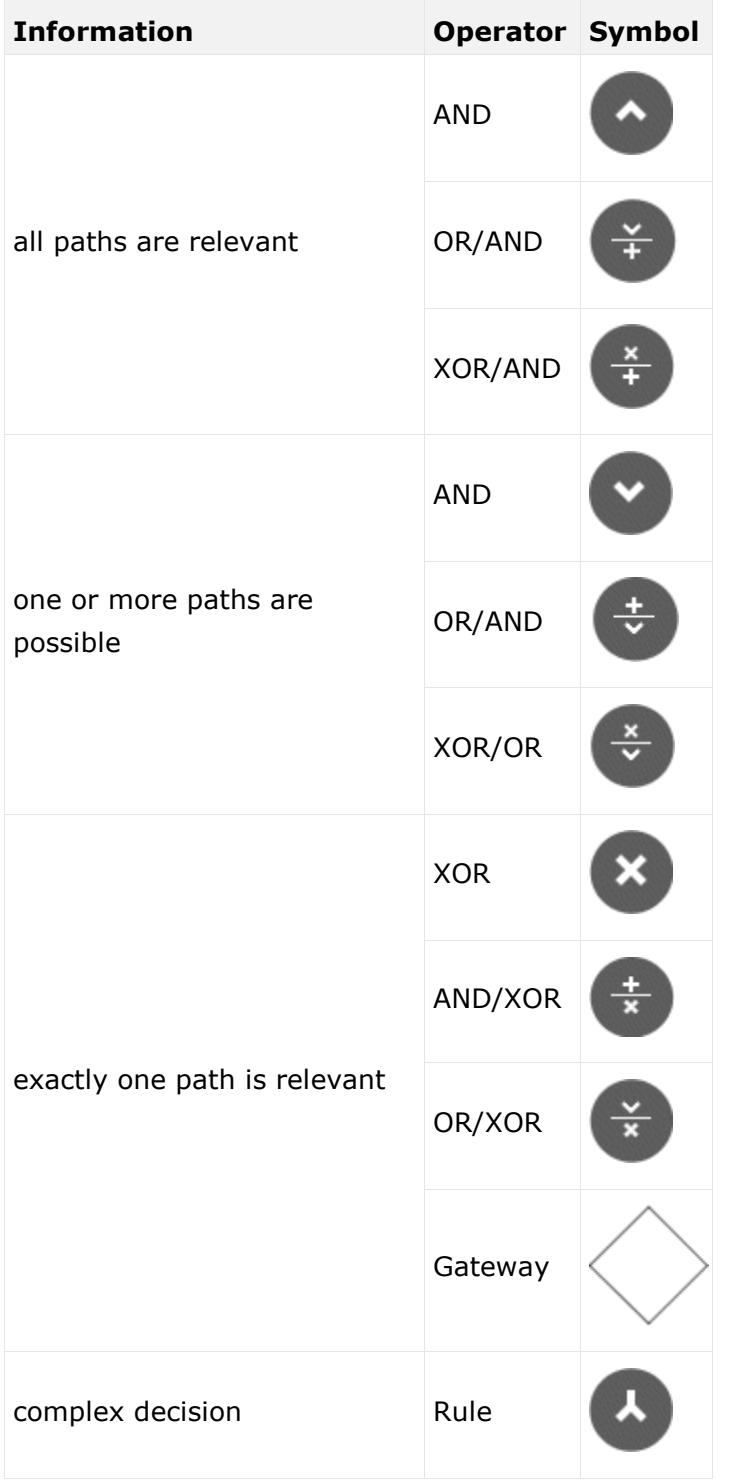

#### TABLE

Shows the functions that the process of type **EPC** and **BPMN** contains, as well as the roles assigned to them. In the tables, you can add columns (page [201\)](#page-219-0) and remove added columns (page [201\)](#page-219-1) again.

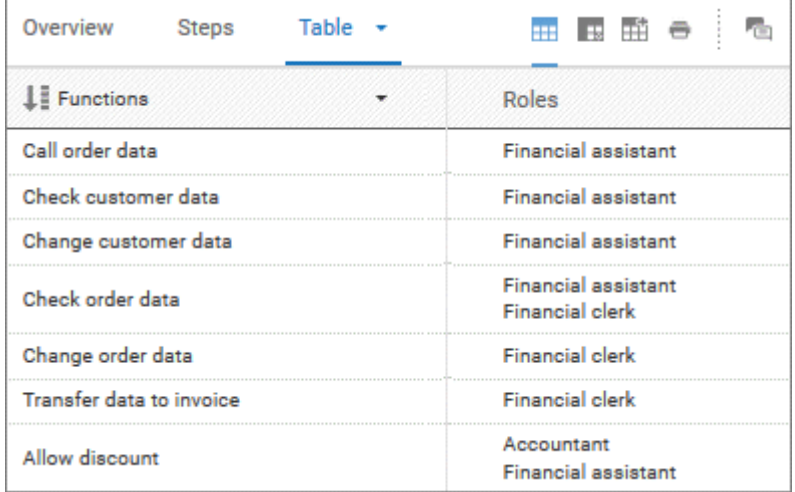

You can sort the functions in different ways by clicking the column title.

You can open a matrix (page [202\)](#page-220-0) based on the **Table** fact sheet to clearly display the interrelations between the individual roles and functions.

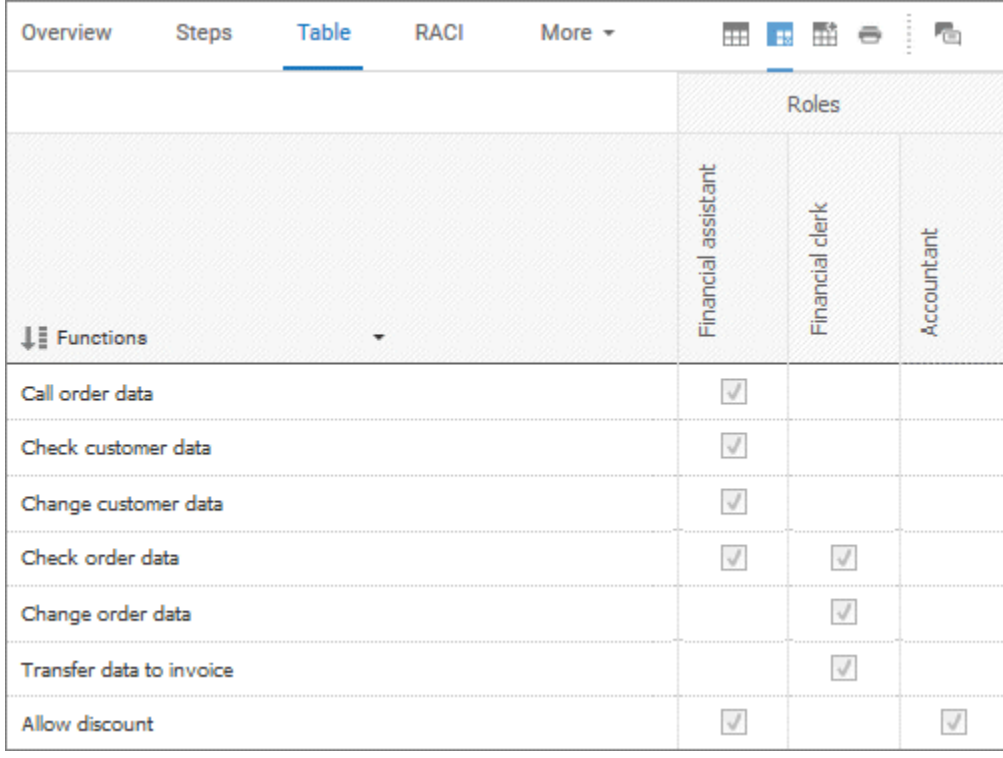

#### RACI

RACI matrices display the activity processes and the associated organizational responsibilities. RACI matrices are displayed only if RACI information is available for this process (page [228\)](#page-246-0). You can sort the functions (page [203\)](#page-221-0) of matrices.

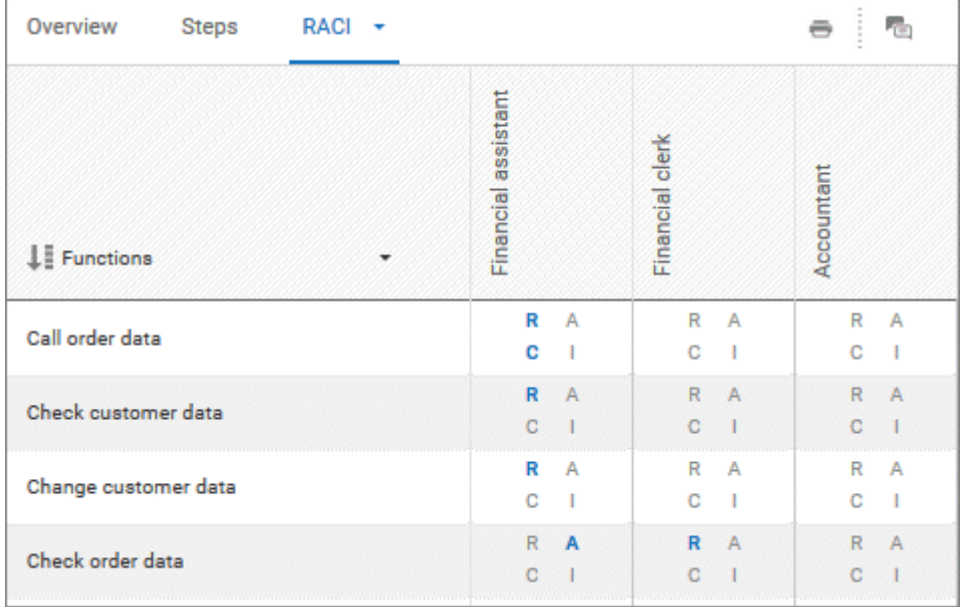

#### DIAGRAM

Graphically displays the diagram in Model Viewer. Depending on the diagram type, different functions are available.

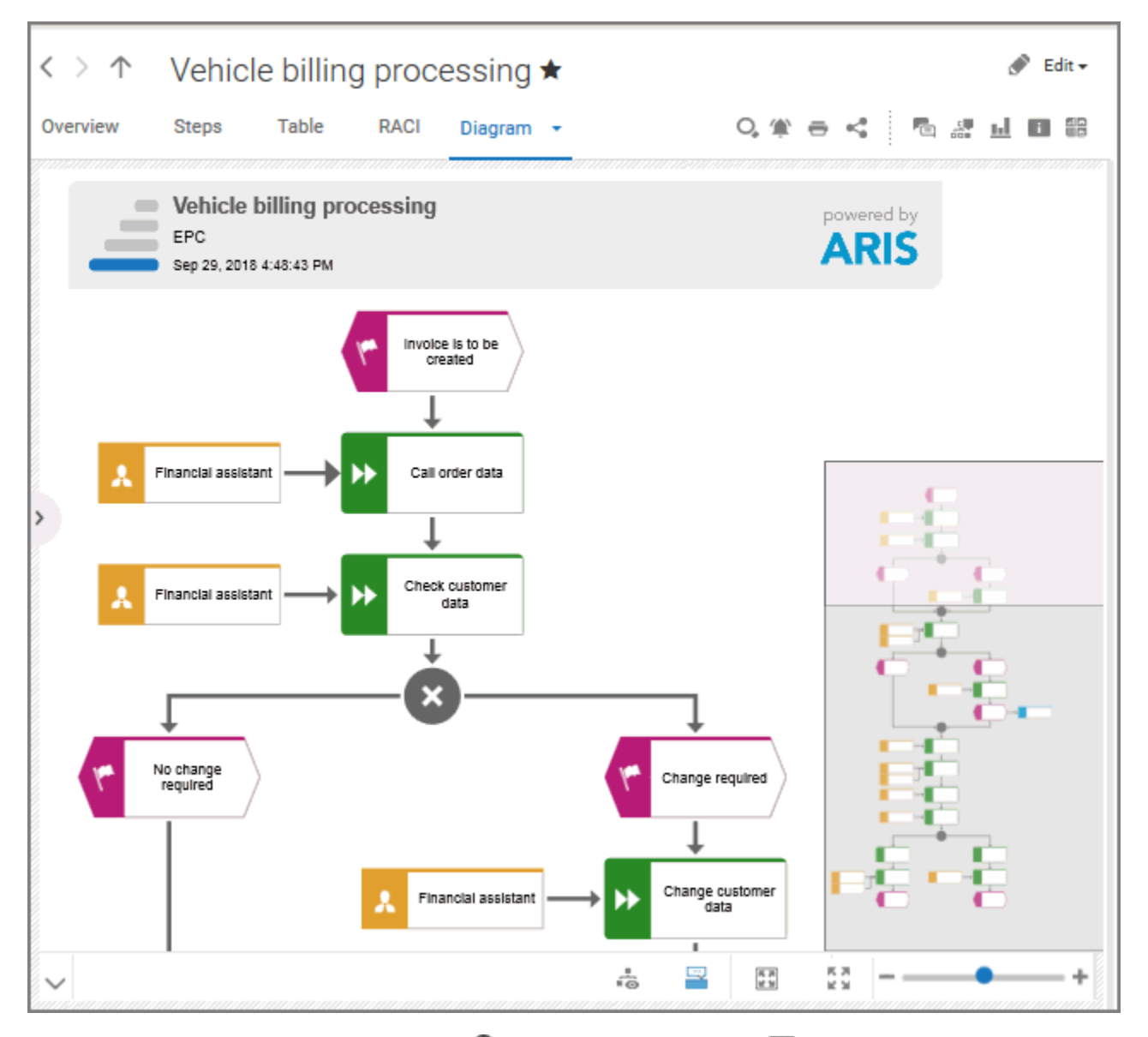

You can find model items (page [167\)](#page-185-0) ( $\bigcirc$ ) in the diagram. Click **Properties** to show the properties of a model or a model item. (page [170\)](#page-188-0) You can highlight objects in the diagram (page [171\)](#page-189-0) ( $\frac{5}{100}$ ) that meet a defined condition. In addition, you can open assigned models (page [172\)](#page-190-0) ( $\Box$ ). You can change the view of the diagram (page [174\)](#page-192-0) ( $\Box$ ) to show the aspects you want to focus on. Using the functions of the view bar you can change the size of appearance (page [168\)](#page-186-0).

#### DASHBOARDS

Shows the dashboards available for the selected diagram.

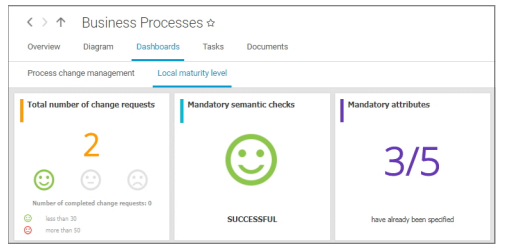

The **Dashboard** fact sheet is shown to users who have the **ARIS Aware** license (page [20\)](#page-38-0).

#### **TASKS**

Shows your tasks created by mini workflows or Process Governance processes. For editing, selected tasks are opened in My tasks (page [15\)](#page-33-0).

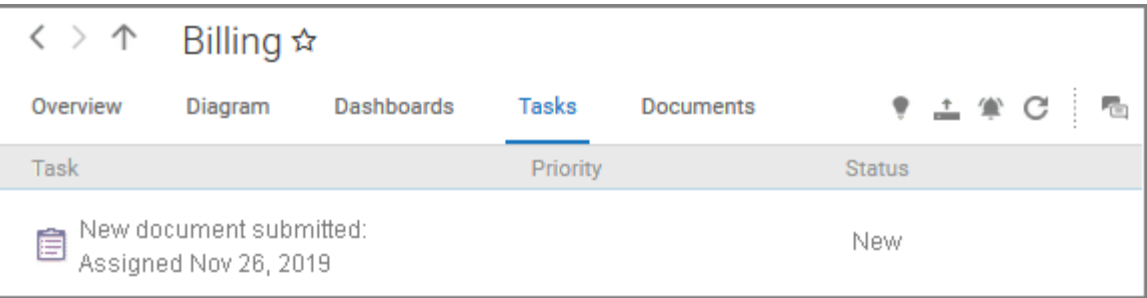

#### **EXECUTABLES**

Executables are displayed if you are using ARIS for SAP Solutions and if this function has been configured in the **Portal**.

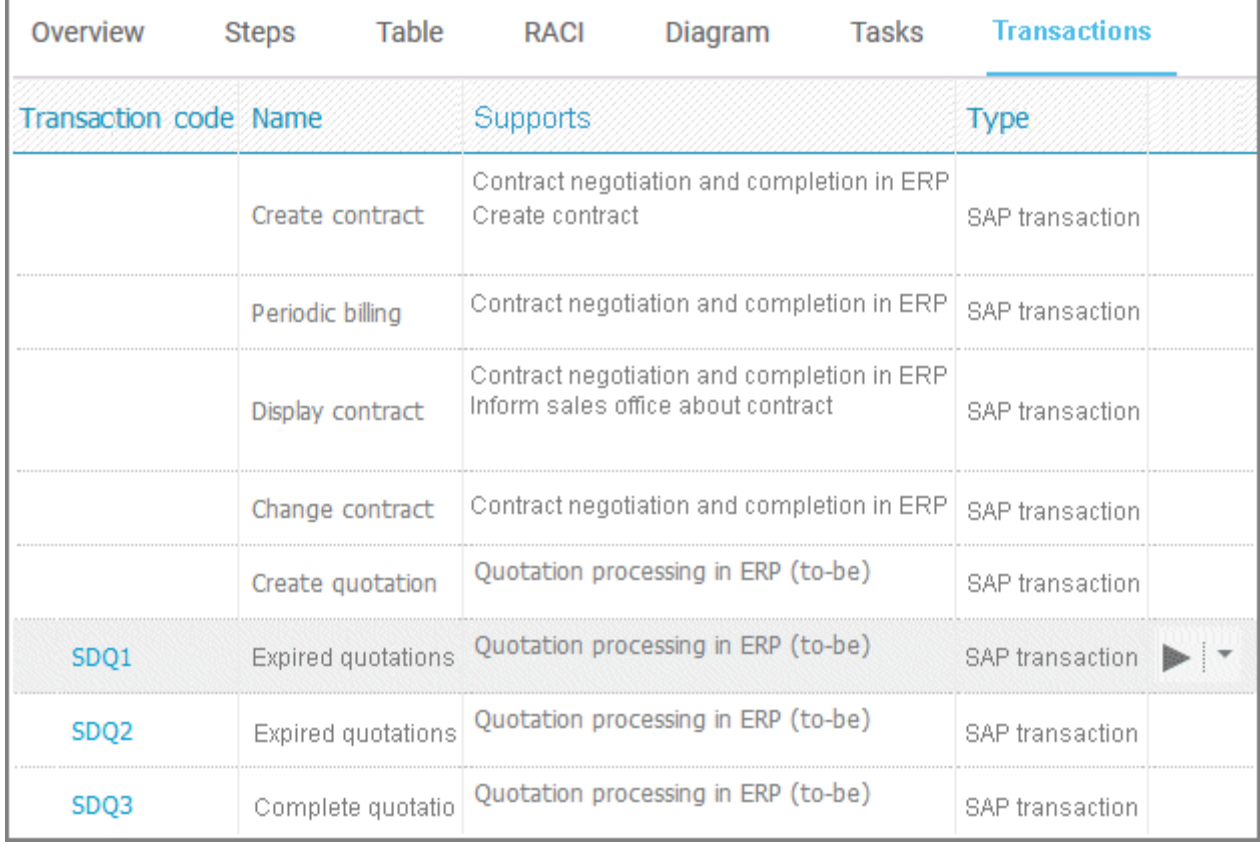

You can start (page [348\)](#page-366-0) the  $\blacktriangleright$  executable automatically via the default server in each row displaying a Transaction code. Click the  $\blacktriangledown$  arrow head to display all registered SAP Servers. The default server selected is indicated by a check mark.

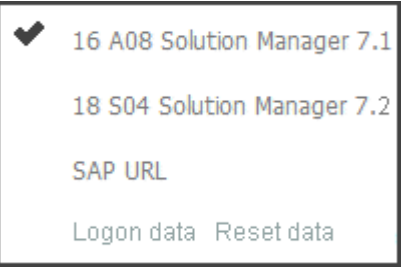

To start the executable, click an SAP Server or a URL. The Login dialog opens.

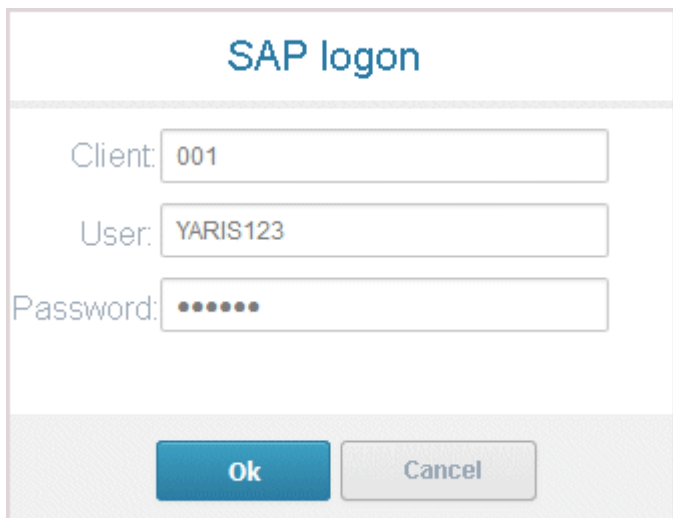

Log on to the SAP system in the current language and the executable starts. The login remains valid until you log out of the portal or enter different login data (page [350\)](#page-368-0). To delete the current SAP logon data, click the  $\blacktriangledown$  arrow head and then Reset logon data. For the next executable start you need to log on to the SAP system again.

If you click an executable on the **Executables** page, such as **SDQ1**, its fact sheet (page [709\)](#page-727-0) including detailed information is displayed. If documents are available, you will be able to download (page [349\)](#page-367-0) them.

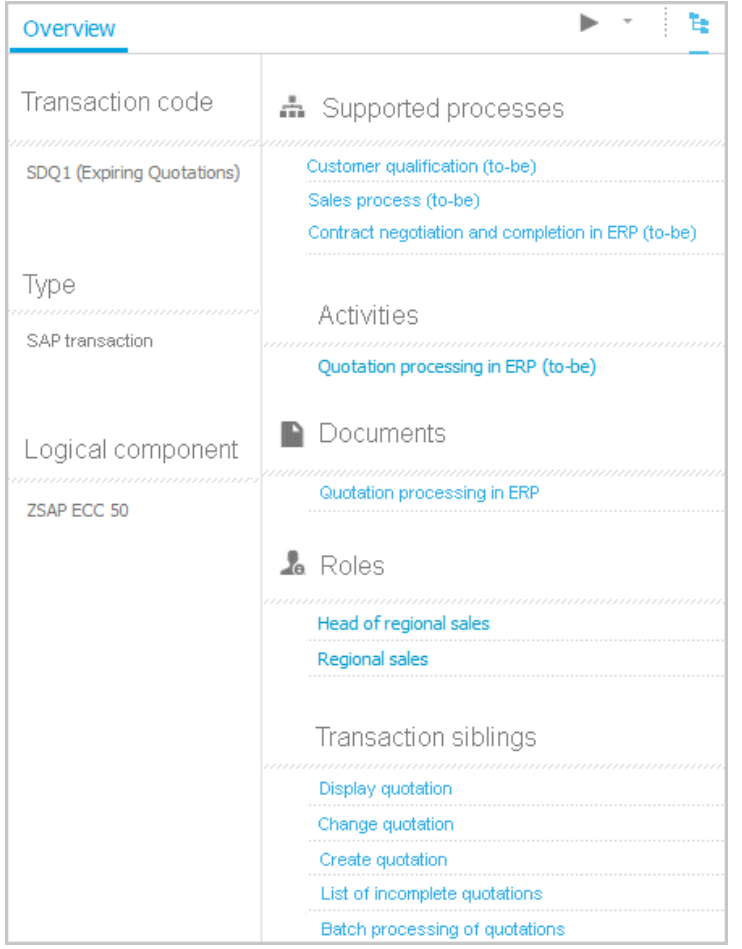

#### **DOCUMENTS**

Lists documents assigned to models or objects, for example, by the **Link 1** - **Link 4** attributes. The list displays the latest approved version of each document. These documents are stored in ARIS document storage.

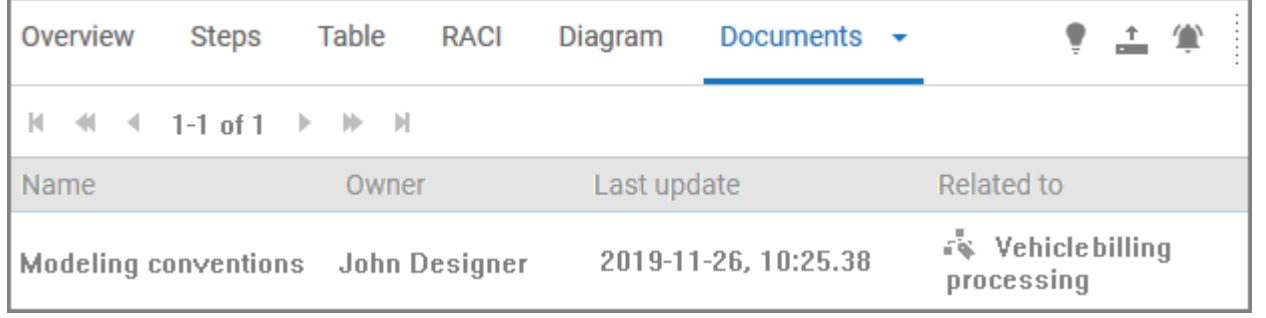

**ARIS video tutorial**

ARIS Connect - Process improvement

[\(http://www.ariscommunity.com/videos/aris-connect-process-improvement-everyone\)](http://www.ariscommunity.com/videos/aris-connect-process-improvement-everyone)

### <span id="page-80-0"></span>3.2.1.2.3 Organization

Quickly gain an overview of the organizational structure. Navigate to all organizational elements of the portal selected.

The Overview gives you access to the relevant information. For example, if you click a supported process, the process information (page [51\)](#page-69-0) is displayed. IT information (page [63\)](#page-81-0) is available when clicking a system in use.

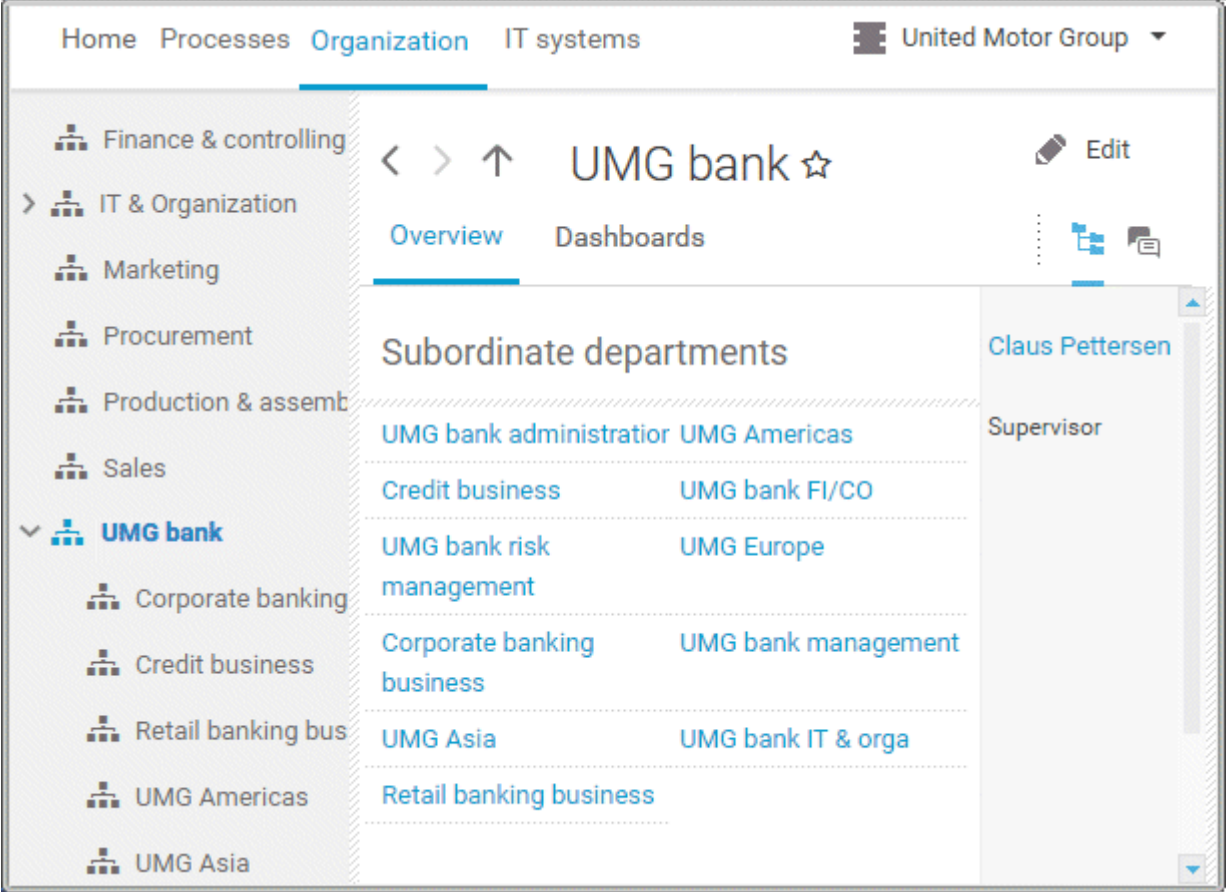

### <span id="page-81-0"></span>3.2.1.2.4 IT systems

Quickly obtain an overview of the IT landscape. Use the Explorer tree to navigate to all IT systems of the portal.

Depending on the contents selected, different functions are available.

#### **OVERVIEW**

The **Overview** fact sheet gives you access to the relevant information. If you do not select any items in Explorer, all IT systems are listed in alphabetical order.

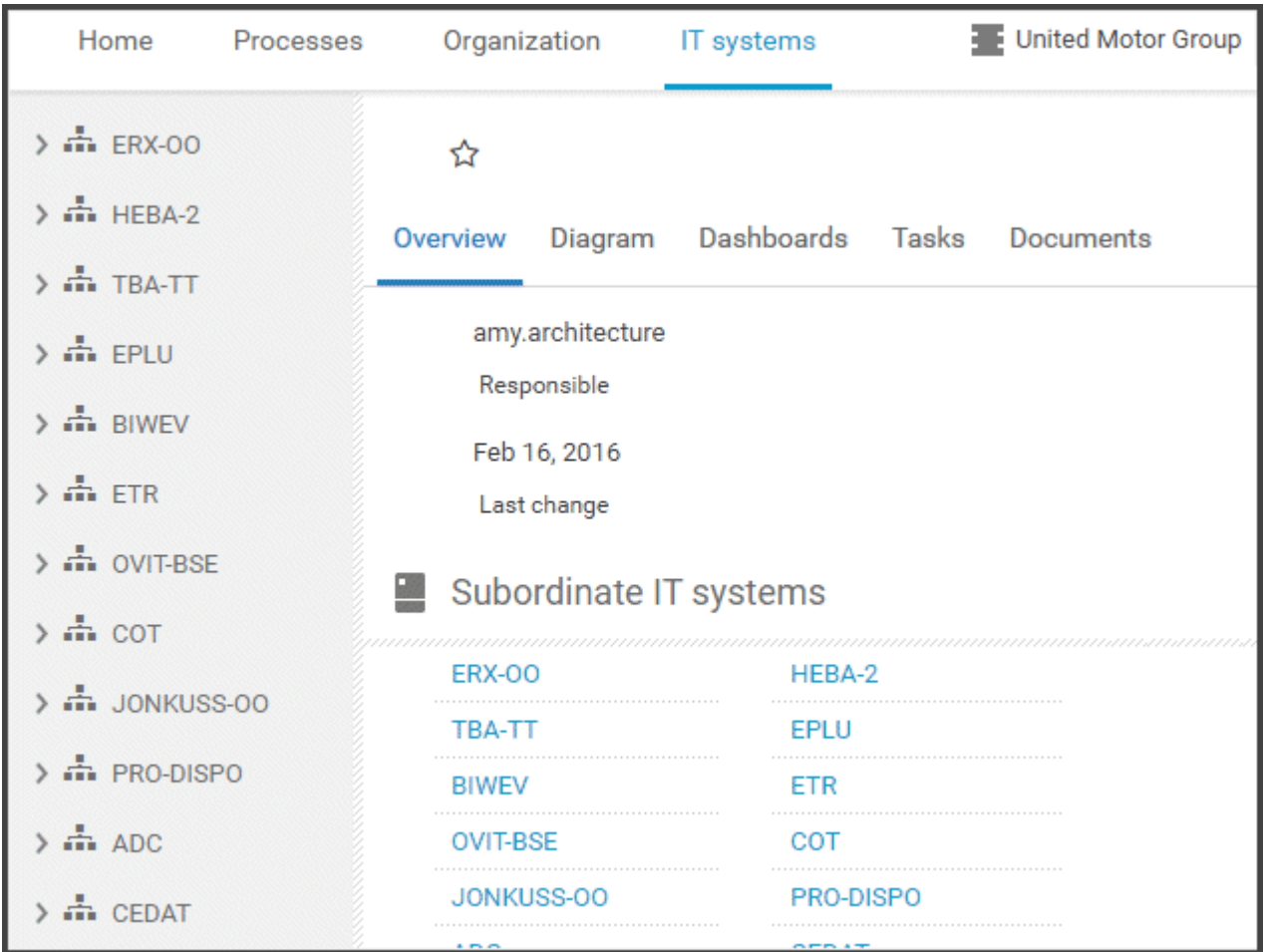

#### DIAGRAM

All information is also available via the **Application system type diagram** model type containing all IT systems.

Using the functions of the view bar you can change the size of appearance. Navigate in the model using the small frame of the thumbnail view above the slider. Clicking the  $\blacktriangledown$  arrow head will hide the bar.

Click **Properties** to view all attributes specified. If you have selected an object, the attributes for that object are displayed. Click **More** to view related objects or occurrences. The model properties are shown if no object is selected.

If you navigate by clicking an  $\blacksquare$  assignment icon of an IT system, all diagrams assigned are offered for selection. These diagrams provide detailed information on the given IT system, as well as on the related roles, persons, and items.

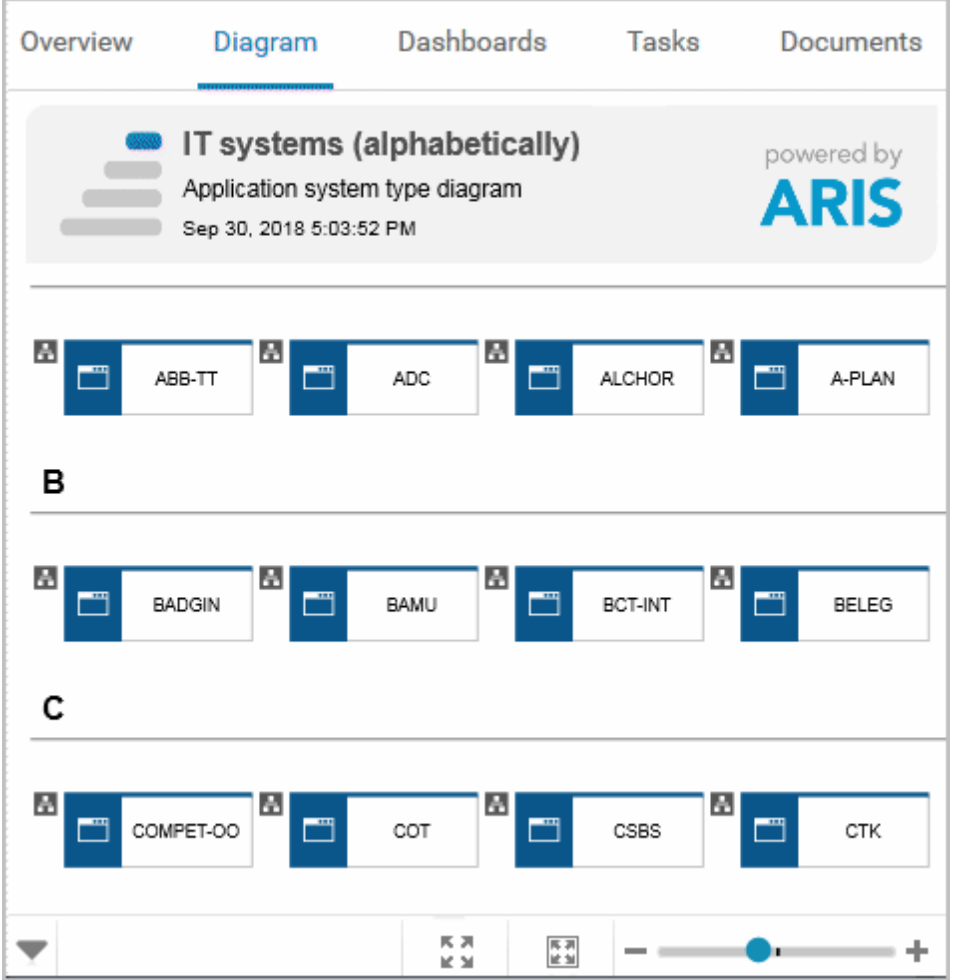

#### TASKS

Lists the tasks for the logged in user regarding the selected item. For editing, selected tasks are opened in My tasks (page [15\)](#page-33-0).

#### **DOCUMENTS**

Lists the documents connected to the selected item.

#### IT SYSTEM FACT SHEETS

If you click an IT system in the Explorer tree, the IT system fact sheets provide you with important information at a glance. There are fact sheets (page [709\)](#page-727-0) like **Process architecture**, **Information architecture**, or **IT infrastructure**.

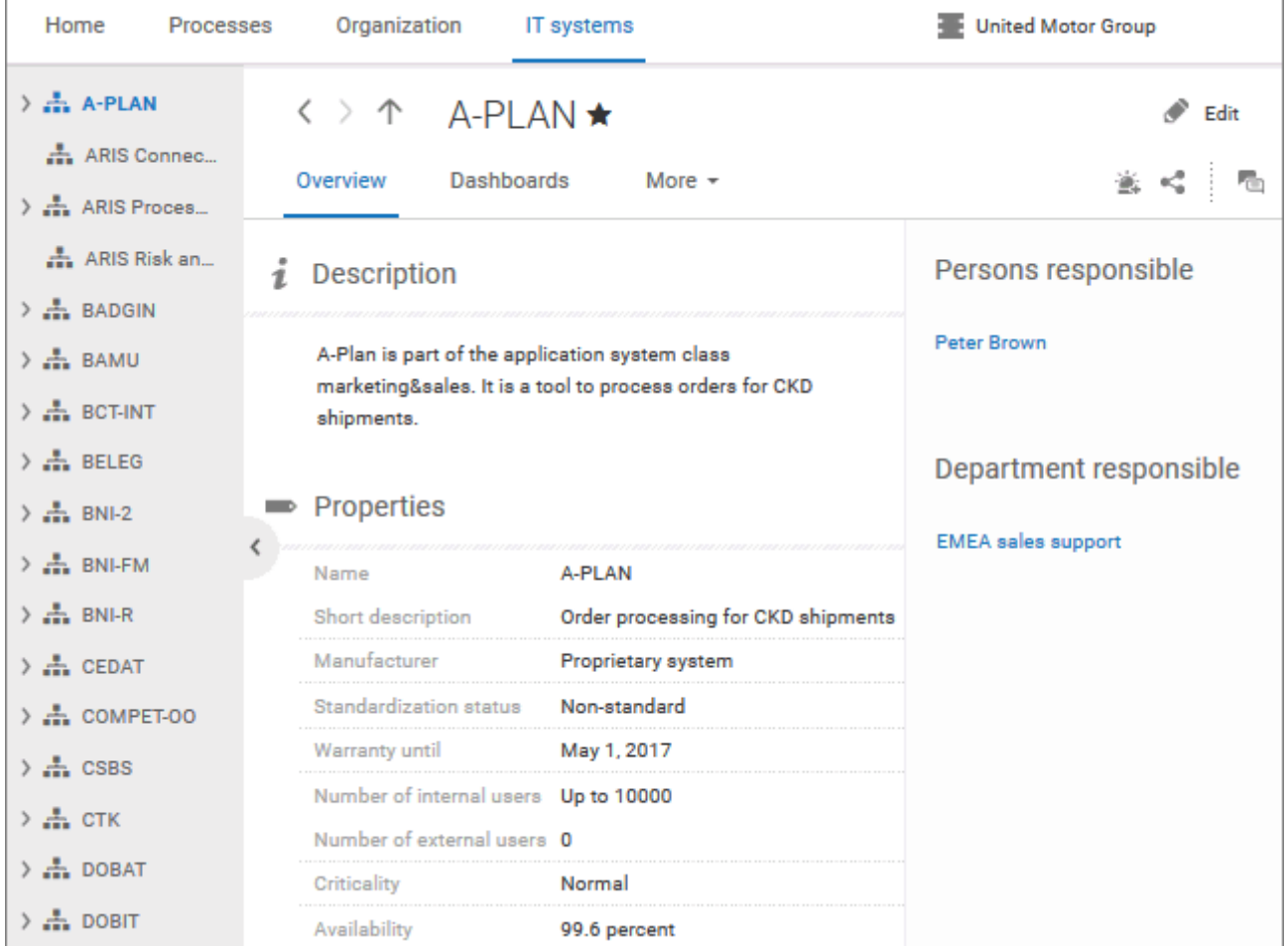

### 3.2.1.3 Navigate

The following describes the navigation features.

### 3.2.1.3.1 Select database

You can select one of the databases offered in the **Portal** to access its content.

#### **Prerequisite**

Several databases have been published. If only one database has been published, the  $\blacktriangledown$  down arrow symbol to select another database is not displayed.

#### **Procedure**

1. Click the name of the current database that follows the  $\blacksquare$  database symbol. In the standard ARIS Connect views, database selection is located top right of the screen. The list of available databases opens.

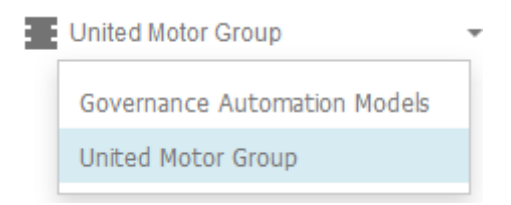

2. Click the name of the database you want to use.

The name of the selected database is displayed. The **Recent changes** area is updated according to the selected database. If you start a search (page [689\)](#page-707-0), it is performed based on the current database.

### 3.2.1.3.2 Navigate in the portal

With the help of hierarchies, administrators control how portal users can quickly navigate to relevant information. These hierarchies map the relationships between superior and subordinate items.

In the **Classic** view, the **Groups** tree for the selected database is available.

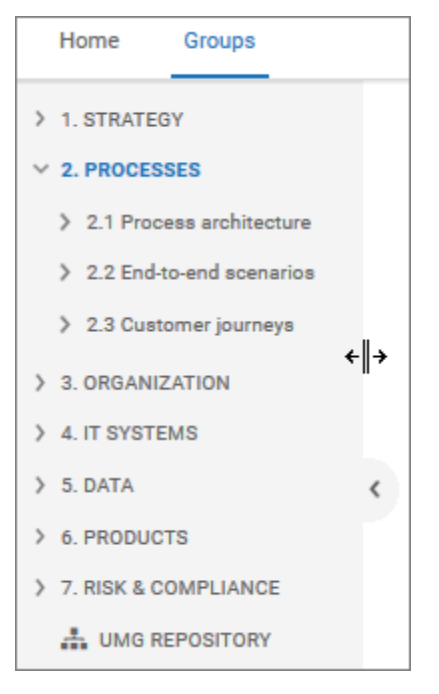

You can select a model, for example, **UMG REPOSITORY**, expand groups, for example, **2. PROCESSES**, and access to the group content. You can change the size of the **Groups** tree by clicking on the bar border and moving it to the right or left.

And you can hide the **Groups** tree by clicking the right arrow and show it again by clicking on the left arrow.

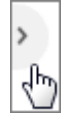

In the following example for the **Default** view, the **Processes**, **Organization,** and **IT systems** hierarchies are defined. In the following example, the **Processes** hierarchy is activated where users have access to all processes of the current database. The fact sheets (page [709\)](#page-727-0) provide various information about selected processes. When you select a process, the **Overview** fact sheet is activated by default.

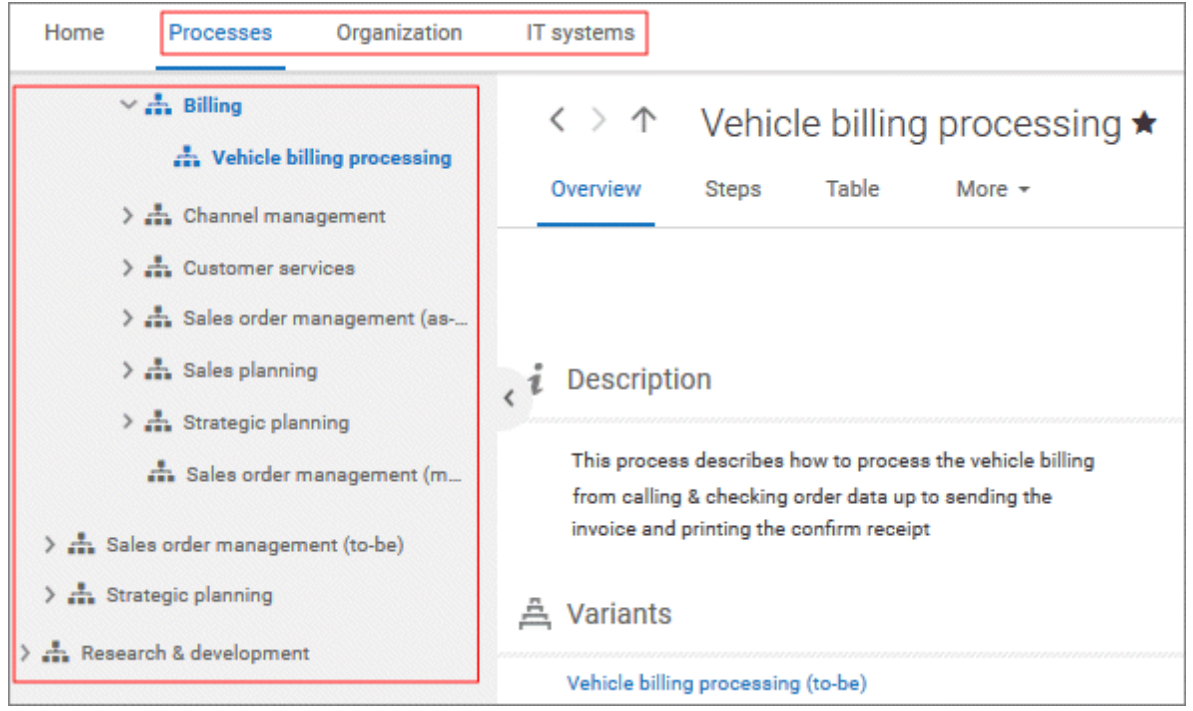

If the **Diagram** fact sheet is selected, you can navigate to assigned diagrams (page [172\)](#page-190-0) by clicking an object's  $\blacksquare$  assignment icon, or by double-clicking an object with the  $\blacksquare$  assignment icon.

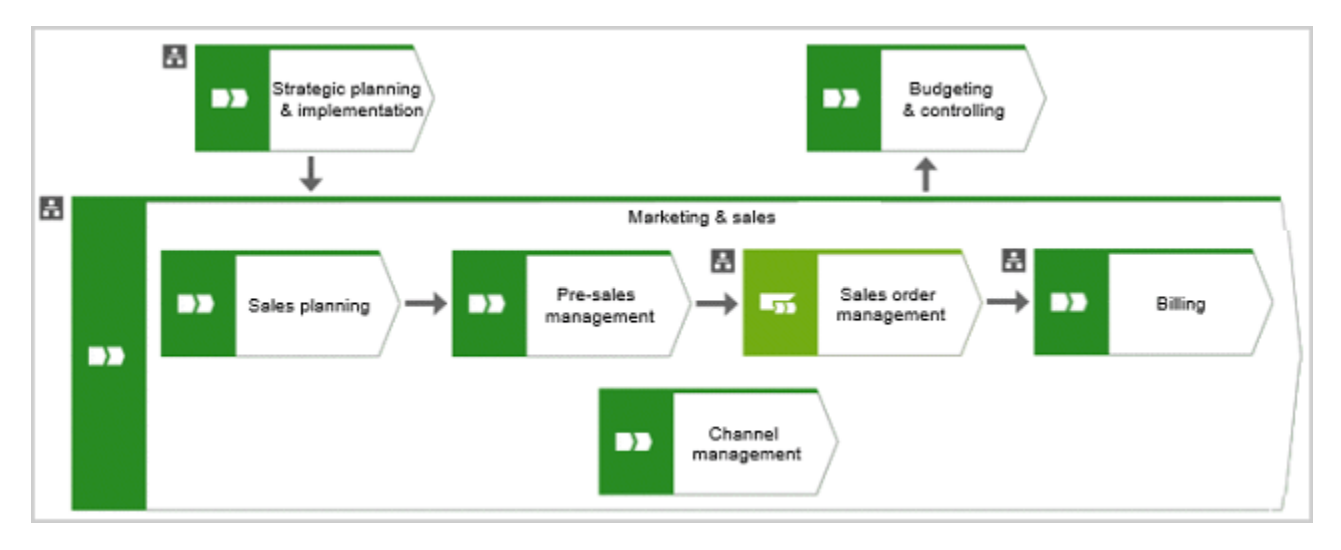

### <span id="page-87-1"></span>3.2.1.3.3 Navigate step by step

You can easily follow the process flow in process models of the **EPC** type. Predecessor and successor as well as the attributes of the selected object are displayed.

**Procedure**

- 1. Click **Groups** (page [37\)](#page-55-0) in the Classic view (page [74\)](#page-92-0) or **Processes** (page [51\)](#page-69-0) in the Default view (page [75\)](#page-93-0).
- 2. Select a process model. You are offered the fact sheets of the process model.
- 3. Click the **Steps** (page [81\)](#page-99-0) fact sheet. The first event of the process is shown at the top. It has no predecessor, therefore no object is placed in this field. Below, the event's successor is output. To the right, the attributes are shown.
- 4. Click the successor. The event as a predecessor is moved to the field above, the succeeding object is placed in the middle, and its successors are visible in the lower field. The attributes of this object are now visible.

If event and function precede or succeed each other, they are displayed together.

<span id="page-87-0"></span>You navigate through a process step by step.

### 3.2.1.3.4 Navigate using a Process interface

You can easily follow the process flow from one process model to another using process interfaces in models of the **EPC** type.

**Procedure**

- 1. Click **Groups** (page [37\)](#page-55-0) in the Classic view (page [74\)](#page-92-0) or **Processes** (page [51\)](#page-69-0) in the Default view (page [75\)](#page-93-0).
- 2. Select a process model that contains an object of **Process interface** type to which the other process model is assigned (page [572\)](#page-590-0).
- 3. Click the **Steps** (page [81\)](#page-99-0) fact sheet.
- 4. Navigate to the process interface and click it.

The **Steps** fact sheet of the process assigned to the process interface is shown. If you want to navigate back to the **Steps** fact sheet of the previous model, click **Back** at the top left side of the fact sheet.

### 3.2.1.3.5 Navigate using fact sheet buttons

You can scroll between the fact sheets and hierarchy levels visited.

**Procedure**

- 1. Click **Groups** (page [37\)](#page-55-0) in the Classic view (page [74\)](#page-92-0) or **Processes** (page [51\)](#page-69-0) in the Default view (page [75\)](#page-93-0).
- 2. Select the groups and models whose content you want to edit. The fact sheets of the selected item are displayed.
- 3. Click through the relevant fact sheets (page [709\)](#page-727-0) and complete your tasks. Click on the relevant fact sheets one after the other and complete your tasks.
- 4. Click **Back** to browse previously displayed fact sheets and hierarchy levels in backward direction.
- 5. Click **Forward** to browse previously displayed fact sheets and hierarchy levels in forward direction.
- 6. Click **T** Go up in hierarchy to navigate to a parent folder or process.

You navigate through fact sheets and through the hierarchy using the fact sheet navigation buttons.

#### <span id="page-88-0"></span>3.2.1.3.6 Filter using My Favorites

In the portal, you have direct access to all saved filter settings (page [102\)](#page-120-0). The filters output the content of the selected database, while the personal favorites (page [101\)](#page-119-0) of all published databases are listed and can be accessed.

**Procedure**

- 1. If you have access to more than one database, select the database you want to work with.
- 2. Click **My favorites** in **Home** (page [35\)](#page-53-0)

Provides direct access to saved filter criteria (Seite [70\)](#page-88-0) of the **Favorites** area of the search as well as to models and groups a user selected as personal favorites (page [101\)](#page-119-0).

1. Click the **down arrow** of the **Filter selection** field.

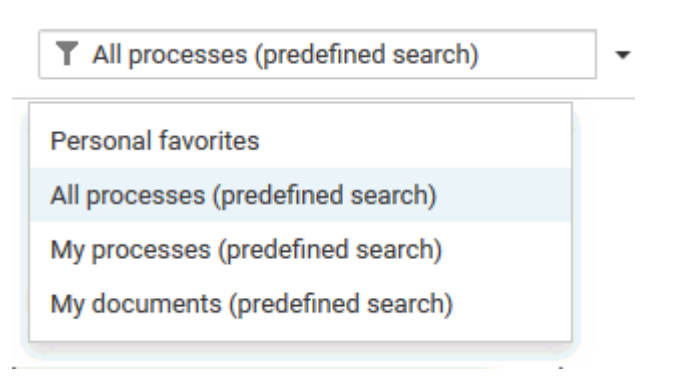

2. Click the context caption to select the relevant filter settings, for example, **All processes (predefined search)**. The content of the selected database is filtered.

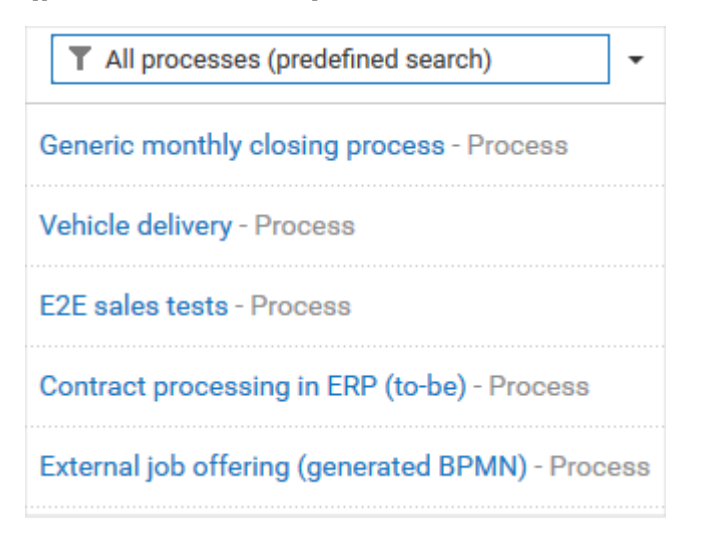

If the filter result does not fit on one page, page numbers are displayed behind the **Filter selection** field.

- 3. Click the page numbers to display the content of the corresponding pages.
- 4. Click the name of the item. The item opens.

You have filtered database content based on your filter setting and opened one of your favorites using the **Favorites** tab.

#### <span id="page-89-0"></span>3.2.1.3.7 Switch from Steps to Diagram

For models of type **EPC**, you can switch from the **Steps** fact sheet to the **Diagram (page** [85](#page-103-0)**)** fact sheet where the current object symbol is selected.

**Procedure**

- 1. Click **Groups** (page [37\)](#page-55-0) in the Classic view (page [74\)](#page-92-0) or **Processes** (page [51\)](#page-69-0) in the Default view (page [75\)](#page-93-0).
- 2. Navigate to the group where the relevant model is stored.
- 3. Select the model. The fact sheets (page [709\)](#page-727-0) are shown.
- 4. Activate the **Steps (page** [81](#page-99-0)**)** fact sheet and navigate to the relevant step.
- 5. Click **Show in diagram** next to the step.

The **Diagram** fact sheet is opened and the object symbol of the current step is selected. To return to the **Steps** fact sheet, click **Steps**. If you have selected another object in the **Diagram** fact sheet, this object is marked in the **Steps** fact sheet.

### 3.2.1.3.8 Switch from Diagram to Steps

For models of type **EPC**, you can switch from the **Diagram** (page [85\)](#page-103-0) fact sheet to the **Steps** (page [81\)](#page-99-0) fact sheet where the current object symbol is selected.

**Procedure**

- 1. Click **Groups** (page [37\)](#page-55-0) in the Classic view (page [74\)](#page-92-0) or **Processes** (page [51\)](#page-69-0) in the Default view (page [75\)](#page-93-0).
- 2. Navigate to the group where the relevant model is stored.
- 3. Select the model. The fact sheets (page [709\)](#page-727-0) are shown.
- 4. Activate the **Diagram (page** [85](#page-103-0)**)** fact sheet. The diagram is displayed in the Model Viewer.
- 5. Select the object symbol of the structurally relevant object (page [716\)](#page-734-0) that you want to select in the **Steps** fact sheet.
- 6. Activate the **Steps** fact sheet.

<span id="page-90-0"></span>The object you have selected in the **Diagram** fact sheet is marked in the **Steps** fact sheet.

#### 3.2.1.3.9 Return to the top of the Steps fact sheet

For models of type **EPC**, you can return quickly to the top of the **Steps** fact sheet.

**Procedure**

- 1. Click **Groups** (page [37\)](#page-55-0) in the Classic view (page [74\)](#page-92-0) or **Processes** (page [51\)](#page-69-0) in the Default view (page [75\)](#page-93-0).
- 2. Navigate to the group where the relevant model is stored.
- 3. Select the model. The fact sheets (page [709\)](#page-727-0) are shown.
- 4. Activate the **Steps (page** [81](#page-99-0)**)** fact sheet and navigate to the relevant step. In the **Steps** fact sheet, at the top right the link **Back to top** is shown.
- 5. Click **A** Back to top.

The top of the **Steps** fact sheet is shown.

#### 3.2.1.3.10 How is a process interface represented in the Steps fact sheet?

You can use process interfaces to navigate (page [69\)](#page-87-0) from one process model of the **EPC** type to another. To do so, you must assign the corresponding process to the process interface (page [572\)](#page-590-0).

In the **Steps** fact sheet, a process interface that is placed as the first object in a model is labeled **Previous process**, a process interface that is placed as the last object in a model is labeled **Next process**.

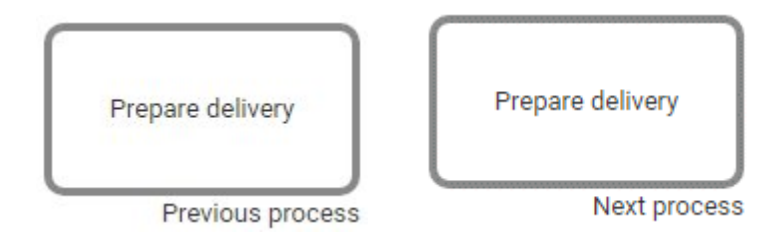

### 3.2.1.4 Valuable information

This section provides background information to assist you in carrying out the relevant procedures.

#### 3.2.1.4.1 What is the portal view?

The portal shows specific information for each user. Different views display information in different ways. By default, ARIS comes with two different views. The Classic view (page [74\)](#page-92-0) and the Default view (page [75\)](#page-93-0). These views are defined in configuration sets that cannot be changed. However, administrators can define multiple modification sets based on these templates.

### <span id="page-92-0"></span>3.2.1.4.2 What is the structure of the Classic view?

If the administrator provides at least one database you have access to, this view shows all content relevant to you in a clear structure.

- Home (page [35\)](#page-53-0)
- Groups (page [37\)](#page-55-0)

Content filters restrict the information in specific areas of the portal to content that is relevant to you. Content filters can be defined in two ways:

- Content filters can be assigned via role. If a role object is assigned (page [95\)](#page-113-0) in models to an existing user group you are member, the relevant filters are added to the **My content** area automatically.
- You can add filters (page [93\)](#page-111-0) and activate them as content filters (page [96\)](#page-114-0) to further restrict this content.

### <span id="page-93-0"></span>3.2.1.4.3 What is the structure of the default view?

If you click **Figure 20 Fortal**, you can view all information relevant to you.

If the administrator provides at least one database, you have access to, this view shows all content relevant to you in a clear structure:

- Home (page [35\)](#page-53-0)
- Processes (page [51\)](#page-69-0)
- Organization (page [62\)](#page-80-0)
- IT systems (page [63\)](#page-81-0)

In the default view, only assignments are shown that belong to the current hierarchy, for example, assignments from an object of Value-added chain diagrams (VAC) to process models like EPCs, but no assignments to organizational charts.

Content filters restrict the information in specific areas of the portal to content that is relevant to you. Content filters can be defined in two ways:

- Content filters can be assigned via role. If a role object is assigned (page [95\)](#page-113-0) in models to an existing user group you are member, the relevant filters are added to the **My content** area automatically.
- You can add filters (page [93\)](#page-111-0) and activate them as content filters (page [96\)](#page-114-0) to further restrict this content.

#### 3.2.1.4.4 What is the bar panel for?

The bar panel offers you buttons to open or close bars like the **Groups** or **Processes** bars as well as, for example, the **Reports** and **Comment** bars.

◎ \* Ⅱ 8 需 O.  $\mathbf{r}$ ≐ 쓸 좀 <

The bar buttons, that means buttons that directly trigger functionality such as **P** Print graphic **as PDF** are separated by a separator.

Among others the following possibilities are available:

You can use the bar panel buttons **E Collaboration** and **L** Navigation to show or hide the Collaboration functions **Follow** (page [108\)](#page-126-0) and **Comment** (page [107\)](#page-125-0), as well as the Explorer tree. The buttons of visible bars are indicated in color.

Click **Share model** to share models with other users (page [144\)](#page-162-0). Click **Submit change request** to send change requests to the process manager (page [235\)](#page-253-0).

#### 3.2.1.4.5 Which tiles are available?

Depending on your license, not all described tiles may be available.

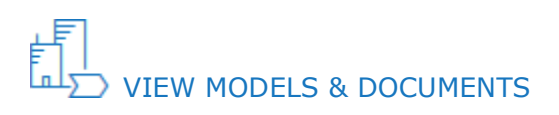

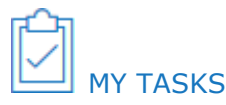

Opens My tasks where you can edit your tasks (page [110\)](#page-128-0).

# **CREATE NEW MODEL**

Opens the **Create model** dialog for you to create a model in one of the databases you have access to.

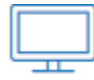

DOWNLOAD CLIENTS

Opens the **Download client** page for you to download a java client of the products the administrator made available.

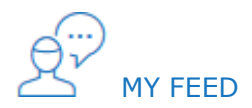

Opens the **My feed** area of the **Collaboration** (page [362\)](#page-380-0) where you have access to your own feed.

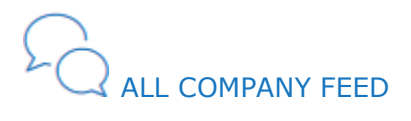

Opens the **All company feed (page [364\)](#page-382-0) area of the <b>Collaboration** (page [362\)](#page-380-0).

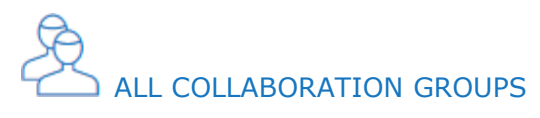

Activates the **Find groups** area of the **Collaboration** (page [362\)](#page-380-0) where you can find new groups (page [364\)](#page-382-0).

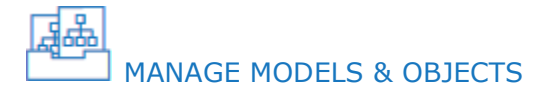

Opens the **Models & Objects** area of the **Repository** and enables you to manage models and objects of the databases of the current ARIS server.

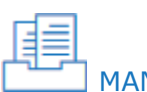

### MANAGE DOCUMENTS

Opens the **Documents** area of the **Repository** and enables you to manage the content of ARIS document storage of the current ARIS server.

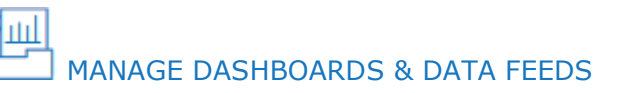

Opens the **Dashboards & Data feeds** area of the **Repository** where you can manage dashboards and data feeds.

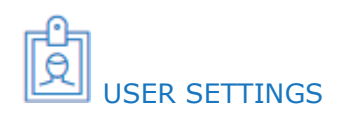

Opens your user settings page where you can edit your data or add a picture of yourself.

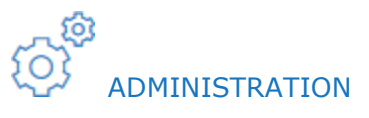

Opens the **Configuration** area where you can manage the current ARIS Connect system.

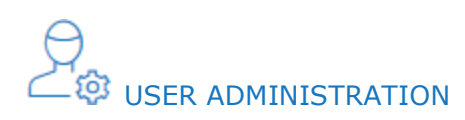

Opens the Users area of the **USA** User Management in ARIS Administration where you can administrate the users for the current server.

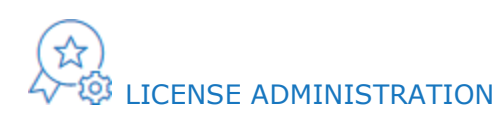

Opens the **Licenses** area in ARIS Administration where you can administrate the licenses for the current server.

## PROCESS ADMINISTRATION

Opens the **Process administration** area in ARIS Administration where you can administrate automated processes.

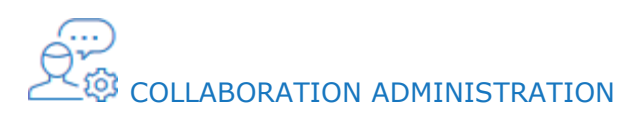

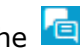

Opens the **Check flagged activities** page of the **Administration** area of the **Collaboration** (page [362\)](#page-380-0) where you can decide whether content is appropriate or not.

#### 3.2.1.4.6 What is the Overview fact sheet for?

Gives an overview of the item selected, for example, displays variant relationships (page [719\)](#page-737-0) of the selected item or the content of a selected group.

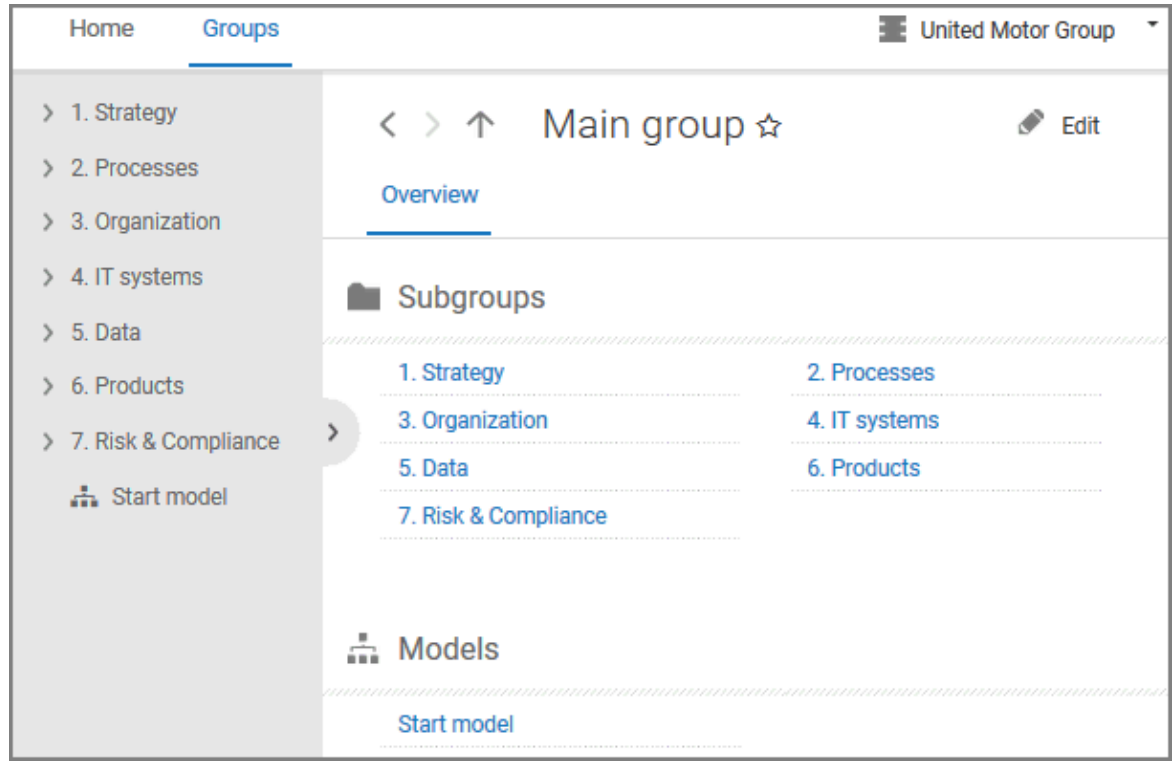

If you have selected a model, additional headings are shown depending on the context.

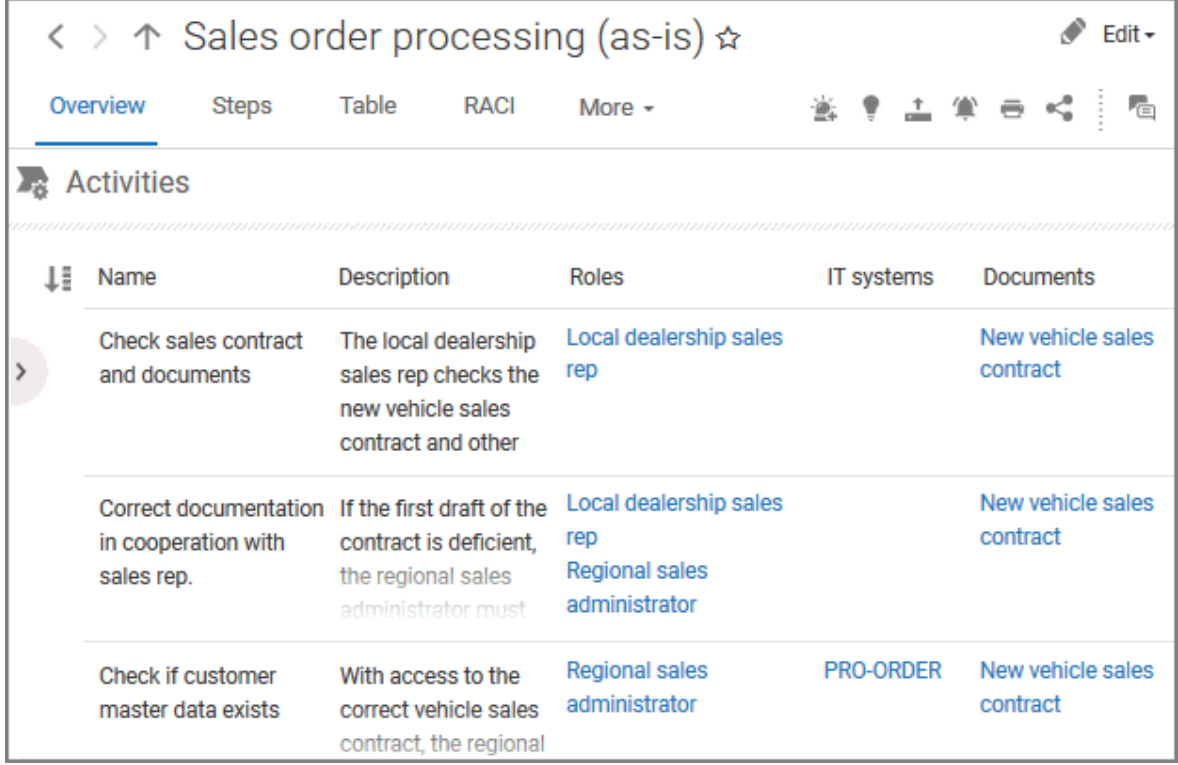

Content that can be used to navigate to other content is displayed as links.

### 3.2.1.4.7 When can UML content be displayed?

You can display UML content in ARIS Connect under the following conditions:

- You use the classic configuration set (page [74\)](#page-92-0).
- The database with UML content you are using has been assigned a filter (page [454\)](#page-472-0) that allows UML content. This may be the **Entire method** filter or a filter you have defined in which all UML elements are available.
- The database has been published by an administrator. It is therefore available in the **Portal**.
- You have logged in as a user with the **UML Viewer** function privilege.

### 3.2.1.4.8 Where is UML content displayed?

UML content is displayed in the same way as other ARIS content. You can use the groups (page [37\)](#page-55-0) to navigate in the database.

As soon as you select UML content to be displayed, specific UML characteristics are taken into account.

- Thus, UML namespace hierarchies are also displayed together with the group path.
- If you select a UML element, you can display its typical UML-specific properties such as stereotypes and tagged values.
- If you select a diagram, you can of course display it graphically.
- The search also finds UML content.

#### <span id="page-99-0"></span>3.2.1.4.9 What is the Steps fact sheet for?

Transparently displays all steps of a process (EPC) (page [69\)](#page-87-1). Regardless of the process size you can view only the previous, current, and subsequent process steps. For the current step the relevant information is provided in the form of links.

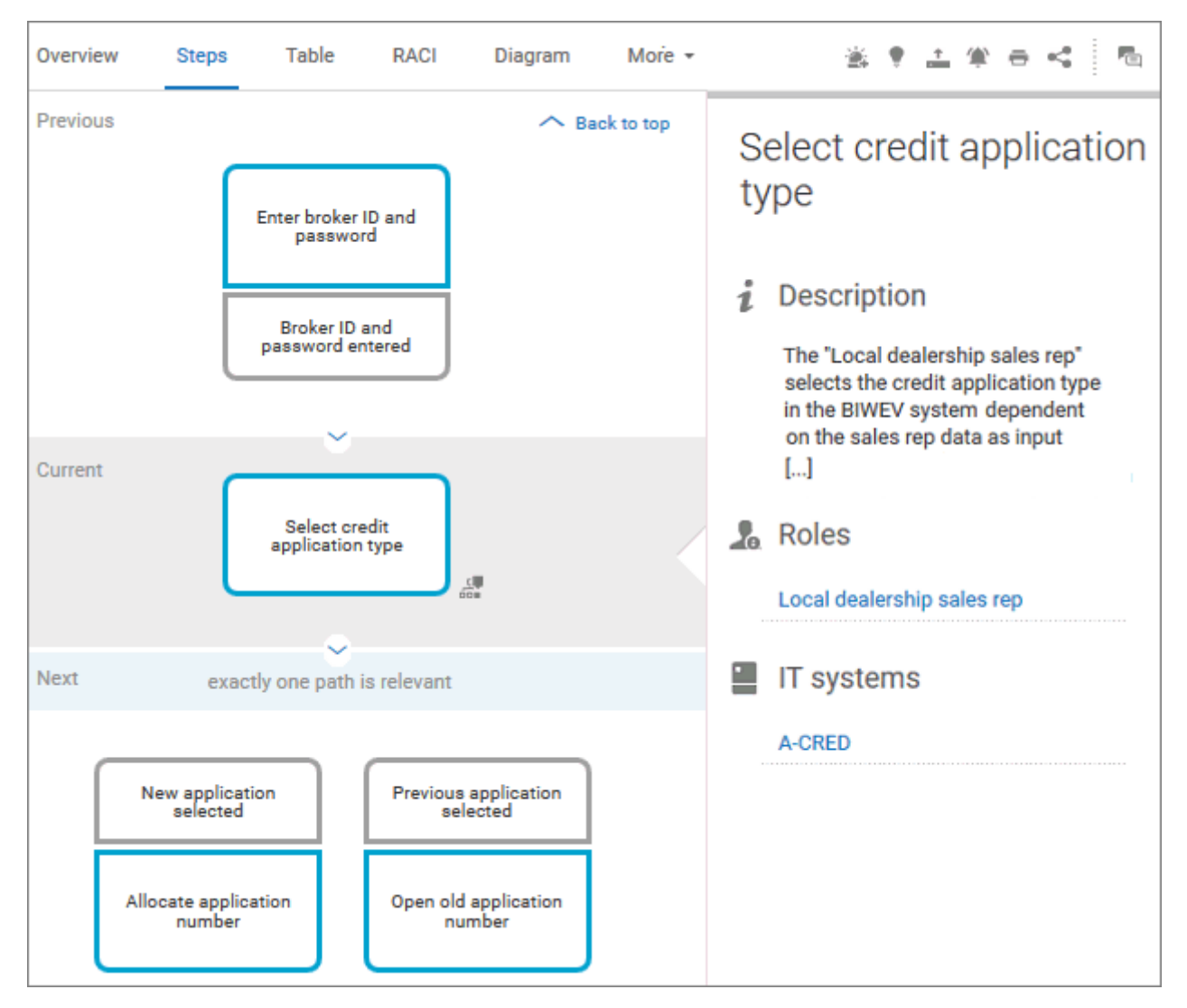

You can easily navigate to the top of the **Steps** fact sheet (page [72\)](#page-90-0) and you can easily navigate between the **Steps** and the **Diagram** fact sheet (page [71\)](#page-89-0).

#### The following information is provided for operators:

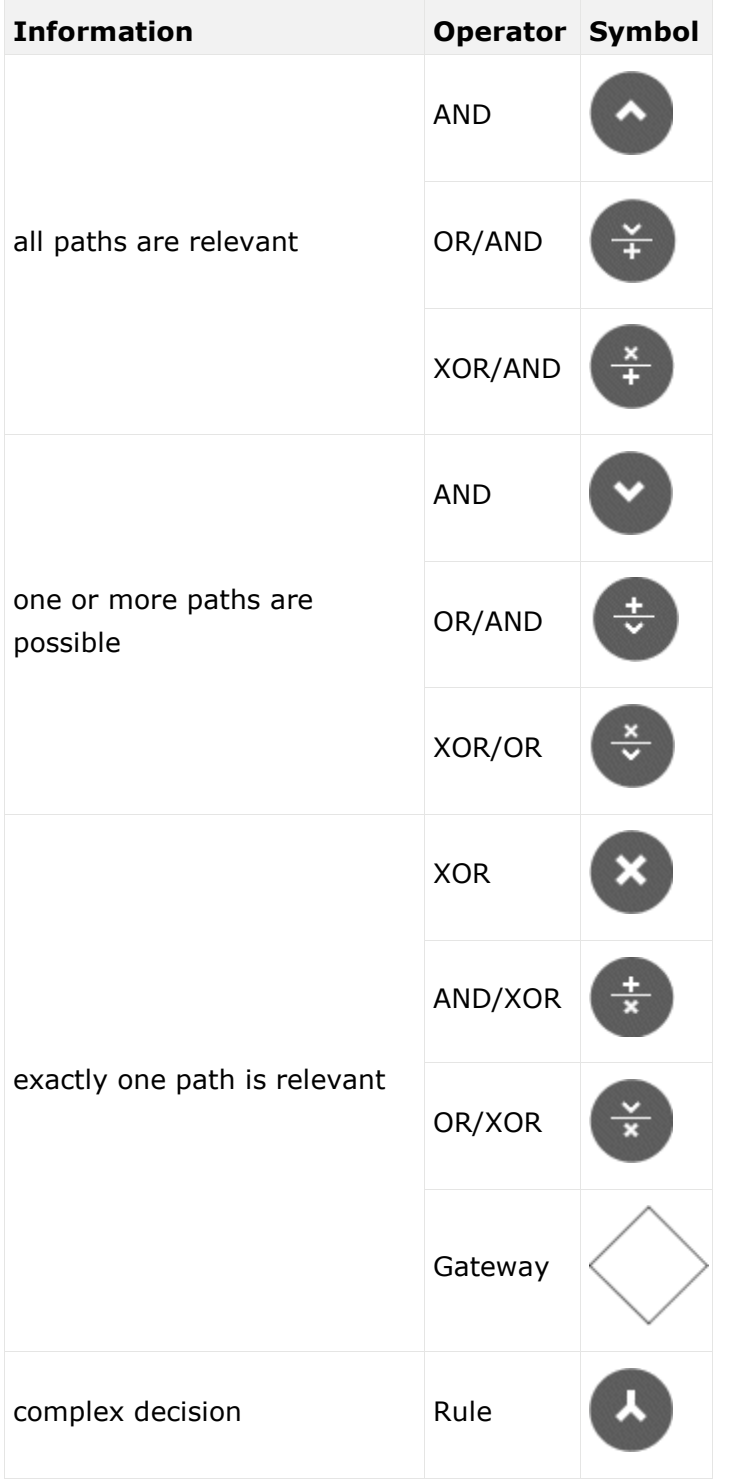

### 3.2.1.4.10 What is the Table fact sheet for?

Shows the functions that the process of type **EPC** and **BPMN** contains, as well as the roles assigned to them. In the tables, you can add columns (page [201\)](#page-219-0) and remove added columns (page [201\)](#page-219-1) again.

| Overview<br><b>Steps</b>        | Table |                                                      |
|---------------------------------|-------|------------------------------------------------------|
| <b>LE</b> Functions             |       | Roles                                                |
| Call order data                 |       | <b>Financial assistant</b>                           |
| Check customer data             |       | <b>Financial assistant</b>                           |
| Change customer data            |       | <b>Financial assistant</b>                           |
| Check order data                |       | <b>Financial assistant</b><br><b>Financial clerk</b> |
| Change order data               |       | <b>Financial clerk</b>                               |
| <b>Transfer data to invoice</b> |       | <b>Financial clerk</b>                               |
| Allow discount                  |       | Accountant<br><b>Financial assistant</b>             |

You can sort the functions in different ways by clicking the column title.

You can open a matrix (page [202\)](#page-220-0) based on the **Table** fact sheet to clearly display the interrelations between the individual roles and functions.

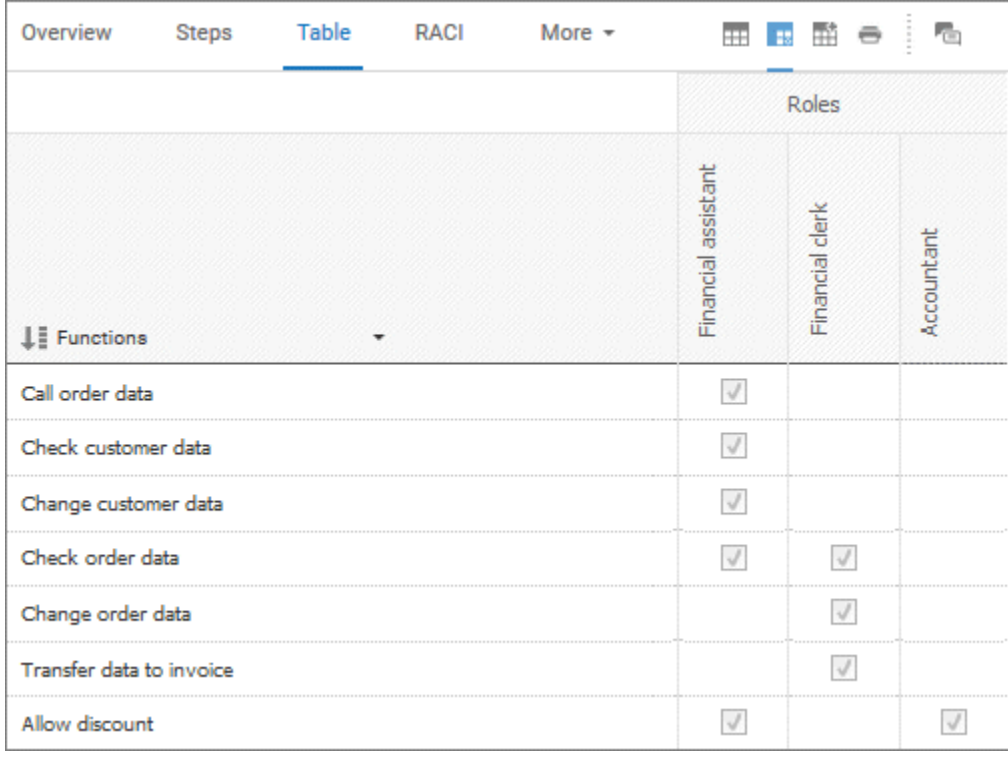

### 3.2.1.4.11 What is the RACI fact sheet for?

RACI matrices display the activity processes and the associated organizational responsibilities. RACI matrices are displayed only if RACI information is available for this process (page [228\)](#page-246-0). You can sort the functions (page [203\)](#page-221-0) of matrices.

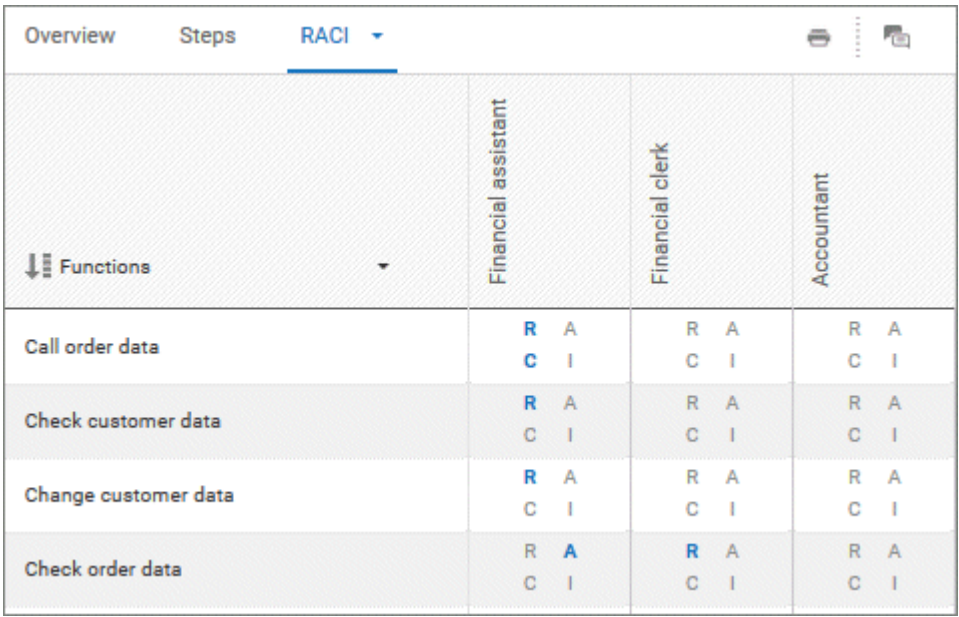

#### <span id="page-103-0"></span>3.2.1.4.12 What is the Diagram fact sheet for?

Graphically displays the diagram in Model Viewer. Depending on the diagram type, different functions are available.

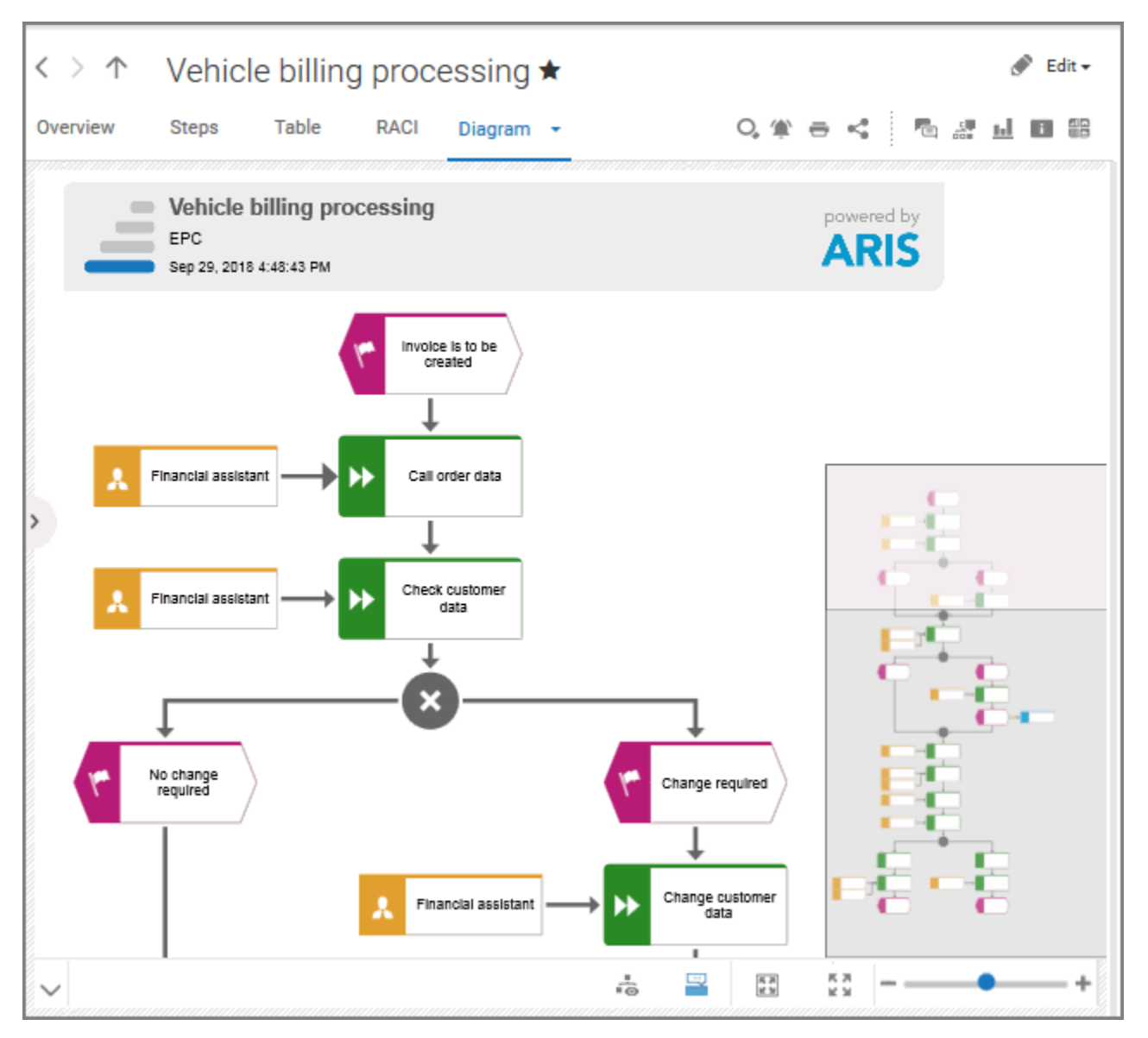

You can find model items (page [167\)](#page-185-0) ( $\bigcirc$ ) in the diagram. Click **Properties** to show the properties of a model or a model item. (page [170\)](#page-188-0) You can highlight objects in the diagram (page [171\)](#page-189-0) ( $\frac{5}{100}$ ) that meet a defined condition. In addition, you can open assigned models (page [172\)](#page-190-0) ( $\Box$ ). You can change the view of the diagram (page [174\)](#page-192-0) ( $\Box$ ) to show the aspects you want to focus on. Using the functions of the view bar you can change the size of appearance (page [168\)](#page-186-0).

### 3.2.1.4.13 What is the Dashboards fact sheet for?

The **Dashboards** fact sheet shows dashboards available for the selected diagram. It is shown to users who have the **ARIS Aware** license (page [20\)](#page-38-0).

Dashboards visualize database internal and database external information. Information can be, for example, runtime information, performance data, and analysis data.

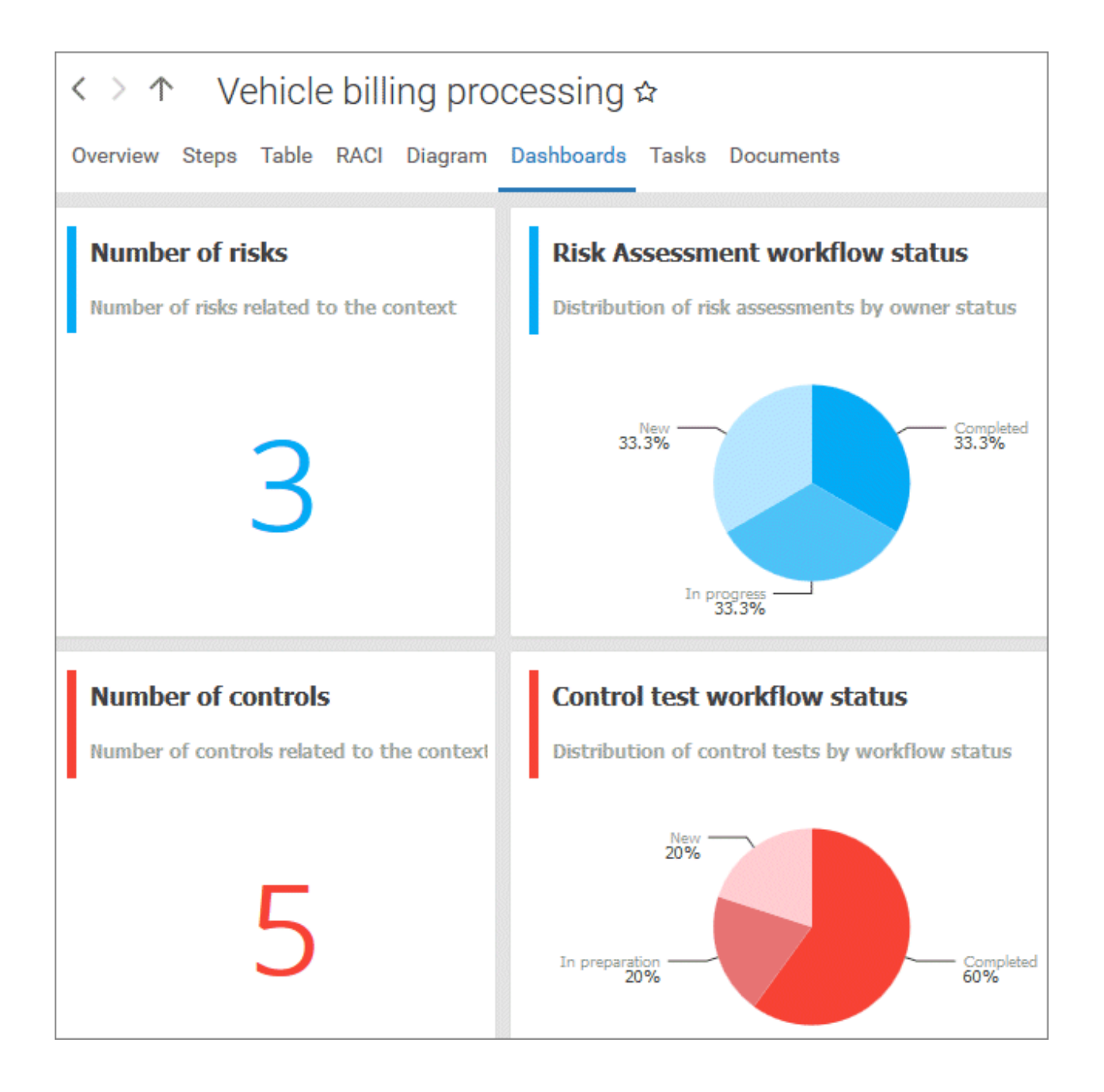

#### 3.2.1.4.14 What is the Task fact sheet for?

Shows your tasks created by mini workflows or Process Governance processes. For editing, selected tasks are opened in My tasks (page [15\)](#page-33-0).

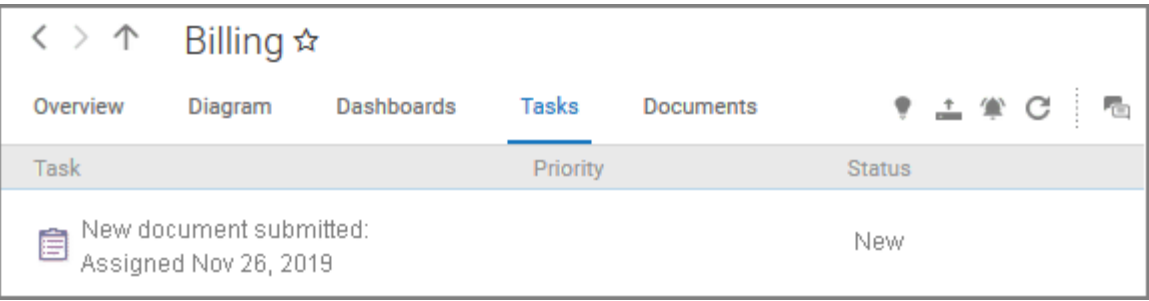

### 3.2.1.4.15 What is the Executables fact sheet for?

Executables are displayed if you are using ARIS for SAP Solutions and if this function has been configured in the **Portal**.

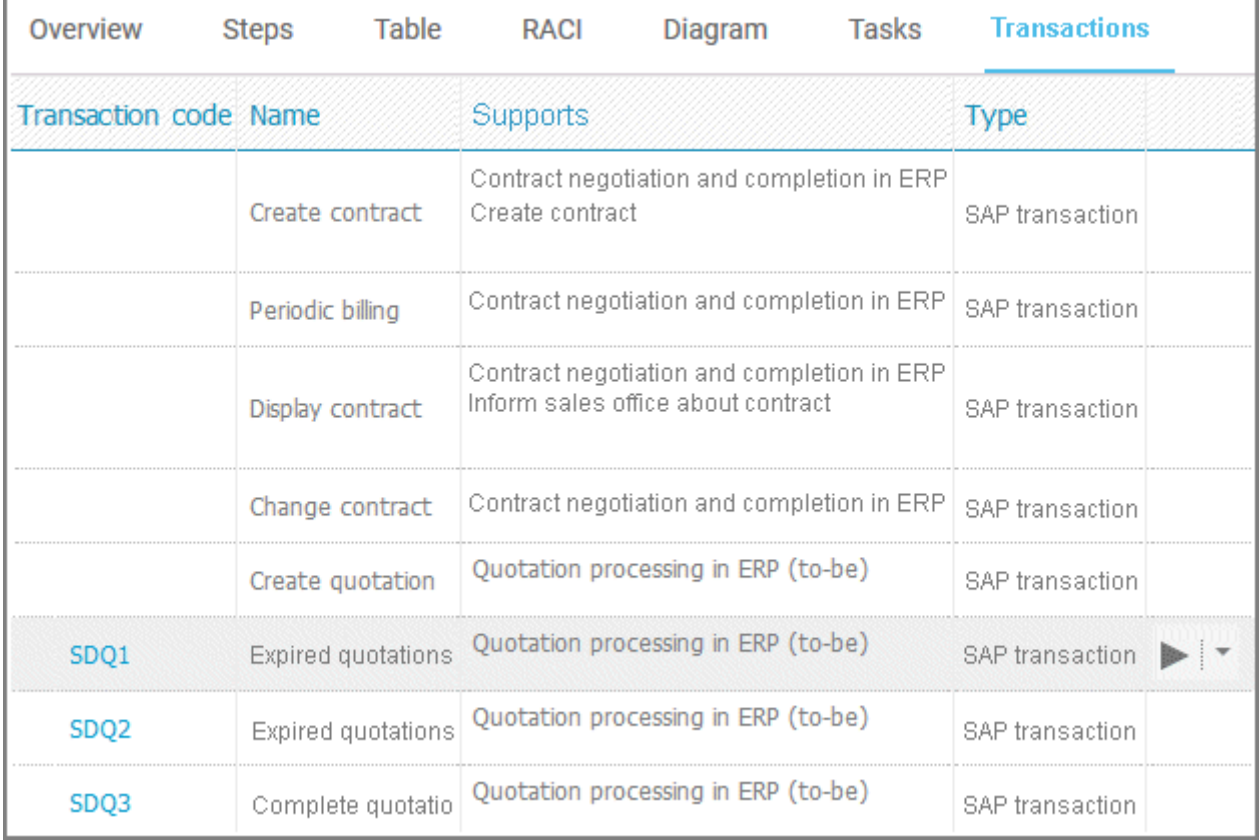

You can start (page [348\)](#page-366-0) the  $\blacktriangleright$  executable automatically via the default server in each row displaying a Transaction code. Click the  $\blacktriangledown$  arrow head to display all registered SAP Servers. The default server selected is indicated by a check mark.

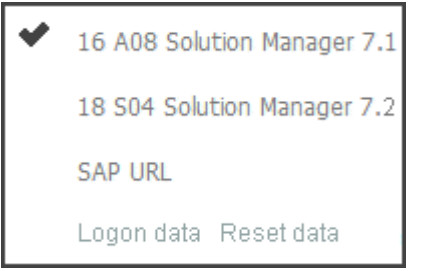

To start the executable, click an SAP Server or a URL. The Login dialog opens.

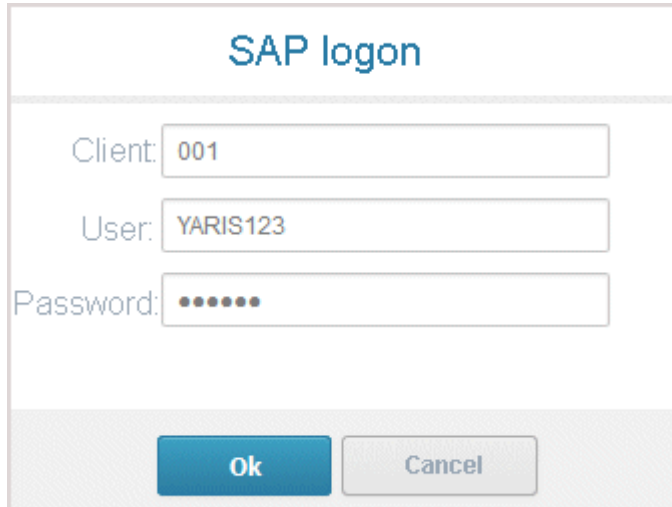

Log on to the SAP system in the current language and the executable starts. The login remains valid until you log out of the portal or enter different login data (page [350\)](#page-368-0). To delete the current SAP logon data, click the  $\blacktriangledown$  arrow head and then **Reset logon data**. For the next executable start you need to log on to the SAP system again.

If you click an executable on the **Executables** page, such as **SDQ1**, its fact sheet (page [709\)](#page-727-0) including detailed information is displayed. If documents are available, you will be able to download (page [349\)](#page-367-0) them.

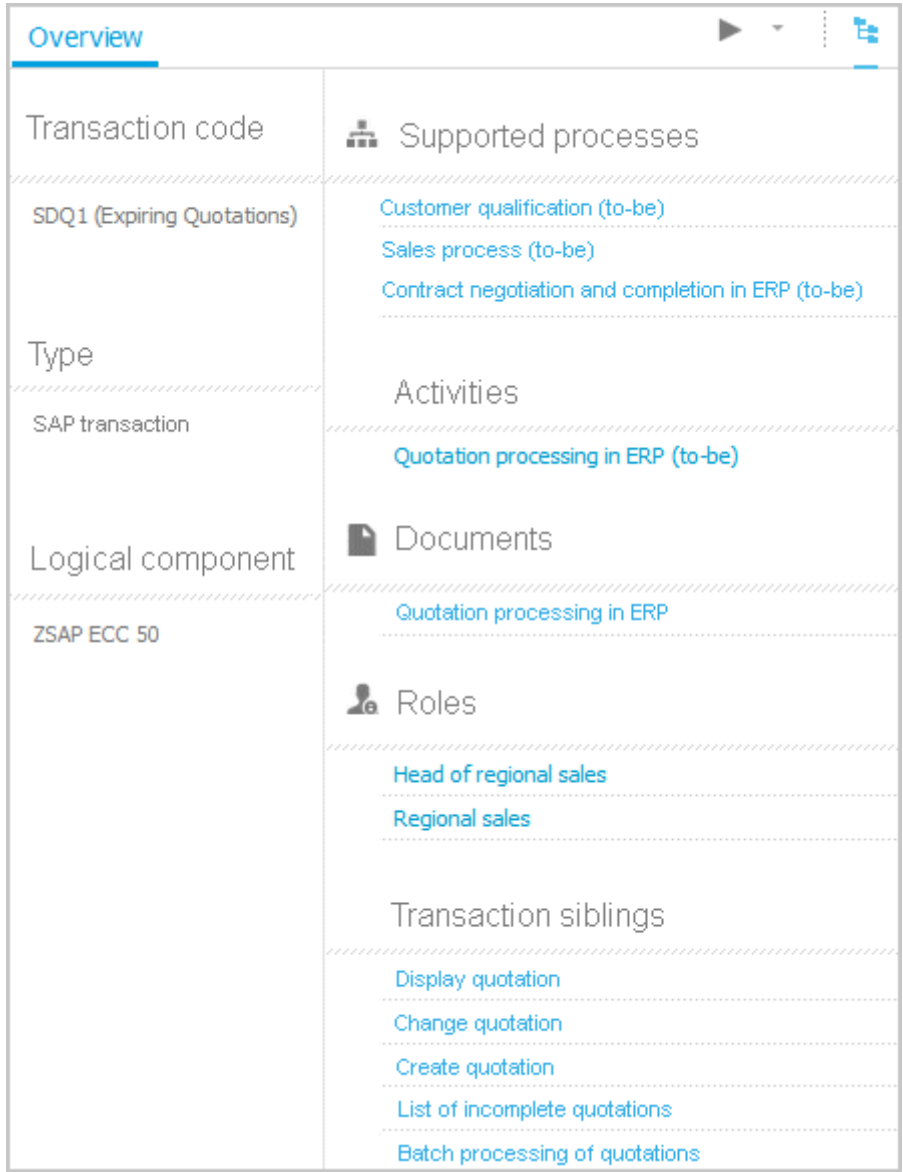
## 3.2.1.4.16 What is the Documents fact sheet for?

Lists documents assigned to models or objects, for example, by the **Link 1** - **Link 4** attributes. The list displays the latest approved version of each document. These documents are stored in ARIS document storage.

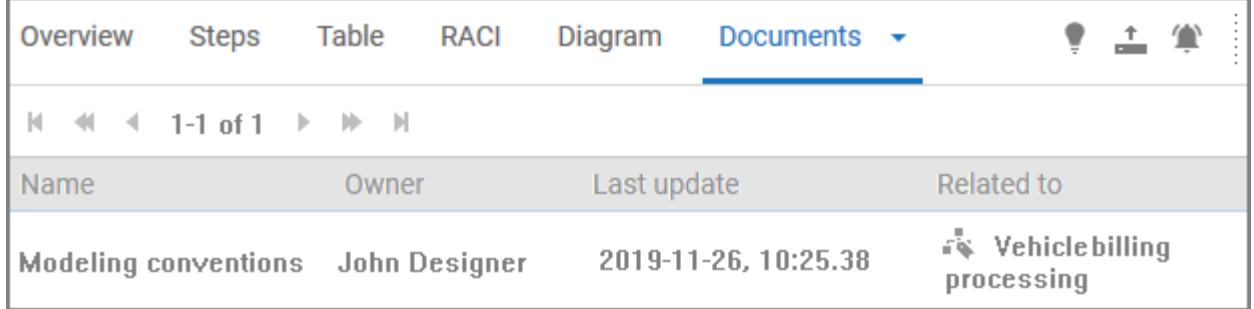

## <span id="page-109-0"></span>3.2.1.4.17 What is the structure of the My content area?

If the administrator provides at least one database you have access to, the **My content** area is available. It provides a filter definition pane and a result pane. In the definition pane, you can define filters, refresh the filter result, delete filter definitions, turn on and turn off the defined filters. In the result pane, you can focus on specific aspects. Therefor you can, for example, switch between activities and processes.

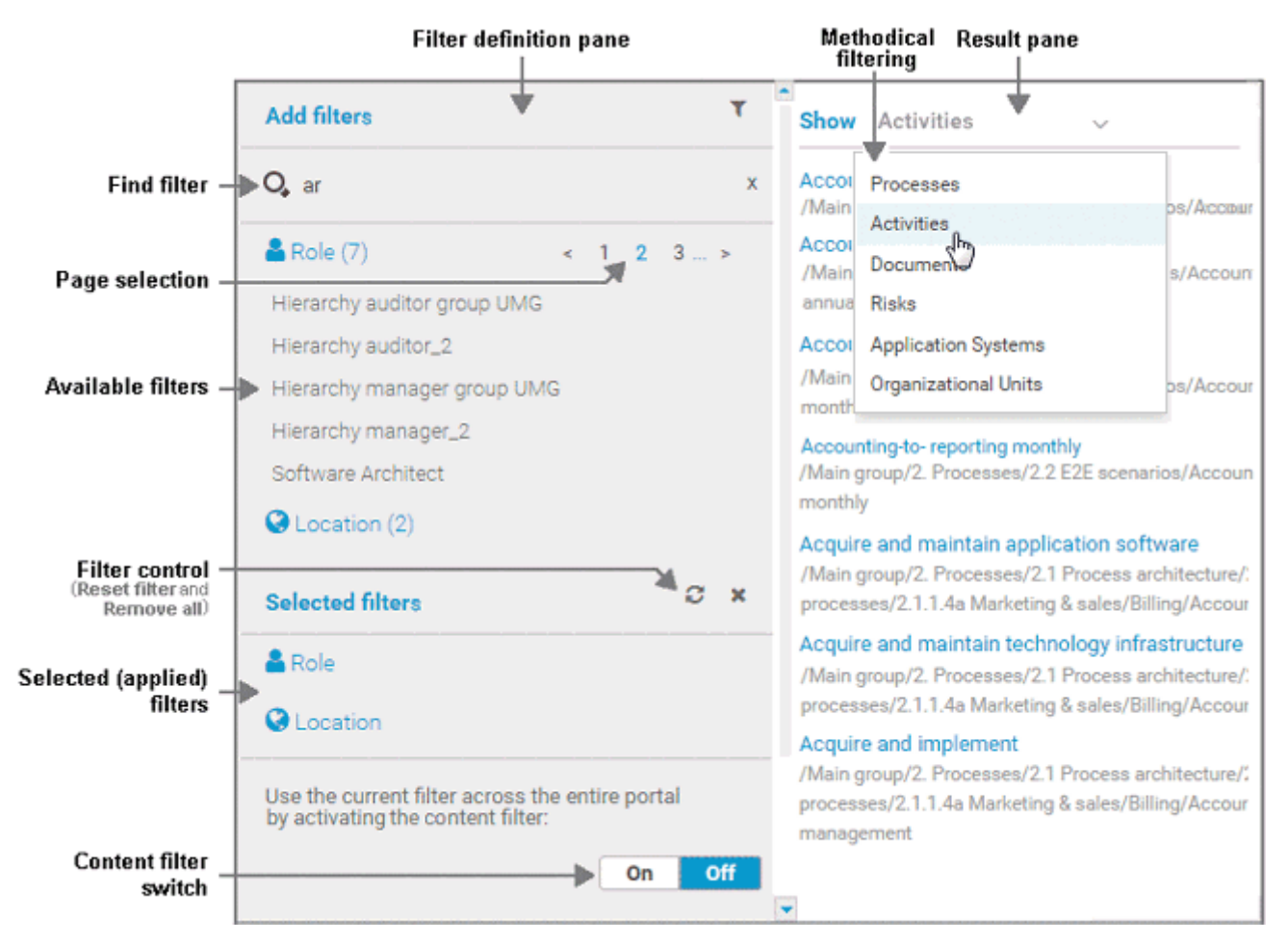

In the **Add filters** section, all available filters for the current user are available. The filters assigned to the roles that are modeled for the current user are listed in the **Selected filters**  section. You can add individual (page [93\)](#page-111-0) or a number of filters (page [94\)](#page-112-0) to the **Selected filters**  section.

If the number of the selected filters is too large to be displayed, the filter category is collapsed and indicated by the number of filters contained. The category can be expanded. If the number of filters takes up more than one page, filters are offered on multiple pages. In that case, a page selection is displayed after the category name to navigate to the relevant pages.

You can remove selected filters (page [97\)](#page-115-0) and selected filters can be reset (page [97\)](#page-115-1), so that only those filters stay active that are assigned to you by role assignment. The **Reset filters** button is only displayed if you are logged in as user to whom a content filter is assigned via roles (page [95\)](#page-113-0).

Selected filters can be used as content filter. That means that in the **Portal** only the content is shown that is allowed by the selected filters.

Finally you can remove the selected filters as well as the filters that are assigned to you (page [97\)](#page-115-2) by role assignment.

## 3.2.2 Use filters

You can define content filters (page [93\)](#page-111-0) to restrict the content in the portal, so that only the content is displayed you want to focus on.

Content filters are available only if roles are assigned (page [95\)](#page-113-0) to your user in models and the portal has been configured for the use of role filters.

### 3.2.2.1 Open My content to manage filters

You can manage your filters in the **My content** (page [91\)](#page-109-0) area.

**Procedure**

- 1. Start ARIS Connect.
- 2. Click **Home >**  $\frac{10}{2}$  **My content**.

<span id="page-111-0"></span>The **My content** area opens and you can manage your filters.

## 3.2.2.2 Add filters

You can add individual filters to the **Selected filters** section, thus making them active.

**Procedure**

- 1. In the **Add filters** section, move the mouse pointer over the name of the relevant filter. A  $+$  plus sign is shown after the name.
- 2. Click the  $+$  plus sign.

The filter is moved from the category of the **Add filters** section to the appropriate category of the **Selected filters** section and the content of the result pane is adjusted.

## <span id="page-112-0"></span>3.2.2.3 Add a number of filters

You can add a number of filters to the **Selected filters** section using the find functionality.

**Procedure**

- 1. In the **Add filters** section, click the **Type to find a role or location** field.
- 2. Enter a part of the name of the filters you want to add, e. g. **bus**. The found filters of the category **Role** or **Location** are shown under the appropriate category. The number of filters found is displayed after the category name.

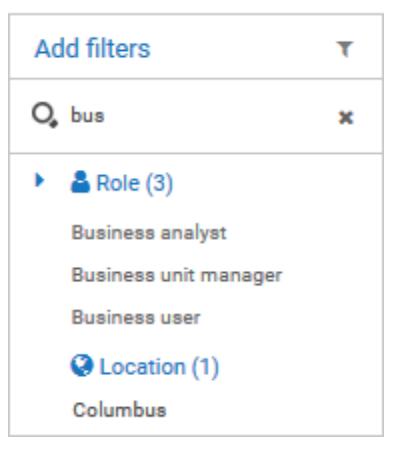

3. Behind **Add filters**, click **T** Add all to move all filters found from the Add filters section to the appropriate category of the **Selected filters** section.

The filters are moved and the content of the result pane is adjusted.

## <span id="page-113-0"></span>3.2.2.4 Assign roles for the use of content filters

You can define content filters (page [99\)](#page-117-0) using role assignment. In this case, these filters are added to the role filters under **Selected filters** of the **My content** (page [91\)](#page-109-0) area.

**Prerequisites**

- You have the **User administrator** function privilege.
- You have the **ARIS Connect Designer** license privilege.

#### **Procedure**

- 1. Click **Portal**.
- 2. Click **Groups** (page [37\)](#page-55-0) in the Classic view (page [74\)](#page-92-0) or **Processes** (page [51\)](#page-69-0) in the Default view (page [75\)](#page-93-0).
- 3. In the navigation, select a diagram containing an occurrence of the relevant role, for example, **Regional sales department specialist**. The fact sheets (page [709\)](#page-727-0) are shown.
- 4. Click **Edit > Edit model**. The model opens in ARIS Connect Designer on a separate tab for editing.
- 5. Select the relevant **Role** type object in the model.
- 6. Click **Properties**. The Properties bar opens.
- 7. Click the **Attributes** tab if it is not activated yet.
- 8. Add (page [523\)](#page-541-0) the **User/User group association** attribute if it is not displayed.
- 9. Move the mouse pointer to the **User/User group association** attribute.
- 10. Click  $\cdot$  Select user. The Select user(s)/user group(s) dialog opens.
- 11. Enter the user name in the **Filter** box.
- 12. Enable the check box for the user, and click **OK**.
- 13. Save the changes and close the diagram.

The role has been assigned to the user.

If this user activates (page [96\)](#page-114-0) the content filters, information is restricted (page [99\)](#page-117-0) according to the role.

# 3.2.2.5 Activate content filters using the My content area

You can determine that the role filter is used to filter your access to the portal's content.

**Procedure**

- 1. Click **Home >**  $\frac{1}{2}$  **My content.**
- 2. Check if the current filter setting is appropriate. If not, add an individual filter (page [93\)](#page-111-0), add a number of filters (page [94\)](#page-112-0), remove filters (page [97\)](#page-115-0), or reset filter (page [97\)](#page-115-1).
- 3. Turn the content filter switch on.

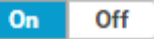

The filter is applied to the portal content. A symbol in front of your user name indicates the activated content filter.

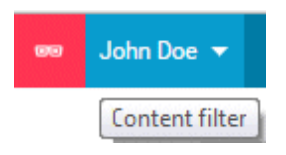

## <span id="page-114-0"></span>3.2.2.6 Activate content filters using the button

You can turn on the content filters using the **Content filters** symbol.

**Procedure**

- 1. In front of your user name, click **Content filters**. The **Content filters** pop-up opens.
- 2. Click **On**.

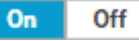

The content filters are applied and the portal content restricted. A  $\bullet$  red symbol in front of your user name indicates the activated content filter.

## 3.2.2.7 Deactivate content filters

You can turn off the content filters using the **Content filters** symbol.

**Procedure**

- 1. In front of your user name, click **Content filters**. The **Content filters** pop-up opens.
- 2. Click **Off**.

Off On

The content filters are removed and the portal content is not restricted anymore. A  $\bullet$  blue symbol in front of your user name indicates the deactivated content filters.

### <span id="page-115-1"></span>3.2.2.8 Reset filter

You can reset the filters. The added filters are removed and only the content filters assigned by role stay active. The **Reset filters** button is only displayed if you are logged in as user to whom a content filter is assigned via roles (page [95\)](#page-113-0).

**Procedure**

#### After **Selected filters**, click **Reset filters**.

All filters except the filters assigned by role assignment are removed and the content of the result pane is adjusted.

### <span id="page-115-0"></span>3.2.2.9 Remove selected filters

You can remove selected filters to remove their restrictions.

**Procedure**

- 1. In the **Selected filters** section, move the mouse pointer over the name of the relevant filter. A cross sign is shown after the name.
- 2. Click the  $\times$  cross sign.

The filter is moved from the category of the **Selected filters** section to the appropriate category of the **Add filters** section. The content of the result pane is updated.

### <span id="page-115-2"></span>3.2.2.10 Remove all filters

You can remove all filters from the **Selected filters** section, the added filters as well as the filters assigned by role assignment (page [95\)](#page-113-0).

**Procedure**

#### Behind Selected filters, click **X** Remove all.

All filters including the filters assigned by role assignment are removed and the content of the result pane is adjusted.

## 3.2.2.11 Valuable information

This section provides background information to assist you in carrying out the relevant procedures.

## 3.2.2.11.1 What is the structure of the My content area?

If the administrator provides at least one database you have access to, the **My content** area is available. It provides a filter definition pane and a result pane. In the definition pane, you can define filters, refresh the filter result, delete filter definitions, turn on and turn off the defined filters. In the result pane, you can focus on specific aspects. Therefor you can, for example, switch between activities and processes.

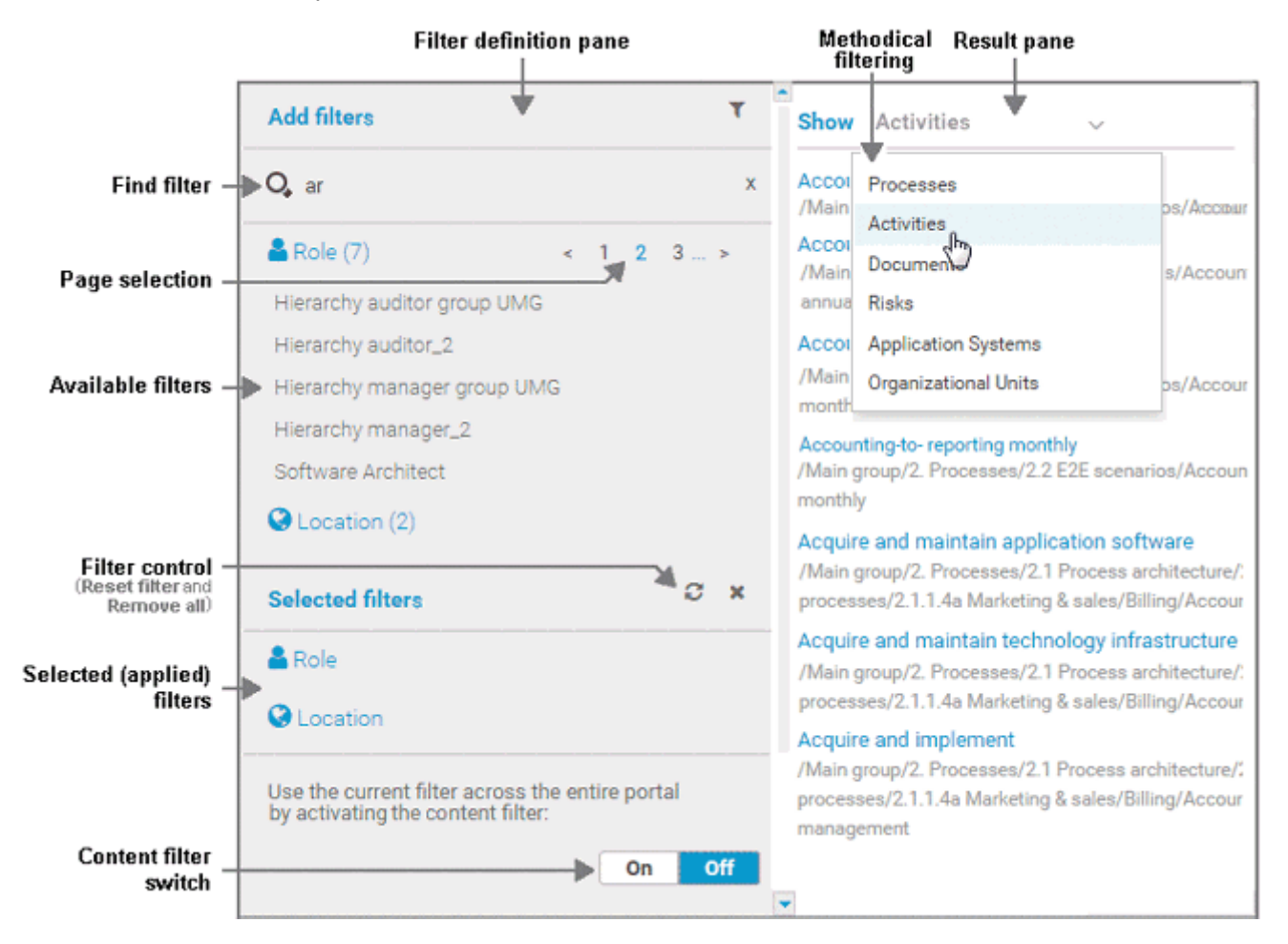

In the **Add filters** section, all available filters for the current user are available. The filters assigned to the roles that are modeled for the current user are listed in the **Selected filters**  section. You can add individual (page [93\)](#page-111-0) or a number of filters (page [94\)](#page-112-0) to the **Selected filters**  section.

If the number of the selected filters is too large to be displayed, the filter category is collapsed and indicated by the number of filters contained. The category can be expanded. If the number of filters takes up more than one page, filters are offered on multiple pages. In that case, a page selection is displayed after the category name to navigate to the relevant pages.

You can remove selected filters (page [97\)](#page-115-0) and selected filters can be reset (page [97\)](#page-115-1), so that only those filters stay active that are assigned to you by role assignment. The **Reset filters** button is only displayed if you are logged in as user to whom a content filter is assigned via roles (page [95\)](#page-113-0).

Selected filters can be used as content filter. That means that in the **Fill Portal** only the content is shown that is allowed by the selected filters.

Finally you can remove the selected filters as well as the filters that are assigned to you (page [97\)](#page-115-2) by role assignment.

### <span id="page-117-0"></span>3.2.2.11.2 What are content filters?

Content filters restrict the information in specific areas of the portal to content that is relevant to you. This is controlled in user management by administrators.

You can add filters (page [93\)](#page-111-0) and activate them as content filters (page [96\)](#page-114-0) to further restrict this content. Content filters are available only if roles are assigned (page [95\)](#page-113-0) to your user in models and the portal has been configured for the use of role filters.

#### WHAT INFORMATION IS NOT FILTERED BY A CONTENT FILTER?

When you open a diagram, all information is displayed unfiltered. You can also navigate using assignments.

Regardless of content filters, assignments are filtered by hierarchy in the views. In the **Classic**  view, all assignments are shown, because all assigned models are stored in the group structure.

In the default view, only assignments are shown that belong to the current hierarchy, for example, assignments from an object of Value-added chain diagrams (VAC) to process models like EPCs, but no assignments to organizational charts.

#### WHAT INFORMATION IS FILTERED BY A CONTENT FILTER?

Filtered according to the selected role:

- All steps of the **Steps** fact sheet are displayed if you view processes step by step (page [69\)](#page-87-0), but the detailed information about the satellites is filtered.
- Tables (page [83\)](#page-101-0)
- Fact sheets (page [709\)](#page-727-0)
- RACI matrices (page [228\)](#page-246-0)
- Search (page [689\)](#page-707-0)
- Navigation (Groups (page [37\)](#page-55-0) or Processes (page [51\)](#page-69-0))

## 3.2.2.11.3 What is role-based highlighting?

In **My content** (page [91\)](#page-109-0), you can select a role filter to restrict the contents of a database to those items in which the role is involved.

You can, for example, restrict the contents of the database **United Motor Group** to the role **Accountant**.

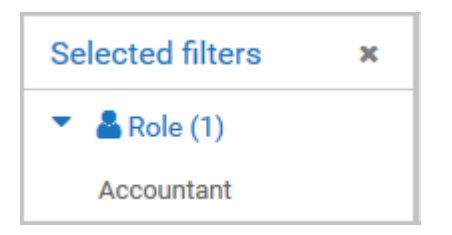

The model **Vehicle billing processing** is listed.

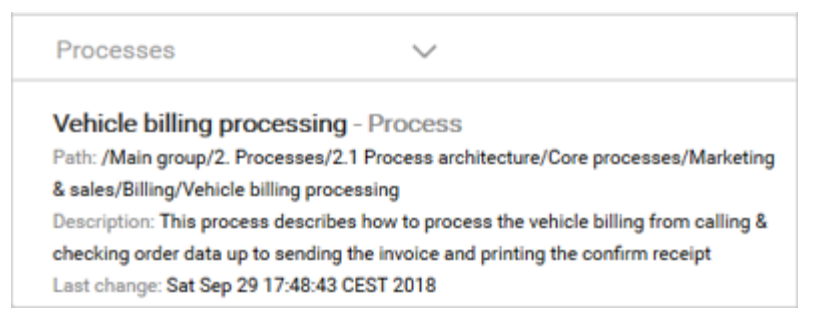

If you open the fact sheet **Diagram fact (page** [85](#page-103-0)**)** and switch on the highlighting (page [171\)](#page-189-0), the default highlighting is set to highlight the role **Accountant**.

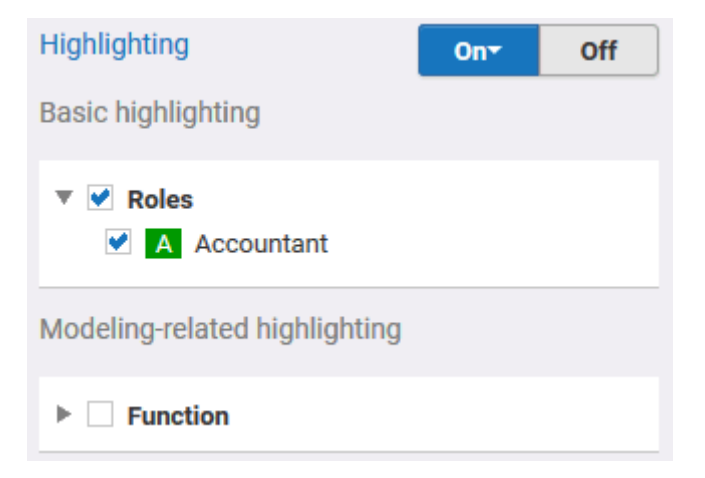

You can activate the check boxes for additional roles and/or functions for highlighting (page [200\)](#page-218-0). In this case, the highlighting switches to **User defined**.

## 3.2.3 Use favorites

Favorites enable you to quickly access database items you often need to work with.

In the **Search** area, you can save filter settings (page [102\)](#page-120-0) and single database items as favorites (page [101\)](#page-119-0). While you can define (page [102\)](#page-120-0) and access the filter settings (page [104\)](#page-122-0) in the Search area (page [691\)](#page-709-0), you can access personal favorites and favorites based on filter settings in the Favorites area (page [70\)](#page-88-0) of the portal.

## <span id="page-119-1"></span>3.2.3.1 Open My favorites

You can open your the **My favorites** area to access to the your personal (page [101\)](#page-119-0) and the predefined favorites.

**Procedure**

- 1. Click **Fill Portal** if it is not activated yet.
- 2. In the **Home** area, click **My favorites**.

<span id="page-119-0"></span>You opened the **My favorites** area.

# 3.2.3.2 Save a model or group as a personal favorite

You can save a model as a favorite to access it quickly from the **M** My Favorites area (page [101\)](#page-119-1) of the portal.

**Procedure**

- 1. Navigate to the model or group you want to save as a personal favorite.
- 2. Behind the model or group name, click **Save as a favorite**.

The star is colored (**14)** and the model or group is added to the **Personal favorites** list. The stars of models or groups that you saved as favorites remain colored until you remove them from the **Personal favorites** list (page [102\)](#page-120-1).

## <span id="page-120-1"></span>3.2.3.3 Remove a personal favorite

You can remove a personal favorite when it is no longer required.

**Procedure**

- 1. In the **Home** area, click **My favorites**.
- 2. Click the **down arrow** of the **Filter selection** field.
- 3. Click **Personal favorites**.
- 4. Move the mouse pointer over the relevant model or group name.
- 5. At the end of the line for the model, click **Remove favorite**.

The model or group is removed from the favorites list. Alternatively, you can click the colored star when you have navigated to the relevant item.

### <span id="page-120-0"></span>3.2.3.4 Save search settings as a favorite

In the **Search** area (page [700\)](#page-718-0), you can save your search settings. Thus, you can search the content based on specific settings at any time.

**Procedure**

1. Click **Advanced** in the **Search** field.

 $Q$  Search

Advanced

- 2. If more than one database is provided, select the database (page [66\)](#page-84-0) your search is to be based on.
- 3. Select the filter criteria (page [693\)](#page-711-0) to define your search.
- 4. Click  $\widehat{N}$  **Save search query as a favorite**. The corresponding dialog opens.
- 5. Enter a name.
- 6. Click **OK**.

The search settings are saved in the **My Favorites** area. You can filter the content based on these settings (page [104\)](#page-122-0) at any time from various devices.

## 3.2.3.5 Filter using My Favorites

In the portal, you have direct access to all saved filter settings (page [102\)](#page-120-0). The filters output the content of the selected database, while the personal favorites (page [101\)](#page-119-0) of all published databases are listed and can be accessed.

**Procedure**

- 1. If you have access to more than one database, select the database you want to work with.
- 2. Click **My favorites** in **Home** (page [35\)](#page-53-0)

Provides direct access to saved filter criteria (Seite [70\)](#page-88-0) of the **Favorites** area of the search as well as to models and groups a user selected as personal favorites (page [101\)](#page-119-0).

1. Click the **v** down arrow of the Filter selection field.

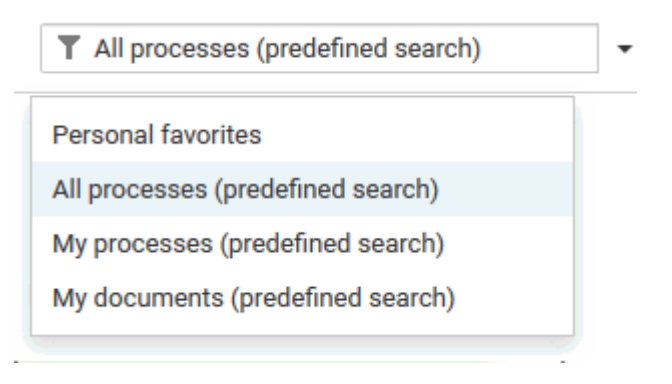

2. Click the context caption to select the relevant filter settings, for example, **All processes (predefined search)**. The content of the selected database is filtered.

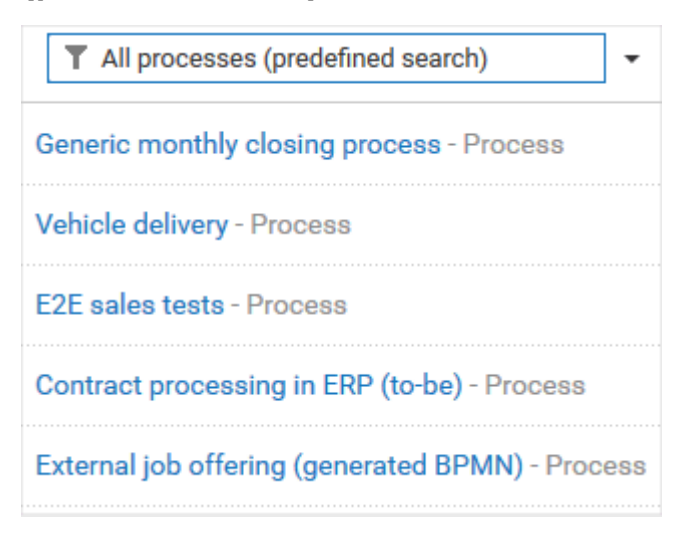

If the filter result does not fit on one page, page numbers are displayed behind the **Filter selection** field.

- 3. Click the page numbers to display the content of the corresponding pages.
- 4. Click the name of the item. The item opens.

You have filtered database content based on your filter setting and opened one of your favorites using the **Favorites** tab.

#### <span id="page-122-0"></span>3.2.3.6 Use a favorite in the Search area

In the **Search** area (page [700\)](#page-718-0), you can open a favorite setting to filter the content based on predefined filter criteria.

**Procedure**

1. Click **Advanced** in the **Search** field.

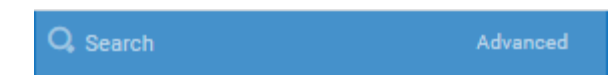

- 2. If more than one database is provided, select the database (page [66\)](#page-84-0) your search is to be based on.
- 3. Click **Favorites** in the **Filters** bar.

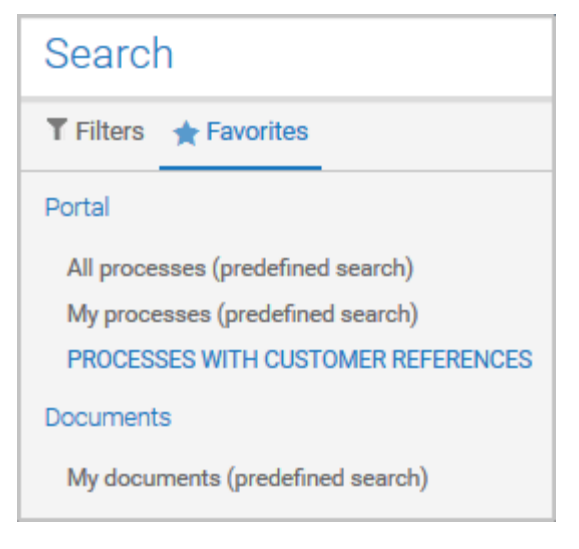

4. Click the favorite setting you want to use as the filter.

The filter criteria of the selected favorite setting are immediately applied and the list of filter results is updated.

### 3.2.3.7 Use an own favorite setting in the My Favorites area

In the **Search** area you can define a filter setting that is used in the **Search** area and in the **My Favorites** area to filter the content based on your own filter criteria.

**Procedure**

- 1. Click **Advanced** in the **Search** field.
	- Q Search
- 2. If more than one database is provided, select the database (page [66\)](#page-84-0) your search is to be based on.
- 3. Select the filter criteria (page [693\)](#page-711-0) to define your search.
- 4. Click **Save search query as a favorite**. The corresponding dialog opens.

Advanced

- 5. Enter a name.
- 6. Click **OK**. The search settings are saved in the **Favorites** area. In the **Search** area, you can filter the content based on these settings at any time from various devices.
- 7. Click **Portal**.
- 8. Click **My favorites**.
- 9. Click the **v** down arrow of the Filter selection field.

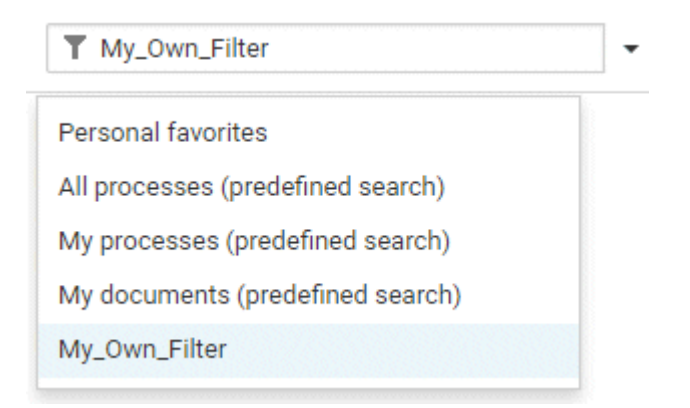

10. Click your own filter setting.

Based on your filter setting, the portal content is shown.

## 3.2.3.8 Delete a favorite setting

You can delete a Favorite setting when you no longer need it. The Favorite setting disappears from the **Favorites** area of the search and from the **My favorites** area.

**Procedure**

1. Click **Advanced** in the **Search** field.

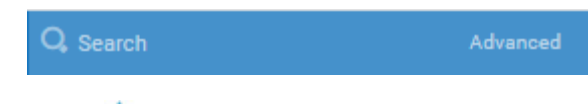

- 2. Click **Favorites**.
- 3. Move the mouse pointer over the filter to be deleted. For user-defined filters, a **Delete**  button is displayed to the right of the filter name.
- 4. Click **Delete**.

The filter setting is deleted.

### 3.2.3.9 How are favorites structured in the search?

The **Filter** area reflects the saved search context. The search contexts are structured by captions, for example, **Portal** or **Documents**. The saved favorites are grouped under the captions. Thus, you are able to immediately recognize the search contexts of the favorites.

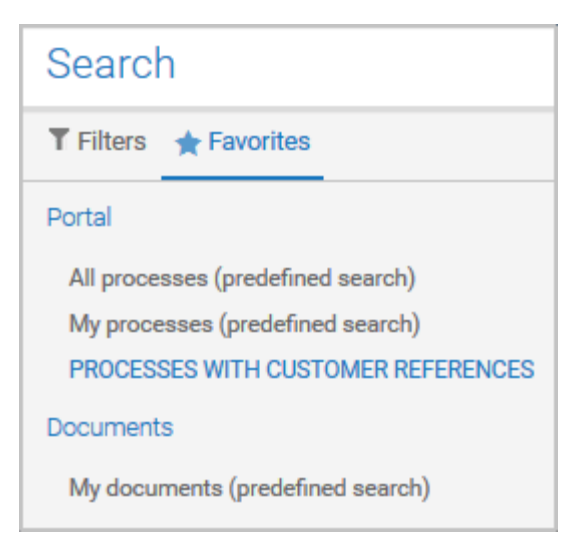

## 3.2.4 Collaborate

The following describes the collaboration features.

# 3.2.4.1 Comment on portal content

Add comments to models and post information that could be of interest to your colleagues.

**Prerequisite**

You have the required access privilege (page [384\)](#page-402-0) in ARIS Architect.

**Procedure**

- 1. Navigate to a process.
- 2. Click **Comment** in the bar panel if the bar is not activated yet.
- 3. Enter or copy your text into the input field. Up to 250 characters are available. If you also want to add a link, note that the characters in the link are counted towards the 250 available characters.
- 4. Click **Tag**.
- 5. Enter the words to be used as keywords (page [383\)](#page-401-0) in the tag input box, for example, BPM. Alternatively, select an existing tag from the list of tags. It is displayed as soon as you enter a letter that is part of an existing tag. Press **Enter** after each keyword.

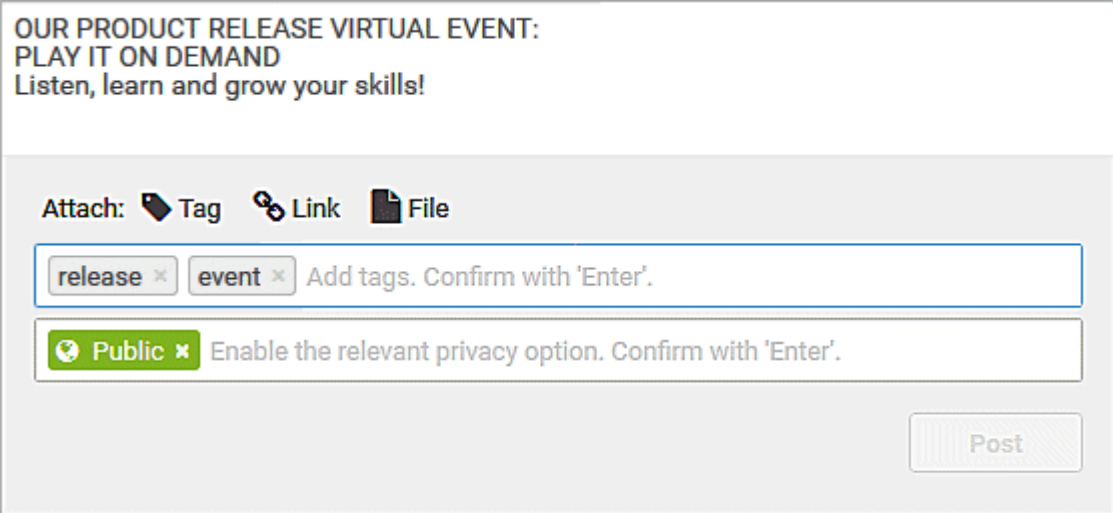

- 6. Click **Link**.
- 7. Insert a link to a Web site that contains more detailed information.
- 8. Click **Add link**. The link is checked and added.
- 9. Click **File**. The **Select document** dialog is displayed.
- 10. Click  $\stackrel{\uparrow}{=}$  **Upload new document** to upload one of your own documents. The corresponding dialog opens.
- 11. Select the file you want to upload and enter the relevant additional information.

#### 12. Click **Upload**.

- 13. Enable the check box of the document you want to add to your post.
- 14. Click **OK**.

Your comment is posted.

#### 3.2.4.2 Follow processes in the portal

Follow processes or other models to be informed about updates in the **Portal** and in Collaboration.

**Procedure**

- 1. Navigate to a process.
- 2. Click **Comment** in the bar panel if the bar is not activated yet.
- 3. Click **Follow**.

The content you are following is displayed in the portal under **My activities** and in Collaboration under **My portal feeds**. To stop following content, click the relevant link, and in the content displayed click **Unfollow**.

#### 3.2.4.3 Request feedback on processes

You can request feedback on processes from other users.

**Prerequisite**

- You have at least the **ARIS Connect Viewer** license privilege.
- When using Microsoft<sup>®</sup> Internet Explorer version 8, the compatibility mode must be disabled.

**Procedure**

- 1. Open ARIS Connect and log in with your user name and password.
- 2. Click **Portal** if it is not activated yet.
- 3. Click **Groups** (page [37\)](#page-55-0) in the Classic view (page [74\)](#page-92-0) or **Processes** (page [51\)](#page-69-0) in the Default view (page [75\)](#page-93-0).
- 4. Navigate (page [67\)](#page-85-0) to the relevant model.
- 5. Click the model.
- 6. Click <sup>I</sup> Comment in the bar panel if the bar is not activated yet.
- 7. Enter your comment in the box provided.
- 8. Click **Tag**.

9. Enter the words to be used as keywords (page [383\)](#page-401-0) in the tag input box, for example, BPM. Alternatively, select an existing tag from the list of tags. It is displayed as soon as you enter a letter that is part of an existing tag. Press **Enter** after each keyword.

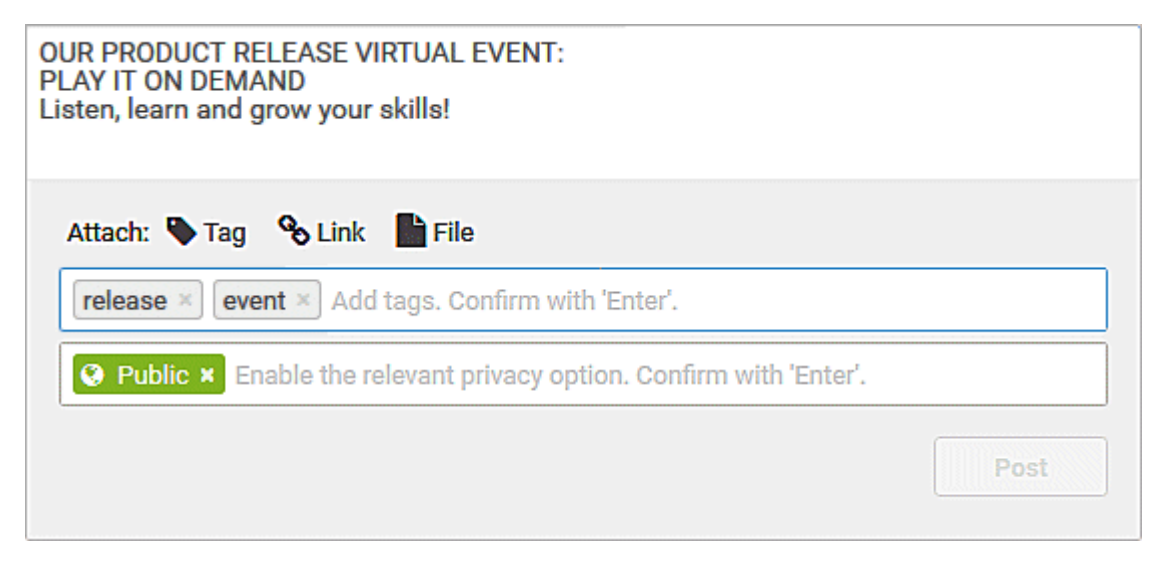

- 10. Click **<sup>%</sup> Link**.
- 11. Insert a link to a Web site that contains more detailed information.
- 12. Click **Add link**. The link is checked and added.
- 13. Click **File**. The **Select document** dialog is displayed.
- 14. Click **in Upload new document** to upload one of your own documents. The corresponding dialog opens.
- 15. Select the file you want to upload and enter the relevant additional information.
- 16. Click **Upload**.
- 17. Enable the check box of the document you want to add to your post.
- 18. Click **OK**.

The comment is displayed and can be commented on by other users.

All users can select the language to be used for the notification in their profile in ARIS Connect.

This workflow is a part of ARIS Connect. It can be customized, if required. For example, you can change e-mail texts, add notifications, make changes to dialogs, etc. The integration of complex workflows (standard RCM, change management, etc.) requires the **ARIS Design Server** license or **ARIS Connect** Server extension pack: **Process Governance**.

## 3.2.5 My tasks

My tasks is used for editing tasks that are provided by Process Governance during process execution. In addition, My tasks provides an overview of a user's active tasks.

#### **My tasks**

Displays the list of tasks that you are responsible for in terms of processing. Use the filter (page [115\)](#page-133-0) to limit the list. Initially, the tasks to be edited are displayed (status **New** and **Overdue**). If you want to display all tasks, change the filter.

#### **Tracking**

Displays the active tasks that you triggered by starting the process. As soon as a task is completed and the next task in the process is active, the completed task is removed the list.

You have one of the following license privileges: **ARIS Architect with Process Governance**, **ARIS Viewer**, **ARIS Connect Viewer**, or **ARIS Connect Designer**.

Statistics data in the form of charts for human tasks are available in ARIS Connect under **ARIS Administration > Charts > Governance > Human tasks**.

Note: You can watch videos for some procedures in the help. If your browser is unable to open the quick videos within the help, please use a different browser. The videos are also available in ARIS Community [\(http://www.ariscommunity.com/help/quick-videos\)](http://www.ariscommunity.com/help/quick-videos).

# 3.2.5.1 Open My tasks

You can start My tasks to edit the tasks assigned to you, or to query information about the tasks that you triggered by starting a process. Initially, the tasks to be edited are displayed (status **New** and **Overdue**). If you want to display all tasks, change the filter.

**Prerequisite**

You have one of the following license privileges: **ARIS Architect with Process Governance**, **ARIS Viewer**, **ARIS Connect Viewer**, or **ARIS Connect Designer**.

#### **Procedure**

- 1. Open ARIS Connect and log in with your user name and password.
- 2. Click **Portal > Tasks**.

My tasks opens.

**Tip**

Alternatively, you can use **Edit tasks** to open My tasks in ARIS Connect. Furthermore, you can use My tasks without ARIS Connect. The address required to access the latter is normally sent to you automatically by e-mail. Otherwise, you can request the address from your system administrator.

# 3.2.5.2 Tasks

## <span id="page-129-0"></span>3.2.5.2.1 Edit tasks

Edit the tasks assigned to you. You can complete a task the first time you edit it or continue editing it at a later time, for example, if information you require is not currently available. Initially, the tasks to be edited are displayed (status **New** and **Overdue**). If you want to display all tasks, change the filter. To find out if another user is already editing a task, display (page [115\)](#page-133-1) the **Current editor** column in your list ( $\frac{1}{2}$  **Select columns**).

**Procedure**

- 1. Click the relevant task in the task list. The buttons of the available functions are displayed.
- 2. Click **Edit**. The dialog for editing the task opens.
- 3. Enter the required information and select the relevant options.
- 4. Click **OK** in the dialog to complete the task. After this, further editing is no longer possible (the status is **Completed**). The button for completing the task may also have a different name because this button can be customized by the modeler. Tasks in status **Completed** can be accessed only in read-only mode.

Click **Save** in the dialog to save the current input and to continue editing the task at a later time (status is **In process**) or delegate it to another user (status is **Delegated**). Click **Cancel** to discard your changes.

5. Enter your password, if you are requested to do so when finishing the task. Double authentication can be specified in the ARIS Administration configuration (**ARIS Administration > Configuration > Process Governance > Workflow policies > E-signature (double authentication)**), so that you have to reenter the password when you complete tasks.

The task was edited and has a status (page [119\)](#page-137-0) that corresponds to how it was completed.

**Tip**

Alternatively, you can double-click a task to open it for editing.

# 3.2.5.2.2 Interrupt editing

You can interrupt editing of a task and resume editing of the same task at a later time.

**Procedure**

- 1. Click the relevant task in the task list. The buttons of the available functions are displayed.
- 2. Click **Edit**. The dialog for editing the task opens.
- 3. Edit the task.
- 4. Click **Save**.

Your current input and selected options are saved. The status of the task is set to **In process**. You can finish editing the task at a later time.

### 3.2.5.2.3 Refresh lists of tasks

You can refresh your list of tasks in order to check whether additional tasks have been assigned to you since you logged in.

**Procedure**

Above the list of tasks ( $\blacksquare$  My tasks or  $\blacksquare$  Tracking), click  $\blacksquare$  Refresh.

<span id="page-130-0"></span>The list is updated with any newly assigned tasks.

### 3.2.5.2.4 Reset a task

You can reset the status of a task from **In process** to **New**. To find out if another user is already editing a task, display (page [115\)](#page-133-1) the **Current editor** column in your list ( $\overline{14}$  **Select columns**).

**Warning** This causes all current input and selected options to be deleted. **Procedure** 1. Click the task you want to reset in the task list.

2. Click **More > Reset**.

The current details are deleted and the status of the task is set to **New**.

#### 3.2.5.2.5 Display tasks in read-only mode

You can open tasks in read-only mode. This is particularly useful for tasks that cannot be edited, such as tasks with status **Completed**.

You can activate report support on the **Data** tab. If you do so, the data will be read from ARIS by report right before the dialog is displayed and will then be displayed in the dialog when the task is opened for editing. You can dynamically change the displayed name (label) of all elements using a report. If the task is displayed read-only, the report is not executed.

**Procedure**

- 1. Click the relevant task in the task list. The buttons of the available functions are displayed.
- 2. Click  $\odot$  **View**.

The task opens in read-only mode.

## 3.2.5.2.6 Display task details

You can display additional details of a task, such as its creation date, priority, description, delegation history, etc.

**Procedure**

- 1. Click the task for which you want to display additional details.
- 2. Above the list of tasks, click **Details**.
- 3. Click **Delegation history** to see which people the task has been passed on to in the past. Initially, the latest entry is displayed at the top. **Delegation history** is displayed as soon as a task has been delegated once.

Detailed information about the selected task is displayed below the list.

#### 3.2.5.2.7 Pass on tasks (substitute)

You can pass on your new tasks to a substitute for a specific period of time. This means that you can, for example, have another person complete the tasks assigned to you while you are on vacation. A task can only be passed on to the selected substitute if the status (page [119\)](#page-137-0) of the task is **New**. To find out if another user is already editing a task, display (page [115\)](#page-133-1) the **Current editor** column in your list ( $\frac{1}{2}$  **Select columns**).

#### **Prerequisite**

The user to whom the task is passed on is assigned one of the following license privileges: **ARIS Architect** with **Process Governance** or **wM Integration**, **ARIS Designer**, **ARIS Publisher**, **ARIS Viewer**.

**Procedure**

- 1. Click **Specify substitution**. The corresponding dialog opens.
- 2. Enable the **Active** check box to activate the substitute immediately or start from a selected start date.
- 3. Select a **Start date** and **End date** to define the period of time for which you want to be represented by the substitute. After this period has elapsed, the task is automatically re-assigned to the original assignee.

You can specify only one substitution period for all substitutions.

- 4. Double-click the table row of the user group for which you want to specify a substitute. The **Select user** dialog opens.
- 5. Enter the first characters of the group, user name, first name, or last name, and click **Find**. If hits exist for the current search, the results are displayed.
- 6. To select a group or user, select the relevant element. If you select a group, you also need to select a user. Click **OK**. The **Select user** dialog closes.
- 7. The selected user is entered in the **Executor** column of the **Specify substitution** dialog.
- 8. To delete a substitution, click the relevant executor in the table, and select **Delete**.

#### 9. Click **OK**.

The options selected for the substitute are applied. Your new tasks are passed on in accordance with these options and their status (page [119\)](#page-137-0) is displayed as **Passed on** in your task list. The substitute receives an automatic notification by e-mail about the duration of the substitution or when the substitution is canceled, if this option is enabled in the ARIS Administration configuration.

### <span id="page-132-0"></span>3.2.5.2.8 Delegate tasks

You can delegate a task, that is, pass it on permanently to another executor. To find out if another user is already editing a task, display (page [115\)](#page-133-1) the **Current editor** column in your list ( $\overline{4}$ **Select columns**).

**Prerequisites**

- A task must have been selected in the list.
- The task must have been assigned to a user group.
- The status of this task is **New** or **In process**.
- The user to whom the task has been transferred belongs to the allowed group (data flow: **Group of allowed delegates**).
- The user to whom the task is passed on is assigned one of the following license privileges: **ARIS Architect** with **Process Governance** or **wM Integration**, **ARIS Designer**, **ARIS Publisher**, **ARIS Viewer**.

#### **Procedure**

- 1. Click the relevant task in the task list. The buttons of the available functions are displayed.
- 2. Click **More > V** Delegate. The Delegate task dialog opens.
- 3. Enter the first characters of the group, user name, first name, or last name, and click **Find**. If hits exist for the current search, the results are displayed.
- 4. To select a group or user, select the relevant element. If you select a group, you also need to select a user.
- 5. You can also enter a comment, such as a reason or notes for the new executor.
- 6. Click **Delegate**.

The task is passed on to the selected executor. In the list belonging to the user who has delegated the task, it is displayed with the status (page [119\)](#page-137-0) **Delegated**.

Click a task in the task list to display detailed information. Click **Delegation history** to see which people the task has been passed on to in the past. Initially, the latest entry is displayed at the top. **Delegation history** is displayed as soon as a task has been delegated once.

### <span id="page-133-1"></span>3.2.5.2.9 Organize and sort lists of tasks

You can specify the columns to be displayed in the lists (**My tasks** and **Tracking**). In addition, you can sort the lists in ascending or descending order according to the titles. Thus, you obtain a better overview of your tasks.

**Procedure**

- 1. Click **My tasks** or **Tracking**.
- 2. Click **Select columns** to specify the columns to be displayed in the list. The corresponding dialog opens.
- 3. Click the required columns in the **Hidden columns** box while holding down the Ctrl or Shift key, and select **Add**. The columns are transferred to the **Shown columns** box. To remove columns from the **Shown columns** box, click the relevant columns in that box while holding down the Ctrl or Shift key, and click **Remove**.
- 4. Click **OK**.
- 5. To sort the list in ascending or descending order according to a specific criterion, click in the table header of the column according to which you wish to sort. Depending on the sorting last selected, the icon for ascending sorting  $($   $\bullet)$  or descending sorting  $($  $\bullet)$  is shown next to the column name. Click the relevant sorting.

<span id="page-133-0"></span>The list is organized according to your settings.

### 3.2.5.2.10 Use filter for list of tasks

A filter is provided for restricting the list of tasks to certain items in order to obtain a clearer overview. Initially, the tasks to be edited are displayed (status **New** and **Overdue**). If you want to display all tasks, change the filter.

**Procedure**

- 1. Above the list of tasks, click **Filter**. The **Filter** area is shown.
- 2. Select the relevant filter criteria, for example, the status **New tasks** and the priority **High**.
- 3. Click **Filter**.

The list is refreshed automatically. Tasks are only displayed if they match the selected filter criteria.

**Tip**

Alternatively, enter the relevant search term in the **Filter** box above the task list.

## 3.2.5.2.11 Delegate, pass on, or edit tasks of another user

You can display and edit the tasks of another user. To find out if another user is already editing a task, display (page [115\)](#page-133-1) the **Current editor** column in your list ( $\mathbb{H}$  **Select columns**).

**Prerequisite**

You have the Process Governance administrator function privilege.

**Procedure**

- 1. Click **Change user**. The corresponding dialog opens.
- 2. Enter the first characters of the group, user name, first name, or last name, and click **Find**. If hits exist for the current search, the results are displayed.
- 3. To select a group or user, select the relevant element. If you select a group, you also need to select a user.
- 4. Click **OK**.

The tasks of the selected user are displayed. Instead of this user, you can now edit (page [111\)](#page-129-0), delegate (page [114\)](#page-132-0) (**Delegate to me** button), or pass on tasks. To return to your user, click **Reset user**. Statistics data in the form of charts for human tasks are available in ARIS Connect under **ARIS Administration > Charts > Governance > Human tasks**.

Click **Reset user** to return to your own task list.

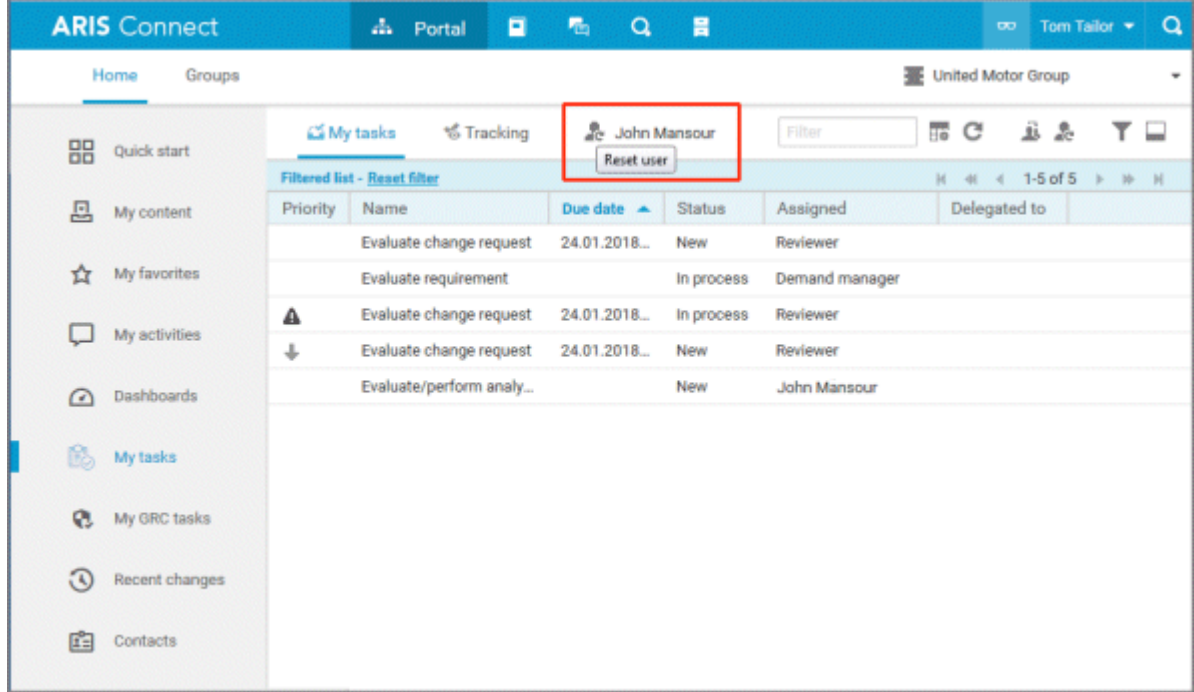

## 3.2.5.2.12 Display the tasks you started

You can display the active tasks that you triggered by starting the process.

**Procedure**

- 1. Click **6 Tracking**.
- 2. Click the task for which you want to display additional details.
- 3. Above the list of tasks, click **Details**.

Detailed information about the selected task is displayed below the list.

# 3.2.5.2.13 Valuable information

This section provides background information to assist you in carrying out the relevant procedures.

#### 3.2.5.2.13.1 What status filters are available for the list of tasks?

A filter is provided for restricting the list of tasks to certain items in order to obtain a clearer overview. ( **Filter)** Initially, the tasks to be edited are displayed (status **New** and **Overdue**). If you want to display all tasks, change the filter. The list is refreshed automatically after you select the filter option. Tasks are then only displayed if they match the selected filter criteria. The following status filters are available:

#### **Tasks to be edited**

If you select this filter, only tasks with the status **New**, **In process**, and **Overdue** are displayed.

**New tasks**

If you select this filter, only tasks with the status **New** are displayed.

**Tasks in process**

If you select this filter, only tasks with the status **In process** are displayed.

**Suspended tasks**

If you select this filter, only tasks with the status **Suspended** are displayed.

**Overdue tasks**

If you select this filter, only tasks with the status **Overdue** are displayed.

**Completed tasks**

If you select this filter, only tasks with the status **Completed** are displayed.

**Tasks delegated/passed on**

If you select this filter, tasks are only displayed if their status is **Delegated** or **Passed on**.

**All tasks**

If you select this filter, all tasks are displayed, regardless of their status.

A corresponding status filter is not provided for every task status (page [119\)](#page-137-0). The status filter is always applied to all tasks.

Alternatively, enter the relevant search term in the **Filter** box above the task list.

### <span id="page-137-0"></span>3.2.5.2.13.2 What statuses can tasks have?

Tasks can have the following statuses in **My tasks**:

**New**

The task has not been edited since it was assigned or it was reset (page [112\)](#page-130-0).

#### **In process**

The task was partially edited and the editor then finished editing by selecting **Save** to save the current input and resume editing at a later time.

#### **Active**

Tasks to be edited, that is, tasks in the **New** or **In process** state.

#### **Overdue**

The specified processing time of the task has expired. If the list contains overdue tasks, the

number is displayed in the top bar .

#### **Suspended**

The process instance that triggers this human task has been suspended in the process administration.

#### **Being edited by another user**

This status is set automatically as long as a task that was assigned to several possible executors is currently being edited by one of them. Tasks with this status are displayed with a gray background in the list.

**Failed**

The task could not be performed because a problem occurred.

#### **Completed**

Editing of the task was completed with **OK**. Further editing is no longer possible. However, you can open the task with a double-click to view details. Tasks with this status are displayed with a gray background and with strikethrough formatting in the list.

**Passed on**

Editing of the task was passed on from the executor to another user for a specific period of time (page [111\)](#page-129-0).

**Delegated**

Editing of the task was passed on permanently (page [114\)](#page-132-0) from the original assignee to another user. The task remains in the list of the original assignee with this status.

#### **Task assignment failed**

The task was not completed by any executor before its due date. The group of executors contained either no executors or no active executors.

## 3.2.5.2.13.3 What statuses can tasks have in Tracking?

The following statuses are possible for tasks:

**Active**

Tasks to be edited.

**Suspended**

The process instance that triggers this human task has been suspended in the process administration.

**Issue\_resolution**

A problem occurred during process execution, which the Process Governance administrator must solve in the process administration.

**Failed**

The task could not be performed because a problem occurred.

**Completed**

Editing of the task was completed.

### 3.2.5.2.13.4 What options are available for exiting the editing of a task?

Several options are available for exiting the editing of a task:

- Click **OK** in the dialog to complete the task. After this, further editing is no longer possible (the status is **Completed**). The button for completing the task may also have a different name because this button can be customized by the modeler. Tasks in status **Completed** can be accessed only in read-only mode.
- Click **Save** in the dialog to save the current input and to continue editing the task at a later time (status is **In process**) or delegate it to another user (status is **Delegated**).
- **EXECUTE:** Click **Cancel** to discard your changes.

Depending on the task, additional buttons for exiting editing may be used in addition to the standard buttons (**Save**, **Cancel**). You can generate these buttons individually when creating dialogs.

Final processing of a task can be linked to entry of the user password to ensure that only authenticated users process tasks. This can also be defined when creating dialogs.

#### 3.2.5.2.13.5 How to pass on editing of a task to another user

There are two ways to pass on editing of tasks to other users. To find out if another user is already editing a task, display (page [115\)](#page-133-1) the **Current editor** column in your list ( $\frac{1}{4}$  **Select columns**).

#### SPECIFY A SUBSTITUTE FOR A SPECIFIC PERIOD OF TIME

You can pass on editing of your new tasks to another user for a certain period of time, for example, you can set up a substitute for you while you are on vacation. With this option, tasks are only passed on to the selected user if their status (page [119\)](#page-137-0) is **New**. These tasks are then displayed in your task list with the status **Passed on**.

#### DELEGATE TASKS

You can pass on certain tasks to another person on a permanent basis, that is, you can delegate (page [114\)](#page-132-0) these tasks. Tasks can only be delegated if their status (page [119\)](#page-137-0) is **New** or **In process**. These tasks are then displayed in your task list with the status **Delegated**.

#### 3.2.5.2.13.6 How can user accounts be deleted and anonymized?

Users can only be deleted in ARIS Administration. To anonymize Process Governance users according to GDPR (page [710\)](#page-728-0), use **ARIS Process Governance Command-Line Tool**. For detailed information, refer to the **ARIS Process Governance Command-Line Tool** manual. After anonymization, users and their activities are shown with **Anonymized user** instead of with the user name.

#### AUTOMATION DATA FLOWS

The Process Governance services can write user specific data to attributes. These attribute values can be anonymized with the help of customized reports in order to meet the requirements of the General Data Protection Regulation (GDPR (page [710\)](#page-728-0)). Please contact your local Software AG sales organization [\(http://www.softwareag.com\)](http://www.softwareag.com/).

# 3.2.5.3 Documents

## 3.2.5.3.1 Download and edit a document

When editing a task, you can open attached documents for editing.

**Procedure**

- 1. Select the task you want to edit in the list.
- 2. Click **Edit**. The dialog for editing the task opens.
- 3. Select the document you want to edit.
- 4. Click **Actions**.
- 5. Click **Open document**.
- 6. Save the document on your hard drive.
- 7. Navigate to the location where you saved it, open the document, and edit it.
- 8. Save the document.

<span id="page-140-0"></span>You can now upload (page [122\)](#page-140-0) the modified document and move it to ARIS document storage.

## 3.2.5.3.2 Upload document

You can upload documents. We strongly recommend that you check documents for malicious software before uploading.

**Procedure**

- 1. Select the task you want to edit in the list.
- 2. Click **Edit**. The dialog for editing the task opens.
- 3. Click  $\stackrel{\uparrow}{=}$  **Upload**. The Upload document dialog opens.
- 4. Click **Upload**.
- 5. Navigate to the document you want to upload and select the document.
- 6. If the dialog stipulates that an uploaded document is to be saved permanently in ARIS document storage, select the appropriate location. If this is not the case, this option is not offered and the location cannot be changed.
- 7. Click **OK**.

The document is uploaded.

## 3.2.5.3.3 Check out document

You can download (page [129\)](#page-147-0) documents.

**Prerequisite**

The document is saved in ARIS document storage.

**Procedure**

- 1. Select the task you want to edit in the list.
- 2. Click **Edit**. The dialog for editing the task opens.
- 3. Click **Actions**.
- 4. Click **Check out document**.
- 5. Select the document you want to download.
- 6. Specify a local directory on your hard drive.

The document is downloaded and saved locally. The document is also locked in ARIS document storage.

### 3.2.5.3.4 Remove document

You can remove added documents when editing a task.

**Procedure**

- 1. Select the task you want to edit in the list.
- 2. Click **Edit**. The dialog for editing the task opens.
- 3. Select the document you want to remove.
- 4. Click **Remove**.

The document is removed from the list. ARIS document storage is not affected by this action.

# 3.2.5.3.5 Lock document

You can lock a document in ARIS document storage and thus prevent it from being edited by another user.

**Procedure**

- 1. Select the task you want to edit in the list.
- 2. Click **Edit**. The dialog for editing the task opens.
- 3. Select the document you want to lock.
- 4. Click **Actions**.
- 5. Click **Lock** in the list.

The selected document is locked for editing by other users.

## 3.2.5.3.6 Unlock document

If you locked a document to prevent it from being edited by other users you can unlock it again so that other users can work with the document again. A Process Governance administrator can unlock any locked document in ARIS Architect.

**Procedure**

- 1. Select the task you want to edit in the list.
- 2. Click **Edit**. The dialog for editing the task opens.
- 3. Select the document you want to lock.
- 4. Click **Actions**.
- 5. Select **D** Unlock from the list.

Other users can edit the document.

## 3.2.5.3.7 Display document details

You can view the properties (metadata) of a document.

**Procedure**

- 1. Select the task you want to edit in the list.
- 2. Click **Edit**. The dialog for editing the task opens.
- 3. Select the document whose details you want to display.
- 4. Click **Actions**.
- 5. Click **Properties** in the list. The **Properties** dialog opens.

Document details Versions Relations History File name: Customer acquisition.pdf Path: ARIS document storage/biks/ Title: Customer acquisition Current version:  $1.0.0$ Revision:  $\mathbf{1}$ Status: New ID: 58c2f9d9-7bbf-4ae9-8d3a-eb4429e162e2 File size: 35.4 KB Owner: system Locked by: Created by: system Created on: 2019.02.20, 12:48:47 Description: A model that describes the process of customer acquisition List of tags: acquisition customer epc model Customer acquisition.pdf Link: Dashboard data link: /documents/data/portal/biks/Customer acquisition.pdf?tenantId=default Copy to clipboard

The properties (metadata) of the document are displayed, for example, change date, title, and description.
# 3.2.5.3.8 Edit document properties

You can edit the properties of a document.

**Prerequisite**

You have the **Document administrator** function privilege.

**Procedure**

- 1. Click **Repository**.
- 2. Click **Documents**.
- 3. Click a folder in the navigation.
- 4. Click the relevant document. The **Document details** page opens.
- 5. Edit the document properties, for example, change the description.
- 6. Click **OK**.

You have edited the properties of the document.

## 3.2.5.3.9 Select document owner or responsible

You can edit the properties of a document.

**Prerequisite**

You have the **Document administrator** function privilege.

#### **Procedure**

- 1. Click **Repository**.
- 2. Click **Documents**.
- 3. Click a folder in the navigation.
- 4. Click the relevant document. The **Document details** page opens.
- 5. Click **Open properties**.
- 6. Next to the **Owner** box, click **Edit**.

The **Select owner** dialog opens. Start typing a user name. User names which contain the string you type are displayed. Select a user and click **OK**.

You can select the person responsible for the document.

## 3.2.5.3.10 Move document to ARIS document storage

You can move a temporary document to ARIS document storage and thus save it permanently.

**Prerequisite**

The document is already uploaded as a temporary document.

**Procedure**

- 1. Select the task you want to edit in the list.
- 2. Click **Edit**. The dialog for editing the task opens.
- 3. Select the document that you want to move to ARIS document storage.
- 4. Click **Actions**.
- 5. Click **Move to ARIS document storage**.

The document is saved permanently in ARIS document storage until it is deleted.

# 3.2.5.3.11 Valuable information

This section provides background information to assist you in carrying out the relevant procedures.

# <span id="page-146-0"></span>3.2.5.3.11.1 Tags

Tags (page [718\)](#page-736-0) are used to provide additional data of documents. When you upload a document, you can add tags.

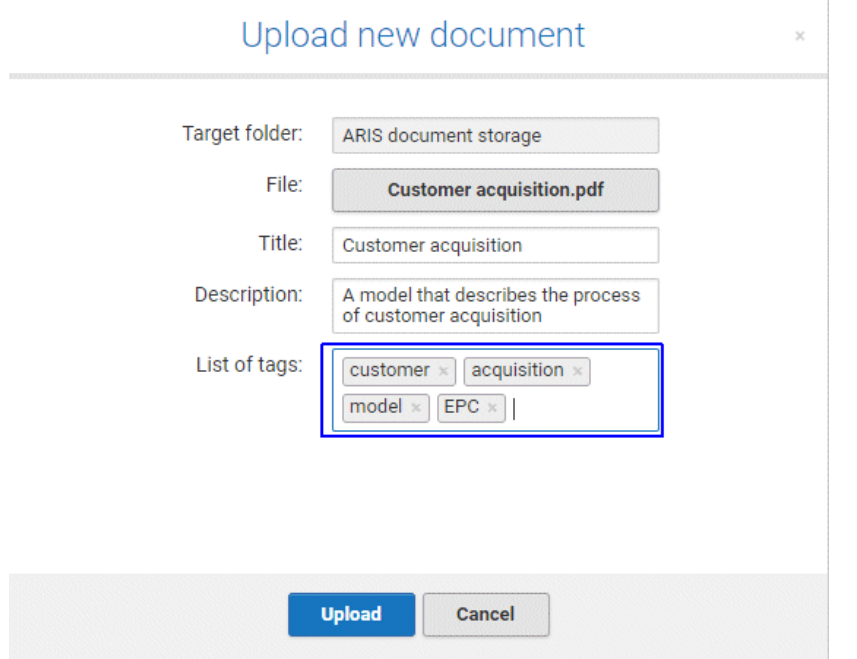

The tags are also displayed when opening the document details (page [124\)](#page-142-0).

# 3.2.5.3.11.2 What are temporary documents?

Temporary documents are documents that were not explicitly uploaded to ARIS document storage, but added to the process during process instance runtime, for example, by adding an attachment to an e-mail. They are saved in the system in a particular safe location and are deleted when the process instance is completed.

Temporary documents can be uploaded (page [122\)](#page-140-0) to ARIS document storage to become permanent documents.

## 3.2.5.3.11.3 What is checking in and checking out?

Checking out means copying a document from the ARIS document storage to a local drive and edit it. The document is locked for other users until it is checked in again.

Checking in means saving the new version in ARIS document storage after editing. The user enters a description of the change list that describes the changes. After checking in the document, another user can check it out again for editing.

## 3.2.5.3.11.4 Which documents can be found using the full text search?

The full text search can search all kinds of documents, including graphics. The following formats can be searched:

- XML files and documents with an XML-like structure
- Microsoft<sup>®</sup> Office documents
- Documents in OpenOffice format **OpenDocument** (file extension **.odf**)
- **PDF** documents
- Documents in electronic publication format (**epub**)
- **RTF** documents
- **Text files**
- Compressed formats (such as **zip**); the archive is unpacked and the documents contained are searched.
- Audio formats (such as **mp3**), Metadata will be extracted.
- Graphic formats (such as **jpeg**), Metadata will be extracted.
- Video formats (such as **flv**), Metadata will be extracted.
- Documents in **mbox** format. E-mails are extracted and searched.

## 3.2.5.4 Select executor dialog

Specifies the user for whom you want to perform the action.

#### **Find**

For finding a specific item. Enter the first characters of the group, user ID, first name, or last name, and click **Find**.

#### **Search result**

Indicates the number and names of the items found by the current search. To select a group or user, double-click the relevant element. If you select a group, you also need to select a user.

# 3.2.5.5 Change user dialog

Changes the user so that actions can be performed for that user.

#### **Find**

For finding a specific item. Enter the first characters of the group, user ID, first name, or last name, and click **Find**.

#### **Search result**

Indicates the number and names of the items found by the current search. To select a group or user, double-click the relevant element. If you select a group, you also need to select a user.

# 3.2.5.6 Delegate dialog

Defines the user to whom the task is to be delegated.

#### **Find**

For finding a specific item. Enter the first characters of the group, user ID, first name, or last name, and click **Find**.

#### **Search result**

Indicates the number and names of the items found by the current search. To select a group or user, double-click the relevant element. If you select a group, you also need to select a user.

#### **Comment**

Adds a comment to the delegated task, such as a reason or notes for the new executor.

# 3.2.5.7 Add document dialog - Find

You can search for a document.

#### **Search filter**

Used for entering a search term.

#### **Find**

Starts the search. You can also start searching by pressing **Enter**.

#### **Documents found**

Displays the documents that match the search criteria.

#### **Selected documents**

Displays the list of documents already included in the selection.

# 3.2.5.8 'Upload document' dialog

Enables the upload of the required document.

#### **File**

Enter the name of the file. To search your file system, click **Browse**.

#### **Location**

Enables you to select the location where files are to be saved in ARIS document storage. Click the small right arrow in order to navigate to further subfolders. To browse, click **Browse** next to the box.

#### **Comment**

Enables you to enter a comment that will be displayed in the **Document versions** dialog.

#### **Title**

Used to enter the title of the document to be uploaded.

#### **Description**

Used to enter the description of the document to be uploaded.

#### **Tags**

Displays tags, if they exist. You can add new tags and edit or delete existing ones.

#### **Enter suggestions here**

Used to enter new tags. Press Enter to transfer the new tag.

#### **Delete individual tag**

Click **Delete** to delete an individual tag or selected tags for this document. Multiple selections are allowed.

#### **Delete all tags**

Click **Delete all tags** to delete all tags for this document.

#### **Find**

Click **Find** to search for corresponding tags for this document in your ARIS document storage.

# 3.2.5.9 Select document dialog - Explorer

Enables selection of the documents you want to add. Multiple selection is possible. Double-click to add a single document to the selection.

## **Properties ( )**

Opens the **Document properties** dialog. This dialog displays document properties, such as file name, version, and file type.

## **Versions ( )**

Displays the current version of the document. During a new upload of the document the last number is increased. When the document status is changed, the number in the middle is increased. The states **New, Approved**, **Rejected**, **In process**, and **To be approved** exist.

## **Add to selection ( )**

Adds the selected document to the document selection.

## **Open ( )**

The document opens if the software required for opening the document is available on your local system.

## **Upload document ( )**

Opens the **Upload document** dialog.

### **Add folder ( )**

Adds a new folder below the selected one.

## **Clear selection ( )**

Clears the selection. All documents are removed from the selection.

## **Remove document ( )**

Removes the selected document from the selection. Multiple selection is possible. Select adjacent documents by holding down the Shift key and clicking the first and last document. Select individual objects by holding down the Shift key and clicking the relevant documents.

### **Selected documents**

Displays the list of documents already included in the selection.

## EXPLORER TAB

Click the small right arrow in order to navigate to further subfolders.

#### **Selected documents**

Displays the list of documents already included in the selection.

### FIND TAB

#### **Find what**

Enables you to enter a term that occurs in the title, file name, description, or tags (page [128\)](#page-146-0) of the document.

#### **Area**

Enables you to restrict the search. For example, you can search only the metadata of the documents or just their contents.

#### **Search result**

Displays the documents that match the search criteria.

# 3.2.5.10 Document versions dialog

Displays the list of document versions.

#### **Properties**

Opens the **Document properties** dialog. This dialog displays document properties, such as file name, version, and file type.

#### **Add to selection**

Adds the selected document to the document selection.

#### **Open**

The document opens if the software required for opening the document is available on your local system.

#### **Remove revision**

Removes a specific revision of a document.

#### **Version**

Displays the current version of the document. During a new upload of the document the last number is increased. When the document status is changed, the number in the middle is increased. The states **New, Approved**, **Rejected**, **In process**, and **To be approved** exist.

#### **Revision number**

Shows the number of the revision for the selected document. Each time a document is checked out and changed, a new revision number is assigned.

#### **Size**

Displays the size of the file.

#### **Changed on**

Displays the change date of the respective document version.

#### **Changed by**

Displays who edited this version of the document.

#### **Change description**

Used for changing the descriptive text of the selected document version.

#### **Selected documents**

Displays all documents already selected.

# 3.2.5.11 Select person responsible dialog

Displays all ARIS Server users.

#### **Enter term**

Serves to enter the initial letters of a user name. Only those users whose user name starts with the letters you entered are displayed in the list.

#### **User name**

Displays the user names.

#### **Full name**

Displays the full name of the user.

# 3.2.5.12 Upload location dialog

Specify the folder in ARIS document storage in which you want to save the document.

#### **Properties**

Displays the folder's properties, for example, access privileges.

#### **New folder**

Creates a new folder.

#### **Rename folder**

Enables you to rename a folder. To rename a folder, you can also select a folder and press the F2 key.

## 3.2.5.13 'Select folder' dialog

Enables you to enter search criteria for the document. You can only search for or navigate in the permanent documents for which you have read privileges. Click the small right arrow in order to navigate to further subfolders.

#### **New folder**

Creates a new folder.

#### **Rename folder**

Enables you to rename a folder. To rename a folder, you can also select a folder and press the F2 key.

# 3.2.5.14 Browse tags dialog

From the available tags, select those you want to use for marking the document.

#### **Browse tags**

Used for entering a search term to restrict the number of the tags (page [128\)](#page-146-0) displayed existing in the system. When you enter the first letters the display is restricted to the tags that fit your input.

#### **Tags found**

The tags that the search criteria apply to are displayed. Double-click a tag to add it to the selection.

#### **Selected tags**

Displays the tags the document is marked with. Double-click to add more tags to the selection.

# 3.2.5.15 Specify substitution dialog

Specifies the options for selecting a substitute for the current user.

#### **Active**

Activates the substitute with the options defined.

#### **Start date**

Defines the date from which the substitution is active.

#### **End date**

Defines the date on which the substitution will cease to be active.

#### **User group**

Displays the user group of the user selected as substitute.

#### **Executor**

Specifies the executor who is to assume the duties of substitution.

#### **Delete**

Deletes the substitute in the selected row from the table.

# 3.2.6 Compliance

<span id="page-155-0"></span>The following describes the compliance features.

## 3.2.6.1 Open data from ARIS Connect in ARIS Risk & Compliance Manager

You can open risks and hierarchies from ARIS Connect in ARIS Risk & Compliance Manager.

**Prerequisite**

- The ARIS Connect integration is enabled in ARIS Risk & Compliance Manager.
- You have a role in ARIS Risk & Compliance Manager that allows you to open risks and/or hierarchy elements.
- You have the **ARIS Risk & Compliance Manager Contribute** or **ARIS Risk & Compliance Manager Operate** license privilege.
- You have the required privileges in ARIS Connect.

**Procedure**

- 1. In ARIS Connect, open the overview from which you want to display objects in ARIS Risk & Compliance Manager.
- 2. Click **Open in ARIS Risk & Compliance Manager**.

The selected element is opened in ARIS Risk & Compliance Manager.

## 3.2.6.2 Show my GRC tasks

Display an overview of your current tasks from ARIS Risk & Compliance Manager in ARIS Connect. For detailed information on how to work on tasks in ARIS Risk & Compliance Manager, refer to ARIS Risk & Compliance Manager online help.

**Prerequisite**

- **The ARIS Connect integration is enabled in ARIS Risk & Compliance Manager.**
- You have a role in ARIS Risk & Compliance Manager that allows you to edit objects.
- You have the **ARIS Risk & Compliance Manager Contribute** or **ARIS Risk & Compliance Manager Operate** license privilege.
- You have the required privileges in ARIS Connect.

**Procedure**

- 1. Click **Home > NV My GRC tasks**. Your ARIS Risk & Compliance Manager tasks are displayed.
- 2. Click the relevant task.

The task is displayed in ARIS Risk & Compliance Manager.

## 3.2.6.3 Show risk assessments from ARIS Risk & Compliance Manager in ARIS Connect

You can generate risk assessments in ARIS Connect.

**Prerequisite**

- The ARIS Connect integration is enabled in ARIS Risk & Compliance Manager.
- You have the **Risk owner** role in ARIS Risk & Compliance Manager.
- You have the **ARIS Risk & Compliance Manager Contribute** or **ARIS Risk & Compliance Manager Operate** license privilege.
- You have the required privileges in ARIS Connect.

**Procedure**

- 1. In ARIS Connect, open the risk for which you want to show the assigned risk assessments.
- 2. Click **Risk assessments**. The list of risk assessments is displayed in ARIS Connect.
- 3. Click the ID of the relevant risk assessment.

The risk assessment form is displayed below the list.

To open (page [137\)](#page-155-0) the risk assessment in ARIS Risk & Compliance Manager, click **M Open in ARIS Risk & Compliance Manager**.

## 3.2.6.4 Create issue in ARIS Risk & Compliance Manager

You can generate an issue in ARIS Risk & Compliance Manager to analyze and monitor a problem relating to a particular object. It is possible to assign several objects of different object types to an issue. You can generate issues for functions (processes and controls), organizational units, application system types, risks and risk categories.

**Prerequisite**

- The ARIS Connect integration is enabled in ARIS Risk & Compliance Manager.
- You have a role in ARIS Risk & Compliance Manager that allows you to create issues.
- You have the **ARIS Risk & Compliance Manager Contribute** or **ARIS Risk & Compliance Manager Operate** license privilege.
- You have the required privileges in ARIS Connect.

#### **Procedure**

- 1. In ARIS Connect, open the overview from which you want to create an issue in ARIS Risk & Compliance Manager.
- 2. Click **Create issue in ARIS Risk & Compliance Manager.**
- 3. The Issue form is displayed in ARIS Risk & Compliance Manager.
- 4. Edit the mandatory fields.
	- a. Enter the **Name** for the issue.
- b. Enter the **Description** of the issue.
- c. Enter a description of the **Remediation measure**.
- d. Enter the date by which the issue is to be remediated (**Remediation planned before**) (becomes a mandatory field as soon as the **Release** creator status is selected).
- e. Assign an **Issue owner** and an **Issue reviewer** (becomes a mandatory field as soon as the **Release** creator status is selected).
- 5. Edit the optional fields.
	- a. Enable **Financial details** to display the attributes for categorizing financial incidents.
		- 1. Select the **Business line level 2**. Level 1 is set automatically as a result.
		- 2. Select the **Incident type level 2**. Level 1 is set automatically as a result.
		- 3. Select the **Incident cause classification level 2**. Level 1 is set automatically as a result.
		- 4. Specify the expected loss.
		- 5. Select a currency. If a currency is specified at the system or environment, it is displayed here automatically, but can be changed.
	- b. To describe the incident in greater detail, add reference **documents**.
	- c. Insert a remark.
	- d. Use **Assignments** to assign the hierarchy elements that can be affected by the incident.
- 6. Assign an issue owner/issue reviewer.
	- a. In the Issue owner or Issue reviewer row, click **Create assignment**. The list of assignable users opens.
	- b. Click **Create assignment** in the row of the relevant user. The list closes.
	- c. Click **Save**.
- 7. Click **Save**.
- 8. Click **OK**.

Your entries are saved. An issue was generated for the selected objects and added to the **My generated issues** list in ARIS Risk & Compliance Manager. The users in charge are notified automatically by e-mail.

## 3.2.6.5 Create incident in ARIS Risk & Compliance Manager

You can create an incident for certain objects to analyze and describe a trigger that can harm the organization or lead to a loss. By default, you can create incidents in ARIS Connect for functions, processes, systems, organizational units, risks, risk categories and documents.

**Prerequisite**

- The ARIS Connect integration is enabled in ARIS Risk & Compliance Manager.
- You have a role in ARIS Risk & Compliance Manager that allows you to create incidents.
- You have the **ARIS Risk & Compliance Manager Contribute** or **ARIS Risk & Compliance Manager Operate** license privilege.
- You have the required privileges in ARIS Connect.

#### **Procedure**

- 1. In ARIS Connect, open the overview from which you want to create an incident in ARIS Risk & Compliance Manager.
- 2. Click **1.** Create incident in ARIS Risk & Compliance Manager.
- 3. Depending on your assignments to owner groups and environments in ARIS Risk & Compliance Manager, you are asked to select the relevant owner group and environment.
- 4. Click **OK**. The **Incident** form is displayed in ARIS Risk & Compliance Manager.
- 5. If the object from which you create the incident is available in ARIS Risk & Compliance Manager, the object is automatically assigned to the corresponding assignments (hierarchies). Otherwise, copy the ARIS Connect URL of the object to the description field.
- 6. Edit the mandatory fields  $(* )$  and the optional fields.
- 7. Select the owner status.
- 8. Click **D** Save. Your entries are saved and the status is automatically set to In progress. If you want to continue editing the incident at a later point in time, keep the status **In progress**. If you want to finish editing the incident, select the status **Closed**.
- 9. If you changed the status, save your entries again  $(\Box)$ .
- 10. Click **Save**. You are prompted to specify how you want to proceed.
- 11. Click the relevant option.
- 12. Click **OK**.

The incident is created. The incident is displayed to the assigned incident reviewer group for review in the **Incidents** list. The users in charge are notified automatically by e-mail. If you created the incident as a loss owner the incident is displayed only in the **Assignment between loss and incident** list and can be assigned to a loss. If you did not change the reviewer group in charge when creating the incident, you are responsible for reviewing the incident yourself as incident reviewer. (The loss owner group to which you are assigned is automatically assigned to the incident as the reviewer).

## 3.2.7 Use models

The following describes how you can use mini workflows and how to create and edit models from the portal.

# 3.2.7.1 Create model

You can quickly and easily create new models.

**Prerequisites**

- You have the **ARIS Connect Designer** license privilege.
- The classic configuration set or modification set based on it is selected for the portal.

**Procedure**

- 1. Open ARIS Connect and log in with your user name and password.
- 2. Click **Portal** if it is not activated yet.
- 3. Click **Create new model** on the **Quick start (page** [76](#page-94-0)**)** area. The corresponding dialog opens.
- 4. Enter a name for the new model in the **Model name** box.
- 5. Click the **Model type** box and enter part of the model type name. All model types (page [449\)](#page-467-0) are displayed whose names contain the term you entered.
- 6. Select the required model type. The **Target** area displays the database and group names. This is where the new model will be stored.
- 7. Click **Change** if you want to store the model in a different database and/or group. The **Select target group** dialog opens.
- 8. Select the required database in the **Database** box.
- 9. Select the required group.
- 10. Click **OK**. The **Select target group** dialog closes.
- 11. Check your input.
- 12. Click **OK**. The **Create model** dialog closes.

The model is created based on the preset template (page [454\)](#page-472-0) and opens in a new tab (page [456\)](#page-474-0).

# 3.2.7.2 Edit models

You can edit models in ARIS Connect.

**Prerequisite**

- You have the **ARIS Connect Designer** license privilege.
- When using Microsoft<sup>®</sup> Internet Explorer version 8, the compatibility mode must be disabled.

**Procedure**

- 1. Open ARIS Connect and log in with your user name and password.
- 2. Click **Portal** if it is not activated yet.
- 3. Click **Groups** (page [37\)](#page-55-0) in the Classic view (page [74\)](#page-92-0) or **Processes** (page [51\)](#page-69-0) in the Default view (page [75\)](#page-93-0).
- 4. Navigate (page [67\)](#page-85-0) to the relevant model.
- 5. Click the name of the model you want to edit.
- 6. Click **Edit > Edit model**. The model opens in ARIS Connect Designer on an individual tab (page [456\)](#page-474-0).
- 7. Make the required changes.
- 8. Click **B** Save.

Your changes are saved in the model.

# 3.2.7.3 Inform owner of change

You can inform the model owner of model changes you have made in the portal (page [211\)](#page-229-0). The process owner is automatically determined by the attribute **Person responsible**.

**Prerequisite**

- You have the **ARIS Connect Viewer** and **Contribution** license privileges, or the **ARIS Connect Designer** license privilege.
- When using Microsoft<sup>®</sup> Internet Explorer version 8, the compatibility mode must be disabled.

**Procedure**

- 1. Open ARIS Connect and log in with your user name and password.
- 2. Click **Portal** if it is not activated yet.
- 3. Click **Groups** (page [37\)](#page-55-0) in the Classic view (page [74\)](#page-92-0) or **Processes** (page [51\)](#page-69-0) in the Default view (page [75\)](#page-93-0).
- 4. Navigate (page [67\)](#page-85-0) to the items and change the relevant attributes (page [211\)](#page-229-1). Depending on the attributes, various editing options (page [222\)](#page-240-0) are available.
- 5. Click **Inform owner of change**. The **Inform of change** dialog opens.
- 6. Insert a change description
- 7. Click **Submit**. The **Information** dialog opens.
- 8. Enable the **Do not show this message again** check box if you do not want to be informed again by the dialog when executing the mini workflow more than once during the current session.
- 9. Click **OK**.

The process owner receives an e-mail containing the information you entered. If he submits the human task, you will be informed via e-mail.

This workflow is a part of ARIS Connect. It can be customized, if required. For example, you can change e-mail texts, add notifications, make changes to dialogs, etc. The integration of complex workflows (standard RCM, change management, etc.) requires the **ARIS Design Server** license or **ARIS Connect** Server extension pack: **Process Governance**.

## 3.2.7.4 Print graphic as PDF

In the **Portal**, you can print the graphic of the current model as PDF.

**Procedure**

- 1. Click **Groups** (page [37\)](#page-55-0) in the Classic view (page [74\)](#page-92-0) or **Processes** (page [51\)](#page-69-0) in the Default view (page [75\)](#page-93-0).
- 2. Navigate to the group where the relevant model is stored.
- 3. Select the model. The fact sheets (page [709\)](#page-727-0) are shown.
- 4. Click **Print graphic as PDF**. The **Select output options** dialog opens.
- 5. Specify your settings.
- 6. Click **OK**. After the report is generated, the **Print graphic as PDF** dialog opens.
- 7. Click **Download result**. Using the following dialog, open the file in a PDF viewer or save it.

In the **Figure 1 Portal**, you have printed the graphic of the current model as a PDF.

To the left of the user name, a  $\frac{11}{10}$  notification is inserted. Click the notification icon and  $\frac{1}{10}$ **Export graphic as PDF** to download the result again. The result is also listed on the **Reports**  bar. If you select the **Diagram** fact sheet, you can open the **Reports** bar and download the printed model graphic as a PDF.

# 3.2.7.5 Share model

You can share models with other users.

**Prerequisite**

- You have at least the **ARIS Connect Viewer** license privilege.
- When using Microsoft<sup>®</sup> Internet Explorer version 8, the compatibility mode must be disabled.

**Procedure**

- 1. Open ARIS Connect and log in with your user name and password.
- 2. Click **Portal** if it is not activated yet.
- 3. Click **Groups** (page [37\)](#page-55-0) in the Classic view (page [74\)](#page-92-0) or **Processes** (page [51\)](#page-69-0) in the Default view (page [75\)](#page-93-0).
- 4. Navigate (page [67\)](#page-85-0) to the relevant model.
- 5. Click the model you want to send to another user.
- 6. Click **Share > Share model**. The corresponding dialog opens.
- 7. Select the user you want to share the model with.
- 8. Enable **Send copy to me** to receive a copy of the message, if required.
- 9. You can also enter a subject and a comment.
- 10. Click **Send**.

The selected user receives an e-mail containing the information you entered and a link to the corresponding model.

All users can select the language to be used for the notification in their profile in ARIS Connect.

This workflow is a part of ARIS Connect. It can be customized, if required. For example, you can change e-mail texts, add notifications, make changes to dialogs, etc. The integration of complex workflows (standard RCM, change management, etc.) requires the **ARIS Design Server** license or **ARIS Connect** Server extension pack: **Process Governance**.

# 3.2.7.6 Copy view code

You can copy the code of the views **Overview**, **Steps**, and **Diagram** to embed them, for example, in a wiki or in Microsoft® SharePoint.

**Procedure**

- 1. Open ARIS Connect and log in with your user name and password.
- 2. Click **Portal** if it is not activated yet.
- 3. Click **Groups** (page [37\)](#page-55-0) in the Classic view (page [74\)](#page-92-0) or **Processes** (page [51\)](#page-69-0) in the Default view (page [75\)](#page-93-0).
- 4. Navigate (page [67\)](#page-85-0) to the relevant model.
- 5. Click the model you want to send to another user.
- 6. Activate the **Overview**, **Steps**, or **Diagram** view.
- 7. Click **Share.**
- 8. Under **</> Copy current view code**, click **Copy to clipboard**.

The view code is copied to the clipboard. If you insert the view code as html in a wiki page, the connection to ARIS Connect is established and the view is loaded.

## 3.2.7.7 Generate report

The package includes various reports that you can start in the **Portal**. Depending on the selected elements, reports are offered that provide a plausible evaluation for this context.

**Procedure**

- 1. Open ARIS Connect and log in with your user name and password.
- 2. Click **Groups** (page [37\)](#page-55-0) in the Classic view (page [74\)](#page-92-0) or **Processes** (page [51\)](#page-69-0) in the Default view (page [75\)](#page-93-0).
- 3. Navigate (page [67\)](#page-85-0) to the relevant group.
- 4. Select the model for which you want to create a report.
- 5. Activate the **Diagram (page** [85](#page-103-0)**)** fact sheet. The diagram is displayed in the Model Viewer.
- 6. Click **Reports**. The **Reports** bar opens showing the name of the item for which the report is to be generated.

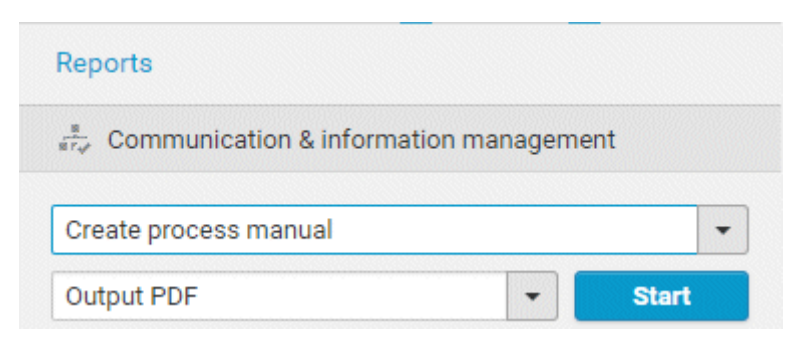

All reports you can start for this diagram are displayed.

- 7. Click the  $\blacktriangledown$  down arrow next to the report name.
- 8. Select the relevant report. A report description is displayed.

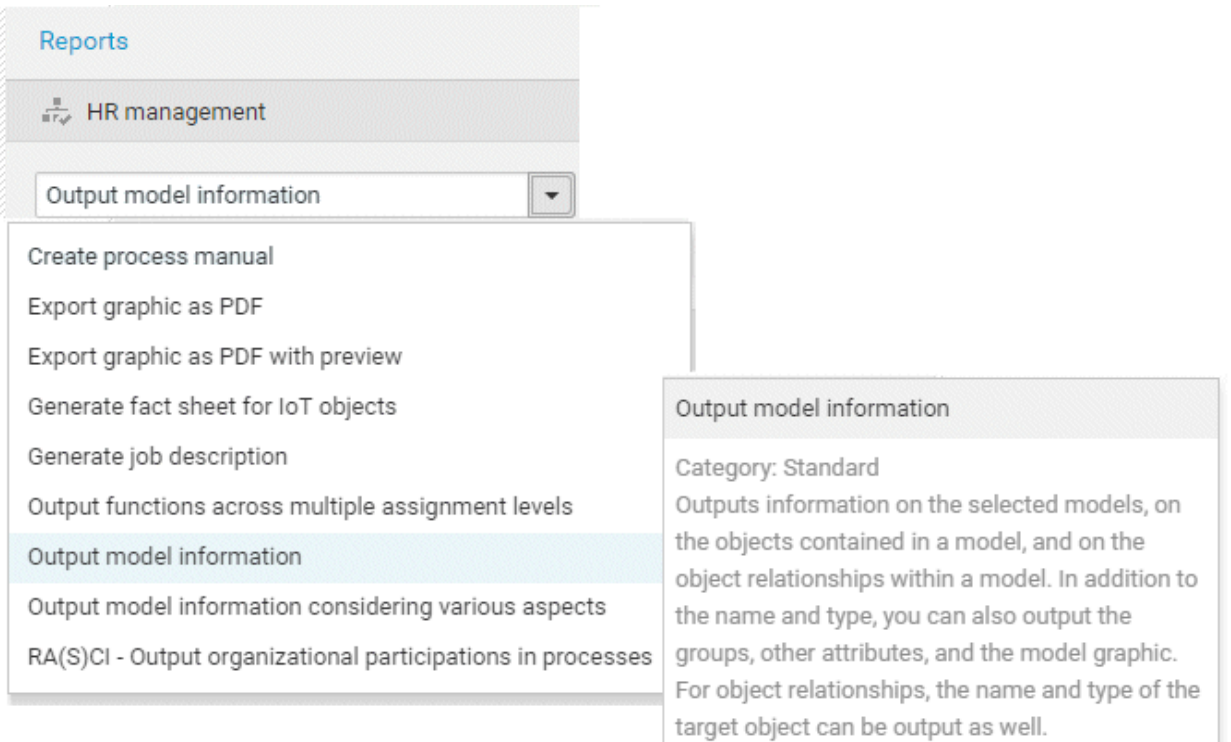

9. Select the output format (page [166\)](#page-184-0), for example, **Output DOCX**.

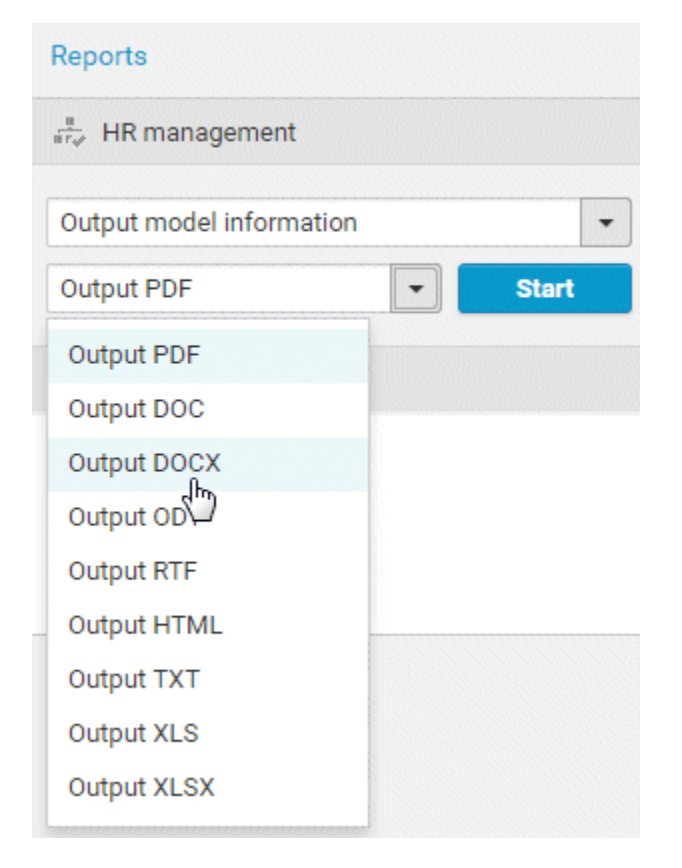

10. Click **Start**.

- 11. Depending on the report chosen, a dialog with options is displayed. Specify your settings and click **OK**. The report is started and a progress bar is displayed.
- 12. After the report is complete, the report is shown in the **Report results** link list for downloading, and a dialog opens.
- 13. Click **Download result** if you want to download the report immediately.
- 14. If you want to download the report result later, click the **Download report** link in the **Report results** link list.

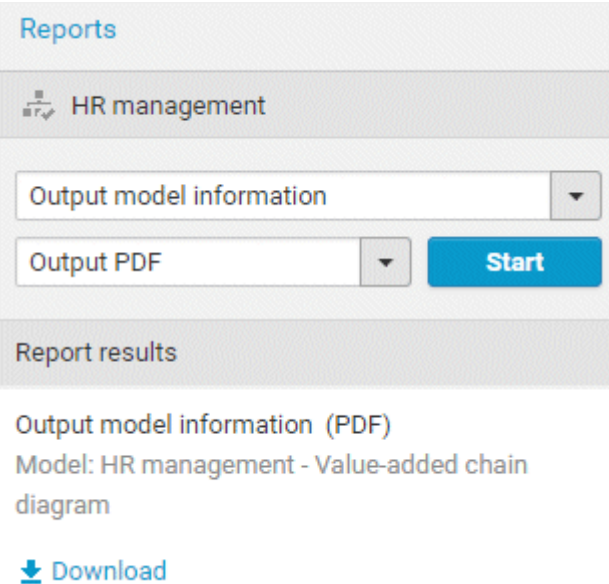

You have created a report. Only information you are authorized to view is included.

# 3.2.7.7.1 Valuable information

This section provides background information to assist you in carrying out the relevant procedures.

## 3.2.7.7.1.1 What reports are available?

The Evaluation bar provides various standard reports. Depending on the model type you have opened or the object type you have selected, the reports offered may vary because only the reports related to the corresponding model or object type are displayed.

Script administrators can make additional reports available in ARIS Architect.

# 3.2.7.7.1.1.1 Analyze classification

### USE

This analysis classifies all objects of a type according to the selected attribute. You can use this to test the consistency of your processes and analyze process-relevant factors in a flexible manner.

If you start the analysis for models, for example, to compare an actual process with a target process, the analysis is automatically limited to functions. To examine other objects, select the relevant objects and run the analysis for the selection. Make sure that you only select objects of one type.

In this way, you can classify all process contents according to your own criteria. For example, you can find out quickly and easily whether your process steps include mainly value adding or non-value adding activities. You can also determine the degree to which your processes are automated. The parameters derived from this can be used as a basis for comparison.

For example, you can identify

- whether your target process has improved relative to the actual process based on your target parameters, or
- which process variants come closer to achieving your objective (for example, achieving the objective of the Collections department process in the Private customer business segment compared with the Business customer business segment).

This analysis evaluates all possible aspects, for example, including

**IT** systems

How many piloted systems are used?

How many systems are scheduled to be shut down soon?

**Risks** 

How many risks with a high probability of occurrence exist, as opposed to risks with a low probability of occurrence?

If you run this analysis in a Publisher export, the **Assessment of value added** attribute is automatically evaluated.

### **CONTEXT**

- **-** Models
- **•** Objects of one type

### OUTPUT

The analysis is summarized in an Excel workbook. The number of worksheets varies depending on whether you are analyzing models or objects.

The following example is based on an analysis of the **Purchase order processing (actual)** and **Purchase order processing (target)** models. The **Assessment of value added** attribute is evaluated separately for each model. In this case, one worksheet is output with a table and one with charts.

#### TABLE

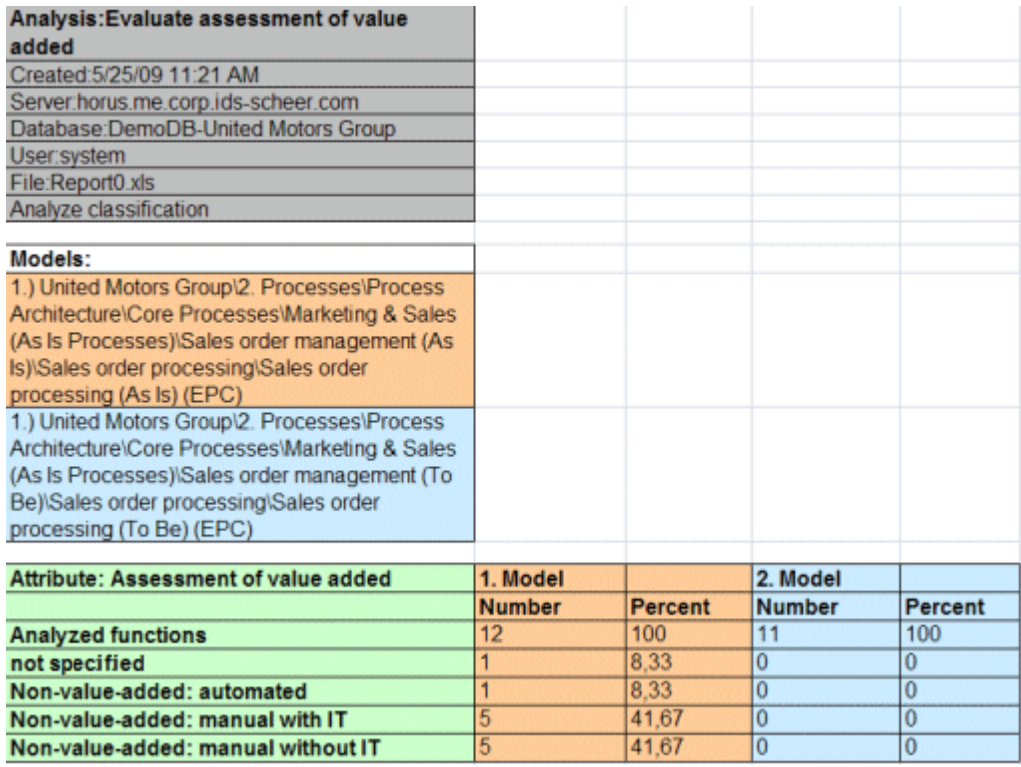

#### **CHARTS**

1) United Motors Group\2. Processes\Process architecture\Core processes\ Marketing&Sales (as-is processes)\Sales order management\Sales order processing\Sales order processing (as-is) (EPC)

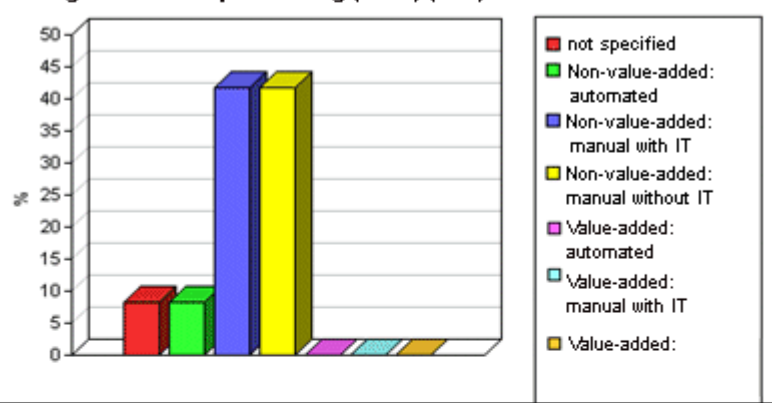

1) United Motors Group\2. Processes\Process architecture\Core processes\ Marketing&Sales (to-be processes)\Sales order management\Sales order processing\Sales order processing (to-be) (EPC)

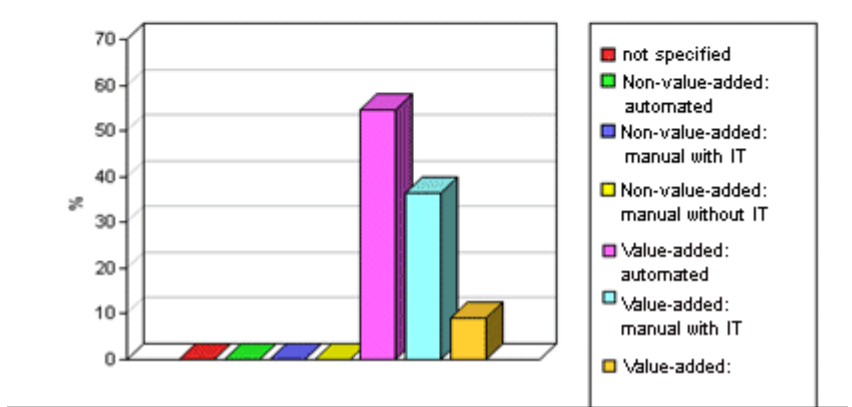

## **CONTEXT**

- Models
- Objects of one type

### OUTPUT FORMAT

- XLS
- XLSX

# 3.2.7.7.1.1.2 Create infographic for persona

### **USE**

This report outputs an infographic that visualizes all persona-related data you have specified. The following information is evaluated and displayed:

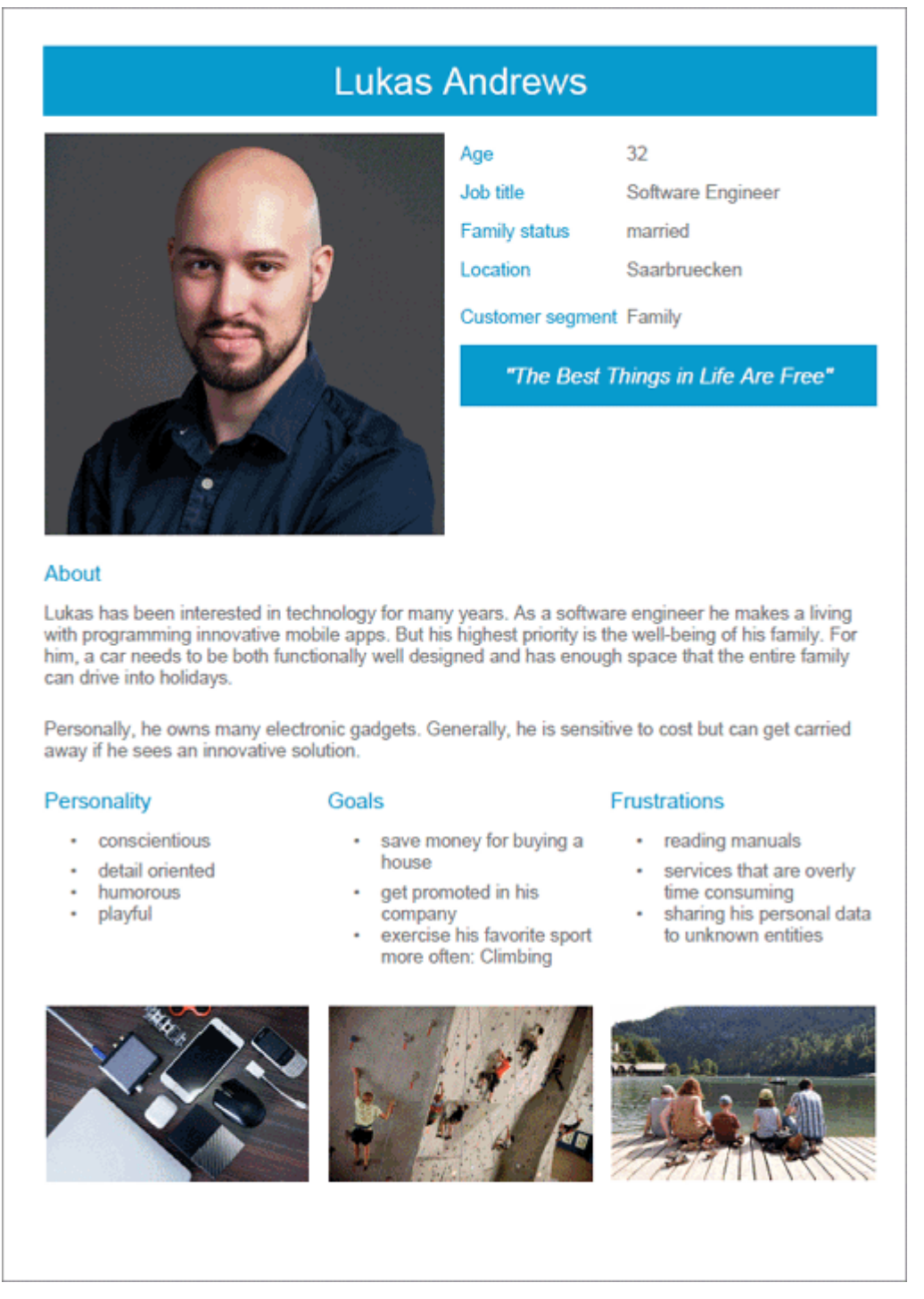

In order for the report to be run and for it to deliver meaningful results, make sure that the following attributes are specified for **Persona** objects:

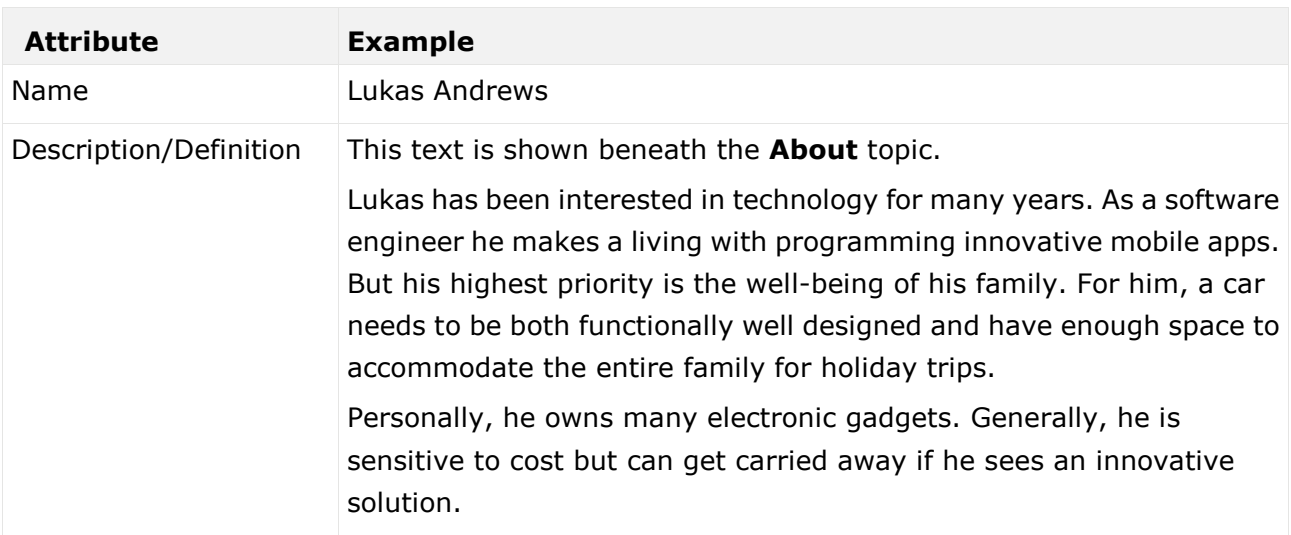

The following attributes must be specified for the **Customer Experience Management** attributes:

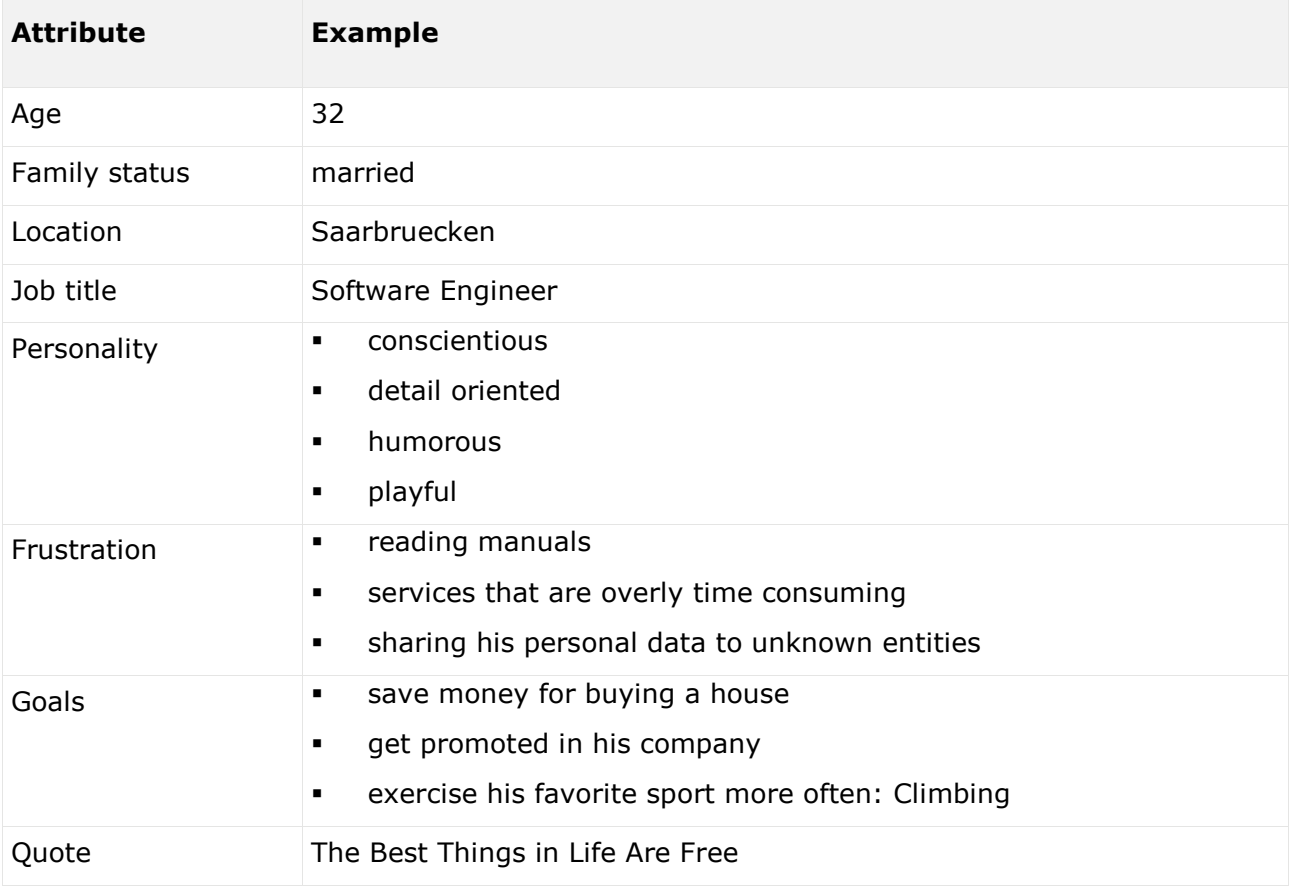

You can link images either in the **Customer Experience Management** attribute type group or in the **ARIS document storage attribute** type group.

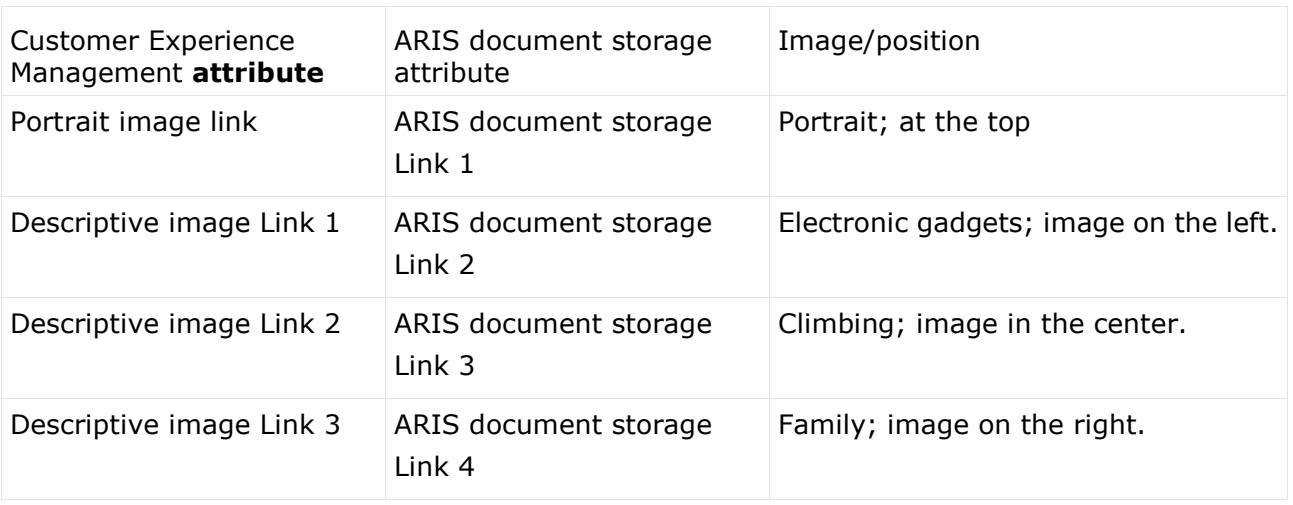

Some content is only shown in the infographic if the **Persona** object is related to a **Customer segment** object. The **belongs to** relationship is evaluated.

In this example, the **Family** Customer segment is shown, because the **Lukas Andrews** Persona occurs in a Customer segmentation map and this **Persona** object is related to the **Family** Customer segment object.

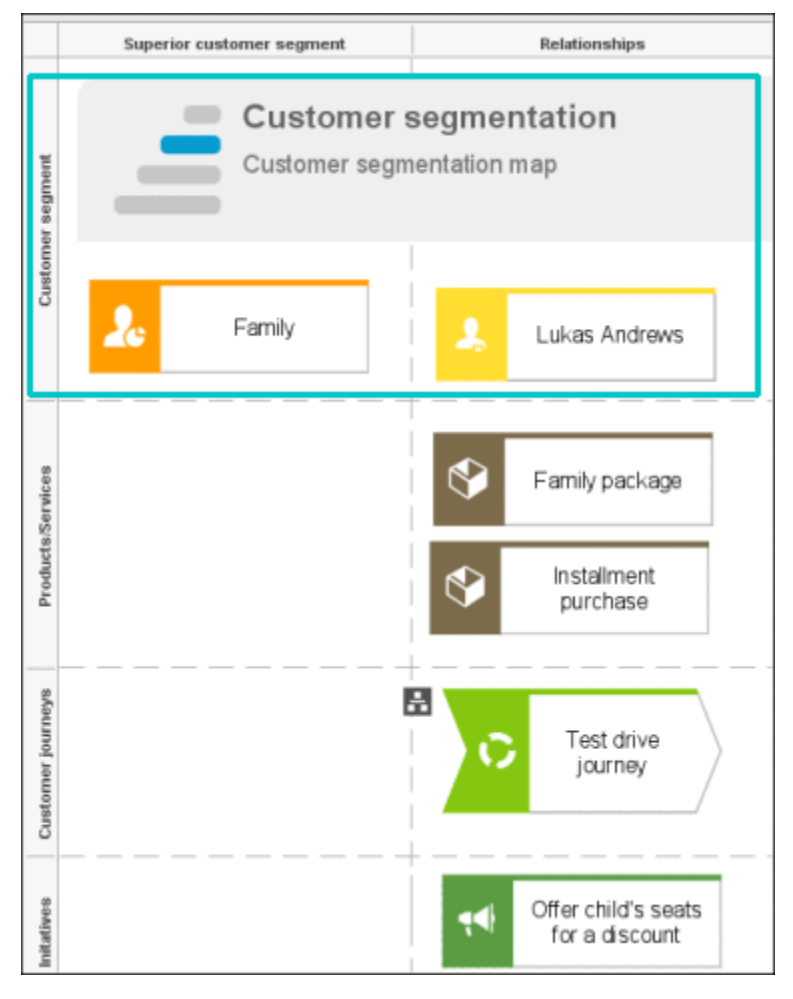

## **CONTEXT**

### Object of **Persona** type

## OUTPUT FORMAT

- DOC
- **DOCX**
- RTF
- ODT
- · PDF

## 3.2.7.7.1.1.3 Create process manual

## USE

This report outputs all data from the selected processes up to the selected assignment level.

## **CONTEXT**

Models of type:

- **BPMN** process diagram (BPMN 2.0)
- **BPMN** process diagram (BPMN 1.x)
- **E-Business scenario diagram**
- EPC
- **EPC** (material flow)
- **EPC** (column display)
- **EPC** (horizontal table display)
- **EPC** (table display)
- **EPC** (row display)
- **Industrial process**
- **•** Office process
- **•** Process schedule
- **UML Activity diagram**
- PCD
- **•** PCD (material flow)
- Value-added chain diagram

#### OUTPUT FORMAT

- · PDF
- DOC
- **DOCX**
- **DDT**
- RTF

# 3.2.7.7.1.1.4 Export graphic as PDF

## USE

This report exports a model graphic as a PDF file.

### **CONTEXT**

Models

## OUTPUT FORMAT

PDF

## 3.2.7.7.1.1.5 Generate job description

### USE

Generates a job description for each selected organizational element and considers all processes and functions involved.

The following information can be output for each function:

- Organizational elements of the functions
- Data
- $\blacksquare$
- **Improvement potential**

If you start the report for models, only the modeled items are included. If you start the report for objects, all relevant object definitions are evaluated.

By default, the **carries out** connection is evaluated for the **Executing** relationship. The following connections are included for the **Participating** relationship:

- has consulting role in
- **is IT responsible for**
- **is technically responsible for**
- **•** must be informed about
- must be informed on cancelation
- **Fig.** must inform about result of

Script administrators can change the content of the output.

If you output functional weak points, all information is output as for the job description. However, the selected organizational unit is listed along with all organizational units.

## **CONTEXT**

#### MODELS OF TYPE

- $EPC$
- FAD
- **•** Office process
- VACD

#### OBJECTS OF TYPE

- **Group**
- Organizational unit
- Organizational unit type
- **Person**
- **Role**
- **Location**
- **•** Position
- **System organizational unit**
- System organizational unit type

## OUTPUT FORMAT

- DOC
- XLS
- PDF
- **DOCX**
- ODT

## 3.2.7.7.1.1.6 Output functions across multiple assignment levels

#### USE

Outputs the following information for the selected models:

- **Functions across multiple assignment levels**
- Functions across multiple assignment levels according to ISO certification

The model attributes, the group, and the model graphic are output for the models, while the standard items are output additionally in the case of an evaluation according to ISO certification.

#### THE FOLLOWING INFORMATION IS OUTPUT FOR EACH MODEL EVALUATED

- Chapter number
- Model name
- **Model type**
- **Function to which the model is assigned.**
- Name of the group in which the model is saved.
- **Specified model attributes**
- Functions of the model are described in the order in which they are created within a partial path in the model. For each function, the chapter number and the name of the function are output.
- Model graphic (optional)
- Model type of the assigned models to be evaluated (optional)

Functions that occur in multiple models are only described once. Each subsequent occurrence in the report output contains a reference to this description.

#### ASSIGNED MODELS ARE HANDLED AS FOLLOWS

- All functions with assignments are determined.
- If an assigned model is a function allocation diagram, the evaluation is performed in the same way as for associations within the selected model.
- From the set of remaining assignments, select one to be examined in more detail. You can choose your own prioritization, for example, based on the model type. In turn, all functions are analyzed for the assigned model.

You have the option of restricting the report output by specifying the assignment level to be analyzed in detail. For each assignment outside this range, the report output shows only the model name and type.

#### OUTPUT

The output is created as text incorporating tables for the model and object information and is divided into chapters. The **REPORT1** to **REPORT4** styles are used for chapter headings. This enables you to create tables of contents in the output documents.

At the first level, the output is structured based on the models you have selected. The structural level is increased by one if the assigned model is a model with control flow. For all other assigned models, the structural level remains unchanged.

The descriptions of the functions in a model can be sorted numerically, alphabetically, by symbol type, or topologically. If you select numerical sorting, the functions in a model should be numbered. The numbering of a function uses the number specified in the **Type 1** attribute type in the **Function type** attribute type group.

The attributes, relationships, and assigned models for which the types can be determined are evaluated. Like selected models, the assigned models are evaluated up to a configurable structural level.

If you selected the topological sort criterion, the report output may contain additional information depending on the model class of the model in question.

The following table provides an overview of the model classes in question and the resulting special features of the output with topological sorting:

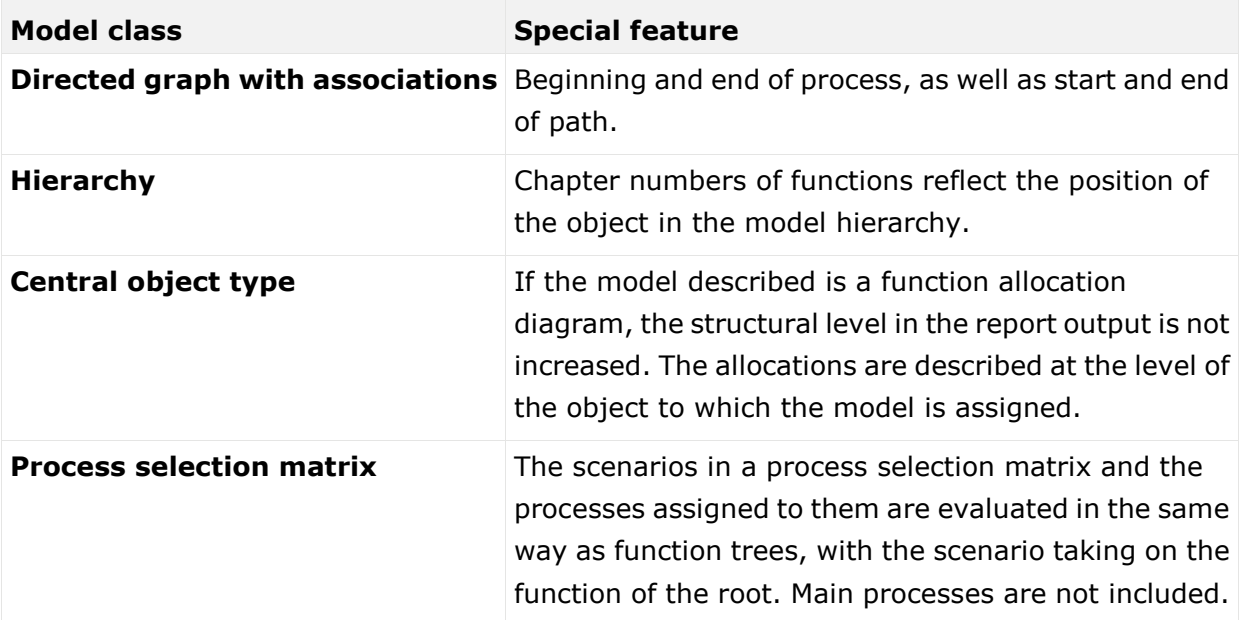

#### **CONTEXT**

Model

### OUTPUT FORMAT

- PDF
- DOC
- **DOCX**
- ODT
- RTF
- HTML

# 3.2.7.7.1.1.7 Output functions with connected objects

### USE

Outputs the model attributes, the model graphic, and the functions including the objects connected to them for the selected process models.

Optionally, you can select the following connected objects:

- **•** Organizational elements
- **Executing organizational elements**
- Data elements (input/output data)
- **Supporting application systems**

You can specify the evaluation direction between the functions and the connected objects. In addition, you can also evaluate assigned function allocation diagrams.

## **CONTEXT**

Models of type:

- **EPC** (event-driven process chain)
- **EPC** (column display)
- **EPC** (horizontal table display)
- **EPC** (table display)
- **EPC** (material flow)
- **EPC** (row display)
- **Industrial process**
- Office process
- PCD (process chain diagram)
- PCD (material flow)
- **UML Activity diagram**
- VACD (value-added chain diagram)

### OUTPUT FORMAT

- RTF
- **PDF**
- **-** HTML
- TXT
- DOC

# 3.2.7.7.1.1.8 Output model information

### USE

Outputs information about the selected models, the objects contained in the model, and the relationships of the objects in the model. Apart from name and type, the groups, additional attributes, and model graphic can also be output.

For object relationships, you can also output the name and type of the target object.

### **CONTEXT**

#### Models

### OUTPUT FORMAT

- **RTF**
- PDF
- **-** HTML
- TXT
- DOC
- XLS

## 3.2.7.7.1.1.9 Output model information considering various aspects

### **USE**

Outputs model information including group structure as an Excel table.

A worksheet is created for each aspect. The worksheet lists all models in which the relevant aspect occurs.

The following aspects can be output:

- Data
- $I$  IT
- Organizational elements
- Targets/KPIs
- **•** Products/Services
- **Risks**
- **Others**

For each aspect, the related functions can be listed, as well. Individual or integrated evaluations can be carried out for function allocation diagrams (FAD). For integrated evaluations, the functions from the FAD are integrated in the model.
## **CONTEXT**

Models and groups

## OUTPUT FORMAT

- XLS
- XLSX

# 3.2.7.7.1.1.10 Output object information

### **USE**

Outputs the relationships and target objects at definition level for the selected objects. Optionally, you can output the groups and the attributes for both the source and target objects. The output is in table format.

### **CONTEXT**

Object

### OUTPUT FORMAT

- RTF
- PDF
- **-** HTML
- DOC
- XLS
- XLSX
- **DOCX**
- ODT

# 3.2.7.7.1.1.11 Output occurrences of objects

## USE

The occurrences in models are listed for the selected object definitions.

## **CONTEXT**

Object

## OUTPUT FORMAT

- **RTF**
- · PDF
- **-** HTML
- TXT
- DOC
- **DOCX**
- ODT
- XLS
- XLSX
- XML

# 3.2.7.7.1.1.12 Process manual (example)

### **USE**

This report script is a sample created in ARIS Architect in the design view. It shows how to create report scripts in ARIS Architect without having programming knowledge.

## **CONTEXT**

Objects

### OUTPUT FORMAT

- **PDF**
- DOC
- DOCX
- ODT
- **RTF**

# 3.2.7.7.1.1.13 RA(S)CI - Output organizational participations in processes

## USE

This report supplies information on which organizational elements participate in the activities (functions) of a process and in what manner. Organizational responsibilities and participations are output in a matrix.

The report returns plausible results if your processes and the organizational responsibilities for the individual activities conform to the modeling conventions required.

RA(S)CI stands for **R**esponsible, **A**ccountable, (**S**upportive), **C**onsulted, **I**nformed.

By default, this report does not return any **Supportive** information. To output this information, your script administrator must set the **g\_bRASCI** variable to **true**.

The matrix shows which organizational unit participates in activities of a process and in what manner:

- **R**esponsible indicates who assumes execution responsibility. It shows who is responsible for performing an activity and who actually performs it, but also who assumes the disciplinary responsibility.
- **A**ccountable identifies the person ultimately answerable for the correct and thorough completion of a task. Thus, 'Accountable' may be the one in charge of managing the costs, that is, the one who assumes project budget responsibility. The **decides on** and **accepts** connections are evaluated in order to mark this responsibility.
- **C**onsulted shows who has a consulting role. This organizational unit typically a group of subject matter experts - is asked for advice prior to a final decision being made or a final action being taken.
- **I**nformed specifies who must be informed. It indicates who is kept up to date on the progress or completion of a task.

In the RACI matrix, RACI data is displayed under the following conditions:

- The connections are used in the selected process model.
- The connections are used in a function allocation diagram that is assigned to a function of the selected process model.

The result of the report is an Excel workbook containing several tables. Each process model included creates a table. The first table consists of a full list of the functions and organizational units of the process models included.

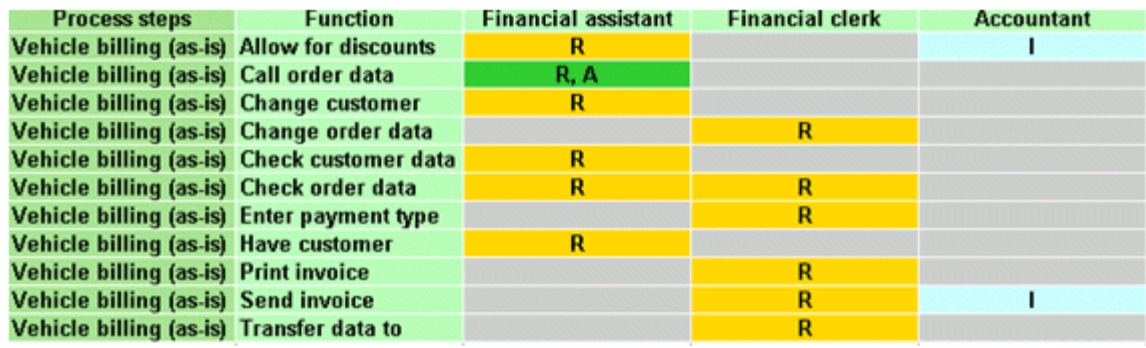

### **CONTEXT**

- **Individual process**
- **List of processes**
- **•** Process hierarchy

## OUTPUT FORMAT

XLS

# 3.2.7.7.1.1.14 EPC-to-BPMN transformation

### USE

Transforms a model of type **EPC** into a BPMN diagram. If the report is run from a context containing multiple models of type **EPC**, a report with detailed transformation results is generated for each of the models.

### **CONTEXT**

Groups, Models

#### OUTPUT FORMAT

- RTF
- **PDF**
- **-** HTML
- TXT
- DOC
- **DOCX**
- XLS
- XSLX
- ODT

## 3.2.7.7.1.2 What output formats exist?

You can change the output format on the **Reports** or **Semantic checks** tab of the **Evaluation** bar by clicking the down arrow. The selection of output formats may be restricted based on the report or semantic check. Possible output formats are:

PDF DOC DOCX ODT RTF

- HTML
- TXT
- XLS
- XLSX
- XML

## 3.2.7.8 Model Viewer

The following describes the use of the Model Viewer.

# 3.2.7.8.1 Find in model

In the Model Viewer, you can quickly find the required model items.

**Procedure**

- 1. Click **Groups** (page [37\)](#page-55-0) in the Classic view (page [74\)](#page-92-0) or **Processes** (page [51\)](#page-69-0) in the Default view (page [75\)](#page-93-0).
- 2. Navigate to the group where the relevant model is stored.
- 3. Select the model. The fact sheets (page [709\)](#page-727-0) are shown.
- 4. Activate the **Diagram (page** [85](#page-103-0)**)** fact sheet. The diagram is displayed in the Model Viewer.
- 5. Click **Find in model**. The input field opens.
- 6. Enter the term contained in the name of the model items you want to find. The first number indicates the item selected in the diagram and the second number the total number of items found.

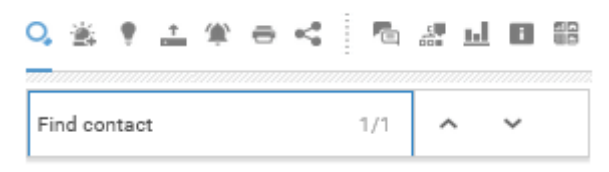

- 7. Click **Delete** to delete the contents of the input field and enter another term.
- 8. Click **V Next** to highlight the next model item found.
- 9. Click **Previous** to highlight the previous model item found.

You have found the required model items.

## <span id="page-186-0"></span>3.2.7.8.2 Use the view bar

In the Model Viewer, you can adjust the display of a model.

**Procedure**

- 1. Click **Groups** (page [37\)](#page-55-0) in the Classic view (page [74\)](#page-92-0) or **Processes** (page [51\)](#page-69-0) in the Default view (page [75\)](#page-93-0).
- 2. Navigate to the group where the relevant model is stored.
- 3. Select the model. The fact sheets (page [709\)](#page-727-0) are shown.
- 4. Activate the **Diagram (page** [85](#page-103-0)**)** fact sheet. The diagram is displayed in the Model Viewer. The view bar is positioned at the bottom.
- 5. Click **Full screen view** to enlarge the model to the whole display range.
- 6. Click **Exit full screen** to show the model in the previous display range again.
- 7. Click **Fit to window** to fit in the whole model into the display range.
- 8. Move the slider to enlarge or reduce the display size of the model.

9. Click **Change view** to select a specific view (page [174\)](#page-192-0) of process models.

- 10. On the left, click the  $\blacktriangledown$  arrow down to hide the view bar.
- 11. On the left, click  $\blacktriangle$  arrow up to view the view bar again.

You have used the view bar to adjust the Model Viewer.

 $-$ 

# <span id="page-187-0"></span>3.2.7.8.3 Navigate using the Model Viewer

You can navigate to different areas of a model.

**Procedure**

- 1. Click **Groups** (page [37\)](#page-55-0) in the Classic view (page [74\)](#page-92-0) or **Processes** (page [51\)](#page-69-0) in the Default view (page [75\)](#page-93-0).
- 2. Navigate to the group where the relevant model is stored.
- 3. Select the model. The fact sheets (page [709\)](#page-727-0) are shown.
- 4. Activate the **Diagram (page** [85](#page-103-0)**)** fact sheet. The diagram is displayed in the Model Viewer. The Model Viewer shows the model. The navigation pane is placed at the bottom right. The light gray area of the navigation panel shows the visible area of the model. When you change the resolution of the model (page [168\)](#page-186-0), the size of the light gray area also changes.

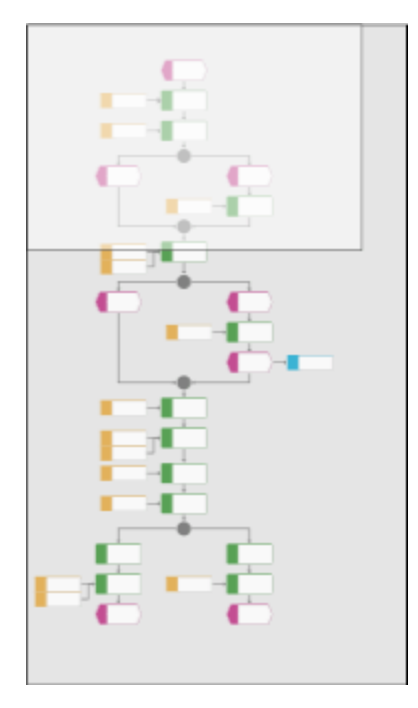

- 5. Click the light gray area and hold down the mouse key.
- 6. Drag the mouse pointer in the direction of the model area you want to bring into the visible area.
- 7. Release the mouse button when the relevant model area is visible.

You have navigated to the relevant model area.

# 3.2.7.8.4 Show properties

In the Model Viewer, you can display the properties of the model or of model items.

**Procedure**

- 1. Click **Groups** (page [37\)](#page-55-0) in the Classic view (page [74\)](#page-92-0) or **Processes** (page [51\)](#page-69-0) in the Default view (page [75\)](#page-93-0).
- 2. Navigate to the group where the relevant model is stored.
- 3. Select the model. The fact sheets (page [709\)](#page-727-0) are shown.
- 4. Activate the **Diagram (page** [85](#page-103-0)**)** fact sheet. The diagram is displayed in the Model Viewer.
- 5. Click **Properties**. The **Property** bar opens and the **Attributes** tab is activated.

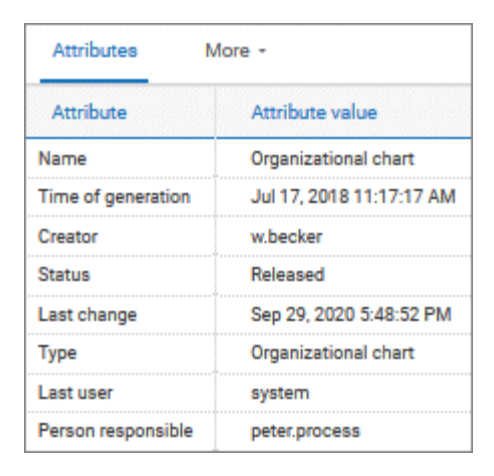

If you have selected an object, the attributes for that object are displayed. Click **More** to view related objects or occurrences. The model properties are shown if no object is selected.

- 6. Click **More > Related objects** to show the related object of the selected object. The types of the connections and the names of the related objects are shown.
- 7. Click **More > Related models** to show the related models of the selected object. The occurrences of the selected object in the current and other models are displayed. If a model contains more than one occurrence of the selected object, you can select them directly or using arrows to the left or to the right.

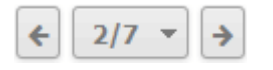

You have used the **Property** bar.

# <span id="page-189-0"></span>3.2.7.8.5 Switch highlighting on

You can highlight model items to focus on aspects to be monitored (page [194\)](#page-212-0). This example illustrates highlighting of a process model in the default view (page [49\)](#page-67-0).

**Prerequisites**

The highlighting is configured for the model you have selected.

**Procedure**

- 1. Click **Groups** (page [37\)](#page-55-0) in the Classic view (page [74\)](#page-92-0) or **Processes** (page [51\)](#page-69-0) in the Default view (page [75\)](#page-93-0).
- 2. Navigate to the group where the relevant model is stored.
- 3. Select the model. The fact sheets (page [709\)](#page-727-0) are shown.
- 4. Activate the **Diagram (page** [85](#page-103-0)**)** fact sheet. The diagram is displayed in the Model Viewer.
- 5. Click **Highlighting**. The **Highlighting** bar is opened. There are various criteria with criterion indicators sorted in different categories.
- 6. Click **On** in the **Highlighting** bar.
- 7. Open the relevant category and activate the check boxes of the criteria you want to be highlighted. To highlight all criteria of a category, activate the category check box.

 $\overline{\mathbf{v}}$   $\overline{\mathbf{v}}$  Roles

- A Accountant
- F Financial assistant
- ✔ F6 Financial clerk

The model items that meet the selected highlighting criteria are colored and marked by the criterion indicator. The highlighting of process models remains active until you change the view or switch the highlighting off (page [187\)](#page-205-0).

# 3.2.7.8.6 Open assignment

In Model Viewer, you can quickly open diagrams assigned to objects. Assigned diagrams contain detailed information on the object that the diagrams are assigned to, for example.

**Procedure**

- 1. Click **Groups** (page [37\)](#page-55-0) in the Classic view (page [74\)](#page-92-0) or **Processes** (page [51\)](#page-69-0) in the Default view (page [75\)](#page-93-0).
- 2. Navigate to the group where the relevant model is stored.
- 3. Select the model. The fact sheets (page [709\)](#page-727-0) are shown.
- 4. Activate the **Diagram (page** [85](#page-103-0)**)** fact sheet. The diagram is displayed in the Model Viewer. Assignment icons are displayed next to objects with assigned models.
- 5. Click the relevant  $\blacksquare$  assignment icon, or double-click the object at which the relevant **a** assignment icon is shown.

If only one diagram is assigned, it is opened directly. If more than one diagram is assigned, they are offered for selection in a dialog.

# 3.2.7.8.7 Open placed link attributes

In Model Viewer, you can open placed link attributes.

**Procedure**

- 1. Click **Groups** (page [37\)](#page-55-0) in the Classic view (page [74\)](#page-92-0) or **Processes** (page [51\)](#page-69-0) in the Default view (page [75\)](#page-93-0).
- 2. Navigate to the group where the relevant model is stored.
- 3. Select the model. The fact sheets (page [709\)](#page-727-0) are shown.
- 4. Activate the **Diagram** fact sheet. The diagram is displayed in the Model Viewer together with all placed link attributes.

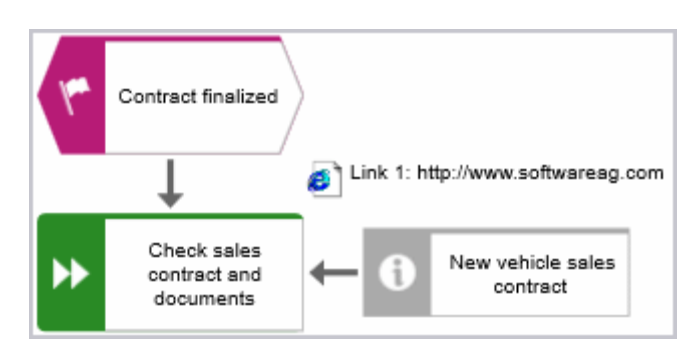

5. Click the relevant link attribute.

The link opens. This is how you can easily open a text document or a new e-mail with the e-mail recipient entered, for example.

## 3.2.7.8.8 Print the graphic of the current model

In the **Portal**, you can print the graphic of the current model as PDF.

**Procedure**

- 1. Click **Groups** (page [37\)](#page-55-0) in the Classic view (page [74\)](#page-92-0) or **Processes** (page [51\)](#page-69-0) in the Default view (page [75\)](#page-93-0).
- 2. Navigate to the group where the relevant model is stored.
- 3. Select the model. The fact sheets (page [709\)](#page-727-0) are shown.
- 4. Click **Print graphic as PDF**. The **Select output options** dialog opens.
- 5. Specify your settings.
- 6. Click **OK**. After the report is generated, the **Print graphic as PDF** dialog opens.
- 7. Click **Download result**. Using the following dialog, open the file in a PDF viewer or save it.

In the **Portal**, you have printed the graphic of the current model as a PDF.

To the left of the user name, a  $\frac{11}{1}$  notification is inserted. Click the notification icon and  $\frac{1}{1}$ **Export graphic as PDF** to download the result again. The result is also listed on the **Reports**  bar. If you select the **Diagram** fact sheet, you can open the **Reports** bar and download the printed model graphic as a PDF.

# <span id="page-192-0"></span>3.2.7.8.9 Change view

In the Model Viewer, you can change the view of process models. Depending on the modeling content, views can have the same result despite different criteria. If a view based on the current option settings cannot be generated, the indication **No diagram available** is shown in the modeling area.

**Procedure**

- 1. Click **Groups** (page [37\)](#page-55-0) in the Classic view (page [74\)](#page-92-0) or **Processes** (page [51\)](#page-69-0) in the Default view (page [75\)](#page-93-0).
- 2. Navigate to the group where the relevant model is stored.
- 3. Select the model. The fact sheets (page [709\)](#page-727-0) are shown.
- 4. Activate the **Diagram (page** [85](#page-103-0)**)** fact sheet. The diagram is displayed in the Model Viewer.
- 5. Click **Change view**. The view options (page [176\)](#page-194-0) are shown. The view options displayed depend on the type of the model. The view options of model type **EPC**, for example, differ from those of a model of type **Enterprise BPMN collaboration** or of type **Customer journey map**.
- 6. Click the options (page [176\)](#page-194-0) to change the view of the model. Based on the options, the model view is adjusted.
- 7. To close the **Change view** bar, click in the modeling area.

As long as the view options are active, the **Change view** icon is colored in red and the selected view is indicated. You can reset the changed view (page [174\)](#page-192-1).

## <span id="page-192-1"></span>3.2.7.8.10 Reset a changed view

In the Model Viewer, you can determine that models are displayed according to criteria you have selected (page [174\)](#page-192-0). If you want to see the model without restrictions, you can reset all criteria.

**Procedure**

- 1. Click the red colored **Change view** icon if the view options (page [176\)](#page-194-0) are collapsed.
- 2. Click **P** Reset to default to the right of the title Views.
- 3. To close the **Change view** bar, click in the modeling area.

The model is displayed in the default view. It is displayed without restrictions and the **Change view** icon is not colored anymore.

## <span id="page-193-0"></span>3.2.7.8.11 Switch on the mini fact sheet display

In the Model Viewer, you can switch on the mini fact sheet display to display mini fact sheets for objects (page [183\)](#page-201-0) you move the mouse pointer over or select.

**Procedure**

- 1. Click **Groups** (page [37\)](#page-55-0) in the Classic view (page [74\)](#page-92-0) or **Processes** (page [51\)](#page-69-0) in the Default view (page [75\)](#page-93-0).
- 2. Navigate to the group where the relevant model is stored.
- 3. Activate the **Diagram (page** [85](#page-103-0)**)** fact sheet. The diagram is displayed in the Model Viewer.
- 4. At the bottom, click **Show mini fact sheets**. **Show mini fact sheet** is colored and the Message **Mini fact sheets activated** is displayed.

<span id="page-193-1"></span>If you move the mouse pointer over an object or select it, a mini fact sheet is displayed.

## 3.2.7.8.12 Show Mini fact sheets

In the Model Viewer, you can display mini fact sheets for selected objects (page [183\)](#page-201-0) if you have turned on the display of mini fact sheets (page [175\)](#page-193-0).

**Procedure**

- 1. Click **Groups** (page [37\)](#page-55-0) in the Classic view (page [74\)](#page-92-0) or **Processes** (page [51\)](#page-69-0) in the Default view (page [75\)](#page-93-0).
- 2. Navigate to the group where the relevant model is stored.
- 3. Move the mouse pointer over an object or click an object.

If you move the mouse pointer over an object, the mini fact sheet is displayed as long as the mouse pointer remains on the object.

If you click an object, the mini fact sheet is displayed until you click in the modeling area.

The mini fact sheet is displayed. Among other things, you can copy text content to the clipboard,

go to the **Overview** fact sheet of the object, or jump to the **Overview** fact sheet of an object whose link is placed in the fact sheet.

# 3.2.7.8.13 Valuable information

This section provides background information to assist you in carrying out the relevant procedures.

## 3.2.7.8.13.1 What is the special feature for the Model Viewer navigation?

The first row or column of a swimlane model remains visible even if the model content is moved (page [169\)](#page-187-0). If the content is moved next to the first row or column so that it is no longer visible, a shaded separator appears. In the example graphic, the content next to the first column was moved to the invisible area.

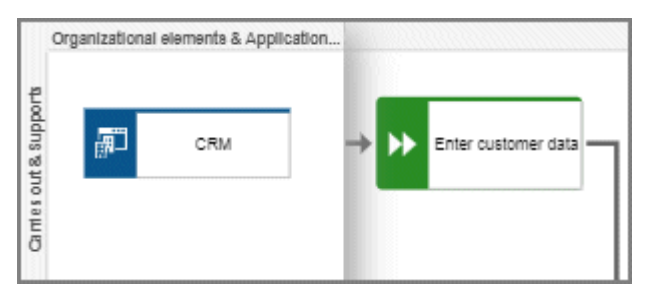

# <span id="page-194-0"></span>3.2.7.8.13.2 Which view options are available?

You can change the view (page [174\)](#page-192-0) of all model types. For every model type at least the layout options **Horizontal** and **Vertical** are available.

The view options displayed depend on the type of the model. The view options of model type **EPC**, for example, differ from those of a model of type **Enterprise BPMN collaboration** or of type

#### **Customer journey map**.

**Group** and **Layout** options can be combined with the selected view. If a view based on the current option settings cannot be generated, the indication **No diagram available** is shown in the modeling area.

### VIEWS

### RESET TO DEFAULT  $($ <sup>(-)</sup>)

Turns off all previous view settings and displays the model in its originally layout, in other words, how it is actually modeled. All model items, structurally relevant objects (page [716\)](#page-734-0) and satellites (page [716\)](#page-734-1), are shown.

#### LEAN

Displays only the structurally relevant objects (page [716\)](#page-734-0) of a model. Satellites (page [716\)](#page-734-1) are hidden.

If you have determined **Details**, **Group by**, or **Layout** options the presentation of the model is adjusted accordingly.

#### PEOPLE VIEW

Besides the structurally relevant objects (page [716\)](#page-734-0), all objects of the following types are displayed.

- **Internal person**
- **External person**
- **•** Position
- Role

#### IT SYSTEM VIEW

Besides the structurally relevant objects (page [716\)](#page-734-0), all objects based on the **Application system type** are displayed.

- **Application system type**
- **IT** system
- **IT** software
- $I$  IT block

#### SWIMLANE VIEW

Displays the whole model, but restructured in rows and columns. If row and column labels exist, the rows and columns are labeled.

If you have determined **Details**, **Group by**, or **Layout** options the presentation of the model is adjusted accordingly.

#### EXTENDED PROCESS VIEW

Displays the entire process (page [181\)](#page-199-0) across model boundaries by arranging the structurally relevant objects (page [716\)](#page-734-0) of the process from left to right and the satellites (page [716\)](#page-734-1) above and below them.

The options of **Details**, **Group by**, and **Layout** are disabled and cannot be selected.

### DETAILS

#### SELECT/DESELECT ALL

You can show all details at a time (enable the check box) or hide all details at a time (disable the check box).

#### ROLES

You can show (enable the check box) and hide (disable the check box) objects based on the **Roles**  object type.

If no object of this type exists in the model, the option button is disabled.

#### **PERSONS**

You can show (enable the check box) and hide objects (disable the check box) based on the **Persons** object type, namely the objects **Internal person** and **External person**. If no object of this type exists in the model, the option button is disabled.

#### POSITIONS

You can show (enable the check box) and hide objects (disable the check box) based on the **Positions** object type.

If no object of this type exists in the model, the option button is disabled.

#### **DOCUMENTS**

You can show (enable the check box) and hide objects (disable the check box) based on the **Information carrier** object type, such as **Document**, **Test documentation**, and **Folder**. If no object of this type exists in the model, the option button is disabled.

#### IT SYSTEMS

You can show (enable the check box) and hide objects (disable the check box) based on the **Application system type** type, such as **Application system type**, **IT system**, and **IT software**.

If no object of this type exists in the model, the option button is disabled.

#### CAPABILITIES

You can show (enable the check box) and hide objects (disable the check box) based on the **Capability** object type.

If no object of this type exists in the model, the option button is disabled.

#### RISKS

You can show (enable the check box) and hide (disable the check box) objects based on the **Risk**  object type.

If no object of this type exists in the model, the option button is disabled.

#### KPI INSTANCES

You can show (enable the check box) and hide objects (disable the check box) based on the **KPI instances** object type.

If no object of this type exists in the model, the option button is disabled.

#### GROUP BY

#### ROLES

Opens the list of connections by which roles can be linked to functions. Enable an option button to group the model items by roles according to the connection you have selected. The previously selected grouping is deactivated. The model items are grouped in a swimlane model (page [712\)](#page-730-0).

If no connection of a possible type is used in the model, the corresponding option button is disabled.

The **Group by** switch is turned on. To turn off the grouping, click **Off**.

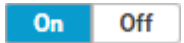

#### POSITIONS

Opens the list of connections by which positions can be linked to functions. Enable an option button to group the model items by positions according to the connection you have selected. The previously selected grouping is deactivated. The model items are grouped in a swimlane model (page [712\)](#page-730-0).

If no connection of a possible type is used in the model, the corresponding option button is disabled.

The **Group by** switch is turned on. To turn off the grouping, click **Off**.

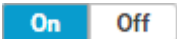

#### **OTHERS**

Provides the **IT system** option button that allows you to group the model items according to objects based on the **Application system type** type (enable the **IT systems** option button). If no **Application system type**, **IT system**, or **IT software** object exists in the model, the option button is disabled.

The model is restructured in a swimlane model (page [712\)](#page-730-0). The previously selected grouping is deactivated. The model items are grouped in a swimlane model (page [712\)](#page-730-0).

The **Group by** switch is turned on. To turn off the grouping, click **Off**.

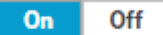

### LAYOUT

#### HORIZONTAL

Arranges the model items from left to right.

The **Layout** switch is turned on. To turn off the selected layout, click **Off**.

 $On$ Off

#### VERTICAL

Arranges the model items top down.

The **Layout** switch is turned on. To turn off the selected layout, click **Off**.

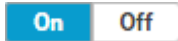

## <span id="page-199-0"></span>3.2.7.8.13.3 How can comprehensive processes be modeled?

You can use the **Change view** functionality (page [174\)](#page-192-0) in the **Diagram** (page [85\)](#page-103-0) fact sheet to show different views (page [176\)](#page-194-0) on diagrams. This also allows you to choose the model-spanning Extended process view, which displays models that are connected by process interfaces.

To use the benefit of the Extended process view, the models of **EPC** type must be connected according to the following schemes.

## PROCESS INTERFACE OCCURRENCE COPY

- Use an occurrence copy (page [714\)](#page-732-0) of the end event of the first model as start event of the second model.
- In the first model, place a process interface below the end event.
- Copy the process interface of the first model and place its occurrence copy in the second model above the start event.

The following graphic shows the connection scheme of the models.

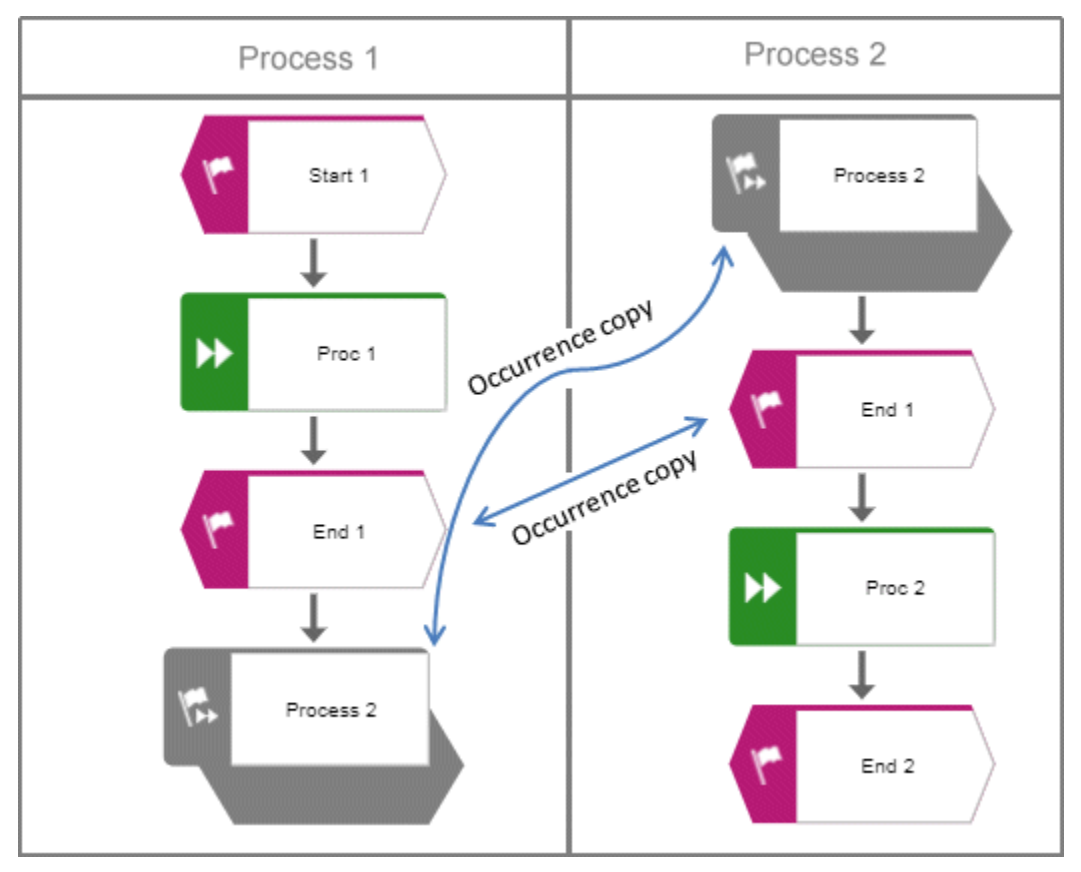

## PROCESS INTERFACES WITH ASSIGNED MODELS

- Use an occurrence copy (page [714\)](#page-732-0) of the end event of the first model as start event of the second model.
- In the first model, place a process interface below the end event and assign the second model (page [705\)](#page-723-0) to the process interface.
- In the second model, place a process interface above the start event and assign the first model to the process interface.

The following graphic shows the connection scheme of the models.

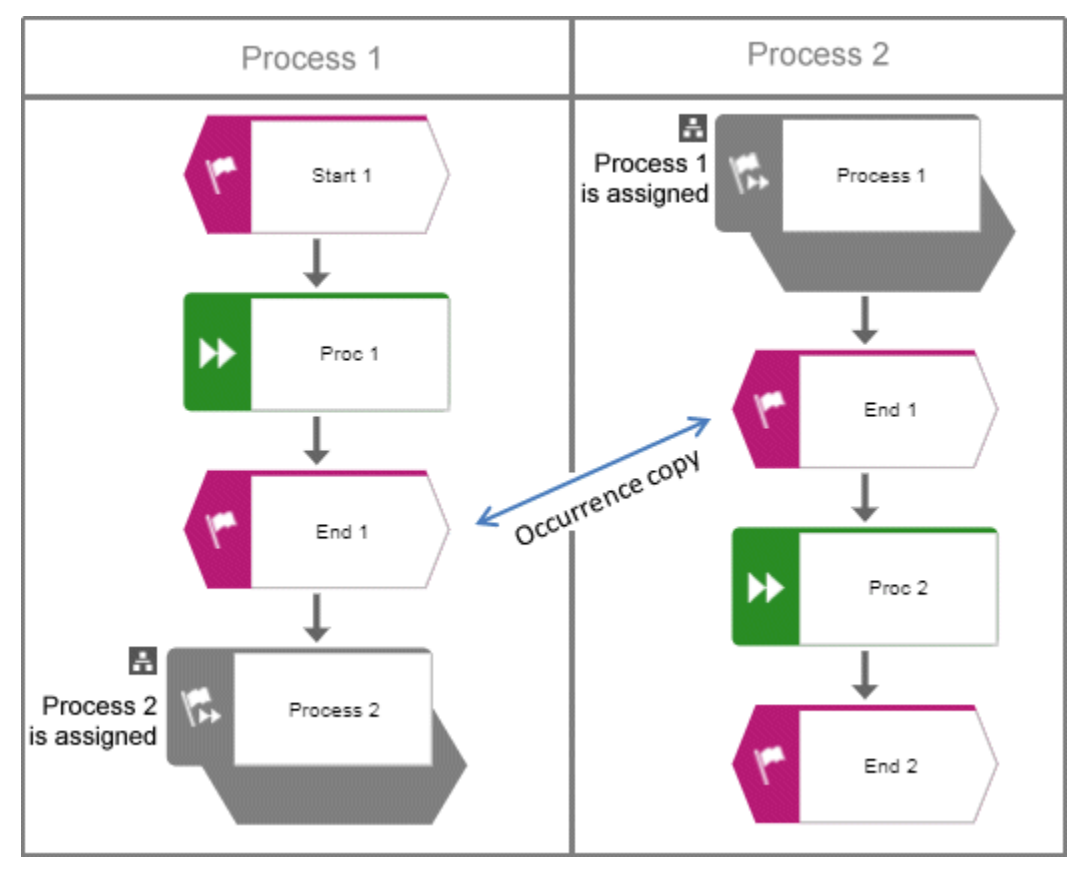

If the **Extended process view** is activated for one of the two models, the following cross-model process is displayed.

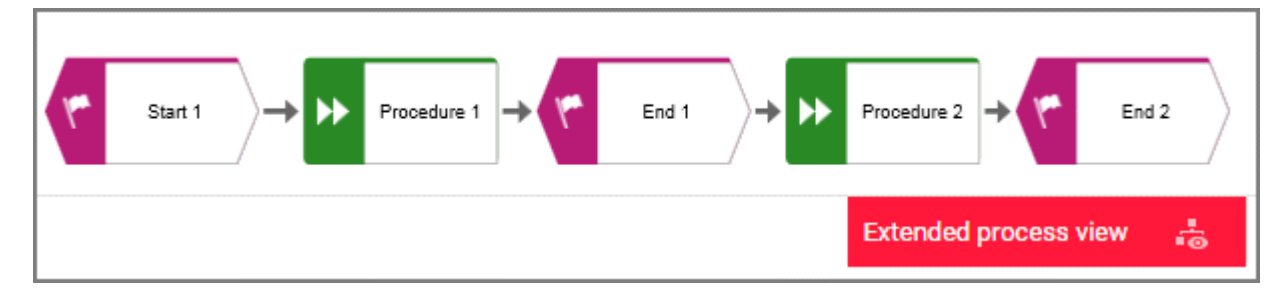

## <span id="page-201-0"></span>3.2.7.8.13.4 For which object types are mini fact sheets displayed?

In the default configuration of the Classic (page [34\)](#page-52-0) and Default (page [49\)](#page-67-0) view, you can display mini fact sheets (page [175\)](#page-193-1). Among other things, you can copy text content to the clipboard,  $\blacksquare$ go to the **Overview** fact sheet of the object, or jump to the **Overview** fact sheet of an object whose link is placed in the fact sheet.

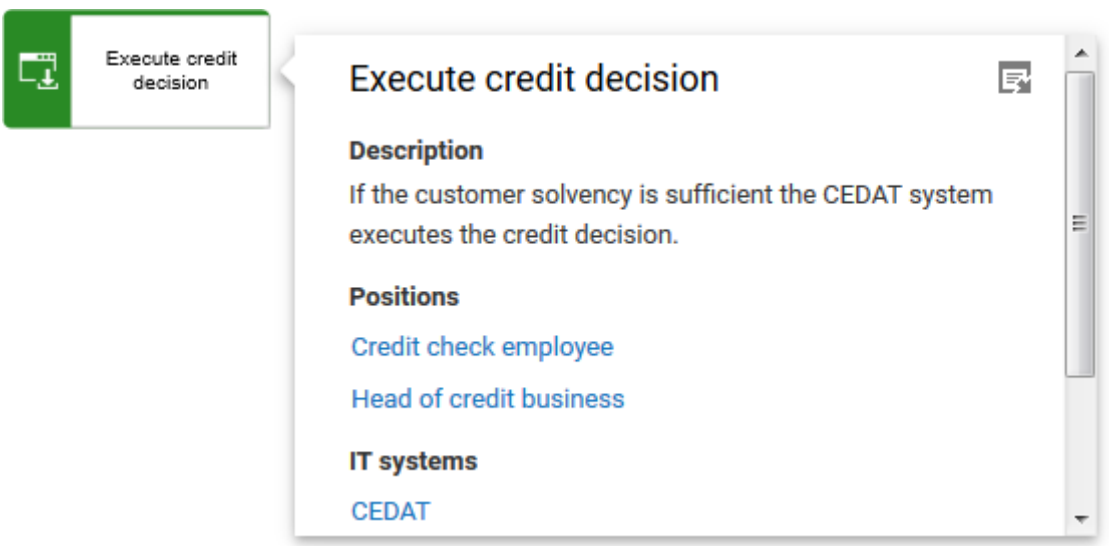

In the default configuration, the mini fact sheets are available for the following object types. The attributes listed below are displayed for an object type if a corresponding attribute value has been entered.

## APPLICATION SYSTEM TYPE

- Name
- **•** Description
- Occurrences in business processes. These links are listed under the heading **Used in**.
- **Person responsible. Clickable if possible.**
- **Assignments**

### DATA OBJECTS

The following attributes are displayed, for example, for objects of type **List** and **Information career**.

- Name
- **Description**
- **Links (clickable)**
- **Assignments**

## FUNCTION

The same attributes are displayed as for functions in the **Steps** (page [81\)](#page-99-0) fact sheet.

If, for example, an organizational unit, an application system type and an information carrier are connected to the function, the fact sheet displays the organizational unit under the heading **Departments**, the application system type under **IT systems**, and the information carrier under **Documents**.

## PERSON, POSITION, ROLE

- Name
- **-** Description
- **•** Department
- Occurrences in business processes. These links are listed under the heading **Used in**.
- **Assignments**

### RISK

- Name
- **-** Description
- **•** Probability
- **Assessment frequency**
- **Assignments**

# 3.2.7.9 Highlight model items

You can highlight model items to focus on aspects to be monitored (page [194\)](#page-212-0).

# 3.2.7.9.1 Switch highlighting on

You can highlight model items to focus on aspects to be monitored (page [194\)](#page-212-0). This example illustrates highlighting of a process model in the default view (page [49\)](#page-67-0).

#### **Prerequisites**

The highlighting is configured for the model you have selected.

#### **Procedure**

- 1. Click **Groups** (page [37\)](#page-55-0) in the Classic view (page [74\)](#page-92-0) or **Processes** (page [51\)](#page-69-0) in the Default view (page [75\)](#page-93-0).
- 2. Navigate to the group where the relevant model is stored.
- 3. Select the model. The fact sheets (page [709\)](#page-727-0) are shown.
- 4. Activate the **Diagram (page** [85](#page-103-0)**)** fact sheet. The diagram is displayed in the Model Viewer.
- 5. Click **Highlighting**. The **Highlighting** bar is opened. There are various criteria with criterion indicators sorted in different categories.
- 6. Click **On** in the **Highlighting** bar.
- 7. Open the relevant category and activate the check boxes of the criteria you want to be highlighted. To highlight all criteria of a category, activate the category check box.
	- $\overline{\mathbf{v}}$   $\overline{\mathbf{v}}$  Roles
		- A Accountant
		- $\triangleright$  **F** Financial assistant
		- ✔ F6 Financial clerk

The model items that meet the selected highlighting criteria are colored and marked by the criterion indicator. The highlighting of process models remains active until you change the view or switch the highlighting off (page [187\)](#page-205-0).

## <span id="page-204-0"></span>3.2.7.9.2 Switch between default and user-defined highlighting

You can highlight model items to focus on aspects to be monitored (page [194\)](#page-212-0). If you use a view in which the user-defined highlighting is configured, you can switch between default and the user-defined highlighting for process models.

This example illustrates the user-defined highlighting with the **United Motor Group** database.

**Procedure**

- 1. Select the **United Motor Group** database (page [66\)](#page-84-0).
- 2. Click **My content**.
- 3. In the **Type to find a role or location** field enter **local d**. Among others, the **Local dealership sales rep** role is listed.

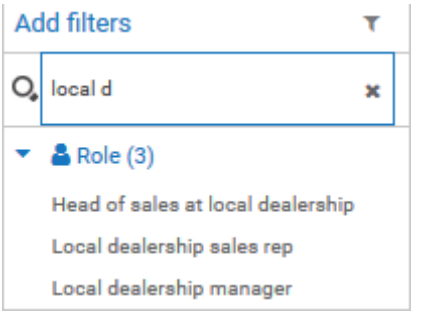

- 4. Click **Local dealership sales rep**. The role **Local dealership sales rep** is moved to the **Selected filters** area and the processes in which the role occurs are listed.
- 5. Click the **Contract processing** process. The **Contract processing** fact sheets are displayed.
- 6. Click the **Diagram fact** sheet.
- 7. Click **Highlighting**. The **Highlighting** bar is opened. There are various criteria with criterion indicators sorted in different categories.
- 8. Click **On** in the **Highlighting** bar. The **Default** option is enabled and the role **Local dealership rep** is enabled for highlighting.

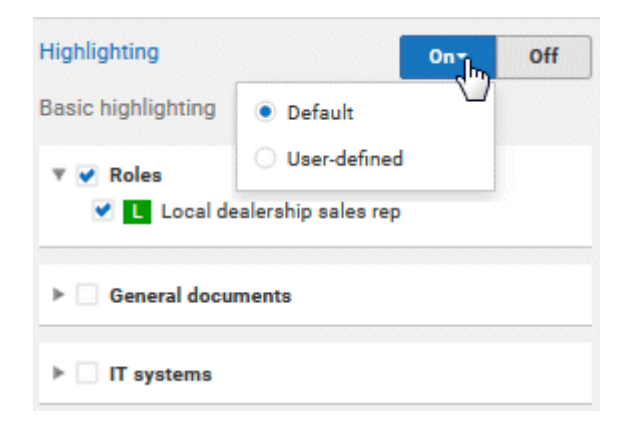

9. Open the relevant category and activate the check boxes of the criteria you want to be highlighted. To highlight all criteria of a category, activate the category check box. The user-defined highlighting is enabled.

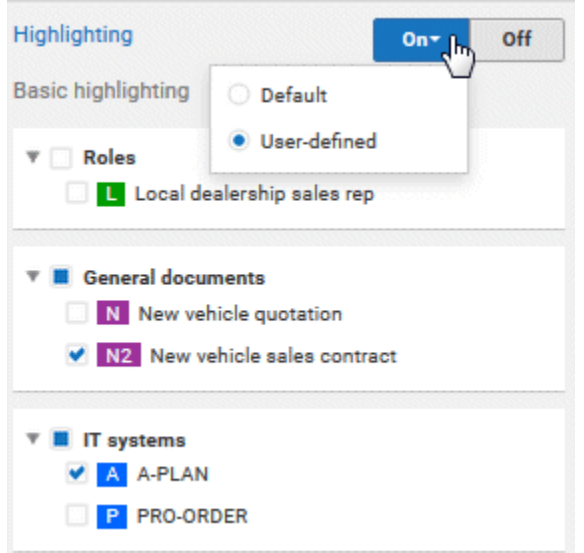

You can switch between the default and user-defined highlighting.

If, for example, you open another model via the search, the selected highlighting remains active. In addition, the defined highlighting is saved and used when you open the specific model and switch on the highlighting again.

The model items that meet the selected highlighting criteria are colored and marked by the criterion indicator. The highlighting of process models remains active until you change the view or switch the highlighting off (page [187\)](#page-205-0).

# <span id="page-205-0"></span>3.2.7.9.3 Switch highlighting off

If you have switched highlighting on (page [171\)](#page-189-0), it remains active for as long as you stay in the view or until you switch highlighting off.

**Prerequisites**

The highlighting is configured for the model you have selected.

**Procedure**

- 1. Click **Groups** (page [37\)](#page-55-0) in the Classic view (page [74\)](#page-92-0) or **Processes** (page [51\)](#page-69-0) in the Default view (page [75\)](#page-93-0).
- 2. Navigate to the group where the relevant model is stored.
- 3. Select the model. The fact sheets (page [709\)](#page-727-0) are shown.
- 4. Activate the **Diagram (page** [85](#page-103-0)**)** fact sheet. The diagram is displayed in the Model Viewer.
- 5. Click **Highlighting**. The **Highlighting** bar is opened.
- 6. Click **Off** in the **Highlighting** bar.

The coloring and marks of the model items are removed.

# <span id="page-206-0"></span>3.2.7.9.4 Highlight the happy and/or exception path

You can highlight the happy path and/or the exception path.

This description is based on the standard configuration. Please note that your system may be configured differently, so that different attributes and values are relevant.

#### **Prerequisites**

The highlighting for the happy path (page [189\)](#page-207-0) and/or exception path (page [190\)](#page-208-0) is defined for the model you have selected.

#### **Procedure**

- 1. Click **Groups** (page [37\)](#page-55-0) in the Classic view (page [74\)](#page-92-0) or **Processes** (page [51\)](#page-69-0) in the Default view (page [75\)](#page-93-0).
- 2. Navigate to the group where the relevant model is stored.
- 3. Select the model. The fact sheets (page [709\)](#page-727-0) are shown.
- 4. Activate the **Diagram (page** [85](#page-103-0)**)** fact sheet. The diagram is displayed in the Model Viewer.
- 5. Click **Highlighting**. The **Highlighting** bar is opened. There are various criteria with criterion indicators sorted in different categories.
- 6. Click **On** in the **Highlighting** bar.
- 7. Open the **Process paths** category and enable the **HP** check box to highlight the happy path (page [197\)](#page-215-0).
- 8. Open the **Process paths** category and enable the **EX1** check box to highlight the exception path (page [198\)](#page-216-0).
- 9. Enable the check box of the **Process paths** category to highlight both the happy path and the exception path (page [199\)](#page-217-0).

You have highlighted the happy path and/or the exception path.

# 3.2.7.9.5 Highlight IT systems, general documents, roles

You can highlight items of the categories **IT systems**, **General documents**, and **roles**.

This description is based on the standard configuration. Please note that your system may be configured differently, so that different attributes and values are relevant.

#### **Prerequisite**

The relevant objects are inserted (page [195\)](#page-213-0) in the selected model.

#### **Procedure**

- 1. Click **Groups** (page [37\)](#page-55-0) in the Classic view (page [74\)](#page-92-0) or **Processes** (page [51\)](#page-69-0) in the Default view (page [75\)](#page-93-0).
- 2. Navigate to the group where the relevant model is stored.
- 3. Select the model. The fact sheets (page [709\)](#page-727-0) are shown.
- 4. Activate the **Diagram (page** [85](#page-103-0)**)** fact sheet. The diagram is displayed in the Model Viewer.
- 5. Click **Highlighting**. The **Highlighting** bar is opened. There are various criteria with criterion indicators sorted in different categories.
- 6. Click **On** in the **Highlighting** bar.
- 7. Activate the check box of the **IT systems** category to highlight Application system objects (page [200\)](#page-218-0) contained in the model.
- 8. Activate the check box of the **General documents** category to highlight Information carrier objects (page [200\)](#page-218-0) such as **Document**, **Bar code**, and **Folder** contained in the model.
- 9. Activate the check box of the **Roles** category to highlight Role objects together with connected functions (page [200\)](#page-218-1) contained in the model.

<span id="page-207-0"></span>You have highlighted items of the categories **IT systems**, **General documents**, and **Roles**.

## 3.2.7.9.6 Define the happy path

You can define in a model which path is the best way to perform a process. This path will be highlighted (page [197\)](#page-215-0) if you highlight the happy path **HP** of the category **Process paths**.

This description is based on the standard configuration. Please note that your system may be configured differently, so that different attributes and values are relevant.

#### **Prerequisite**

#### You have the **ARIS Connect Designer** license.

#### **Procedure**

- 1. Open the relevant model (page [456\)](#page-474-0) for editing.
- 2. For each connection that connects the objects of the respective model path, enter the value **HAPPY\_PATH** in uppercase for the **Remark/Example** attribute.
- 3. Save your model (page [495\)](#page-513-0).

The happy path for highlighting is defined.

# <span id="page-208-0"></span>3.2.7.9.7 Define the exception path

You can define in a model which path is the exceptional case to perform a process. This path will be highlighted (page [198\)](#page-216-0) if you highlight the exception path **Ex1** of the category **Process paths**.

This description is based on the standard configuration. Please note that your system may be configured differently, so that different attributes and values are relevant.

**Prerequisite**

You have the **ARIS Connect Designer** license.

**Procedure**

- 1. Open the relevant model (page [456\)](#page-474-0) for editing.
- 2. For each connection that connects the objects of the respective model path, enter the value **EXCEPTION\_1** in uppercase for the **Remark/Example** attribute.
- 3. Save your model (page [495\)](#page-513-0).

The exception path for highlighting is defined.

# 3.2.7.9.8 Valuable information

This section provides background information to assist you in carrying out the relevant procedures.

# 3.2.7.9.8.1 What is highlighting?

Highlighting is the visual emphasis of model content. If you have switched highlighting on (page [171\)](#page-189-0), model items are colored and marked by criterion indicators based on the criteria you selected.

This description is based on the standard configuration. Please note that your system may be configured differently, so that different attributes and values are relevant.

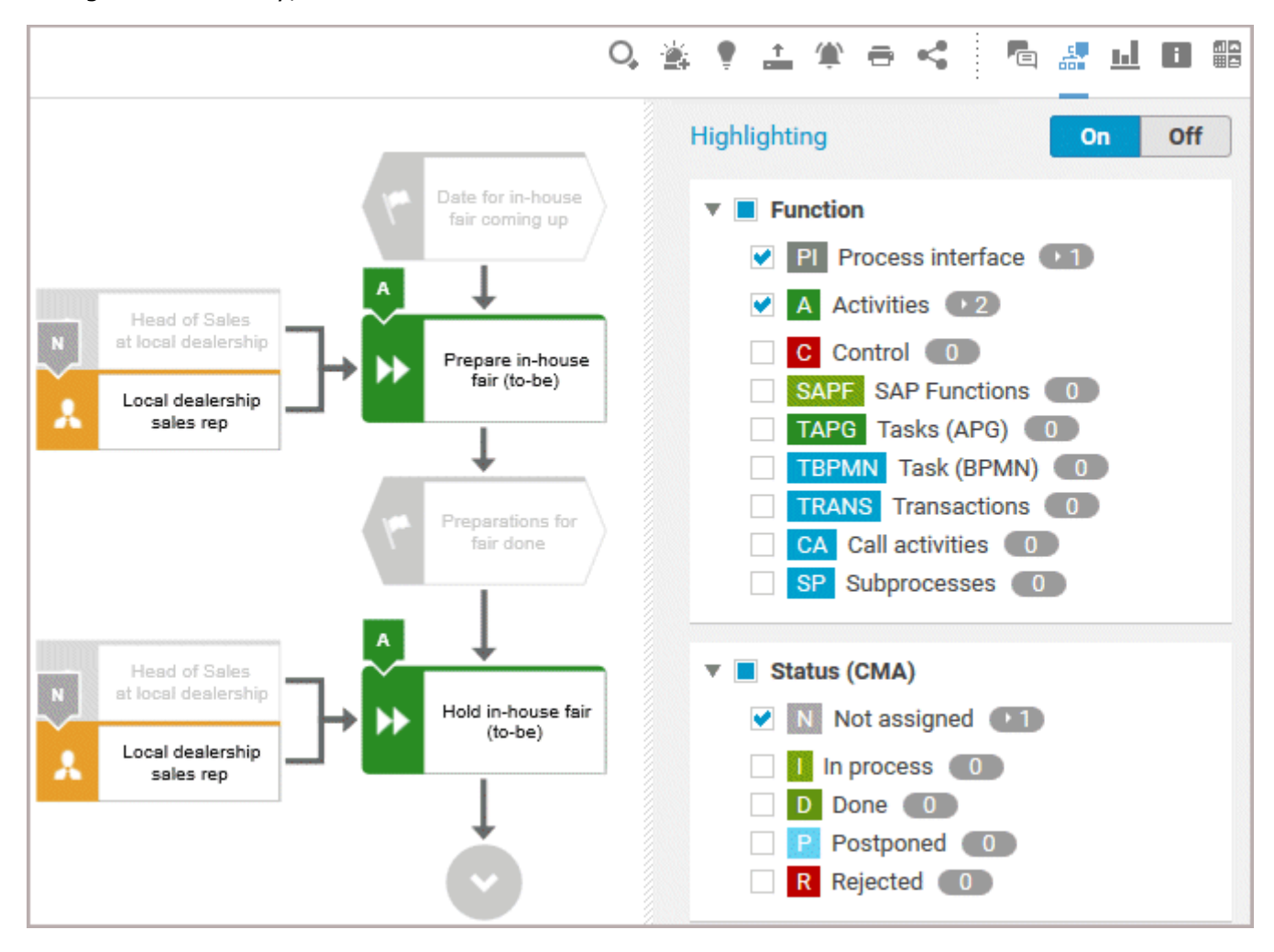

If you switched highlighting on, all highlighting categories such as **Function** and **Status (CMA)** are listed. You can expand the categories to show its criteria. Furthermore, you can activate the check box of every single criterion.

#### $\overline{\mathbf{v}}$   $\overline{\mathbf{v}}$  Function

 $\triangleright$  PI Process interface  $\triangleright$  1  $\blacksquare$  A Activities  $\blacksquare$  2  $\vee$  C Control  $\begin{pmatrix} 0 \end{pmatrix}$ SAPE SAP Functions 0 V TAPG Tasks (APG) 0 V TBPMN Task (BPMN) 0 V TRANS Transactions 0 CA Call activities 0 V SP Subprocesses 0

Every criterion has a criterion indicator that is shown in the model if the criterion is activated. Activities, for example, have the criterion indicator **A**. In the **Highlighting** bar, the number of occurrences is displayed behind the criteria. In the image above, activities occur twice (criterion indicator **A**), objects with the Change Management status **Not assigned** (criterion indicator **N**) only once. Note that in the example above, two object symbols have the **N** criterion indicator, although **1** is shown for the **Not assigned** criterion. The reason for this is that these object symbols are occurrence copies of one and the same object.

## 3.2.7.9.8.2 What is role-based highlighting?

In **My content** (page [91\)](#page-109-0), you can select a role filter to restrict the contents of a database to those items in which the role is involved.

You can, for example, restrict the contents of the database **United Motor Group** to the role **Accountant**.

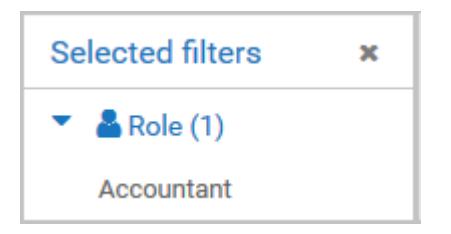

The model **Vehicle billing processing** is listed.

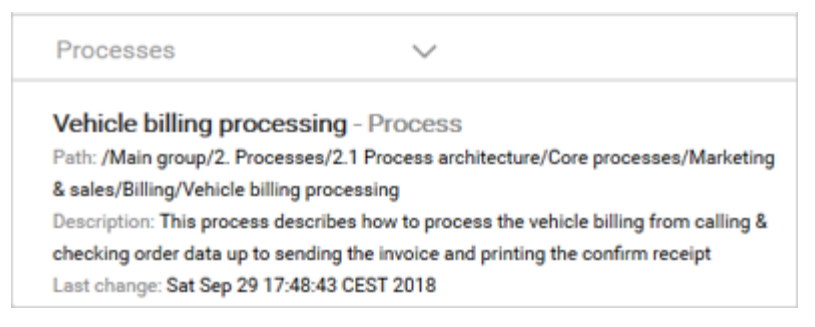

If you open the fact sheet **Diagram fact (page** [85](#page-103-0)**)** and switch on the highlighting (page [171\)](#page-189-0), the default highlighting is set to highlight the role **Accountant**.

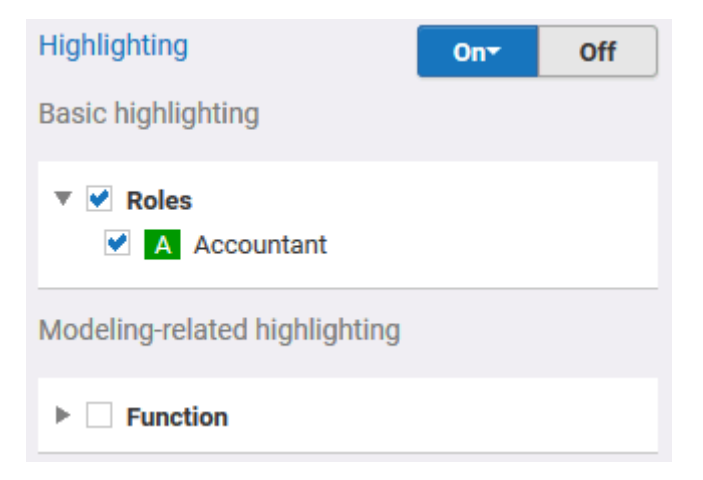

You can activate the check boxes for additional roles and/or functions for highlighting (page [200\)](#page-218-1). In this case, the highlighting switches to **User defined**.

## <span id="page-212-0"></span>3.2.7.9.8.3 What is default and what user-defined highlighting?

When default highlighting is configured or filter-based highlighting is enabled and defined, a menu is added to the **On** button to switch between standard and user-defined highlighting.

- Default highlighting: The activated criteria are predefined criteria of the configuration or the activated filter (page [186\)](#page-204-0). These criteria are automatically disabled when a user selects other criteria.
- User-defined: Selection by the user. This state is automatically activated after a user selects criteria. The user selection is saved and recalled.

If you use a view in which the user-defined highlighting is configured, you can select own criteria to be highlighted. Then you can switch between default and user-defined highlighting (page [186\)](#page-204-0).

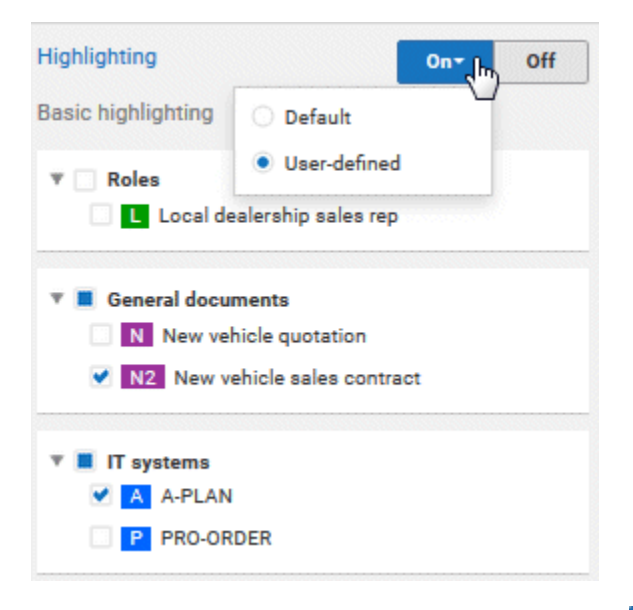

If default highlighting is not configured, the <sup>On</sup> On button has no menu.

The selected highlighting, default or user-defined, remains active. If, for example, you open another model via the search, the selected highlighting remains active. In addition, the defined highlighting is saved and used when you open the specific model and switch on the highlighting again.

## <span id="page-213-0"></span>3.2.7.9.8.4 Which models, items, and values are relevant for highlighting?

This description is based on the standard configuration. Please note that your system may be configured differently, so that different attributes and values are relevant.

## HAPPY PATH AND EXCEPTION PATH

You can use the following model types to define and highlight the happy path and the exception path (page [188\)](#page-206-0):

- EPC
- **EPC** (column display)
- **EPC** (horizontal table display)
- **EPC** (instance)
- **EPC** (material flow)
- **EPC** (row display)
- **EPC** (table display)
- **BPMN** collaboration diagram (BPMN 2.0)
- **BPMN** process diagram (BPMN 2.0)
- **Enterprise BPMN collaboration diagram**
- **Enterprise BPMN process diagram**

The value for the happy path is HAPPY\_PATH, the values for the exception paths are EXCEPTION\_1 to EXCEPTION\_4. Values are case-sensitive, so that only correctly written values are considered for the highlighting.

### IT SYSTEMS AND INFORMATION CARRIERS

You can highlight items of the It systems and General documents categories (page [200\)](#page-218-0) in the following models.

All objects of type **Application system**, **Application system type**, **IT software**, and **IT system** are grouped under the **IT systems** category.

All objects of type **Information carrier**, such as **Document**, **Bar code**, **Folder**, and **Letter**, are grouped under the **General document** category.

- EPC
- **EPC** (column display)
- **EPC** (horizontal table display)
- **EPC** (instance)
- **EPC** (material flow)
- **EPC** (row display)
- **EPC** (table display)

### ROLES AND FUNCTIONS

You can highlight roles (page [200\)](#page-218-1) in the following models. When you highlight a role, the executed function and the connection between the two objects are highlighted in addition to the role. If the role is assigned in an assigned Function allocation diagram (FAD) and is not visible in the current model, only the connected function is highlighted.

- EPC
- **EPC** (column display)
- **EPC** (horizontal table display)
- **EPC** (instance)
- **EPC** (material flow)
- **EPC** (row display)
- **EPC** (table display)
- **BPMN** collaboration diagram (BPMN 2.0)
- **BPMN** process diagram (BPMN 2.0)
- **Enterprise BPMN collaboration diagram**
- **Enterprise BPMN process diagram**

# <span id="page-215-0"></span>3.2.7.9.8.5 How is the happy path highlighted?

The happy path is highlighted.

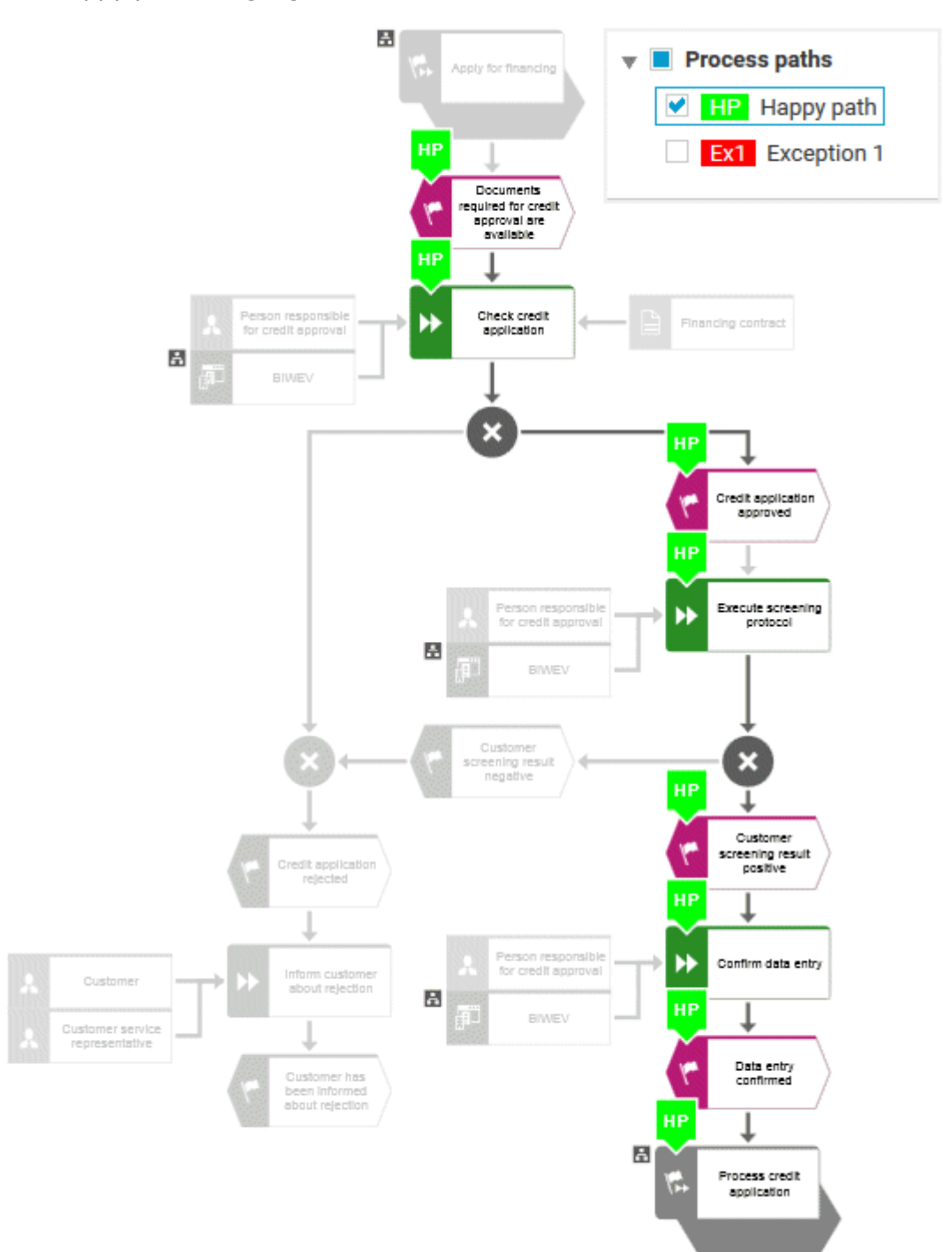
# 3.2.7.9.8.6 How is the exception path highlighted?

The exception path is highlighted.

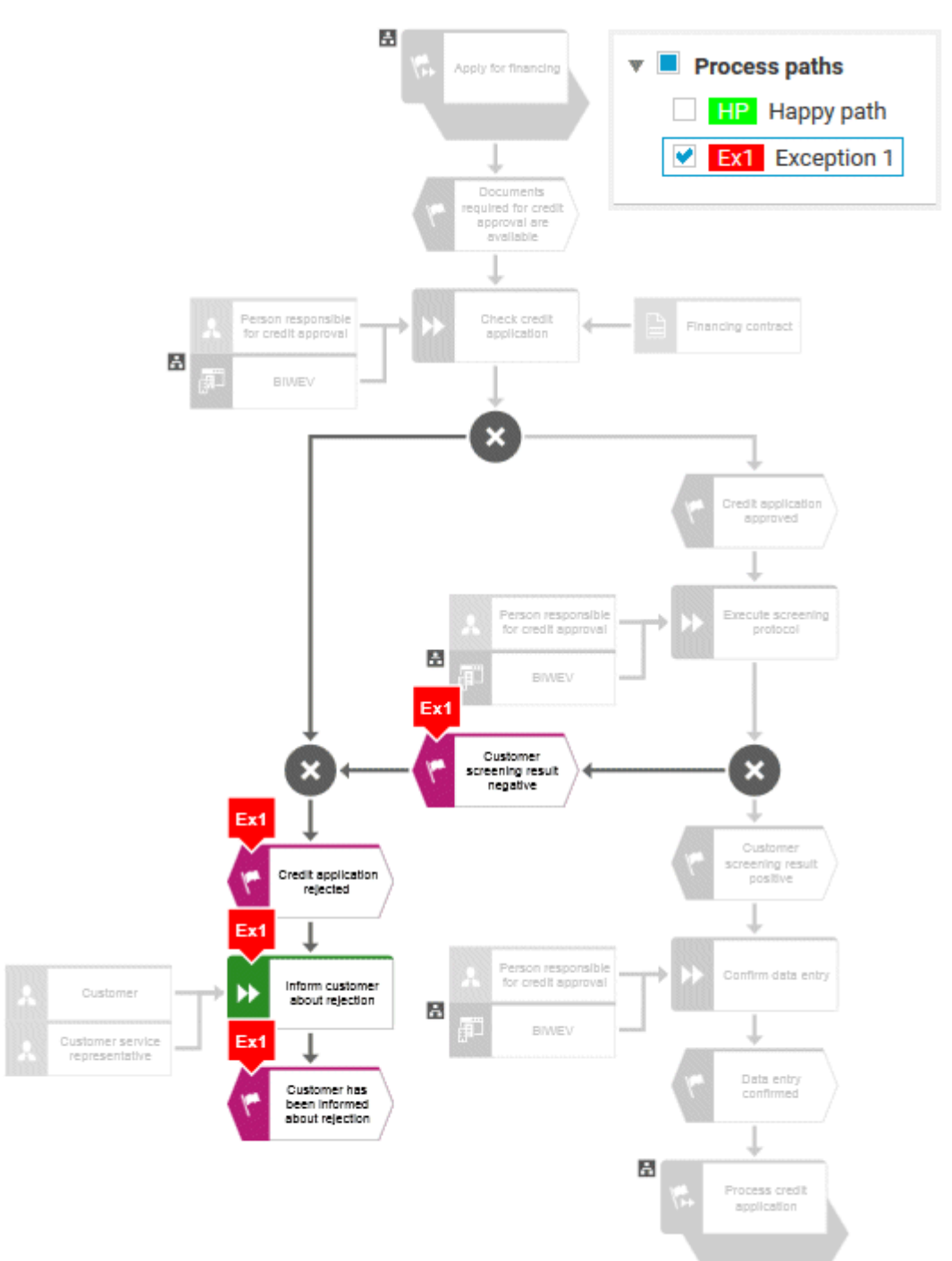

## 3.2.7.9.8.7 How are the happy path and exception path highlighted?

The happy path and the exception path are highlighted.

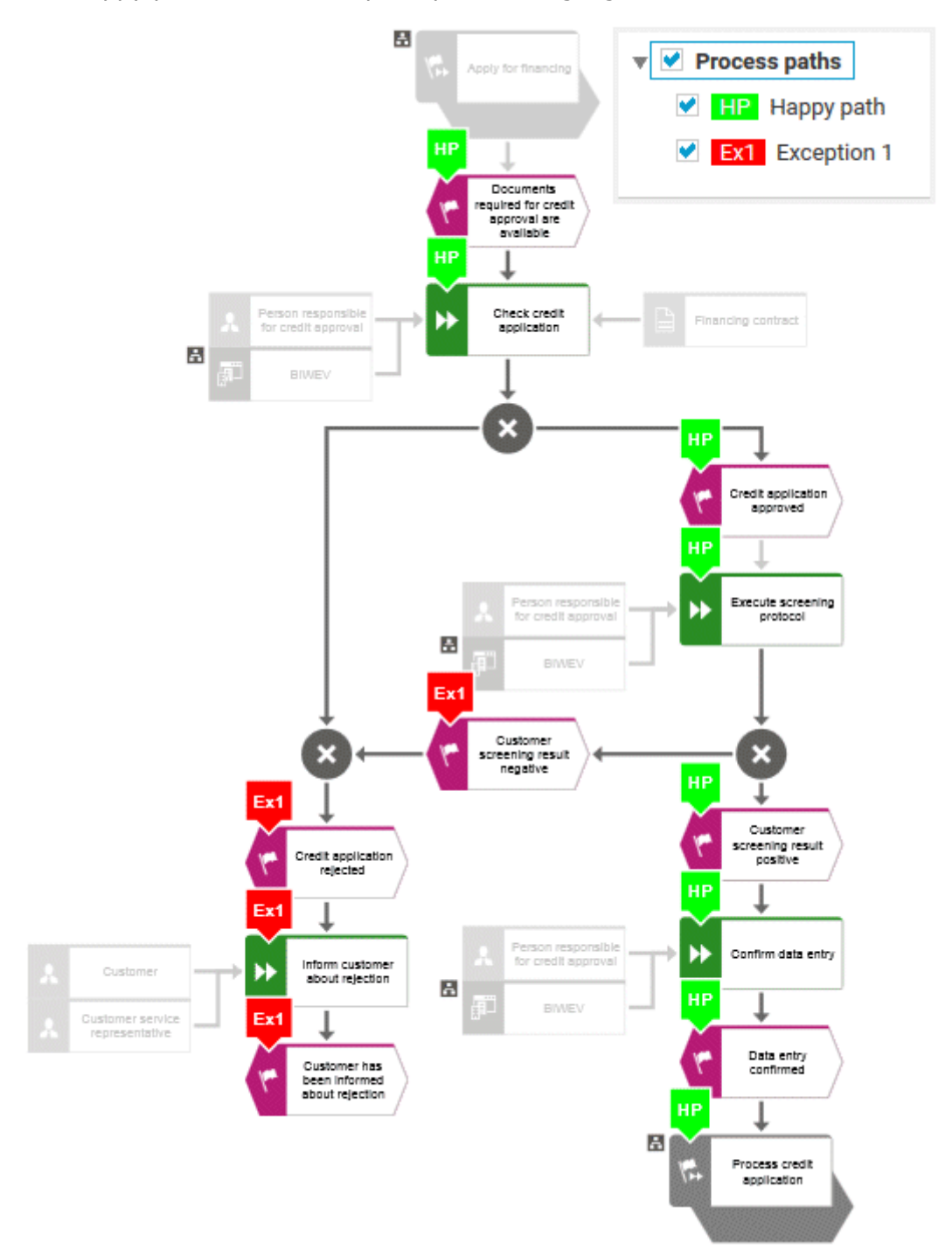

## 3.2.7.9.8.8 How are IT systems and general documents highlighted?

IT systems (**Application system** and **Application system type** objects) and general documents (**Information carrier** objects) are highlighted.

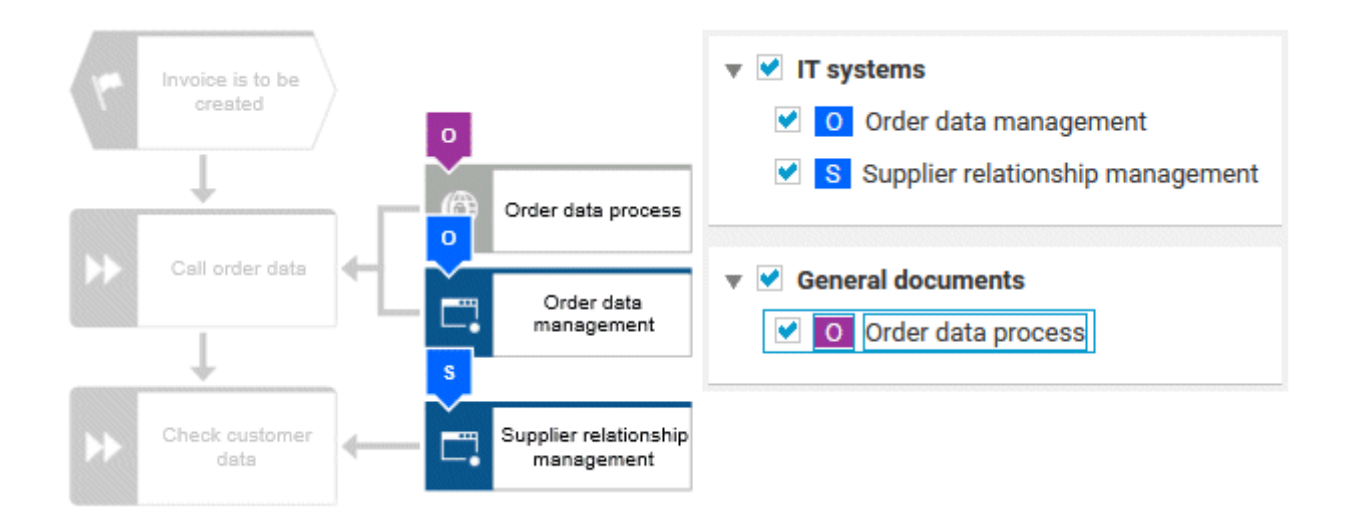

# 3.2.7.9.8.9 How are roles and functions highlighted?

Roles and functions are highlighted.

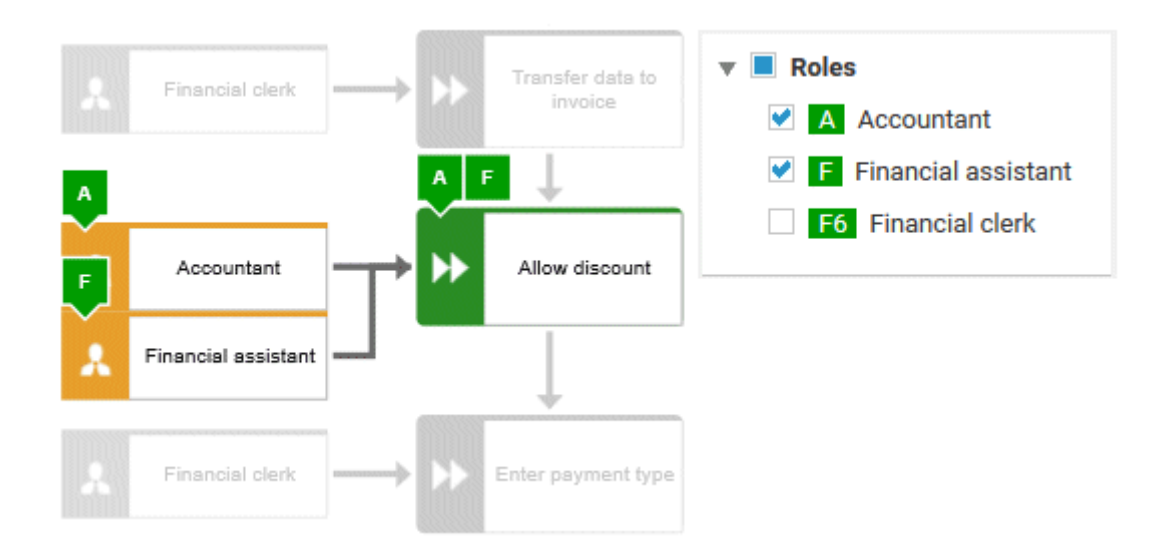

# 3.2.7.10 Table

<span id="page-219-0"></span>The following describes the use of tables.

# 3.2.7.10.1 Open a table

You can open a table for a process model to list the functions and their roles.

**Procedure**

- 1. Click **Groups** (page [37\)](#page-55-0) in the Classic view (page [74\)](#page-92-0) or **Processes** (page [51\)](#page-69-0) in the Default view (page [75\)](#page-93-0).
- 2. Navigate to the group where the relevant model is stored.
- 3. Select the model. The fact sheets (page [709\)](#page-727-0) are shown.
- 4. Activate the **Table** fact sheet (page [201\)](#page-219-0).

You opened a table. You can sort the functions (page [203\)](#page-221-0) or open the matrix (page [202\)](#page-220-0).

## 3.2.7.10.2 Add a column to a table

You can add columns to a table. As long as you navigate in the fact sheets (page [709\)](#page-727-0) view, added columns are displayed. All added columns will be removed automatically when you leave the fact sheet view, for example, when you select another model in the group structure.

**Procedure**

- 1. Activate the **Table** fact sheet (page [201\)](#page-219-0).
- 2. Click  $\mathbb{H}$  **Add column**. The available columns are shown.
- 3. Click the column name of the column you want to add.

You added a column.

## 3.2.7.10.3 Remove a column from a table

You can delete columns from a table that you have added before. As long as you navigate in the fact sheets (page [709\)](#page-727-0) view, added columns are displayed. All added columns will be removed automatically when you leave the fact sheet view, for example, when you select another model in the group structure.

**Procedure**

- 1. Activate the **Table** fact sheet (page [201\)](#page-219-0).
- 2. Move the mouse cursor over the column header of the column you want to remove.
- 3. Click **Remove** after the column title.

The column is removed without confirmation prompt.

## <span id="page-220-0"></span>3.2.7.10.4 Open the matrix of a table

You can open a matrix based on the **Table (page** [83](#page-101-0)**)** fact sheet to clearly display the interrelations between the individual roles and functions.

**Procedure**

- 1. Activate the **Table** fact sheet (page [201\)](#page-219-0).
- 2. Click **Matrix**. The interrelations between the individual roles and functions are transparently displayed.
- 3. Click **H** Add column to extend the table. You can delete added columns at any time.

You have opened a matrix based on the **Table** fact sheet.

## 3.2.7.10.5 Add a column to a matrix

You can add columns to a matrix. As long as you navigate in the fact sheets (page [709\)](#page-727-0) view, added columns are displayed. All added columns will be removed automatically when you leave the fact sheet view, for example, when you select another model in the group structure.

**Procedure**

- 1. Activate the **Table** fact sheet (page [201\)](#page-219-0).
- 2. Click **H** Matrix.
- 3. Click  $\mathbb{H}$  **Add column**. The available columns are shown.
- 4. Click the column name of the column you want to add.

You added a column.

### 3.2.7.10.6 Remove a column from a matrix

You can delete columns from a matrix that you have added before. As long as you navigate in the fact sheets (page [709\)](#page-727-0) view, added columns are displayed. All added columns will be removed automatically when you leave the fact sheet view, for example, when you select another model in the group structure.

**Procedure**

- 1. Activate the **Table** fact sheet (page [201\)](#page-219-0).
- 2. Click **H** Matrix.
- 3. Move the mouse cursor over the column header of the column you want to remove.
- 4. Click **Remove** after the column title.

The column is removed without confirmation prompt.

# <span id="page-221-0"></span>3.2.7.10.7 Sort functions of fact sheets

You can sort the functions of fact sheets (page [709\)](#page-727-0), for example, of the Table (page [83\)](#page-101-0) or RACI (page [84\)](#page-102-0) fact sheet.

**Procedure**

- 1. Activate the **Table** fact sheet (page [201\)](#page-219-0).
- 2. Click the column title  $\downarrow \vdots$  **Functions**. The sort options are displayed.

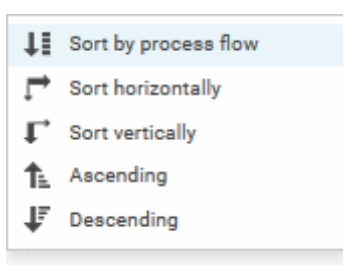

3. Click the relevant sort option. The functions are resorted.

You have re-sorted the functions.

# 3.2.7.11 Use matrix models

You can display a matrix model in ARIS Connect.

In a model of the **Matrix model** type, you can represent object connections. You can use existing objects or create new objects. You can conveniently select objects from the entire database. You can view all existing connections.

### AREAS OF USE

- Assessment of the degree to which markets are opened up, displayed in a table (business segment matrix)
- Representation of technical and disciplinary structures and their dependencies
- **Representation of hierarchies**
- Quick and clear management of connections between objects
- <span id="page-222-0"></span>Specify connections easily and efficiently, and create models later using model generation

## 3.2.7.11.1 Display a matrix model in ARIS Connect

You can display a matrix model in ARIS Connect.

**Prerequisite**

- You have a valid license for either Designer or ARIS Architect.
- You have at least the **ARIS Connect Viewer** license privilege.

#### **Procedure**

- 1. Open ARIS Connect and log in with your user name and password.
- 2. Click **Portal** if it is not activated yet.
- 3. Click **Groups**.
- 4. Navigate to the group containing the relevant model.
- 5. Click the matrix model.
- 6. Click **Matrix** to display the matrix model.

The matrix model is displayed.

## 3.2.7.11.2 Display use of connections for a matrix model in ARIS Connect

You can obtain information about the connections used in a matrix model.

**Procedure**

- 1. Open a matrix model in ARIS Connect. (page [204\)](#page-222-0)
- 2. Place the mouse cursor over a connection cell.

The list of connections used in the matrix model is displayed as a tooltip.

## 3.2.7.11.3 Show/Hide hierarchies in a matrix model in ARIS Connect

You can show or hide hierarchies in a matrix model.

**Procedure**

- 1. Open a matrix model in ARIS Connect. (page [204\)](#page-222-0)
- 2. Click the little arrow to expand or collapse the hierarchy. The hierarchy is shown or hidden accordingly.

The hierarchy is shown/hidden.

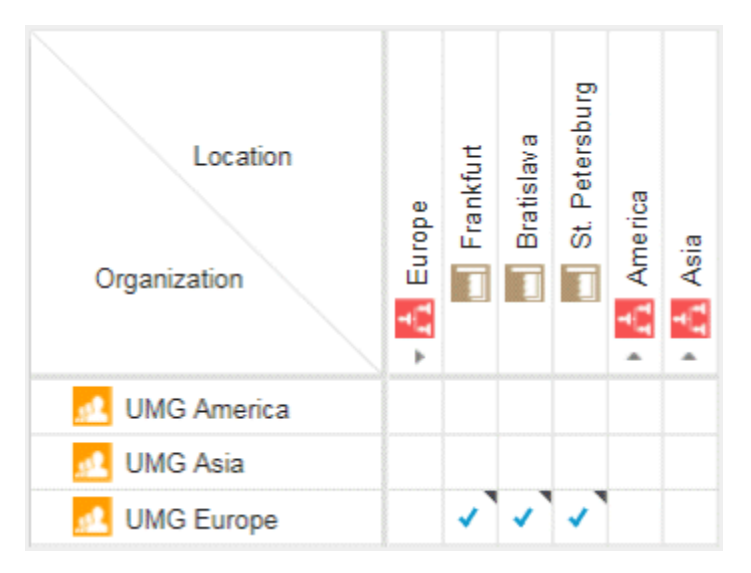

# 3.2.7.11.4 How are connections displayed?

In general, check marks indicate existing connections between objects in the matrix model. An asterisk indicates that there is more than one connection between two objects. The following display options are also available:

### INDICATION OF THE DIRECTION OF THE CONNECTION

In the matrix model, a small arrow indicates the direction of a connection.

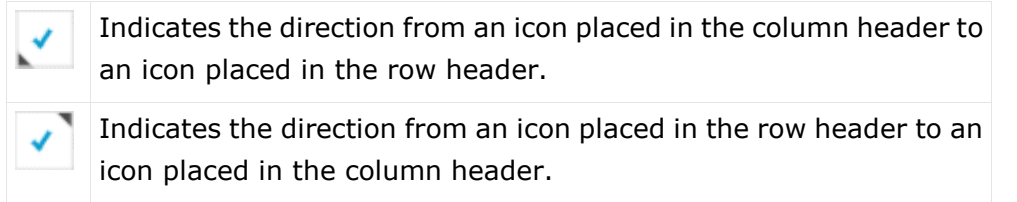

### INDICATION OF ABBREVIATIONS

If an abbreviation is defined, this abbreviation is displayed instead of the check mark.

# 3.2.7.11.5 How to control the matrix using the keyboard

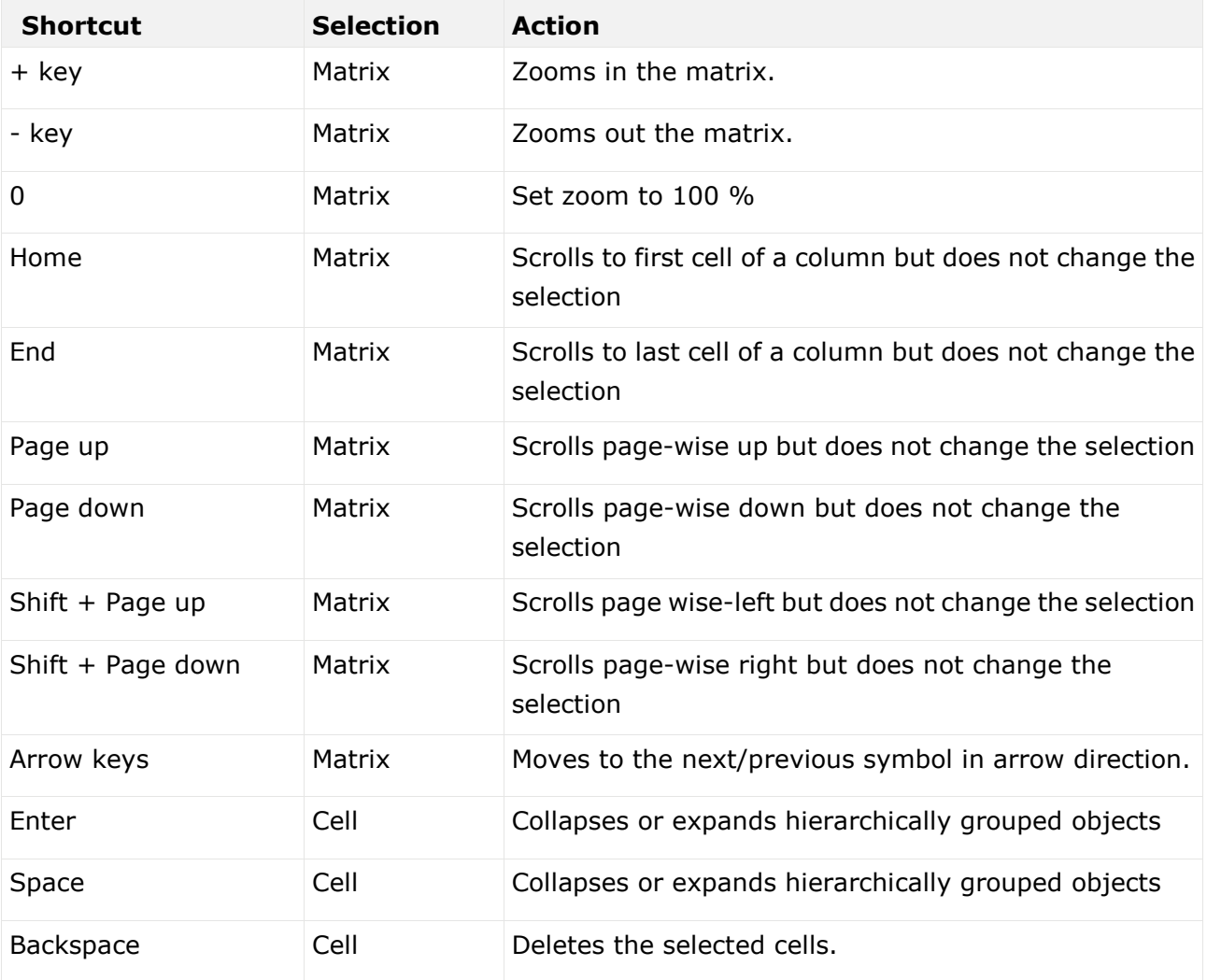

You can control the matrix using the keyboard:

# 3.2.8 Use documents

ARIS document storage enables you to propose documents or to submit a change request for a document.

# 3.2.8.1 Propose a document to a model

You can submit new documents on ARIS Connect content that is evaluated by the person responsible for the content and that may be linked to the contents. We strongly recommend that you check documents for malicious software before uploading.

**Prerequisite**

- You have at least the **ARIS Connect Viewer** license privilege.
- The **Person responsible** document attribute must be specified for the relevant document with a user name that exists in user management.
- The person responsible must have the **ARIS Connect Viewer** or **ARIS Connect Designer** license.

### **Procedure**

- 1. Click a model.
- 2. Click  $\pm$  **Add.**
- 3. Click  $\stackrel{\dagger}{=}$  **Upload new document**. The **Upload new document** dialog opens.
- 4. Select the documents you want to submit.
- 5. Click **Upload**.
- 6. Enable the document and click **OK**.

The person responsible for the contents receives the approval request by e-mail. They can approve the proposal to link the document. It is then linked to the model or object. If they do not approve it, no link is created. The applicant receives a corresponding e-mail.

## 3.2.8.2 Propose a document to an object

You can submit new documents on ARIS Connect content that is evaluated by the person responsible for the content and that may be linked to the contents.

**Prerequisite**

- You have at least the **ARIS Connect Viewer** license.
- The **Person responsible** document attribute must be specified for the relevant document with a user name that exists in user management.
- The person responsible must have the **ARIS Connect Viewer** or **ARIS Connect Designer** license.

**Procedure**

- 1. Click a model.
- 2. Click  $\stackrel{\dagger}{=}$  **Propose document**. The **Submit new document** dialog opens.
- 3. Select the documents you want to submit.
- 4. Click **Send**.

The person responsible for the contents receives the approval request by e-mail. They can approve the document. It is then linked to the model or object. If they do not approve it, no link is created. The applicant receives a corresponding e-mail.

# 3.2.8.3 Submit a change request for a document

You can send change requests for documents to the document manager for documents in ARIS Connect.

**Prerequisite**

#### You have the **ARIS Connect Designer** license.

**Procedure**

- 1. Open ARIS Connect and log in with your user name and password.
- 2. Click **Portal** if it is not activated yet.
- 3. Open (page [142\)](#page-160-0) the model that contains the document you want to submit a change request for.
- 4. Click **Diagram** if not enabled yet.
- 5. Click **Edit > Edit model**.
- 6. Click **Properties**.
- 7. Activate the **Documents** tab.
- 8. Select the document for which you want to submit a change request.
- 9. Click **Submit change request**. The corresponding dialog opens.
- 10. Enter a title and a description for your request.
- 11. Select the priority with which the request is to be handled.
- 12. Click **Send**.

You will automatically receive a confirmation notification.

The document manager receives the change request by e-mail with a link to the relevant document and a link to edit the associated task in My tasks.

Once the document manager has processed the request, the applicant receives a message by e-mail.

If the change request is accepted, the person who is to implement the changes receives an e-mail including a link to the associated task in My tasks and the information added. After processing and approval - or rejection -, the applicant receives an e-mail including the information that the change requests have been implemented - or rejected.

## 3.2.9 Contribute as a viewer

If you have both the **ARIS Connect Viewer** and **Contribution** license privilege, you can change values of specific items (page [219\)](#page-237-0), create new or reuse existing items (page [212\)](#page-230-0), as well as delete items (page [214\)](#page-232-0) in the **Portal**.

Please note that the description is based on the sample configuration supplied with the **Classic** view of ARIS Connect. In your installation other items may have been configured to be editable and the editing options for items may be different.

# <span id="page-229-0"></span>3.2.9.1 Change values of items

You can change values of items (page [219\)](#page-237-0) in the **Portal**.

**Prerequisites**

- You have the **ARIS Connect Viewer** and **Contribution** license privileges, or the **ARIS Connect Designer** license privilege.
- The **Workspace** database content was published for versionable databases.
- You have at least the **Write** access privilege for the items you want to edit.

#### **Procedure**

- 1. Open ARIS Connect and log in with your user name and password.
- 2. Click **Portal** if it is not activated yet.
- 3. Click **Groups** (page [37\)](#page-55-0) in the Classic view (page [74\)](#page-92-0) or **Processes** (page [51\)](#page-69-0) in the Default view (page [75\)](#page-93-0).
- 4. Click **Edit > Contribute**. Edit mode (page [219\)](#page-237-1) is enabled.
- 5. Navigate (page [67\)](#page-85-0) to the group containing the relevant item.
- 6. Select the item you want to edit.
- 7. Activate the **Overview** fact sheet if it is not activated yet.
- 8. Change the relevant attribute. Depending on the attribute, various editing options (page [222\)](#page-240-0) are available.
- 9. Confirm your changes.

Your changes are saved.

Text formatting is ignored and cannot be assigned. If you are expected to enter numbers, the field is colored red (page [222\)](#page-240-0) if you do not enter a numerical value.

# <span id="page-230-0"></span>3.2.9.2 Create or reuse items in a table

In the portal, you can create new or reuse existing items.

The following description refers to items in a table (page [222\)](#page-240-0). It uses the example of an object of the **Risk** type.

**Prerequisites**

- You have the **ARIS Connect Viewer** and **Contribution** license privileges, or the **ARIS Connect Designer** license privilege.
- The **Workspace** database content was published for versionable databases.
- You have at least the **Write** access privilege for the items you want to edit.

**Procedure**

- 1. Open ARIS Connect and log in with your user name and password.
- 2. Click **Portal** if it is not activated yet.
- 3. Click **Groups** (page [37\)](#page-55-0) in the Classic view (page [74\)](#page-92-0) or **Processes** (page [51\)](#page-69-0) in the Default view (page [75\)](#page-93-0).
- 4. Click **Edit > Contribute**. Edit mode (page [219\)](#page-237-1) is enabled.
- 5. Navigate (page [67\)](#page-85-0) to the required diagram and select it.
- 6. Click the object to which you want to assign additional roles. To add objects of the **Role** type to the **Groups** table, you can select a risk from the sample configuration supplied.
- 7. In the **Activities** area, click the **plus sign**. The input box opens.
- 8. Enter the name of the role. If a role with the same name already exists, it is offered to you for selection. In addition, this name is listed with **(new item)** added to it.
- 9. To create a new role and assign the risk to it, click the entry with **(new item)** added to it. To reuse an existing role and assign the risk to it, click the other entry.
- 10. Click **Change**. A completion message is displayed.

The new role was created (page [227\)](#page-245-0) and added to the list, or the existing role will be reused. If you selected a role to which the risk was already assigned, no new entry is added to the table.

# 3.2.9.3 Create or reuse items in a list

In the **Fill Portal**, you can create new or reuse existing items.

The following description refers to items in a list (page [222\)](#page-240-0). It uses the example of an application system type diagram.

Please note that new items you may have created are added to the diagram. At the same time, a new layout is automatically generated for the diagram. As a consequence, the arrangement of items in the diagram may differ from the original arrangement. If required, a user with the **ARIS Connect Designer** license privilege can adapt the layout of the diagram in ARIS Connect Designer (page [405\)](#page-423-0).

**Prerequisites**

- You have the **ARIS Connect Viewer** and **Contribution** license privileges, or the **ARIS Connect Designer** license privilege.
- The **Workspace** database content was published for versionable databases.
- You have at least the **Write** access privilege for the items you want to edit.

#### **Procedure**

- 1. Open ARIS Connect and log in with your user name and password.
- 2. Click **Portal** if it is not activated yet.
- 3. Click **Groups** (page [37\)](#page-55-0) in the Classic view (page [74\)](#page-92-0) or **Processes** (page [51\)](#page-69-0) in the Default view (page [75\)](#page-93-0).
- 4. Click **Edit > Contribute**. Edit mode (page [219\)](#page-237-1) is enabled.
- 5. Navigate (page [67\)](#page-85-0) to the required diagram and select it. To add objects of the **Application system type** type to the **Subordinate IT systems** area, you can select an application system type diagram from the sample configuration supplied, for example.
- 6. Activate the **Overview** fact sheet if it is not activated yet.
- 7. Click the **Subordinate IT systems** edit box. Existing objects are displayed one next to the other and the option **Insert item** is shown.
- 8. Enter the name of the required application system type. If an application system type with the same name already exists, it is offered to you for selection. In addition, this name is listed with **(new item)** added to it.
- 9. To create a new application system, click the entry with **(new item)** added to it. To reuse an existing application system type, click the other entry.
- 10. Enter other names for additional application system types.
- 11. Click **Change**. A confirmation prompt is shown listing all new application system types for confirmation.
- 12. Click **OK**.

New application system types (page [227\)](#page-245-0) are added to the list, or existing application system types will be reused. Occurrences of new application system types are placed in the diagram window.

# <span id="page-232-0"></span>3.2.9.4 Delete items from tables

In the portal, you can delete items from tables.

The following description refers to items in a table (page [222\)](#page-240-0). It uses the example of an object of the **Risk** type.

**Prerequisites**

- You have the **ARIS Connect Viewer** and **Contribution** license privileges, or the **ARIS Connect Designer** license privilege.
- The **Workspace** database content was published for versionable databases.
- You have at least the **Delete** access privilege for the items you want to delete.

### **Procedure**

- 1. Open ARIS Connect and log in with your user name and password.
- 2. Click **Portal** if it is not activated yet.
- 3. Click **Groups** (page [37\)](#page-55-0) in the Classic view (page [74\)](#page-92-0) or **Processes** (page [51\)](#page-69-0) in the Default view (page [75\)](#page-93-0).
- 4. Click **Edit > Contribute**. Edit mode (page [219\)](#page-237-1) is enabled.
- 5. Navigate (page [67\)](#page-85-0) to the required diagram and select it.
- 6. Click the object whose associated item you want to delete. To delete objects of the **Role** type from the **Groups** table, you can select a risk from the sample configuration supplied.
- 7. In the **Groups** area, click **Delete** for the role from which you want to remove the risk assignment. A confirmation prompt is shown.
- 8. Click **OK** to confirm the prompt if you really want to delete the assignment to the role.

The assignment to the role is then deleted. If the assignment was represented as a connection in diagrams, this connection will be deleted from these diagrams. Definitions are retained in the database.

# <span id="page-233-0"></span>3.2.9.5 Delete items from lists

In the **Portal**, you can delete items from lists and thus from diagrams.

The following description refers to items in a list (page [222\)](#page-240-0). It uses the example of an application system type diagram.

**Prerequisites**

- You have the **ARIS Connect Viewer** and **Contribution** license privileges, or the **ARIS Connect Designer** license privilege.
- The **Workspace** database content was published for versionable databases.
- You have at least the **Delete** access privilege for the items you want to delete.

#### **Warning**

Please note that the deletion of items affects the layout of diagrams. Due to the delete operation, a new layout is automatically generated for the current diagram. As a consequence, the arrangement of items in the diagram may differ from the original arrangement. If required, a user with the **ARIS Connect Designer** license privilege can adapt the layout of the diagram in ARIS Connect Designer (page [405\)](#page-423-0).

#### **Procedure**

- 1. Open ARIS Connect and log in with your user name and password.
- 2. Click **Portal** if it is not activated yet.
- 3. Click **Groups** (page [37\)](#page-55-0) in the Classic view (page [74\)](#page-92-0) or **Processes** (page [51\)](#page-69-0) in the Default view (page [75\)](#page-93-0).
- 4. Click **Edit > Contribute**. Edit mode (page [219\)](#page-237-1) is enabled.
- 5. Navigate (page [67\)](#page-85-0) to the required diagram and select it. To delete objects of the **Application system type** type from the **Subordinate IT systems** area, you can select an application system type diagram from the sample configuration supplied, for example.
- 6. Activate the **Overview** fact sheet if it is not activated yet.
- 7. Click the edit box in the **Subordinate IT systems** area. Existing objects are displayed one next to the other with a delete sign (x) added to them.
- 8. Click the delete sign for the application system types you want to delete from the diagram.
- 9. Click **Change**. A confirmation prompt is displayed listing all application system types to be deleted.
- 10. Click **OK**.

The application system types are deleted from the list, and also from the application system type diagram together with their connections. Definitions are retained in the database.

# 3.2.9.6 Valuable information

This section provides background information to assist you in carrying out the relevant procedures.

# 3.2.9.6.1 What is ARIS Viewer Contribution?

If you have both the **ARIS Connect Viewer** and **Contribution** license privilege, you are able to change items and values for the following predefined items in the **Portal**. 'Predefined' means that these items and their values were configured to be editable in the program by default.

This means that not all items of the following model and object types can be changed. Only those can be changed that were designed to be editable by the underlying concept and were set up accordingly by the configuration.

Please note that this is a sample configuration, which means that other items may have been configured to be editable in your installation.

### MODEL TYPES

- **Application system type diagram**
- **BPMN** collaboration diagram (BPMN 2.0)
- **BPMN** process diagram (BPMN 2.0)
- **Business controls diagram**
- **Enterprise BPMN collaboration diagram**
- **Enterprise BPMN process diagram**
- **EPC**
- **EPC** (material flow)
- **EPC** (column display)
- **EPC** (table display)
- **EPC** (horizontal table display)
- **EPC** (row display)
- **Function allocation diagram**
- Organizational chart
- **Process schedule**
- **Risk diagram**
- **KPI allocation diagram**

### OBJECT TYPES

- **Application system**
- **Application system class**
- **Application system type**
- **-** Cluster/Data model
- **Entity type**
- **Event**
- **Technical term**
- **Function**
- **Information carrier**
- **KPI** instance
- Class
- **Lane**
- List
- Message
- Organizational unit
- **•** Participant
- **Person**
- **Risk**
- **Risk category**
- · Role
- **Location**
- **•** Position
- **System organizational unit**
- System organizational unit type
- **Test definition**

### **ATTRIBUTES**

ARIS Viewer Contribution enables you to edit attributes (page [222\)](#page-240-0) that are based on the following base types:

- **Boolean**
- Value
- **Floating point number domain**
- **Integer domain**
- **Floating point number**
- **Integer**
- **Date**
- One-liner
- Multi-line text
- **-** Link/File

Text formatting is ignored and cannot be assigned. If you are expected to enter numbers, the field is colored red (page [222\)](#page-240-0) if you do not enter a numerical value.

Please note that combined attributes and Binary Large Object (BLOB) attributes are not supported.

# 3.2.9.6.2 Requirements for Contribution

For a user to be able to work with ARIS Viewer Contribution the following requirements must be met:

- The user has the **ARIS Connect Viewer** and **Contribution** license privileges.
- The **Workspace** database content was published for versionable databases.
- The user has at least the **Write** access privilege for the group content of the database to be edited. Deleting items requires the **Delete** access privilege.
- The administrator has activated the Classic view (page [74\)](#page-92-0), Default view (page [75\)](#page-93-0), or a view derived from these views.

# <span id="page-237-1"></span>3.2.9.6.3 How to identify whether the edit mode is active

The edit mode is displayed in the header. If it is not active, only the symbol and **Edit** are displayed:

 $\bullet$  Edit

Clicking **Edit > Contribute** enables the edit mode.

If the edit mode is active, this is shown in the header:

Edit mode Exit edit mode

Clicking **Exit edit mode** disables the edit mode.

The availability of various edit boxes (page [222\)](#page-240-0) is another clear indication that the edit mode is active.

## <span id="page-237-0"></span>3.2.9.6.4 Which items are you allowed to change using the Contribution privilege?

If you have both the **ARIS Connect Viewer** and **Contribution** license privilege, you are able to change items and values for the following predefined items in the **Portal**. 'Predefined' means that these items and their values were configured to be editable in the program by default.

This means that not all items of the following model and object types can be changed. Only those can be changed that were designed to be editable by the underlying concept and were set up accordingly by the configuration.

Please note that this is a sample configuration, which means that other items may have been configured to be editable in your installation.

### MODEL TYPES

- **Application system type diagram**
- **BPMN** collaboration diagram (BPMN 2.0)
- BPMN process diagram (BPMN 2.0)
- **Business controls diagram**
- **Enterprise BPMN collaboration diagram**
- **Enterprise BPMN process diagram**
- **EPC**
- **EPC** (material flow)
- **EPC** (column display)
- **EPC** (table display)
- EPC (horizontal table display)
- EPC (row display)
- **Function allocation diagram**
- Organizational chart
- **Process schedule**
- Risk diagram
- KPI allocation diagram

### OBJECT TYPES

- **Application system**
- **Application system class**
- **Application system type**
- **-** Cluster/Data model
- **Entity type**
- **Event**
- **Technical term**
- **-** Function
- **Information carrier**
- **KPI** instance
- Class
- **Lane**
- **List**
- Message
- Organizational unit
- **•** Participant
- **Person**
- **Risk**
- **Risk category**
- Role
- **Location**
- **•** Position
- System organizational unit
- System organizational unit type
- **Test definition**

## <span id="page-239-0"></span>3.2.9.6.5 Which attributes are you able to edit?

ARIS Viewer Contribution enables you to edit attributes (page [222\)](#page-240-0) that are based on the following base types:

- **Boolean**
- Value
- **Floating point number domain**
- **Integer domain**
- **Floating point number**
- **Integer**
- **Date**
- One-liner
- **-** Multi-line text
- **-** Link/File

Text formatting is ignored and cannot be assigned. If you are expected to enter numbers, the field is colored red (page [222\)](#page-240-0) if you do not enter a numerical value.

Please note that combined attributes and Binary Large Object (BLOB) attributes are not supported.

# <span id="page-240-0"></span>3.2.9.6.6 Which editing options are available?

Depending on the attribute (page [221\)](#page-239-0), various editing options are available.

### EDIT BOX

If the edit mode is active (page [219\)](#page-237-1), moving the mouse pointer over an editable property will open the edit box. If no value has been specified yet (page [211\)](#page-229-0), the hint **Click here to edit.** is displayed:

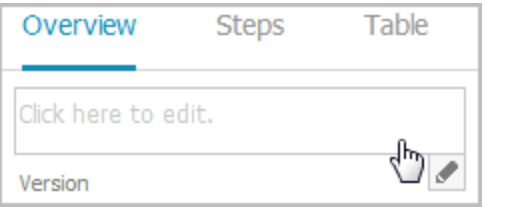

Clicking in the field will open it for editing:

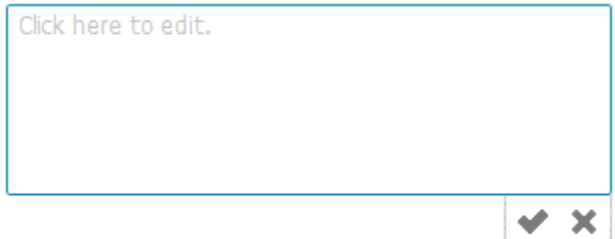

The field indicates whether or not the input corresponds to the type expected. If an entry differs from the type expected, the field is displayed with a red border:

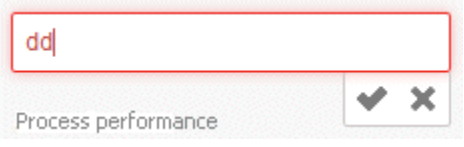

If the entry is correct, the field is displayed without a special characteristic:

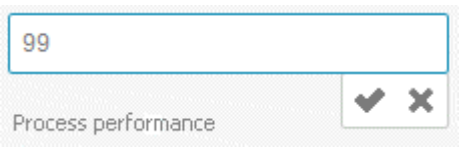

### SELECT USER(S)

If you want to select a user, you will be offered a list of the users logged in to the system for you to select in a dialog, for example, for the **Responsible** attribute:

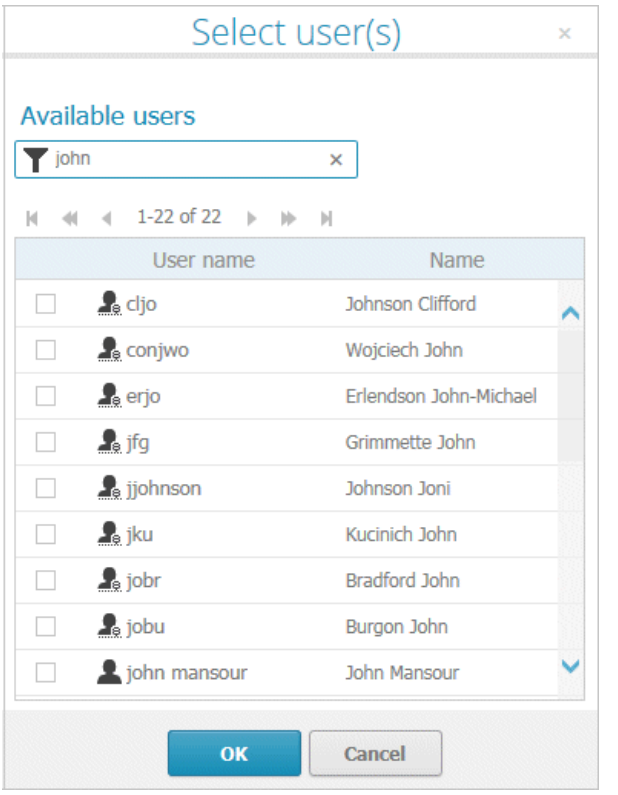

### DATE INPUT

You can enter dates using the calendar. It opens when you click in the edit box:

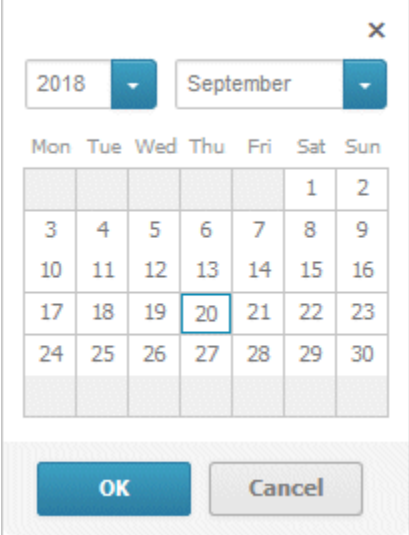

#### DROP-DOWN LIST BOX

For attributes that require the entry of specific values or of Boolean attributes, you can select the appropriate entry, for example, for the **Model status** attribute:

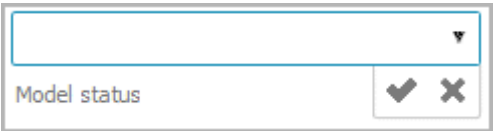

Clicking in the field will offer possible values for selection:

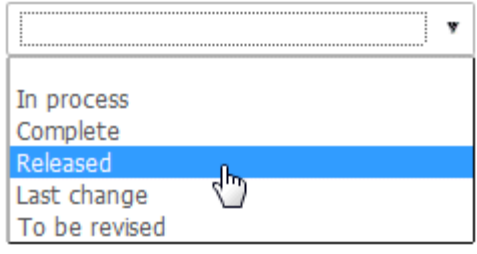

#### COMBO BOX

You can use a combo box to edit composite attributes. This makes it possible, for example, to assign values to a unit.

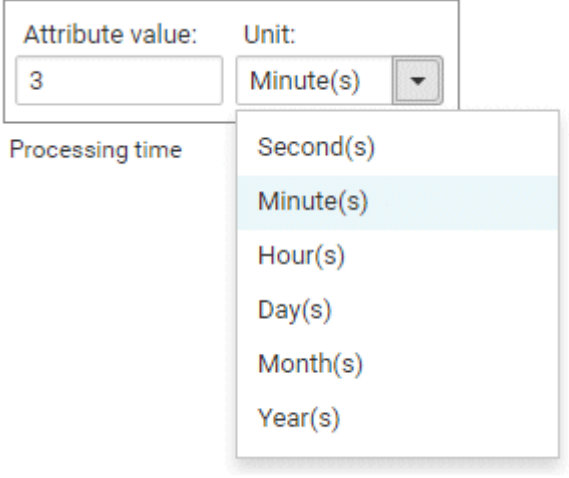

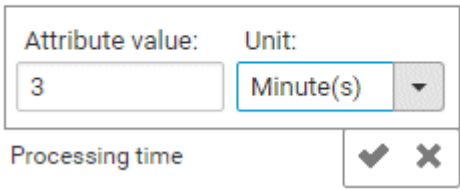

#### LINK ATTRIBUTE BOXES

You can use link attribute boxes to link images, videos, documents, and external pages to the current item.

Click here to edit Image Title 1.

Click here to edit Image Description 1.

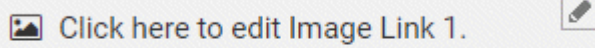

Click here to edit Video Title 1.

Click here to edit Video Description 1.

 $\overline{\mathscr{E}}$ Click here to edit Video Link 1.

Click here to edit Document Title 1.

Click here to edit Document Description 1.

 $\mathscr{I}$ Click here to edit Document Link 1.

Click here to edit External page Title 1.

Click here to edit External page Description 1.

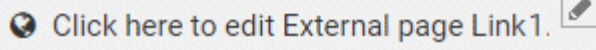

If you click in the title, description, or link row of a link attribute, the appropriate edit field opens and you can enter the relevant details.

### CREATE AND REUSE OBJECTS

### TABLE

Existing objects are listed in a table. Additional information is displayed in the individual rows:

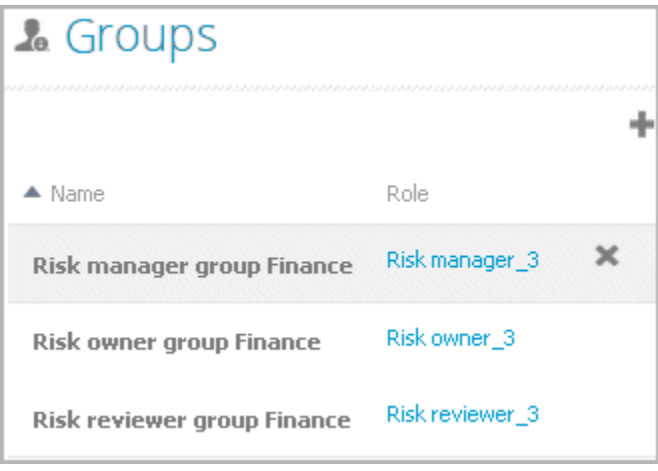

You can add individual objects to the table (page [212\)](#page-230-0) or remove objects from the table (page [214\)](#page-232-0).

#### LIST

Existing objects are displayed in a list:

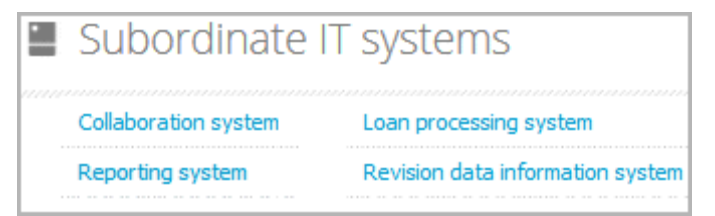

You can create new or reuse existing objects. It is possible to add multiple items at once. Click in the field and enter the names for the required items. Once your input is complete, click  $\blacktriangleright$ **Change**:

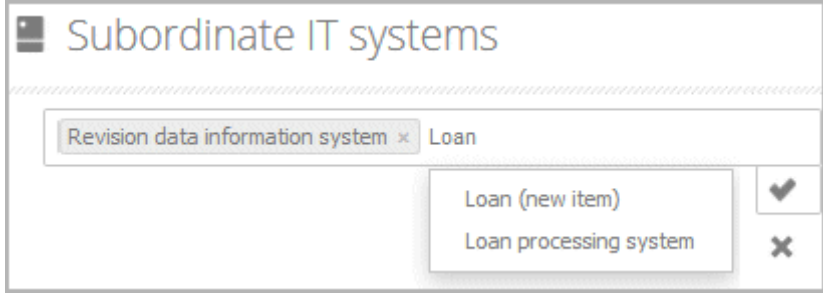

### DELETE OBJECTS

You can delete objects from tables (page [214\)](#page-232-0) and lists (page [215\)](#page-233-0):

#### TABLE

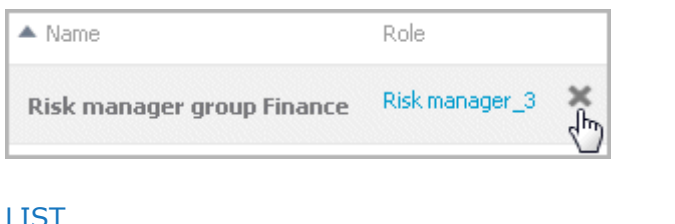

### LIST

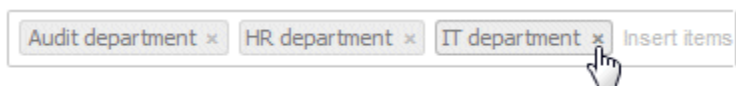

## <span id="page-245-0"></span>3.2.9.6.7 Where to save new items

When a new item is created by a user with the **Contribution** license privilege, its definition is saved to the **Contribution** subgroup of the main group.

**Contribution** is further divided into other groups. For example, functions are saved to **Contribution/Activities**, while organizational units will be stored under

**Contribution/Departments**.

Any group that does not yet exist in the database is automatically created.

# 3.2.10 Use RACI matrix

Using the RACI matrix you can represent and analyze responsibilities that exist within a process (page [230\)](#page-248-0). RACI is short for **R**esponsible, **A**ccountable, **C**onsulted, and **I**nformed.

The matrix shows which organizational unit participates in activities of a process and in what manner:

- **R**esponsible indicates who assumes execution responsibility. It shows who is responsible for performing an activity and who actually performs it, but also who assumes the disciplinary responsibility.
- **A**ccountable identifies the person ultimately answerable for the correct and thorough completion of a task. Thus, 'Accountable' may be the one in charge of managing the costs, that is, the one who assumes project budget responsibility. The **decides on** and **accepts** connections are evaluated in order to mark this responsibility.
- **C**onsulted shows who has a consulting role. This organizational unit typically a group of subject matter experts - is asked for advice prior to a final decision being made or a final action being taken.
- **I**nformed specifies who must be informed. It indicates who is kept up to date on the progress or completion of a task.

# 3.2.10.1 Create process model for RACI matrix

You can model processes that can be evaluated as a RACI matrix.

**Prerequisite**

You have the **ARIS Connect Designer** license privilege.

**Procedure**

- 1. Create a process model (page [230\)](#page-248-0).
- 2. Use objects (page [230\)](#page-248-1) and connections that can be evaluated by the RACI matrix.
- 3. Save the process.

You have modeled a process for which the relevant responsibilities can be represented using a RACI matrix (page [229\)](#page-247-0).

# <span id="page-247-0"></span>3.2.10.2 Display RACI matrix

A RACI matrix can display the activities of a process and the associated organizational responsibilities.

**Procedure**

- 1. Click **Portal** if it is not activated yet.
- 2. If your administrator has published multiple databases, select the required database by clicking the current database name next to the  $\blacksquare$  database symbol and then clicking the name of the relevant database.
- 3. Click **Groups** (page [37\)](#page-55-0) in the Classic view (page [74\)](#page-92-0) or **Processes** (page [51\)](#page-69-0) in the Default view (page [75\)](#page-93-0).
- 4. Show the **Navigation** bar if it is not visible yet.
- 5. In the **L** Navigation, open the group in which the required process (page [230\)](#page-248-0) is stored.
- 6. Click the name of the process for which you want to display the RACI matrix. The entry **RACI** is shown.
- 7. Click **RACI**.

The RACI matrix is displayed for the process model you have selected. The functions of the process are arranged in rows, the organizational elements are arranged in columns. In the portal, process participations are displayed by default as a RACI matrix in Classic view (page [37\)](#page-55-0) and Default view (page [51\)](#page-69-0). You can configure the representation as RASCI matrix. Please contact your local Software AG sales organization [\(http://www.softwareag.com\)](http://www.softwareag.com/).

You can use the RA(S)CI - Output organizational participations in processes (page [164\)](#page-182-0) report to output the RACI matrix in Microsoft<sup>®</sup> Excel format from an open process model (page [456\)](#page-474-0). By default, this report does not return any **Supportive** information. To output this information, your script administrator must set the **g\_bRASCI** variable to **true**.

# 3.2.10.3 Valuable information

This section provides background information to assist you in carrying out the relevant procedures.

# <span id="page-248-0"></span>3.2.10.3.1 Which diagrams can be used for a RACI matrix?

A RACI matrix can be based on the following diagrams:

- EPC (API name **MT\_EEPC**)
- EPC (column display) (API name **MT\_EEPC\_COLUMN**)
- EPC (material flow) (API name **MT\_EEPC\_MAT**)
- EPC (row display) (API name **MT\_EEPC\_ROW**)
- EPC (table display) (API name **MT\_EEPC\_TAB**)
- EPC (horizontal table display) (API name **MT\_EEPC\_TAB\_HORIZONTAL**)
- **BPMN** collaboration diagram (BPMN 2.0) (API name **MT\_BPMN\_COLLABORATION\_DIAGRAM**)
- BPMN process diagram (BPMN 2.0) (API name **MT\_BPMN\_PROCESS\_DIAGRAM**)
- Enterprise BPMN collaboration diagram (API name **MT\_ENTERPRISE\_BPMN\_COLLABORATION**)
- Enterprise BPMN process diagram (API name **MT\_ENTERPRISE\_BPMN\_PROCESS**)
- Function allocation diagram (API name **MT\_FUNC\_ALLOC\_DGM**). This model must be assigned to a function.
- <span id="page-248-1"></span>Value-added chain diagram (API name **MT\_VAL\_ADD\_CHN\_DGM**)

## 3.2.10.3.2 Which objects can be used for a RACI matrix?

The following objects are evaluated by a RACI matrix:

- **Function (API name OT\_FUNC)**
- Group (API name OT\_GRP)
- Organizational unit (API name OT\_ORG\_UNIT)
- Organizational unit type (API name OT\_ORG\_UNIT\_TYPE)
- **Person (API name OT PERS)**
- Role (API name OT\_PERS\_TYPE)
- **•** Position (API name OT\_POS)

## 3.2.10.3.3 Which connections can be used for a RACI matrix?

The following connections between organizational elements and functions are evaluated by the RACI matrix:

### RESPONSIBLE (R)

- **EXECU 1** carries out (API name: CT\_EXEC\_1)
- carries out (API name: CT\_EXEC\_2)

### ACCOUNTABLE (A)

- decides on (API name: CT\_DECD\_ON)
- decides on (API name: CT\_DECID\_ON)
- accepts (API name: CT\_AGREES)

### CONSULTED (C)

- **i** is technically responsible for (API name CT\_IS\_TECH\_RESP\_1)
- **EXECUTE:** is technically responsible for (API name CT\_IS\_TECH\_RESP\_3)
- has consulting role in (API name CT\_HAS\_CONSLT\_ROLE\_IN\_1)
- has consulting role in (API name CT\_HAS\_CONSLT\_ROLE\_IN\_2)

### INFORMED (I)

- must be informed about (API name: CT\_MUST\_BE\_INFO\_ABT\_1)
- must be informed about (API name: CT\_MUST\_BE\_INFO\_ABT\_2)
- must be informed on cancellation (API name: CT\_MUST\_BE\_INFO\_ON\_CNC\_1)
- \* must be informed on cancellation (API name: CT\_MUST\_BE\_INFO\_ON\_CNC\_2)

If RA(S)CI was set, the following connections are additionally available:

### SUPPORTIVE (S)

- **•** contributes to (API name CT\_CONTR\_TO\_1)
- contributes to (API name CT\_CONTR\_TO\_2)

## 3.2.11 Use Mini workflows

Mini workflows are some work steps that have to be processed from different people. The flow of the work steps is based on the information provided by the content.

If, for example, a change request for a model is submitted, the request is sent via e-mail to the person who is extracted from the **Person responsible** attribute of the relevant model. In My tasks, the request is entered as task. There, the Person responsible can assess if the change should be made.

# 3.2.11.1 Edit models

You can edit models in ARIS Connect.

**Prerequisite**

- You have the **ARIS Connect Designer** license privilege.
- When using Microsoft<sup>®</sup> Internet Explorer version 8, the compatibility mode must be disabled.

**Procedure**

- 1. Open ARIS Connect and log in with your user name and password.
- 2. Click **Portal** if it is not activated yet.
- 3. Click **Groups** (page [37\)](#page-55-0) in the Classic view (page [74\)](#page-92-0) or **Processes** (page [51\)](#page-69-0) in the Default view (page [75\)](#page-93-0).
- 4. Navigate (page [67\)](#page-85-0) to the relevant model.
- 5. Click the name of the model you want to edit.
- 6. Click **Edit > Edit model**. The model opens in ARIS Connect Designer on an individual tab (page [456\)](#page-474-1).
- 7. Make the required changes.
- 8. Click **Save**.

Your changes are saved in the model.

## 3.2.11.2 Ask for model approval

Ask the person in charge to approve the models you changed so that the changed models can be made available to all users.

**Prerequisite**

- You have the **ARIS Connect Designer** license privilege.
- When using Microsoft<sup>®</sup> Internet Explorer version 8, the compatibility mode must be disabled.

**Procedure**

- 1. Open ARIS Connect and log in with your user name and password.
- 2. Click **Portal** if it is not activated yet.
- 3. Click **Groups** (page [37\)](#page-55-0) in the Classic view (page [74\)](#page-92-0) or **Processes** (page [51\)](#page-69-0) in the Default view (page [75\)](#page-93-0).
- 4. Navigate (page [67\)](#page-85-0) to the relevant model.
- 5. Click the name of the model you want to edit.
- 6. Click **Edit > Edit model**. The model opens in ARIS Connect Designer on an individual tab (page [456\)](#page-474-1).
- 7. Make the required changes.
- 8. Click **D** Save.
- 9. Click **Collaboration** if it is not activated yet.
- 10. Click **Request approval**. The **Confirmation** dialog opens for you to confirm that the model changes are to be saved and the model is to be reopened read-only.
- 11. Click **OK**. The model reopens read-only and the **Request approval** dialog is displayed.
- 12. If required, select a person in charge to approve the model if the **Person responsible** attribute has not been specified at the model.
- 13. Enter a comment to explain the approval request.
- 14. Click **Send**. A completion message is displayed.
- 15. Click **OK**.

The person responsible receives an e-mail with the relevant information and a link to the associated task in My tasks. If the person responsible approves the changes, the model is automatically published and the current version is provided.

Until then, only you and other modelers can view your changes.

All users can select the language to be used for the notification in their profile in ARIS Connect.
## 3.2.11.3 Share model

You can share models with other users.

**Prerequisite**

- You have at least the **ARIS Connect Viewer** license privilege.
- When using Microsoft<sup>®</sup> Internet Explorer version 8, the compatibility mode must be disabled.

**Procedure**

- 1. Open ARIS Connect and log in with your user name and password.
- 2. Click **Portal** if it is not activated yet.
- 3. Click **Groups** (page [37\)](#page-55-0) in the Classic view (page [74\)](#page-92-0) or **Processes** (page [51\)](#page-69-0) in the Default view (page [75\)](#page-93-0).
- 4. Navigate (page [67\)](#page-85-0) to the relevant model.
- 5. Click the model you want to send to another user.
- 6. Click **Share > Share model**. The corresponding dialog opens.
- 7. Select the user you want to share the model with.
- 8. Enable **Send copy to me** to receive a copy of the message, if required.
- 9. You can also enter a subject and a comment.
- 10. Click **Send**.

The selected user receives an e-mail containing the information you entered and a link to the corresponding model.

All users can select the language to be used for the notification in their profile in ARIS Connect.

This workflow is a part of ARIS Connect. It can be customized, if required. For example, you can change e-mail texts, add notifications, make changes to dialogs, etc. The integration of complex workflows (standard RCM, change management, etc.) requires the **ARIS Design Server** license or **ARIS Connect** Server extension pack: **Process Governance**.

## 3.2.11.4 Submit change request

You can send change requests for models to the person responsible.

**Prerequisites**

- You have at least the **ARIS Connect Viewer** license privilege.
- The **Person responsible** model attribute must be specified for the relevant model with a user name that exists in the user management.
- The models are saved in a versionable database.
- When using Microsoft® Internet Explorer version 8, the compatibility mode must be disabled.

#### **Procedure**

- 1. Open ARIS Connect and log in with your user name and password.
- 2. Click **Portal** if it is not activated yet.
- 3. Click **Groups** (page [37\)](#page-55-0) in the Classic view (page [74\)](#page-92-0) or **Processes** (page [51\)](#page-69-0) in the Default view (page [75\)](#page-93-0).
- 4. Navigate (page [67\)](#page-85-0) to the relevant model.
- 5. Click the model for which you want to submit a change request.
- 6. Click **Submit change request**. The corresponding dialog opens.
- 7. Enter a title and a description for your request.
- 8. Select the priority with which the request is to be handled.
- 9. Add any relevant documents, graphics, etc. that could be used as a basis for editing.
- 10. Click **Send**. A completion message is displayed.
- 11. Click **OK**.

The person responsible receives the change request by e-mail with a link to the relevant model and a link to edit the associated task in My tasks.

Once the person responsible has processed the request, the applicant receives a message by e-mail.

As soon as the first change request is made, the **ARIS Connect Governance Inbox** database is automatically created in ARIS. It contains a Requirements inbox for each person responsible with a model of the **Requirements tree** type. An object of the **Requirement** type is created for each change request. As the process continues, the realization status of the object is automatically changed depending on which status the person responsible has selected (**Approve**, **Reject**). This enables all change requests to be monitored in the **ARIS Connect Governance Inbox** database.

All users can select the language to be used for the notification in their profile in ARIS Connect. This workflow is a part of ARIS Connect. It can be customized, if required. For example, you can change e-mail texts, add notifications, make changes to dialogs, etc. The integration of complex workflows (standard RCM, change management, etc.) requires the **ARIS Design Server** license or **ARIS Connect** Server extension pack: **Process Governance**.

## 3.2.11.5 Request feedback on processes

You can request feedback on processes from other users.

**Prerequisite**

- You have at least the **ARIS Connect Viewer** license privilege.
- When using Microsoft<sup>®</sup> Internet Explorer version 8, the compatibility mode must be disabled.

**Procedure**

- 1. Open ARIS Connect and log in with your user name and password.
- 2. Click **Portal** if it is not activated yet.
- 3. Click **Groups** (page [37\)](#page-55-0) in the Classic view (page [74\)](#page-92-0) or **Processes** (page [51\)](#page-69-0) in the Default view (page [75\)](#page-93-0).
- 4. Navigate (page [67\)](#page-85-0) to the relevant model.
- 5. Click the model.
- 6. Click **Comment** in the bar panel if the bar is not activated yet.
- 7. Enter your comment in the box provided.
- 8. Click **Tag**.
- 9. Enter the words to be used as keywords (page [383\)](#page-401-0) in the tag input box, for example, BPM. Alternatively, select an existing tag from the list of tags. It is displayed as soon as you enter a letter that is part of an existing tag. Press **Enter** after each keyword.

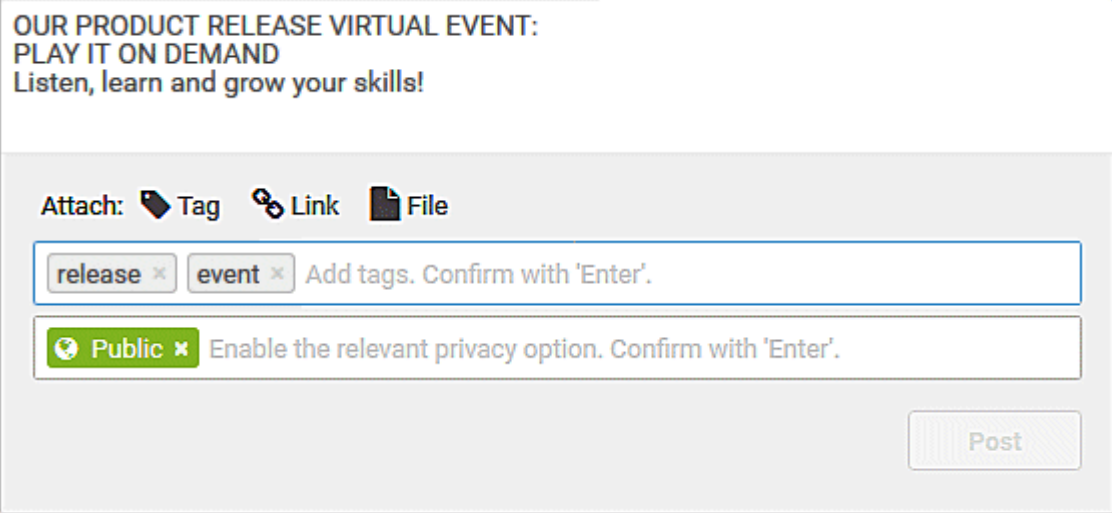

- 10. Click  $\%$  **Link**.
- 11. Insert a link to a Web site that contains more detailed information.
- 12. Click **Add link**. The link is checked and added.
- 13. Click **File**. The **Select document** dialog is displayed.
- 14. Click  $\stackrel{\uparrow}{=}$  **Upload new document** to upload one of your own documents. The corresponding dialog opens.
- 15. Select the file you want to upload and enter the relevant additional information.

#### 16. Click **Upload**.

- 17. Enable the check box of the document you want to add to your post.
- 18. Click **OK**.

The comment is displayed and can be commented on by other users.

All users can select the language to be used for the notification in their profile in ARIS Connect.

This workflow is a part of ARIS Connect. It can be customized, if required. For example, you can change e-mail texts, add notifications, make changes to dialogs, etc. The integration of complex workflows (standard RCM, change management, etc.) requires the **ARIS Design Server** license or **ARIS Connect** Server extension pack: **Process Governance**.

## 3.2.11.6 Inform owner of change

You can inform the model owner of model changes you have made in the portal (page [211\)](#page-229-0). The process owner is automatically determined by the attribute **Person responsible**.

**Prerequisite**

- You have the **ARIS Connect Viewer** and **Contribution** license privileges, or the **ARIS Connect Designer** license privilege.
- When using Microsoft<sup>®</sup> Internet Explorer version 8, the compatibility mode must be disabled.

**Procedure**

- 1. Open ARIS Connect and log in with your user name and password.
- 2. Click **Portal** if it is not activated yet.
- 3. Click **Groups** (page [37\)](#page-55-0) in the Classic view (page [74\)](#page-92-0) or **Processes** (page [51\)](#page-69-0) in the Default view (page [75\)](#page-93-0).
- 4. Navigate (page [67\)](#page-85-0) to the items and change the relevant attributes (page [211\)](#page-229-1). Depending on the attributes, various editing options (page [222\)](#page-240-0) are available.
- 5. Click **Inform owner of change**. The **Inform of change** dialog opens.
- 6. Insert a change description
- 7. Click **Submit**. The **Information** dialog opens.
- 8. Enable the **Do not show this message again** check box if you do not want to be informed again by the dialog when executing the mini workflow more than once during the current session.
- 9. Click **OK**.

The process owner receives an e-mail containing the information you entered. If he submits the human task, you will be informed via e-mail.

This workflow is a part of ARIS Connect. It can be customized, if required. For example, you can change e-mail texts, add notifications, make changes to dialogs, etc. The integration of complex workflows (standard RCM, change management, etc.) requires the **ARIS Design Server** license or **ARIS Connect** Server extension pack: **Process Governance**.

## 3.2.12 Execute processes

The following describes the execution of processes.

## 3.2.12.1 Start governance process

You can start governance processes from the portal.

**Prerequisite**

The **Start governance process** function is provided only if an executable process is available, and if the item for which the governance process is to be started is defined as the execution context.

**Procedure**

- 1. Navigate to the process or object for which you want to start the governance process.
- 2. Click **Bullet Start governance process**. If multiple processes are available, they will be displayed for selection.
- 3. Click the executable process.

The executable process will start.

## 3.2.13 Show dashboards

If you have an ARIS Aware (page [242\)](#page-260-0) license, you can open dashboards that are supplied with the software.

## <span id="page-257-0"></span>3.2.13.1 Show the Dashboards fact sheet

You can show dashboards (page [709\)](#page-727-0) for various items. The following example is based on predefined standard dashboards that are contained in the supplied **United Motor Group**  database and the Classic view (page [34\)](#page-52-0).

**Prerequisite**

- The supplied database **United Motor Group** is published.
- Dashboards (page [709\)](#page-727-0) are configured for the items selected.

#### **Procedure**

- 1. In the **Fill Portal**, select (page [66\)](#page-84-0) the **United Motor Group** database.
- 2. Click **Groups**. The Group tree opens.
- 3. Click **2. Processes > 2.1 Process architecture > Enterprise process map**. The **Overview** fact sheet of the **Enterprise process map** model opens. Click the **Dashboards** fact sheet. The model's dashboards are shown. You can switch between the Process Change Management (page [265\)](#page-283-0) and the Local Maturity (page [260\)](#page-278-0) dashboards.
- 4. Now click **Core processes > Marketing & sales > Billing >**  $\frac{1}{n}$  **Vehicle billing processing**. The **Overview** fact sheet of the **EPC** model opens.
- 5. Click the **Dashboards** fact sheet. The GRC dashboard is shown.

You have shown different standard dashboards. The dashboard sidebar

## <span id="page-258-1"></span>3.2.13.2 Show dashboard in a sidebar

You can show dashboards (page [709\)](#page-727-0) in a sidebar. The following example is based on predefined standard dashboards that are contained in the supplied **United Motor Group** database and the Classic view (page [34\)](#page-52-0).

**Prerequisite**

- The supplied database **United Motor Group** is published.
- Dashboards (page [709\)](#page-727-0) are configured for the items selected.

**Procedure**

- 1. In the **Fill Portal**, select (page [66\)](#page-84-0) the **United Motor Group** database.
- 2. Click **Groups**. The Group tree opens.
- 3. Click **2 Processes > 2.1 Process Architecture > Core processes > Marketing & sales > Billing >**  $\frac{1}{\sqrt{11}}$  **Vehicle billing processing.** The **Overview** fact sheet of the **EPC** model opens.
- 4. Click the **Diagram** fact sheet.
- 5. Click **B Dashboards** in the bar panel (page [75\)](#page-93-1).

The **Dashboard** sidebar opens and shows the Local maturity level (page [260\)](#page-278-0) dashboard.

## <span id="page-258-0"></span>3.2.13.3 Show system dashboards

You can show dashboards that give you information about the **ARIS Connect** system and its contents. The content of the dashboards depends in part on whether and which database has been published and selected.

**Prerequisite**

Dashboards (page [709\)](#page-727-0) are configured for the system.

**Procedure**

- 1. Click **Portal**. the The Home (page [35\)](#page-53-0) area is activated.
- 2. Click **Dashboards**. The system dashboards are available.

You can select dashboards that displays information about the system and its contents.

## 3.2.13.4 Show dashboard on a separate tab

You can show a dashboard on a separate tab of the web browser.

**Prerequisite**

Dashboards (page [709\)](#page-727-0) are configured for the system.

**Procedure**

- 1. Open a system dashboard (page [240\)](#page-258-0), a dashboard of the Dashboards fact sheet (page [239\)](#page-257-0) or of the sidebar (page [240\)](#page-258-1).
- 2. Move the mouse pointer over the dashboard. The **On separate tab** icon appears.
- 3. Click **On separate tab**.

A new tab containing the dashboard opens.

# 3.2.13.5 Valuable information

This section provides background information to assist you in carrying out the relevant procedures.

## <span id="page-260-0"></span>3.2.13.5.1 What is ARIS Aware (dashboards)?

You can use the product ARIS Aware as visualizing component of ARIS Connect. Using ARIS Aware enables you to combine information from many sources and visualize data as KPIs by means of dashboards. ARIS Aware supports users in various departments across the enterprise by providing dashboards for evaluating a wide variety of data. It improves the transparency of the business and enables you to make the best decisions based on reliable data analyses. ARIS Aware is equipped with predefined templates for common scenarios in the context of business process management, including:

Center of Excellence (CoE) (page [249\)](#page-267-0)

Collaboration (page [322\)](#page-340-0)

Customer Experience Management (CXM) (page [270\)](#page-288-0)

Business Strategy (page [329\)](#page-347-0)

Enterprise Architecture Management (page [294\)](#page-312-0)

Governance Risk and Compliance Management (page [339\)](#page-357-0)

General Data Protection Regulation (GDPR) (page [348\)](#page-366-0)

Portal usage (page [282\)](#page-300-0)

Process Performance Management (page [306\)](#page-324-0)

SAP Solutions data (page [244\)](#page-262-0)

These templates can be extended and customized according to the individual requirements of a company.

## 3.2.13.5.2 What are the areas relevant to ARIS Aware?

You can use ARIS Aware to create dashboards and data feeds, store data, read data, configure dashboards, and show dashboards.

The following describes the data collection using reports. There are also other ways of collecting data, for example, using data files that are manually uploaded to ARIS document storage (page [683\)](#page-701-0).

## CREATE DASHBOARDS AND DATA FEEDS

You can create and connect dashboards (page [665\)](#page-683-0) and data feeds (page [668\)](#page-686-0). Dashboards and data feeds are stored on the server you defined.

## STORE DATA

Database information to be compiled for dashboard display is gathered by different reports.

For some reports parameters can be specified. These parameterized reports are to be started frequently using report schedules. This keeps the dashboards up to date. The scheduled reports themselves trigger related reports. Each report collects specific pieces of information. The results are stored in ARIS document storage as XML report output files. These pieces of information are formed into dashboards. That is why dashboards correlate very closely to the set of executed reports.

## READ DATA

Data to be displayed in a dashboard is loaded from the ARIS document storage database and combined with ARIS attributes extracted from the XML files that are stored in the ARIS document storage database as well.

## CONFIGURE DASHBOARDS

Dashboards can be configured for different items to be shown in different views in the ARIS Connect portal and in Collaboration.

## SHOW DASHBOARDS

Dashboards can be shown in different views in the **Portal** and collaboration. You can use the supplied database United Motor Group to show various dashboards (page [239\)](#page-257-0).

## 3.2.13.5.3 What standard dashboards are available?

ARIS Aware offers many standard demo dashboards. The predefined dashboards consist of charts or tables that show the results of various visual analyses of the **United Motor Group** database content.

## <span id="page-262-0"></span>3.2.13.5.3.1 Dashboards using ARIS for SAP Solutions data

Available dashboards (page [709\)](#page-727-0) based on ARIS for SAP® Solutions.

## 3.2.13.5.3.1.1 SAP - Synchronization status - Diagram (Side-by-Side)

This dashboard gives an aggregated view on the SAP® Solution Manager synchronization status based on related SAP functions and their corresponding SAP IDs.

## AVAILABILITY

This dashboard is shown on the **Dashboards** fact sheet of the **Sales order processing (to-be)**  process model (EPC) in the **United Motor Group** demo database.

## **CHARTS**

### PROGRESS OF SAP SYNCHRONIZATION

Provides an overview on the progress of SAP synchronization in %.

The progress is visualized by a progress bar. Progress is calculated as the ratio of SAP functions that have already been synchronized to the number of SAP functions that have not yet been synchronized. SAP functions that have already been synchronized appear in assigned models and the SAP ID attribute of these functions is maintained. SAP functions that are not yet synchronized do not have an SAP ID.

#### **Report configurable?**

Yes

### **Data source**

ARIS Architect:

Report: Export item data to tables. For this report the **SAP objects to processes** value set must be used for execution.

#### **Report configurable?**

Yes

#### **Data feed**

- **SAP** Synchronization progress
- SAP Object information

### **Calculation**

Ratio of the number of SAP functions that have a specifies **SAP ID** attribute value, to the overall number of SAP functions related to the context.

Already synchronized SAP functions

Gives an overview on the number of synchronization-relevant SAP functions already synchronized with SAP Solution Manager.

#### **Report configurable?**

Yes

#### **Data source**

ARIS Architect:

Report: Export item data to tables. For this report the **SAP objects to processes** value set must be used for execution.

#### **Report configurable?**

Yes

**Data feed** SAP - Object information

#### **Calculation**

List of SAP functions occurring in subordinate models related to the context whose **SAP function type** attribute and **SAP ID** attribute is maintained.

#### NOT YET SYNCHRONIZED SAP FUNCTIONS

Provides an overview on all SAP functions occurring in related models that are not yet synchronized with SAP Solution Manager.

#### **Report configurable?**

Yes

#### **Data source**

ARIS Architect:

Report: Export item data to tables. For this report the **SAP objects to processes** value set must be used for execution.

**Report configurable?** Yes

**Data feed** SAP - Object information

#### **Calculation**

List of SAP functions occurring in subordinate models related to the context whose **SAP function type** attribute is maintained, but the **SAP ID** attribute is not specified.

#### NOT SAP RELATED FUNCTIONS

Gives an overview on the number of functions not related to SAP.

#### **Report configurable?**

Yes

#### **Data source**

ARIS Architect:

Report: Export item data to tables. For this report the **SAP objects to processes** value set must be used for execution.

#### **Report configurable?**

Yes

#### **Data feed**

SAP - Object information

#### **Calculation**

List of functions occurring in subordinate models related to the context whose **SAP function type** attribute is not maintained.

### EXAMPLE

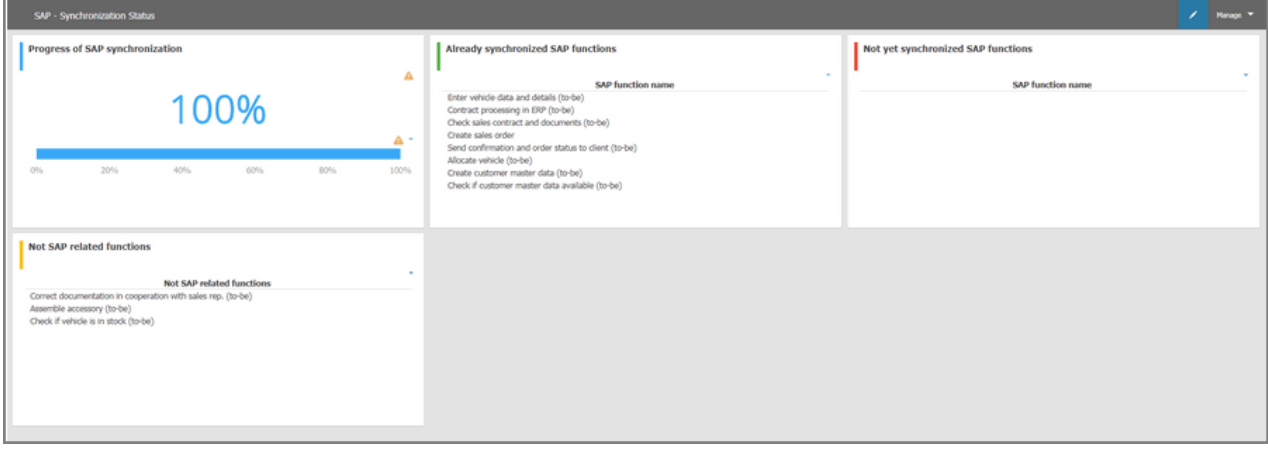

## 3.2.13.5.3.1.2 SAP - Function details - Diagram (Side-by-Side)

This dashboard visualizes SAP items assigned to SAP functions.

## AVAILABILITY

This dashboard is shown on the **Dashboards** fact sheet of the **Sales order processing (to-be)**  process model (EPC) in the **United Motor Group** demo database.

## **CHARTS**

#### ASSIGNED SAP DOCUMENTS

Lists all SAP documents related to a SAP function.

#### **Report configurable?**

Yes

#### **Data source**

ARIS Architect:

Report: Export item data to tables. For this report the **SAP objects to processes** value set must be used for execution.

**Report configurable?**

Yes

**Data feed** SAP - Object information

#### **Calculation**

Collects all documents related to the context and connected to functions using the **provides input for** connection type. Possible context is a process model or an activity.

### ASSIGNED SAP TRANSACTIONS

Lists all executables related to a SAP function.

#### **Report configurable?**

Yes

## **Data source**

ARIS Architect:

Report: Export item data to tables. For this report the **SAP objects to processes** value set must be used for execution.

#### **Report configurable?**

Yes

**Data feed** SAP - Object information

#### **Calculation**

Collects all executables related to the context. Possible context is a process model or an activity. Executables are **Scree** objects whose **Transaction code** and **Transaction type** attributes are maintained. These **Screen** objects occur in related models and are connected to a SAP function.

#### ASSIGNED SAP COMPONENTS

Lists all application systems related to a SAP function.

**Report configurable?** Yes

#### **Data source**

ARIS Architect:

Report: Export item data to tables. For this report the **SAP objects to processes** value set must be used for execution.

**Report configurable?** Yes

**Data feed** SAP - Object information

#### **Calculation**

Collects all application systems related to the context. Possible context is a process model or an activity. application systems **Application system** objects whose **SAP component** attribute is maintained. These **Application system** objects occur in related models and are connected to a SAP function.

## EXAMPLE

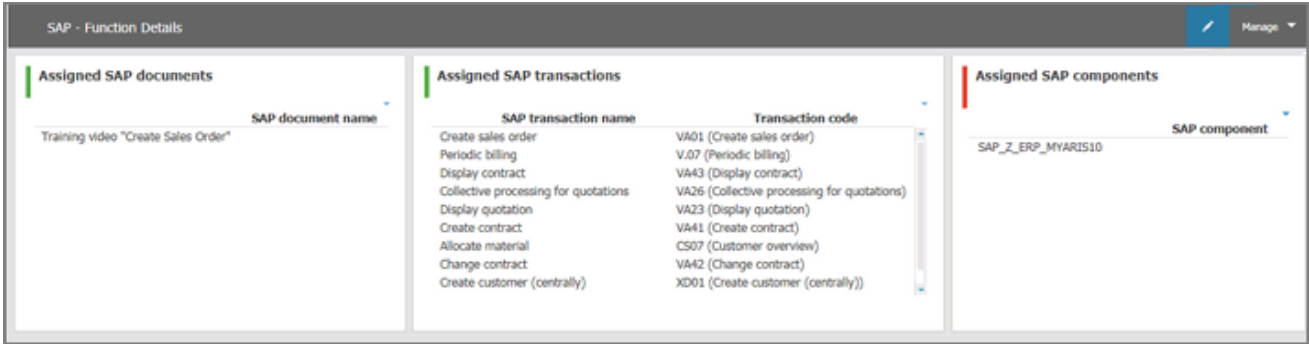

## <span id="page-267-0"></span>3.2.13.5.3.2 Dashboards using Center of Excellence (CoE) data

Here you can find information about Center of Excellence dashboards (page [709\)](#page-727-0) delivered by default. Consequently, the dashboards provide information about leadership and best practice for the focus area business concept via Business Process Modeling.

## 3.2.13.5.3.2.1 CoE - Aggregated maturity - Diagram

The dashboard shows an aggregated view of all process models based on hierarchy of models in the ARIS Connect configuration. That is, starting with the top-level model, for example, a value-added chain diagram, and ending with the process model of the lowest level, for example, an EPC of level 4. The progress of models that are at a lower level of the hierarchy is weighted with 70 % by default.

## AVAILABILITY

This dashboard is shown on the **Diagram** fact sheet of value-added chain diagrams.

## **CHARTS**

#### AGGREGATED MODELING PROGRESS

Overview of the mandatory properties that have already been specified.

#### **Data source**

ARIS Architect:

Report: CoE - Aggregated maturity level

#### **Report configurable?**

Yes

### **Data collection**

Context - process model:

Collection of all processes in the hierarchy starting from the top level model, for example, Value-added chain, down to the last level process model, for example, Level 4 EPC, and aggregated evaluation of all mandatory properties.

#### **Data feed**

CoE - Aggregated maturity level

#### **Calculation**

Aggregated progress of the mandatory attributes calculated for all process models in the hierarchy. The calculation is based on the mandatory attributes to be maintained, for example, person responsible, validity date etc. Hereby, the progress of the subordinate result (children in the hierarchy) is weighted with 70% by default.

#### MANDATORY PROPERTIES SUMMARY

Shows all mandatory properties and lists the number of properties that have not been specified.

**Data source** ARIS Architect: Report: CoE - Aggregated maturity level

## **Report configurable?**

Yes

**Data collection** Context - process model: Collection of all mandatory properties in the hierarchy.

**Data feed**

CoE - Mandatory attributes

#### **Calculation**

Aggregation of the mandatory properties in the hierarchy level.

#### MODEL AGE (PERCENT DISTRIBUTION)

Shows the aggregated age distribution of process models (how long process models have remained unchanged) based on the **Last change** property.

#### **Data source**

ARIS Architect:

Report: CoE - Aggregated maturity level

**Report configurable?** Yes

**Data collection** Context - process model

Collection of the **Last change** property for all process models in the hierarchy.

**Data feed** CoE - Model age

#### **Calculation**

Aggregation of the **Last change** property in the hierarchy level.

## EXAMPLE

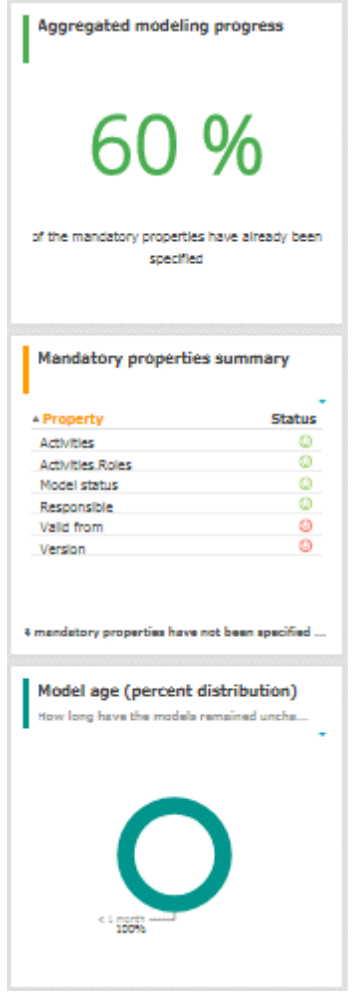

## 3.2.13.5.3.2.2 CoE - Aggregated maturity level (overview)

The dashboard shows an aggregated view of all process models based on hierarchy of models in the ARIS Connect configuration. That is, starting with the top-level model, for example, a value-added chain diagram, and ending with the process model of the lowest level, for example, an EPC of level 4. The progress of models that are at a lower level of the hierarchy is weighted with 70 % by default.

## AVAILABILITY

This dashboard is shown for value-added chain diagrams in the dashboard sidebar of the **Overview** fact sheet.

## **CHARTS**

#### AGGREGATED MODELING PROGRESS

Overview of the mandatory properties that have already been specified.

**Data source** ARIS Architect: Report: CoE - Aggregated maturity level

### **Report configurable?**

Yes

#### **Data collection**

Context - process model:

Collection of all processes in the hierarchy starting from the top level model, for example, Value-added chain, down to the last level process model, for example, Level 4 EPC, and aggregated evaluation of all mandatory properties.

#### **Data feed**

CoE - Aggregated maturity level

#### **Calculation**

Aggregated progress of the mandatory attributes calculated for all process models in the hierarchy. The calculation is based on the mandatory attributes to be maintained, for example, person responsible, validity date etc. Hereby, the progress of the subordinate result (children in the hierarchy) is weighted with 70% by default.

#### AGGREGATED MODEL COUNT FOR CURRENT PROCESS

Shows how many processes are modeled in the corresponding hierarchy level.

**Data source**

ARIS Architect:

Report: CoE - Aggregated maturity level

#### **Report configurable?**

No

#### **Data collection**

Context - process model:

Collection and count of all processes in the hierarchy.

#### **Data feed**

CoE - Number of process models

#### **Calculation**

Aggregated number of processes in the hierarchy level.

#### MODEL RELEASE STATUS

Shows the aggregated release progress considering the aggregated value of the property **Model status**.

**Data source** ARIS Architect:

Report: CoE - Aggregated maturity level

#### **Report configurable?** Yes

## **Data collection**

Context - process model:

Collection of all processes in the hierarchy considering the aggregated value of the property

### **Model status**.

**Data feed** CoE - Model status

#### **Calculation**

Aggregation of the property **Model status** in the hierarchy level.

### **FXAMPLE**

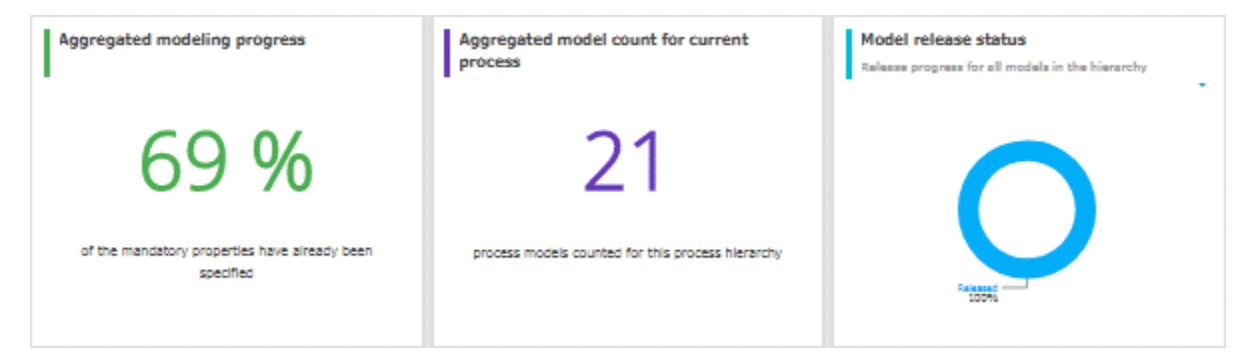

## 3.2.13.5.3.2.3 CoE - Global maturity level

This dashboard provides different types of information on all process models and organizational charts within a database.

## AVAILABILITY

## **ARIS Connect > Ref** Portal > © Dashboards

### **CHARTS**

#### VALIDITY DATE STATUS

Overview of validity date statuses for models. Shows when models will expire based on the value that was specified for the **Validity** attribute.

#### **Data source**

ARIS Architect:

Report: CoE - Local and global maturity level

**Report configurable?** Yes

#### **Data collection**

Context - database:

Collection of all models of the database, and evaluation and grouping of their validity dates into the following categories:

- **undefined**: no validity date is maintained
- **next 5 days**: validity date is next week
- **next 14 days:** validity date is within the next two weeks
- **next 30 days**: validity date is within the next 30 days
- **later**
- **expired**: validity date is in the past

#### **Data feed**

CoE - Validity date

#### **Calculation**

Collection of all models of the database, and evaluation and grouping of their validity dates into the following categories:

- **undefined**: no validity date is maintained
- **next 5 days**: validity date is next week
- **next 14 days**: validity date is within the next two weeks
- **next 30 days**: validity date is within the next 30 days
- **later**
- **expired**: validity date is in the past

### VALIDITY DATE OVERVIEW

Lists the process models and organizational charts in a table and shows the expiration status for each model based on the value of the **Validity** attribute.

#### **Data source**

ARIS Architect:

Report: CoE - Local and global maturity level

**Report configurable?** Yes

**Data collection** Context - database:

Collection of all models of the database and evaluation and grouping their validity dates.

**Data feed**

CoE - Validity date

#### **Calculation**

Collects the values of the **Validity** attribute for every model in a table.

#### MOST SHARED MODELS

Shows the top-7 most shared models.

**Data source** ARIS Architect: Report: CoE - Governance

**Report configurable?** Yes

**Data collection** Context - APG:

Collection of the number of all instances of the **Share model** mini workflow.

### **Data feed**

CoE - Process Instances (Share)

#### **Calculation**

Collection of the number of all instances of the **Share model** mini workflow and display of the top seven models which are the most frequently selected context of the mini workflow.

#### OWNERS WITH THE MOST MODEL RESPONSIBILITY

Shows the seven responsible people with the most process models in their responsibility (maintained as **Person responsible** attribute value for these models).

#### **Data source**

ARIS Architect:

Report: CoE - Local and global maturity level

#### **Report configurable?**

Yes

#### **Data collection**

Context - database:

Collection of all models in the database and evaluation of their process owners.

#### **Data feed**

CoE - Process Owners

#### **Calculation**

Collection of all models in the database and evaluation and count of the most frequent process owners maintained as **Person responsible** attribute value.

By default the top 7 owners with the most models are shown. This can be configured.

#### Validity date status **Validity date overview** Overview of validity date statuses for models **Model nam** Validity date compared with current date f Acquire and implement  $\overline{\phantom{a}}$ Administration & shared services T Apply for financing Authorization diagram - Audit 2 «Undefined» Authorization diagram - Audit\_3 Authorization diagram - Control exe Authorization diagram - Deficiencie: Î Authorization diagram - Deficiency J **Antichina** Authorization diagram - Incidents ar Authorization diagram - Incidents ar  $115$  $120$  $\overline{125}$ 190 135 Authorization diagram - Issue\_2 Count Authorization diagram - Policy\_2 Authorization diagram - Policy\_3 Number of models: 125 **Most shared models** Owners with the most model responsibility Top-7 most shared models Top-7 model owners Start model Organizational chart U.J. 휭 Executive Board Enterorise UMC Journ... peter.process Complaint management Unassigned 07 WBS Process Auto... 01 KPIs & more amy.architecture ö  $\circ$  $\frac{1}{2}$ so 10 20 30 40 60 70 4 Number of shares Model count Total number of shares: 13 Total number of models assigned to these owners:125

## EXAMPLE

## 3.2.13.5.3.2.4 CoE - Human tasks

This dashboard shows overall governance information about the human tasks submitted via Process Governance

### AVAILABILITY

## **ARIS Connect > Portal > Dashboards**

### **CHARTS**

#### TOTAL NUMBER OF HUMAN TASKS

Shows the total number of human tasks regardless of the Process Governance process they belong to. For example, it includes the human tasks belonging to the **Submit change request**  and **Inform owner of change** mini workflow, but also the ones from custom APG workflows. The **CoE - Human tasks** dashboard can be filtered based either on database and model context, or on task-related information such as status and priority.

## **Data source**

ARIS Architect: Report: CoE - Governance

#### **Report configurable?** No

**Data collection** Context - APG: Collection of the number of all human tasks in APG.

#### **Data feed**

CoE - Process Instances and Human Tasks

#### **Calculation**

Collection of the number of all human tasks in APG.

#### HUMAN TASKS OVER TIME

Shows the timeline of the human tasks based on their creation date.

The **CoE - Human tasks** dashboard can be filtered based either on database and model context, or on task-related information such as status and priority.

## **Data source** ARIS Architect: Report: CoE - Governance

**Report configurable?** No

Context - Process Governance:

Collection of the creation date of all human tasks in Process Governance.

#### **Data feed**

CoE - Process Instances and Human Tasks

#### **Calculation**

Collection of the creation date of all human tasks in Process Governance.

#### HUMAN TASK DETAILS

Lists all human tasks including specific details such as priority, creation date, status, and participant.

The **CoE - Human tasks** dashboard can be filtered based either on database and model context, or on task-related information such as status and priority.

#### **Data source**

ARIS Architect:

Report: CoE - Governance

**Report configurable?** No

**Data collection** Context - APG: Collection of all human tasks in APG and their details.

#### **Data feed**

CoE - Process Instances and Human Tasks

#### **Calculation**

Collect all human tasks in APG and display the details:

- **Human task name** (as it appears in Process Board)
- **Human task priority** (HIGH, LOW, NORMAL)
- **•** Creation date of the human task
- **Human task status (ACTIVE or COMPLETED)**
- Human task participant (the user to whom the human task is assigned)
- Item (the selection context for this human task, for example, the model for which the change request has been submitted or for which approval has been initiated)
- Description (the human task description as it appears in Process Board)
- Database (in which the workflow has been started to which the human task belongs)

## EXAMPLE

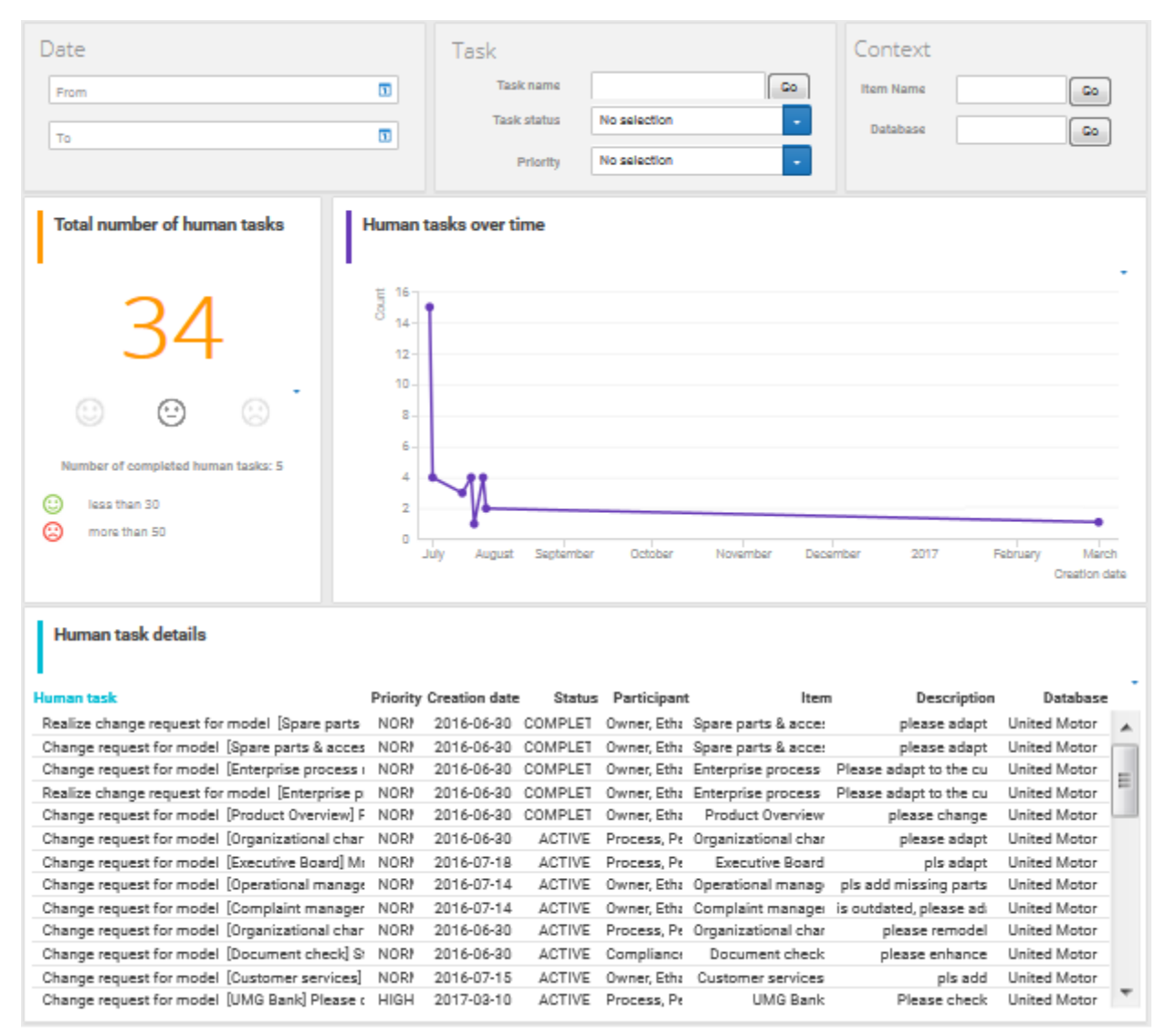

## <span id="page-278-0"></span>3.2.13.5.3.2.5 CoE - Local maturity level

This dashboard is shown for selected process models and organizational charts.

### AVAILABILITY

This dashboard is shown for process models (EPCs) in the dashboard sidebar of the **Diagram** fact sheet and on the **Dashboard** fact sheet of value-added chains.

## **CHARTS**

#### TOTAL NUMBER OF CHANGE REQUESTS

Shows the total number of change requests submitted for a specific model using the **Submit change request** mini workflow.

#### **Data source**

ARIS Architect:

Report: CoE - Governance

**Report configurable?** Yes

#### **Data collection**

Context - model:

Collection of the number of all change requests started on the context of this model.

#### **Data feed**

CoE - Process Instances (Change Request)

#### **Calculation**

Calculation of the number of change requests for which this model was the selected context (by default using the **Submit change request** mini workflow).

#### MANDATORY SEMANTIC CHECKS

Shows the result of the **Mandatory semantic checks** semantic check as a symbol.

#### **Data source**

ARIS Architect:

Report: CoE - Local and global maturity level

#### **Report configurable?**

Yes

**Data collection** Context - model:

Collection of the result of the configured semantic check.

#### **Data feed** CoE - Local maturity - Conventions

#### **Calculation**

Collection of the result of the configured semantic check - by default the **Mandatory semantic check** semantic check with the result **SUCCESSFUL** or **FAILED**.

#### MANDATORY ATTRIBUTES

Identifies the number of mandatory properties specified and compares it with the total number of mandatory properties. The default mandatory attributes include **Model status**, **Person responsible**, **Version**, **Validity**, and **Activities**.

**Data source** ARIS Architect: Report: CoE - Local and global maturity level

**Report configurable?** Yes

## **Data collection**

Context - model:

Collection of the statuses of the mandatory attributes - whether they are maintained or not.

#### **Data feed**

CoE - Local maturity - Conventions

#### **Calculation**

Collection of the statuses of the mandatory attributes - whether they are maintained or not.

### EXAMPLE

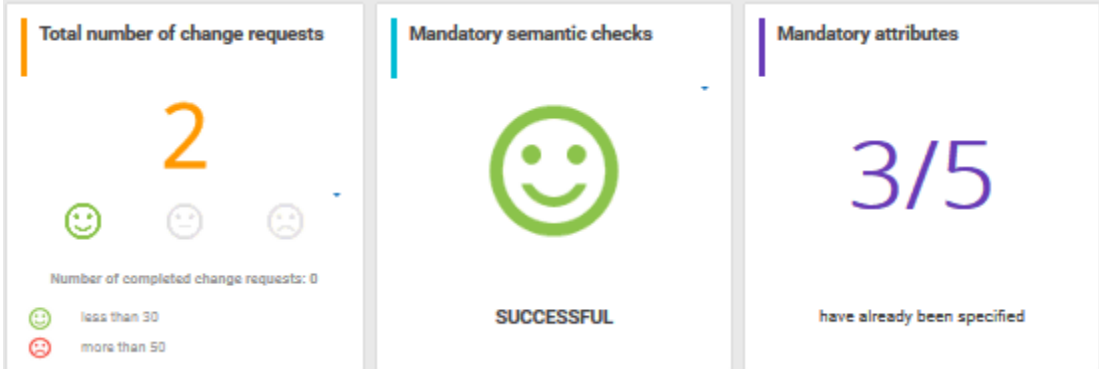

## 3.2.13.5.3.2.6 CoE - Portal usage

Dashboard that gives an overview of the use of the models in the ARIS Connect portal.

### AVAILABILITY

**ARIS Connect > Portal > Dashboards**

### **CHARTS**

#### MODELS WITH ASSIGNED CHANGE REQUESTS

Shows models with the most assigned pending change requests.

## **Data source** ARIS Architect:

Report: CoE - Governance

**Report configurable?**

Yes

### **Data collection**

Context - APG:

Collection of all instances of the **Submit change request** mini workflow for models.

#### **Data feed**

CoE - Process Instances and Human Tasks (Change Request)

#### **Calculation**

Collection of all instances of the **Submit change request** mini workflow for models (by default) which are in the RUNNING status and evaluation of their context (the models for which the change requests have been started). Display of the top 7 of these models.

#### MODEL OWNERS WITH ASSIGNED CHANGE REQUESTS

Model owners with the most assigned pending change requests.

#### **Data source**

ARIS Architect:

Report: CoE - Governance

#### **Report configurable?**

Yes

#### **Data collection** Context - APG:

Collection of all instances of the **Submit change request** mini workflow for models.

### **Data feed**

CoE - Process Instances and Human Tasks (Change Request)

#### **Calculation**

Collection of all instances of the **Submit change request** mini workflow for models (by default) which are in the RUNNING status and evaluation of the number of requests per owner (the responsible person for the model for which the change request has been submitted). Display of the top 7 process owners. The ID of the workflow to be considered can be configured.

#### MODELS WITH ASSIGNED APPROVAL REQUESTS

Models with the most assigned pending approval requests.

**Data source** ARIS Architect: Report: CoE - Governance

**Report configurable?** Yes

**Data collection** Context - APG:

Collection of all instances of the **Submit change request** mini workflow for models.

#### **Data feed**

CoE - Process Instances and Human Tasks (Change Request)

#### **Calculation**

Collection of all instances of the **Submit change request** mini workflow for models (by default) which are in the RUNNING status and evaluation of the number of requests per owner (the responsible person for the model for which the change request has been submitted). Display of the top 7 process owners. The ID of the workflow to be considered can be configured.

#### MOST SHARED MODELS

Shows the top-7 most shared models.

**Data source** ARIS Architect:

Report: CoE - Governance

**Report configurable?** Yes

**Data collection**

Context - APG:

Collection of the number of all instances of the **Share model** mini workflow.

#### **Data feed**

CoE - Process Instances (Share)

#### **Calculation**

Collection of the number of all instances of the **Share model** mini workflow and display of the top seven models which are the most frequently selected context of the mini workflow.

#### MOST FOLLOWED MODELS

The top seven most followed models in Collaboration.

**Data source** ARIS models in Collaboration

**Data feed** Collaboration – Most followed ARIS content

#### MOST COMMENTED MODELS

The top seven most commented models in Collaboration.

#### **Data source**

ARIS models in Collaboration

#### **Data feed**

Collaboration – Most commented ARIS content

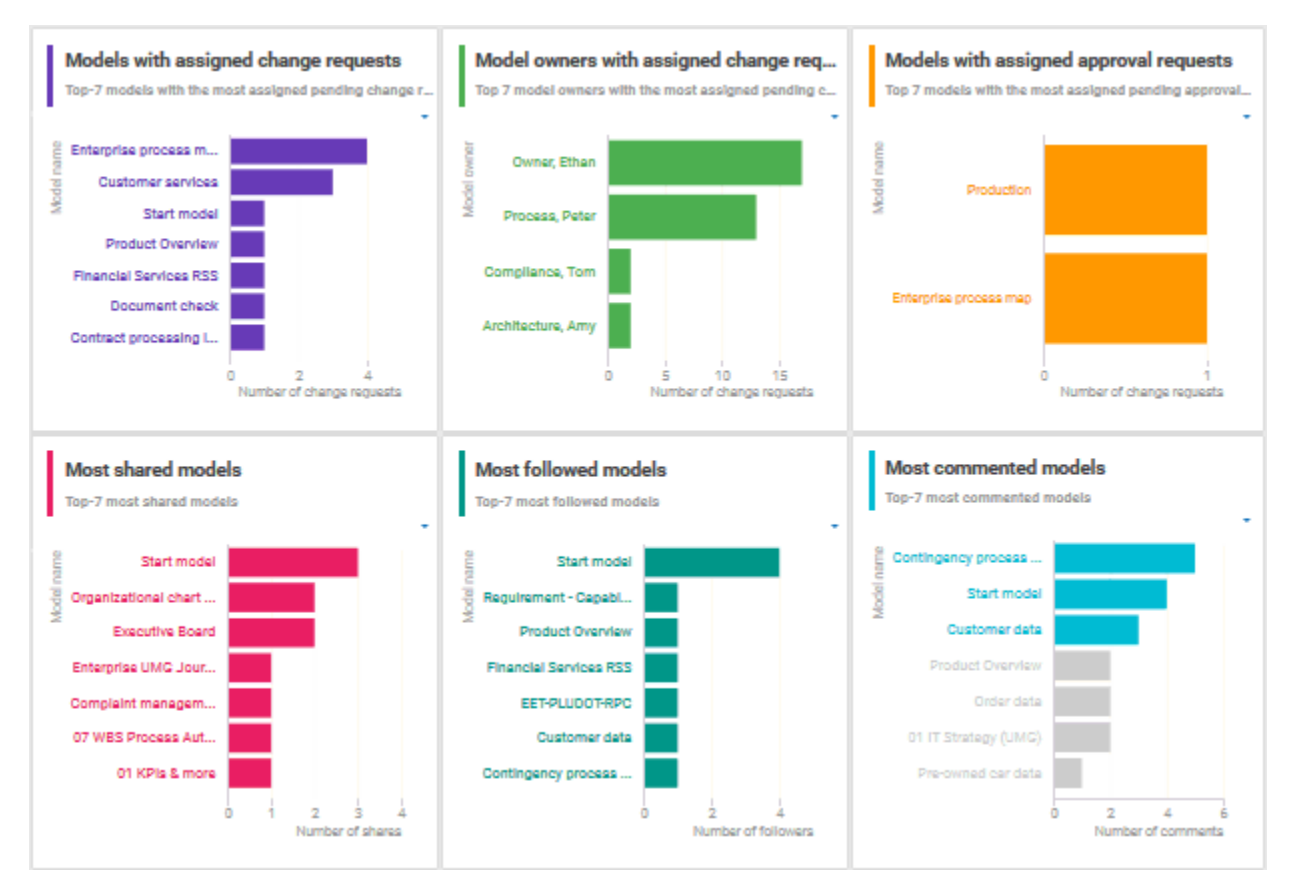

## **FXAMPLE**

# <span id="page-283-0"></span>3.2.13.5.3.2.7 CoE - Process Change Management

The dashboard shows governance information based on Process Governance.

### AVAILABILITY

**ARIS Connect > Ref** Portal > © Dashboards

### **CHARTS**

#### STATUS OF CHANGE REQUESTS FOR MODELS

Shows the processes with change requests in the PENDING and COMPLETED status. This is based on the **Submit change request** mini workflow.

**Data source** ARIS Architect: Report: CoE - Governance

**Report configurable?** Yes

#### **Data collection**

Context - APG:

Collection of all process instances of **Submit change request** mini workflow and grouping them into the following categories:

- **PENDING (running change requests)**
- COMPLETED (realized change requests)

#### **Data feed**

CoE - Process Instances (Change Request)

#### **Calculation**

Collection of the number of all instances of **Submit change request** mini workflow (by default) and grouping them by status PENDING or COMPLETED. The ID of the workflow to be considered can be configured.

#### CHANGE REQUEST COUNT IS

Shows the change requests submitted for models with the **Submit change request** mini workflow within the last 3 months.

**Data source** ARIS Architect: Report: CoE - Governance

**Report configurable?** Yes

Context - APG:

Collection of the number of all instances of the **Submit change request** mini workflow for models.

#### **Data feed**

CoE - Process Instances (Change Request)

#### **Calculation**

Collection of the number of all instances of the **Submit change request** mini workflow for models (by default). The ID of the workflow to be considered can be configured.

#### MODEL CHANGE REQUESTS OVER TIME

Shows the change requests submitted within the last 3 months.

Timeline of the change requests over time based on the assignment date of the **Submit change request** mini workflow for models.

#### **Data source**

ARIS Architect: Report: CoE - Governance

## **Report configurable?**

Yes

#### **Data collection**

Context - APG:

Collection of the assignment date of all instances of the **Submit change request** mini workflow for models.

#### **Data feed**

CoE - Process Instances (Change Request)

#### **Calculation**

Collection of the assignment date of all instances of the **Submit change request** mini workflow for models (by default) and count per date. The ID of the workflow to be considered can be configured.

#### MODELS WITH ASSIGNED CHANGE REQUESTS

Shows models with the most assigned pending change requests.

#### **Data source**

ARIS Architect: Report: CoE - Governance

#### **Report configurable?**

Yes

Context - APG:

Collection of all instances of the **Submit change request** mini workflow for models.

#### **Data feed**

CoE - Process Instances and Human Tasks (Change Request)

#### **Calculation**

Collection of all instances of the **Submit change request** mini workflow for models (by default) which are in the RUNNING status and evaluation of their context (the models for which the change requests have been started). Display of the top 7 of these models.

#### MODEL OWNERS WITH ASSIGNED CHANGE REQUESTS

Model owners with the most assigned pending change requests.

#### **Data source**

ARIS Architect: Report: CoE - Governance

### **Report configurable?**

Yes

#### **Data collection**

Context - APG:

Collection of all instances of the **Submit change request** mini workflow for models.

#### **Data feed**

CoE - Process Instances and Human Tasks (Change Request)

#### **Calculation**

Collection of all instances of the **Submit change request** mini workflow for models (by default) which are in the RUNNING status and evaluation of the number of requests per owner (the responsible person for the model for which the change request has been submitted). Display of the top 7 process owners. The ID of the workflow to be considered can be configured.

#### STATUS OF CHANGE REQUESTS AND CHANGE REQUEST DETAILS

Shows both the Status of change requests as well as Change request details. Both charts depend on each other.

**Data source** ARIS Architect: Report: CoE - Governance

**Report configurable?** Yes

Context - APG:

Collection of all instances of the **Submit change request** mini workflow for models.

### **Data feed**

CoE - Process Instances and Human Tasks (Change Request)

### **Calculation**

Collection of all instances of the **Submit change request** mini workflow for models (by default) and display of the details:

- The name of the model for which the change request has been submitted.
- The current active step in the mini workflow (evaluation step: change request not yet evaluated or realization step: change request has been evaluated and is now being realized).
- The assignment date of the change request (start date of the process instance).
- The owner of the human task the person to whom this task has been assigned.
- The change request status (RUNNING or COMPLETED).

The ID of the workflow to be considered can be configured.

## EXAMPLE

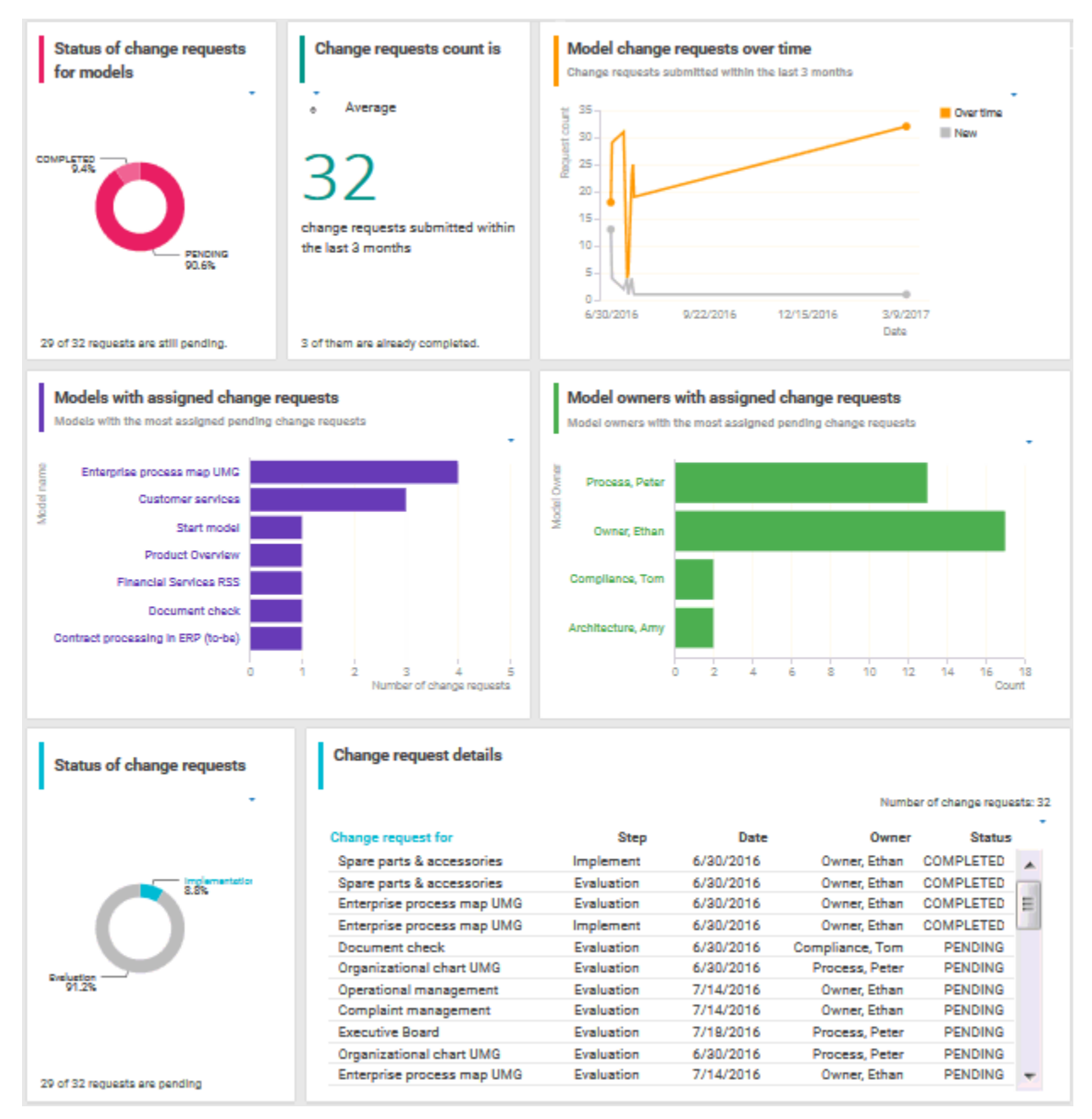
# 3.2.13.5.3.3 Dashboards using Customer Experience Management (CXM) data

Available dashboards (page [709\)](#page-727-0) using content that is retrieved from Customer Experience Management (CXM)-related models.

Since Customer Experience is based on expectations, experiences and attitudes, ABC offers the possibility to model personas (page [715\)](#page-733-0) and create their infographics (page [354\)](#page-372-0). In this way, target groups can be clearly distinguished from each other and their needs can be addressed.

# <span id="page-288-0"></span>3.2.13.5.3.3.1 Customer experience

Dashboard providing an overview of how customers experience their interaction with the company during a so-called customer journey. This dashboard includes various charts that illustrate the customer experience from different angles.

# AVAILABILITY

This dashboard is shown on the **Dashboards** fact sheet of model of type **Customer journey landscape**.

# **CHARTS**

# NUMBER OF AFFECTED INTERNAL PROCESSES

Number of internal processes that include customer touchpoints of the **Pain point**, **Moment of truth**, or **Best practice** type.

# **Data source**

ARIS Architect: Report: CXM - Analyze customer experience

# **Report configurable?**

No

# **Data collection**

# Context: **Customer journey landscape** model type.

Retrieves customer touchpoint data from all customer journeys contained in customer journey maps that are assigned to a selected model of the Customer journey landscape type. Identifies the customer touchpoints of each customer journey map. In addition, the following data is collected:

- checks whether the customer touchpoints have a connection to an internal process.
- counts all customer touchpoints that have a connection to an internal process.
- checks whether the **Pain point** attribute is specified for any of the touchpoints.
- counts the customer touchpoints for which the value of the **Pain point** attribute type is set to **true**.
- checks whether the **Moment of truth** attribute is specified for any of the touchpoints.
- counts the customer touchpoints for which the value of the **Moment of truth** attribute type is set to **true**.
- checks whether the **Best practice** attribute is specified for any of the touchpoints.
- counts the customer touchpoints for which the value of the **Best practice** attribute type is set to **true**.

#### **Data feed**

CXM - Analyze customer experience

#### **Calculation**

Number of internal processes that include customer touchpoints of the **Pain point**, **Moment of truth**, or **Best practice** type.

#### PERCENTAGE OF CRITICAL CUSTOMER TOUCHPOINTS

Overview of the percentage of critical customer touchpoints.

**Data source** ARIS Architect: Report: CXM - Analyze customer experience

**Report configurable?** No

**Data collection**

-.-

**Data feed** CXM - Analyze customer experience

#### **Calculation**

Number of customer touchpoints for which the **Moment of truth** attribute type is specified over the aggregated number of customer touchpoints multiplied by 100.

## OVERALL CUSTOMER EXPERIENCE

Percent distribution of customer feelings calculated for an entire customer journey landscape.

#### **Data source**

ARIS Architect:

Report: CXM - Analyze customer experience

#### **Report configurable?**

No

### **Data collection**

Context: **Customer journey landscape** model type.

Data is retrieved from all customer journeys related to a selected model of the **Customer journey landscape** type.

All customer touchpoints contained in the customer journey maps assigned to the selected customer journey landscape are retrieved. The following data is counted:

- All customer touchpoints for which the **Customer feeling** attribute is specified as **Positive**.
- All customer touchpoints for which the **Customer feeling** attribute is specified as **Neutral**.
- All customer touchpoints for which the **Customer feeling** attribute is specified as **Negative**.

## **Data feed**

CXM - Overall customer experience

## **Calculation**

Aggregated number of values (Positive, Neutral, and Negative) retrieved from the **Customer feeling** attribute.

# CUSTOMER JOURNEYS LEADING TO A GOOD EXPERIENCE

Top seven customer journeys creating a good customer experience.

## **Data source**

ARIS Architect:

Report: CXM – Analyze customer journeys

This report answers the following questions:

- Which customer journey is the most critical?
- **Which customer lifecycle**
- Which stage is the most critical?

The report provides various parameters allowing customizing without changing the report code.

# **OUTPUT**

Generates the **CXM\_ANALYZE\_CUSTOMER\_JOURNEYS.XML** document stored in ARIS document storage. The **Analyze customer journeys (TOP 7)** document is stored in this subfolder: ARIS document storage/Dashboarding/<database name; default=United Motor Group>/**EA**.

The report result is used as input for the **CXM - Analyze customer journeys** data feed. This data feed is related to the **Customer experience** CXM dashboard (page [270\)](#page-288-0).

Database

**Report configurable?**

No

# **Data collection**

Context: **Customer journey landscape** model type.

Data is retrieved from all customer journeys related to a selected model of the **Customer journey landscape** type.

All customer touchpoint contained in customer journey maps are retrieved, and all customer touchpoints for which the value of the **Customer feeling** attribute type is set to **Positive** are counted.

# **Data feed**

CXM - Analyze customer journeys

# **Calculation**

Number of customer touchpoints for which the **Customer feeling** attribute type is set to **Positive** over the number of customer touchpoints per customer journey.

# CUSTOMER JOURNEYS LEADING TO A BAD EXPERIENCE

Top seven customer journeys creating a bad customer experience.

# **Data source**

ARIS Architect:

Report: CXM – Analyze customer journeys

This report answers the following questions:

- Which customer journey is the most critical?
- **Which customer lifecycle**
- Which stage is the most critical?

The report provides various parameters allowing customizing without changing the report code.

# **OUTPUT**

Generates the **CXM\_ANALYZE\_CUSTOMER\_JOURNEYS.XML** document stored in ARIS document storage. The **Analyze customer journeys (TOP 7)** document is stored in this subfolder: ARIS document storage/Dashboarding/<database name; default=United Motor Group>/**EA**.

The report result is used as input for the **CXM - Analyze customer journeys** data feed. This data feed is related to the **Customer experience** CXM dashboard (page [270\)](#page-288-0).

Database

# **Report configurable?**

No

# **Data collection**

Context: **Customer journey landscape** model type.

Data is retrieved from all customer journeys related to a selected model of the **Customer journey landscape** type.

All customer touchpoints contained in customer journey maps are retrieved, and the customer touchpoints for which the value of the **Pain point** attribute type is set to **true** are counted.

# **Data feed**

CXM - Analyze customer journeys

# **Calculation**

Number of customer touchpoints for which the **Pain point** attribute type is specified over the number of customer touchpoints per customer journey.

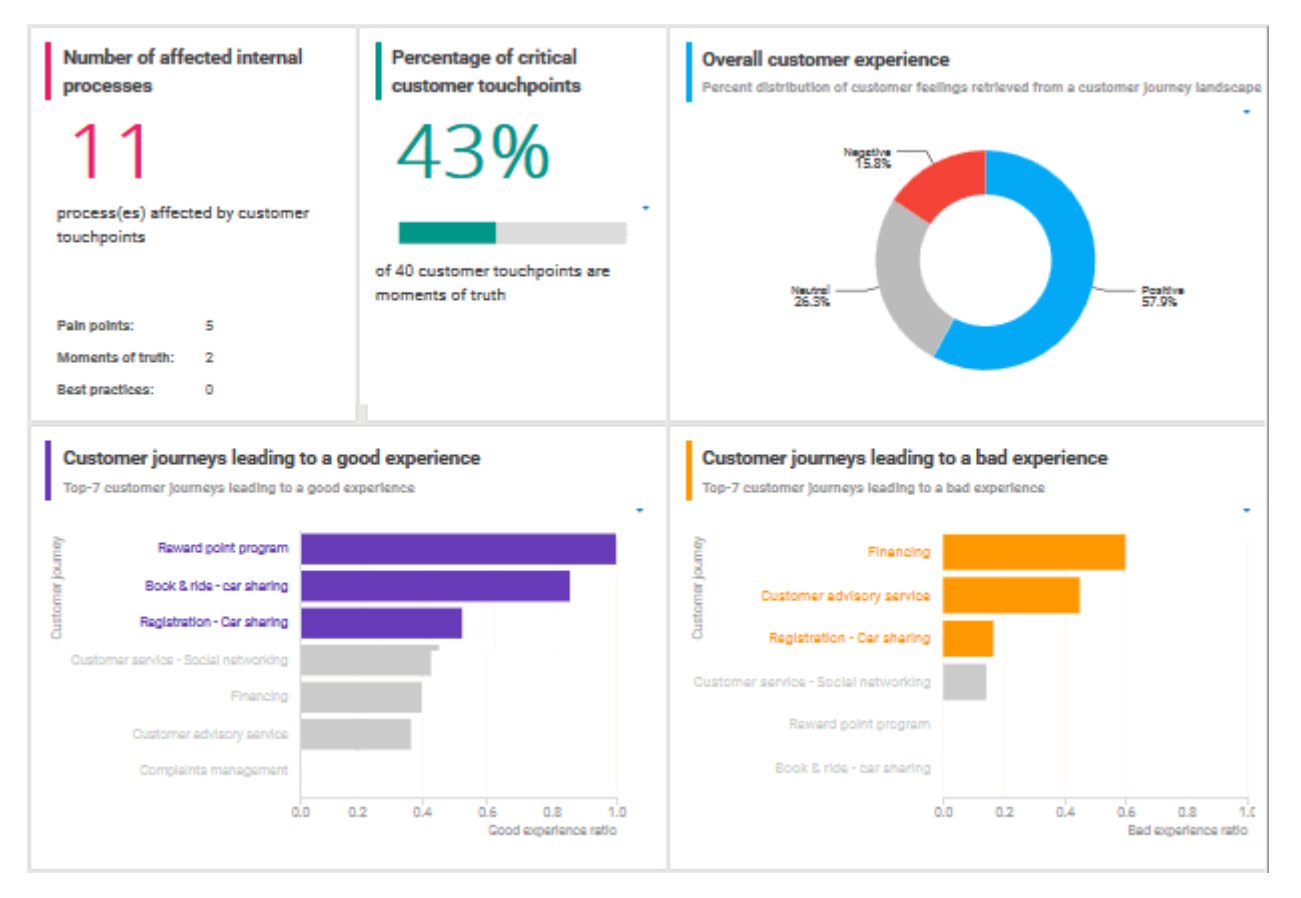

# 3.2.13.5.3.3.2 Responsibilities

Customer experience dashboard evaluating business units and channels.

# AVAILABILITY

This dashboard is shown on the **Dashboards** fact sheet of model of type **Customer journey landscape**.

# **CHARTS**

#### BUSINESS UNITS ASSOCIATED WITH GOOD EXPERIENCE

Top seven business units associated with a good customer experience.

#### **Data source**

ARIS Architect: Report: CXM - Responsibility (Ownership)

## **Report configurable?**

No

## **Data collection**

## Context: **Customer journey landscape** model type.

Starting from the selected customer journey landscape, all owners specified in the **Ownership** row and their associated customer touchpoints are retrieved from all assigned customer journey maps. Checks whether the **Customer feeling** attribute is specified for any of the customer touchpoints and counts the touchpoints for which the value of the **Customer feeling** attribute type is set to **Positive**.

#### **Data feed**

CXM - Responsible owner

#### **Calculation**

Good experience ratio: Number of customer touchpoints for which the value of the **Customer feeling** attribute type is set to **Positive** divided by the total number of customer touchpoints.

## BUSINESS UNITS ASSOCIATED WITH BAD EXPERIENCE

Top seven business units associated with a bad customer experience.

**Data source** ARIS Architect: Report: CXM - Responsibility (Ownership)

**Report configurable?** No

#### **Data collection**

#### Context: **Customer journey landscape** model type.

Starting from the selected customer journey landscape, all owners specified in the **Ownership** row and their associated customer touchpoints are retrieved from all assigned customer journey maps. Checks whether the **Pain point** attribute is specified for any of the customer touchpoints and counts the touchpoints for which the value of the **Pain point** attribute type is set to **true**.

#### **Data feed**

CXM - Responsible owner

#### **Calculation**

Number of customer touchpoints for which the value of the **Pain point** attribute type is set to **true** divided by the total number of customer touchpoints (bad experience ratio).

#### CHANNELS ASSOCIATED WITH GOOD EXPERIENCE

Top-7 channels associated with a good customer experience.

### **Data source**

ARIS Architect: Report: CXM - Responsibility (Channel)

# **Report configurable?**

No

#### **Data collection**

#### Context: **Customer journey landscape** model type.

Starting from the selected customer journey landscape, all channels specified in the **Channel** row and their associated customer touchpoints are retrieved for all assigned customer journey maps. Checks whether the **Customer feeling** attribute is specified for any of the customer touchpoints and counts the touchpoints for which the value of the **Customer feeling** attribute type is set to **Positive**.

#### **Data feed**

CXM - Responsibility channel

#### **Calculation**

Good experience ratio: Number of customer touchpoints for which the value of the **Customer feeling** attribute type is set to **Positive** divided by the total number of customer touchpoints.

#### CHANNELS ASSOCIATED WITH BAD EXPERIENCE

Top-7 channels associated with a bad customer experience.

#### **Data source**

ARIS Architect:

Report: CXM - Responsibility (Channel)

#### **Report configurable?**

No

#### **Data collection**

#### Context: **Customer journey landscape** model type.

Starting from the selected customer journey landscape, all channels specified in the **Channel** row and their associated customer touchpoints are retrieved for all assigned customer journey maps. Checks whether the **Pain point** attribute is specified for any of the customer touchpoints and counts the touchpoints for which the value of the **Pain point** attribute type is set to **true**.

#### **Data feed**

CXM - Responsibility channel

#### **Calculation**

Number of customer touchpoints for which the value of the **Pain point** attribute type is set to **true** divided by the total number of customer touchpoints (bad experience ratio).

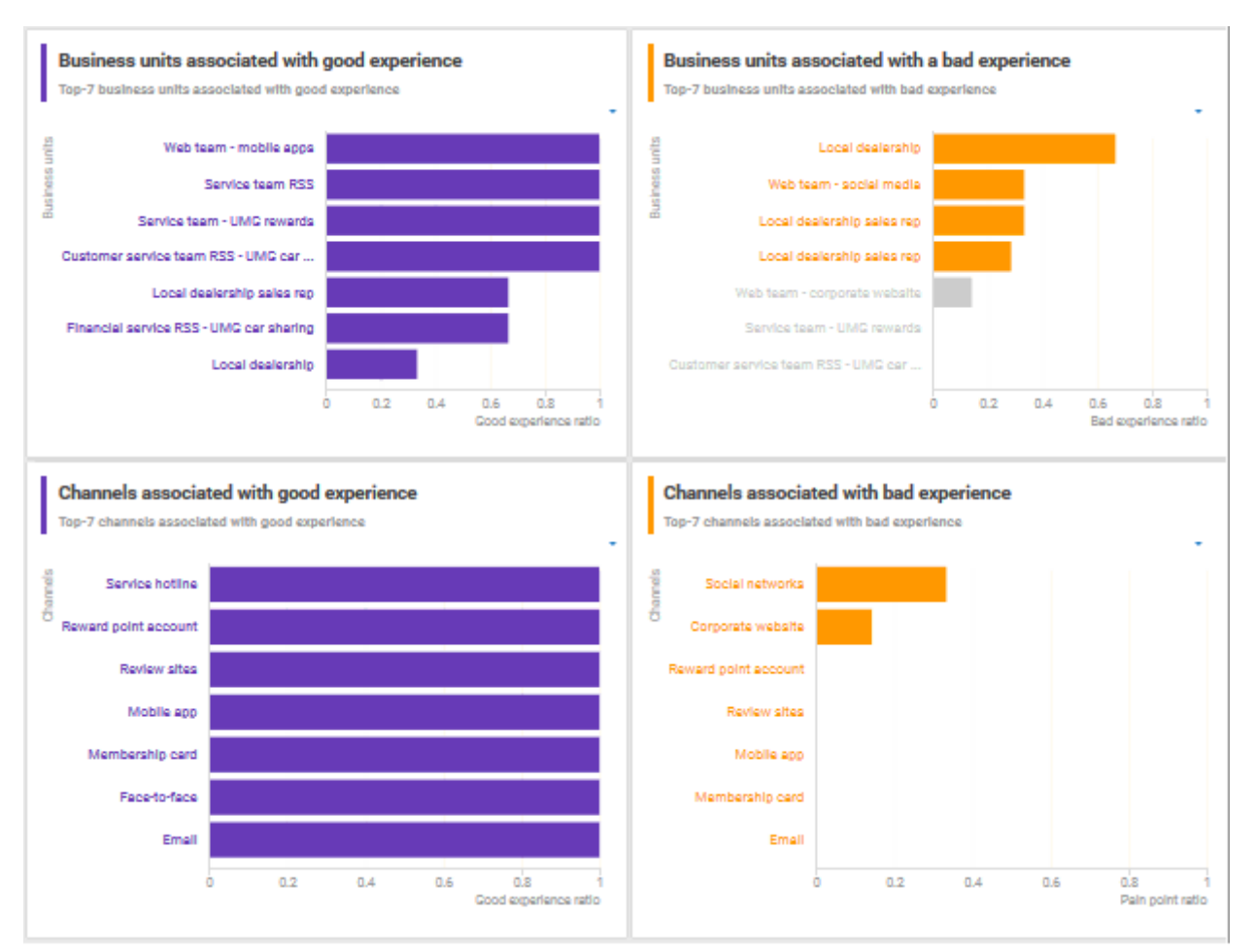

# 3.2.13.5.3.3.3 Customer experience overview

**Customer journey map** dashboard that evaluates customer touchpoints and retrieves the customer touchpoints with high market potential.

# AVAILABILITY

This dashboard is shown for model of type **Customer journey map** in the dashboard sidebar of the **Diagram** fact sheet.

# **CHARTS**

## NUMBER OF AFFECTED INTERNAL PROCESSES

Number of internal processes that include customer touchpoints of the **Pain point**, **Moment of truth**, or **Best practice** type.

#### **Data source**

ARIS Architect:

Report: CXM - Analyze customer experience

**Report configurable?**

No

#### **Data collection**

Context: **Customer journey landscape** model type.

Retrieves customer touchpoint data from all customer journeys contained in customer journey maps that are assigned to a selected model of the Customer journey landscape type. Identifies the customer touchpoints of each customer journey map. In addition, the following data is collected:

- checks whether the customer touchpoints have a connection to an internal process.
- counts all customer touchpoints that have a connection to an internal process.
- checks whether the **Pain point** attribute is specified for any of the touchpoints.
- counts the customer touchpoints for which the value of the **Pain point** attribute type is set to **true**.
- checks whether the **Moment of truth** attribute is specified for any of the touchpoints.
- counts the customer touchpoints for which the value of the **Moment of truth** attribute type is set to **true**.
- checks whether the **Best practice** attribute is specified for any of the touchpoints.
- counts the customer touchpoints for which the value of the **Best practice** attribute type is set to **true**.

#### **Data feed**

CXM - Analyze customer experience

#### **Calculation**

Number of internal processes that include customer touchpoints of the **Pain point**, **Moment of truth**, or **Best practice** type.

## PERCENTAGE OF NEGATIVE CUSTOMER TOUCHPOINTS

Overview of the percentage of negative customer touchpoints.

**Data source** ARIS Architect: Report: CXM - Analyze customer experience

**Report configurable?** No

**Data collection**

-.-

**Data feed** CXM - Analyze customer experience

**Calculation** Number of pain points divided by the number of customer touchpoints multiplied by 100.

## PERCENTAGE OF CRITICAL CUSTOMER TOUCHPOINTS

Overview of the percentage of critical customer touchpoints.

**Data source** ARIS Architect: Report: CXM - Analyze customer experience

**Report configurable?** No

**Data collection** -.-

**Data feed** CXM - Analyze customer experience

#### **Calculation**

Number of customer touchpoints for which the **Moment of truth** attribute type is specified over the aggregated number of customer touchpoints multiplied by 100.

#### PERCENTAGE OF POSITIVE CUSTOMER TOUCHPOINTS

Overview of the percentage of positive customer touchpoints.

**Data source**

ARIS Architect: Report: CXM - Analyze customer experience

**Report configurable?**

No

#### **Data collection**

-.-

# **Data feed**

CXM - Analyze customer experience

## **Calculation**

Number of customer touchpoints with the value **Positive** set for the **Customer feeling** attribute divided by the number of customer touchpoints multiplied by 100.

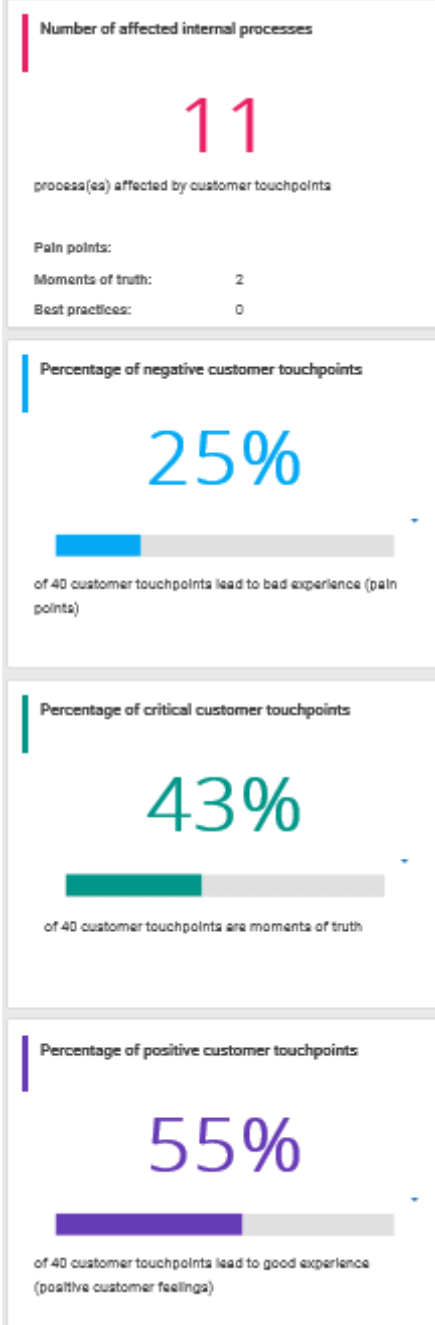

# 3.2.13.5.3.3.4 Business driver distribution & social media conversation rate

Customer experience dashboard evaluating business units and channels.

# AVAILABILITY

This dashboard is shown on the **Dashboards** fact sheet of model of type **Customer journey landscape**.

# **CHARTS**

#### BUSINESS DRIVER DISTRIBUTION OVER CUSTOMER JOURNEYS

Displays the distribution of business drivers, such as **Cost** and **IT/Technology change**, across customer journeys.

## SOCIAL MEDIA CONVERSATION RATE

Displays the conversation rate for each medium and the aggregated conversation rate for a specific time period.

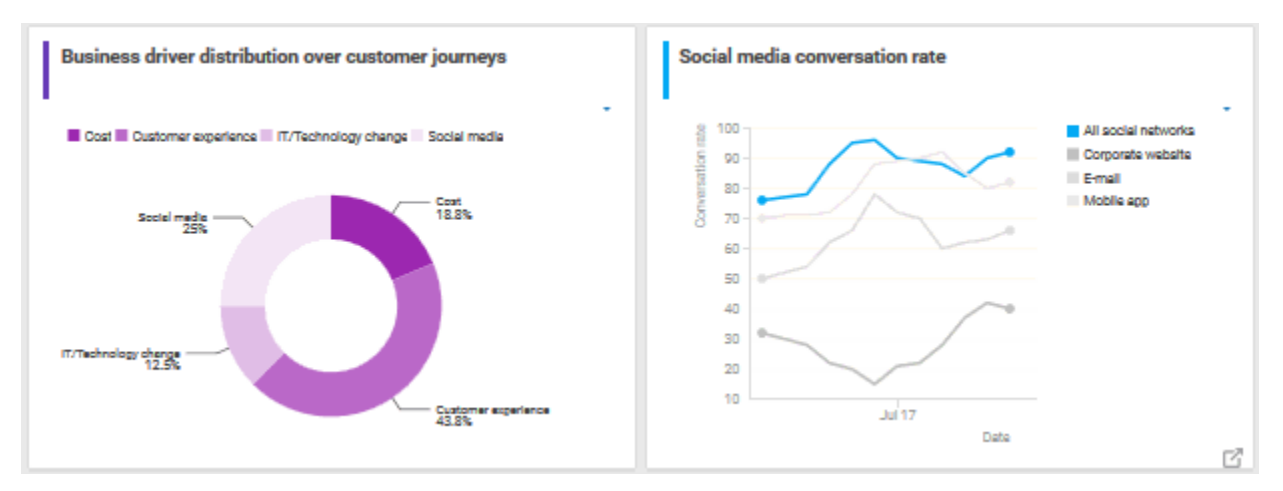

# 3.2.13.5.3.4 Dashboards using content that is retrieved by ARIS reports that access Matomo data

Available dashboards (page [709\)](#page-727-0) using content that is retrieved by ARIS reports that access Matomo data. Matomo is an open-source analytics platform.

# <span id="page-300-0"></span>3.2.13.5.3.4.1 Matomo - Publications

Dashboard that includes an overview of the ARIS portal usage. It provides charts that consider various aspects for which you can select different evaluation periods, such as last week, last month, and last year.

# AVAILABILITY

# **ARIS Connect > Portal > @ Dashboards**

# **CHARTS**

## NUMBER OF VISITS OVER TIME

Shows the number of visits (visits/unique visitors) over the selected time period.

#### **Data source**

ARIS Architect:

Report: Matomo - Global portal usage running the Matomo **VisitsSummary** report.

This report creates global portal usage statistics. Therefore, it accesses an external Matomo instance that contains a collection of ARIS portal events, retrieves specific **Matomo** reports, and adds ARIS data to them, if required.

The following **Matomo** reports are retrieved:

- **VisitsSummary** report
- **BrowserVersions** report
- **BrowserEngines** report
- **Language** report
- **OsVersions** report

In order to use the Matomo - Global portal usage and Matomo - Database-specific portal usage reports, make sure to have Matomo installed and configured and the report parameters specified accordingly.

The parameters must be specified according to the required Matomo settings. If the settings are specified several output files are generated.

# **OUTPUT**

Generates several **XML** documents stored in this subfolder: ARIS document storage/Dashboarding/**Matomo**.

#### Database

Since a context is mandatory for ARIS reports, an ARIS database must be specified as context for this report. However, the database will not be evaluated by the report and it therefore does not matter which database is selected.

#### **Data feed**

Matomo - Summary of visits over time

## MOST VIEWED ITEM TYPES (E.G., 'PROCESS', 'ROLE')

Top seven item types most viewed over the selected time period, for example, processes.

#### **Data source**

ARIS Architect:

Report: Matomo - Database-specific portal usage running the Matomo **CustomDimension** report.

This report creates ARIS database-specific portal usage statistics. Therefore, it accesses an external Matomo instance that contains a collection of ARIS portal events, retrieves specific Matomo reports, and adds ARIS data to them, if required.

The following Matomo reports are retrieved:

- **PageTitles** report
- **CustomDimension** report
- **SiteSearchKeywords** report

In order to use the Matomo - Global portal usage and Matomo - Database-specific portal usage reports, make sure to have Matomo installed and configured and the report parameters specified accordingly.

# OUTPUT

Generates several **XML** documents stored in the ARIS document

storage/Dashboarding/<database name; default=United Motor Group>/**Matomo** subgroup.

The report result is used as input for the Matomo - Publications (page [282\)](#page-300-0) dashboard.

# **CONTEXT**

Database

**Data feed** Matomo - Most viewed item types

## MOST VIEWED ITEMS

Top seven items most viewed over the selected time period.

#### **Data source**

ARIS Architect:

Report: Matomo - Database-specific portal usage running the Matomo **PageTitles** report.

This report creates ARIS database-specific portal usage statistics. Therefore, it accesses an external Matomo instance that contains a collection of ARIS portal events, retrieves specific Matomo reports, and adds ARIS data to them, if required.

The following Matomo reports are retrieved:

- **PageTitles** report
- **CustomDimension** report
- **SiteSearchKeywords** report

In order to use the Matomo - Global portal usage and Matomo - Database-specific portal usage reports, make sure to have Matomo installed and configured and the report parameters specified accordingly.

# OUTPUT

Generates several **XML** documents stored in the ARIS document storage/Dashboarding/<database name; default=United Motor Group>/**Matomo** subgroup. The report result is used as input for the Matomo - Publications (page [282\)](#page-300-0) dashboard.

# **CONTEXT**

Database

**Data feed** Matomo - Most viewed items

#### MOST SEARCHED KEYWORDS

Top seven of the keywords most searched over the selected time period.

#### **Data source**

ARIS Architect:

Report: Matomo - Database-specific portal usage running the Matomo **SiteSearchKeywords** report.

This report creates ARIS database-specific portal usage statistics. Therefore, it accesses an external Matomo instance that contains a collection of ARIS portal events, retrieves specific Matomo reports, and adds ARIS data to them, if required.

The following Matomo reports are retrieved:

- **PageTitles** report
- **CustomDimension** report
- **SiteSearchKeywords** report

In order to use the Matomo - Global portal usage and Matomo - Database-specific portal usage reports, make sure to have Matomo installed and configured and the report parameters specified accordingly.

# OUTPUT

Generates several **XML** documents stored in the ARIS document storage/Dashboarding/<database name; default=United Motor Group>/**Matomo** subgroup. The report result is used as input for the Matomo - Publications (page [282\)](#page-300-0) dashboard.

# **CONTEXT**

Database

**Data feed** Matomo - Most searched keywords

#### MOST VIEWED ITEM TYPES LIST

Top-fifty list of item types most viewed over the selected time period, for example, processes.

#### **Data source**

ARIS Architect:

Report: Matomo - Database-specific portal usage running the Matomo **CustomDimension** report.

This report creates ARIS database-specific portal usage statistics. Therefore, it accesses an external Matomo instance that contains a collection of ARIS portal events, retrieves specific Matomo reports, and adds ARIS data to them, if required.

The following Matomo reports are retrieved:

- **PageTitles** report
- **CustomDimension** report
- **SiteSearchKeywords** report

In order to use the Matomo - Global portal usage and Matomo - Database-specific portal usage reports, make sure to have Matomo installed and configured and the report parameters specified accordingly.

# **OUTPUT**

Generates several **XML** documents stored in the ARIS document storage/Dashboarding/<database name; default=United Motor Group>/**Matomo** subgroup. The report result is used as input for the Matomo - Publications (page [282\)](#page-300-0) dashboard.

Database

#### **Data feed**

Matomo - Most viewed items types

#### MOST VIEWED ITEMS LIST

List of top fifty items most viewed over the selected time period.

#### **Data source**

ARIS Architect:

Report: Matomo - Database-specific portal usage running the Matomo **PageTitles** report.

This report creates ARIS database-specific portal usage statistics. Therefore, it accesses an external Matomo instance that contains a collection of ARIS portal events, retrieves specific Matomo reports, and adds ARIS data to them, if required.

The following Matomo reports are retrieved:

- **PageTitles** report
- **CustomDimension** report
- **SiteSearchKeywords** report

In order to use the Matomo - Global portal usage and Matomo - Database-specific portal usage reports, make sure to have Matomo installed and configured and the report parameters specified accordingly.

# OUTPUT

Generates several **XML** documents stored in the ARIS document storage/Dashboarding/<database name; default=United Motor Group>/**Matomo** subgroup. The report result is used as input for the Matomo - Publications (page [282\)](#page-300-0) dashboard.

# **CONTEXT**

Database

**Data feed** Matomo - Most viewed items

#### MOST SEARCHED KEYWORDS LIST

Top-fifty list of the keywords most searched over the selected time period.

#### **Data source**

ARIS Architect:

Report: Matomo - Database-specific portal usage running the Matomo **SiteSearchKeywords** report.

This report creates ARIS database-specific portal usage statistics. Therefore, it accesses an external Matomo instance that contains a collection of ARIS portal events, retrieves specific Matomo reports, and adds ARIS data to them, if required.

The following Matomo reports are retrieved:

- **PageTitles** report
- **CustomDimension** report
- **SiteSearchKeywords** report

In order to use the Matomo - Global portal usage and Matomo - Database-specific portal usage reports, make sure to have Matomo installed and configured and the report parameters specified accordingly.

# **OUTPUT**

Generates several **XML** documents stored in the ARIS document

storage/Dashboarding/<database name; default=United Motor Group>/**Matomo** subgroup.

The report result is used as input for the Matomo - Publications (page [282\)](#page-300-0) dashboard.

# CONTEXT

Database

**Data feed** Matomo - Most searched keywords

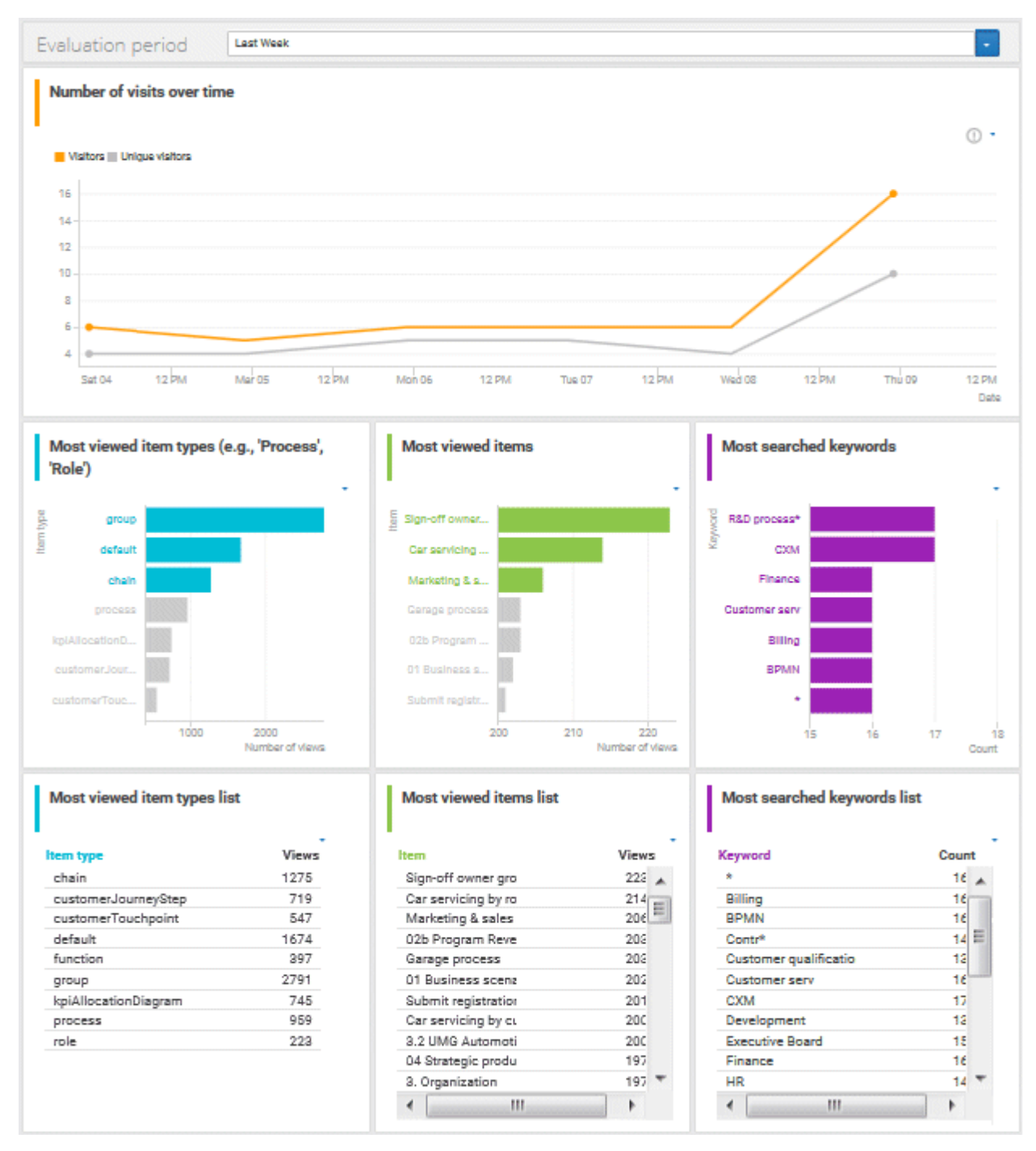

# <span id="page-307-0"></span>3.2.13.5.3.4.2 Matomo - Technical KPIs

Dashboard that shows technical KPIs regarding the ARIS usage. It provides charts that consider various technical aspects for which you can select different evaluation periods, such as last week, last month, and last year.

# AVAILABILITY

# **ARIS Connect > Portal > Dashboards**

# **CHARTS**

#### PERCENT DISTRIBUTION OF BROWSER ENGINES

Percent distribution of the browser engines used over the selected time period.

#### **Data source**

ARIS Architect:

Report: Matomo - Global portal usage running the Matomo **BrowserEngines** report.

This report creates global portal usage statistics. Therefore, it accesses an external Matomo instance that contains a collection of ARIS portal events, retrieves specific **Matomo** reports, and adds ARIS data to them, if required.

The following **Matomo** reports are retrieved:

- **VisitsSummary** report
- **BrowserVersions** report
- **BrowserEngines** report
- **Language** report
- **OsVersions** report

In order to use the Matomo - Global portal usage and Matomo - Database-specific portal usage reports, make sure to have Matomo installed and configured and the report parameters specified accordingly.

The parameters must be specified according to the required Matomo settings. If the settings are specified several output files are generated.

# OUTPUT

Generates several **XML** documents stored in this subfolder: ARIS document storage/Dashboarding/**Matomo**.

#### Database

Since a context is mandatory for ARIS reports, an ARIS database must be specified as context for this report. However, the database will not be evaluated by the report and it therefore does not matter which database is selected.

#### **Data feed**

Matomo - Browser engines

#### MOST USED OPERATING SYSTEMS

Operating systems most used over the selected time period.

#### **Data source**

ARIS Architect:

Report: Matomo - Global portal usage running the Matomo **OsVersions** report.

This report creates global portal usage statistics. Therefore, it accesses an external Matomo instance that contains a collection of ARIS portal events, retrieves specific **Matomo** reports, and adds ARIS data to them, if required.

The following **Matomo** reports are retrieved:

- **VisitsSummary** report
- **BrowserVersions** report
- **BrowserEngines** report
- **Language** report
- **OsVersions** report

In order to use the Matomo - Global portal usage and Matomo - Database-specific portal usage reports, make sure to have Matomo installed and configured and the report parameters specified accordingly.

The parameters must be specified according to the required Matomo settings. If the settings are specified several output files are generated.

### OUTPUT

Generates several **XML** documents stored in this subfolder: ARIS document storage/Dashboarding/**Matomo**.

#### Database

Since a context is mandatory for ARIS reports, an ARIS database must be specified as context for this report. However, the database will not be evaluated by the report and it therefore does not matter which database is selected.

#### **Data feed**

Matomo - Operating system version

## MOST USED BROWSER VERSIONS (LIST)

List of browser versions most used over the selected time period.

#### **Data source**

ARIS Architect:

Report: Matomo - Global portal usage running the Matomo **BrowserVersions** report.

This report creates global portal usage statistics. Therefore, it accesses an external Matomo instance that contains a collection of ARIS portal events, retrieves specific **Matomo** reports, and adds ARIS data to them, if required.

The following **Matomo** reports are retrieved:

- **VisitsSummary** report
- **BrowserVersions** report
- **BrowserEngines** report
- **Language** report
- **OsVersions** report

In order to use the Matomo - Global portal usage and Matomo - Database-specific portal usage reports, make sure to have Matomo installed and configured and the report parameters specified accordingly.

The parameters must be specified according to the required Matomo settings. If the settings are specified several output files are generated.

#### OUTPUT

Generates several **XML** documents stored in this subfolder: ARIS document storage/Dashboarding/**Matomo**.

#### Database

Since a context is mandatory for ARIS reports, an ARIS database must be specified as context for this report. However, the database will not be evaluated by the report and it therefore does not matter which database is selected.

#### **Data feed**

Matomo - Browser version

#### MOST USED PORTAL LANGUAGES (LIST)

List of portal languages most used over the selected time period.

#### **Data source**

ARIS Architect:

Report: Matomo - Global portal usage running the Matomo **Language** report.

This report creates global portal usage statistics. Therefore, it accesses an external Matomo instance that contains a collection of ARIS portal events, retrieves specific **Matomo** reports, and adds ARIS data to them, if required.

The following **Matomo** reports are retrieved:

- **VisitsSummary** report
- **BrowserVersions** report
- **BrowserEngines** report
- **Language** report
- **OsVersions** report

In order to use the Matomo - Global portal usage and Matomo - Database-specific portal usage reports, make sure to have Matomo installed and configured and the report parameters specified accordingly.

The parameters must be specified according to the required Matomo settings. If the settings are specified several output files are generated.

# OUTPUT

Generates several **XML** documents stored in this subfolder: ARIS document storage/Dashboarding/**Matomo**.

#### Database

Since a context is mandatory for ARIS reports, an ARIS database must be specified as context for this report. However, the database will not be evaluated by the report and it therefore does not matter which database is selected.

# **Data feed**

Matomo - Portal language

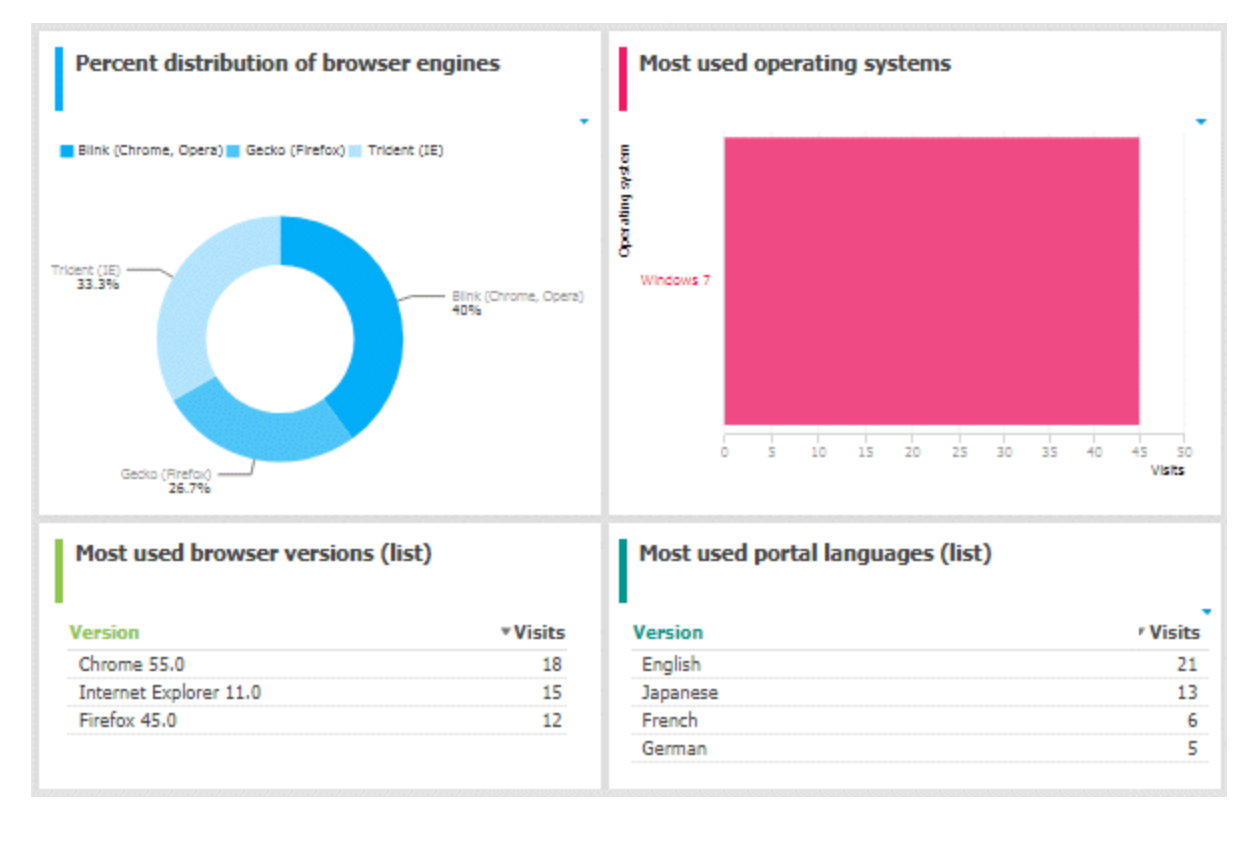

# 3.2.13.5.3.5 Dashboards using Enterprise Architecture (EA) data

Available dashboards (page [709\)](#page-727-0) based on Enterprise Architecture (EA) information.

# <span id="page-312-0"></span>3.2.13.5.3.5.1 EA dashboard for organizational units

Displays the dashboard for IT systems, that is, for object of type **Application system type**.

# AVAILABILITY

This dashboard is shown on the **Dashboards** fact sheet of objects of type **Organizational unit**.

# **CHARTS**

### SYSTEMS HAVING EXPIRED

Number of systems that are no longer standard.

#### **Data source**

ARIS Architect or ARIS Architect and Alfabet:

- Report: EA Relations between organizational units and systems
- Report: EA/Alfabet Systems with lifecycle data

#### **Report configurable?**

No

## **Data feed**

EA - Organizational unit - Systems expired

Uses the **EA - Organizational unit (Systems with lifecycle data)** data feed as a sub-feed.

EA - Organizational unit - Systems with lifecycle data

#### **Calculation**

Checks for the **End** attribute to see whether a system has expired.

- System that supports an organizational unit via function or optionally via position or role or
- System that lies under the responsibility of an organizational role.

### SYSTEMS PHASING IN

Number of systems that will become standard within 12 months.

#### **Data source**

ARIS Architect or ARIS Architect and Alfabet:

- Report: EA Relations between organizational units and systems
- Report: EA/Alfabet Systems with lifecycle data

## **Report configurable?**

No

## **Data feed**

- EA Organizational unit (systems phasing in) Uses the **EA - Organizational unit (Systems with lifecycle data)** data feed as a sub-feed.
- EA Organizational unit Systems with lifecycle data

## **Calculation**

Checks via the **Phase-in phase (start)** attribute if a system is phasing in

- System that supports an organizational unit via function or optionally via position or role or
- System that lies under the responsibility of an organizational role.

## SYSTEMS PHASING OUT

Number of systems used by the selected organizational unit which will be retired within the next twelve months.

#### **Data source**

ARIS Architect or ARIS Architect and Alfabet:

- Report: EA Relations between organizational units and systems
- Report: EA/Alfabet Systems with lifecycle data

#### **Report configurable?**

No

#### **Data feed**

EA - Organizational unit (systems phasing out)

Uses the **EA - Organizational unit (Systems with lifecycle data)** data feed as a sub-feed.

EA - Organizational unit - Systems with lifecycle data

#### **Calculation**

Checks via the **Phase-out phase (start)** attribute if a system is phasing out

- System that supports an organizational unit via function or optionally via position or role or
- System that lies under the responsibility of an organizational role.

#### SYSTEMS EXPIRING

Number of systems used by the selected organizational unit which will become non-standard within the next twelve months.

#### **Data source**

ARIS Architect or ARIS Architect and Alfabet:

- Report: EA Relations between organizational units and systems
- Report: EA/Alfabet Systems with lifecycle data

## **Report configurable?**

No

## **Data feed**

- EA Organizational unit (standard systems expiring) Uses the **EA - Organizational unit (Systems with lifecycle data)** data feed as a sub-feed.
- EA Organizational unit Systems with lifecycle data

## **Calculation**

Checks via the **Start** attribute if a system is expiring

- System that supports an organizational unit via function or optionally via position or role or
- System that lies under the responsibility of an organizational role.

## SYSTEM USAGE

Distribution of standard and non-standard systems used by the selected organizational unit.

#### **Data source**

ARIS Architect or ARIS Architect and Alfabet:

- Report: EA Relations between organizational units and systems
- Report: EA/Alfabet Systems with lifecycle data

### **Report configurable?**

No

#### **Data feed**

EA - Organizational unit (standard versus non-standard systems)

Uses the **EA - Organizational unit (Systems with lifecycle data)** data feed as a sub-feed.

#### **Calculation**

Checks via the **Standardization status** attribute if a system used is non-standard

- System that supports an organizational unit via function or optionally via position or role or
- System that lies under the responsibility of an organizational role.

# SYSTEMS COMPARED BY COST AND CRITICALITY

Portfolio of systems used by the selected organizational unit categorized by cost, criticality, and interface count.

#### **Data source**

ARIS Architect:

- Report: EA Relations between organizational units and systems
- Report: EA Systems with data

This report creates a table listing all IT systems of the database. For each system, various types of information are provided, such as the **Data center costs** and **Criticality** attributes, or the number of interfaces.

The **Enterprise Architecture Management** extension pack is required for ARIS Architect or ARIS Designer.

The report provides various parameters allowing customizing without changing the report code.

# **OUTPUT**

Generates the **EA\_SYSTEMS\_WITH\_DATA.XML** file. The **Systems with data** document is stored within this subfolder: ARIS document storage/Dashboarding/<database name; default=United Motor Group>/**EA**.

The report result is used as input for the **EA - Organizational unit - Systems with data** data feed. This data feed is related to the EA dashboard for organizational units (page [294\)](#page-312-0) dashboard.

# CONTEXT

Database

**Report configurable?** Yes

**Data feed** EA - Organizational unit - Systems with data

# **Calculation**

Compares systems via the **Costs per unit** and **Critically** attributes

- System that supports an organizational unit via function or optionally via position or role or
- System that lies under the responsibility of an organizational role.

# SYSTEM REPLACEMENT CANDIDATES BY CAPABILITY OVERLAP

Top 7 pairs of systems with the most overlap in capabilities used by the given organizational unit.

# **Data source**

ARIS Architect:

- Report: EA Relations between organizational units and systems
- **Report: EA Systems redundancies**

This report creates a table listing all IT system pairs that have common capabilities. In each pair, **System A** is considered to be the potential replacement for **System B**. For each pair, the capability overlap is shown as a percentage.

The report provides various parameters allowing customizing without changing the report code.

# **OUTPUT**

Generates the **EA\_SYSTEM\_REDUNDANCIES.XML** file. **The System redundancies in the use of capabilities** document is stored in this subfolder: ARIS document storage/Dashboarding/<database name; default=United Motor Group>/**EA**.

The report result is used as input for the **EA - System - System redundancies** data feed. This data feed is related, for example, to the EA dashboard for organizational units (page [294\)](#page-312-0) dashboard.

# **CONTEXT**

Database

**Report configurable?** Yes

## **Data feed**

EA - System - System redundancies

## **Calculation**

Compares systems regarding their common capabilities.

- System that supports an organizational unit via function or optionally via position or role or
- System that lies under the responsibility of an organizational role.

System A is considered as potential replacement of system B.

#### OPERATING AND CAPITAL EXPENSES FOR SYSTEMS OVER TIME

Operating and capital expenses for the systems used by the selected organizational unit over time.

#### **Data source**

ARIS Architect:

Report: EA/Alfabet - CAPEX/OPEX for organizational units

**Report configurable?** Yes

**Data feed** EA - OrgUnit - CAPEX/OPEX

#### **Calculation**

Lists the capital expenses (CAPEX) and operational expenses (OPEX) over time for all organizational units of the database that also exist in a connected Alfabet system.

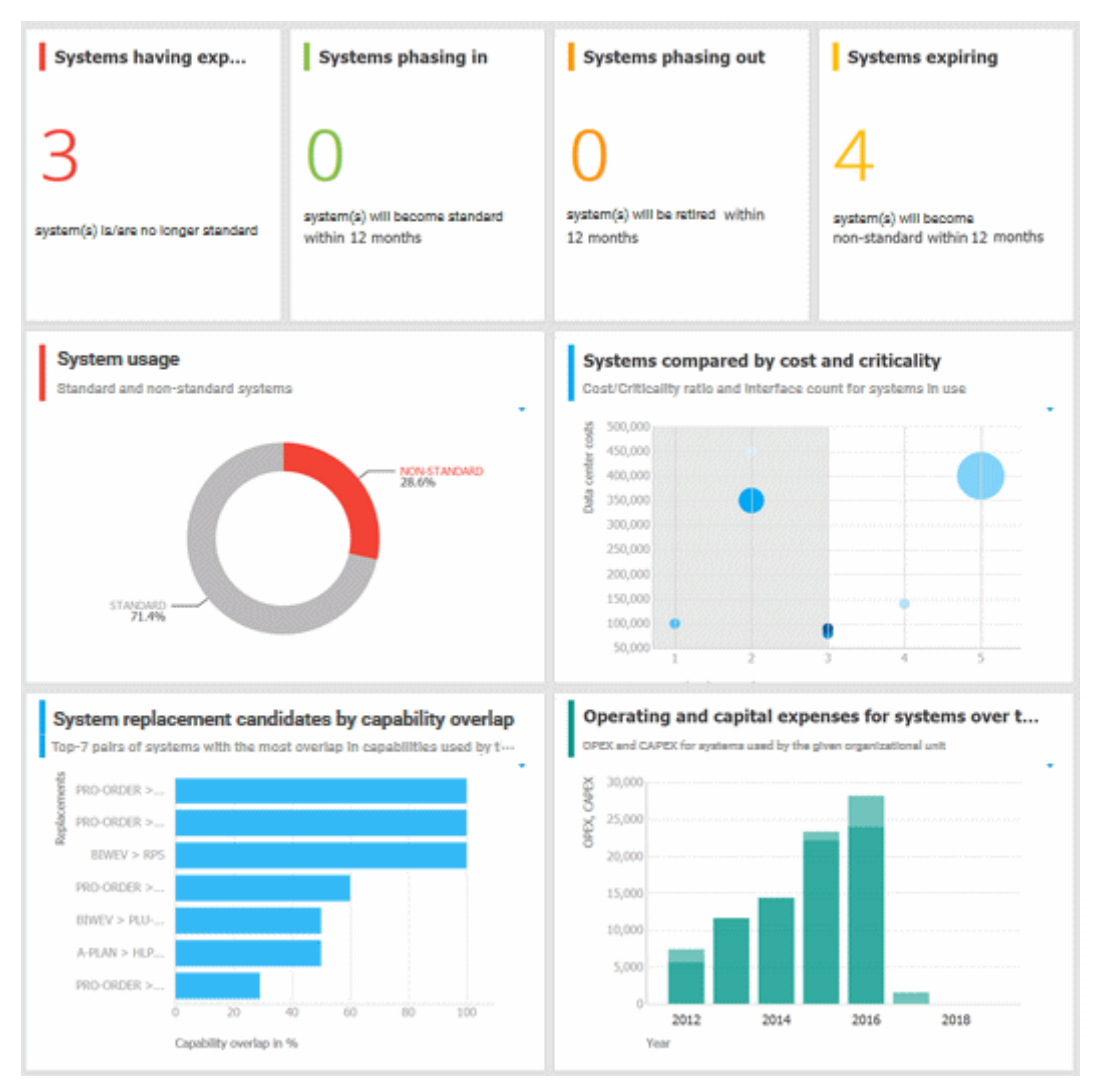

# 3.2.13.5.3.5.2 EA dashboard for IT systems

Displays the dashboard for objects of type **Organizational unit**.

# AVAILABILITY

This dashboard is shown on the **Dashboards** fact sheet of objects of type **Application system type**.

# **CHARTS**

#### MOST SUPPORTED ORGANIZATIONAL UNITS

Based on process support maps, Top-7 organizational units with the highest number of associated processes actively supported by the given system.

#### **Data source**

ARIS Architect: Report: EA - System support

**Report configurable?** No

**Data feed** EA - System - Supported organizational units

## **Calculation**

Lists all supported objects of **Application system type** object type. These objects are identified using the Process support unit, the Organizational unit, and Function objects connected to the IT system.

#### SUPPORT DISTRIBUTION BY ORGANIZATIONAL UNIT

Based on process support maps, list of organizational units and the corresponding system support distribution.

#### **Data source**

ARIS Architect:

Report: EA - System support **Report configurable?**

No

**Data feed** EA - System - Supported organizational units

#### **Calculation**

Shows the distribution of supported objects of **Application system type** object type. These objects are identified using the Process support unit, the Organizational unit, and Function objects connected to the IT system.

#### MOST SUPPORTED PROCESSES

Top-7 processes with the highest number of functions actively supported by the given system.

**Data source** ARIS Architect: Report: EA - System support for VACDs

**Report configurable?** No

**Data feed** EA - System Supported processes

#### **Calculation**

Counts and ranks the systems supported per processes.

Traversing the hierarchy of value-added chain diagrams (VACDs), searches for all functions supporting IT systems. Functions support IT systems if they are connected using the connection type **supports** in event-driven process chains (EPCs) that are assigned to VACDs.

#### SUPPORT DISTRIBUTION BY PROCESSES

List of processes and the corresponding system support distribution.

**Data source** ARIS Architect: Report: EA - System support for VACDs

**Report configurable?**

No

**Data feed** EA - System Supported processes

#### **Calculation**

Lists the systems supported per processes together with the percentage distribution, based on the rank.

Traversing the hierarchy of value-added chain diagrams (VACDs), searches for all functions supporting IT systems. Functions support IT systems if they are connected using the connection type **supports** in event-driven process chains (EPCs) that are assigned to VACDs.

#### SYSTEM REPLACEMENT CANDIDATES BY CAPABILITY OVERLAP

Top-7 options for replacing the selected system (as a source or target).

**Data source** ARIS Architect:

Report: EA - System redundancies

#### **Report configurable?**

No

## **Data feed**

EA - System - System redundancies

### **Calculation**

Compares systems regarding their common capabilities.

# OPERATING COSTS BY COST TYPE

Operating expenses for the given IT system by cost type over time.

#### **Data source**

ARIS Architect:

Report: EA/Alfabet - System costs

# **Report configurable?**

No

**Data feed** EA - System (costs over time)

### **Calculation**

Lists all IT systems of the database that also exist in Alfabet. All cost values are listed per system and year for the various cost types specified.

# EXAMPLE

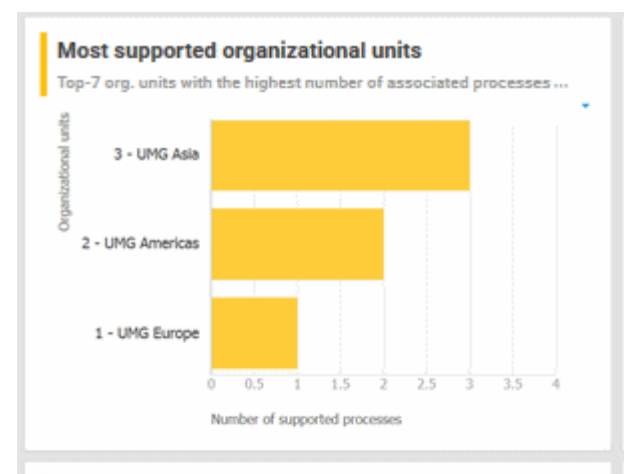

#### Support distribution by organizational units

List of organizational units and the corresponding system support ...

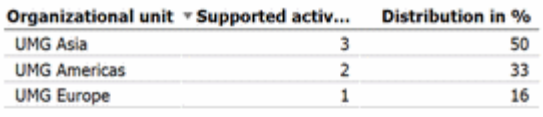

#### **Most supported processes**

Top-7 processes with the highest number of functions actively...

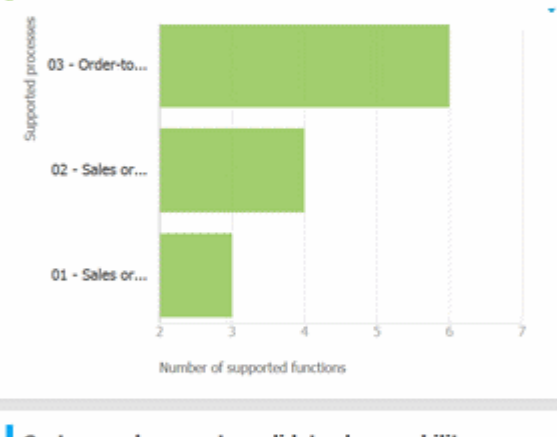

### System replacement candidates by capability over...

Top-7 options for replacing the selected system (as a source or target)

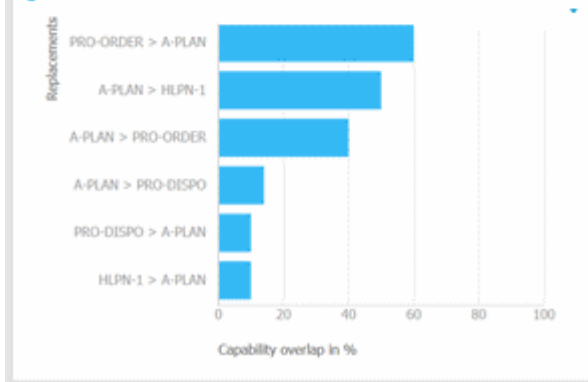

#### **Support distribution by processes**

List of processes and the corresponding system support distribution

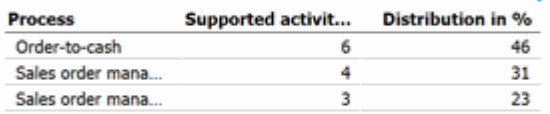

#### Operating costs by cost type

Operating expenses for the given IT system by cost type over time

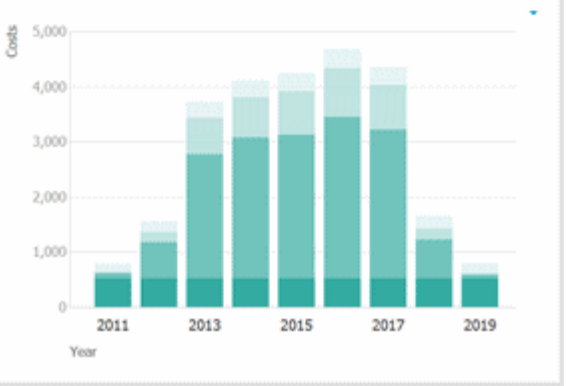

# 3.2.13.5.3.5.3 EA dashboard for objectives

Displays the goal accomplishment for objectives across all KPIs and per KPI.

# AVAILABILITY

This dashboard is shown for the model types **Strategy diagram** and **Objective diagram** in the dashboard sidebar of the **Diagram** fact sheet.

# **CHARTS**

## **OBJECTIVES**

Shows all objectives in the model and their goal accomplishments over all KPIs.

#### **Data source**

ARIS Architect:

- **Report: Strategy Models and objectives**
- **Report: Strategy Objectives with data**

**Report configurable?**

No

**Data feed**

EA - Goal accomplishment (objectives)

#### **Calculation**

Lists all **Strategy diagram** and **Objective diagram** model types and the objectives contained with their goal accomplishments.

#### KPIS PER OBJECTIVE

Displays the KPIs of the objective selected in the diagram and their respective values.

#### **Data source**

ARIS Architect:

- **Report: Strategy Objectives and KPIs**
- Report: Strategy KPIs with data

### **Report configurable?**

No

#### **Data feed**

EA - Goal accomplishment (KPIs per objective)

#### **Calculation**

Lists all objectives including their KPIs whose achievement is calculated based on the Balanced Scorecard methodology.

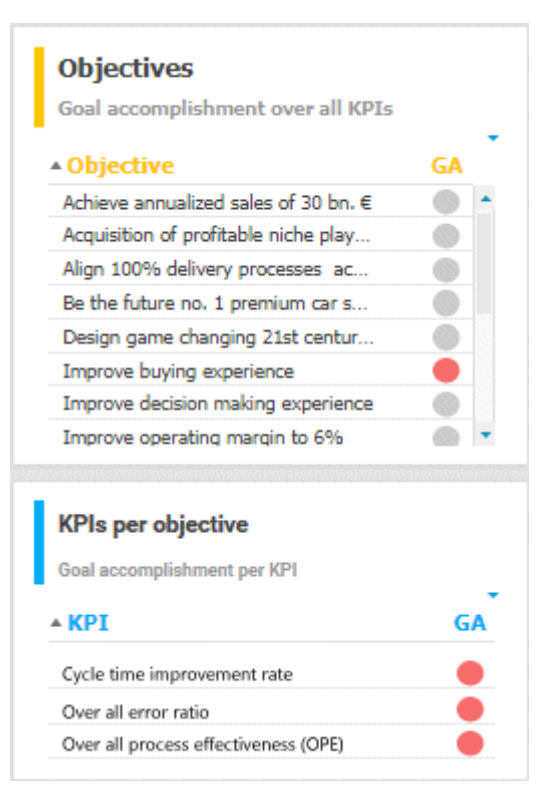
# 3.2.13.5.3.6 Dashboards using ARIS Process Performance Manager data

Available dashboards (page [709\)](#page-727-0) based on ARIS Process Performance Manager data.

# 3.2.13.5.3.6.1 Process and Finance KPIs dashboard

Displays an overview of a sample assembly process (manufacturing).

# AVAILABILITY

This example dashboard is available for the model **Tractor assembly** in the **United Motor Group** database on the **Dashboards** fact sheet. You will find the model in the group **2. Processes > 2.1 Process architecture > Core processes > Production > Make-to-order > Assembly**.

# **CHARTS**

## FINISHED PROCESS INSTANCES

Number of process instances measured by ARIS Process Performance Manager.

## **Data source**

Process Performance Manager favorite persisted for the use case demo.

# **Data feed**

PPM instances per day (persisted)

## **Calculation**

Counts the number of recorded process instances over the entire period.

## PROCESS INSTANCES INCLUDING PRODUCTION FAULTS

Shows the percentage of process instances for which the quality checks (mentioned in the process) failed.

#### **Data source**

Process Performance Manager favorite persisted for the use case demo.

## **Data feed**

PPM instances (persisted)

#### **Calculation**

Calculates the percentage of process instances for which the quality checks (mentioned in the process) failed.

# NUMBER OF TRACTORS PRODUCED WITHOUT FAULTS

Shows the number of finished process instances over time (on an hourly scale).

#### **Data source**

Process Performance Manager favorite persisted for the use case demo.

### **Data feed**

PPM instances per hour (persisted)

### **Calculation**

Number of finished process instances over time (on an hourly scale).

## TRACTORS SOLD

Shows the overall number of sold tractors without production faults.

#### **Data source**

Process Performance Manager favorite persisted for the use case demo.

#### **Data feed** PPM instances (persisted)

#### **Calculation**

Counts the overall number of sold tractors without production faults.

# MATERIAL COST PER TRACTOR VARIANT

Shows the average material cost per tractor variant.

#### **Data source**

Process Performance Manager favorite persisted for the use case demo.

#### **Data feed**

PPM - Cost per tractor variant (persisted)

#### **Calculation**

Average sum of the values of all cost attributes in all trace entries of all process instances per variant.

#### AVERAGE MATERIAL COSTS

Shows the overall average material costs.

#### **Data source**

Process Performance Manager favorite persisted for the use case demo.

### **Data collection**

In the side-by-side view: Reacts to the function selection and shows the average cost of the assembled part.

# **Data feed**

PPM - Function details (persisted)

### **Calculation**

Average sum of the values of all cost attributes in all trace entries of all process instances.

### REVENUE

Shows the overall revenue over all sold tractors.

#### **Data source**

Process Performance Manager favorite persisted for the use case demo.

#### **Data feed**

PPM instances (persisted)

### **Calculation**

Number of sold tractors multiplied by the price per tractor.

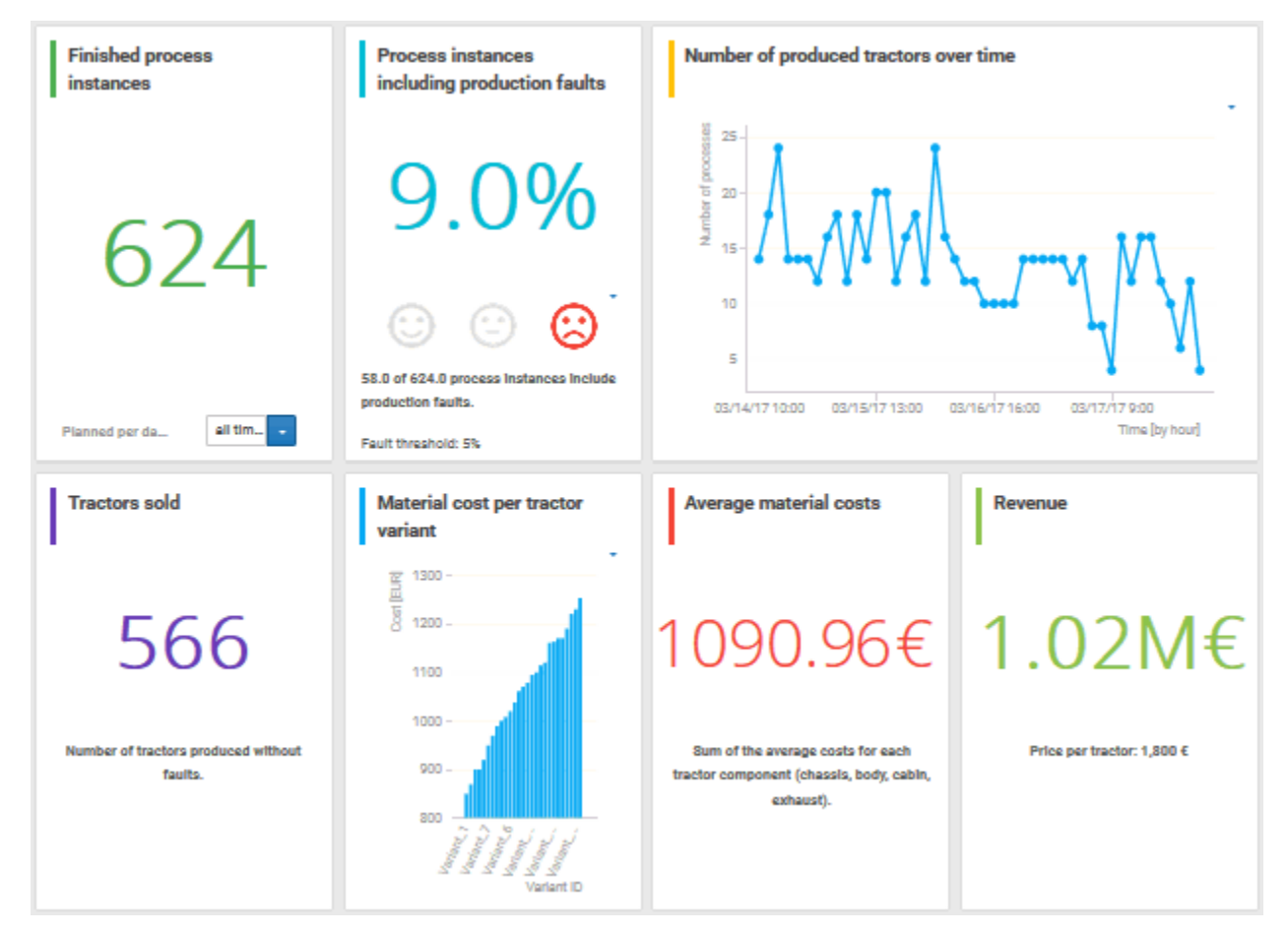

# 3.2.13.5.3.6.2 Process variant comparison

Displays modeled process variants side-by-side.

# AVAILABILITY

This example dashboard is available for the model **Tractor assembly** in the **United Motor Group** database on the **Dashboards** fact sheet. You will find the model in the group **2. Processes > 2.1 Process architecture > Core processes > Production > Make-to-order > Assembly**.

# **CHARTS**

# PROCESS VARIANT WITH THE SHORTEST CYCLE TIME (MINUTES)

Shows the function flow that describes the process variant with the shortest process cycle time in minutes of all recorded instances.

# **Data source**

PPM instances (persisted)

### **Data feed**

PPM - Workflow with shortest cycle time (persisted)

# PROCESS VARIANT WITH THE LONGEST CYCLE TIME (MINUTES)

Shows the function flow that describes the process variant with the longest process cycle time in minutes of all recorded instances.

#### **Data source**

PPM instances (persisted)

## **Data feed**

PPM - Workflow with shortest cycle time (persisted)

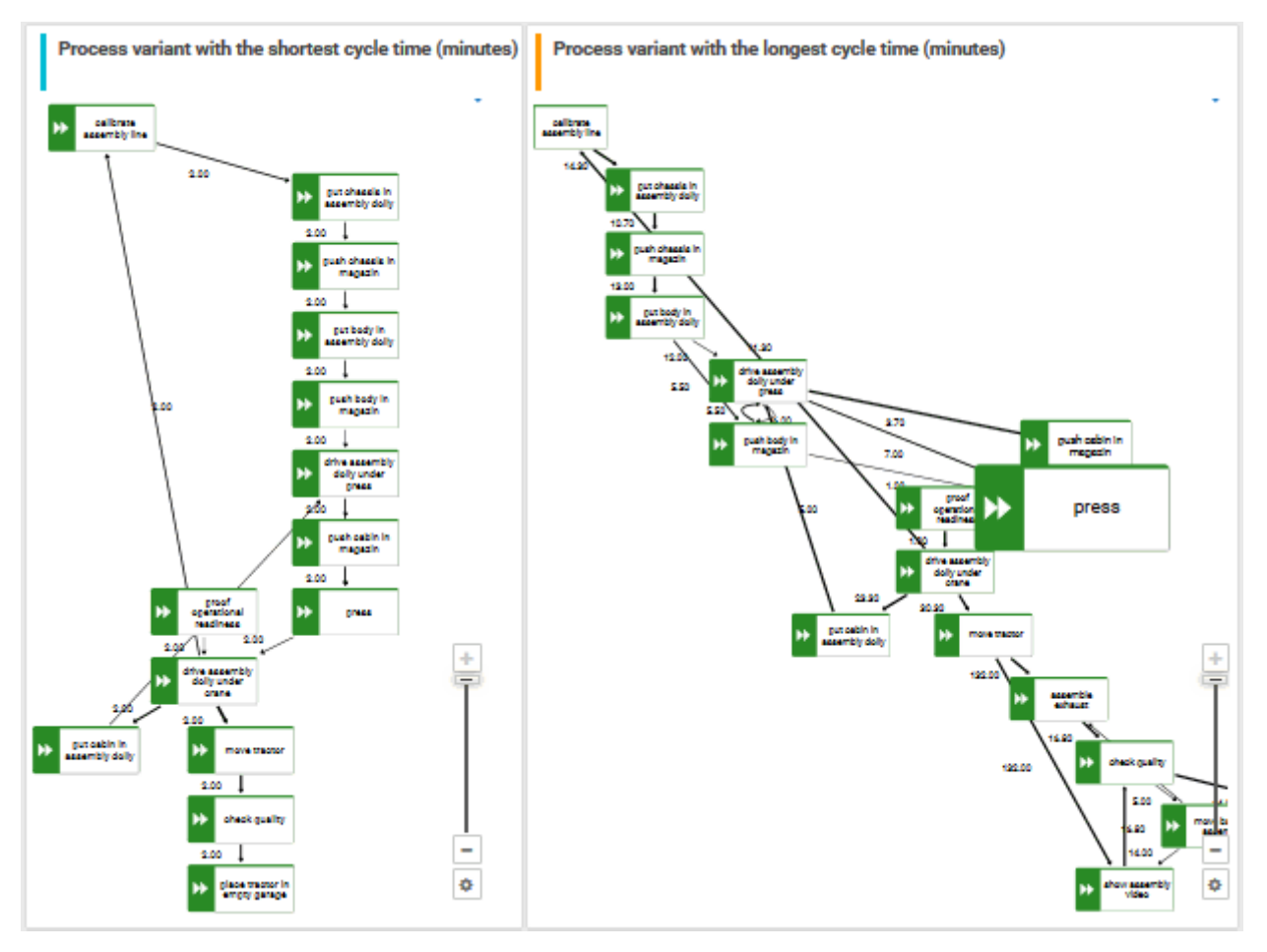

# 3.2.13.5.3.6.3 Performance

Displays financial overview of a sample assembly process (manufacturing).

# AVAILABILITY

This example dashboard is available for the model **Tractor assembly** in the **United Motor Group** database in the dashboard sidebar of the **Diagram** fact sheet. You will find the model in the group **2. Processes > 2.1 Process architecture > Core processes > Production > Make-to-order > Assembly**.

# **CHARTS**

## FINISHED PROCESS INSTANCES

Number of process instances measured by ARIS Process Performance Manager.

#### **Data source**

Process Performance Manager favorite persisted for the use case demo.

### **Data feed**

PPM instances per day (persisted)

### **Calculation**

Counts the number of recorded process instances over the entire period.

## PROCESS INSTANCES INCLUDING PRODUCTION FAULTS

Shows the percentage of process instances for which the quality checks (mentioned in the process) failed.

#### **Data source**

Process Performance Manager favorite persisted for the use case demo.

## **Data feed**

PPM instances (persisted)

## **Calculation**

Calculates the percentage of process instances for which the quality checks (mentioned in the process) failed.

## AVERAGE PROCESS THROUGHPUT TIME (MINUTES)

In the side-by-side view: Delivers the average process throughput time over all recorded process instances as well as min./max. values and the planned value.

## **Data source**

Process Performance Manager favorite persisted for the use case demo. Alternatively, regarding planned value, you can use the report **Export to table** report or an individual ARIS query.

## **Data collection**

The KPI reacts to the function selection. If nothing is selected, it presents the average throughput time over all instances. If a function is selected, it presents the average throughput time over all instances that include the function.

Min./Max. values always consider all recorded instances. The planned value is entered in the underlying data feed (this is the case in the example) or is requested from the ARIS repository via report or query.

### **Data feed**

PPM instances (persisted)

#### **Calculation**

Average sum of the values of all cost attributes in all trace entries of all process instances.

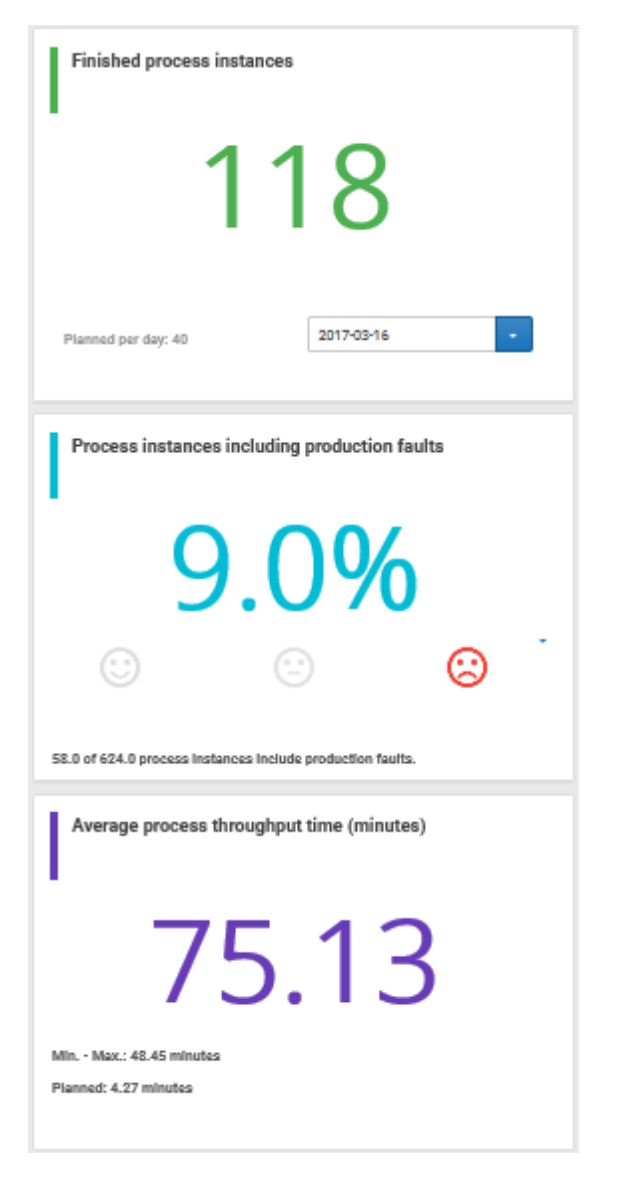

# 3.2.13.5.3.6.4 Finance

Displays financial overview of a sample assembly process (manufacturing).

# AVAILABILITY

This example dashboard is available for the model **Tractor assembly** in the **United Motor Group** database in the dashboard sidebar of the **Diagram** fact sheet. You will find the model in the group **2. Processes > 2.1 Process architecture > Core processes > Production > Make-to-order > Assembly**.

# **CHARTS**

# AVERAGE MATERIAL COSTS

Shows the overall average material costs.

### **Data source**

Process Performance Manager favorite persisted for the use case demo.

## **Data collection**

In the side-by-side view: Reacts to the function selection and shows the average cost of the assembled part.

# **Data feed**

PPM - Function details (persisted)

## **Calculation**

Average sum of the values of all cost attributes in all trace entries of all process instances.

## TRACTORS SOLD

Shows the overall number of sold tractors without production faults.

#### **Data source**

Process Performance Manager favorite persisted for the use case demo.

# **Data feed**

PPM instances (persisted)

## **Calculation**

Counts the overall number of sold tractors without production faults.

# REVENUE

Shows the overall revenue over all sold tractors.

# **Data source**

Process Performance Manager favorite persisted for the use case demo.

### **Data feed**

PPM instances (persisted)

### **Calculation**

Number of sold tractors multiplied by the price per tractor.

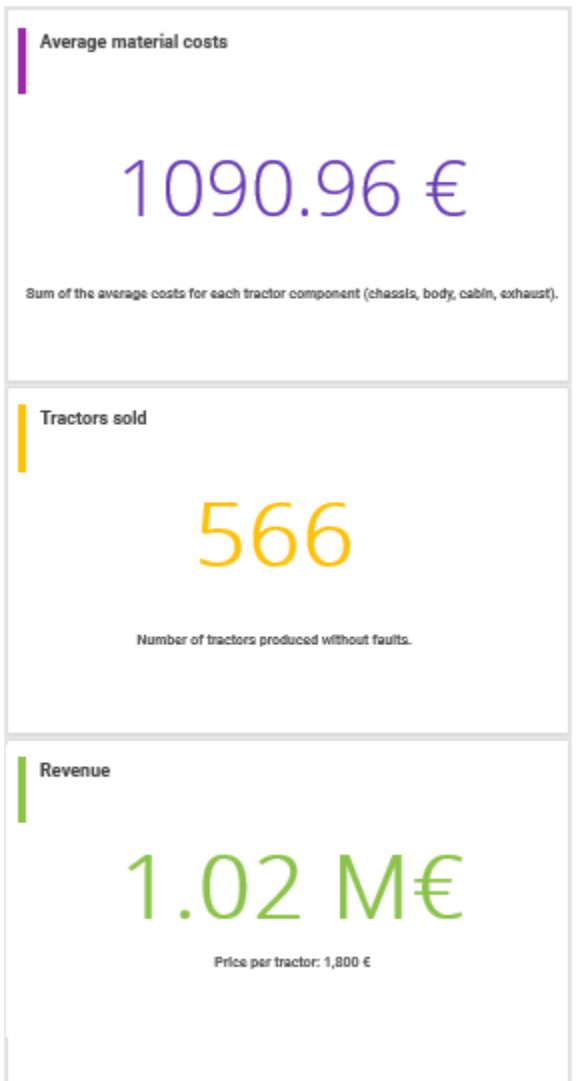

# 3.2.13.5.3.6.5 IoT - Device status (persisted)

Displays the device status of a sample assembly process (manufacturing).

# AVAILABILITY

This example dashboard is available for the model **Tractor assembly** in the **United Motor Group** database in the dashboard sidebar of the **Diagram** fact sheet. You will find the model in the group **2. Processes > 2.1 Process architecture > Core processes > Production > Make-to-order > Assembly**.

# **CHARTS**

# SELECT DEVICE

Device type and device instance selection to filter the downtime rate.

### **Data source**

Report: Exports item data to tables with the value pair **IoT objects to processes** (Cumulocity API).

**Report configurable?** No

## **Data collection**

Context - process model: Collects all IoT device types and device instances (Cumulocity) relevant in the process model.

# **Data feed IoT - Object information** and **IoT - Devices**

## **Calculation**

-.-

# SELECT DATA RANGE

Date selection for selecting a date range to filter the downtime rate.

## DOWNTIME RATE [%]

Displays the downtime rate of the selected device type and device instance in the selected date range.

## **Data source**

Report: Exports item data to tables with the value pair **IoT objects to processes** (Cumulocity API).

## **Report configurable?**

No

# **Data collection**

Context - process model: Collects all downtimes of all IoT devices (Cumulocity) relevant in the process model.

# **Data feed**

# **IoT - Object information** and **IoT - Devices**

# **Calculation**

Aggregates the downtimes of the selected data.

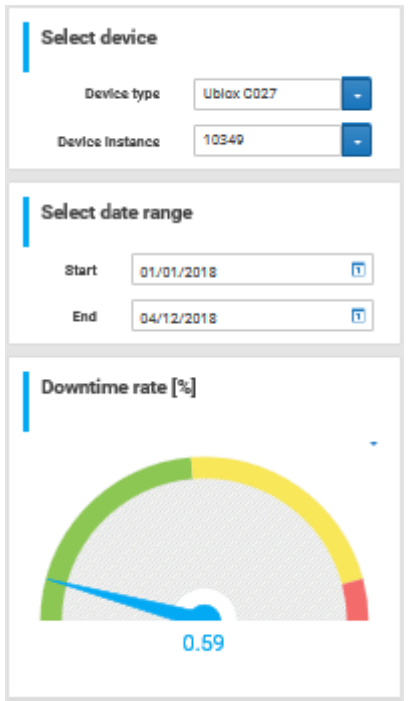

# 3.2.13.5.3.6.6 IoT - Alarm status (persisted)

Displays the alarm status of a sample assembly process (manufacturing).

# AVAILABILITY

This example dashboard is available for the model **Tractor assembly** in the **United Motor Group** database in the dashboard sidebar of the **Diagram** fact sheet. You will find the model in the group **2. Processes > 2.1 Process architecture > Core processes > Production > Make-to-order > Assembly**.

# **CHARTS**

# SELECT DATA RANGE

Date selection for selecting a date range to filter the dashboard.

# CRITICAL IOT ALARMS

Shows the number of critical IoT alarms.

### **Data source**

Report: Exports item data to tables with the value pair **IoT objects to processes** (Cumulocity API).

### **Report configurable?**

No

# **Data collection**

Context - process model: Collects all alarms from all IoT devices (Cumulocity) relevant in the process model.

## **Data feed**

**IoT - Device Alarms** and **IoT - Object information**

## **Calculation**

Counts the number of critical IoT alarms.

# IOT ALARMS AT A GLANCE

Provides an overview of all IoT alarms by device and severity.

#### **Data source**

Report: Exports item data to tables with the value pair "IoT objects to processes" (Cumulocity API).

# **Report configurable?**

No

## **Data collection**

Context - process model: Collects all alarms from all IoT devices (Cumulocity) relevant in the process model.

# **Data feed**

# **IoT - Device Alarms** and **IoT - Object information**

# **Calculation**

Counts the number of IoT alarms by device and severity.

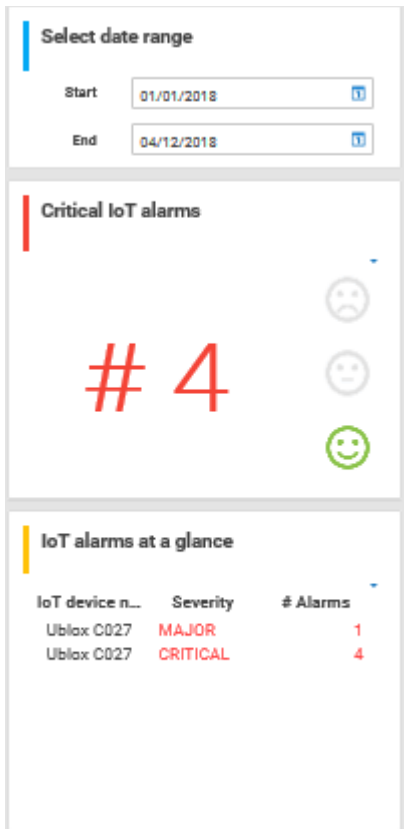

# 3.2.13.5.3.6.7 IoT Project status

Displays the project status of a sample assembly process (manufacturing).

# AVAILABILITY

This example dashboard is available for the model **Tractor assembly** in the **United Motor Group** database in the dashboard sidebar of the **Diagram** fact sheet. You will find the model in the group **2. Processes > 2.1 Process architecture > Core processes > Production > Make-to-order > Assembly**.

# **CHARTS**

## PROGRESS OF IOT PROCESS IMPLEMENTATION

Gives an overview of how many of the planned IoT resources are already implemented.

### **Data source**

Report: Exports item data to tables with the value pair **IoT objects to processes**.

#### **Report configurable?** No

### **Data collection**

Context - process model/activity/IoT object: Collects all IoT objects that are connected to the context (can be **process model**, **activity**, or **IoT object**). Evaluates whether the attribute **Cumulocity type** is true.

## **Data feed**

## **IoT - Implementation progress** and **IoT - Object information**

#### **Calculation**

Ratio of the number of IoT objects whose **Cumulocity type** attribute is true to the total number of IoT objects that relate to the context.

## PROCESS COST RATE SINCE IOT PROJECT IMPLEMENTATION

Displays the impact of the IoT implementation on the process costs.

#### **Data source**

PPM: Standard private favorite **01 Process cycle time** extended by the process dimension **Time**, filtered by **month** with selected function measure **Process cost rate**.

**Report configurable?** No

# **Data collection**

Context - process model: Aggregates the process cost rate measured by PPM.

# **Data feed**

No data feed, direct connection to PPM.

### **Calculation**

Aggregates the process costs over all process instances per month.

### PROCESS DURATION SINCE IOT PROJECT IMPLEMENTATION

Shows how the process duration has developed since the implementation of the IoT project.

### **Data source**

PPM: Standard private favorite **01 Process cycle time** extended by the process dimension **Time**, filtered by **month**.

# **Report configurable?**

No

# **Data collection**

Aggregates process duration measured by PPM.

### **Data feed**

No data feed, direct connection to PPM.

### **Calculation**

Aggregates the process duration over all process instances per month.

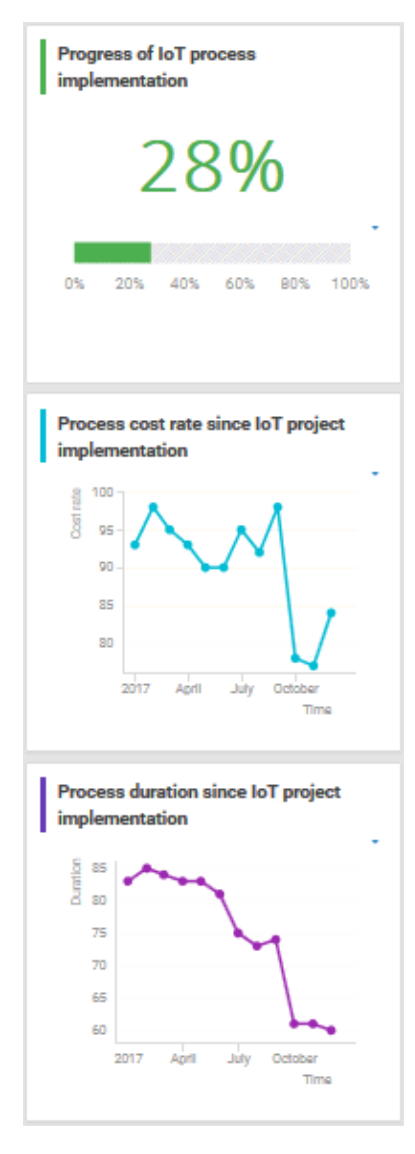

# 3.2.13.5.3.7 Dashboards using Collaboration

Here you can find information about Collaboration dashboards delivered by default.

# 3.2.13.5.3.7.1 Collaboration overview

Shows the amount of content and the number of active users, as well as the types of content and user groups in Collaboration.

# AVAILABILITY

- **ARIS Connect > Fig. Portal > @ Dashboards**
- **ARIS Connect > Collaboration > Administration > <sub>app</sub> Dashboards** (only for users with the **Collaboration administrator** function privilege)

# **CHARTS**

# CONTENT ADDED OVER TIME

Amount and type of Collaboration content created in the last three months.

**Data source** Posts, comments, tags, etc. of Collaboration.

**Data feed** Collaboration - Content overview

# NUMBER OF ACTIVE USERS OVER TIME

Number of active Collaboration users in the last five days.

**Data source** Users of Collaboration who posted and commented on content.

**Data feed** Collaboration - Usage overview

# NUMERICAL CONTENT TYPE DISTRIBUTION

Percentage distribution of Collaboration content created in the last three months.

**Data source** Posts, comments, tags, etc. of Collaboration.

**Data feed** Collaboration - Content overview

# NUMERICAL GROUP TYPE DISTRIBUTION

Numerical distribution of private and public groups created in Collaboration.

### **Data source**

Private and public groups in Collaboration

### **Data feed**

Collaboration - Largest groups

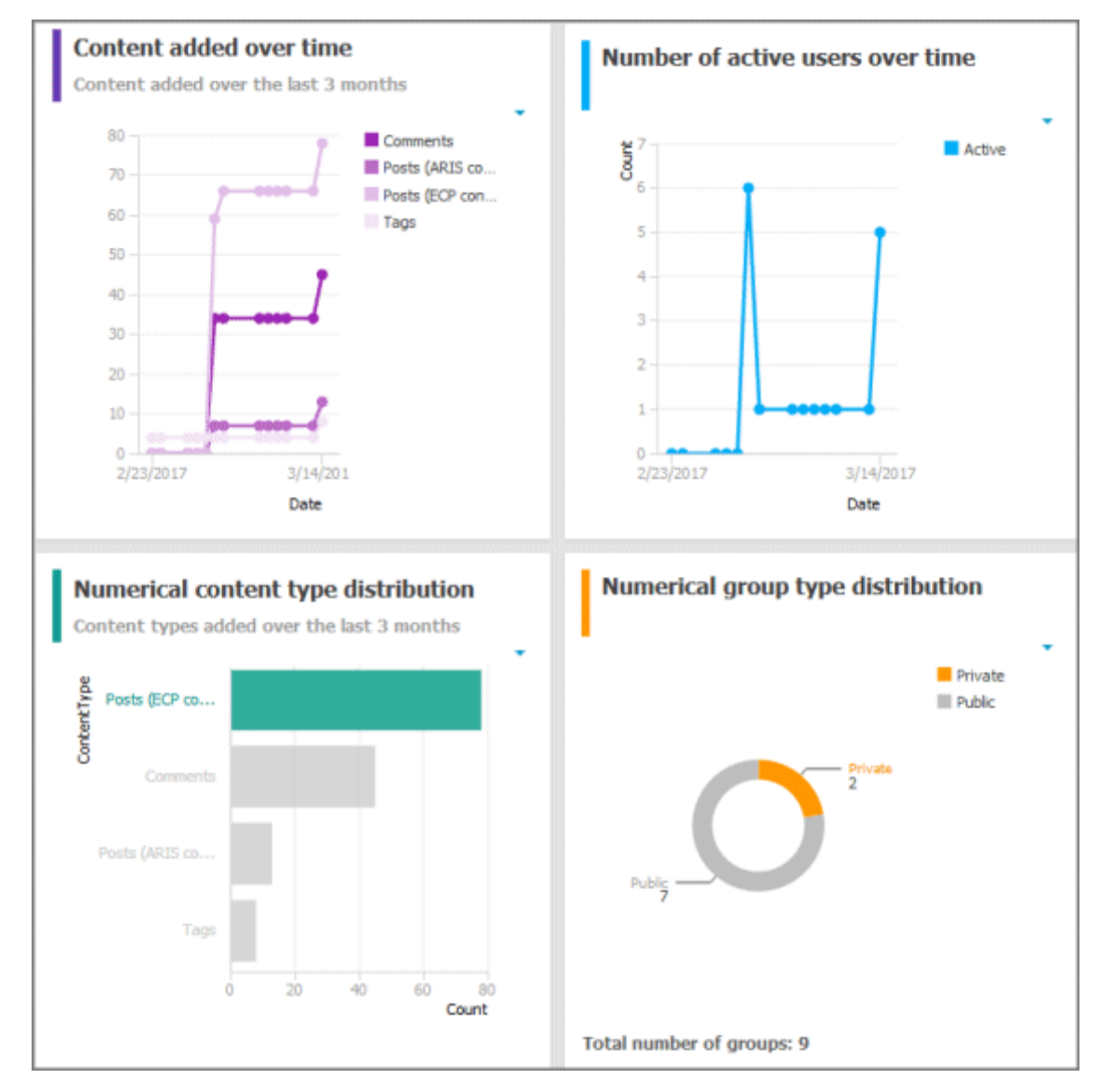

# 3.2.13.5.3.7.2 Content overview (Collaboration)

Shows the most frequently used Collaboration and ARIS content by users.

# AVAILABILITY

- **ARIS Connect > Fig. Portal > @ Dashboards**
- **ARIS Connect > COllaboration > Administration >**  $\frac{10}{100}$  **Dashboards (only for users** with the **Collaboration administrator** function privilege)

# **CHARTS**

# MOST FOLLOWED MODELS

The top seven most followed models in Collaboration.

**Data source** ARIS models in Collaboration

## **Data feed**

Collaboration – Most followed ARIS content

## MOST COMMENTED MODELS

The top seven most commented models in Collaboration.

**Data source** ARIS models in Collaboration

#### **Data feed**

Collaboration – Most commented ARIS content

## MOST BOOKMARKED POSTS

The top seven most bookmarked posts in Collaboration.

**Data source** Posts in Collaboration

**Data feed** Collaboration – Most bookmarked posts

## MOST LIKED POSTS

The top seven most liked posts in Collaboration.

**Data source** Posts in Collaboration

**Data feed** Collaboration – Most liked posts

# MOST COMMENTED POSTS

The top seven most commented posts in Collaboration.

#### **Data source**

Posts in Collaboration

#### **Data feed**

Collaboration – Most commented posts

#### MOST SHARED POSTS

The top seven most shared posts in Collaboration.

#### **Data source**

Posts in Collaboration

# **Data feed**

Collaboration – Most shared posts

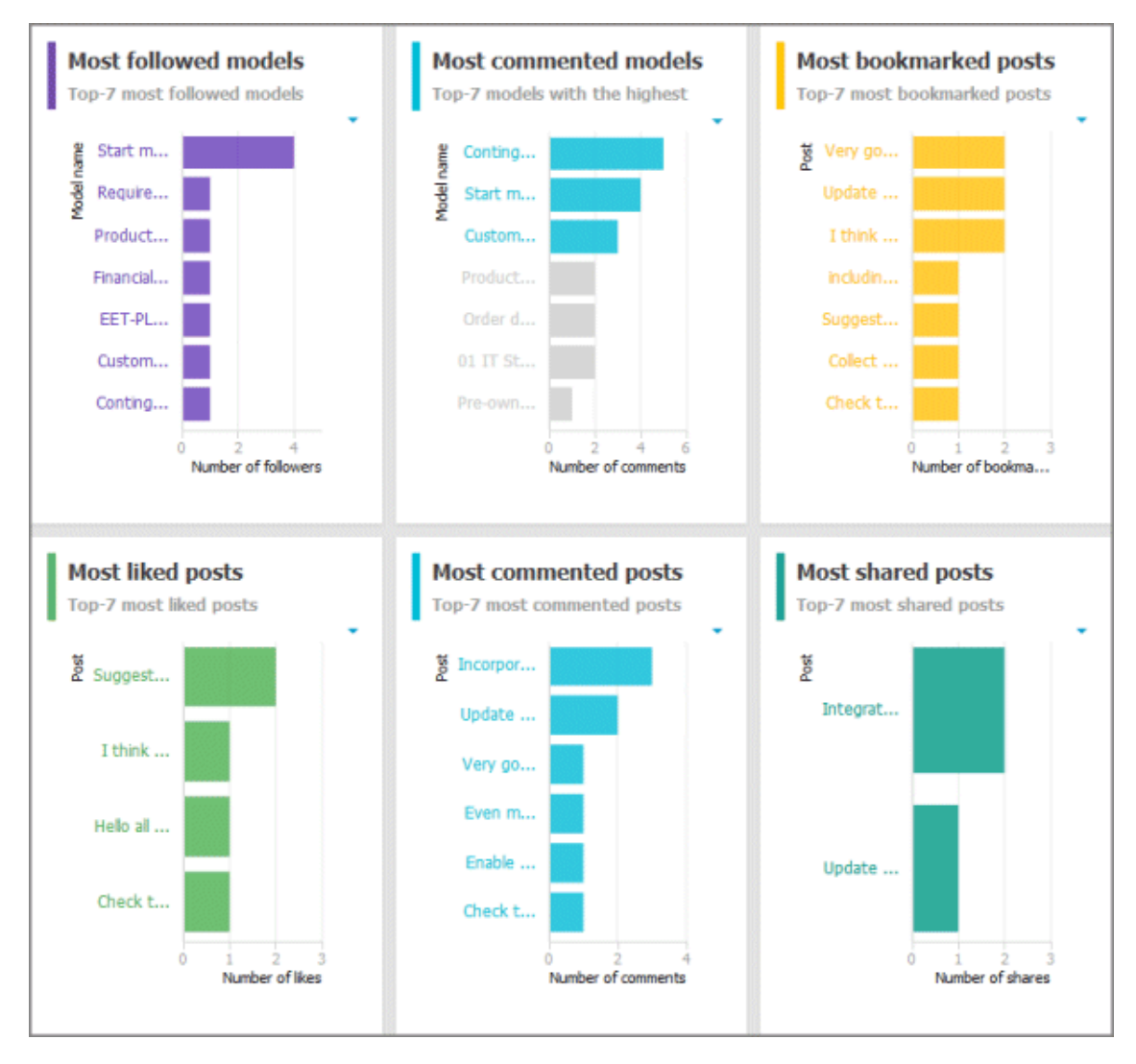

# 3.2.13.5.3.7.3 Group monitoring (Collaboration)

Shows the most frequently used groups and details of Collaboration groups.

# AVAILABILITY

- **ARIS Connect > Portal > Dashboards**
- **ARIS Connect > Collaboration > Administration >**  $\frac{10}{100}$  **Dashboards** (only for users with the **Collaboration administrator** function privilege)

# **CHARTS**

## MOST FOLLOWED GROUPS

The top seven most followed groups in Collaboration.

**Data source** Groups in Collaboration

**Data feed** Collaboration – Largest groups

# GROUPS WITH THE MOST POSTS ADDED

The top seven groups with the most posts in Collaboration.

**Data source** Groups and posts in Collaboration

**Data feed** Collaboration – Most active groups

# MOST COMMENTED GROUPS

The top seven most commented groups in Collaboration.

**Data source** Groups and comments in Collaboration

**Data feed** Collaboration – Most active groups

## PERCENT DISTRIBUTION OF GROUP TYPES

Percentage distribution of private and public groups created in Collaboration.

#### **Data source**

Private and public groups in Collaboration

# **Data feed**

Collaboration – Largest groups

## GROUP DETAILS

Details of the largest Collaboration groups: group type, number of followers, amount of ARIS content, number of posts, and number of comments. If a group type is selected in the **Percent distribution of group types** chart, the details are filtered according to the selected group type.

### **Data source**

Private and public groups in Collaboration

### **Data feed**

Collaboration – Largest groups

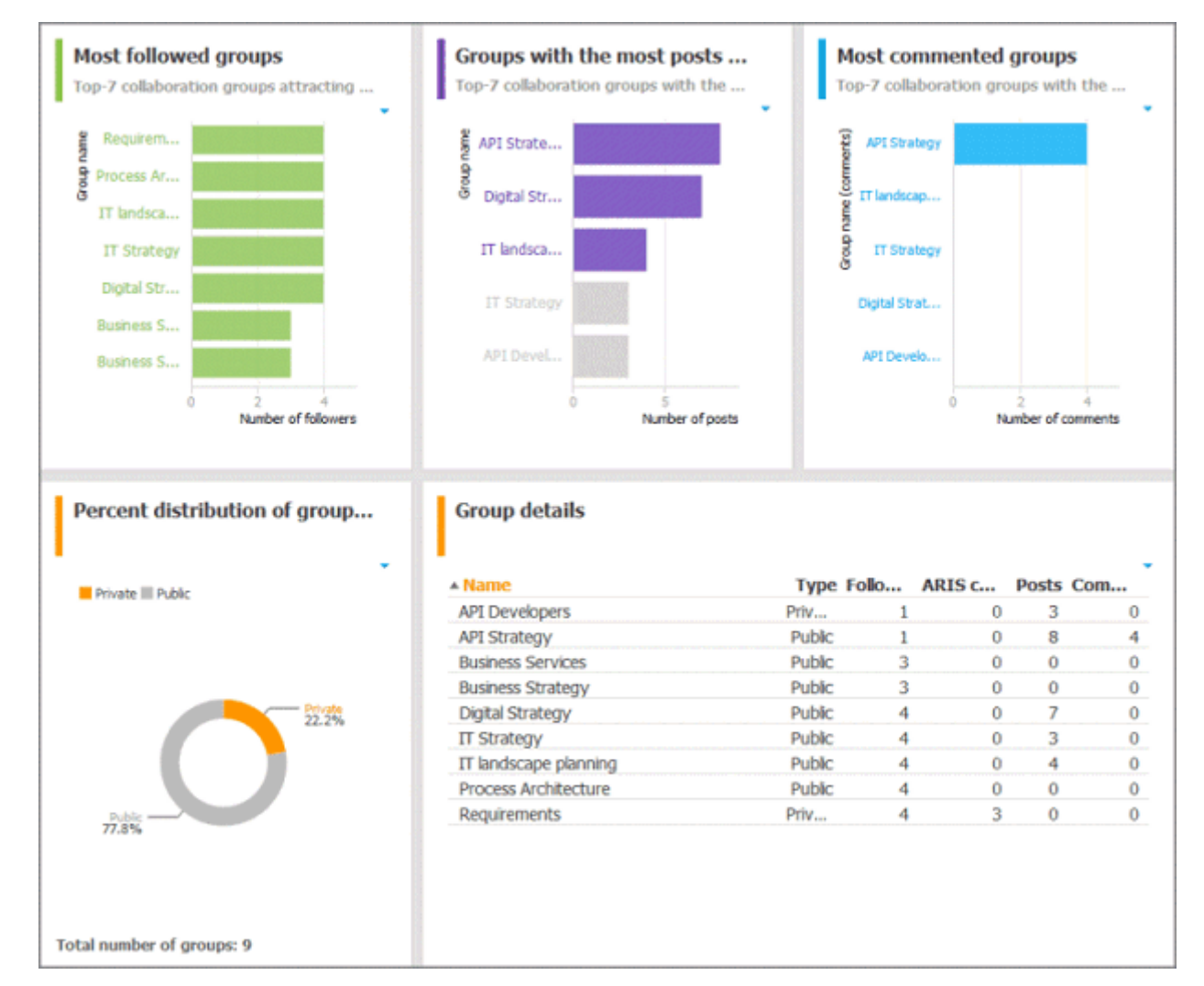

# 3.2.13.5.3.7.4 Users

Shows details of Collaboration users.

# AVAILABILITY

**ARIS Connect > COllaboration > Administration >**  $\frac{10}{100}$  **Dashboards (only for users with** the **Collaboration administrator** function privilege)

# **CHARTS**

### USERS GENERATING THE MOST CONVERSATIONS

The top seven users most involved in conversations in Collaboration.

**Data source** Users in Collaboration

**Data feed** Collaboration – Most active users

### MOST FOLLOWED USERS

The top seven most followed Collaboration users.

### **Data source** Users in Collaboration

**Data feed** Collaboration – Most followed users

# **FXAMPLE**

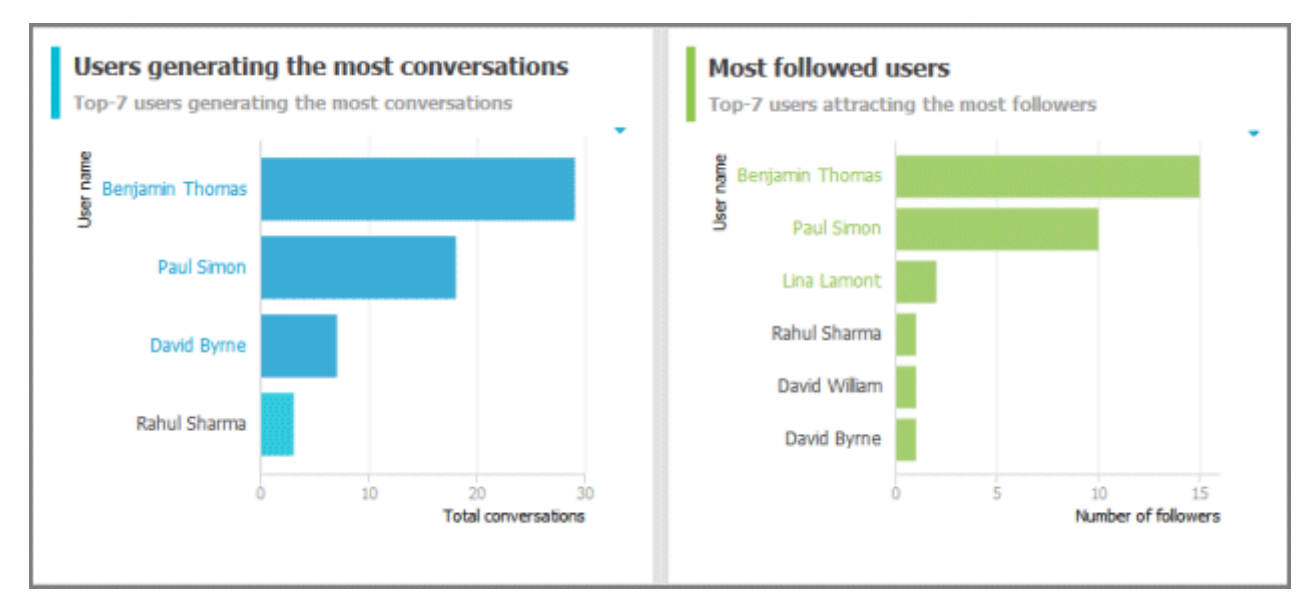

# 3.2.13.5.3.8 Business Strategy dashboards

Here you can find information about Business strategy dashboards (page [709\)](#page-727-0) delivered by default. Consequently, the dashboards provide information about leadership and best practice for the focus area business concept via Business Process Modeling.

# 3.2.13.5.3.8.1 Strategy map - Balanced scorecard (BSC)

Dashboard that provides an overview of the aspects of the strategy scorecard. In the **Scorecard Perspectives** area, you can filter the input of the charts. The charts are adjusted immediately.

# AVAILABILITY

This dashboard is shown on the **Dashboards** fact sheet of models of type **BSC Cause-and-effect diagram**.

# **CHARTS**

FINANCE Displays the average financial KPI for the selected time period.

**Data source** Report: Strategy - BSC Objectives

**Report configurable?** No

**Data collection** Collects all key performance indicators regarding finances.

**Data feed** Strategy - UMG strategy balanced scorecard - perspectives

# **Calculation**

The KPI is the result of the planned value and the actual value. The actual value is displayed as a percentage of the planned value.

# **CUSTOMER**

Displays the average customer KPI for the selected time period.

**Data source** Report: Strategy - BSC Objectives

**Report configurable?** No

**Data collection** Collects all key performance indicators regarding customers.

## **Data feed**

Strategy - UMG strategy balanced scorecard - perspectives

### **Calculation**

The KPI is the result of the planned value and the actual value. The actual value is displayed as a percentage of the planned value.

## **PROCESS**

Displays the average process KPI for the selected time period.

**Data source** Report: Strategy - BSC Objectives

**Report configurable?** No

**Data collection** Collects all key performance indicators regarding the process.

### **Data feed**

Strategy - UMG strategy balanced scorecard - perspectives

### **Calculation**

The KPI is the result of the planned value and the actual value. The actual value is displayed as a percentage of the planned value.

## LEARNING & GROWTH

Displays the average **Learning & Growth** KPI for the selected time period.

## **Data source** Report: Strategy - BSC Objectives

## **Report configurable?**

No

## **Data collection**

Collects all key performance indicators regarding learning & growth.

## **Data feed**

Strategy - UMG strategy balanced scorecard - perspectives

#### **Calculation**

The KPI is the result of the planned value and the actual value. The actual value is displayed as a percentage of the planned value.

## STRATEGY OBJECTIVES

Displays all objectives of the model **BSC** as well as the achievements and the trend from a Microsoft® Excel spreadsheet.

#### **Data source**

Report: Strategy - BSC Objectives

**Report configurable?** No

# **Data collection**

Collects all objectives of the model **BSC** and assigns them the achievements and the trend from a Microsoft® Excel spreadsheet.

# **Data feed**

Strategy - UMG strategy balanced scorecard - perspectives

#### **Calculation**

The KPI is the result of the planned value and the actual value. The actual value is displayed as a percentage of the planned value.

### KEY PERFORMANCE INDICATOR

Displays all current and plan values of all **KPIs** or from the scorecard details.

# **Data source**

Report: Strategy - BSC Objectives

#### **Report configurable?** No

**Data collection** Collects all **KPI** values from the KPIs of the Microsoft® Excel spreadsheet.

#### **Data feed**

Strategy - UMG strategy balanced scorecard - perspectives

#### ACTION PLAN

Shows all initiatives with the responsible roles from selected scorecard details or from selected targets.

**Data source** Report: Strategy - BSC Objectives

### **Report configurable?** No

# **Data collection**

Collects all initiatives and responsible roles from the connected models.

# **Data feed**

Strategy - UMG strategy balanced scorecard - initiatives

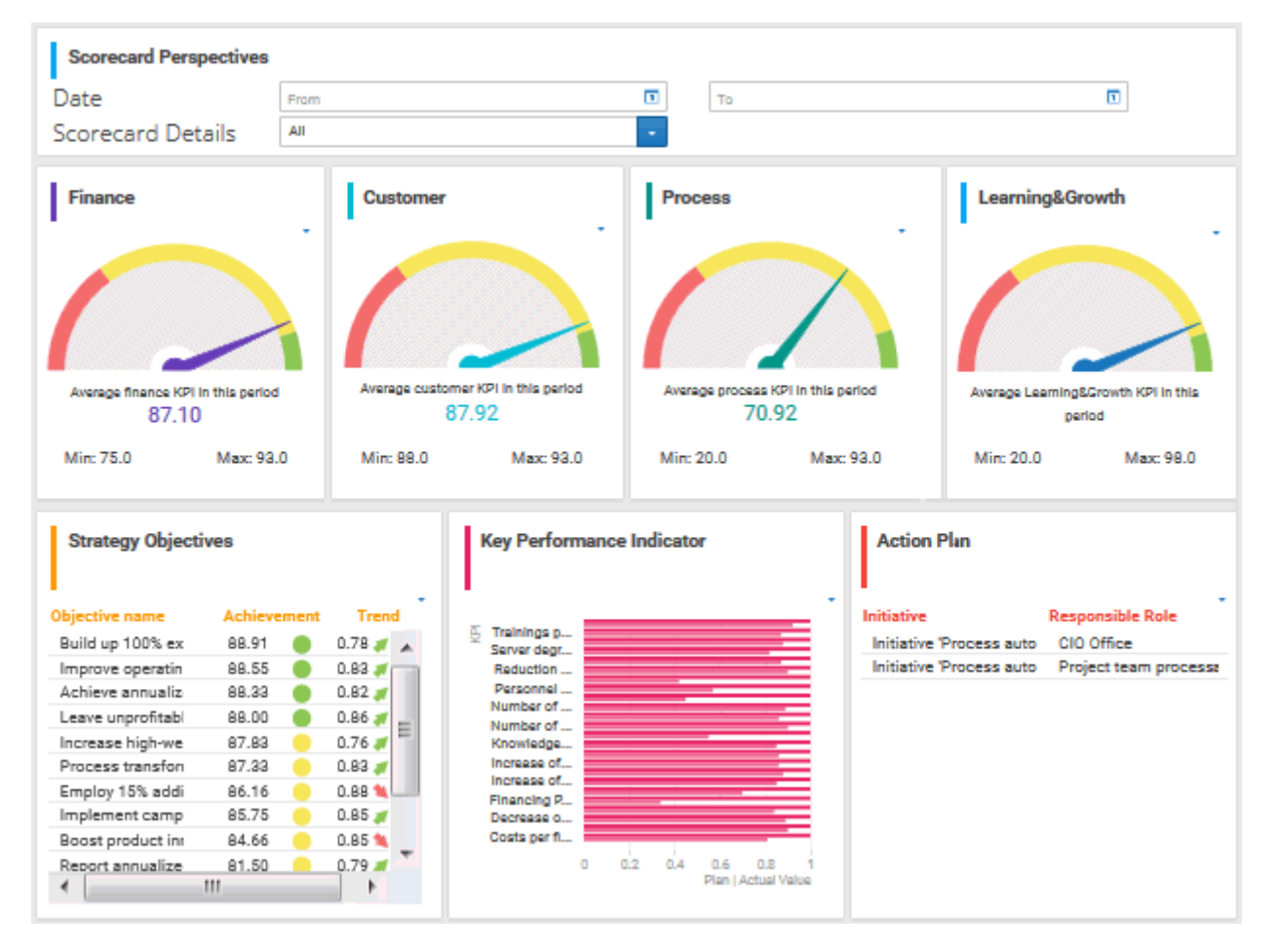

# 3.2.13.5.3.8.2 Objectives per strategy

Dashboard that provides an overview of strategy objects and the association of objectives to strategy objects.

# AVAILABILITY

This dashboard is shown for models of type **Strategy diagram** in the dashboard sidebar of the **Diagram** fact sheet.

# **CHARTS**

# **STRATEGY**

Gives an overview of the existing objects of type **Strategy** in models of type **Strategy diagram** of the database.

**Data source** Report: Strategy - Strategies with objectives

**Report configurable?** No

**Data collection** Collects all objects of type **Strategy** from models of type **Strategy diagram** of the database.

**Data feed** Strategy - Strategy and Objectives

**Calculation**

-.-

# OBJECTIVES FROM STRATEGY

Gives an overview of the existing objectives associated with objects of type **Strategy**.

**Data source** Report: Strategy - Strategies with objectives

**Report configurable?** No

## **Data collection**

Collects all objectives connected to an object of type **Strategy** contained in a model of type **Strategy diagram** of the database.

**Data feed** Strategy - Strategy and Objectives

# **Calculation**

-.-

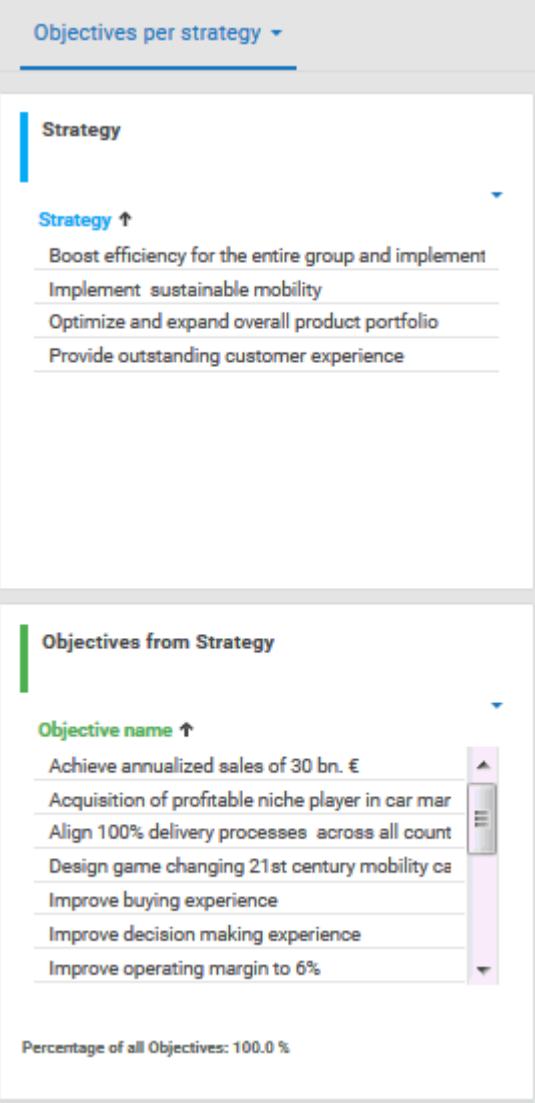

# 3.2.13.5.3.8.3 Process transformation

Dashboard that provides an overview of strategy objects and the association of objectives to strategy objects.

# AVAILABILITY

This dashboard is shown for models of type **KPI allocation diagram** in the dashboard sidebar of the **Diagram** fact sheet.

# **CHARTS**

# KPI VALUES

Displays the previous, current, and planned values of the existing KPIs.

**Data source** Report: Strategy - KPI values

**Report configurable?** No

**Data collection** Collects all KPI objects from the models of type **KPI allocation diagram** in the database.

# **Data feed** Strategy - Process transformation KPI Values

# **Calculation**

-.-

# KPI TREND

Displays the increase and trend of the KPIs.

**Data source** Report: Strategy - KPI values

**Report configurable?** No

**Data collection** Collects information about the KPI trend.

**Data feed** Strategy - Process transformation KPI Values

# **Calculation** Aggregation of the previous and current values to calculate the increase and trend.

# ACHIEVEMENT OF OBJECTIVES

Indicates whether the objectives were achieved with at least 75%, with at least 50% or not.

## **Data source**

Report: Strategy - KPI values

**Report configurable?** No

# **Data collection**

Collects the achievement of the KPIs objectives.

## **Data feed**

Strategy - Achievement of Objectives

# **Calculation**

Aggregation of the number of KPIs whose objectives have been met.

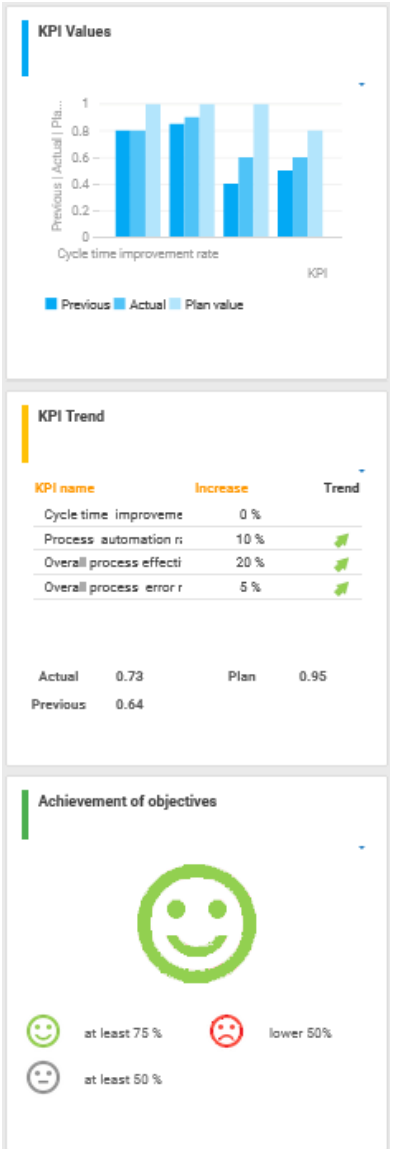

# 3.2.13.5.3.8.4 Increase of IoT enablement of production processes

Dashboard that displays the IoT enablement of production processes.

# AVAILABILITY

This dashboard is shown for the model **Increase IoT enablement in production** of the **United Motor Group** database in the dashboard sidebar of the **Diagram** fact sheet (1. Strategy > 1.1 Business strategy > Strategy implementation).

# **CHARTS**

# PROCESSES OF PRODUCTION

Displays an overview of all processes of production.

**Data source** Report: Strategy - IoT objects

**Report configurable?** No

**Data collection** Collects all processes of production.

**Data feed** Strategy - IoT increase

**Calculation**

-.-

## INCREASE OF IOT

Indicates whether at least one of the subordinate processes of the selected process is associated with an IoT object. If yes, the smiley is green, if not, the smiley is red.

**Data source** Report: Strategy - IoT objects

**Report configurable?** No

**Data collection** Selected process.

**Data feed** Strategy - IoT increase

# **Calculation**

Aggregates the number of the IoT-enabled processes.

# PERCENTAGE OF ALL IOT ENABLED PROCESSES

Displays the percentage of IoT-enabled processes.

#### **Data source**

Report: Strategy - IoT objects

**Report configurable?** No

# **Data collection**

Collects the number of the IoT object of the processes contained in the **Production** group of the **United Motor Group** database (2. Processes > 2.1 Process architecture > Core processes > Production).

# **Data feed**

Strategy - IoT increase

### **Calculation**

Aggregates the number of the IoT-enabled processes divided by the number of all processes multiplied by 100.

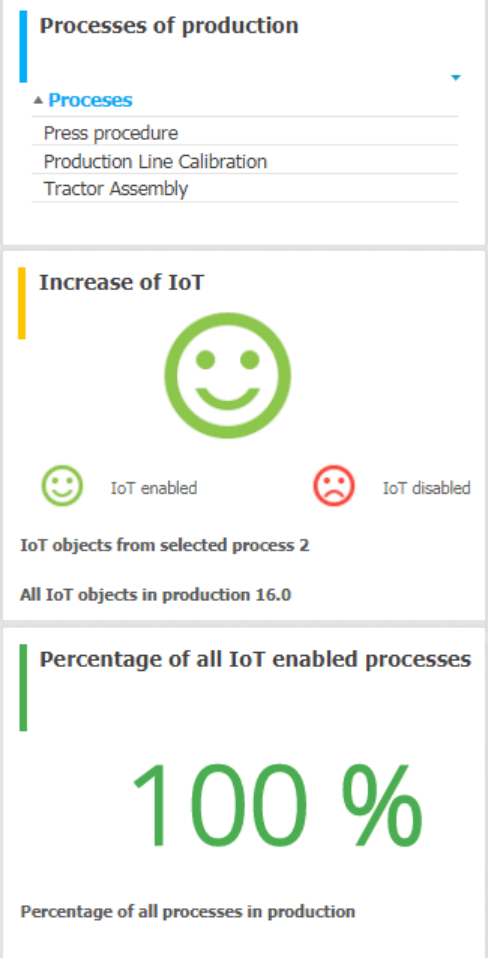

# 3.2.13.5.3.9 Governance, Risk and Compliance (GRC) dashboards

The following GRC dashboards (GRC = Governance, Risk and Compliance) are included in the ARIS installation by default: GRC overview, GRC management, and GRC portfolio. The dashboards show an overview of GRC-related objects and workflows, such as risks, controls, or issues. The dashboards use data from ARIS and, if available, from ARIS Risk & Compliance Manager. The dashboards use the **Export item data to tables** ARIS Report in ARIS Architect (**ARIS > Administration > Evaluations > Reports > Dashboard data**). To update the data, run this report at the database level, select **Dashboard data** category and **GRC management** parameter value set.

# 3.2.13.5.3.9.1 GRC overview

The **GRC overview** dashboard only uses data from the ARIS database that is filtered by the selected process. Data from ARIS Risk & Compliance Manager is not included. This dashboard gives an overview of different GRC indicators and objects regarding a process item.

# AVAILABILITY

By default, it is available for two processes:

- **Sales order processing (as-is)**, (GUID: 0adfca71-2960-11dc-2729-000bcd0cce4e)
- **Generic monthly closing process** (GUID: a55af59c-19cb-4b78-bc41-07fae048a864)

# **CHARTS**

# FUNCTIONS WITH RISKS

Displays the number of functions that have risks assigned.

**Data source** ARIS

## **Calculation**

Counts the number of functions in the selected process that are connected with risks.

## NUMBER OF RISKS

Displays the number of risks assigned to functions.

**Data source** ARIS

## **Calculation**

Counts the number of risks in the selected process that are connected with functions.

# CONTROL COVERAGE

Displays the percentage of risks that have at least one control assigned.

#### **Data source**

ARIS

### **Calculation**

Calculates the percentage of risks in the selected process that are connected with at least one control in relation to the total number of risks in the selected process.

# CONTROL TEST COVERAGE

Displays the percentage of risks that have at least one control assigned that is connected to a control test definition.

# **Data source**

ARIS

## **Calculation**

Calculates the percentage of risks in the selected process that are connected to at least one control that is connected with a control test definition, in relation to the total number of risks in the selected process.

# RISK DETAILS

Displays details of each risk assigned to a function:

- **Risk** name (to open the object, click the name)
- **Related function** (to open the object, click the name)
- **Basis of valuation**
- **Data source**

#### **Data source** ARIS

### **Calculation** Uses the risks calculated in the **Number of risks** chart.

## CONTROL TEST DETAILS

Displays details of each control test assigned to a risk by a control:

- **Test definition** name (to open the object, click the name)
- **Control** name (to open the object, click the name)
- **Test type** (Test of design/Test of effectiveness)

#### **Data source**

ARIS

# **Calculation**

Uses the control tests calculated in the **Control test coverage** chart.

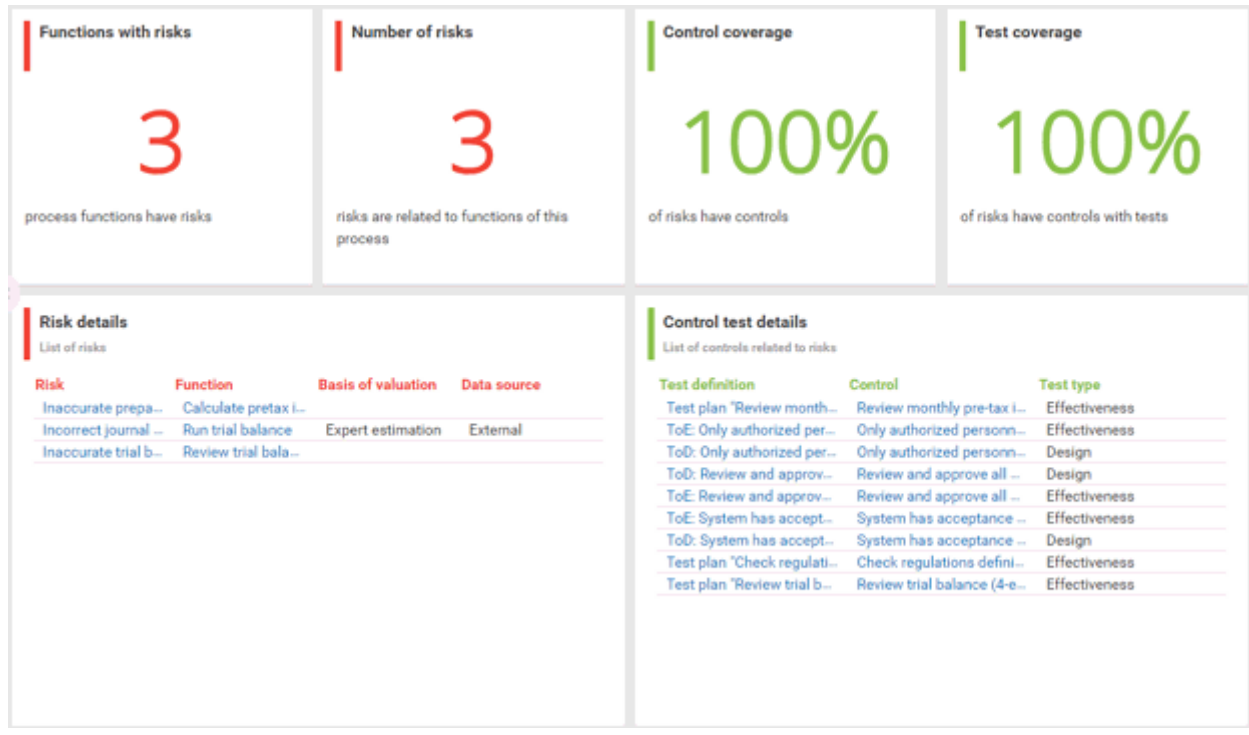
# 3.2.13.5.3.9.2 GRC management

The **GRC management** dashboard uses data from ARIS and ARIS Risk & Compliance Manager database filtered by the selected process. This dashboard gives an overview of different GRC indicators and objects regarding a process item. The default installation of the **GRC management** and the **GRC portfolio** dashboards uses static demo data stored in ARIS document storage. The runtime version of these dashboards uses real ARIS Risk & Compliance Manager data. To replace demo data by runtime data, refer to the **GRC dashboard - runtime installation** guide. For detailed information, refer to the ARIS Aware online help, or contact Software AG or the sales partner responsible.

### AVAILABILITY

By default, it is available for two processes:

- **Sales order processing (as-is)**, (GUID: 0adfca71-2960-11dc-2729-000bcd0cce4e)
- **Generic monthly closing process** (GUID: a55af59c-19cb-4b78-bc41-07fae048a864)

### **CHARTS**

### ASSESSED RISKS

Displays the number of risks assigned to functions that are connected to risk assessments with reviewer status **Completed**.

#### **Data source**

ARIS and ARIS Risk & Compliance Manager

### **Calculation**

Counts the number of risks in the selected process that are connected to a function that is at least connected to one completed risk assessment.

### OPEN RISK ASSESSMENTS

Displays the number of risk assessments with the status **Open** (= owner status **New** or **In progress**, or owner status **Assessed** or **Assessment not possible** and reviewer status **Unspecified**).

### **Data source**

ARIS and ARIS Risk & Compliance Manager

### **Calculation**

Counts the number of risks in the selected process that are connected to functions that are connected to risk assessments with the status **Open**.

### CONTROL TEST COVERAGE

Displays the percentage of controls that have at least one control test assigned.

#### **Data source**

ARIS and ARIS Risk & Compliance Manager

#### **Calculation**

Calculates the percentage of controls in the selected process that are connected to at least one control test, in relation to the total number of controls connected to risks that are connected to functions in the selected process.

#### OPEN TEST CASES

Displays the number of test cases with the status **Open** (**=** owner status **New** or **In progress**, or owner status **Control effective** and reviewer status **Unspecified**).

#### **Data source**

ARIS and ARIS Risk & Compliance Manager

#### **Calculation**

Counts the number of test cases in the selected process with the status **Open**.

#### DETAILS OPEN RISK ASSESSMENTS

Displays details of each risk assessment with the status **Open**:

- **Risk assessment ID** (to open the object in ARIS Risk & Compliance Manager, click the ID)
- **Risk** name (click the name)
- **Owner status**
- **Reviewer status**

#### **Data source**

ARIS and ARIS Risk & Compliance Manager

#### **Calculation**

Uses the risk assessments calculated in the **Open risk assessments** chart.

#### CONTROL TEST RESULT

Displays the owner status of completed test cases that have the reviewer status **Accepted**, or that have the owner status **Not possible** or **Control effective**, or that have the owner status **Not tested** (= closed by system because test was not performed within the testing period). Test cases with owner status **Not possible**, **Control effective**, and **Not tested** are not reviewed.

#### **Data source**

ARIS and ARIS Risk & Compliance Manager

#### **Calculation**

Counts the number of completed test cases in the different status in the selected process.

### EXAMPLE

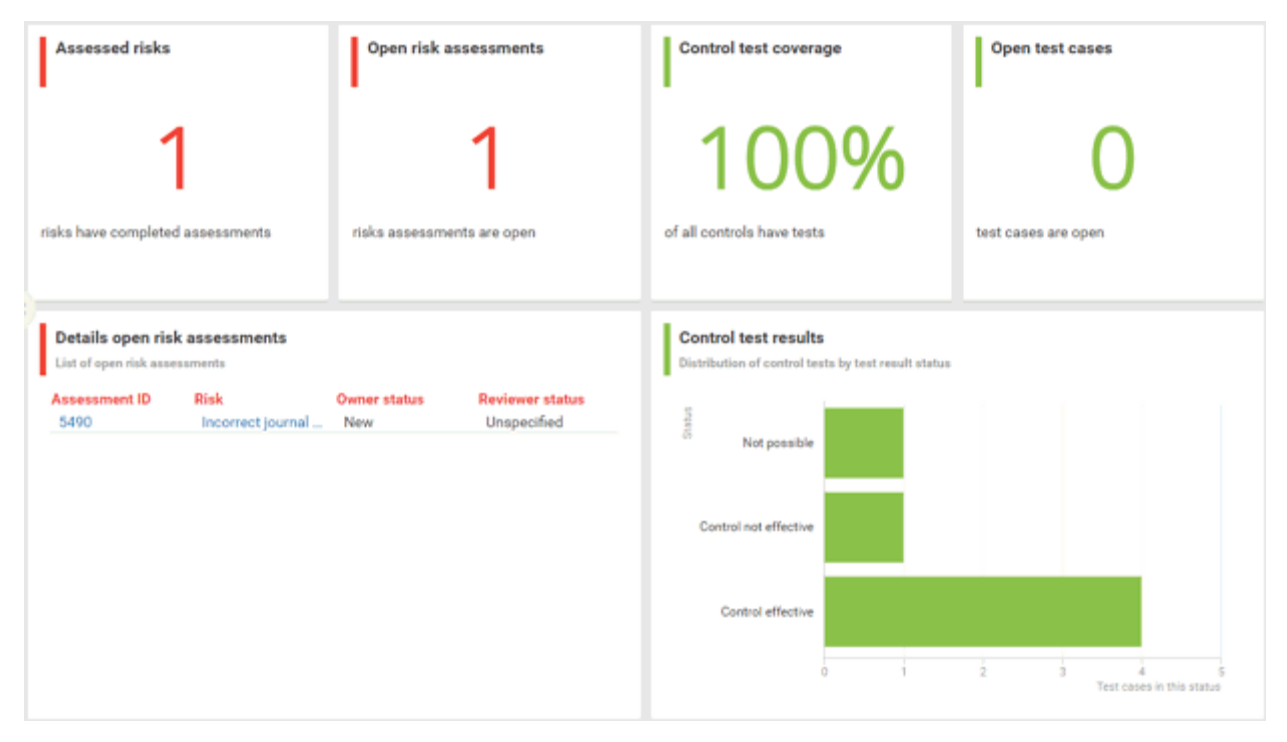

# 3.2.13.5.3.9.3 GRC portfolio

The **GRC portfolio** dashboard uses data from ARIS and ARIS Risk & Compliance Manager database. This dashboard gives an overview of different GRC indicators and objects regarding a database. The default installation of the **GRC management** and the **GRC portfolio** dashboards uses static demo data stored in ARIS document storage. The runtime version of these dashboards uses real ARIS Risk & Compliance Manager data. To replace demo data by runtime data, refer to the **GRC dashboard - runtime installation** guide. For detailed information, refer to the ARIS Aware online help, or contact Software AG or the sales partner responsible.

### AVAILABILITY

By default, it is available for the entire database  $(\mathbf{h})$  **Portal >**  $\odot$  **Dashboards**).

### **CHARTS**

#### TOTAL NUMBER OF RISKS

Displays the total number of risks relevant for risk management.

### **Data source**

ARIS

#### **Calculation**

Counts the number of risk management-relevant risks in the ARIS database.

### CONTROL COVERAGE

Displays the distribution of risks that have at least one control assigned as well as risks without control.

#### **Data source** ARIS

### **Calculation**

Calculates the percentage of risks in the ARIS database that are connected with at least one control in relation to the total number of risk management-relevant risks in the ARIS database.

### TOTAL NUMBER OF OPEN GRC ISSUES

Displays the total number of issues with the status **Open** (= owner status **New**, **In progress** or **On hold**, or reviewer status **Unspecified**.)

#### **Data source**

ARIS Risk & Compliance Manager

#### **Calculation**

Counts the number of issues in the ARIS Risk & Compliance Manager database with the status **Open**.

#### GRC ISSUES PROPERTY

Displays the distribution of issues with the status **Open** according to their priority.

#### **Data source**

ARIS Risk & Compliance Manager

#### **Calculation**

Calculates the percentage of issues with the status **Open** according to the various priorities in the ARIS Risk & Compliance Manager database.

#### RISK HEAT MATRIX

Displays all risks with reviewed risk assessment in a matrix. To open a risk assessment, click a bubble.

#### **Data source**

ARIS Risk & Compliance Manager

### **Calculation**

Positions all risks with reviewed risk assessment of the selected impact types according to the result of the most recent qualitative risk assessment.

#### RISK DETAILS

Displays details of each risk from the **Risk heat matrix** chart:

- **Risk** name
- **Assessment date**
- **Impact type**
- **Qualitative risk score**
- **Reduced qualitative risk score**

The list is filtered according to the selected element in the **Risk heat matrix** chart.

#### **Data source**

ARIS Risk & Compliance Manager

#### **Calculation**

Uses the risk assessments from the **Risk heat matrix** chart.

### EXAMPLE

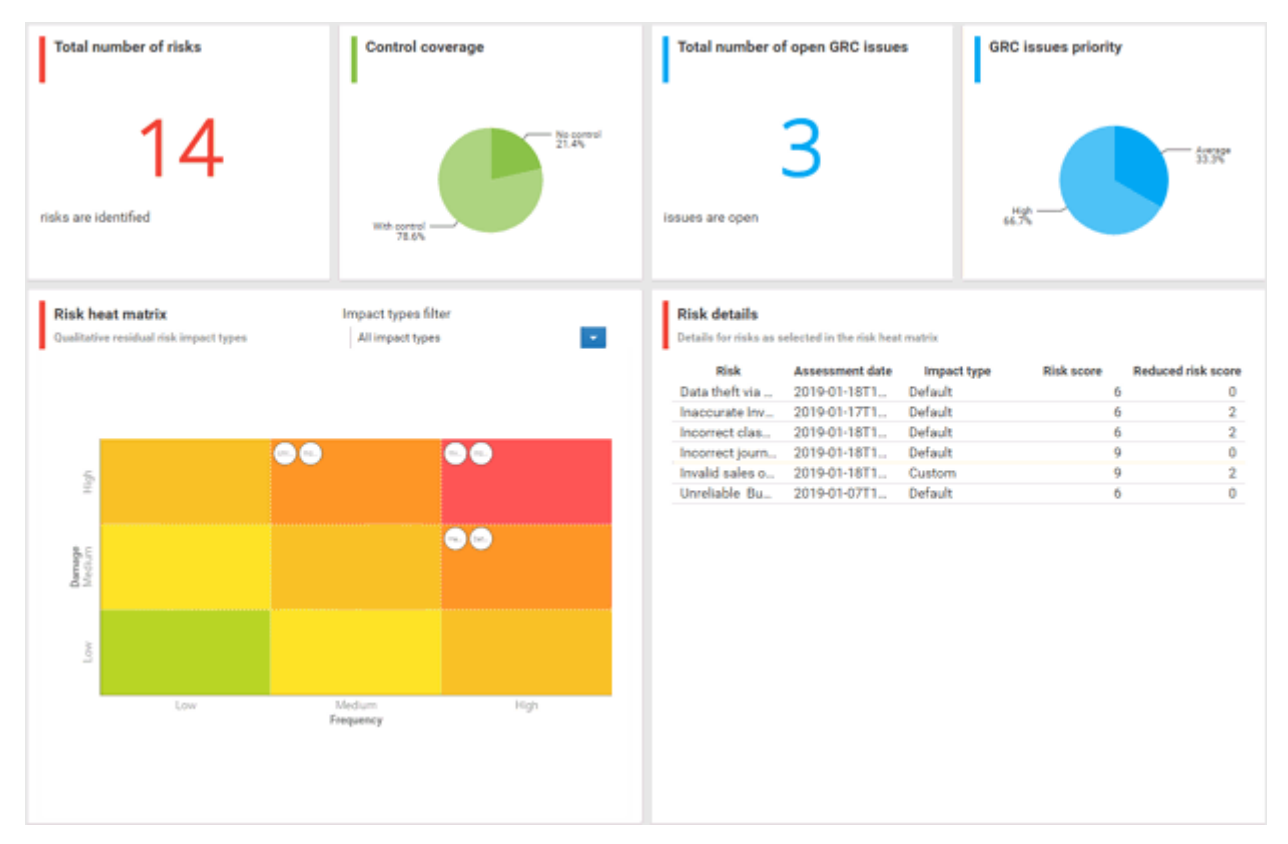

# 3.2.13.5.3.10 GDPR Dashboards

You can find information about GDPR dashboards that are contained in ARIS Accelerators for GDPR in the **ARIS Accelerators for GDPR Installation Guide** and the **ARIS Accelerators for GDPR Use Case** manual.

## 3.2.14 Manage SAP Solutions

ARIS for SAP® Solutions is available, if your ARIS administrator has configured the system in ARIS Connect as well as in ARIS Architect. For details see **ARIS for SAP**® **Solutions** and **ARIS Requirements for SAP**® **Solutions** on DVD, ARIS Download Center

[\(https://aris.softwareag.com/\)](https://aris.softwareag.com/) or Empower [\(https://empower.softwareag.com/\)](https://empower.softwareag.com/).

You can refine and evaluate your business processes in ARIS. This enables you to optimize your business processes.

**ARIS video tutorial**

Process-Driven SAP Management Explainer, 4 minutes

[\(https://resources.softwareag.com/youtube-product-videos-for-uberflip/manage-your-digital-f](https://resources.softwareag.com/youtube-product-videos-for-uberflip/manage-your-digital-future-support-best-in-class-sap-solutions-with-aris) [uture-support-best-in-class-sap-solutions-with-aris\)](https://resources.softwareag.com/youtube-product-videos-for-uberflip/manage-your-digital-future-support-best-in-class-sap-solutions-with-aris)

## <span id="page-366-0"></span>3.2.14.1 Run SAP executable

Run executables in the connected SAP system.

**Prerequisite**

- You have at least the **ARIS Connect Viewer** license privilege.
- You are using ARIS for SAP Solutions.
- Your administrator has configured the portal for the use of SAP content.
- \* Your administrator has register a SAP® Server for ARIS Connect

**Procedure**

- 1. Open ARIS Connect and log in with your user name and password.
- 2. Click **Portal** if it is not activated yet.
- 3. Click **Groups** (page [37\)](#page-55-0) in the Classic view (page [74\)](#page-92-0) or **Processes** (page [51\)](#page-69-0) in the Default view (page [75\)](#page-93-0).
- 4. Navigate to the relevant model of the **EPC** type, where executables are available.
- 5. Click **Executables**. You can start the executable automatically via the default server in each row displaying the related **Transaction code** attribute value. Click the varrow head to display all registered SAP Servers. The default server selected is indicated by a check mark.
- 6. Run the executable. The **SAP logon** dialog opens.
- 7. Enter the number of the SAP client and the user name, and click **OK**. Depending on your browser settings, the **Run SAP executable** dialog opens.

8. Enter the password and click **Log on**.

The executable is run in the current language. The logon remains active until you log out of the portal, enter different logon data, or close the SAP system. To delete the current SAP logon data, click the **v** arrow head and then **Reset logon data**. For the next executable start you need to log on to the SAP system again.

If you start an executable of the **Fiori application** type for the fist time or log out from SAP Fiori® launchpad before you start the executable, the **Start** page is displayed instead of the Fiori app. In this case, start the same executable again.

## 3.2.14.2 Download SAP documents

You can download SAP documents that are associated with SAP executables.

**Prerequisite**

- You have at least the **ARIS Connect Viewer** license privilege.
- You are using **ARIS for SAP**® **Solutions**.
- **Documents are available.**
- **This function has been configured in the portal.**

**Procedure**

- 1. Open ARIS Connect and log in with your user name and password.
- 2. Click **Portal** if it is not activated yet.
- 3. Click **Groups** (page [37\)](#page-55-0) in the Classic view (page [74\)](#page-92-0) or **Processes** (page [51\)](#page-69-0) in the Default view (page [75\)](#page-93-0).
- 4. Open (page [456\)](#page-474-0) the relevant model.
- 5. Click **Executables**.
- 6. Click the relevant executable. The fact sheet opens.
- 7. Next to the relevant document, click  $\stackrel{\text{+}}{=}$  **Download document**.

The document is downloaded.

## 3.2.14.3 Start ARIS Online Guide

If your administrator has provided ARIS Online Guide via ARIS Connect, you can open the relevant portal pages from SAP screens using the **F1** key. All executables are shown there in relation to the process. Details are summarized in corresponding fact sheets.

**Prerequisites**

- This function has been configured in the portal.
- You have configured the help call.

#### **Procedure**

Press the **F1** key in the open screen. The corresponding portal page opens (link syntax: http://<server name:port>/?tcode=<transaction code>#<tenant>/onlineguide) All information pertaining to this executable is available on the open page.

## 3.2.14.4 Reset SAP logon data

Change the logon information for running executables.

**Prerequisite**

- You have at least the **ARIS Connect Viewer** license privilege.
- You are using **ARIS for SAP Solutions**.
- This function has been configured in the portal.

### **Procedure**

- 1. Open ARIS Connect and log in with your user name and password.
- 2. Click **Portal** if it is not activated yet.
- 3. Click **Groups** (page [37\)](#page-55-0) in the Classic view (page [74\)](#page-92-0) or **Processes** (page [51\)](#page-69-0) in the Default view (page [75\)](#page-93-0).
- 4. Navigate (page [67\)](#page-85-0) to the relevant model.
- 5. Open the model.
- 6. Click **Executables**.
- 7. In the last column of an executable, click the **v** arrow head and then Reset logon data.

For the next executable start (page [348\)](#page-366-0) you need to log on to the SAP system again.

## 3.2.15 Output information

The following describes different ways to get information.

# 3.2.15.1 Display the current method filter

You can display the method filter (page [454\)](#page-472-0) that you use for the current database.

**Procedure**

- 1. Drag the mouse pointer to the database name with the database symbol at the top right of the screen.
- 2. Leave the mouse cursor above the  $\blacksquare$  database symbol for a short time.

The filter name is displayed:

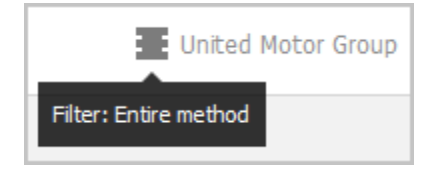

# 3.2.15.2 Print the graphic of the current model

In the **Fill Portal**, you can print the graphic of the current model as PDF.

**Procedure**

- 1. Click **Groups** (page [37\)](#page-55-0) in the Classic view (page [74\)](#page-92-0) or **Processes** (page [51\)](#page-69-0) in the Default view (page [75\)](#page-93-0).
- 2. Navigate to the group where the relevant model is stored.
- 3. Select the model. The fact sheets (page [709\)](#page-727-0) are shown.
- 4. Click **Print graphic as PDF**. The **Select output options** dialog opens.
- 5. Specify your settings.
- 6. Click **OK**. After the report is generated, the **Print graphic as PDF** dialog opens.
- 7. Click **Download result**. Using the following dialog, open the file in a PDF viewer or save it.

In the **Portal**, you have printed the graphic of the current model as a PDF.

To the left of the user name, a  $\frac{11}{1}$  notification is inserted. Click the notification icon and  $\blacksquare$ **Export graphic as PDF** to download the result again. The result is also listed on the **Reports**  bar. If you select the **Diagram** fact sheet, you can open the **Reports** bar and download the printed model graphic as a PDF.

# 3.2.15.3 Generate report

The package includes various reports that you can start in the **Portal**. Depending on the selected elements, reports are offered that provide a plausible evaluation for this context.

**Procedure**

- 1. Open ARIS Connect and log in with your user name and password.
- 2. Click **Groups** (page [37\)](#page-55-0) in the Classic view (page [74\)](#page-92-0) or **Processes** (page [51\)](#page-69-0) in the Default view (page [75\)](#page-93-0).
- 3. Navigate (page [67\)](#page-85-0) to the relevant group.
- 4. Select the model for which you want to create a report.
- 5. Activate the **Diagram (page** [85](#page-103-0)**)** fact sheet. The diagram is displayed in the Model Viewer.
- 6. Click **Reports**. The **Reports** bar opens showing the name of the item for which the report is to be generated.

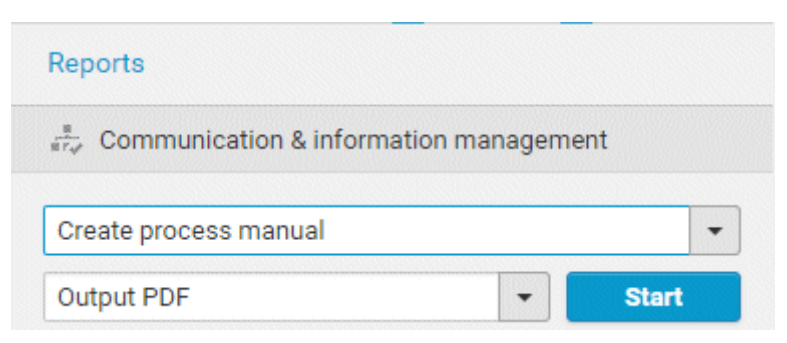

All reports you can start for this diagram are displayed.

- 7. Click the  $\blacktriangledown$  down arrow next to the report name.
- 8. Select the relevant report. A report description is displayed.

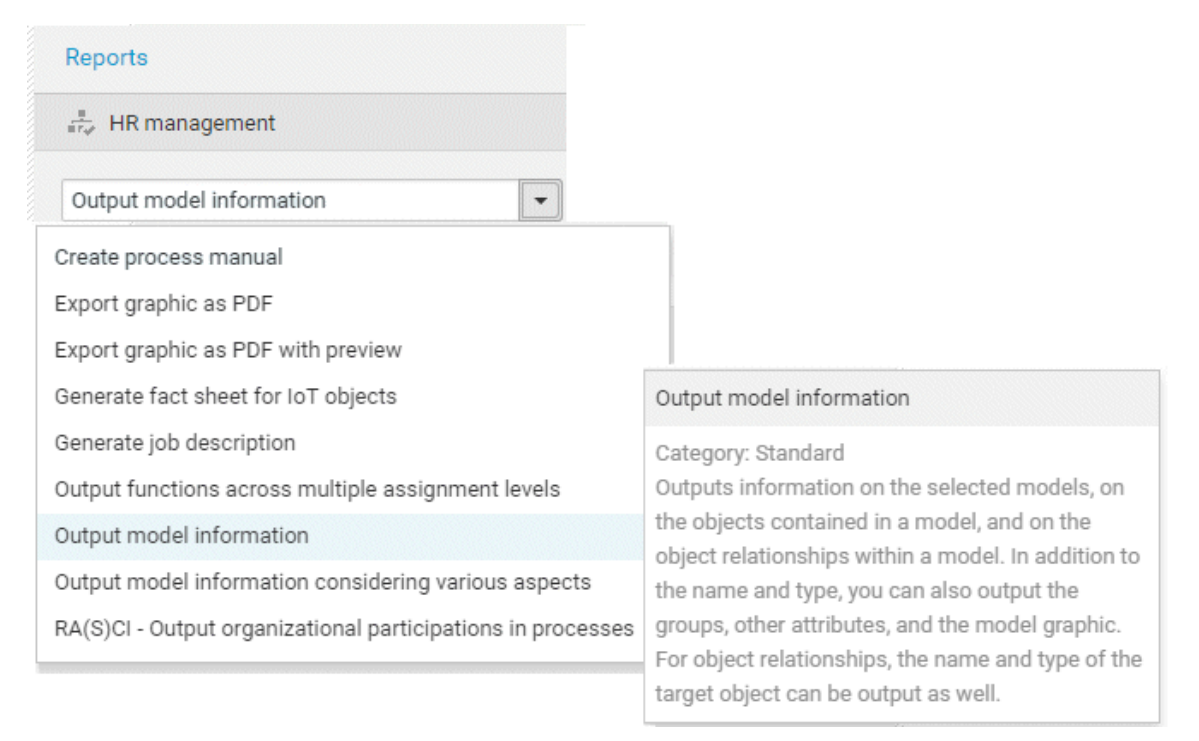

9. Select the output format (page [166\)](#page-184-0), for example, **Output DOCX**.

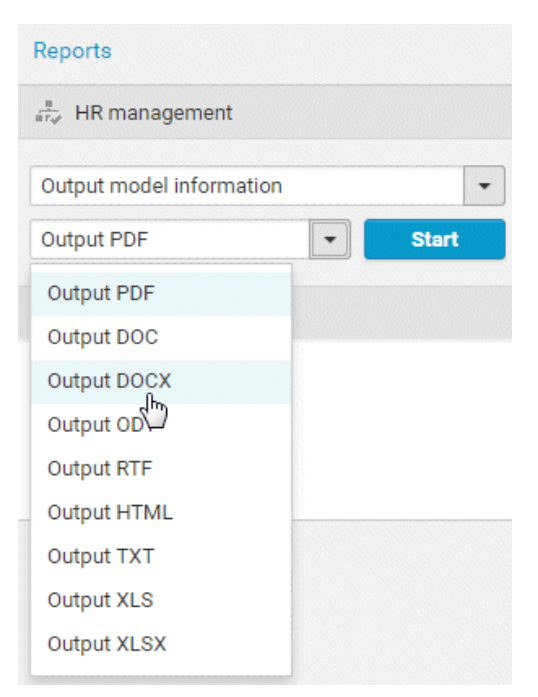

- 10. Click **Start**.
- 11. Depending on the report chosen, a dialog with options is displayed. Specify your settings and click **OK**. The report is started and a progress bar is displayed.
- 12. After the report is complete, the report is shown in the **Report results** link list for downloading, and a dialog opens.
- 13. Click **Download result** if you want to download the report immediately.
- 14. If you want to download the report result later, click the **Download report** link in the **Report results** link list.

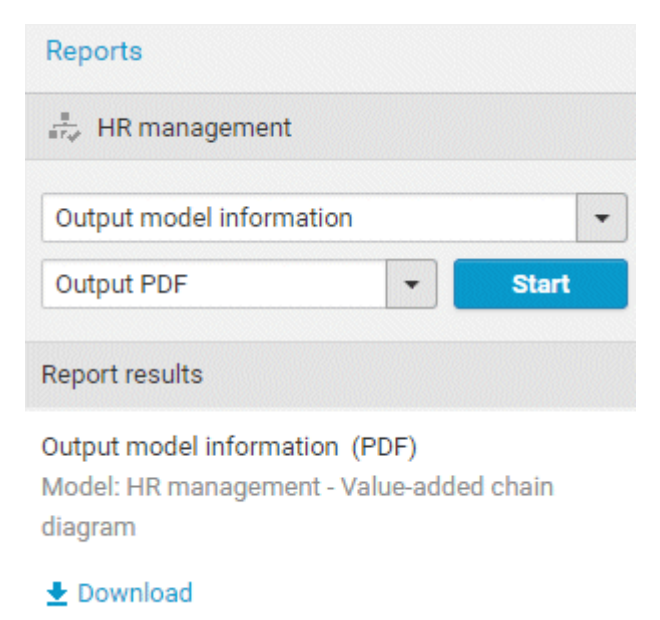

You have created a report. Only information you are authorized to view is included.

# 3.2.15.4 Create infographics

You can create infographics (page [711\)](#page-729-0) for selected personas (page [715\)](#page-733-0) (objects of the **Persona** 

type). You can select an object in a fact sheet (page [709\)](#page-727-0) of the  $\frac{1}{11}$  **Portal**, in the  $\frac{1}{11}$ **Repository**, or in the open model. Objects of the **Persona** type can be used in models of **Customer segmentation map** and **Matrix model** type.

The following describes how to proceed in the **Portal**.

### **Prerequisite**

The corresponding attributes of the persona objects must be specified (page [151\)](#page-169-0).

### **Procedure**

- 1. Open ARIS Connect and log in with your user name and password.
- 2. Click **Portal** if it is not activated yet.
- 3. Click **Groups** (page [37\)](#page-55-0) in the Classic view (page [74\)](#page-92-0) or **Processes** (page [51\)](#page-69-0) in the Default view (page [75\)](#page-93-0).
- 4. Navigate (page [67\)](#page-85-0) to the relevant model.
- 5. Select the model that contains the persona.
- 6. If you have selected a model of the **Customer segmentation map** type, select the **Diagram** fact sheet. If you have selected a model of the **Matrix model** type, select the **Matrix** fact sheet.
- 7. Select the relevant **Persona** object in the fact sheet.
- 8. Click **Evaluation**. The **Evaluation** bar opens showing the name of the item for which the report is generated.
- 9. Click the  $\blacktriangledown$  down arrow next to the currently displayed report name.
- 10. Select the **Create infographic for persona (page** [151](#page-169-0)**)** report.
- 11. Select the output format (page [166\)](#page-184-0), for example, **Output DOCX**.
- 12. Click **Start**. After the report is complete, the report is shown in the **Report results** link list for downloading.
- 13. In the **Report results** link list, click **Download**.

You have created an infographic for a persona. Depending on the attributes entered for the persona, the information graphic provides information about the personality, the goals, the frustrations, etc.

### 3.2.15.5 Show where object occurrences are used

You can display where occurrences of an object are used and select the required occurrence using the navigation controls.

**Procedure**

- 1. Click **Quick start (page** [76](#page-94-0)**)** in **Home** (page [35\)](#page-53-0).
- 2. Click **View models & documents**. Depending on the active configuration set, the navigation area opens, for example, **Groups** or **Processes**.
- 3. Navigate to the group containing the relevant model.
- 4. Click the name of the model. The fact sheets (page [709\)](#page-727-0) of the model open.
- 5. Click **Diagram**. The **Diagram** fact sheet opens.
- 6. Select the required object in the **Diagram** fact sheet.
- 7. Click **Properties**. The Properties bar opens.
- 8. Click **More**.
- 9. Click the **Related models** tab. The occurrences of the selected object are listed. If more than one occurrence exists in the current model, the number of the selected occurrence and the total number of occurrences are displayed next to the object name.
- 10. Click the left or right arrow to navigate to the next occurrence in the model. The next occurrence is selected and its number updated.
- 11. To directly select an occurrence, expand the drop-down list and click the occurrence number.
- 12. To open a model that contains an occurrence of the selected object, click the name of the model in the **In other diagrams** area. The model opens and the first occurrence of the object is selected. If there is no **Diagram** fact sheet for the occurrence, the first fact sheet is shown, for example, **Overview**

In the **In other models** area, all models are displayed to which you have at least read access. You have switched between the occurrences of an object using the navigation controls.

# 3.2.15.6 Valuable information

This section provides background information to assist you in carrying out the relevant procedures.

### 3.2.15.6.1 In which order are object occurrences displayed?

You can display where occurrences of an object are used and select the required occurrence using the navigation controls.

The navigation controls include arrows and a drop-down list:

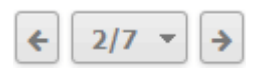

If you click an arrow, the next occurrence is selected. The order of the occurrences depends on the vertical position of the objects in the model. The occurrence at the top most position is occurrence number 1.

The first number in the drop-down list refers to the occurrence currently selected, the second number represents the total amount of occurrences in a model.

Using the drop-down list, you can directly select a specific object occurrence:

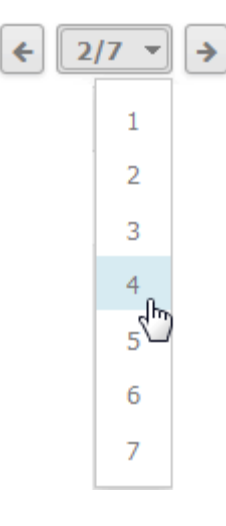

### 3.2.15.6.2 What are time zone-dependent attributes?

Time zone-dependent attributes are attributes that take the current time zone into account when they are displayed. The values of the attributes are adjusted depending on the time zone in which they are displayed.

Time-zone dependent attributes are:

- Time of generation: AT\_CREAT\_TIME\_STMP
- Last change: AT\_LAST\_CHNG\_2
- Time of last semantic check: AT\_TIME\_OF\_LAST\_SEMANTIC\_CHECK
- (Internal attribute: AT\_TIME\_STAMP)

### **STORING**

In the database, these attributes are stored in Greenwich Mean Time (GMT  $+$  0). When the attributes are displayed to users in the attribute editor, designer, model viewer, etc., they are first converted to the client's local time.

When the values are changed by a user in his local client time zone, the values are internally converted to GMT  $+$  0 and stored in the database.

### REPORTS

When a report is started from a client, the client's time zone is transferred to the server. The server converts the time zone-dependent attributes when creating the output.

When a report is run as a scheduled report, no client information is available and no conversion can be performed. Therefore, the time zone-dependent attribute is displayed as if the server were in the GMT  $+$  0 time zone.

### REPORT SCRIPT API

You should always use the methods accepting a string as parameter to change the value of time attributes. Example:

oDef.Attribute(Constants.AT\_SAP\_TIME\_GEN, 0).setValue("07:12:45;11/19/2018");

### RECOMMENDATION

We recommend not using **java.util.Date**, especially the **setValue()** methods, which accept a **Date** object as parameter: most of the various constructors of **Date** perform automatic conversion depending on the client's time zone. The conversion of a date into a character string, for example, via **toString()**, also performs a conversion into the client's time zone.

### **Example**

This example assumes that both users are accessing the same server.

A user in Germany creates an object on **Nov. 19 2018 4:12PM**. (Based on his operating system local, the creation time is displayed as **19.11.2018 16:12**.) If another user located in San Francisco looks at the **Time of generation** attribute, the value is not **Nov. 19 2018 4:12PM**, but **Nov. 19 2018 7:12AM,** because San Francisco is 9 hours behind German time.

# 3.2.15.7 Generate report for multiple elements

You can generate a report for multiple elements. Depending on the selected elements, reports are offered that provide a plausible evaluation for this context.

**Prerequisite**

You have a **Designer** license.

**Procedure**

- 1. Click **Repository**.
- 2. Click the  $\blacktriangleright$  arrow of  $\blacktriangleright$  **Databases** on the left to display the available databases.
- 3. Select the relevant database.
- 4. Navigate to the group where the content you want to select is stored.
- 5. In the detailed view, activate the check boxes of the relevant elements.
- 6. Click **II Reports**. The Reports bar opens. The number of item for which the report is generated is shown.
- 7. Click the drop-down list box to display the list of available reports.
- 8. Leave the mouse pointer on the name of a report if you want to display its description.
- 9. Click the name of the relevant report.
- 10. Click the **Start** button if you want to output the report in the displayed format (page [166\)](#page-184-0). To select a different output format, click the **Output format** field and select the format you want to use, for example, **Output PDF**.
- 11. Click the **Start** button. The report is created.
- 12. When the report is created, the result is listed in the **Reports** bar, and a dialog to download the result opens.
- 13. Click **L** Download result. Depending on your browser settings, you can specify the download folder or the result is downloaded in the default download folder.
- 14. To download the result later, click  $\triangle$  **Download report** in the **Reports** bar.

You have created a report for multiple elements.

# 3.3 Use the Catalog

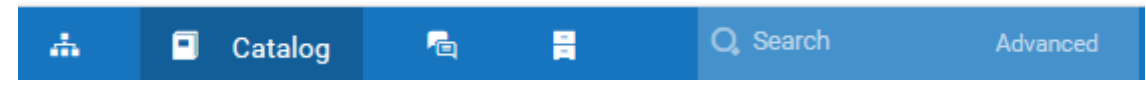

The **Catalog** shows descriptions of business processes, roles, documents, and IT systems in tables. Depending on the selected context, you can list persons responsible, departments, business processes, and occurrences in business processes.

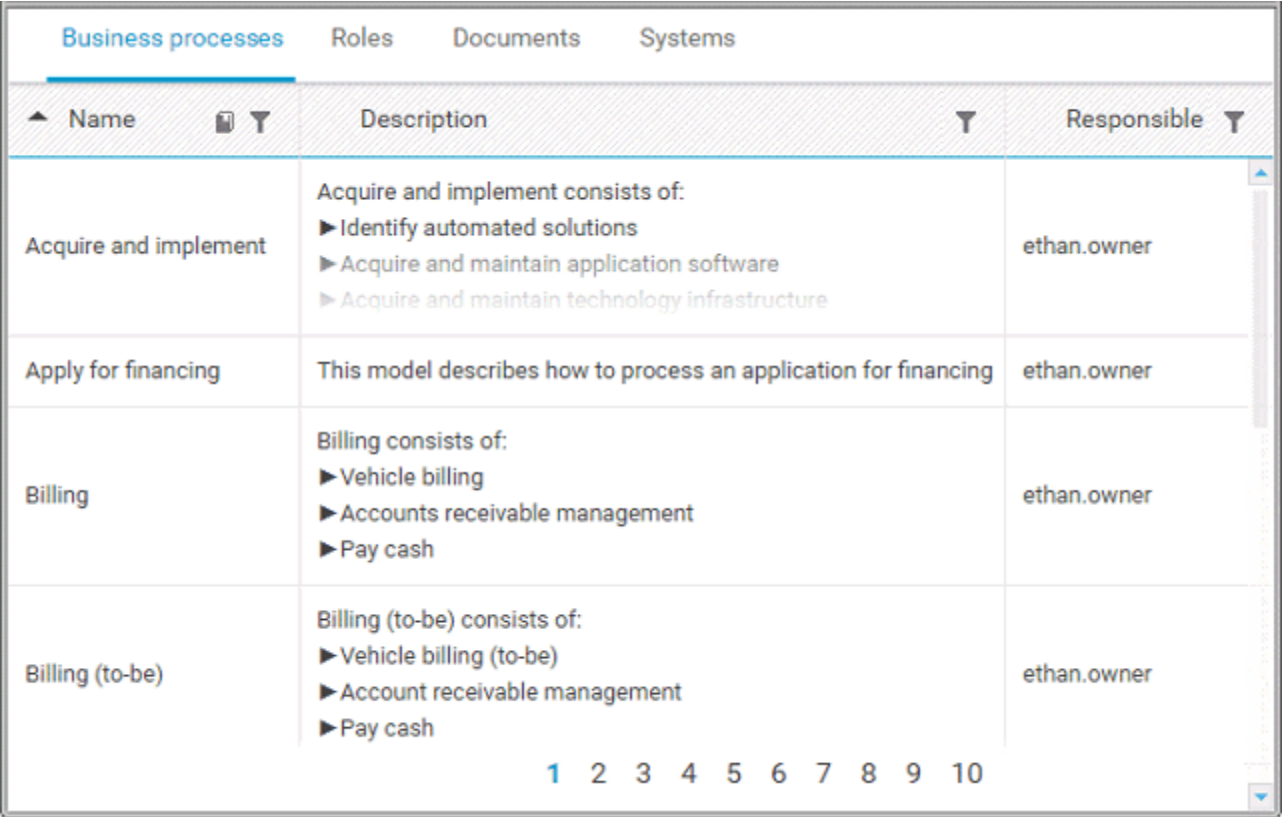

Click an entry to navigate. The corresponding fact sheet (page [709\)](#page-727-0) opens.

### 3.3.1 Choose items starting with the same letter

You can reduce the number of items shown in the catalog table.

**Prerequisite**

Catalog letters can be displayed for the chosen language. If you, e. g., select Japanese it is not possible to display the large amount of letters available.

**Procedure**

- 1. Click **Catalog**.
- 2. Click **Catalog letters** in the **Name** cell of the table header. The **Catalog letters** bar opens.

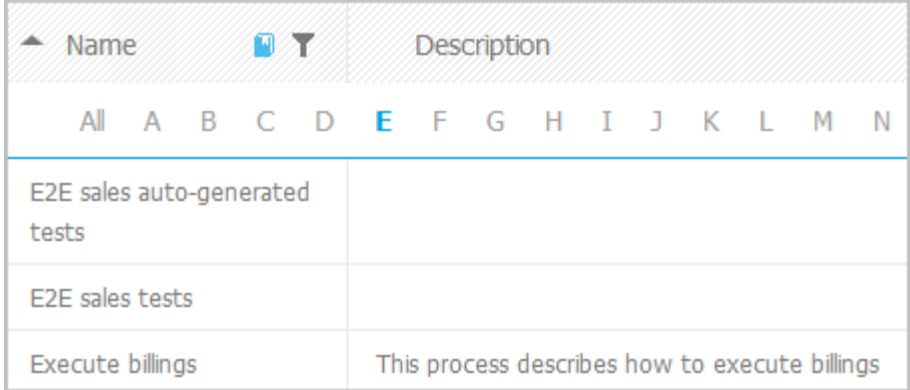

3. Click the relevant letter.

<span id="page-378-0"></span>Only items starting with the letter chosen are shown.

### 3.3.2 Filter catalog items based on name, description, and responsibility

You can reduce the number of items shown in the catalog table.

**Procedure**

- 1. Click **Catalog**.
- 2. Click **Filter** in the table header. The text boxes to filter the list are opened.

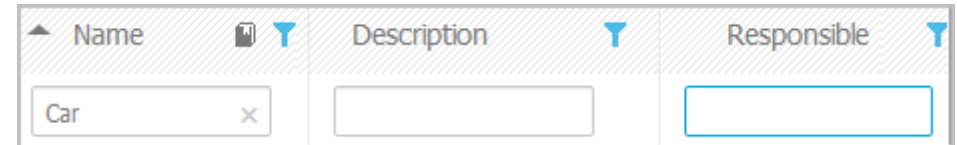

3. Enter the relevant terms in one or more fields.

All items are listed whose attribute content contains a word beginning with the term entered. You can narrow down the search by entering terms in more than one text box.

# 3.3.3 Remove catalog filter

You can easily remove the catalog filter.

**Prerequisite**

You have filtered the catalog content (page [360\)](#page-378-0).

**Procedure**

Click **Filter** in the table header. The text boxes to filter the list are closed and all glossary items are shown.

You have removed the catalog filter.

# 3.3.4 Choose a catalog page

If not all catalog entries fit on one page, you can switch to the page that contains the relevant catalog entry.

**Procedure**

- 1. Click **Catalog**.
- 2. Click the relevant page number at the bottom of the page.

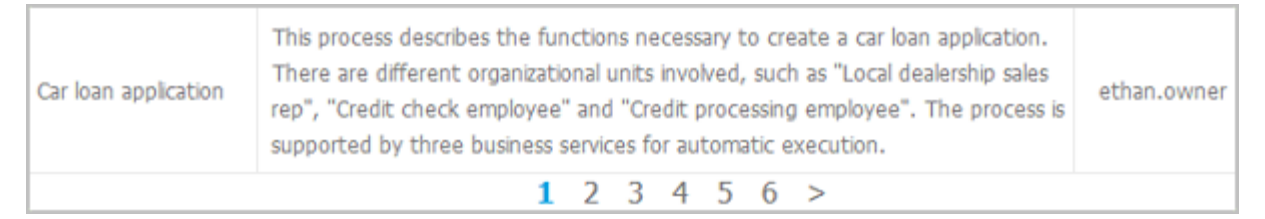

All items of the selected page are listed.

## 3.4 Collaborate with users

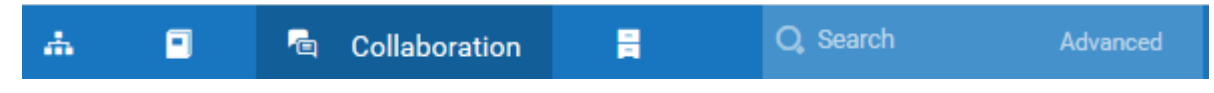

Collaboration is the platform for cooperation across teams. With Collaboration, information can be exchanged faster, knowledge can be shared, and cooperation across borders is improved.

### 3.4.1 Getting started

These five steps are an optimal start to Collaboration.

**Prerequisites**

- Collaboration is activated in ARIS Administration configuration.
- You have at least the **ARIS Connect Viewer** license privilege.
- You have the required access privilege (page [384\)](#page-402-0) in ARIS Architect.

#### **Procedure**

- 1. Edit (page [363\)](#page-381-0) your user profile.
- 2. Search (page [364\)](#page-382-0) for groups and people who provide interesting content.
- 3. Create filters and check (page [371\)](#page-389-0) for new information.
- 4. Comment on (page [369\)](#page-387-0), share, flag posts, etc.
- 5. Invite (page [377\)](#page-395-0) others to Collaboration.

You started using Collaboration to exchange information, share knowledge, etc.

### 3.4.2 Open Collaboration

Open Collaboration to exchange information, share knowledge, etc.

**Prerequisites**

- Collaboration is activated in ARIS Administration configuration.
- You have at least the **ARIS Connect Viewer** license privilege.
- You have the required access privilege (page [384\)](#page-402-0) in ARIS Architect.

### **Procedure**

- 1. Open ARIS Connect and log in with your user name and password.
- 2. Click **Collaboration**.

Collaboration opens.

As an Collaboration administrator you have several options for managing Collaboration.

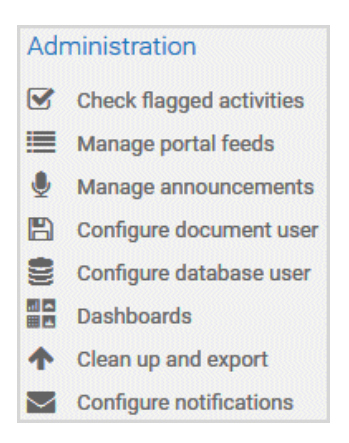

# <span id="page-381-0"></span>3.4.3 Edit your Collaboration user account

Specify your user profile to provide other users with information about your areas of activity and your interests.

#### **Prerequisite**

You have at least the **ARIS Connect Viewer** license privilege.

**Procedure**

- 1. Click **<user name>** on the left, then click **Edit profile** on the right. Your profile page for Collaboration is displayed.
- 2. Upload a picture in JPG, PNG, or GIF format, with the specified maximum size.

If your user profile in ARIS Administration already includes a picture, it is also displayed in Collaboration. If a different picture is uploaded in ARIS Connect or in Collaboration, it is automatically transferred to the other application.

- 3. Click **Edit** to specify the trimming and size of the picture for Collaboration.
- 4. Select the preferred picture trimming by dragging the picture with the mouse.
- 5. Enlarge  $( \bullet)$  or reduce  $( \bullet)$  the picture.
- 6. Click **OK**.
- 7. Enter the title of your position in the company.
- 8. Describe your activities.
- 9. Specify keywords that will enable colleagues looking for particular information or expertise to find you. Use a comma as the separator.
- 10. Enter your telephone number.
- 11. Specify whether colleagues should be able to post information (**Allow others to post to my feed**) and submit comments (**Allow others to comment on activities in my feed**) in your feeds. To do this, enable the check box for the relevant option.
- 12. Click **OK**.

Your profile is changed. The information is now available to other users.

# <span id="page-382-0"></span>3.4.4 Find users and groups and follow their feeds

Look for colleagues or groups to find interesting contacts and information.

**Procedure**

- 1. Enter the name of the user or group in the global **Search** box at the top right. The search results are displayed during input.
- 2. Continue entering characters until the relevant user or group is displayed.
- 3. Click the name you are looking for. The profile of the user or the group is displayed with all posts.
- 4. For users and public groups, click **Follow**. For private groups, click **Send request**. (Private groups are identified as follows:  $\mathbf{\hat{a}}$ .)

When you follow users, you have access to the posts that they publish in their feeds. In private groups, a coordinator must confirm your request before you are allowed access to this group's posts, comments, etc. In public groups you have immediate access to the group. The feeds you follow are displayed under **My feed** and the groups you follow under **Groups**. To stop following a user or group, click **Unfollow** in the user or group profile. Users who are following your feeds are displayed under **Followers** in your profile. Users and groups you are following are displayed under **Following** in your profile. Activities of deleted and anonymized users are shown with **Anonymized user**.

**Tip**

- To find groups, you can also use the group search function (**Groups > Find groups > All groups**).
- Alternatively, you can find out which groups and feeds another user follows from the user's profile ( **Search > User XY > Following**).
- You can also use the global search to search for keywords, in order to find interesting feeds, users, and groups.

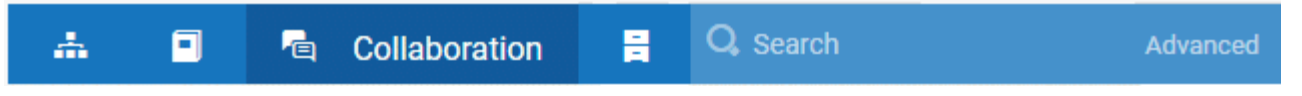

# 3.4.5 Follow and comment on content in the portal as a user

Follow interesting content in the portal to be informed about updates, etc., in Collaboration.

**Prerequisite**

You have the required access privilege (page [384\)](#page-402-0) in ARIS Architect.

**Procedure**

- 1. Open the process you want to follow.
- 2. Click **Comment** in the bar panel if the bar is not activated yet.

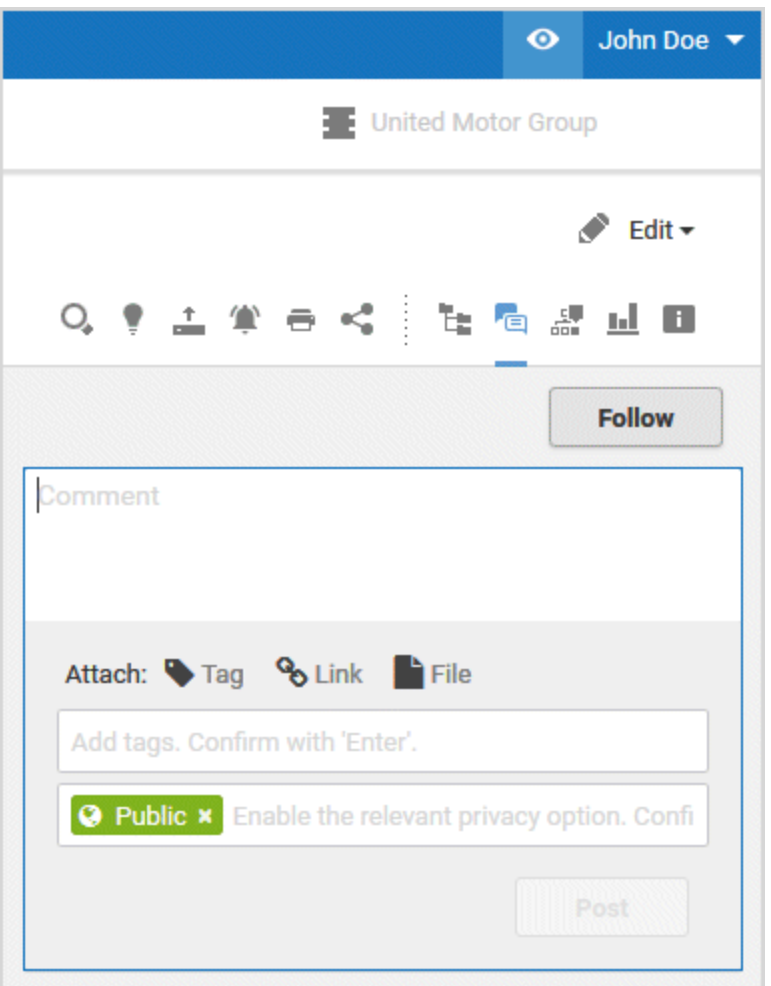

- 3. Click **Follow**.
- 4. To comment, write or copy your text into the input box. Up to 2000 characters are available.
- 5. Click **Tag**.

6. Enter the words to be used as keywords (page [383\)](#page-401-0) in the tag input box, for example, BPM. Alternatively, select an existing tag from the list of tags. It is displayed as soon as you enter a letter that is part of an existing tag. Press **Enter** after each keyword.

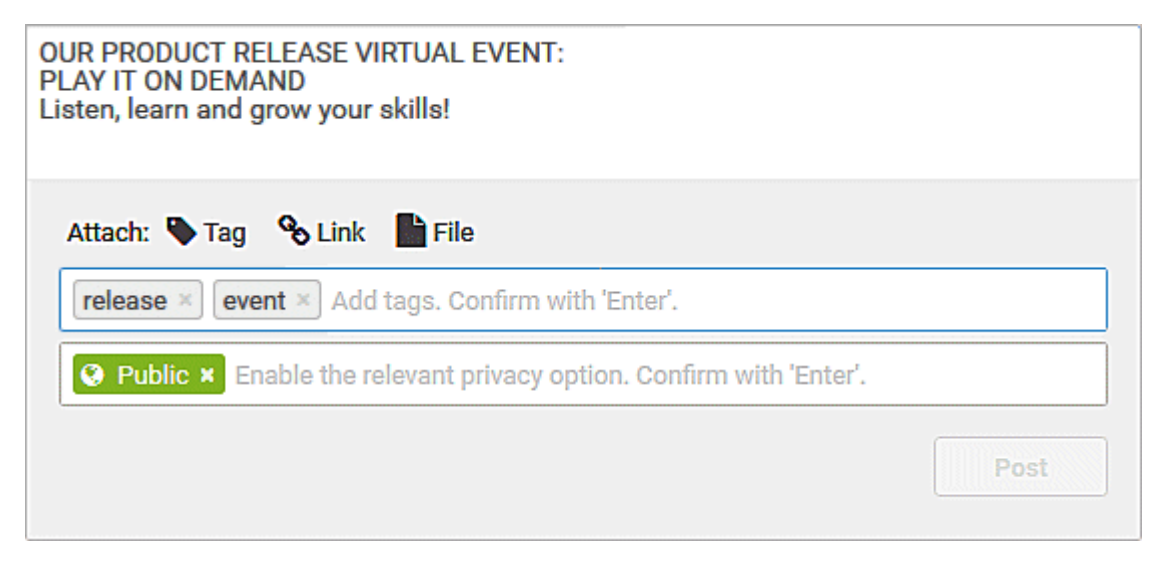

- 7 Click **<sup>%</sup> Link**.
- 8. Insert a link to a Web site that contains more detailed information.
- 9. Click **Add link**. The link is checked and added.
- 10. Click **File**. The **Select document** dialog is displayed.
- 11. Click  $\stackrel{\uparrow}{=}$  **Upload new document** to upload one of your own documents. The corresponding dialog opens.
- 12. Select the file you want to upload and enter the relevant additional information.
- 13. Click **Upload**.
- 14. Enable the check box of the document you want to add to your post.
- 15. Click **OK**.
- 16. Click **Post**.

Your comment is posted, and the processes you follow are displayed under **X My portal feeds** in Collaboration. To stop following content, click **Unfollow** in the row of the relevant content.

### <span id="page-385-0"></span>3.4.6 Publish posts

Post information that could be of interest to your colleagues, or start a discussion on a particular topic.

**Prerequisite**

You have the required access privilege (page [384\)](#page-402-0) in ARIS Architect.

**Procedure**

- 1. Click **My feed**, the profile of the relevant user, the relevant group, or **All company feed**, depending on whether the information is to be displayed only to those users who follow your feeds, only to the members of a certain group, or to all users. If you post information to All company feed, it is possible that your information will not be seen by the relevant users, as some users do not use **All company feed** due to the large number of posts and the associated complexity.
- 2. Enter or copy your text into the text box. Up to 2000 characters are available.

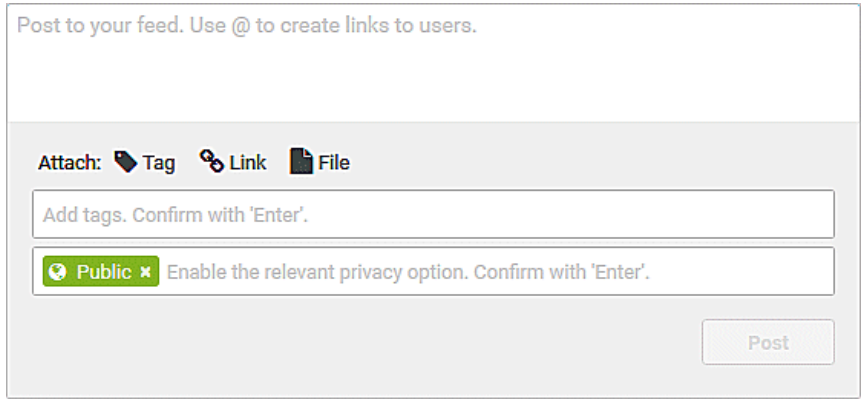

- 3. To create a link to another user in the text, enter an '@' at the relevant point in the text, immediately followed by the name of the user. The search results are displayed during input.
- 4. Continue entering characters until the relevant user or group is displayed.
- 5. Click the name you are looking for.
- 6. Click **Tag**.
- 7. Enter the words to be used as keywords (page [383\)](#page-401-0) in the tag input box, for example, BPM. Alternatively, select an existing tag from the list of tags. It is displayed as soon as you enter a letter that is part of an existing tag. Press **Enter** after each keyword.

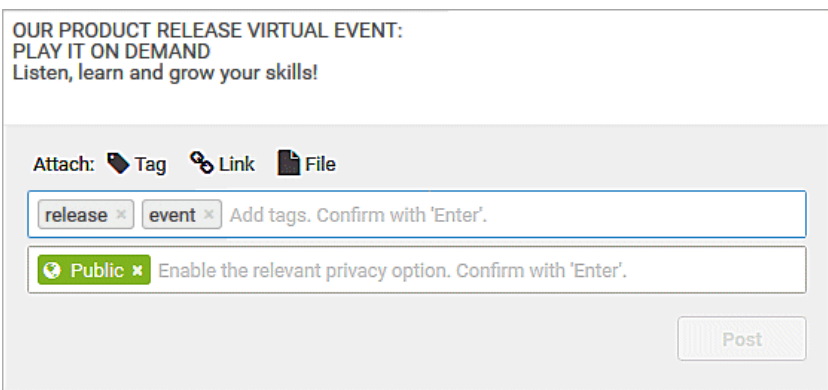

- 8. Click <sup>%</sup> Link.
- 9. Insert a link to a Web site that contains more detailed information.
- 10. Click **Add link**. The link is checked and added.
- 11. Click **File**. The **Select document** dialog is displayed.
- 12. Click  $\stackrel{\uparrow}{=}$  **Upload new document** to upload one of your own documents. The corresponding dialog opens.
- 13. Select the file you want to upload and enter the relevant additional information.

### 14. Click **Upload**.

- 15. Enable the check box of the document you want to add to your post.
- 16. Click **OK**.
- 17. Select the target group (page [382\)](#page-400-0) by entering the first letters of the relevant group, then select one of the options displayed. By default, a new post is public.
- 18. Click **Post**.

Your post is published. If you published something in your feed, the text is also displayed in the company feeds. If you posted something to another user's feed, this post is also displayed in the company feed and if you are following the other user's feed, this post is displayed in your feed as well. If you published a post in a private group you are a member of, the post is shown only to group members.

To remove the post from your feeds, click **Delete**. Administrators can delete posts made by all users.

# <span id="page-387-0"></span>3.4.7 Comment on, share, flag posts, etc.

Depending on whether a post is your own or from another user, you can perform different actions.

**Prerequisites**

- The Like button, commenting on and sharing content, creating bookmarks, and flagging posts are enabled in ARIS Administration configuration.
- You have the required access privilege (page [384\)](#page-402-0) in ARIS Architect.

### **Procedure**

- 1. Open the page containing the relevant post.
- 2. Click **IC** Like to show other users what interests you. The user who wrote the post receives a notification, if they have the relevant notification setting. The post is also flagged accordingly and added to your filter. To cancel your Like, click **Unlike**.
- 3. Click **Comment** to enter a comment or further information for a post. You can also add a link to a Web site.
- 4. Click **Share** to comment on a post by another user and publish it in your own feed. To remove the post from your feeds, click **Delete**. Administrators can delete posts made by all users.
- 5. Click **More > Bookmark** to add a post to your filters, so that you can easily find it again (**Filters > My bookmarks**).
- 6. Click **Edit** or **More > Edit** to change or correct a post or comment you already published. Editing is possible as long as no other user has liked or commented on your post or comment yet.
- 7. Click **More > Flag** if you want the Collaboration administrator to review a post you think is inappropriate.

Depending on the selected action, the affected users receive a message by e-mail.

### 3.4.8 Add documents to posts

You can use documents from ARIS document storage in your posts. Use documents that have already been uploaded to ARIS document storage or upload new documents yourself.

**Prerequisite**

Using documents from ARIS document storage is enabled in ARIS Administration configuration.

**Procedure**

- 1. Add your post (page [367\)](#page-385-0) or comment to the relevant feed ( **My feed**, **All company**  feed, or your group feeds).
- 2. Click **File**. The **Select document** dialog is displayed.
- 3. Click **Upload new document** to upload one of your own documents. The corresponding dialog opens.
- 4. Select the file you want to upload and enter the relevant additional information.
- 5. Click **Upload**.
- 6. Enable the check box of the document you want to add to your post.

You have added a document to your post.

### 3.4.9 View notifications and specify settings

Read your internal notifications and specify the situations in which you want to receive a notification about activities in Collaboration as well as the notification frequency.

**Procedure**

- 1. Click **View notifications**. Your notifications are displayed. Various filters provide you with a better overview, for example, **All**, **Unread**, **Read**.
- 2. Click **Change your notification settings**. Your notification settings are displayed.
- 3. Specify the situations in which you want to be informed about activities by other users, groups, or portal feeds. In each case, decide whether you want to receive the notification as an internal notification in Collaboration (**In-app**), or as an **E-mail**.
- 4. Specify the e-mail notification frequency, for example, **Daily digest**. If you do not want to receive e-mail notifications, select **Never** for the relevant situation.
- 5. Click **OK**.

Your settings are saved. From now on, you will be notified according to your specifications. The time for daily digest e-mail and the day for weekly digest e-mail are defined by the Collaboration administrator.

# <span id="page-389-0"></span>3.4.10 Define filters

Define custom filters to find interesting posts quickly and easily using keywords or to gain a better overview.

**Prerequisite**

Creating filters is enabled in ARIS Administration configuration.

**Procedure**

- 1. Click **+ Create filter**. The form for creating a filter opens.
- 2. Select the relevant filter criteria, for example, whether you want all feeds or only feeds you follow to be included in the filter.
- 3. Enter a name for the filter.
- 4. Specify the keywords that can be used to find relevant posts. Use a space to separate the keywords.
- 5. Click **OK**.

The filter is saved and is displayed under **Filters**. Click the filter name to display the posts that contain the specified keywords.

To change a saved filter, click **T Filter XY > Edit filter**. To delete filters that you no longer require, click **D** Delete filter.

### 3.4.11 Use tags

Use tags to categorize posts using keywords. This enables other users to find posts on interesting topics more easily.

**Prerequisite**

Creating tags and filtering using tags are activated in the ARIS Administration configuration.

**Procedure**

- 1. Add your post (page [367\)](#page-385-0) to the relevant feed ( **My feed**, **All company feed**, or a group feed).
- 2. Click **Tag**.
- 3. Enter the words to be used as keywords (page [383\)](#page-401-0) in the tag input box, for example, BPM. Alternatively, select an existing tag from the list of tags. It is displayed as soon as you enter a letter that is part of an existing tag. Press **Enter** after each keyword.

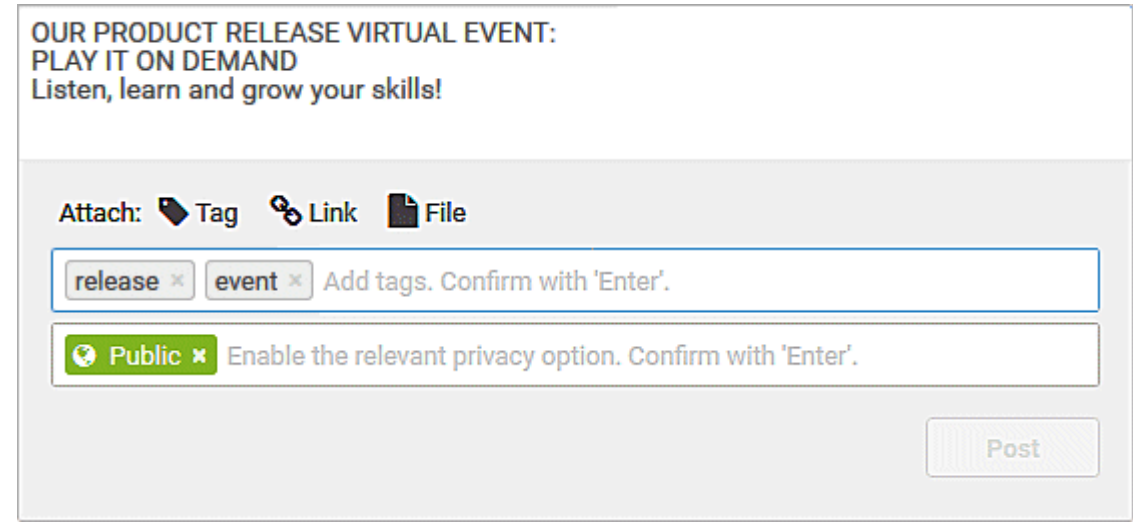

### 5. Click **Post**.

4.

Your post is published. The keywords entered as tags are shown below the post. You can add or delete tags at any time.

## 3.4.12 Filter feeds by means of tags

Use tags (page [383\)](#page-401-0) to filter feeds using keywords.

**Prerequisite**

- Creating tags and filtering using tags are activated in the ARIS Administration configuration.
- There are tags for the feed.

**Procedure**

- 1. Open the relevant feed overview ( **My feed**, **All company feed**). The tags are displayed above the feeds.
- 2. Click the tags for which you want to see posts. You can combine multiple tags. Activated tags are indicated in color.

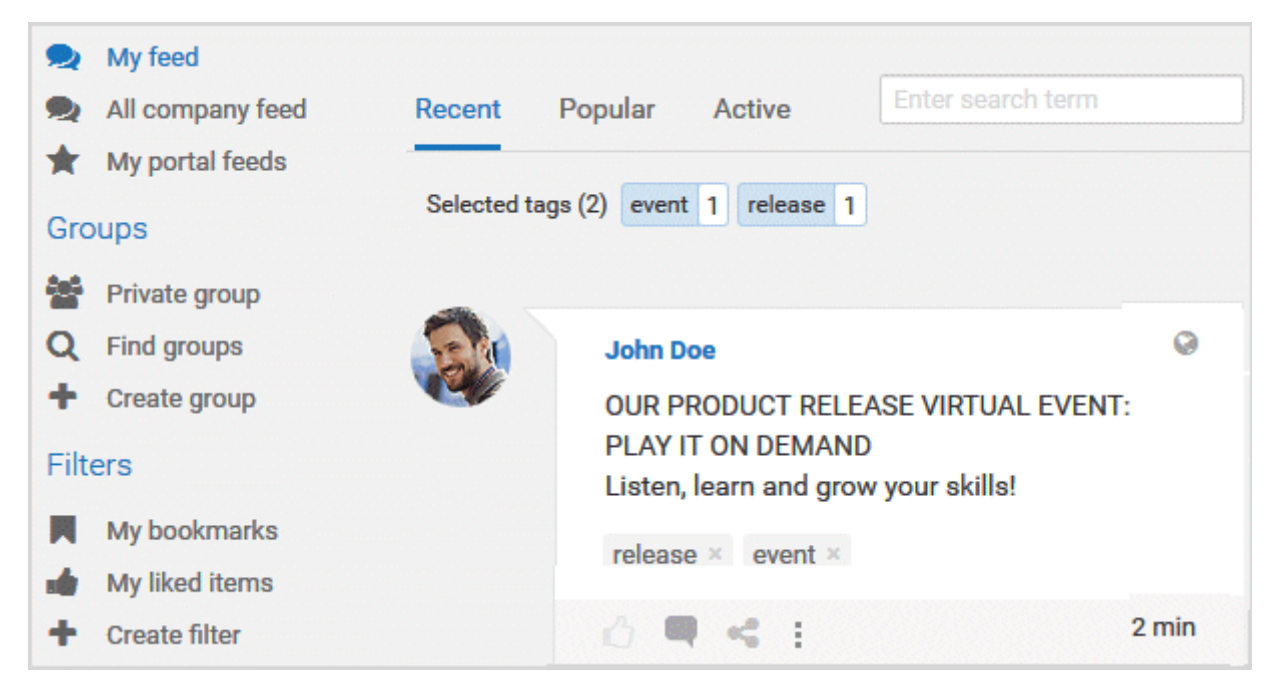

You are shown the posts containing the tags selected.

To cancel the filter, click the selected keywords again.

## 3.4.13 Use hashtags

Use hashtags (page [384\)](#page-402-1) to categorize posts using keywords or topics. This enables other users to find posts on interesting topics more easily.

**Procedure**

- 1. Add your post (page [367\)](#page-385-0) or comment to the relevant feed ( **My feed**, **All company**  feed, or your group feeds).
- 2. Enter the word to be used as a keyword, preceded by a # symbol, for example, #BPM, or enter a sentence. Alternatively, select an existing hashtag from the list.
- 3. Publish (page [367\)](#page-385-0) the post.

Your post is published and the keyword entered as a hashtag is highlighted in color as a link. Tags are automatically created for hashtags so that they can be used to filter feeds.

If a user clicks the hashtag, all post and comments subsequently entered are displayed on a separate page. A hashtag can be saved as a filter (page [371\)](#page-389-0). You can then use the same hashtag in the filter definition, for example, #BPM.

### 3.4.14 Find help

In addition to this online help, there are various ways you can find support in Collaboration.

**Procedure**

Publish a post containing your question and use the hashtag (page [384\)](#page-402-1) **#Help**.

This keyword enables other users to find and reply to your question. Alternatively, contact your system administrator.

# 3.4.15 Work with groups

### 3.4.15.1 Create a group

Create your own group if you cannot find any interesting groups or you need a group for your team. Groups enable users to collaborate in a team and to participate in a special interest group or a particular topic.

**Prerequisite**

Creating groups is enabled in ARIS Administration configuration.

**Procedure**

- 1. Click **+ Create group**.
- 2. Enter the name of the group and the short name.
- 3. Describe the group's interests, so that your group can be found by other users. The best way to do this is to use keywords.
- 4. If necessary, specify an additional coordinator who will manage the group profile and privileges ( **Add coordinator**).
- 5. Enable the relevant privacy option (**Public**/**Private**). After saving the group, you cannot change this option.
- 6. For private groups, you can follow portal feeds (page [377\)](#page-395-1).
- 7. Click **OK**. The group is displayed in your groups list.
- 8. To remove the group from your groups list, click **Unpin** next to the group's name. This is useful to provide a better overview if you are following a lot of groups.

The group is created. Depending on your decision, the group is displayed or not under **Groups**.

Using tags, other users can find the group and follow its posts. In private groups, only members are able to read the posts. The group's name and description will, however, be visible in search results for non-members, as well.

### 3.4.15.2 Edit or delete a group

Change the details of a group, if the information is outdated. Delete an unused group, for example, to provide a better overview.

**Prerequisite**

You are the coordinator of the group.

**Procedure**

1. Under **Groups**, click the group that is to be edited.

If the group is not displayed in your groups list because it is unpinned (page [376\)](#page-394-0), click **Find groups** and then the relevant group.

The **Edit group** form is displayed.

- 2. Change the relevant information, such as name, description, keywords, etc.
- 3. If necessary, specify an additional coordinator who will manage the group profile and privileges ( **Add coordinator**).
- 4. For private groups, you can follow portal feeds (page [377\)](#page-395-1).
- 5. Click **OK**.

<span id="page-394-0"></span>Your changes are saved.

### 3.4.15.3 Unpin and pin your groups

Decide if groups you are following should be displayed or not in your groups list. This is useful to provide a better overview if you are following a lot of groups.

**Procedure**

- 1. To remove a group from your list, move the mouse pointer over the group name you want to unpin from the list.
- 2. Click **Unpin**.

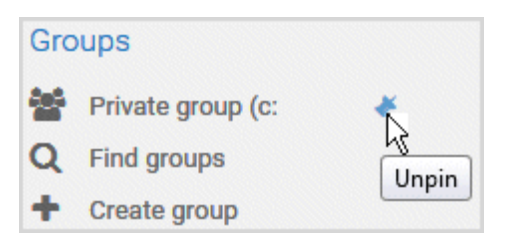

The group is removed from the list.

- 3. To display a group in your groups list, click **Find groups** and then the relevant group. The **group** is displayed.
- 4. Click **Pin** next to the group's name. The group is displayed in your groups list.

Depending on your decision, the group is displayed or not under **Groups**.

# <span id="page-395-0"></span>3.4.15.4 Invite other users to join a group

Invite other users to become a member in a specific group.

#### **Procedure**

- 1. Activate the group you want to issue an invitation for.
- 2. If you are a coordinator of the group, enter the name of the person you want to invite in the **Add colleagues** box.
- 3. Click **Add**. The user is added as a follower of this group.
- 4. If you are not a coordinator of the group, enter the name of the person you want to invite in the **Invite colleagues** box.
- 5. Click **Invite**.

The user receives a notification that they have been invited to join a private group. This user can then request membership of the group ( **Find groups > Send request**). If the group coordinator approves (page [378\)](#page-396-0) the request, the user can read the posts, comments, etc., by this group, and can himself post content in the group.

Group coordinators can add more users to a group directly (**Add colleagues**). That user immediately becomes a member of the group and receives the posts, comments, etc., by the group ( **My feed**).

# <span id="page-395-1"></span>3.4.15.5 Follow portal contents as a group

Follow interesting content for private groups in ARIS Connect to be informed about updates, etc., in Collaboration. This enables a private group, for example, a project team, to jointly discuss and edit relevant processes.

**Prerequisites**

- The group is a private group.
- You are the coordinator of the group.
- The item from ARIS Connect must be followed as a portal feed in Collaboration.
- You have the required access privilege (page [384\)](#page-402-0) in ARIS Architect.

### **Procedure**

1. Under **Groups**, click the group that is to follow portal feeds.

If the group is not displayed in your groups list because it is unpinned (page [376\)](#page-394-0), click **Find groups** and then the relevant group.

- 2. Click **Edit group**.
- 3. Click **Follow portal feeds**. The **Find portal feed** dialog opens.
- 4. Enter a search term for finding the portal feed. Please ensure that the spelling is correct.
- 5. Click **Find** or press **Enter**.
- 6. Click the required portal feed in the search result.
7. Click **OK** in both the dialog and the group.

Using the **Following** button, the group can view the portal feed. Comments, etc., are shown directly in the group. To unsubscribe a group from a portal feed, the group coordinator removes the portal feed from the list of feeds followed by the group (**Group XY > Edit group > Followed portal feeds > Delete**).

Users of the group are notified when the portal feed has changed or comments have been added to it.

#### <span id="page-396-0"></span>3.4.15.6 Edit requests to join private groups as a coordinator

Edit requests for group memberships.

**Prerequisite**

The group is a private group you are the coordinator of.

**Procedure**

- 1. Open the group.
- 2. Click **Requests**. The user requests are displayed.
- 3. For each request, click **Approve** or **Deny**.

If the user was accepted as a group member, the user will be notified accordingly and displayed in the list of followers. If the user was denied membership the user and all other group coordinators receive a corresponding notification.

# 3.4.15.7 Grant/revoke group users coordinator privileges

Grant additional group members coordinator privileges or revoke them from them.

#### **Procedure**

- 1. Open the private group.
- 2. Click **Followers**. The members of this group are displayed.
- 3. In the row for the group member you want to grant/revoke coordinator privileges to/from, click **Grant** or **Revoke**. The button always shows the command that can be executed next, that is, **Revoke** if the user has administrator privileges, and vice versa.

The user is granted coordinator privileges (page [384\)](#page-402-0) or they are withdrawn. The user receives a notification. If a user is granted coordinator privileges all other coordinators of the group receive a notification, as well.

A coordinator can cancel group membership only if another coordinator withdraws the coordinator privileges from the user first.

**Tip**

The **Remove** button removes the user from the group. The **Revoke** button revokes the user's coordinator privileges.

# 3.4.16 Valuable information

This section provides background information to assist you in carrying out the relevant procedures.

# 3.4.16.1 Keyboard shortcuts for Collaboration

The following shortcuts are available in Collaboration (page [362\)](#page-380-0).

Keyboard shortcuts can be performed on selected items. Selected items can be identified by the focus (page [710\)](#page-728-0) in the program.

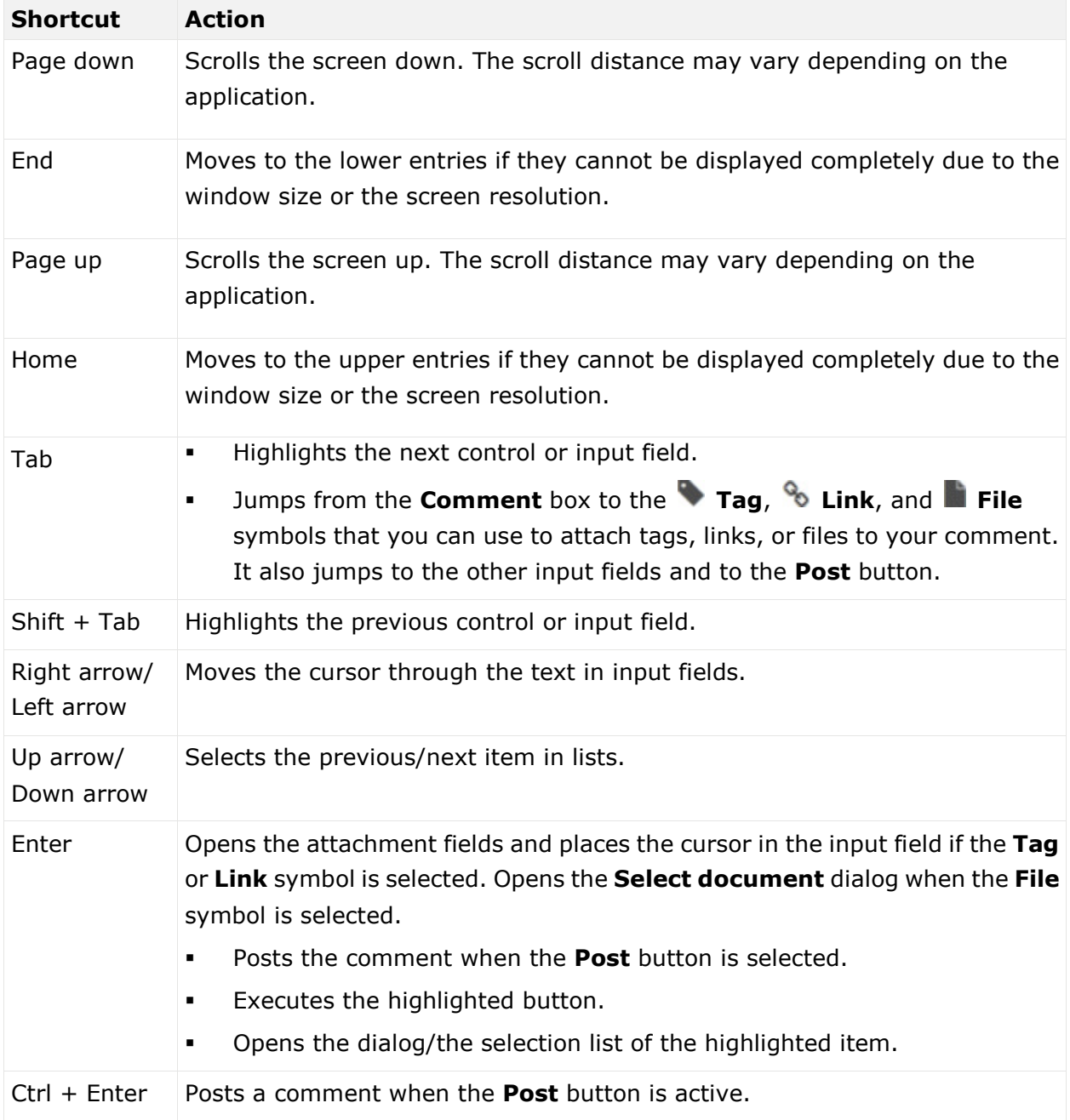

# 3.4.16.2 What is a feed?

Feeds contain the posts (page [367\)](#page-385-0) in Collaboration, which for example, can be commented (page [369\)](#page-387-0) on. The posts are categorized as follows:

**My feed** 

Shows the posts and comments by the users from Collaboration whose feeds you follow.

**All company feed** 

Shows all posts and comments by users and public groups from Collaboration.

 $\overline{\mathbf{A}}$  My portal feeds

Displays a linked list of the portal feeds you follow. Portal feeds are only available if Collaboration is used within ARIS Connect.

#### 3.4.16.3 How can users automatically follow content?

These options enable users to automatically become followers.

#### POSTING OR COMMENTING ON FEEDS

If **Automatically follow users**/**Automatically follow groups**/**Automatically follow models** is enabled in the configuration (**ARIS Administration > Collaboration > General settings**), you automatically become a follower of users, groups, or models, by posting or commenting on their feeds. To stop following this content, click **Unfollow**.

#### PERSON RESPONSIBLE

If a user name is set for the **Person responsible** model attribute of a model in an ARIS database, this user automatically becomes a follower of this model. Once automatic following is activated in Collaboration (**ARIS Administration > Collaboration > Configure database**), this user sees all model activities in **My feed**, and receives notifications about them. However, this only applies if this user has at least the **Read (r---)** access privilege in the corresponding ARIS database.

If a different user name is set for the **Person responsible** model attribute at a later point in time, the automatic following remains activated for the previous user until this user manually stops followinging this model (**Unfollow**).

### 3.4.16.4 What does following posts mean?

When you follow users, you have access to the posts that they publish in their feeds. In private groups, a coordinator must confirm your request before you are allowed access to this group's posts, comments, etc. In public groups you have immediate access to the group.

The feeds you follow are displayed under **My feed** and the groups you follow under **Groups**. To stop following a user or group, click **Unfollow** in the user or group profile. Users who are following your feeds are displayed under **Followers** in your profile. Users and groups you are following are displayed under **Following** in your profile.

## 3.4.16.5 Which target groups can be assigned to posts?

The following target groups can be selected for posts (page [367\)](#page-385-0):

#### *<u>Private</u>*

Only the creator can see this group. You can use it to keep your own notes.

**•**  $\bullet$  Public

All users can see this group.

#### **Public Collaboration group**

Only members of the selected public group(s) can see this group. Multiple selection is possible.

#### **Private Collaboration group**

Only members of the selected public group(s) can see this group. Multiple selection is possible, but you can assign only groups you are a member of.

#### **ARIS user group (ARIS Administration)**

Only members of the selected ARIS user group(s) can see this group. Multiple selection is possible, but you can assign only groups you are a member of.

By default, a new post is public. Any combination of ARIS user groups, public Collaboration groups, and private Collaboration groups is possible. It is not possible to assign users.

In a post, you can move the mouse pointer over the group symbol  $(2)$  to view the names of assigned groups.

The Collaboration administrator can view all posts, even the private ones.

#### 3.4.16.6 What does Like mean?

By clicking on **Like** under a post, you are telling other people that you are giving this post a positive rating, but without leaving a comment. Just like a comment, this is shown along with your user name below the post. To cancel your Like, click **Unlike**.

### 3.4.16.7 What is a timestamp?

A timestamp (page [369\)](#page-387-0) indicates when a post was last updated in Collaboration. Example: Last update was 2 hours ago. Timestamp = **2 h**.

#### 3.4.16.8 What is a tag?

Tags are used to categorize posts using keywords, making them easier to find (page [373\)](#page-391-0). The keywords entered as tags are shown below the post. Tags are automatically created for hashtags so that they can be used to filter feeds.

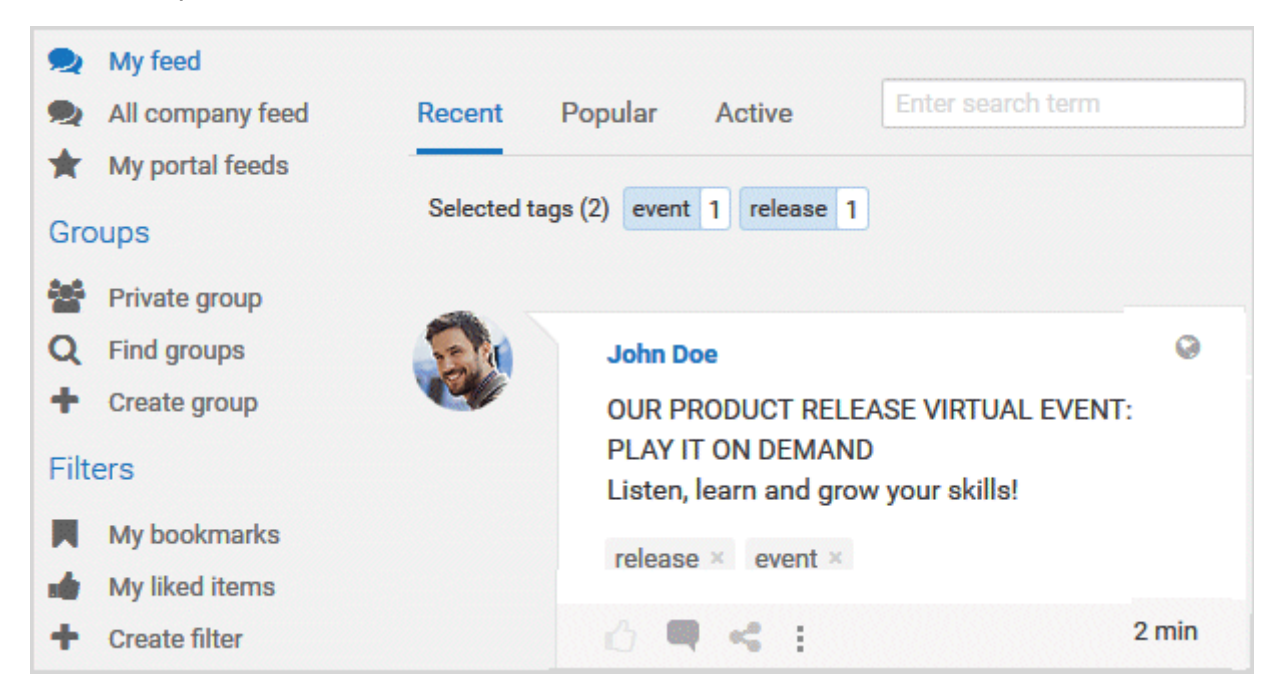

#### 3.4.16.9 What is a hashtag?

Hashtags are used to categorize posts and comments using keywords or topics, making them easier to find. The keyword entered as a hashtag is displayed as a link, highlighted in color. If a user clicks the hashtag, all post and comments subsequently entered are displayed on a separate page. A hashtag can be saved as a filter (page [371\)](#page-389-0). You can then use the same hashtag in the filter definition, for example, #BPM.

A hashtag consists of the **#** character followed by a keyword or phrase. There is no space after the # and the phrase does not contain any punctuation marks.

**Examples**

#BPM

#Optimize your processes using social collaboration

#### 3.4.16.10 What does flagging a post mean?

You can send (page [369\)](#page-387-0) posts you deem inappropriate to the Collaboration administrator for review. The administrator decides whether the post will be deleted or not.

#### <span id="page-402-0"></span>3.4.16.11 Which group types exist?

Groups can be created (page [375\)](#page-393-0) for teams, departments, interest groups, topics, projects, etc. There are public and private groups. Public groups are open to all users. For private groups, a coordinator decides who is to be granted access (page [378\)](#page-396-0) to the group.

#### 3.4.16.12 Which database access privileges of ARIS Architect are relevant to Collaboration?

For some interactions in Collaboration, users need special access privileges, for example, to post on portal feeds. These access privileges are assigned in ARIS Architect. You can synchronize the privileges in Collaboration manually, after you edited them in ARIS Architect. The following database access privileges are relevant to Collaboration:

**No access (----)**

No portal content is displayed.

**Read (r---)**

Portal content is displayed. Users can read posts added to models, and they can like, share, bookmark, tag, and flag them. However, they cannot comment on models.

 **Read + Comment (rc--)**, **Read + Write (rw--)** (and all other types of rw access) Portal content is displayed. Users can use all functions of Collaboration.

For detailed information about access privileges, refer to the help in ARIS Architect (ARIS Configuration and Administration).

### 3.5 Use the repository

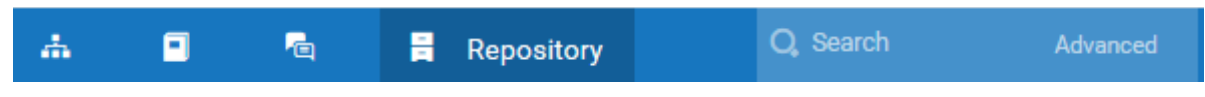

The repository contains databases and documents etc. of the selected server.

#### 3.5.1 Work in the repository

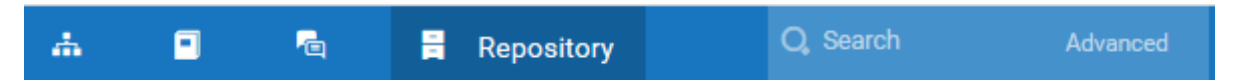

In databases, you can navigate to database groups and edit its content, for example, rename models and objects.

These procedures and other procedures that you can execute directly in the repository are summarized here.

Repository tree (page [400\)](#page-418-0)

Group menu (page [401\)](#page-419-0)

Detail view (page [400\)](#page-418-1)

Item menu in the detailed view (page [402\)](#page-420-0)

Item editing buttons (page [403\)](#page-421-0)

Item editing buttons (multi selection) (page [403\)](#page-421-1)

Repository buttons (page [404\)](#page-422-0)

#### <span id="page-403-0"></span>3.5.1.1 Create model

You can create a new model in the selected database group.

#### **Procedure**

- 1. Click **Repository**.
- 2. Click the  $\blacktriangleright$  arrow of  $\blacktriangleright$  **Databases** on the left to display the available databases.
- 3. Select the relevant database.
- 4. Navigate to the database group in which you want to create a new model. When you select the group, its contents are displayed in the right pane.
- 5. In the upper right, click **Create model**. The corresponding dialog opens.
- 6. In the **Model name** box specify the name that the new model is to be created with in the selected group.
- 7. Click the **Model type** box and enter part of the model type name. All model types (page [449\)](#page-467-0) are displayed whose names contain the term you entered.
- 8. Select the required model type.
- 9. Click **OK**.

The new model is created and saved in the selected group. A new tab with the model opens and you can model the content.

# <span id="page-404-0"></span>3.5.1.2 Create group

You can create a new group in which you can store models and objects.

**Procedure**

- 1. Click **Repository**.
- 2. Click the ▶ arrow of **Databases** on the left to display the available databases.
- 3. Select the relevant database.
- 4. Navigate to the database group in which you want to create a new group. When you select the group, its contents are displayed in the right pane.
- 5. In the upper right, click **Create group**. The corresponding dialog opens.
- 6. Enter the required name in the **Name** box.
- 7. Click **OK**.

The group is created as a subgroup of the selected one and you can store models and objects in it.

#### <span id="page-404-1"></span>3.5.1.3 Refresh content of a database group

You can update the contents of the selected database to display the current contents. This is useful if several people are working in the database at the same time. For example, if someone else changes the names of groups, you can see the changes after refreshing.

#### **Procedure**

- 1. Click **Repository**.
- 2. Click the  $\blacktriangleright$  arrow of  $\blacktriangleright$  **Databases** on the left to display the available databases.
- 3. Select the relevant database.
- 4. Select a database group.
- 5. In the upper right, click **C** Refresh.

The current database data is read and displayed.

### 3.5.1.4 Generate report for multiple elements

You can generate a report for multiple elements. Depending on the selected elements, reports are offered that provide a plausible evaluation for this context.

**Prerequisite**

You have a **Designer** license.

**Procedure**

- 1. Click **Repository**.
- 2. Click the  $\blacktriangleright$  arrow of  $\blacktriangleright$  **Databases** on the left to display the available databases.
- 3. Select the relevant database.
- 4. Navigate to the group where the content you want to select is stored.
- 5. In the detailed view, activate the check boxes of the relevant elements.
- 6. Click **II Reports**. The Reports bar opens. The number of item for which the report is generated is shown.
- 7. Click the drop-down list box to display the list of available reports.
- 8. Leave the mouse pointer on the name of a report if you want to display its description.
- 9. Click the name of the relevant report.
- 10. Click the **Start** button if you want to output the report in the displayed format (page [166\)](#page-184-0). To select a different output format, click the **Output format** field and select the format you want to use, for example, **Output PDF**.
- 11. Click the **Start** button. The report is created.
- 12. When the report is created, the result is listed in the **Reports** bar, and a dialog to download the result opens.
- 13. Click **L** Download result. Depending on your browser settings, you can specify the download folder or the result is downloaded in the default download folder.
- 14. To download the result later, click  $\triangle$  **Download report** in the **Reports** bar.

You have created a report for multiple elements.

# <span id="page-406-0"></span>3.5.1.5 Run a semantic check for models and objects

You can check one or multiple models and objects for semantic correctness. When you run a semantic check, the previous semantic check results are deleted from the results list.

**Procedure**

- 1. Click **Repository**.
- 2. Click the ▶ arrow of **Databases** on the left to display the available databases.
- 3. Select the relevant database.
- 4. Select the database group containing the models and/or objects you want to check.
- 5. In the detailed view, enable the check boxes of the relevant models and/or objects.
- 6. Click **Semantic checks** to open the **Semantic checks** bar. The **Semantic checks** bar displays the name of the selected item. If you have selected more than one item, the **Semantic checks** bar displays the number of selected items.
- 7. Click in the semantic check list box. The relevant semantic checks are listed.
- 8. Select the required semantic check.
- 9. Click **Start**. Depending on the rules to be checked, the semantic check is executed without further input or dialogs are opened and you have to make settings.

The **Semantic check** is executed. The result is listed in the **Result** area and can be downloaded (page [653\)](#page-671-0) in the selected format (page [643\)](#page-661-0).

#### 3.5.1.6 Run a semantic check for the content of a group

You can check the content of a group for semantic correctness.

**Procedure**

- 1. Click **Repository**.
- 2. Click the  $\blacktriangleright$  arrow of  $\blacktriangleright$  **Databases** on the left to display the available databases.
- 3. Select the relevant database.
- 4. Select the database group containing the models and/or objects you want to check. The **Semantic checks** bar displays the name of the selected database group.
- 5. Click in the semantic check list box. The relevant semantic checks are listed.
- 6. Select the required semantic check.
- 7. Click **Start**. Depending on the rules to be checked, the semantic check is executed without further input or dialogs are opened and you have to make settings.

The **Semantic check** is executed. The result is listed in the **Result** area and can be downloaded (page [653\)](#page-671-0) in the selected format (page [643\)](#page-661-0).

# <span id="page-407-0"></span>3.5.1.7 Delete a model or an object

You can delete a model or an object from the database.

#### **Warning**

You cannot undo the deletion of models and objects.

**Procedure**

- 1. Click **Repository**.
- 2. Click the  $\blacktriangleright$  arrow of  $\blacktriangleright$  **Databases** on the left to display the available databases.
- 3. Select the relevant database.
- 4. Navigate to the database group in which the relevant item is saved. When you select the group, its contents are displayed in the right pane.
- 5. Move the mouse cursor over the row of the item you want to delete. The edit buttons are displayed at the end of the row.
- 6. Click **Delete**. A confirmation prompt is displayed.

7. Click **OK**.

The item is deleted.

**Tip**

You can delete multiple items at the same time. To do this, activate two or more items and click **Delete** that is displayed in the upper right corner.

# <span id="page-407-1"></span>3.5.1.8 Rename a model or an object

You can rename a model or an object.

**Procedure**

- 1. Click **Repository**.
- 2. Click the  $\blacktriangleright$  arrow of  $\blacktriangleright$  **Databases** on the left to display the available databases.
- 3. Select the relevant database.
- 4. Navigate to the database group in which the relevant item is saved. When you select the group, its contents are displayed in the right pane.
- 5. Move the mouse cursor over the row of the item you want to delete. The edit buttons are displayed at the end of the row.
- 6. Click  $\Box$  **Rename**. The corresponding dialog opens.
- 7. Overwrite the current item name.
- 8. Click **OK**.

The item is renamed.

# <span id="page-408-0"></span>3.5.1.9 Copy a model or an object into another group

You can copy models and objects and paste them into a database group.

#### **Procedure**

- 1. Click **Repository**.
- 2. Click the  $\blacktriangleright$  arrow of  $\blacksquare$  **Databases** on the left to display the available databases.
- 3. Select the relevant database.
- 4. Navigate to the database group in which the relevant item is saved. When you select the group, its contents are displayed in the right pane.
- 5. Move the mouse cursor over the row of the item you want to copy. The edit buttons are displayed at the end of the row.
- 6. Click **Copy**.
- 7. Select the group in which you want to paste the model or the object.
- 8. Click the  $\blacktriangledown$  down arrow of the group and click  $\widehat{\mathbb{B}}$  **Paste**.

If you insert a model, it is newly created, while occurrence copies (page [714\)](#page-732-0) of the existing objects are used for the objects it contains. If an object is inserted, a definition copy (page [709\)](#page-727-0) is created.

**Tip**

You can copy and paste either multiple models or multiple objects at the same time. To do this, activate two or more check boxes of models or objects and click **Copy** displayed in the upper right corner. Now you can paste them into a group.

# 3.5.1.10 Paste objects from the repository into a model

You can copy objects in the repository and paste them into a model of the same database as occurrence copies (page [714\)](#page-732-0) or as definition copies (page [709\)](#page-727-0).

**Prerequisite**

You have the **ARIS Connect Designer** license privilege.

**Procedure**

- 1. Click **Repository**.
- 2. Click the  $\blacktriangleright$  arrow of  $\blacktriangleright$  **Databases** on the left to display the available databases.
- 3. Select the relevant database.
- 4. Navigate to the database group in which the relevant item is saved. When you select the group, its contents are displayed in the right pane.
- 5. If you want to copy an object, move the mouse cursor over the row of the object. The edit buttons are displayed at the end of the row. If you want to copy more than one object, enable the check boxes of two or more objects.
- 6. Click **Copy** at the end of the row to copy an object or click **Copy** in the upper right corner to copy multiple objects.
- 7. Select the model tab in which you want to paste the objects.
- 8. If you want to insert the objects as occurrence copies, click **B** Paste in the Start tab bar. If you want to insert the objects as definition copies, click the **Paste as** down arrow to the right of the **Paste** button in the **Start** tab bar and then click **Definition copy**.

The objects are inserted as occurrence copies or as definition copies (page [709\)](#page-727-0) and can be dragged to the corresponding positions.

#### <span id="page-410-1"></span>3.5.1.11 Move a model or an object

You can move a model or an object to another database group of the same database.

**Procedure**

- 1. Click **Repository**.
- 2. Click the  $\blacktriangleright$  arrow of  $\blacksquare$  **Databases** on the left to display the available databases.
- 3. Select the relevant database.
- 4. Navigate to the database group in which the relevant item is saved. When you select the group, its contents are displayed in the right pane.
- 5. Move the mouse cursor over the row of the item you want to move. The edit buttons are displayed at the end of the row.
- 6. Click  $\mathbb{K}$  **Cut**.
- 7. Select the group in which you want to move the model or the object.
- 8. Click the  $\blacktriangledown$  down arrow of the group and click  $\widehat{\mathbb{B}}$  **Paste**.

The selected item is moved.

**Tip**

You can move multiple models and objects at the same time. To do this, activate two or more check boxes of models and objects and click  $\mathbb{K}$  **Cut** displayed in the upper right corner. Now you can paste them into another group.

#### <span id="page-410-0"></span>3.5.1.12 Show technical information for models and objects

You can show the GUID (page [711\)](#page-729-0), the type number, and the API name (page [705\)](#page-723-0) for selected models or objects. You can copy the data.

**Procedure**

- 1. Click **Repository**.
- 2. Click the  $\blacktriangleright$  arrow of  $\blacktriangleright$  **Databases** on the left to display the available databases.
- 3. Select the relevant database.
- 4. Navigate to the database group in which the relevant item is saved. When you select the group, its contents are displayed in the right pane.
- 5. At the end of the row for the relevant item, click **More > Technical information**. The corresponding dialog opens.

The GUID, the type number, and the API name for the selected model or the selected object are shown. You can copy the data. In this way, you can insert the GUID elsewhere, for example.

## 3.5.1.13 Go to the fact sheets of a model

You can navigate from the **Repository** to the fact sheets (page [709\)](#page-727-1) of a model in the **Portal**.

**Procedure**

- 1. Click **Repository**.
- 2. Click the ▶ arrow of **Databases** on the left to display the available databases.
- 3. Select the relevant database.
- 4. Navigate to the database group in which you want to create a new model. When you select the group, its contents are displayed in the right pane.
- 5. At the end of the row for the relevant item, click **More > <b>E** Go to ARIS Connect fact **sheet**.

A new tab with the fact sheets of the model opens. The **Overview** fact sheet is activated.

### 3.5.1.14 Use database groups

<span id="page-412-0"></span>You can use the database group functionality to manage database contents.

# 3.5.1.14.1 Create group

You can create a new group in the database.

**Procedure**

- 1. Click **Repository**.
- 2. Click the ▶ arrow of **Databases** on the left to display the available databases.
- 3. Select the relevant database.
- 4. Navigate to the database group in which you want to create a new group. When you select the group, its contents are displayed in the right pane.
- 5. Navigate to the database group in which the relevant item is saved. When you select the group, its contents are displayed in the right pane.
- 6. Click the  $\blacktriangledown$  down arrow of the group and click **Create group**. The corresponding dialog opens.
- 7. Enter the required name in the **Name** box.
- 8. Click **OK**.

The group is created as a subgroup of the selected one and you can store models and objects in it.

#### <span id="page-412-1"></span>3.5.1.14.2 Move a group

You can move a database group and its contents to another group of the same database.

**Procedure**

- 1. Click **Repository**.
- 2. Click the  $\blacktriangleright$  arrow of  $\blacktriangleright$  **Databases** on the left to display the available databases.
- 3. Select the relevant database.
- 4. Select the database group you want to move. When you select the group, its contents are displayed in the right pane.
- 5. Click the  $\blacktriangledown$  down arrow of the group and click  $\blacktriangledown$  **Cut**.
- 6. Select the group into which you want to move the cut group.
- 7. Click the  $\blacktriangledown$  down arrow of the group and click **Paste**.

The group and its contents is moved.

#### <span id="page-413-1"></span>3.5.1.14.3 Rename a group

You can rename a group.

**Procedure**

- 1. Click **Repository**.
- 2. Click the  $\blacktriangleright$  arrow of  $\blacktriangleright$  **Databases** on the left to display the available databases.
- 3. Select the relevant database.
- 4. Navigate to the database group you want to rename.
- 5. Click the  $\blacktriangledown$  down arrow of the group and click  $\Box$  **Rename**. The corresponding dialog opens.
- 6. Overwrite the current group name.
- 7. Click **OK**.

<span id="page-413-0"></span>The group is renamed.

#### 3.5.1.14.4 Create model

You can create a new model in the selected database group.

**Procedure**

- 1. Click **Repository**.
- 2. Click the  $\blacktriangleright$  arrow of  $\blacksquare$  **Databases** on the left to display the available databases.
- 3. Select the relevant database.
- 4. Navigate to the database group in which you want to create a new model. When you select the group, its contents are displayed in the right pane.
- 5. Click the  $\blacktriangledown$  down arrow of the group and click  $\blacktriangledown$ **Exate model**. The corresponding dialog opens.
- 6. In the **Model name** box specify the name that the new model is to be created with in the selected group.
- 7. Click the **Model type** box and enter part of the model type name. All model types (page [449\)](#page-467-0) are displayed whose names contain the term you entered.
- 8. Select the required model type.
- 9. Click **OK**.

The model is created and saved in the selected group. A new tab with the model opens and you can model the content.

#### <span id="page-414-1"></span>3.5.1.14.5 Copy group with models

You can copy a group. The models contained in the group are also copied by this operation. Objects contained in the group are not copied. You can copy objects using the specific functionality (page [390\)](#page-408-0).

**Procedure**

- 1. Click **Repository**.
- 2. Click the  $\blacktriangleright$  arrow of  $\blacktriangleright$  **Databases** on the left to display the available databases.
- 3. Select the relevant database.
- 4. Navigate to the database group that you want to copy. When you select the group, its contents are displayed in the right pane.
- 5. Click the  $\blacktriangledown$  down arrow of the group and click  $\blacksquare$  **Copy.**

<span id="page-414-0"></span>The group and the contained models are copied and can be pasted (pag[e 396\)](#page-414-0) into another group.

#### 3.5.1.14.6 Paste content in a group

You can insert models (page [390\)](#page-408-0), objects (page [390\)](#page-408-0), and groups with models (page [396\)](#page-414-1) into a group.

**Procedure**

- 1. Click **Repository**.
- 2. Click the  $\blacktriangleright$  arrow of  $\blacktriangleright$  **Databases** on the left to display the available databases.
- 3. Select the relevant database.
- 4. Navigate to the database group into which you want to paste content. When you select the group, its contents are displayed in the right pane.
- 5. Click the  $\blacktriangledown$  down arrow of the group and click  $\blacksquare$  **Paste**.

The models, objects, or groups with models are inserted into the group.

# <span id="page-415-0"></span>3.5.1.14.7 Import ARIS Express model

You can import a model from ARIS Express and use it in ARIS Connect. ARIS Express saves models in files of the **ARIS Document Format** format (adf).

**Prerequisite**

- The model is of a model type allowed by ARIS Connect and by the method filter (page [454\)](#page-472-0) you are using.
- You have a **Designer** license.

#### **Procedure**

- 1. Click **Repository**.
- 2. Click the  $\blacktriangleright$  arrow of  $\blacktriangleright$  **Databases** on the left to display the available databases.
- 3. Select the relevant database.
- 4. Navigate to the database group in which you want to import the ARIS Express model. When you select the group, its contents are displayed in the right pane.
- 5. Click the  $\blacktriangledown$  down arrow of the group and click  $\exists$  **Import ARIS Express model**. The corresponding dialog opens.
- 6. Click **Select file** and use the **File Upload** dialog to navigate to the group in which the model is stored in **ADF** format.
- 7. Select the relevant ADF file and click **Open**.
	- a. The selected model is imported if an ARIS Express filter or an ARIS Express template is available.
	- b. If no ARIS Express filter or ARIS Express template is available, you are asked whether you still want to import the model. Click **OK** if you want to import the model. Only after you have imported the ARIS Express filter and ARIS Express template does the model look as in ARIS Express. Click **OK** to confirm the message that some object types are represented by default symbols.
- 8. Use ARIS Architect to import the ARIS Express filter and the ARIS Express template if you want the imported model to appear exactly as it does in ARIS Express.

The imported model is stored in the selected group and you can open it for editing.

## <span id="page-416-0"></span>3.5.1.14.8 Import BPMN file

You can import (page [614\)](#page-632-0) data from a BPMN file and use the BPMN diagram that was generated by the import in ARIS Connect.

**Prerequisites**

- The method filter (page [454\)](#page-472-0) you are using allows BPMN diagrams.
- You have a **Designer** license.

**Procedure**

- 1. Click **Repository**.
- 2. Click the  $\blacktriangleright$  arrow of  $\blacktriangleright$  **Databases** on the left to display the available databases.
- 3. Select the relevant database.
- 4. Select the database group into which you want to import the BPMN diagram. When you select the group, its contents are displayed in the right pane.
- 5. Click the  $\blacktriangledown$  **down arrow** and select  $\blacktriangledown$  **Import BPMN diagram**. The corresponding dialog opens.
- 6. Click **Select file** and navigate to the relevant BPMN file.
- 7. Select the BPMN file and click **Open**. The file is parsed. If it is a valid BPMN file it is imported.

<span id="page-416-1"></span>The BPMN diagram is stored in the selected group, and you can open it for editing on a tab.

#### 3.5.1.14.9 Refresh repository content

You can update the contents of the selected database to display the current contents. This is useful if several people are working in the database at the same time. For example, if someone else changes the names of groups, you can see the changes after refreshing.

**Procedure**

- 1. Click **Repository**.
- 2. Click the  $\blacktriangleright$  arrow of  $\blacktriangleright$  **Databases** on the left to display the available databases.
- 3. Select the relevant database.
- 4. Edit the relevant content.
- 5. Click **Refresh** when you want to know whether other editors have edited content, added new content, renamed items, or deleted items.

The current database data is read and displayed.

#### <span id="page-417-0"></span>3.5.1.14.10 Delete a group

You can delete a group and its contents.

#### **Warning**

You cannot undo the deletion of the group and its contents.

**Procedure**

- 1. Click **Repository**.
- 2. Click the **F** arrow of **Databases** on the left to display the available databases.
- 3. Select the relevant database.
- 4. Navigate to the database group you want to delete.
- 5. Click the  $\blacktriangledown$  down arrow of the group and click  $\blacktriangledown$  **Delete**. A confirmation prompt is displayed.
- 6. Click **Delete**. If the group does not contain any items, it is deleted immediately.
- 7. If the group contains items, you are asked in a confirmation prompt whether you also want to delete these items.
- 8. Click **Yes**.

The group and its contents are deleted.

# 3.5.1.15 Valuable information

This section provides background information to assist you in carrying out the relevant procedures.

# <span id="page-418-0"></span>3.5.1.15.1 Repository tree

The repository tree contains the database content.

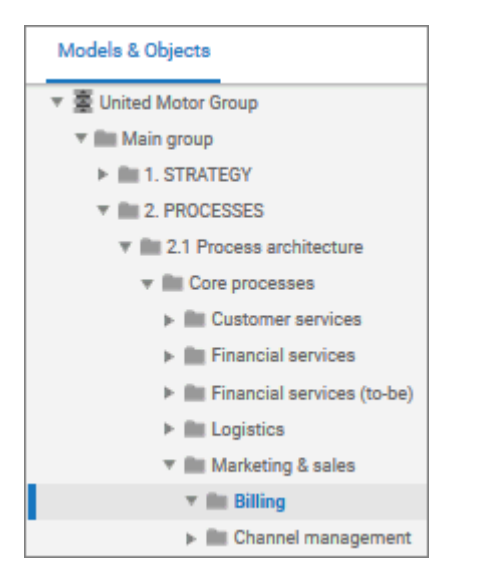

# <span id="page-418-1"></span>3.5.1.15.2 Detail view

The detail view displays the contents of a group.

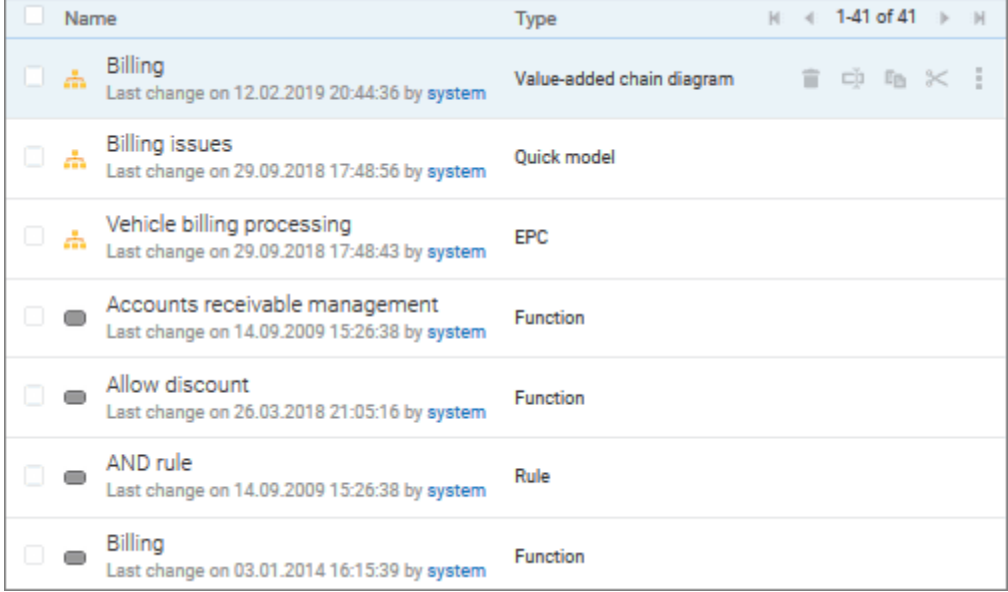

#### <span id="page-419-0"></span>3.5.1.15.3 Group menu

The following menu items are available for groups.

- $\nabla$  **III** Billing Create group £3 森 Create model  $\overline{+}$ Import ARIS Express model 闸 Import BPMN diagram E<sub>B</sub> Copy **高** Paste  $\ll$  Cut cij Rename Delete ÷ C Refresh
- Create group (page [394\)](#page-412-0)
- Create model (page [395\)](#page-413-0)
- Import ARIS Express model (page [397\)](#page-415-0)
- Import BPMN diagram (page [398\)](#page-416-0)
- $E$  Copy (page [396\)](#page-414-1)
- $\hat{\mathbb{B}}$  Paste (page [396\)](#page-414-0)
- Cut (page [394\)](#page-412-1)
- $\overline{\mathbb{L}}$  Rename (page [395\)](#page-413-1)
- Delete (page [399\)](#page-417-0)
- C Refresh (page [398\)](#page-416-1)

## <span id="page-420-0"></span>3.5.1.15.4 Item menu in the detail view

Items of the detail view have the following menu items. Depending on the selected item, the menu items are enabled or disabled.

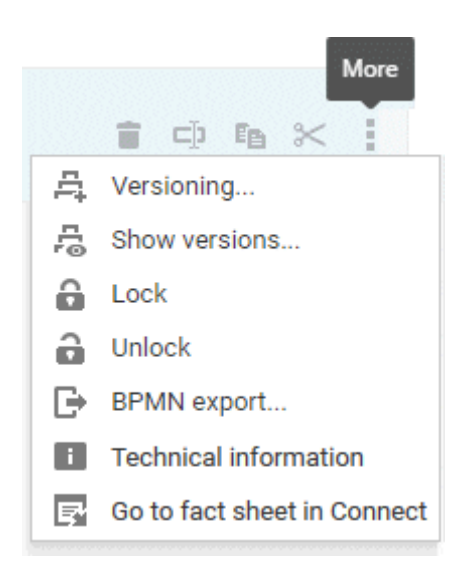

- Versioning (page [662\)](#page-680-0)
- Show versions (page [663\)](#page-681-0)
- Lock (Models (page [659\)](#page-677-0)/Objects (page [660\)](#page-678-0))
- Unlock (Models (page [660\)](#page-678-1)/Objects (page [661\)](#page-679-0))
- $\mathbb{B}$  BPMN export (page [560\)](#page-578-0)
- **T** Technical information (page [392\)](#page-410-0)
- Go to fact sheet in Connect (page [565\)](#page-583-0)

## <span id="page-421-0"></span>3.5.1.15.5 Item editing buttons

The following editing buttons are available for editing items. Depending on the selected item, the editing buttons are enabled or disabled.

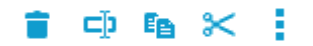

**Delete** (page [389\)](#page-407-0) **Rename** (page [389\)](#page-407-1)  $E$  **Copy** (page [390\)](#page-408-0)  $\mathbb{K}$  **Cut** (page [392\)](#page-410-1) **More**

#### <span id="page-421-1"></span>3.5.1.15.6 Item editing buttons

The following editing buttons are available for editing several selected elements. Depending on the selected elements, the editing buttons are activated or deactivated.

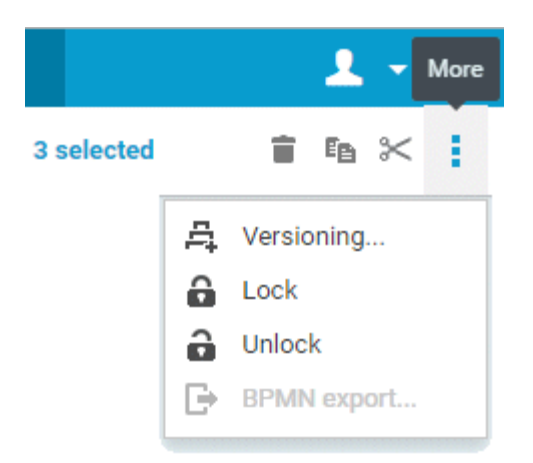

Placed above the detail view.

- Versioning (page [662\)](#page-680-0)
- Lock (selected models (page [659\)](#page-677-0)/objects (page [660\)](#page-678-0))
- Unlock (selected models (page [660\)](#page-678-1)/objects (page [661\)](#page-679-0))
- BPMN export (page [560\)](#page-578-0)

# <span id="page-422-0"></span>3.5.1.15.7 Repository buttons

The following repository buttons are available. They affect the repository view, such as refreshing the content, or start specific functionality, such as reports or semantic checks.

 $\land$  to  $C$ 山 ウ

Placed above the detail view.

Create model (page [385\)](#page-403-0)

Create group (page [386\)](#page-404-0)

C Refresh (page [386\)](#page-404-1)

 $\blacksquare$  Reports (page [358\)](#page-376-0)

Semantic checks (page [388\)](#page-406-0)

# 3.5.2 Create and edit models

ARIS Connect Designer allows you to edit existing and new models (page [446\)](#page-464-0) in ARIS Connect. Using the **ARIS Connect Designer** license privilege you can create new models (page [446\)](#page-464-1) directly in the portal, as well as edit (page [456\)](#page-474-0) or create models (page [446\)](#page-464-1) in the repository.

You can access the entire modeling functionality of ARIS Connect Designer using buttons and bars (page [435\)](#page-453-0) that you can use to efficiently edit your models.

If you have created or opened a model, you can set up the perspective (page [428\)](#page-446-0) and adjust it to your own needs. Modeling (page [456\)](#page-474-1) your organization, processes, data, etc., is just as simple as extended model editing (page [517\)](#page-535-0). In addition to the graphic information, you can add further information to your models using attributes (page [488\)](#page-506-0) that can be placed in the model as a symbol (page [530\)](#page-548-0) or a text (page [526\)](#page-544-0), if necessary.

In combination with ARIS Architect, automated processing steps can be inserted via macros (page [512\)](#page-530-0). In addition, semantic checks can be used to execute exactly specified model and object checks.

Of course, you can also add comments to models (page [564\)](#page-582-0) and discuss models with other users.

To use ARIS Connect Designer, you must have the **ARIS Connect Designer** license.

# 3.5.2.1 ARIS Connect Designer quick start

In the following you can create a simple model step by step with Smart Modeling (page [432\)](#page-450-0) and learn how to use the basic functions of ARIS Connect Designer.

#### 3.5.2.1.1 Before you start

The Quick Start Guide introduces you to the basic functions of ARIS Connect Designer. Using simple examples, you learn about important workflows for creating models, as well as for evaluating model content.

After specifying the required settings, you will first create a model of the **EPC** type and then evaluate it with a report.

Your work with ARIS Connect Designer can be divided into the following phases:

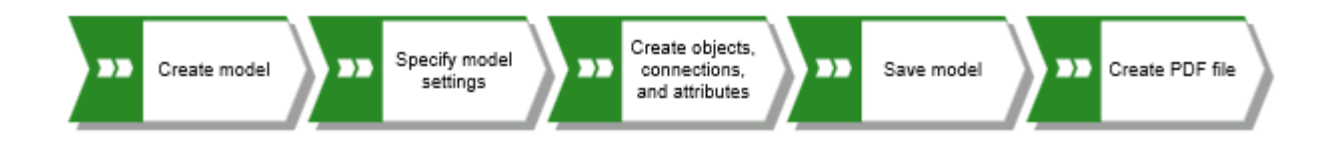

The Quick Start Guide guides you step by step through the required workflow.

If you have questions about working with ARIS Connect Designer, visit the **Model** (page [456\)](#page-474-1) area of the online help. Activate the ARIS Connect tab, click your user name, and then **Help**.

The screenshots in this manual may differ from your program interface because your system may be customized and/or various features may be provided in ARIS Connect depending on your license.

#### <span id="page-424-0"></span>3.5.2.1.2 Prerequisites

The following points are assumed.

- You have an **ARIS Connect Designer** license and the necessary privileges in the system.
- You have **Read**, **Write**, and **Delete** database privileges for the database group in which you want to create the sample model.
- You have the access data for ARIS Connect, that is, user name, password, and a link to the start page of ARIS Connect. This link should have been provided to you by your system administrator.

If in doubt, please contact your system administrator.

## 3.5.2.1.3 Start ARIS Connect

This description is based on the fact that the prerequisites for working with ARIS Connect (page [406\)](#page-424-0) are fulfilled.

**Procedure**

- 1. Click the link to ARIS Connect or enter it in the address bar of your browser. The ARIS Connect start page opens.
- 2. Enter your user name and your password.
- 3. Click **Log in**.

ARIS Connect opens.

#### 3.5.2.1.4 Create model and specify settings

On the following pages, you will learn how to create your first model and make settings for modeling.

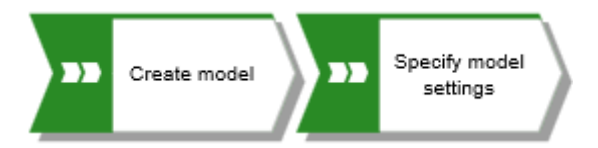

#### 3.5.2.1.4.1 Create a model

To create the **Customer acquisition** EPC, proceed as follows.

**Procedure**

- 1. Click **Repository**.
- 2. Click the  $\blacktriangleright$  arrow of  $\blacktriangleright$  **Databases** on the left to display the available databases.
- 3. Click the  $\blacktriangleright$  arrow of the database in which you want to create the new model.
- 4. Navigate in the same way to the group in which you want to save the model and select the group. A  $\blacktriangledown$  down arrow is displayed at the right hand side.
- 5. Click the ▼ down arrow and **Create model**. The **Create model** dialog opens.
- 6. Enter the model name **Customer acquisition**.
- 7. Press **Tab**. The cursor jumps in the **Model type** box.
- 8. Enter **ep**. All model type are listed that have **ep** in its name.
- 9. Click **EPC**.
- 10. Click **OK**.

The **Create model** dialog is closed and the new model is opened in a new tab. The functionality of ARIS Connect Designer is available.

## 3.5.2.1.4.2 Hide grid

Normally, you do not need the grid if you use Guided Modeling (page [432\)](#page-450-1) and Smart Modeling (page [432\)](#page-450-0). Therefore, switch off the grid.

**Procedure**

- 1. Activate the **Model** (page [500\)](#page-518-0) tab bar.
- 2. Click **Modeling area >**  $\vee$  **Use grid**. The check box is disabled.

The dot grid is hidden.

## 3.5.2.1.4.3 Set up default distance

With Smart Modeling, objects are automatically placed in the specified default distance (page [432\)](#page-450-0). In addition, Guided Modeling (page [505\)](#page-523-0) displays the default distance with a specific cursor  $\left( \cdot \right)$  when you move objects.

**Procedure**

- 1. In the activated Model (page [500\)](#page-518-0) tab bar, click **Layout**. The layout options are provided.
- 2. Enter the value **20** for **Horizontal item spacing** and **10** for **Vertical item spacing**.
- 3. Click **OK**.

When you create a model with Smart Modeling, the objects are placed at the set distance.

#### 3.5.2.1.4.4 Model

In the following sections, you place objects in your model and edit object attributes.

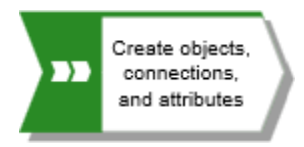

Please note: If you create the model in a database that contains objects, when you enter object names, you will get name suggestions if a name begins with the letters you entered. Ignore these suggestions.

Your model will look like this after completion:

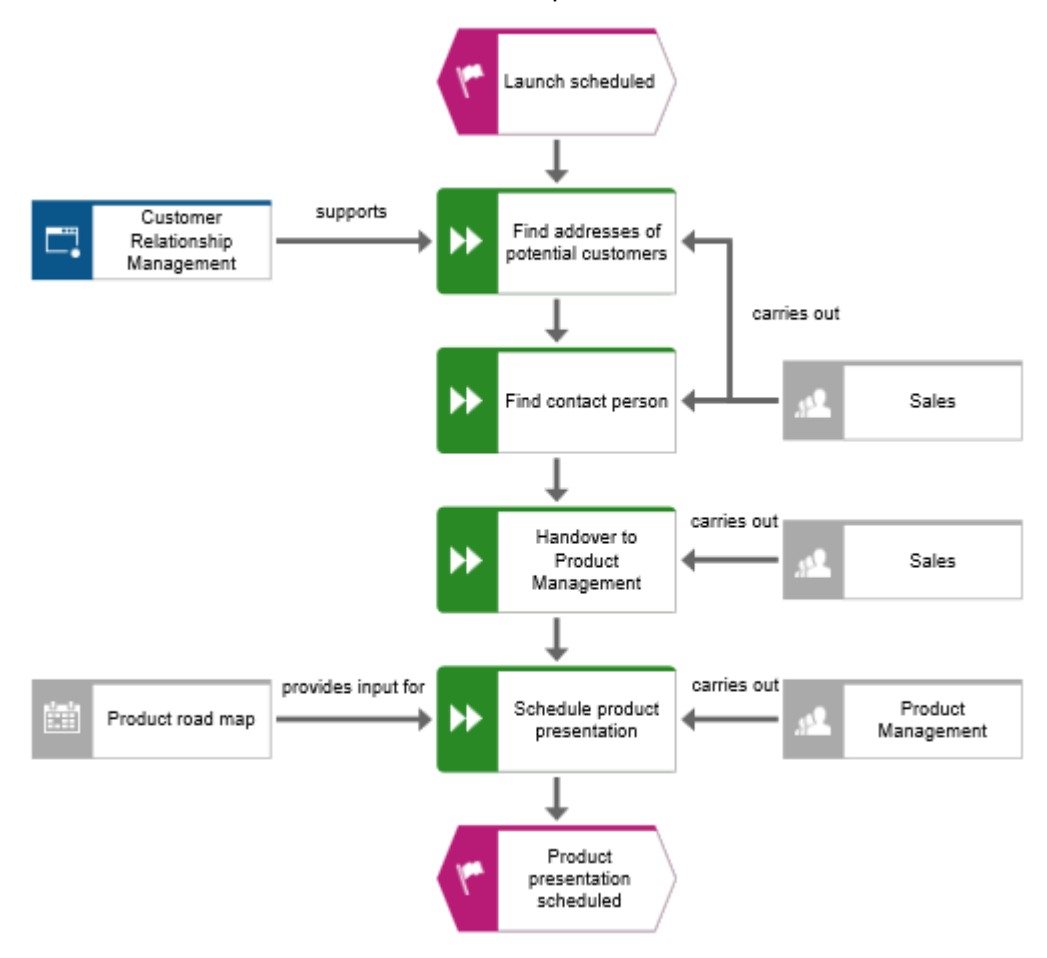

# 3.5.2.1.4.4.1 Create the basic control flow model

In this section, you create the basic control flow model, which includes the required work steps in the correct sequence.

**Procedure**

- 1. Click the **Event** symbol in the **Symbols** bar and hold the mouse button down. An event shows that a certain state has occurred.
- 2. Drag the mouse pointer to the position you want to place the object in the modeling area.

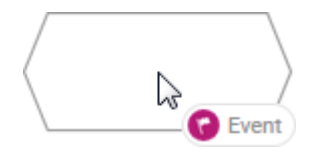

3. Release the mouse button. The object is placed and its name is selected for overwriting.

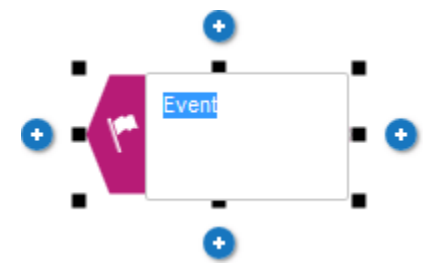

4. Enter a name for the event by overtyping the selection with **Launch scheduled** and press **Enter**.

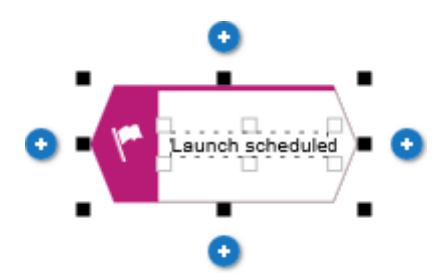

5. Click **Insert at the bottom** under the **Launch scheduled** event.

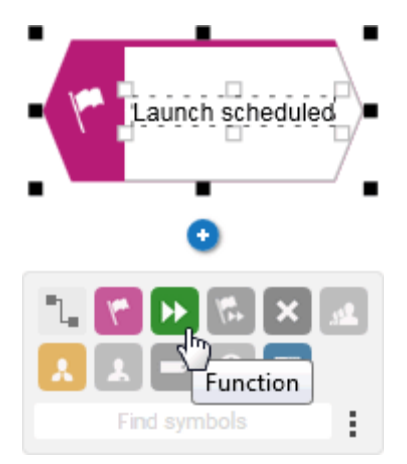

- 6. Click **Function**. The function is placed in the default distance to the event and the name is selected for overwriting.
- 7. Since a function indicates that an activity must be performed, type **Find addresses of potential customers** and press **Enter**.

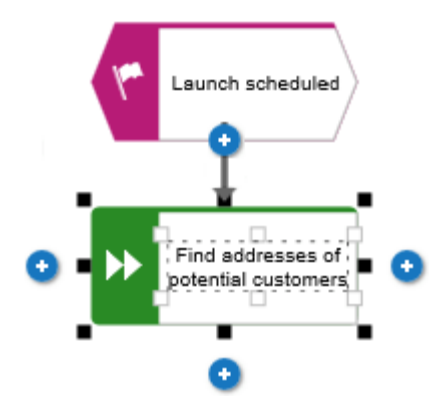

- 8. Create the following objects one below the other in the same way:
	- a. **D** Function: Find contact person
	- b. **H** Function: Schedule product presentation
	- c. Event: Product presentation scheduled

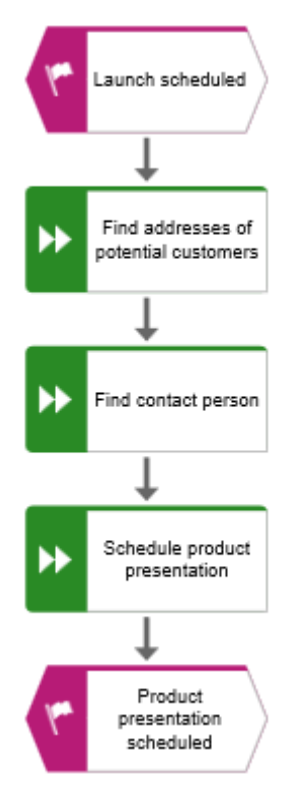

The basic control flow model, which includes the required work steps in the correct sequence, is completed.

# 3.5.2.1.4.4.2 Assign work steps to organizational units

In this section, you assign the work steps (functions) to the organizational units that you want to execute.

**Procedure**

- 1. Click the **Find contact person** function and then **<sup>1</sup>** Insert to the right.
- 2. Click **Organizational unit**.

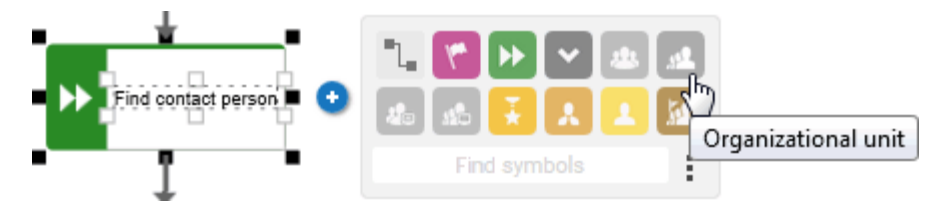

There are various connections available to connect the work step (function) and the organizational unit.

3. Enter the name **Distribution** and click **carries out**.

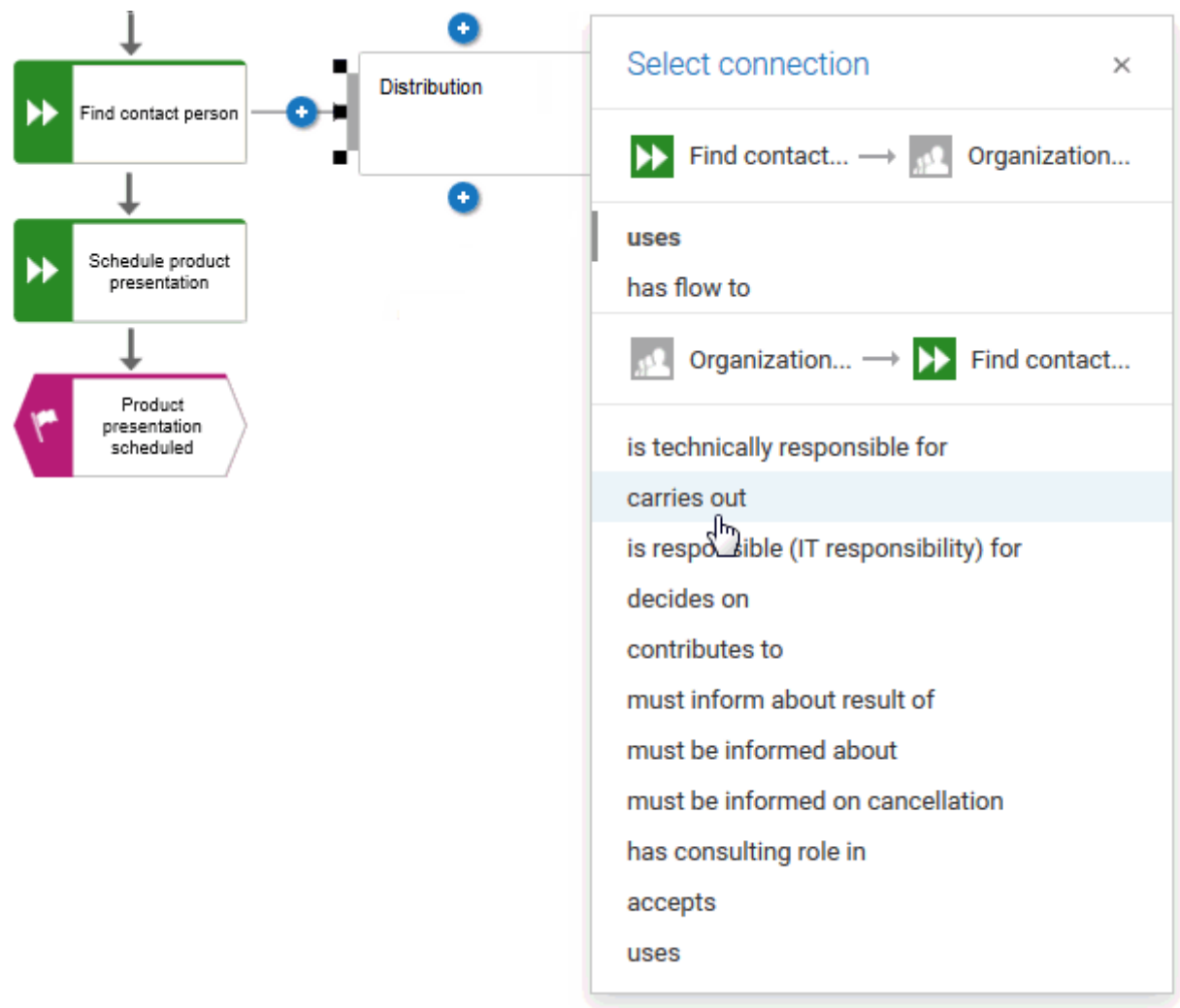

The organizational unit is placed.

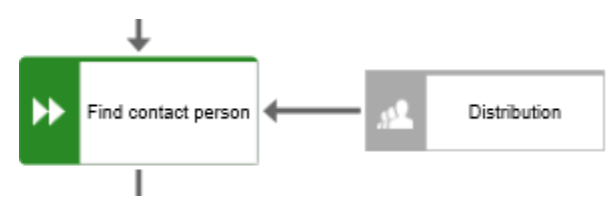

Not only the **Find contact person** work step, but also the **Find addresses of potential customers** work step is performed by the **Distribution** organizational unit. Therefore, connect **Distribution** with **Find addresses of potential customers**.

- 4. Click the **Distribution** organizational unit and then **Insert to the left** and hold the mouse button down.
- 5. Move the mouse pointer to the border of the **Find addresses of potential customers**  function. While you move the mouse pointer, the Guided modeling (page [505\)](#page-523-0) line helps you to connect the connection centrally to the side of the object.

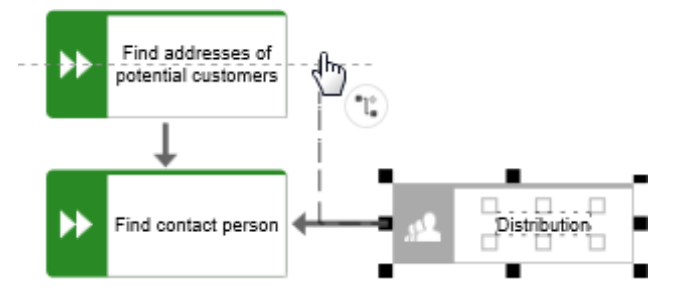

- 6. Release the mouse button when the connection anchor point is displayed. The connection selection is displayed. The connection **carries out** is activated.
- 7. Click in the modeling area to keep the connection.
8. Assign the function **Schedule product presentation** to the organizational unit **Product Management**. The connection **carries out** is already selected, so click in the modeling area to finish. Your model now looks as shown.

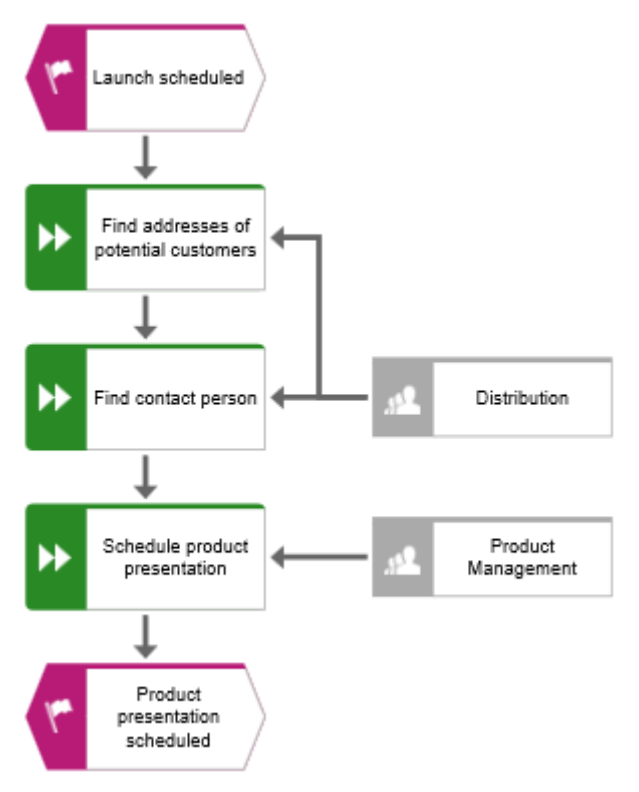

You have assigned the work steps to organizational units.

## 3.5.2.1.4.4.3 Insert a missing object

In this section, you use drag and drop (page [456\)](#page-474-0) to insert a missing object.

As you inserted the object **Product Management**, you noticed that the handover between the organizational units is not modeled. Do this now.

**Procedure**

- 1. Click the **Function** symbol in the **Symbols** bar and hold the mouse button down.
- 2. Move the mouse pointer over the connection between the functions **Find contact person** and **Schedule product presentation**. The connection is colored green.

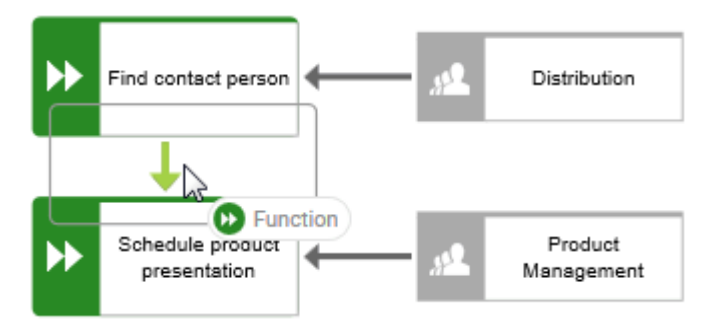

- 3. Release the mouse button. In one step the object is placed, the connection between the functions **Find contact person** and **Schedule product presentation** is removed, and connections from the new object to **Find contact person** and **Schedule product presentation** are created.
- 4. Enter **Handover to Product Management** and press **Enter**.

The missing object is inserted.

# <span id="page-434-0"></span>3.5.2.1.4.4.4 Create object occurrences

Of course, the **Distribution** organizational unit is also responsible for the **Handover to Product Management** step. To structure your model clearly, create an occurrence (page [714\)](#page-732-0) of the **Distribution** object beside the functions **Handover to Product Management**. Object occurrences are copies of object symbols that represent the same object in one or more models. Each occurrence of the **Distribution** object you have created represents the object you have already created in this model. If you change an attribute, for example, the name of an occurrence, the names of all occurrences of this object change.

**Procedure**

- 1. Select the **Distribution** object and click **Copy** in the Model tab bar.
- 2. Click **Paste as > Occurrence copy**.

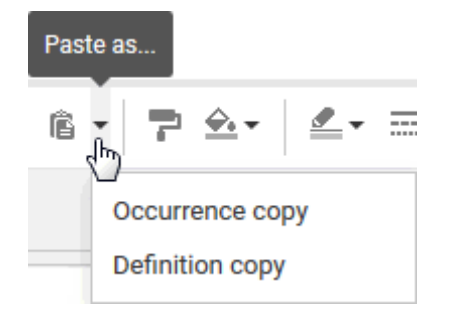

- 3. A preview frame of the object is displayed in the modeling area.
- 4. Move the mouse pointer beside the **Handover to Product Management** object. Lines indicate the distance and orientation (page [432\)](#page-450-0) of the moved object from the other objects.
- 5. Click on this position.

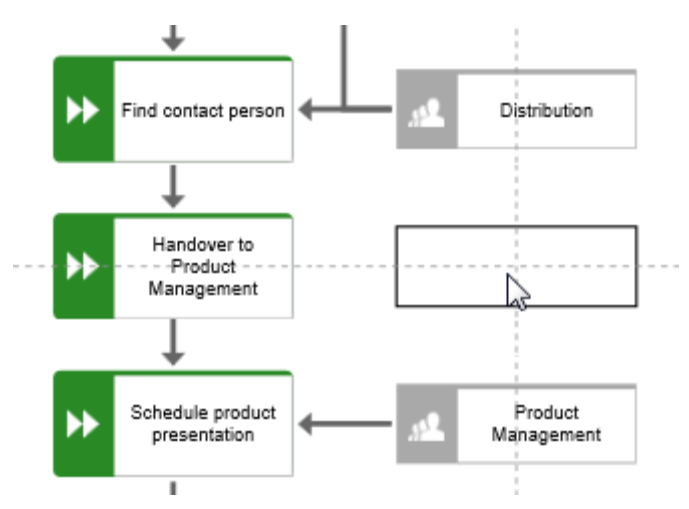

The Distribution occurrence copy is placed, selected, and the **Insert** icons are displayed.

- 6. Click **Insert to the left** and hold down the mouse button.
- 7. Move the mouse pointer to the border of the **Handover to Product Management** function and release the mouse button when the connection anchor point is displayed.

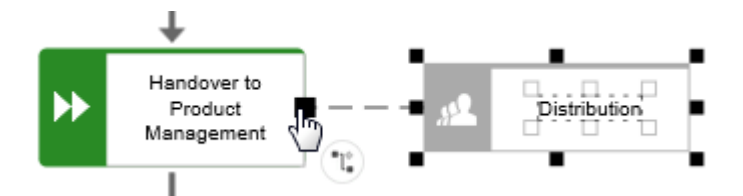

The connection selection is displayed.

### 8. Click **carries out**.

The occurrence copy is created and connected to the work step.

## 3.5.2.1.4.4.5 Assign supporting systems

In this section, you assign the systems that support the work steps.

**Procedure**

- 1. Click the Find addresses of potential customers function and then **C** Insert to the **left**.
- 2. Because the application system is not listed in the **Smart Modeling** toolbar, enter **app** in the **Find symbols** box. The **Application** object symbols are displayed.

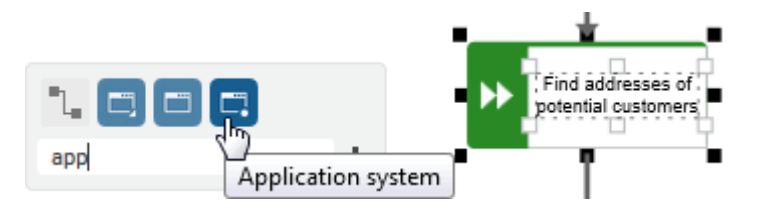

- 3. Click **Application system**. The application system is placed.
- 4. Enter the name **Customer Relationship Management**. The supporting system is placed.
- 5. Click the **Schedule product presentation** function and then **Insert to the left**.
- 6. Because the **Time planner** object is not listed in the **Smart Modeling** toolbar, enter **tim** in the **Find symbols** box. The **Time planner** object symbol is displayed.

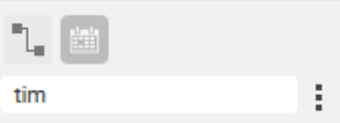

- 7. Click **Time planner**. There are various connections available.
- 8. Enter the name **Product road map** and click **provides input for**.

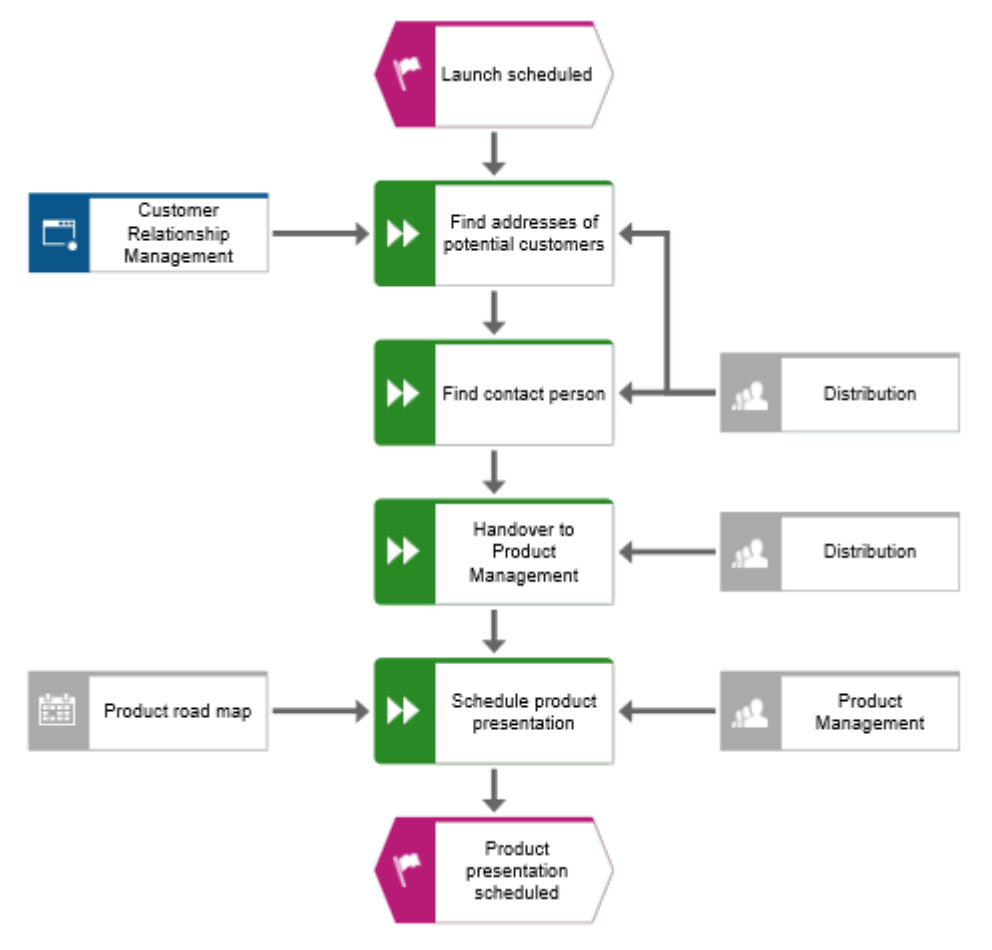

The supporting systems are assigned. The current model looks like this:

In the **Smart Modeling** toolbar for functions, both the object symbol of the application system and the object symbol of the time planner are now available for direct access.

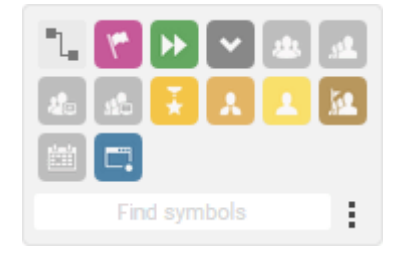

You can configure the **Smart Modeling** toolbar (page [420\)](#page-438-0).

# <span id="page-438-0"></span>3.5.2.1.4.4.6 Configure Smart Modeling toolbar

In this section, you customize the **Smart Modeling** toolbar to your needs.

**Procedure**

- 1. Click the function **Find contact person** and then an **Insert** button. You can click any **Insert** button because you were not changing the model, only the number of object symbols provided by the **Smart Modeling** toolbar.
- 2. Click **Configure > Remove symbols from toolbar.**

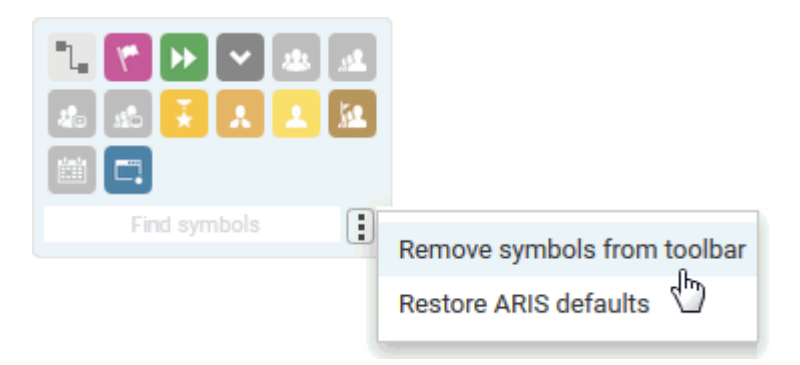

The available object symbols are marked by remove icons.

3. Click the icons you want to remove. They are grayed and their remove icons are highlighted.

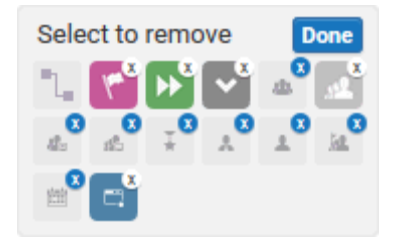

If you want to exclude an already selected object symbol from removal, click the object symbol again.

### 4. Click **Done**.

The selected object symbols are removed from the **Smart Modeling** toolbar.

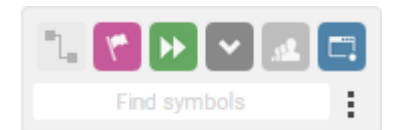

# 3.5.2.1.4.4.7 Rename objects

You can change object names directly in the model. If you change a name, all occurrences of the object (page [416\)](#page-434-0) in the database are renamed accordingly.

In the following, you will change the name of the **Distribution** organizational unit.

**Procedure**

- 1. Select one of the **Distribution** symbols and click on the symbol name again. The name is selected and can be overwritten.
- 2. Enter **Sales** and click in the modeling area.

The name of the organizational unit is now **Sales** and both occurrences (page [714\)](#page-732-0) of the object are displayed with the new name.

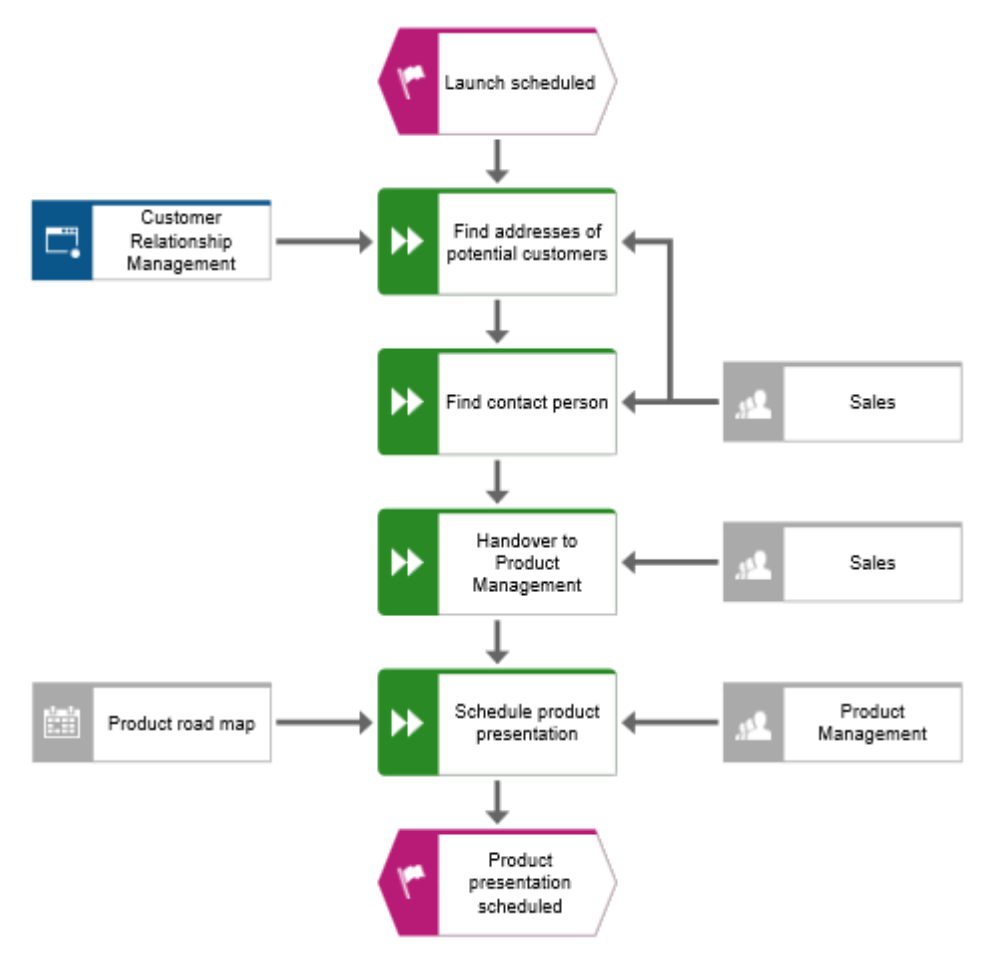

## 3.5.2.1.4.4.8 Place attributes

You can display the attributes of objects and connections in your model. Now, you will display connection types.

**Procedure**

- 1. Select the connection between the **Sales** and **Find addresses of potential customers**.
- 2. Click **Attribute placement** in the **Start** tab bar.
- 3. Click **Create attribute placement**.

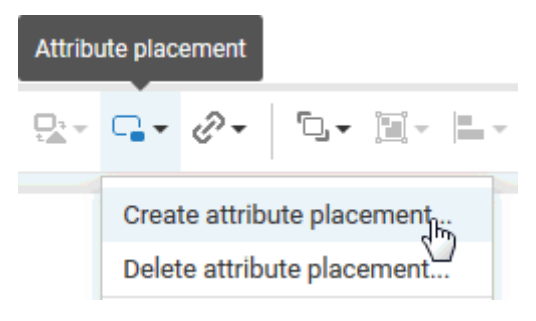

The **Select attribute** dialog opens. Enable the **Show specified attributes only** check box and enable **Type**.

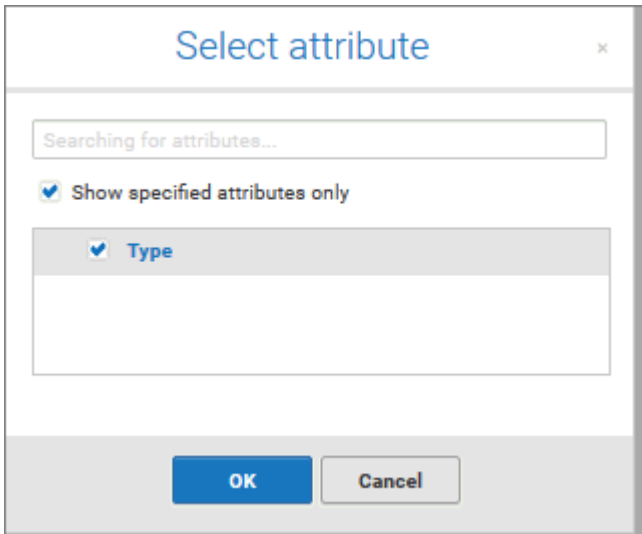

4. Click **OK**. The dialog closes and a preview frame for the attribute to be placed is displayed at the mouse pointer.

5. Drag the attribute to the selected connection an click where you want to place it. It is displayed in the modeling area.

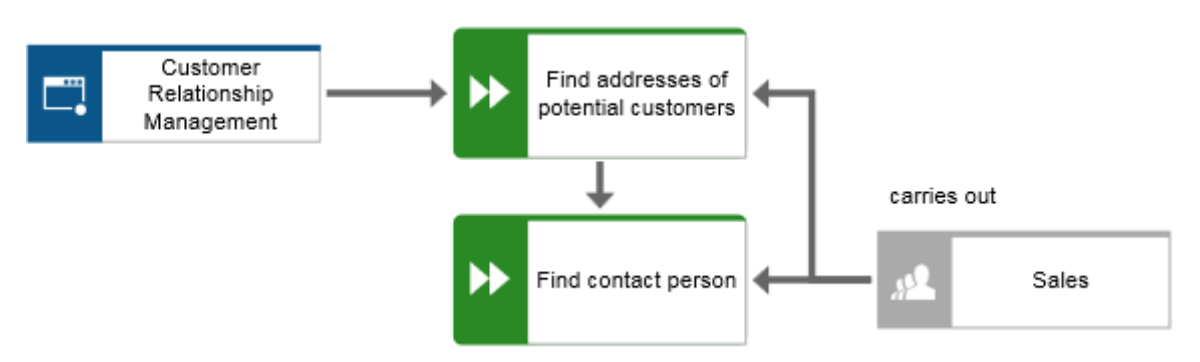

6. Place the attributes for the connections between the functions and the organizational units and supporting objects in the same way. To be able to place the connection attribute **provides input for** between **Product road map** and **Schedule product presentation** close to the connection, click on the object **Customer Relationship Management**, press the **Ctrl** key, and click on **Product road map.** Release the **Ctrl** key and drag the selected objects to the left.

You have completed the model. Your model now looks like this:

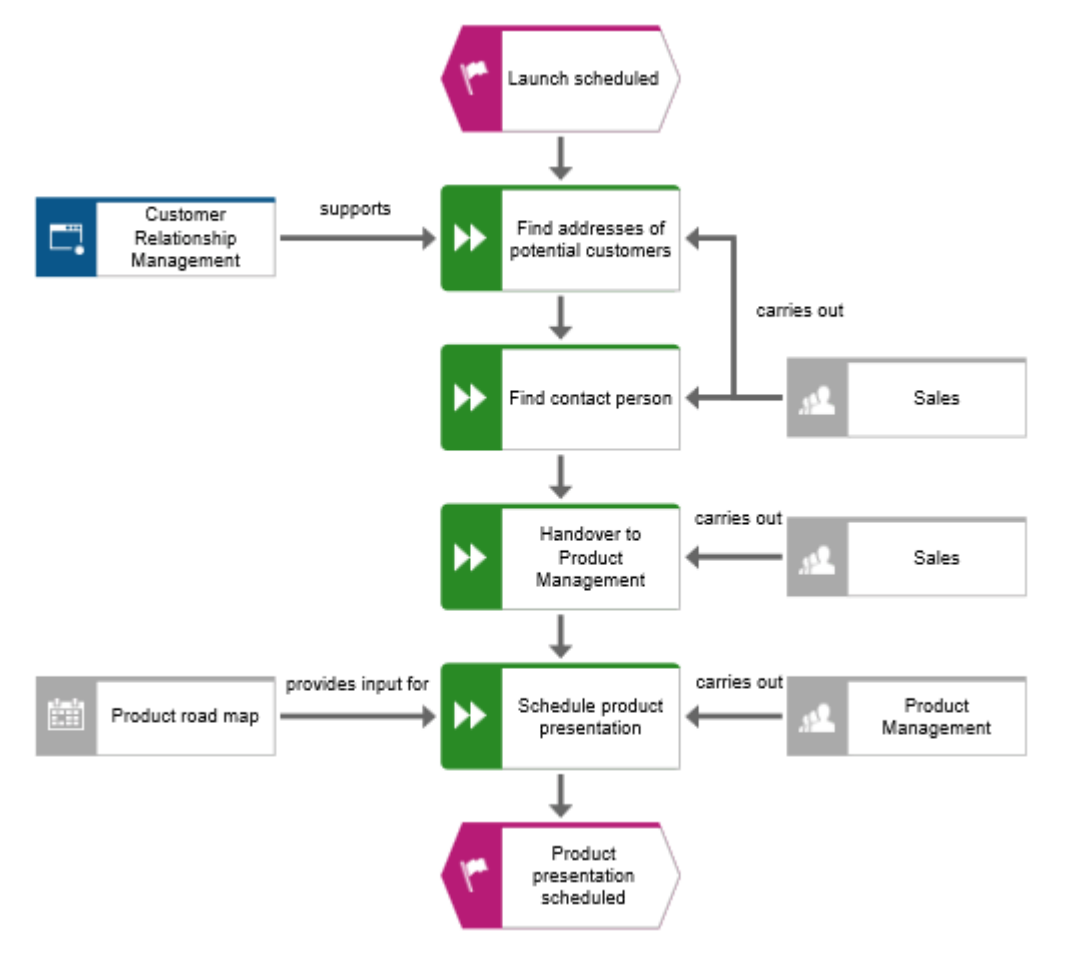

# <span id="page-442-0"></span>3.5.2.1.4.5 Save model

To save your work, click **Save** in the **Start tab** bar. The model is saved and you are informed about the result.

Model 'Customer acquisition' was successfully saved.

## 3.5.2.1.4.6 Close model

You have created the model. Now you can close it.

**Procedure**

1. Click **Close** on the model tab.

Customer acquisition  $\times$ 

If you have not yet saved the model, an information dialog opens. Depending on the browser, various buttons are offered to close the dialog and return to the tab for saving.

- 2. For example, click **Stay on Page** and save the model (page [424\)](#page-442-0).
- 3. Click **Close** on the model tab again.

The model tab is closed.

# 3.5.2.1.5 Output model

You can create a PDF file of your model.

**Procedure**

- 1. After closing the model tab, activate the **ARIS Connect** tab if it is not already activated.
- 2. Activate the check box of the **Customer acquisition** model.

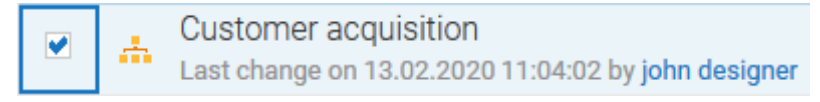

- 3. Click **II Reports**. The **Reports** bar opens.
- 4. Select the report **Export graphic as a PDF (with preview)**.

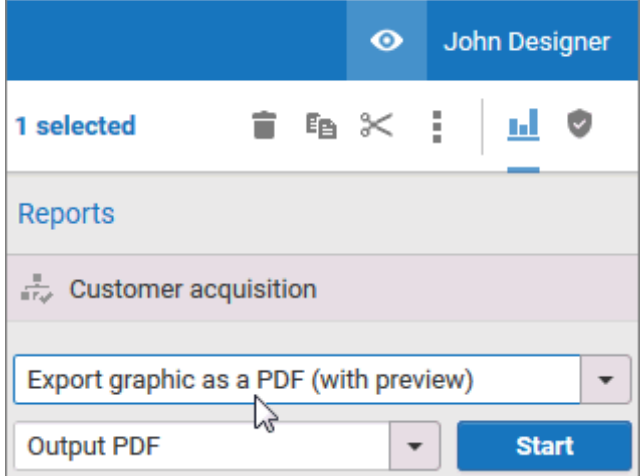

5. Click **Start**. The report is executed and the **Select output options** dialog opens.

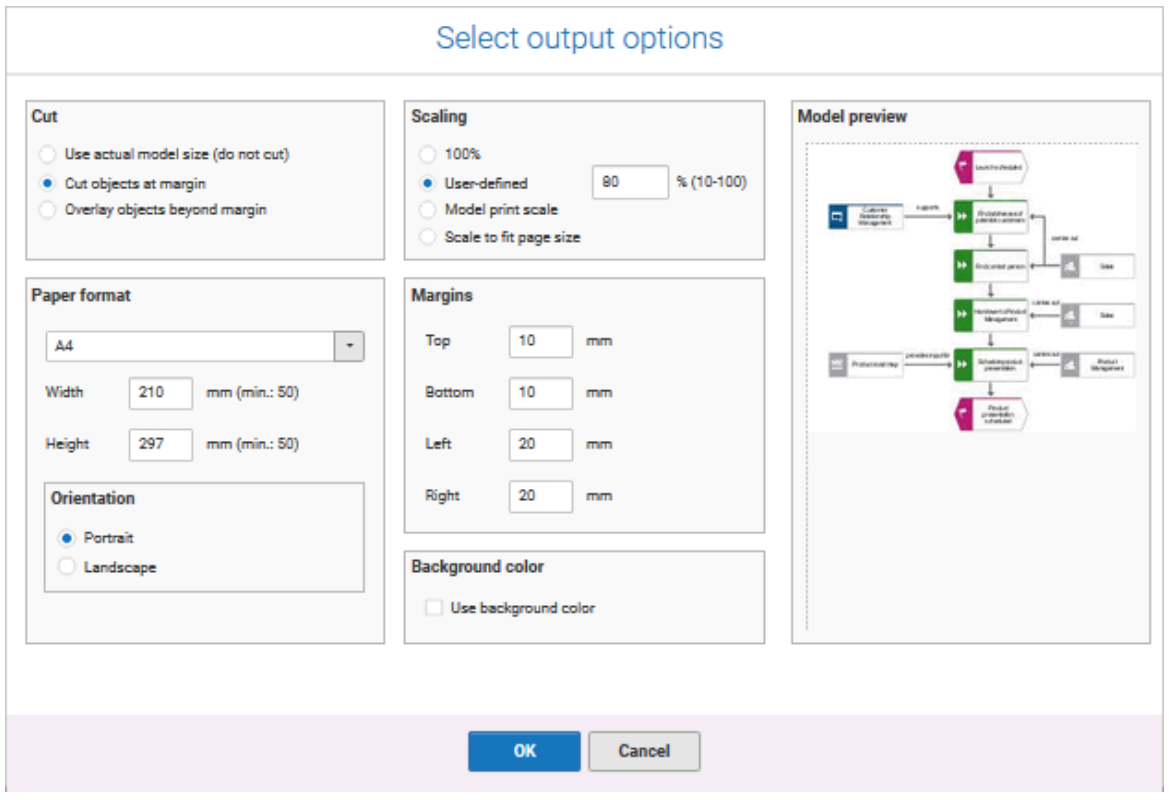

- 6. Set up the output. For example, you can specify that objects lying on margins should be cut or that the output model size should be 80 %.
- 7. Click **OK**.
- 8. The PDF file is created. In the **Reports** bar, the report execution is listed. The result dialog opens and you can download the PDF file.

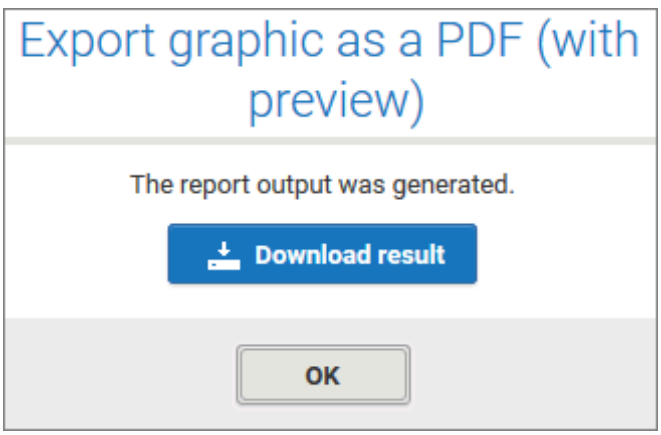

9. Click **Download result**. Depending on you browser settings, the PDF file is saved in your **Download** folder or you can select the folder in which you want to save the PDF file. The PDF file is downloaded.

10. If you want not to download the PDF file immediately, you can close the result dialog and download the PDF file later from the **Reports** bar.

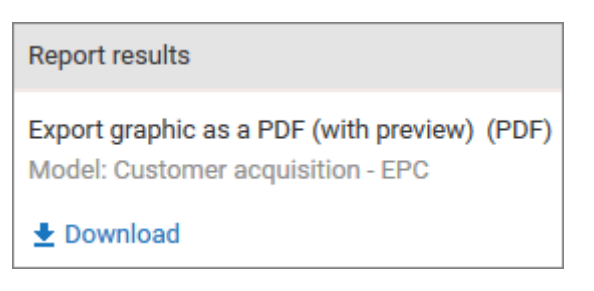

You have created a PDF file from your model.

# <span id="page-446-0"></span>3.5.2.2 Customize ARIS Connect Designer

If you create a new model in ARIS Connect or open an existing model for editing, the model is displayed on a separate tab and ARIS Connect Designer is activated. You can set up the ARIS Connect Designer user interface according to your requirements. In addition, you can apply templates to specify the appearance of model items. ARIS Connect Designer provides you with the following functionality:

- · edit models.
- **•** create new models.
- **assign models.**
- **qenerate reports.**
- **•** run semantic checks.
- comment on models and model items.

## 3.5.2.2.1 Show and hide bars

You can use the bar buttons to show or hide bars as required.

What is said in the following for the **Symbols** bar applies to all bars.

**Procedure**

Click **Symbols**. If the **Symbols** bar is shown, it will be hidden. If it is hidden, it will be shown. Depending on your selection you either have more room to edit the model items or direct access to the relevant functionality.

## 3.5.2.2.2 Show/Hide header

You can hide or show the header. This means you either have more space for modeling, or are able to view the information displayed in the header.

**Procedure**

- 1. Click **Show/Hide header**. The header is hidden so that more space is available for modeling.
- 2. Click **Show/Hide header**. The header is shown and the header information is available to you.

You have adapted the display area according to your requirements.

# 3.5.2.2.3 Customize Symbols bar

You can change the content of the **Symbols** bar so that you are offered only the symbols you need for modeling.

**Procedure**

### **Remove individual symbols from the Symbols bar**

- 1. Open the Symbols bar if it is not already open by clicking **Symbols**.
- 2. Move the mouse pointer over the symbol you want to remove. Behind the symbol the icon **Remove** is displayed.
- 3. Click **Remove**.

The symbol is removed from the **Symbols** bar.

### **Add a specific symbol**

- 1. Open the Symbols bar if it is not already open by clicking **Symbols**.
- 2. In the **Symbols** bar, click **Add/Remove symbols**. The dialog opens. Objects displayed in the **Symbols** bar are followed by a  $\bullet$  check mark.
- 3. Click the **Enter symbol name** box and enter the name of the required symbol partly or entirely. All object symbols are displayed whose names contain the term you entered.
- 4. Click the symbol not yet displayed in the **Symbols** bar that you want to include. A <sup>check</sup> mark is added to the symbol.
- 5. Click **Close**.

The selected symbol is added to the **Symbols** bar.

### **Overall setup of the Symbols bar**

- 1. Open the Symbols bar if it is not already open by clicking **Symbols**.
- 2. In the **Symbols** bar, click **Add/Remove symbols**. The dialog opens. Objects displayed in the **Symbols** bar are followed by a  $\bullet$  check mark.
- 3. Click the symbols that are displayed in the **Symbols** bar, but that you no longer want to display. Their  $\blacktriangleright$  check marks are removed.
- 4. Click the symbols not yet displayed in the **Symbols** bar that you want to include. A <sup>check</sup> mark is added to these symbols.
- 5. Click **Close**.

The **Symbols** bar now provides you with the object symbols required for modeling your model. If you placed an object symbol using the **Symbols** bar, you can then use the mini toolbar (page [504\)](#page-522-0) to create further objects.

### **Restore defaults**

- 1. Open the Symbols bar if it is not already open by clicking **Symbols**.
- 2. In the **Symbols** bar, click **<sup>** $\triangle$ **</sup> Add/Remove symbols**. The dialog opens. Objects displayed in the **Symbols** bar are followed by a  $\bullet$  check mark.
- 3. Click Restore defaults. A check mark is added to the object symbols that the system provides in the **Symbols** bar by default.
- 4. Click **Close**.

All symbols that are part of the system default are visible in the **Symbols** bar.

The **Symbols** bar provides the object symbols that you want to use.

## 3.5.2.2.4 Customize Attributes tab

You can show additional attributes or specify whether and when attributes are to be shown.

#### **Procedure**

- 1. Click **Properties**. The Properties bar opens.
- 2. Click the **Attributes** tab if it is not activated yet.
- 3. Click **Edit language** if you want to show (page [524\)](#page-542-0) an additional language column for language-specific attributes. You can select an additional database language and view and edit it next to the language currently used.
- 4. Click **Add** on the **Attributes** tab. The **Select attribute** dialog opens.
- 5. If you want to add only specified attributes, enable the **Show specified attributes only** check box. You can restrict the result of displayed attributes using a search term.
- 6. Enter a search term for the attributes you want to display. The attribute type groups that contain attributes whose names contain the term you entered are expanded an the attributes are displayed.
- 7. Enable the check boxes of the relevant attributes.
- 8. Click **OK**. The selected attributes are added to the **Attributes** tab.
- 9. Click **More** next to the attribute whose visibility you want to specify.
- 10. Click **Hide always** if you want to hide the attribute from the **Attributes** tab even if a value has been specified. For the attribute to be displayed at a later time you need to select it explicitly by clicking **Add**.
- 11. Click **Hide, if not specified** if you want the attribute to be displayed on the **Attributes** tab only if a value has been specified.
- 12. Click **Place attribute** and the relevant position in the modeling area if you want the attribute value to be displayed in the model.
- 13. Click **Delete attribute** if you want to delete the attribute value. You cannot change or delete attribute values of attributes that the system defines. These are placed in gray cells, for example, **Last change**.

The attributes on the **Attributes** tab are displayed according to your settings.

# <span id="page-449-1"></span>3.5.2.2.5 Show and hide mini toolbar

You can show and hide the mini toolbar for an object.

**Procedure**

- 1. Select an object in the model. The mini toolbar (page [504\)](#page-522-0) is shown as transparent. When you move the mouse pointer over the mini toolbar it becomes opaque. Now you can configure the mini toolbar (page [431\)](#page-449-0), or click the **L Connection** symbol or object symbols.
- 2. If you want the mini toolbar to be hidden only temporarily while the mouse pointer is not over the object, move the mouse pointer away from the object until the mini toolbar is hidden. As soon as you move the mouse pointer back towards the object, the mini toolbar is shown again.
- 3. If you do not want the mini toolbar to be shown for a selected object anymore, move the mouse pointer several centimeters away from this object. The mini toolbar is hidden and is then no longer shown when you position the mouse pointer over the object. It will be visible for the object again only if you cancel the selection and select the object again.

<span id="page-449-0"></span>Depending on your action, the mini toolbar is either shown or hidden for an object.

# 3.5.2.2.6 Configure mini toolbar

You can define which object symbols the mini toolbar (page [504\)](#page-522-0) should offer for the relevant object type. You are offered only the object symbols for which the creation of a connection to the selected object type is allowed by the method.

**Procedure**

- 1. Select the object symbol whose object type you want to configure the mini toolbar for. The mini toolbar is shown.
- 2. Move the mouse pointer to the mini toolbar and click **Add/Remove symbols**. The dialog opens.
- 3. Click the symbols that are displayed in the mini toolbar, but that you no longer want to display. Their  $\blacktriangleright$  check marks are removed.
- 4. Click the symbols that are not displayed in the mini toolbar, but that you do want to include.  $A \blacktriangleleft c$  check mark is added to these symbols.
- 5. Click **Close**.

Now, when you open the mini toolbar (page [431\)](#page-449-1) the selected object symbols are available.

# 3.5.2.2.7 Enable or disable Smart Modeling

You can enable or disable Smart Modeling that provides automatic modeling features (page [472\)](#page-490-0), such as creating space for new objects, placing objects, and reconnecting connections.

**Procedure**

- 1. Activate the **Model** (page [500\)](#page-518-0) tab bar.
- 2. Click **Modeling area >**  $\Box$  **Smart Modeling**. The check box is enabled ( $\Box$ ) and the Smart Modeling can be used. Keep the setting if you want to leave Smart Modeling enabled.
- 3. To disable Smart Modeling, click **Modeling area >**  $\vee$  **Smart Modeling**. The check box is disabled.

<span id="page-450-0"></span>You have enabled or disabled Smart Modeling.

# 3.5.2.2.8 Enable and disable Guided Modeling

You can enable or disable Guided Modeling (page [505\)](#page-523-0), which uses lines and arrows to help you place objects or connections (page [489\)](#page-507-0) in the modeling area.

**Procedure**

- 1. Activate the **Model** (page [500\)](#page-518-0) tab bar.
- 2. Click **Modeling area >**  $\Box$  **Show guides**. The check box is enabled ( $\Box$ ) and the guides for placing items are shown in the modeling area.
- 3. To disable the guides, click  $\blacksquare$  **Modeling area >**  $\blacktriangledown$  **Show guides**. The  $\Box$  check box is disabled.

You have enabled or disabled the guides for Guided Modeling.

Set up default distance for Guided Modeling

What is Guided Modeling for?

## 3.5.2.2.9 Use or hide grid

If the grid is hidden, you can show and use it in the modeling area (page [435\)](#page-453-0). When you place or move model items (page [485\)](#page-503-0), they are inserted or moved according to the grid width. This facilitates the orderly placement of model items.

**Procedure**

- 1. Activate the **Model** (page [500\)](#page-518-0) tab bar.
- 2. Click **Modeling area >**  $\Box$  **Use grid**. The check box is enabled ( $\Box$ ) and the dot grid is displayed in the modeling area. Model items are placed and moved according to the grid width.
- 3. To hide the grid, click **Modeling area> Use grid**. The check box is disabled. The dot grid is hidden and model items (page [478\)](#page-496-0) are placed or moved pixel by pixel.

<span id="page-451-0"></span>You have enabled or disabled the grid.

# 3.5.2.2.10 Adjust size of appearance

You can change the size that models and model items are displayed in.

**Procedure**

- 1. Click  $\bullet$  Fit to window in the Display bar. If you have not selected a model item, the entire model content is placed in the visible area. If you have selected one or more model items, their size of appearance is adjusted so that the selected model items are optimally placed in the visible area.
- 2. In the Display bar, click **Original size**. The model content is output in the size 100 %.
- 3. In the Display bar, click **Zoom in**. The model content is enlarged by 10 %.
- 4. In the Display bar, click **Zoom out**. The model content is reduced in size by 10 %.

You have resized the model according to your requirements.

## 3.5.2.2.11 Apply model template

You can apply a template (page [713\)](#page-731-0) to a model and thus, change its appearance as well as its attribute placements in the modeling area (page [435\)](#page-453-0) at once automatically.

**Procedure**

- 1. Activate the **Model** (page [500\)](#page-518-0) tab bar.
- 2. Click **Template**. The list of available templates is shown.
- 3. Click the required template.

The content of the modeling area is adjusted immediately in line with the model template settings.

# 3.5.2.2.12 Reset model template

You can reset the appearance of a model for which a template (page [713\)](#page-731-0) was used to the ARIS default appearance. Color and size changes and attribute placements assigned by templates are removed.

**Procedure**

- 1. Activate the **Model** (page [500\)](#page-518-0) tab bar.
- 2. Click **4** Template. The list of available templates is shown.
- 3. Click **Reset**.

The content of the modeling area (page [435\)](#page-453-0) is adjusted immediately.

# 3.5.2.2.13 Valuable information

This section provides background information to assist you in carrying out the relevant procedures.

# <span id="page-453-0"></span>3.5.2.2.13.1 How is ARIS Connect Designer structured?

ARIS Connect Designer from ARIS Connect has the following areas.

#### **HEADER**

The header outputs the name and type of the opened model. It also displays the current language.

If you change the language (page [476\)](#page-494-0), the text attributes are output in the selected language as long as the text attributes are specified in the target language. If this is not the case, the text attributes are displayed in the alternative language and identified by the language code added to the alternative language.

Logistics - Value-Added Chain Diagram (US -)

#### BAR BUTTONS

You can use the bar buttons to show or hide the **Search** and the **Collaboration**, **Reports**, **Properties**, **Modeling table** (page [592\)](#page-610-0), **Semantic checks** (page [640\)](#page-658-0), and **Symbols** bars.

You can also hide or show the header by clicking **A Hide/Show header**, depending on whether you need more space for the modeling area or want to be able to see the information provided in the header.

○ 宿山 田 亜 ● 周 △

### TAB BARS

Tab bars enable you to access the relevant buttons within a specific context.

All tab bars contain frequently used buttons (page [441\)](#page-459-0). This means that you do not need to switch between tab bars to access these buttons.

### **START** TAB BAR

The **Start** tab bar groups the functions related to the representation and placement of model items (page [498\)](#page-516-0).

### **MODEL** TAB BAR

The **Model** tab bar groups the functions related to the layout and the graphic of models (page [500\)](#page-518-0).

### **FORMAT** TAB BAR

The **Format** tab bar groups the functions related to the presentation of written data in models (page [501\)](#page-519-0).

### **BPMN** TAB BAR

The BPMN tab bar is displayed if you have opened a BPMN diagram. It groups the functions that are used for the convenient editing of BPMN diagrams (page [503\)](#page-521-0).

### MODELING AREA

The model items are arranged in the modeling area. You can see the changes made with the different bars immediately. Thus, color changes made to objects or changes in the size of appearance are displayed at once. In addition, you can quickly bring relevant objects into the visible model area, even in large models, using the **Find** button in the bar buttons.

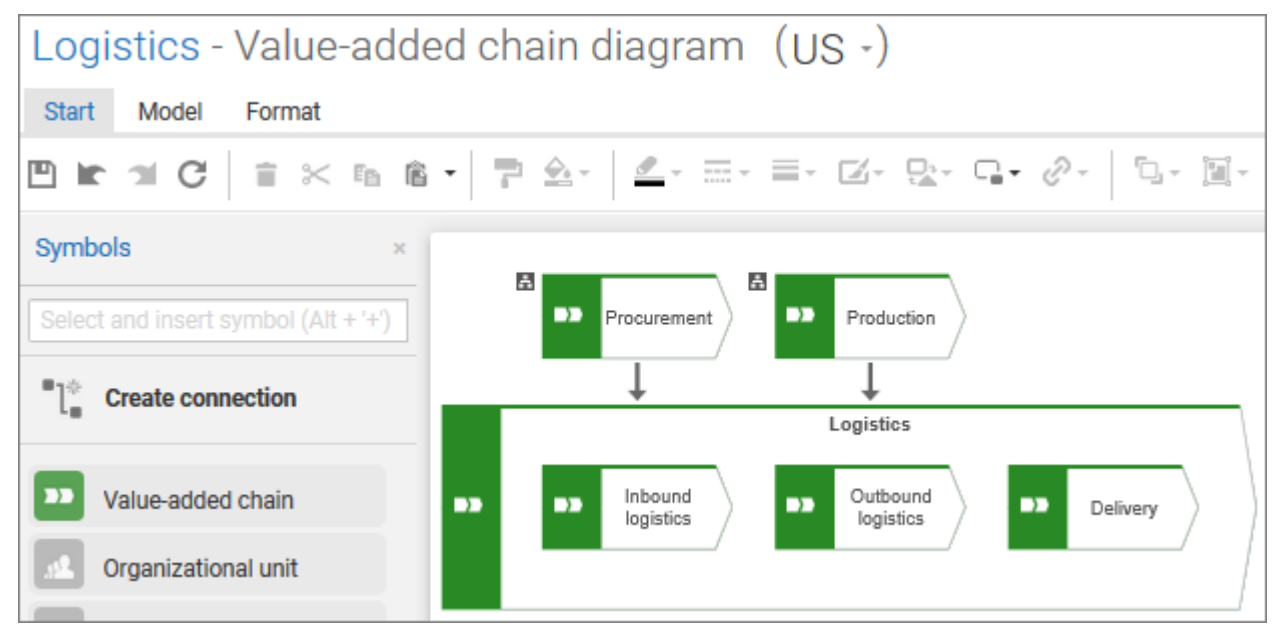

### SEARCH BAR

Click **Search** in the bar buttons to show the **Search** bar that you can use to have objects selected in the model (page [521\)](#page-539-0).

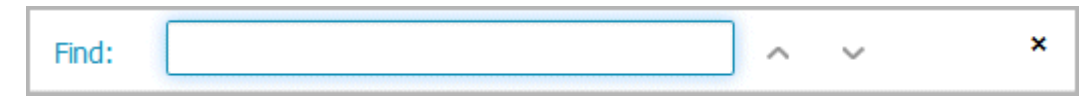

### COLLABORATION BAR

Click **Collaboration** in the bar buttons to show the **Collaboration** bar that you can use to enter notes, improvement proposals, questions, etc., pertaining to the model (page [564\)](#page-582-0).

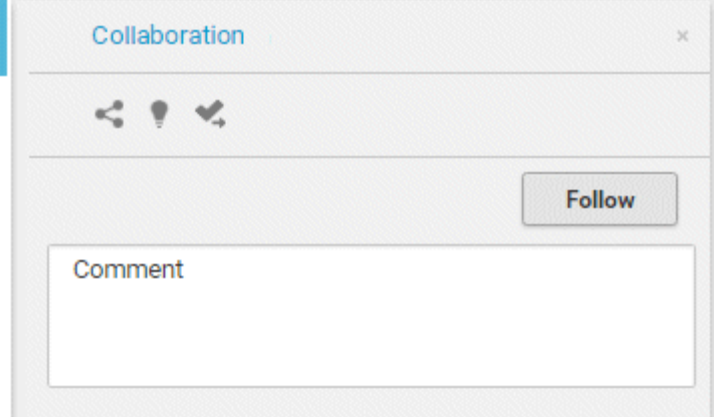

### REPORTS BAR

Click **Reports** in the bar buttons to show the **Reports** tabs and generate reports (page [566\)](#page-584-0).

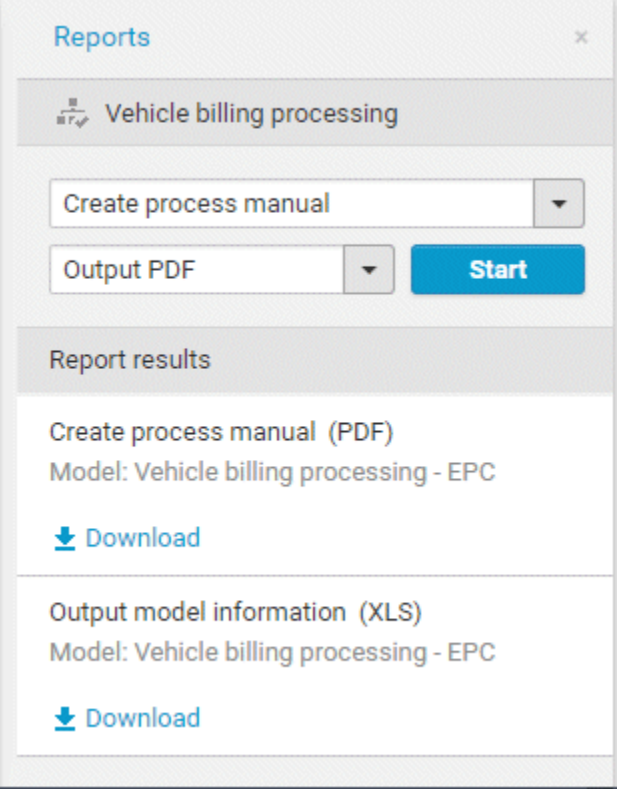

### PROPERTIES BAR

Click **Properties** in the bar buttons to show the **Properties** bar where you can edit attributes (page [488\)](#page-506-0), or view occurrences (page [493\)](#page-511-0) and relationships of objects (page [494\)](#page-512-0), for example.

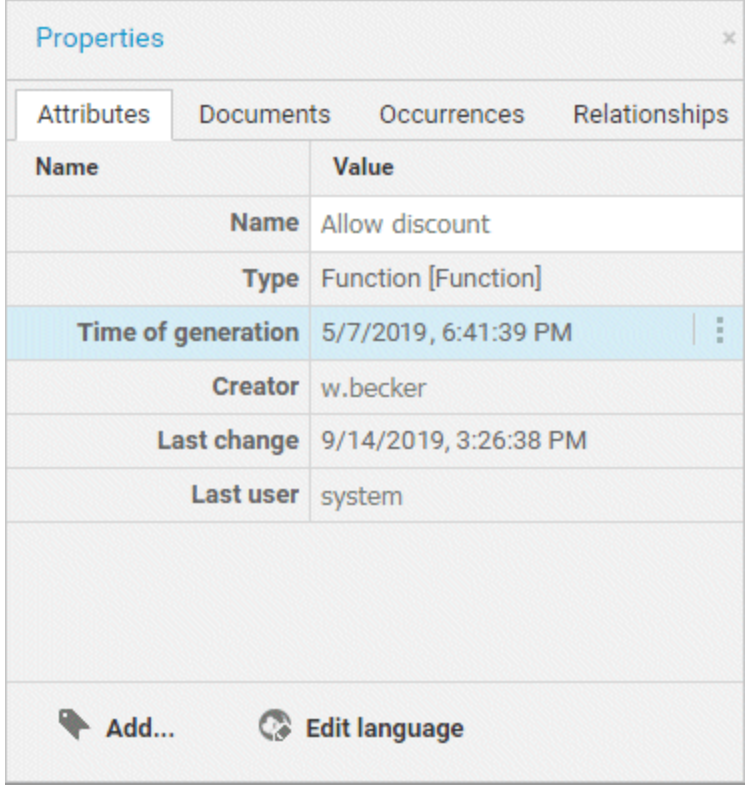

### SEMANTIC CHECKS BAR

Click **Semantic checks** in the bar buttons to show the **Semantic checks** bar where you can run semantic checks for a model (page [640\)](#page-658-1) or for one or more objects (page [641\)](#page-659-0). Among other things, the toolbar allows you to restrict the view to errors, warnings, or notes (page [642\)](#page-660-0).

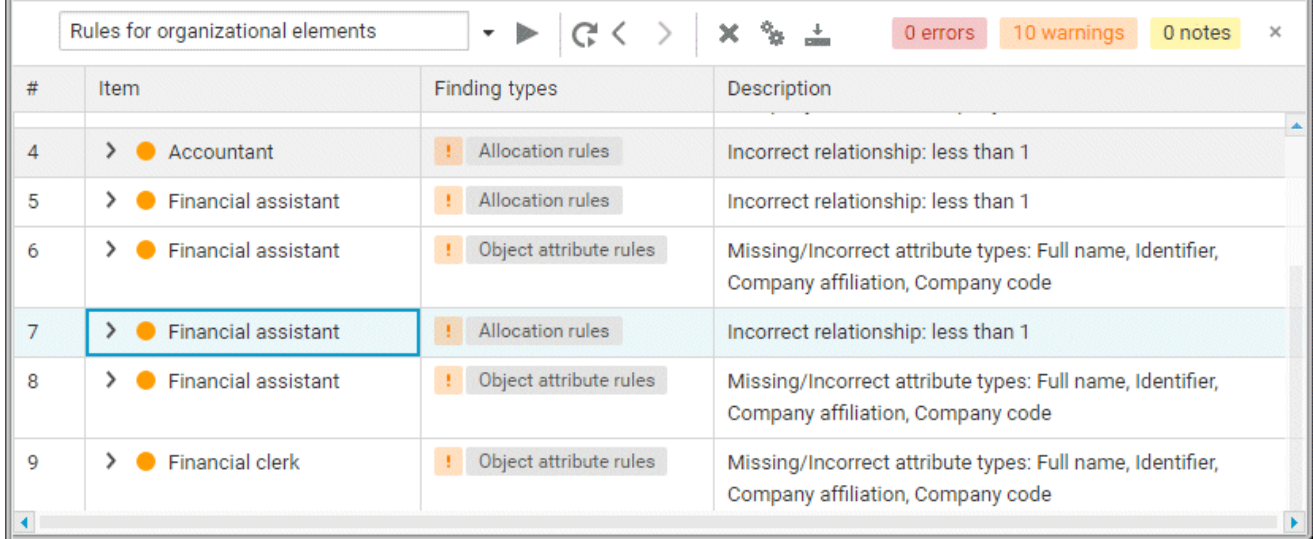

### SYMBOLS BAR

The **Symbols** bar provides object symbols (page [478\)](#page-496-0), graphic objects (page [538\)](#page-556-0), and text for insertion into the modeling area. It also allows you to filter the available object symbols by entering names and create connections between (page [489\)](#page-507-0) objects.

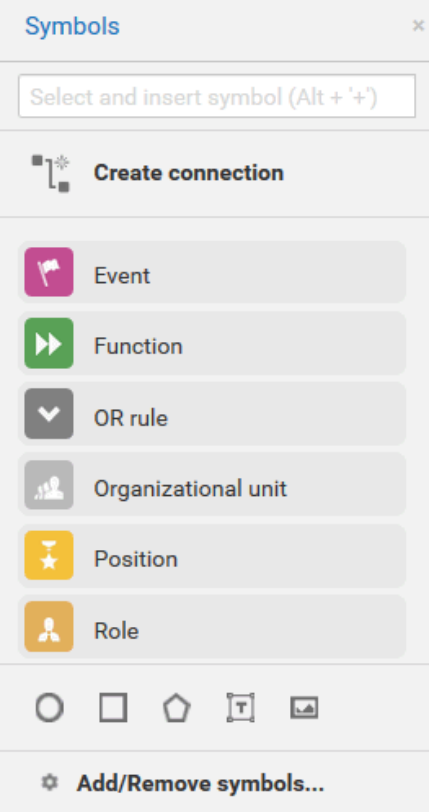

### DISPLAY BAR

The Display bar is located at the bottom of the modeling area. You can use this bar to quickly define which model areas are to be displayed in the visible window pane (page [433\)](#page-451-0).

If for example, you want to display the entire model in the visible window pane, click  $\bullet$  Fit to **window** (without any model item being selected).

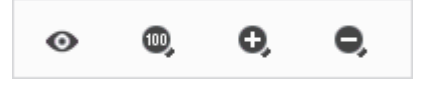

## 3.5.2.2.13.2 What are tab bars for?

Tab bars enable you to access the relevant buttons within a specific context.

All tab bars contain frequently used buttons (page [441\)](#page-459-0). This means that you do not need to switch between tab bars to access these buttons.

## **START** TAB BAR

The **Start** tab bar groups the functions related to the representation and placement of model items (page [498\)](#page-516-0).

### **MODEL** TAB BAR

The **Model** tab bar groups the functions related to the layout and the graphic of models (page [500\)](#page-518-0).

### **FORMAT** TAB BAR

The **Format** tab bar groups the functions related to the presentation of written data in models (page [501\)](#page-519-0).

### **BPMN** TAB BAR

The BPMN tab bar is displayed if you have opened a BPMN diagram. It groups the functions that are used for the convenient editing of BPMN diagrams (page [503\)](#page-521-0).

# <span id="page-459-0"></span>3.5.2.2.13.3 What general buttons are available?

The following general buttons are available for each tab bar.

## 凹

**Save**: Saves your changes in the database.

## **In**

**Undo**: Undoes editing steps.

## $\mathbf{\mathcal{L}}$

**Redo**: Redoes editing steps that were undone.

C

**Refresh**: Refreshes the display. Reloads the data from the database and thereby also shows any changes made by a different editor in the meantime.

## ÷

**Delete**: Deletes selected model items.

 $\approx$ 

**Cut:** Cuts selected items and saves them to the clipboard.

酯

**Copy**: Copies selected items to the clipboard.

ê

**Paste:** Pastes the content of the clipboard into the model. If an object is on the clipboard, an occurrence copy (page [568\)](#page-586-0) is inserted. Click the arrow next to the **Paste** icon if you want to paste a definition copy.

## 3.5.2.2.13.4 Keyboard shortcuts for ARIS Connect Designer

The following shortcuts are available in ARIS Connect Designer (page [405\)](#page-423-0).

Keyboard shortcuts can be performed on selected items. Selected items can be identified by the focus (page [710\)](#page-728-0) in the program.

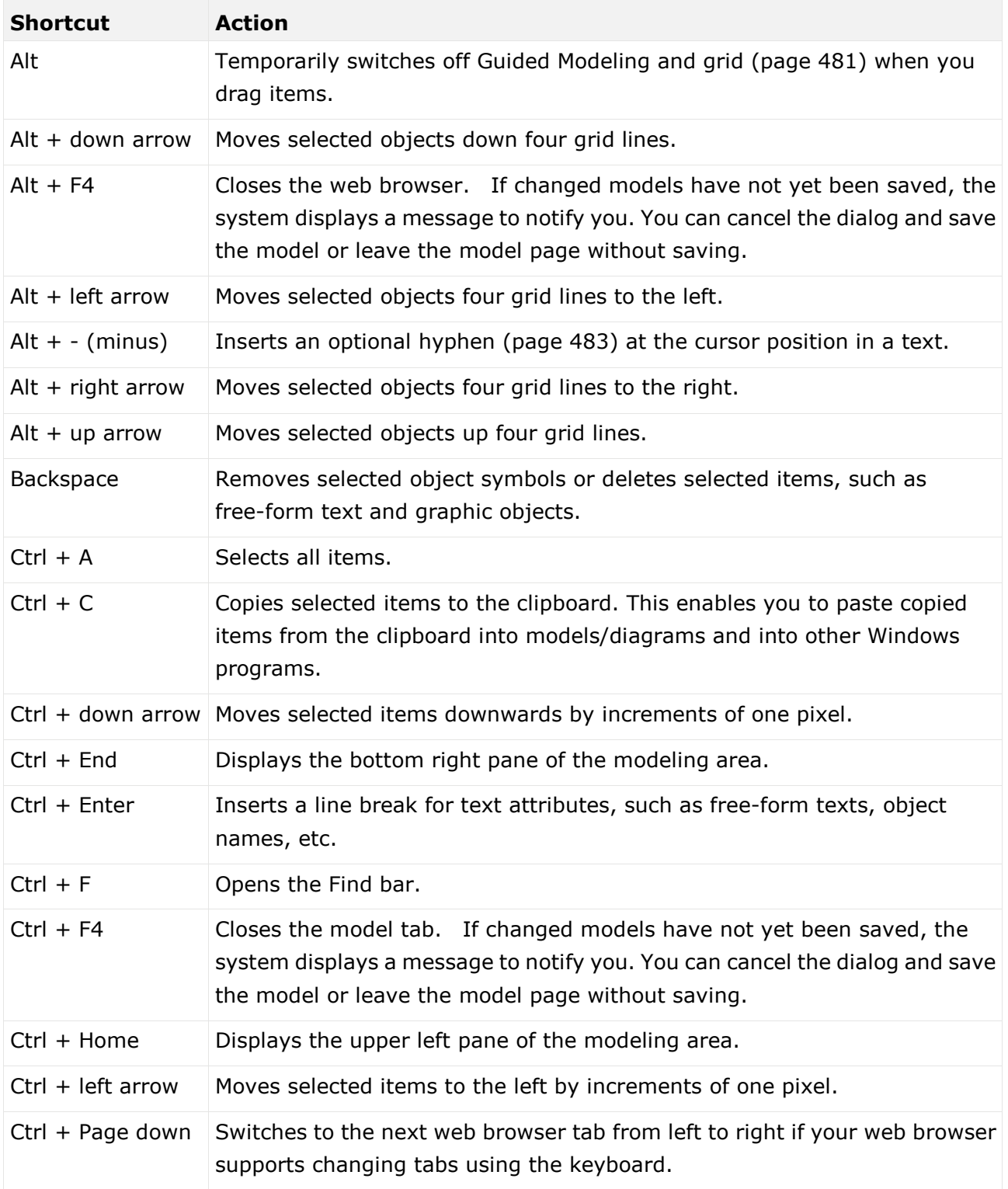

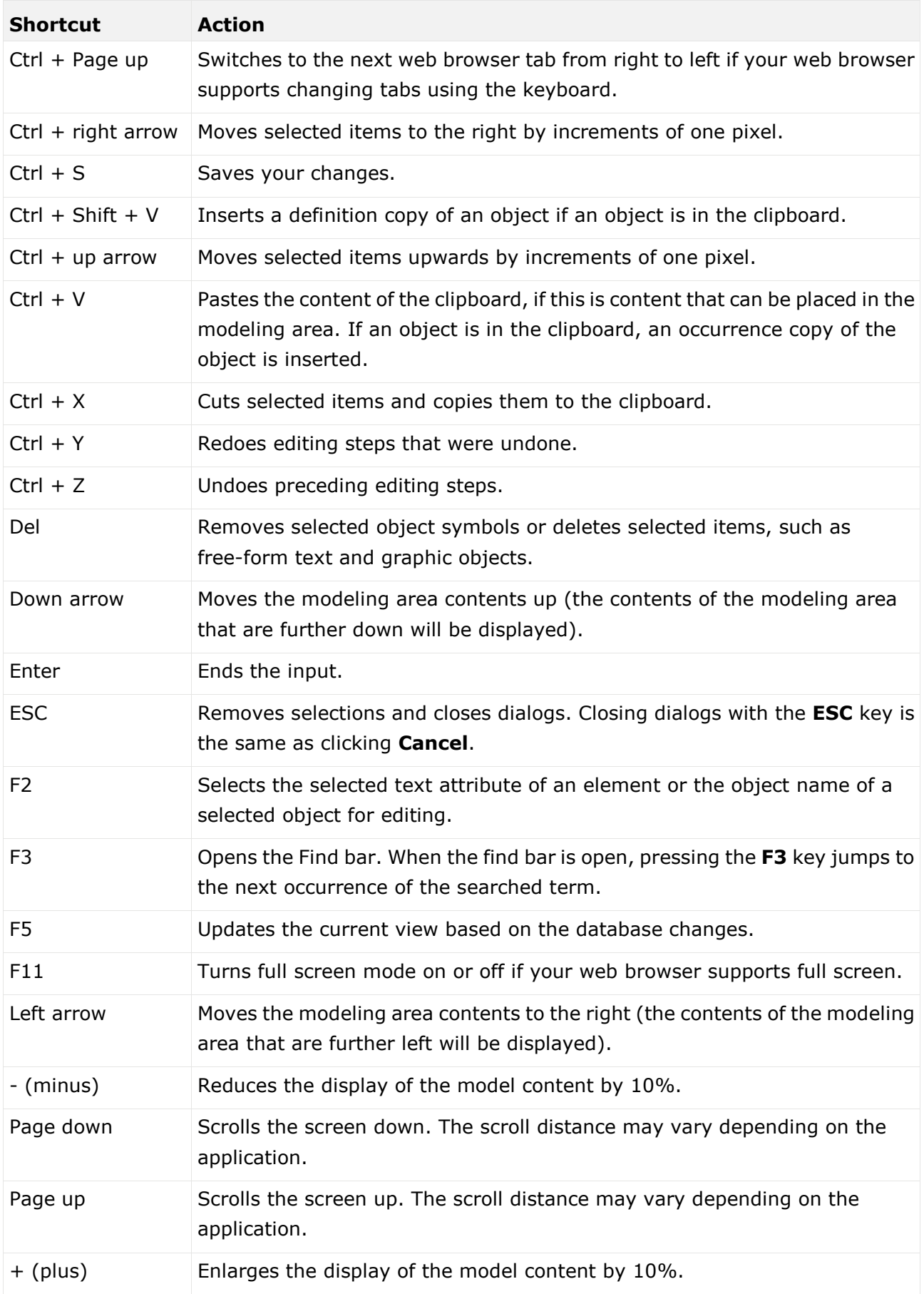

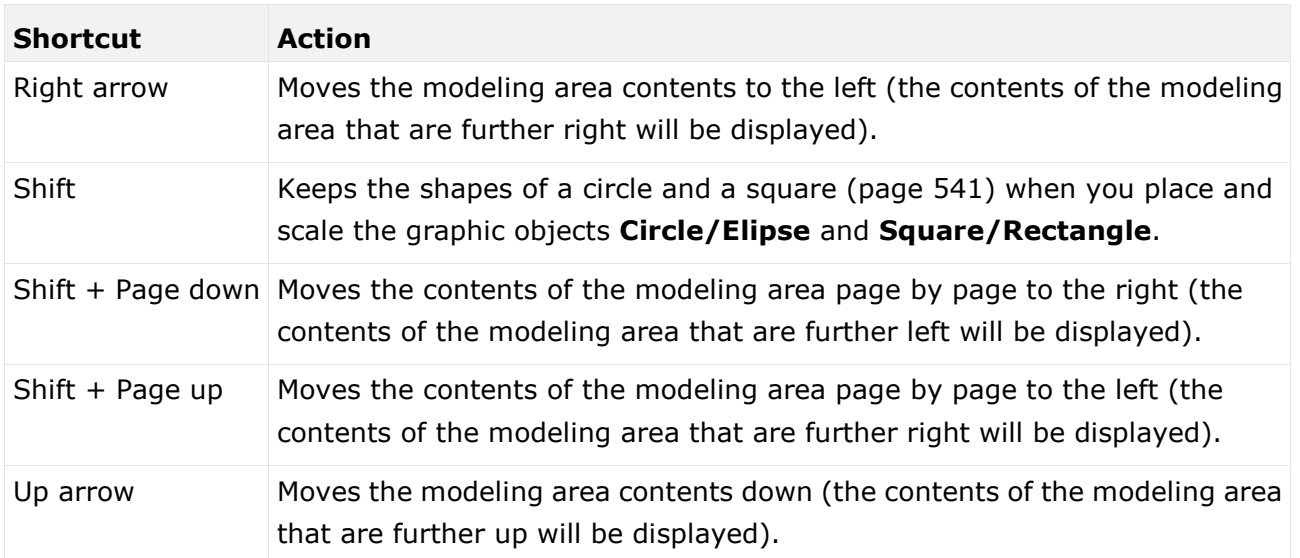

# 3.5.2.2.13.5 Keyboard shortcuts for the Select attribute dialog

The following shortcuts are available in the **Select attribute** dialog with which you can add attributes on the Attributes tab (page [523\)](#page-541-0).

Keyboard shortcuts can be performed on selected items. Selected items can be identified by the focus (page [710\)](#page-728-0) in the program.

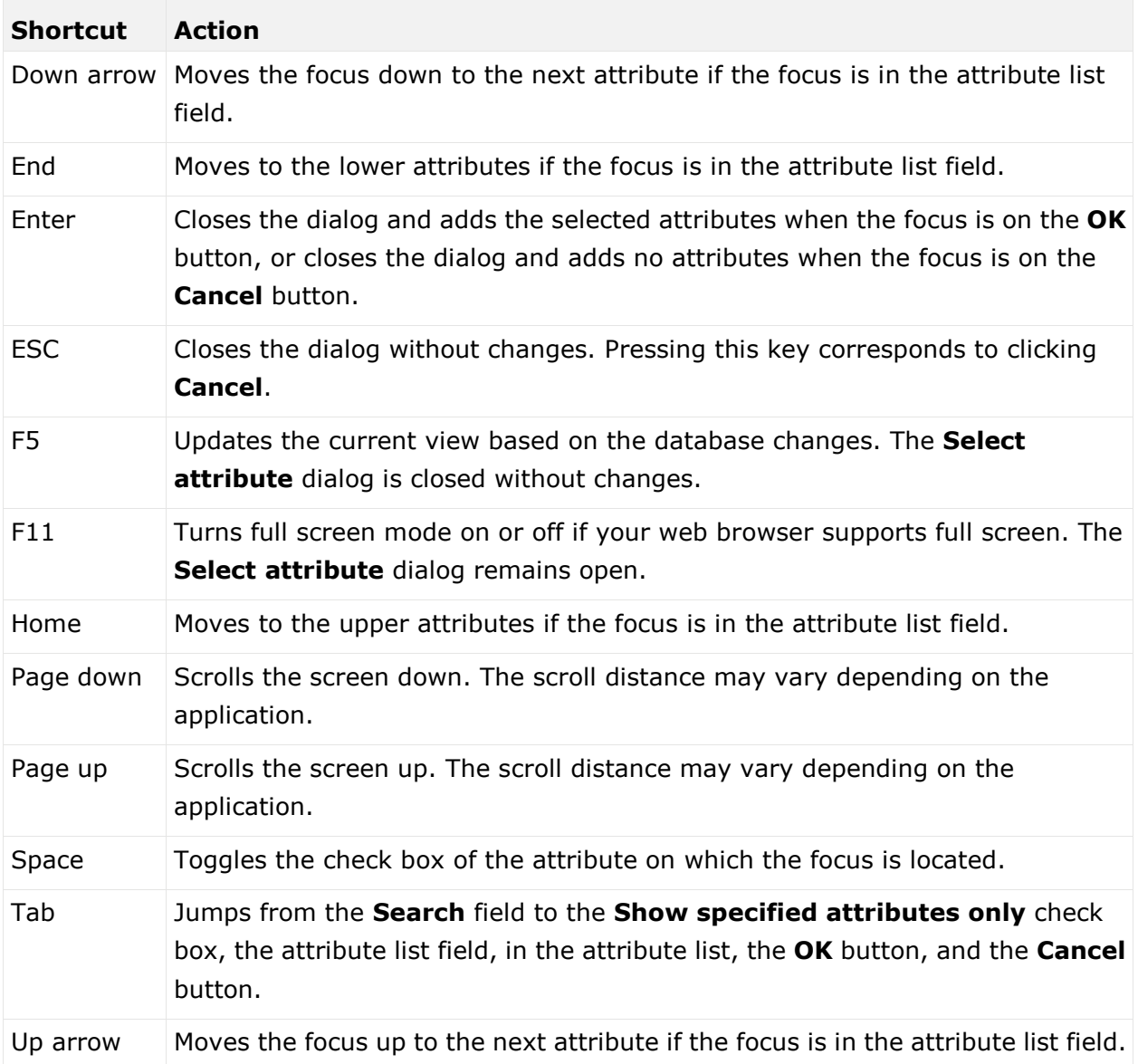

# 3.5.2.3 Create/Import a model

You can use ARIS Connect Designer to create new models and to import models from ARIS Express [\(http://www.ariscommunity.com/aris-express\)](http://www.ariscommunity.com/aris-express).

# 3.5.2.3.1 Create new models

You can create new models in order to for example, model procedures as a control flow or model the data generation and usage.

#### **Prerequisite**

You have the **ARIS Connect Designer** license privilege.

#### **Procedure**

### **In the portal (quick video)**

- 1. Open ARIS Connect and log in with your user name and password.
- 2. Click **Portal** if it is not activated yet.
- 3. Click **Create new model** on the **Quick start (page** [76](#page-94-0)**)** area. The corresponding dialog opens.
- 4. Enter a name for the new model in the **Model name** box.
- 5. Click the **Model type** box and enter part of the model type name. All model types (page [449\)](#page-467-0) are displayed whose names contain the term you entered.
- 6. Select the required model type. The **Target** area displays the database and group names. This is where the new model will be stored.
- 7. Click **Change** if you want to store the model in a different database and/or group. The **Select target group** dialog opens.
- 8. Select the required database in the **Database** box.
- 9. Select the required group.
- 10. Click **OK**. The **Select target group** dialog closes.
- 11. Check your input.
- 12. Click **OK**. The **Create model** dialog closes.

### **In the repository**

- 1. Click **Repository**.
- 2. Click the  $\blacktriangleright$  arrow of  $\blacksquare$  **Databases** on the left to display the available databases.
- 3. Select the relevant database.
- 4. Navigate to the database group in which you want to create a new model. When you select the group, its contents are displayed in the right pane.
- 5. In the upper right, click **the Create model**. The corresponding dialog opens.
- 6. In the **Model name** box specify the name that the new model is to be created with in the selected group.
- 7. Click the **Model type** box and enter part of the model type name. All model types (page [449\)](#page-467-0) are displayed whose names contain the term you entered.
- 8. Select the required model type.
- 9. Click **OK**.

The new model is created and opened in a new tab. You can set up ARIS Connect Designer (page [428\)](#page-446-0) and model the model.

# 3.5.2.3.2 Create group

You can create a new group in which you can store models and objects.

**Procedure**

- 1. Click **Repository**.
- 2. Click the ▶ arrow of **Databases** on the left to display the available databases.
- 3. Select the relevant database.
- 4. Navigate to the database group in which you want to create a new group. When you select the group, its contents are displayed in the right pane.
- 5. In the upper right, click **Create group**. The corresponding dialog opens.
- 6. Enter the required name in the **Name** box.
- 7. Click **OK**.

The group is created as a subgroup of the selected one and you can store models and objects in it.

## 3.5.2.3.3 Create matrix model

You can create a model of the **Matrix model** type. A matrix model is used to represent connections between objects.

**Prerequisite**

- You have the **ARIS Connect Designer** license privilege.
- The classic configuration set or modification set based on it is selected for the portal.

**Procedure**

- 1. Open ARIS Connect and log in with your user name and password.
- 2. Click **Portal** if it is not activated yet.
- 3. Click **Create new model** on the **Quick start (page** [76](#page-94-0)**)** area. The corresponding dialog opens.
- 4. Click the **Model type** box and enter part of the model type name. All model types (page [449\)](#page-467-0) are displayed whose names contain the term you entered.
- 5. Select **Matrix model**. The **Target** area displays the database and group names. This is where the new model will be stored.
- 6. Click **Change** if you want to store the model in a different database and/or group. The **Select target group** dialog opens.
- 7. Select the required database in the **Database** box.
- 8. Select the required group.
- 9. Click **OK**. The **Select target group** dialog closes.
- 10. Check your input.
- 11. Click **OK**. The **Create model** dialog closes.

The matrix model is newly created in the selected group and opened for editing on a tab.

# 3.5.2.3.4 Valuable information

This section provides background information to assist you in carrying out the relevant procedures.

## <span id="page-467-0"></span>3.5.2.3.4.1 What model types are available in ARIS Connect?

The following model types are available.

The number of model types may differ from the model types listed here. Additional model types can be enabled by the license key used. On the other hand, the number of model types can be limited by the filter used (page [454\)](#page-472-0).

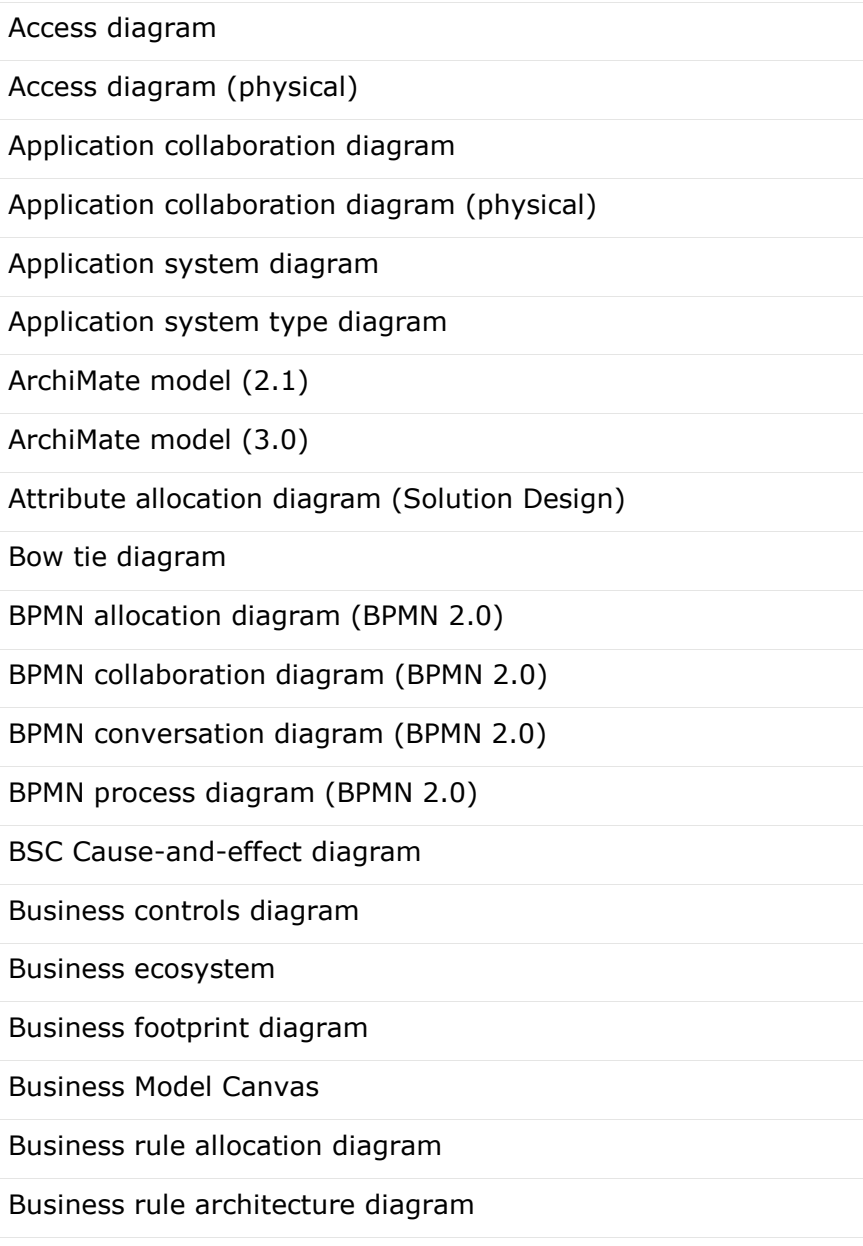
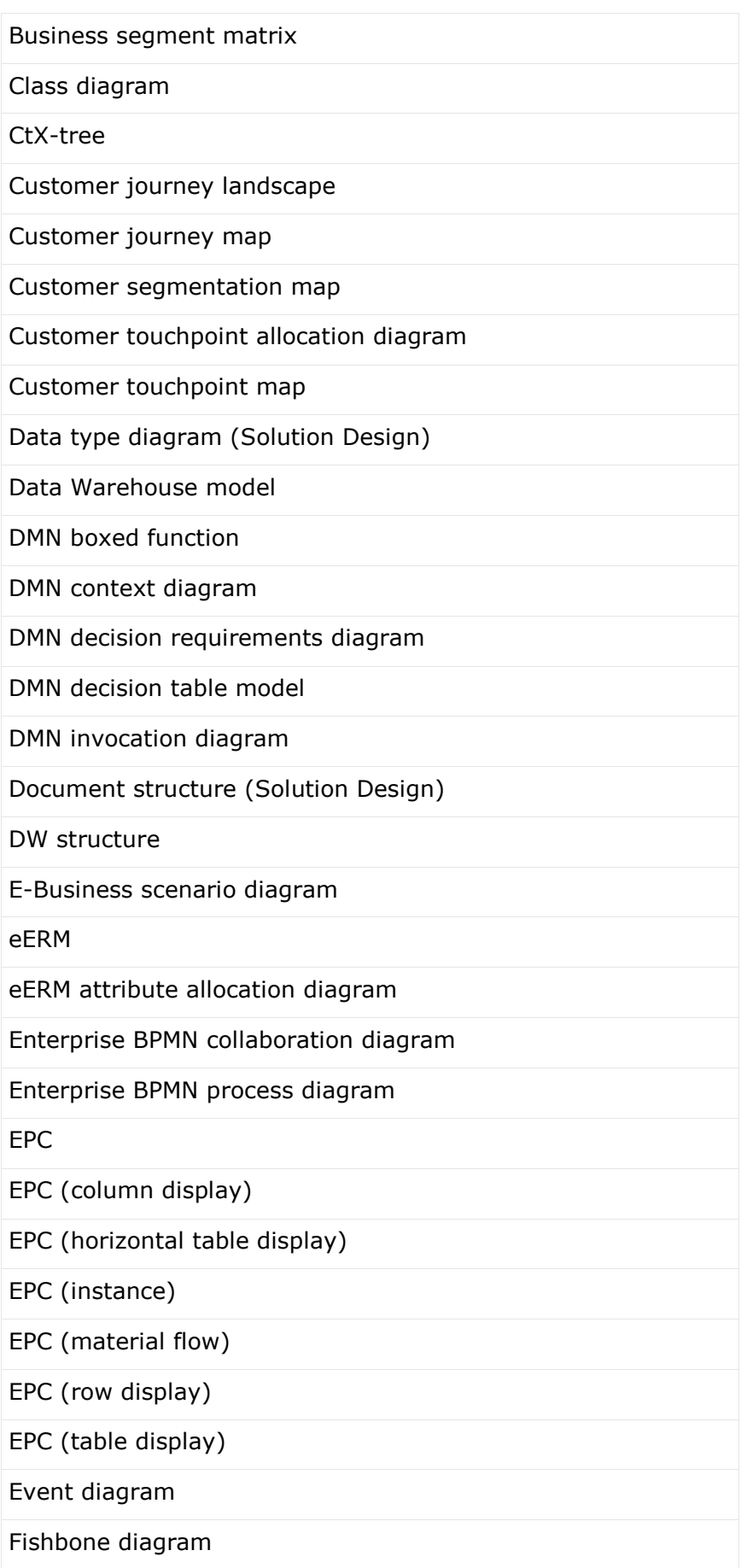

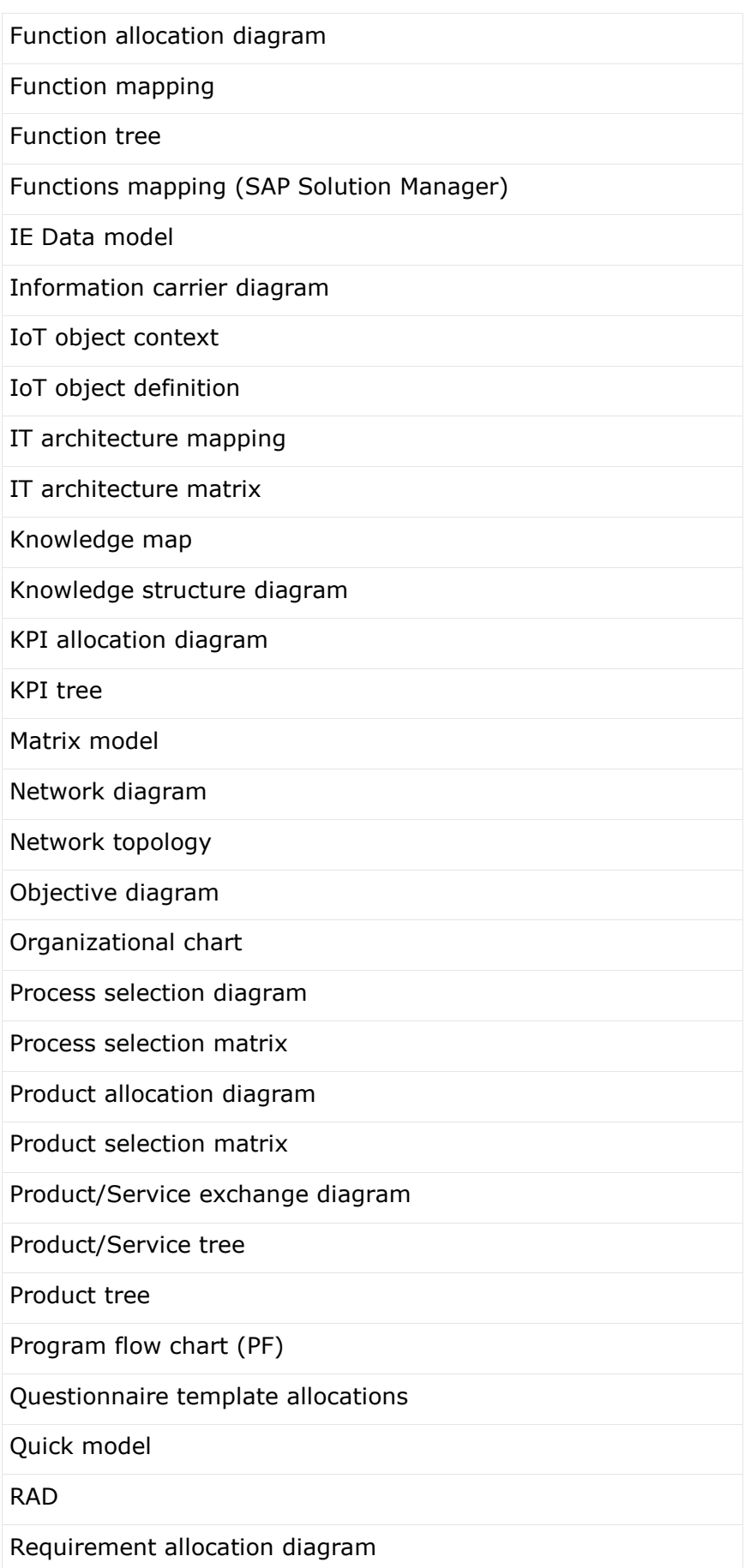

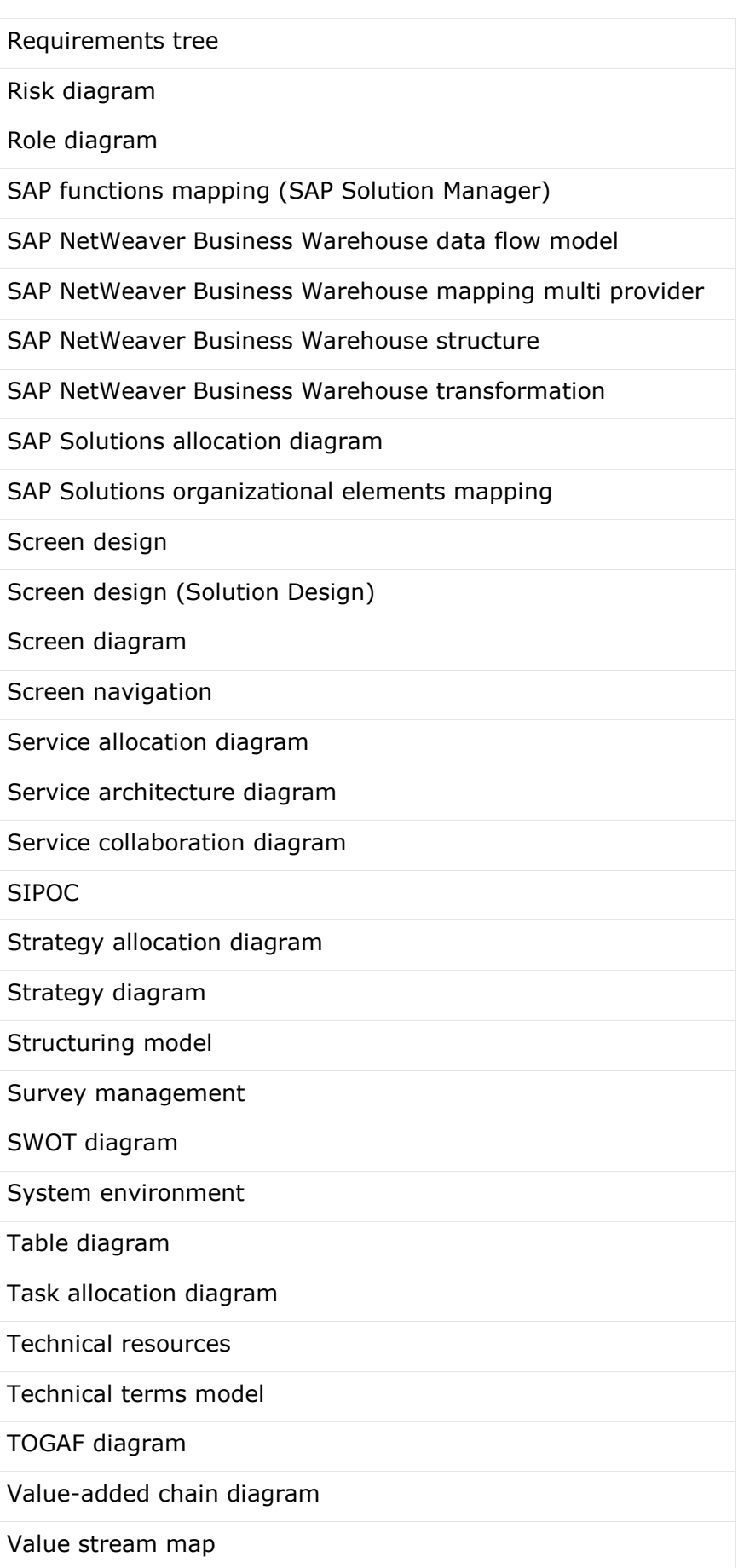

#### Work breakdown structure

XML model

## 3.5.2.3.4.2 Which template is used for new models?

When you create, import, or generate a new model, it is created on the basis of a template. In ARIS Architect, users with the **Configuration administrator** function privileges create templates and assign them to model types.

If a template is assigned to the model type you use, this template is used. If there is no assignment to a template, your model is created on the basis of the **Default** template.

### <span id="page-472-0"></span>3.5.2.3.4.3 Which method filter is used?

When you open and edit models, your work is based on one of the method filters (page [713\)](#page-731-0) assigned to you ARIS Architect. Database administrators specify which method filter a user may use in ARIS Connect. To do this, a database administrator assigns the relevant method filter to the database and user in ARIS Architect.

The method filter applied depends on the method filter(s) assigned to you.

- If you were assigned only one filter, that filter is applied.
- **If you were assigned multiple filters:** 
	- The method filter assigned to the database is used (default filter of the database).
	- If the default filter of the database does not exist, the filter named **Demo** is used.
	- If the **Demo** filter does not exist either, the **Entire method** filter is applied.
	- If the **Entire method** filter also does not exist, the first method filter of the alphabetically sorted list is used.

### <span id="page-473-0"></span>3.5.2.3.4.4 How to proceed if the model type is missing for models

Model types and method filters are configured in ARIS Architect. Therefore, the description of the **Solutions** section explains how the system administrator proceeds in ARIS Architect.

### **CAUSE**

There is a model in the database that is based on a user-defined model type that no longer exists in the ARIS method configuration. In this case, the user-defined model type can no longer be used to find the model. There are two possible reasons why the model type is no longer available:

- The method filter used does not contain the user-defined model type.
- The model type has been intentionally deleted from the ARIS method configuration.

### **SOLUTIONS**

- If a method filter exists on the server or tenant that contains the user-defined model type, the user can log in to the database again with this method filter. The model is based on the user-defined model type again.
- If there is no method filter on the server or tenant that contains the user-defined model type, the system administrator can use ARIS Architect to import the method filter into the server/tenant and the user can log in to the database again with this method filter. The model is based on the user-defined model type again.
- If the user-defined method filter has been intentionally deleted, the system administrator can reorganize the database on the **Administration** tab of ARIS Architect with the **Automatically replace missing item types** option. This resets the model type to the standard ARIS model type. After re-logging in to the database, the model is found again by the search if the search is performed using the standard ARIS model type.

# 3.5.2.4 Model

ARIS Connect Designer assists you in editing models, for example, by providing Guided Modeling (page [432\)](#page-450-0), a grid (page [433\)](#page-451-0), a mini toolbar (page [487\)](#page-505-0), graphic objects (page [538\)](#page-556-0), or in-place formatting options (page [488\)](#page-506-0).

## 3.5.2.4.1 Modeling by drag and drop

This section describes how to model using drag and drop. This includes placing objects between existing objects (page [458\)](#page-476-0) and rearranging objects (page [459\)](#page-477-0).

### 3.5.2.4.1.1 Open model for editing

You can open models in different ways.

**Prerequisite**

- You have a **Designer** license.
- The model type of the model is allowed (page [455\)](#page-473-0) by the method filter (page [454\)](#page-472-0) in use.

#### **Procedure**

#### **From Groups or the Processes area**

- 1. If you are authorized to use multiple databases, select the database (page [66\)](#page-84-0) containing the contents you want to access.
- 2. Click **Groups** (page [37\)](#page-55-0) in the Classic view (page [74\)](#page-92-0) or **Processes** (page [51\)](#page-69-0) in the Default view (page [75\)](#page-93-0).
- 3. Select the group or process area containing the required model. The content of the selected group or process area is listed.
- 4. Click the name of the relevant model.
- 5. Click **Diagram** if you want to display the model graphically.
- 6. Click **Edit > Edit model**.

### **From the repository**

- 1. Click **Repository**.
- 2. In the database, select the group containing the relevant model. The content of the selected group is listed.
- 3. Click the name of the model you want to open.

#### **Using the search**

- 1. If you are authorized to use multiple databases, select the database (page [66\)](#page-84-0) containing the contents you want to access.
- 2. Click the **Search** box (page [699\)](#page-717-0) and enter a term that is included in the model name. All models containing this term are listed immediately.
- 3. In the **Models** category, click the name of the model you want to open.

#### **From the 'Recent changes' area**

- 1. If you are authorized to use multiple databases, select the database (page [66\)](#page-84-0) containing the contents you want to access.
- 2. Click **Recent changes** in the **Home** area. All models are listed that have recently been changed or created.
- 3. Click the name of the model you want to open. Depending on active configuration set, the **Groups** or **Process** area opens and the model is activated.
- 4. Click **Diagram** if you want to display the model graphically.
- 5. Click **Edit > Edit model**.

<span id="page-475-0"></span>The model opens in a separate tab.

# 3.5.2.4.1.2 Place object with drag and drop

You can place objects from the Symbols using drag and drop.

#### **Procedure**

- 1. Open the Symbols bar if it is not already open by clicking **Symbols**.
- 2. Click the object symbol you want to place and hold down the mouse button.
- 3. Drag the mouse pointer to the position you want to place the object in the modeling area. If you have enabled Guided Modeling (page [432\)](#page-450-0), lines and arrows inform you of the orientation and distance of the dragged object from adjacent items.
- 4. Release the mouse button. The object is placed and its name is selected for overwriting.
- 5. Enter a name. If you enter an existing name, existing objects (page [469\)](#page-487-0) are offered for selection. You can create a new object, select an existing one, or create a new one with the same name (page [483\)](#page-501-0).
- 6. Click in the modeling area or press **Enter**.

You have placed an object from the **Symbols** bar with drag and drop. You can also place objects with drag and drop using Smart Modeling (page [469\)](#page-487-1).

# <span id="page-476-0"></span>3.5.2.4.1.3 Place object between existing objects

You can quickly place objects between existing objects using drag and drop.

**Procedure**

- 1. Open the Symbols bar if it is not already open by clicking **Symbols**.
- 2. Click the object symbol you want to place and hold down the mouse button.
- 3. Drag the preview frame between the objects where you want to place the object. If you have enabled Guided Modeling (page [432\)](#page-450-0), lines and arrows inform you of the orientation and distance of the dragged object from adjacent items. The connection on which the preview frame is placed is highlighted in green.

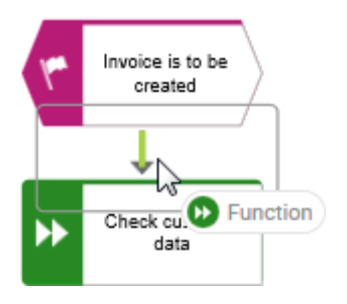

- 4. Release the mouse button. The object is placed, the lower objects are moved, and the connections are newly linked. The name of the new object is selected for renaming.
- 5. Enter a name. If you enter an existing name, existing objects are offered for selection. You can create a new object, select an existing one, or create a new one with the same name (page [483\)](#page-501-0).

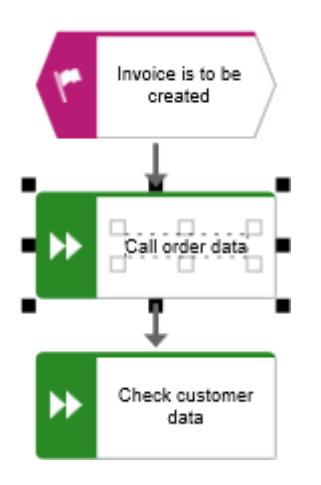

You have quickly placed an object between existing objects. You can also place objects with drag and drop using Smart Modeling (page [469\)](#page-487-1).

# <span id="page-477-0"></span>3.5.2.4.1.4 Rearrange objects with drag and drop

You can easily Rearrange objects with drag and drop.

#### **Procedure**

1. Click the object you want to move and hold down the mouse button.

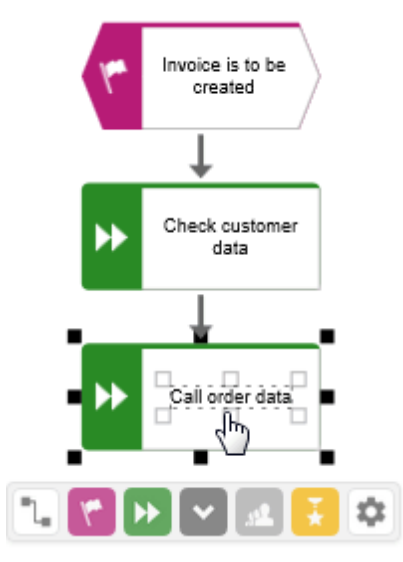

2. Drag the preview frame between the objects where you want to place the object. If you have enabled Guided Modeling (page [432\)](#page-450-0), lines and arrows inform you of the orientation and distance of the dragged object from adjacent items. The connection on which the preview frame is placed is highlighted in green.

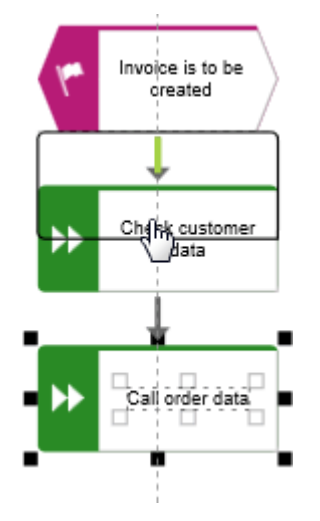

3. Release the mouse button. The object is placed, the lower objects are moved, and the connections are newly linked.

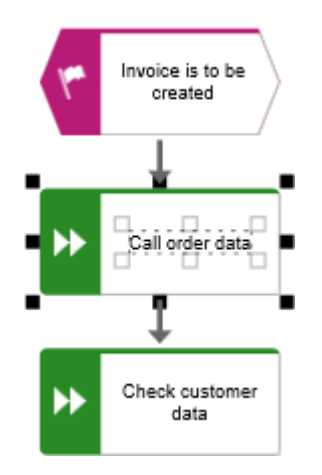

You have rearranged objects using drag and drop. You can also place objects with drag and drop using Smart Modeling (page [469\)](#page-487-1).

### 3.5.2.4.1.5 Under what conditions can an object be placed between existing objects?

If you drag an object onto a connection and resize the object at the same time (page [518\)](#page-536-0), it cannot be placed between existing objects (page [458\)](#page-476-0). In this case, you must connect the objects manually.

### ADDITIONAL CONDITIONS

- Only one object is dragged, pasted, or placed.
- The object to be placed is only dragged onto one connection (page [458\)](#page-476-0).
- Source and target object are not placed in an object (page [520\)](#page-538-0).
- Both the connection between the source and target objects is structurally relevant (process-flow) and the source and target objects are structurally relevant. (page [716\)](#page-734-0)

### 3.5.2.4.2 Use Smart Modeling

This section describes how to model by drag and drop. You can

# 3.5.2.4.2.1 Open model for editing

You can open models in different ways.

**Prerequisite**

- You have a **Designer** license.
- The model type of the model is allowed (page [455\)](#page-473-0) by the method filter (page [454\)](#page-472-0) in use.

#### **Procedure**

#### **From Groups or the Processes area**

- 1. If you are authorized to use multiple databases, select the database (page [66\)](#page-84-0) containing the contents you want to access.
- 2. Click **Groups** (page [37\)](#page-55-0) in the Classic view (page [74\)](#page-92-0) or **Processes** (page [51\)](#page-69-0) in the Default view (page [75\)](#page-93-0).
- 3. Select the group or process area containing the required model. The content of the selected group or process area is listed.
- 4. Click the name of the relevant model.
- 5. Click **Diagram** if you want to display the model graphically.
- 6. Click **Edit > Edit model**.

#### **From the repository**

- 1. Click **Repository**.
- 2. In the database, select the group containing the relevant model. The content of the selected group is listed.
- 3. Click the name of the model you want to open.

#### **Using the search**

- 1. If you are authorized to use multiple databases, select the database (page [66\)](#page-84-0) containing the contents you want to access.
- 2. Click the **Search** box (page [699\)](#page-717-0) and enter a term that is included in the model name. All models containing this term are listed immediately.
- 3. In the **Models** category, click the name of the model you want to open.

#### **From the 'Recent changes' area**

- 1. If you are authorized to use multiple databases, select the database (page [66\)](#page-84-0) containing the contents you want to access.
- 2. Click **Recent changes** in the **Home** area. All models are listed that have recently been changed or created.
- 3. Click the name of the model you want to open. Depending on active configuration set, the **Groups** or **Process** area opens and the model is activated.
- 4. Click **Diagram** if you want to display the model graphically.

### 5. Click **Edit > Edit model**.

The model opens in a separate tab.

### 3.5.2.4.2.2 Enable or disable Smart Modeling

You can enable or disable Smart Modeling that provides automatic modeling features (page [472\)](#page-490-0), such as creating space for new objects, placing objects, and reconnecting connections.

**Procedure**

- 1. Activate the **Model** (page [500\)](#page-518-0) tab bar.
- 2. Click **Modeling area >**  $\Box$  **Smart Modeling**. The check box is enabled ( $\Box$ ) and the Smart Modeling can be used. Keep the setting if you want to leave Smart Modeling enabled.
- 3. To disable Smart Modeling, click **Modeling area >**  $\vee$  **Smart Modeling**. The check box is disabled.

<span id="page-481-0"></span>You have enabled or disabled Smart Modeling.

### 3.5.2.4.2.3 Set the default distance for Smart Modeling

You can set the default distance for objects that are placed when modeling with Smart Modeling. Please note that this procedure will layout the current model, but you can easily undo the layout as described below. Keep in mind that the change of the default distance affects future layouts operations.

**Procedure**

- 1. Activate the **Model** (page [500\)](#page-518-0) tab bar.
- 2. Click **Layout**. The layout options are provided.
- 3. Enter values for **Horizontal item spacing** and **Vertical item spacing** (page [650\)](#page-668-0).
- 4. Keep the **Use as default** check box enabled.
- 5. Click **OK**. The model is layouted.
- 6. If the new layout does not meet your requirements, click **Undo**. The layout operation is undone and the model looks as before.

The entered item spacing is set as the default distance for objects you place using Smart Modeling (page [464\)](#page-482-0).

### <span id="page-482-0"></span>3.5.2.4.2.4 Place object

With Smart Modeling (page [432\)](#page-450-1), you can easily place new and existing objects (page [469\)](#page-487-0).

**Procedure**

### PLACE A DIRECTLY ACCESSIBLE OBJECT

- 1. Select the object you want to connect with a new object. The **Insert** icons are displayed (page [473\)](#page-491-0).
- 2. Click the **C** Insert icon of the direction in which you want to place the object. The Smart **Modeling** toolbar (page [472\)](#page-490-0) opens.
- 3. Click an object shown on the **Smart Modeling** toolbar you want to place. The object is inserted in the direction you selected the **Insert** icon and a connection is created to the previously selected object. The name of the new object is selected for renaming.
- 4. Enter a name. If you enter an existing name, existing objects (page [469\)](#page-487-0) are offered for selection. You can create a new object, select an existing one, or create a new one with the same name (page [483\)](#page-501-0).
- 5. If selectable connections are displayed (page [474\)](#page-492-0), click another connection or click in the modeling area to obtain the current connection.

With Smart Modeling, you have placed an object at the specified distance (page [463\)](#page-481-0).

### PLACE AN OBJECT WITH THE FIND SYMBOLS BOX

- 1. Select the object you want to connect with a new object. The **Insert** icons are displayed (page [473\)](#page-491-0).
- 2. Click the **Insert** icon of the direction in which you want to place the object. The **Smart Modeling** toolbar (page [472\)](#page-490-0) opens.
- 3. Click the **Find symbols** box and enter the name of the object symbol you want to place.
- 4. Enter a term that is contained in the name of the object symbol you want to place. All object symbols containing the term are listed.
- 5. Click the object you want to place. The object is inserted in the direction you selected the **Insert** icon and a connection is created to the previously selected object. The name of the new object is selected for renaming.
- 6. Enter a name. If you enter an existing name, existing objects (page [469\)](#page-487-0) are offered for selection. You can create a new object, select an existing one, or create a new one with the same name (page [483\)](#page-501-0).
- 7. If selectable connections are displayed (page [474\)](#page-492-0), click another connection or click in the modeling area to obtain the current connection.

With Smart Modeling, you have placed an object at the specified distance (page [463\)](#page-481-0). The object symbol of the placed object is added to the **Smart Modeling** toolbar for later use.

### <span id="page-483-0"></span>3.5.2.4.2.5 Place object between existing objects

With Smart Modeling (page [432\)](#page-450-1), you can quickly place objects between existing objects.

**Procedure**

- 1. Select the object that is connected to another object. The **Insert** icons are displayed (page [473\)](#page-491-0).
- 2. Click the **Insert** icon of the direction in which the selected object is connected to the other object.

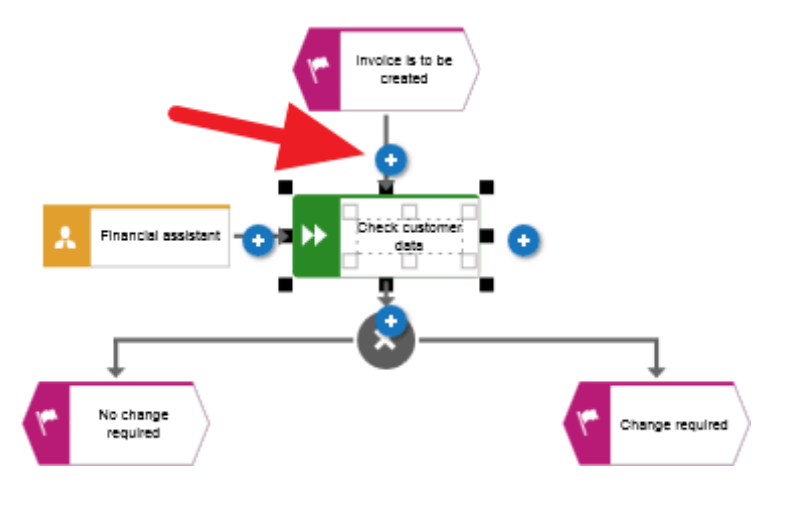

The **Smart Modeling** toolbar opens.

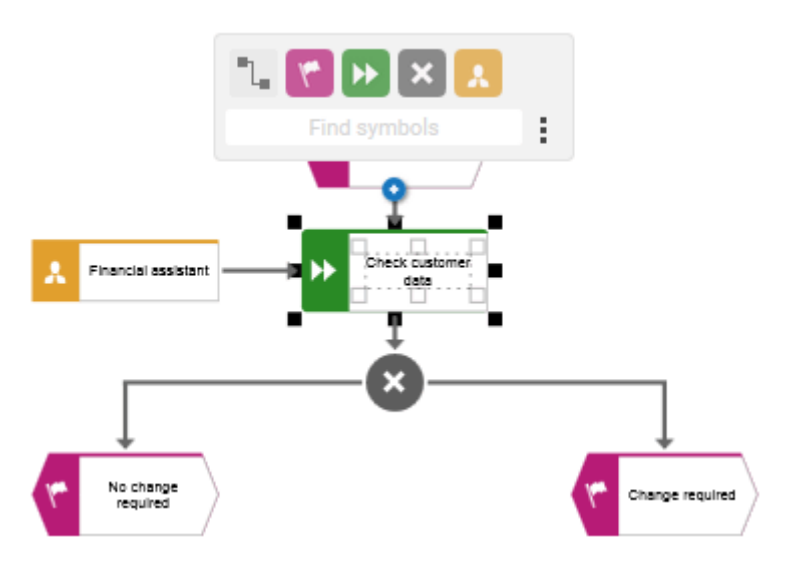

- 3. Click the object you want to place between the existing objects. The object is placed between the existing object and new connections are created between the three objects.
- 4. Enter a name. If you enter an existing name, existing objects (page [469\)](#page-487-0) are offered for selection. You can create a new object, select an existing one, or create a new one with the same name (page [483\)](#page-501-0).

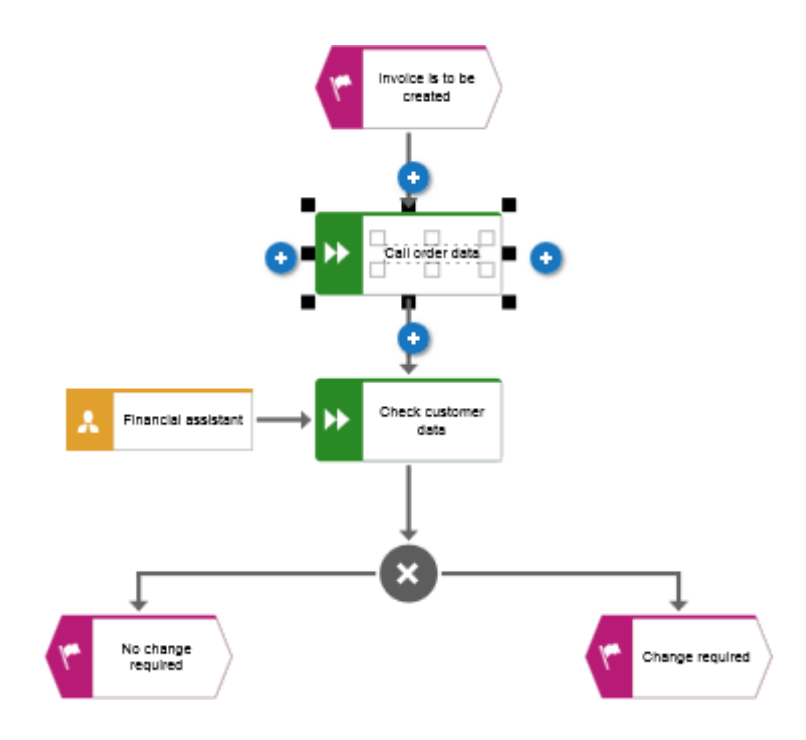

With Smart Modeling, you have quickly placed an object between existing objects.

# 3.5.2.4.2.6 Place multiple satellite objects

With Smart Modeling (page [432\)](#page-450-1), you can easily place multiple satellite objects (page [716\)](#page-734-1). The following example shows how to place multiple satellite objects for an object of type **Function**.

**Procedure**

- 1. Select the object you want to connect with multiple satellite objects. The **Insert** icons are displayed (page [473\)](#page-491-0).
- 2. Click the **C** Insert icon of the direction in which you want to place the object. The Smart **Modeling** toolbar (page [472\)](#page-490-0) opens.
- 3. Click the object symbol shown on the **Smart Modeling** toolbar you want to place, for example, **Role**. The object is inserted in the direction you selected the **Insert** icon and a connection is created to the previously selected object. The name of the new object is selected for renaming.
- 4. Enter a name. If you enter an existing name, existing objects (page [469\)](#page-487-0) are offered for selection. You can create a new object, select an existing one, or create a new one with the same name (page [483\)](#page-501-0).

5. Select a connection, for example, **has consulting role in**.

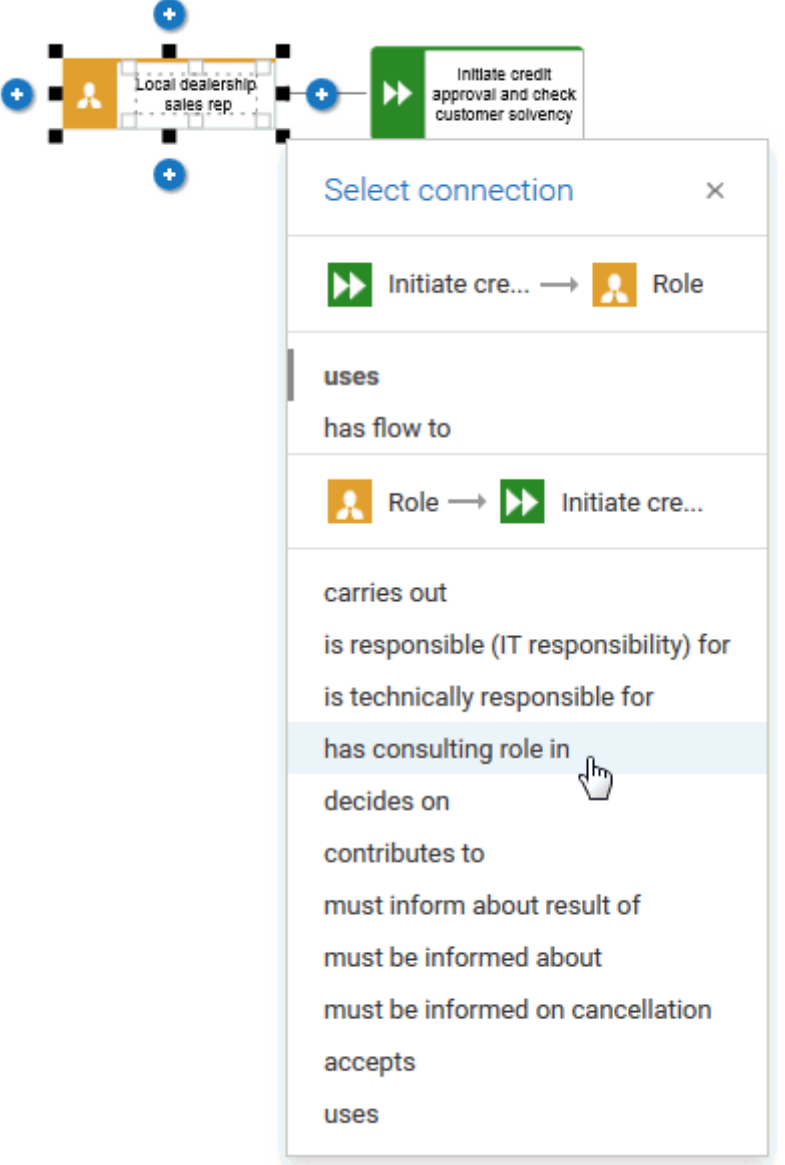

The satellite object is inserted.

- 6. Reselect the object you want to connect with multiple satellite objects.
- 7. Click the **Insert** icon in the same direction in which you placed the previous object, and click the **Application system type** object symbol. The object is placed below the satellite that was placed first.
- 8. Enter a name. If you enter an existing name, existing objects (page [469\)](#page-487-0) are offered for selection. You can create a new object, select an existing one, or create a new one with the same name (page [483\)](#page-501-0).
- 9. Select a connection, for example, **supports**.
- 10. Reselect the object you want to connect with multiple satellite objects.
- 11. Click the **Insert** icon in the same direction in which you placed the previous object, and click the **Position** object symbol. The object is placed above the other satellites.

12. Select a connection, for example, **carries out**. The satellite object is inserted.

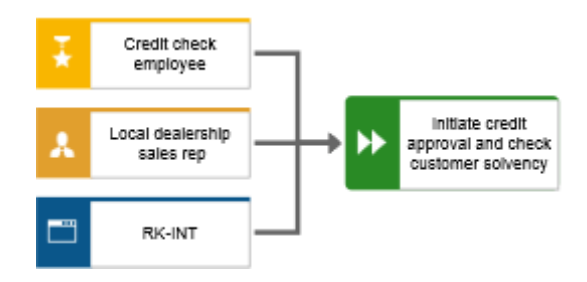

With Smart Modeling, you have placed multiple satellites.

### <span id="page-487-1"></span>3.5.2.4.2.7 Place object with drag and drop

Objects placed with Smart Modeling are placed according to the set default distance (page [463\)](#page-481-0). If you want to place a smart object in a specific position, you can place it via drag and drop in the modeling area.

**Procedure**

- 1. Select the object that you want to connect to a new object. The *Insert* icons are displayed (page [473\)](#page-491-0).
- 2. Click the **Insert** icon on the side of the selected object to which you want to attach the connection. The **Smart Modeling** toolbar (page [472\)](#page-490-0) opens.
- 3. Click the object symbol you want to place and hold down the mouse button.
- 4. Drag the mouse pointer to the position you want to place the object in the modeling area. If you have enabled Guided Modeling (page [432\)](#page-450-0), lines and arrows inform you of the orientation and distance of the dragged object from adjacent items.
- 5. Release the mouse button. The object is placed and its name is selected for overwriting.
- 6. Enter a name. If you enter an existing name, existing objects (page [469\)](#page-487-0) are offered for selection. You can create a new object, select an existing one, or create a new one with the same name (page [483\)](#page-501-0).
- 7. If selectable connections are displayed (page [474\)](#page-492-0), click another connection or click in the modeling area to obtain the current connection.

<span id="page-487-0"></span>With Smart Modeling, you have placed an object with drag and drop.

### 3.5.2.4.2.8 Place an existing object

With Smart Modeling (page [432\)](#page-450-1), you can easily place existing objects.

**Procedure**

- 1. Place an object (page [464\)](#page-482-0). The name of the new object is selected for renaming.
- 2. Enter a term. As soon as you have entered two or more letters, all objects in the database that are of the same type as the selected object and whose names contains the entered term are listed.
- 3. Click the name of the object you want to place.

With Smart Modeling, you have placed the symbol of an existing object in the modeling area.

## 3.5.2.4.2.9 Connect objects

When you use Smart Modeling (page [432\)](#page-450-1), some connections (page [474\)](#page-492-0) are automatically created between the selected and the newly created objects (page [464\)](#page-482-0). Objects are also reconnected when you place new objects between existing objects (page [465\)](#page-483-0). You can also connect unconnected objects using the **Smart Modeling** toolbar (page [472\)](#page-490-0).

**Procedure**

### CONNECT OBJECTS BY CLICKING

- 1. Select the object you want to connect with an object that has already been placed. The **Insert** icons are displayed.
- 2. Click the **Insert** icon on the side of the selected object to which you want to attach the connection. The **Smart Modeling** toolbar (page [472\)](#page-490-0) opens.
- 3. In the **Smart Modeling** toolbar, click **L Connection**.
- 4. Move the mouse pointer to the border of the target object.
- 5. Click the connection anchor point to which you want to attach the connection to the target object. If more than one connection can be created between the objects, the selectable connections are displayed (page [474\)](#page-492-0) and the currently used connection is highlighted in bold.
- 6. If you want to use another connection, click the corresponding name, otherwise click on the modeling area. The connection selection is closed.

You have created a connection using the **Smart Modeling** toolbar.

### CONNECT OBJECT BY DRAG AND DROP

- 1. Select the object you want to connect with an object that has already been placed. The **Insert** icons are displayed.
- 2. Click the **Insert** icon on the side of the selected object to which you want to attach the connection and hold the mouse button down.
- 3. Move the mouse pointer to the border of the target object.
- 4. Click the connection anchor point to which you want to attach the connection to the target object. If more than one connection can be created between the objects, the selectable connections are displayed (page [474\)](#page-492-0) and the currently used connection is highlighted in bold.
- 5. If you want to use another connection, click the corresponding name, otherwise click on the modeling area. The connection selection is closed.

You have created a connection using the **Smart Modeling** toolbar.

### <span id="page-489-0"></span>3.5.2.4.2.10 Configure the Smart Modeling toolbar

You can configure the **Smart Modeling** toolbar (page [472\)](#page-490-0) for symbol type per model type to provide direct access to the objects you want to connect with that object type.

The object symbols you place using the search box (page [464\)](#page-482-0) are automatically added to the **Smart Modeling** toolbar of the corresponding object symbol for later use.

**Procedure**

- 1. Select an object symbol of an object of the type you want to configure. The **Insert** icons are displayed.
- 2. Click one of the **Insert** icons. The **Smart Modeling** toolbar (page [472\)](#page-490-0) opens.
- 3. In the **Smart Modeling** toolbar, click **Configure**.

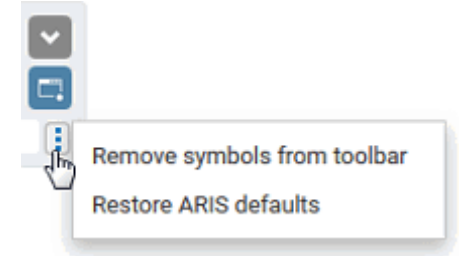

- 4. To remove individual object symbols, click **Remove symbols from toolbar**. The available object symbols are marked by remove icons.
- 5. Click the icons you want to remove. They are grayed and their remove icons are highlighted.

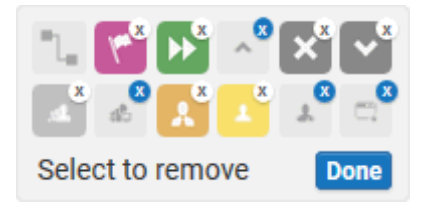

- 6. If you want to exclude an already selected object symbol from the removal list, click it again.
- 7. To complete the removal, click **Done**. The selected objects symbols are removed.
- 8. To reset direct access to object symbols of the bar to the default setting, click **Configure** and **Restore ARIS defaults**. The **Smart Modeling** toolbar provides the object symbols for direct access that are default set by ARIS.

You have configured the **Smart Modeling** toolbar.

# 3.5.2.4.2.11 Valuable information

This section provides background information to assist you in carrying out the relevant procedures.

# <span id="page-490-0"></span>3.5.2.4.2.11.1 What is the Smart Modeling toolbar for?

The **Smart Modeling** toolbar provides functionality for the simple and very fast placement of objects. It provides objects that are directly accessible and a search box for finding and placing object symbols that are not listed in the toolbar. In addition, you can use the smart object toolbar to create connections to existing objects.

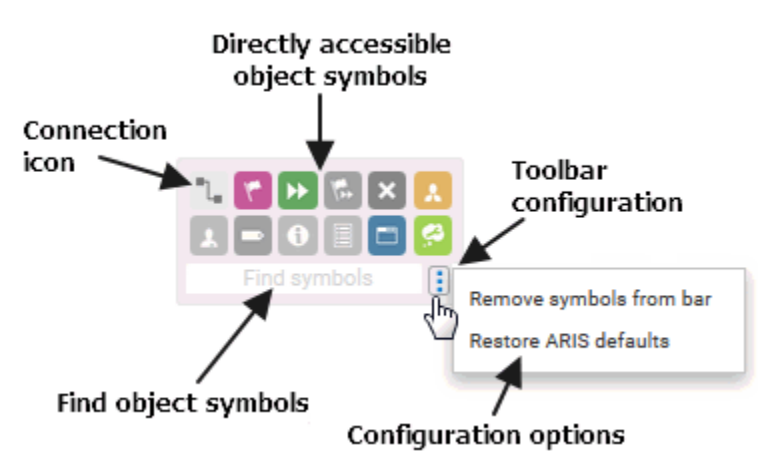

When you place an object using the search box, the symbol of the placed object is added to the list of directly accessible objects for the selected object type.

You can configure the toolbar (page [471\)](#page-489-0) for each object type so that you always have access to the objects you want to connect with it.

### <span id="page-491-0"></span>3.5.2.4.2.11.2 When are Insert icons displayed?

Under the following conditions insert icons are displayed.

### ENOUGH SPACE

There must be enough space to arrange **Insert** icons around an object symbol. Therefore,

the model display (page [433\)](#page-451-1)must be large enough to display **Insert** icons in the model in addition to the objects.

Thus, **C** Insert icons are displayed when Smart Modeling is enabled and the model display is equal or greater than 60 %.

### PERMISSION TO USE A CONNECTION

The user must have a privilege to use the outgoing connection of the selected object. If a user

does not have the privilege because the used filter does not allow the connection, the **Insert** icon for the corresponding direction is not displayed.

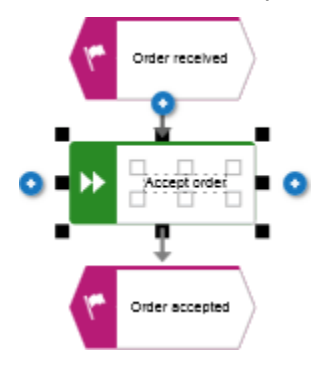

### <span id="page-492-0"></span>3.5.2.4.2.11.3 How are connections created when using Smart Modeling?

If you place structurally relevant objects (page [716\)](#page-734-0), the connection is chosen automatically. If you place satellites (page [716\)](#page-734-1), the selectable connections are displayed. The currently used connection is highlighted in bold.

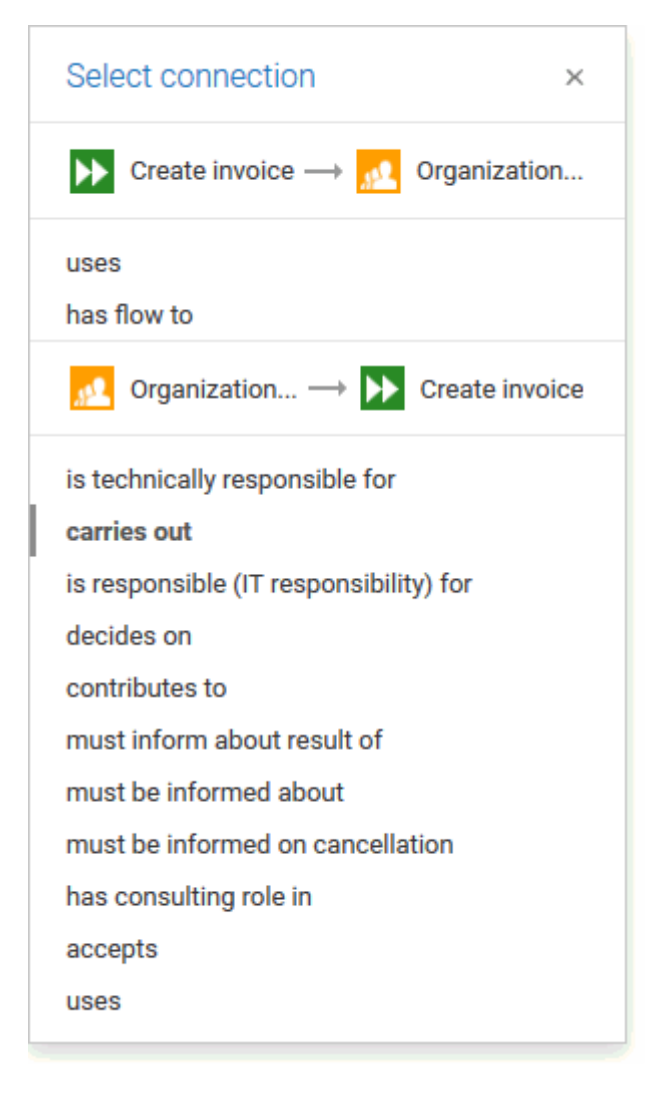

### 3.5.2.4.3 Basic modeling

This section describes the basic procedures for editing models.

# 3.5.2.4.3.1 Open model for editing

You can open models in different ways.

**Prerequisite**

- You have a **Designer** license.
- The model type of the model is allowed (page [455\)](#page-473-0) by the method filter (page [454\)](#page-472-0) in use.

#### **Procedure**

#### **From Groups or the Processes area**

- 1. If you are authorized to use multiple databases, select the database (page [66\)](#page-84-0) containing the contents you want to access.
- 2. Click **Groups** (page [37\)](#page-55-0) in the Classic view (page [74\)](#page-92-0) or **Processes** (page [51\)](#page-69-0) in the Default view (page [75\)](#page-93-0).
- 3. Select the group or process area containing the required model. The content of the selected group or process area is listed.
- 4. Click the name of the relevant model.
- 5. Click **Diagram** if you want to display the model graphically.
- 6. Click **Edit > Edit model**.

#### **From the repository**

- 1. Click **Repository**.
- 2. In the database, select the group containing the relevant model. The content of the selected group is listed.
- 3. Click the name of the model you want to open.

#### **Using the search**

- 1. If you are authorized to use multiple databases, select the database (page [66\)](#page-84-0) containing the contents you want to access.
- 2. Click the **Search** box (page [699\)](#page-717-0) and enter a term that is included in the model name. All models containing this term are listed immediately.
- 3. In the **Models** category, click the name of the model you want to open.

#### **From the 'Recent changes' area**

- 1. If you are authorized to use multiple databases, select the database (page [66\)](#page-84-0) containing the contents you want to access.
- 2. Click **Recent changes** in the **Home** area. All models are listed that have recently been changed or created.
- 3. Click the name of the model you want to open. Depending on active configuration set, the **Groups** or **Process** area opens and the model is activated.
- 4. Click **Diagram** if you want to display the model graphically.
- 5. Click **Edit > Edit model**.

<span id="page-494-0"></span>The model opens in a separate tab.

## 3.5.2.4.3.2 Change database language of a model

You can select a database language other than the one currently in use for a model. This enables you to specify all language-dependent attributes for the model in a language of your choice.

If you change the language (page [476\)](#page-494-0), the text attributes are output in the selected language as long as the text attributes are specified in the target language. If this is not the case, the text attributes are displayed in the alternative language and identified by the language code added to the alternative language.

#### **Prerequisite**

The header is shown (page [428\)](#page-446-0).

**Procedure**

- 1. In the header, click the language code next to the model name. A list of available languages is displayed.
- 2. Click the language you want to use for entering the language-dependent contents.

The modeling area and the bars will directly display the language-dependent contents in the selected language, for example, on the **Attributes** tab of the **Properties** bar. You can change language-dependent contents specified in this language or enter new contents.

# 3.5.2.4.3.3 Set up default distance for Guided Modeling

You can set the default distance for Guided Modeling (page [505\)](#page-523-0).

Please note that this procedure will layout the current model, but you can easily undo the layout as described below. Keep in mind that the change of the default distance affects future layouts operations.

**Procedure**

- 1. Activate the **Model** (page [500\)](#page-518-0) tab bar.
- 2. Click **Layout**. The layout options are provided.
- 3. Enter values for **Horizontal item spacing** and **Vertical item spacing** (page [650\)](#page-668-0).
- 4. Keep the **Use as default** check box enabled.
- 5. Click **OK**. The model is layouted.
- 6. If the new layout does not meet your requirements, click **Undo**. The layout operation is undone and the model looks as before.

The entered item spacing is set as the default distance. When placing objects, the default distance is indicated by the following cursor:  $\overrightarrow{A}$ 

### 3.5.2.4.3.4 Place object symbols

You can place object symbols in the modeling area (page [435\)](#page-453-0) in various ways.

**Procedure**

#### **Using the Symbols bar by clicking**

**Procedure**

- 1. Open the Symbols bar if it is not already open by clicking **Symbols**.
- 2. Click the object symbol you want to place in the modeling area.
- 3. Move the mouse pointer to the modeling area. The frame of the object is displayed. Lines indicate the alignment of the moving object (page [432\)](#page-450-0) to the placed objects and arrows indicate the distances.
- 4. Click the position in the modeling area where you want to insert the object symbol. The name of the object symbol is selected for overwriting by default.
- 5. If necessary, overwrite the previous name with the name of your choice and press Enter.

The object symbol has been inserted in the modeling area.

#### **Using the Symbols bar by drag and drop (page [457\)](#page-475-0)**

#### **Using the selection box in the Symbols bar**

**Procedure**

- 1. Open the Symbols bar if it is not already open by clicking **Symbols**.
- 2. In the **Select and insert symbol** box enter a few characters of the object symbol name. All object symbols whose names contain these characters are listed, regardless of whether they are hidden or shown in the **Symbols** bar. The list is continuously updated while you are entering your input.
- 3. In the list, click the object symbol you want to place.
- 4. Move the mouse pointer to the modeling area. The frame of the object is displayed. Lines indicate the alignment of the moving object (page [432\)](#page-450-0) to the placed objects and arrows indicate the distances.
- 5. Click the position in the modeling area where you want to insert the object symbol. The name of the object symbol is selected for overwriting by default.
- 6. If necessary, overwrite the previous name with the name of your choice and press Enter.

The object symbol has been inserted in the modeling area.

#### **Using the mini toolbar**

#### **Prerequisite**

An object symbol has already been placed in the modeling area.

**Procedure**

- 1. Click the placed object symbol. The mini toolbar is shown.
- 2. In the mini toolbar, click the symbol you want to place in the modeling area.
- 3. The **Select connection** box and the outline of the object is displayed. The currently used connection is marked with a preceding bar and is highlighted in bold.
- 4. Click on another connection or close the **Select connection** box with **× Close**.
- 5. Move the mouse pointer to the position to where you want to insert the object. Lines indicate the alignment of the moving object (page [432\)](#page-450-0) to the placed objects and arrows indicate the distances.
- 6. Click the position in the modeling area where you want to insert the object symbol. The name of the object symbol is selected for overwriting by default.
- 7. If necessary, overwrite the previous name with the name of your choice and press Enter.

The object symbol is placed in the modeling area and linked to the previously selected object symbol using the selected connection.

#### **Using the Smart Modeling toolbar (page [464\)](#page-482-0)**

#### **As an occurrence copy**

Create a new occurrence for an existing object. This enables you, for example, to insert the same organizational unit at all positions in a process where it actually participates in the process.

#### **Prerequisite**

An object symbol has already been placed in the modeling area.

#### **Procedure**

- 1. Click the placed object symbol and then  $E^*$  Copy.
- 2. Click **Paste**. Alternatively, press **Ctrl + V**. A frame for the occurrence copy is displayed in the modeling area.
- 3. Drag the frame to the required position. Lines indicate the alignment of the moving object (page [432\)](#page-450-0) to the placed objects and arrows indicate the distances.
- 4. Click the position in the modeling area where you want to insert the object symbol.

The object symbol is placed in the modeling area. It represents the object whose object symbol you copied as an occurrence copy (page [714\)](#page-732-0). This means, for example, that the name of both object symbols is changed, that is, the name of the copied object symbol and the name of the object symbol copy, if you change it for ONE of the two.

#### **As a definition copy**

Use an existing object as the basis for a new object. Thus, you only need to change the attributes by which the new object differs from the source object.

**Prerequisite**

An object symbol has already been placed in the modeling area.

**Procedure**

- 1. Click the placed object symbol and then **ED Copy**.
- 2. Click  $\blacktriangledown$  **down arrow > Definition copy** next to  $\widehat{\mathbb{B}}$  **Paste**. Alternatively, press Ctrl + Shift **+ V**. A frame for the definition copy is displayed in the modeling area.
- 3. Drag the frame to the required position. Lines indicate the alignment of the moving object (page [432\)](#page-450-0) to the placed objects and arrows indicate the distances.
- 4. Click the position in the modeling area where you want to insert the object symbol.

The object symbol is placed in the modeling area. As a definition copy (page [709\)](#page-727-0) it represents a new object using the attributes of the object whose object symbol you have copied. The new object is autonomous even though it has the same attributes as the source object. This means, for example, that the name of the copied object does not change if you change the name of the source object.

### 3.5.2.4.3.5 Temporary switch off of Guided Modeling and grid

You can temporarily switch off of Guided Modeling and the grid when you drag items.

**Prerequisite**

Guided Modeling (page [432\)](#page-450-0) and/or the grid (page [433\)](#page-451-0) are enabled.

**Procedure**

- 1. Select the item you want to drag.
- 2. Press the **Alt** key.
- 3. Drag the item.

The item is not "caught" by Guided Modeling and/or the grid and can be moved pixel by pixel. Depending on how you want to align objects, you can turn off the grid (page [433\)](#page-451-0) and align objects using Guided Modeling (page [505\)](#page-523-0) only.

### 3.5.2.4.3.6 Place occurrence copy

You can place occurrence copies in the modeling area (page [435\)](#page-453-0) in different ways.

**Procedure**

#### **By drag and drop**

**Procedure**

1. Click the relevant object symbol in the Symbols bar or in the Smart object toolbar and hold down the mouse button.

The **Smart Modeling** toolbar provides functionality for the simple and very fast placement of objects. It provides objects that are directly accessible and a search box for finding and placing object symbols that are not listed in the toolbar. In addition, you can use the smart object toolbar to create connections to existing objects.

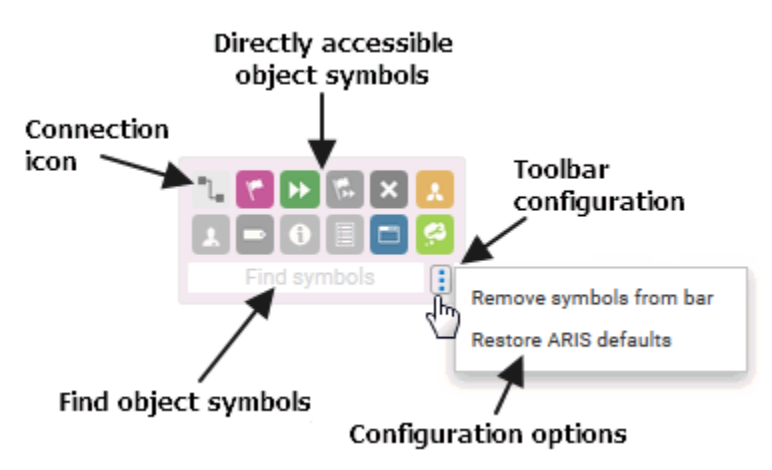

When you place an object using the search box, the symbol of the placed object is added to the list of directly accessible objects for the selected object type.

You can configure the toolbar (page [471\)](#page-489-0) for each object type so that you always have access to the objects you want to connect with it.

- 1. Move the mouse pointer to the modeling area. Lines indicate the alignment of the moving object (page [432\)](#page-450-0) to the placed objects and arrows indicate the distances.
- 2. Drag the object symbol over a connection or the position in the modeling area where you want to insert the object symbol.
- 3. Release the mouse button. The object is placed and its name is selected for overwriting.
- 4. Enter at least two letters. A list of existing objects is displayed that have the same type as the placed object and whose names begin with the letters entered.
- 5. Click the name of the object you want to create as an occurrence copy. The name is entered in the object.

The occurrence copy is placed between existing objects (page [458\)](#page-476-0) or in the modeling area (page [457\)](#page-475-0).

### **By placing an object symbol**

**Procedure**

- 1. Click the relevant object symbol in the Symbols bar or the mini toolbar.
- 2. Move the mouse pointer to the modeling area. Lines indicate the alignment of the moving object (page [432\)](#page-450-0) to the placed objects and arrows indicate the distances.
- 3. Click the position in the modeling area where you want to insert the object symbol. The name of the object symbol is selected for overwriting by default.
- 4. Enter at least two letters. A list of existing objects is displayed that have the same type as the placed object and whose names begin with the letters entered.
- 5. Click the name of the object you want to create as an occurrence copy. The name is entered in the object.

The occurrence copy is placed in the modeling area.

#### **By copying and pasting**

**Procedure**

- 1. In the modeling area, click the object of which you want to create an occurrence copy.
- 2. Click  $E$  **Copy** in the toolbar.
- 3. Click **B** Paste in the toolbar. A frame for the occurrence copy is displayed in the modeling area.
- 4. Drag the frame to the required position. Lines indicate the alignment of the moving object (page [432\)](#page-450-0) to the placed objects and arrows indicate the distances.
- 5. Press the mouse button.

You have placed the occurrence copy.

### <span id="page-501-0"></span>3.5.2.4.3.7 Create object of the same name

You can create a new object with the same name as an existing object.

**Procedure**

- 1. Place an object in the modeling area. The name of the new object is selected for renaming.
- 2. Enter a name of an existing object.
- 3. Click in the modeling area or press **Enter**. You are informed that the entered name is already used.
- 4. In the Create a new object with this name area, click the name you entered.

The new object is created. The exiting object and the new object are independent from each other. They have different GUIDs and can have completely different attributes except for the name.

# 3.5.2.4.3.8 Use optional hyphens

You can insert optional hyphens in texts. These hyphens are displayed only when necessary when texts must be broken up due to, for example, resizing an object. Optional hyphens can be used for attribute texts and free-form texts. The following procedure describes an example use of optional hyphens for the name attribute of an object.

**Procedure**

- 1. Click a selected object in the model. The name of the object is selected for editing.
- 2. Place the cursor at the position at which you want to insert an optional hyphen.
- 3. Press **Alt + -**. An optional hyphen is inserted and the placeholder for the optional hyphen is displayed  $(\neg)$ .
- 4. Insert optional hyphens wherever you want to separate the attribute value when you change the size of an object.
- 5. Click in the modeling background.

The text input box is closed and the optional hyphen placeholders are no longer displayed.

If you now change the size of the object so that the text requires a line break, the text is wrapped at the position of the optional hyphen and a hyphen is automatically inserted at that position.

### 3.5.2.4.3.9 Paste copied object as an occurrence copy

You can paste a copied object into a model as an occurrence copy. Thus, a new occurrence is created, that is, a new graphical representation of the object. This means, for example, that changing the name of this occurrence will change the name in all occurrences of the copied object.

#### **Prerequisite**

The object is allowed to exist in the target model according to the method.

#### **Procedure**

- 1. Select the relevant object.
- 2. Click **Copy**. Now you can insert the copy into the current or another model.
- 3. Click **Paste > Occurrence copy**. Alternatively, press **Ctrl + V**. The frame of the object is displayed.
- 4. Move the mouse pointer to the relevant position. Lines indicate the alignment of the moving object (page [432\)](#page-450-0) to the placed objects and arrows indicate the distances.
- 5. Click the position in the modeling area where you want to insert the object symbol.

Copying and pasting the occurrence of an object is now complete.

Occurrence copies enable you to quickly reuse the same object at different positions in the same model, or to reuse it in various other models.

# 3.5.2.4.3.10 Paste copied object as a definition copy

You can paste a copied object into a model as a definition copy. Thus, a new object is created whose attributes are identical with those of the copied object. Changing the attributes of the pasted object will not affect the copied object.

#### **Prerequisite**

The object is allowed to exist in the target model according to the method.

#### **Procedure**

- 1. Select the relevant object.
- 2. Click **Copy**. Now you can insert the copy into the current or another model.
- 3. Click  $\mathbb{\hat{B}}$  **Paste > Definition copy**. The frame of the object is displayed.
- 4. Move the mouse pointer to the relevant position. Lines indicate the alignment of the moving object (page [432\)](#page-450-0) to the placed objects and arrows indicate the distances.
- 5. Click the position in the modeling area where you want to insert the object symbol.

Copying an object and pasting it as a definition copy is now complete.

Using definition copies reduces the effort of creating multiple objects that differ only in a few attributes.

### 3.5.2.4.3.11 Move model item

You can place model items in a different position than the existing one using the mouse or using the keyboard.

Using the keyboard, objects in column and row models can be moved only within the columns and rows in which they are placed. If you want to move objects between columns or rows in which the objects are allowed by the method, use the mouse or the **Cut/Copy** functionality.

#### **Procedure**

#### **Using the mouse**

- 1. Click the model item, for example, an object symbol or a graphic object and hold down the mouse button.
- 2. Drag the mouse pointer to the relevant position. The preview frame of the model item is displayed. If you move objects, lines indicate the alignment of the moving object to the placed objects and arrows indicate the distances.
- 3. Release the mouse button.

If you set a grid, the model item "jumps" to the grid. If multiple model items are selected for moving, they "jump" from one gridline to the next in the grid width you set.

If you want to place a model item in a position outside the visible area, you have a number of options:

- Drag the model item to the edge of the modeling area. The visible area is moved automatically as long as you keep the model item in this position with the mouse button held down.
- Reduce the zoom factor so that the new position will be visible, and drag the model item to the relevant position.

#### **Using the keyboard**

- 4. Select the model item you want to move.
- 5. Hold down the **Shift** key and press the arrow keys to move the model item in the corresponding direction by increments of one gridline.
- 6. Hold down the **Ctrl** key and press the arrow keys to move the model item in the corresponding direction by increments of one pixel, regardless of the grid scale set.
- 7. Hold down the **Alt** key and press the arrow keys to move the model item in the corresponding direction by increments of four gridlines.

You have moved a model item.
# <span id="page-504-0"></span>3.5.2.4.3.12 Change object symbol

You can change the symbol for selected objects if various symbols are available for them.

**Prerequisite**

The method filter in use (page [454\)](#page-472-0) includes different symbols of the objects you selected.

**Procedure**

- 1. Click an object, or hold the **Ctrl** key pressed to select multiple objects of the same type.
- 2. Activate the Start (page [498\)](#page-516-0) tab bar.
- 3. Click **Change symbol**. The list of object symbols available for the selected object(s) is shown.
- 4. Click the symbol you want to use from now on for the selected object/s in this model.

The symbol for the selected object is or the symbols of the selected objects are changed.

## 3.5.2.4.3.13 Modeling using the mini toolbar

You can model very effectively using the mini toolbar (page [504\)](#page-522-0). By configuring (page [431\)](#page-449-0) it you are quickly offered the object symbols (page [431\)](#page-449-1) required for your model.

**Prerequisite**

Smart Modeling is disabled (page [432\)](#page-450-0).

**Procedure**

- 1. Click a placed object symbol (page [478\)](#page-496-0). The mini toolbar is shown.
- 2. In the mini toolbar, click the object symbol you want to place. A preview frame is displayed for the new object.
- 3. Move the mouse pointer to the modeling area. Lines indicate the alignment of the moving object (page [432\)](#page-450-1) to the placed objects and arrows indicate the distances.
- 4. Click the position in the modeling area where you want to insert the object symbol. The object symbol is placed together with a connection to the source object and the name field for overwriting.
- 5. Enter a name. If you enter an existing name, existing objects are offered for selection. You can create a new object, select an existing one, or create a new one with the same name (page [483\)](#page-501-0).
- 6. Press **Enter**.

The new object symbol is placed and the connection to the source object is created automatically.

## 3.5.2.4.3.14 Edit attributes

You can edit model attributes and the attributes of objects or connections.

#### **Prerequisite**

The attribute you selected can be edited. You cannot change or delete attribute values of attributes that the system defines. These are placed in gray cells, for example, **Last change**.

**Procedure**

- 1. Click **Properties**. The Properties bar opens.
- 2. Click the **Attributes** tab if it is not activated yet.
- 3. If you want to edit model attributes, ensure that no model item is selected. If you want to edit object or connection attributes, select the corresponding object or connection.
- 4. Display the relevant attribute (page [523\)](#page-541-0) if it is not listed.
- 5. Click the cell that comes after the name of the attribute. A dialog is displayed. If you can enter any text for an attribute, a dialog including the formatting toolbar is displayed. If required, you can enlarge (page [526\)](#page-544-0) this dialog.
- 6. Make your changes. Different input options are available depending on the type of attribute. While you can enter text for text attributes such as names, you can, for example, select a number and a unit for times.
- 7. Click **OK**.

You have changed the attribute value.

## 3.5.2.4.3.15 Directly format placed attributes

You can format model, object, and connection attributes when editing in the modeling area.

#### **Prerequisite**

The attribute you selected can be edited. You cannot change or delete attribute values of attributes that the system defines. These are placed in gray cells, for example, **Last change**.

#### **Procedure**

- 1. Double-click the placed attribute of a model, object, or connection so that the text is selected. The formatting toolbar is shown.
- 2. In the formatting toolbar, click the button for the formatting you want to assign to the selected attribute, for example,  $\overline{I}$  **Increase indent**. The formatting information is directly applied to the selected attribute.
- 3. Click an empty area in the modeling area. The attribute selection is undone.

You have formatted the placed attribute.

## 3.5.2.4.3.16 Create connections

You can link objects using connections in different ways in the modeling area (page [435\)](#page-453-0).

**Procedure**

#### **When placing objects using the mini toolbar**

#### **Prerequisite**

An object symbol has already been placed in the modeling area.

#### **Procedure**

- 1. Click the placed object symbol. The mini toolbar is shown.
- 2. In the mini toolbar, click the symbol you want to place in the modeling area.
- 3. The **Select connection** box and the outline of the object is displayed. The currently used connection is marked with a preceding bar and is highlighted in bold.
- 4. Click on another connection or close the **Select connection** box with **Close**.
- 5. Move the mouse pointer to the position to where you want to insert the object. Lines indicate the alignment of the moving object (page [432\)](#page-450-1) to the placed objects and arrows indicate the distances.
- 6. Click the position in the modeling area where you want to insert the object symbol. The name of the object symbol is selected for overwriting by default.
- 7. If necessary, overwrite the previous name with the name of your choice and press Enter.

The object symbol is placed in the modeling area and linked to the previously selected object symbol using the selected connection.

#### **Subsequently using the Symbols bar**

- 1. In the **Symbols** bar click **Create connection**.
- 2. Click the object in the modeling area you want to connect with another object.
- 3. Click a target object that can be connected to the source object. If the method does not allow objects to be connected to one another, a prohibitory sign is displayed on the target object; the connection cannot be attached to this object.

Both objects are linked by a connection.

#### **Subsequently using the mini toolbar**

- 1. Click the object in the modeling area you want to connect with another object. The mini toolbar is shown.
- 2. In the mini toolbar, click <sup>""</sup> Create connection.
- 3. Click a target object that can be connected to the source object. If the method does not allow objects to be connected to one another, a prohibitory sign is displayed on the target object; the connection cannot be attached to this object.

Both objects are linked by a connection.

You have linked objects in the modeling area.

# <span id="page-508-0"></span>3.5.2.4.3.17 Determine the appearance of connections

You can determine the color, the line style and weight, the bridge height, and rounding intensity of connections.

**Procedure**

#### **Determine the connection color**

- 1. Select the connections you want to adjust.
- 2. Activate the Start (page [498\)](#page-516-0) tab bar.
- 3. Click **Line color**. The color palette opens.
- 4. Click the color you want to apply.

The connection color is adjusted.

**Tip**

Using the color palette, you can define another color or reset the color to the default color.

#### **Determine the line style and weight**

- 1. Select the connections you want to adjust.
- 2. Activate the Start (page [498\)](#page-516-0) tab bar.
- 3. Click **E.** Line style.
- 4. Click the solid, dashed, or dotted line to adjust the selected connections.
- 5. Click  $\equiv$  **Line weight.**
- 6. Click the weight in points in which the connections are to be displayed.

The line style and the line weight of the selected connections are adjusted.

#### **Determine the bridge height and rounding intensity**

- 1. Open the model you want to adjust.
- 2. Activate the **Model** (page [500\)](#page-518-0) tab bar.
- 3. Click <sup>"1</sup> **Connection properties**. The **Edit connections** dialog opens.
- 4. Click the **Bridge height** field and specify the height of the bridge. The higher the value, the higher the bridge. A preview of the specified bridge height is displayed.
- 5. Click the **Rounding intensity** field and specify the degree of edge rounding for connections with directional changes. The higher the value, the stronger the rounding. A preview of the specified edge rounding is displayed.
- 6. Click **OK**.

The bridge height and rounding intensity of the current model's connections are adjusted. You have adjusted the connections.

# 3.5.2.4.3.18 Insert graphic

You can place images and graphics in the modeling area in order to add further information to the model or to optimize the design. For example, you can optimize a model for representation purposes.

**Procedure**

- 1. Open (page [456\)](#page-474-0) the relevant model.
- 2. Open the Symbols bar if it is not already open by clicking  $\frac{1}{\sqrt{2}}$  **Symbols**.
- 3. Click **Graphic**. The **Select graphic** dialog opens.
- 4. Click **Select file** and use the **Open** dialog to navigate to the directory in which the required graphic or image is stored.
- 5. Select the graphic or image and click **Open**.

The image or graphic is placed in the modeling area. You can change its size, drag it to another position, and place it behind model items (page [556\)](#page-574-0), for example.

## <span id="page-509-0"></span>3.5.2.4.3.19 Select connected object

You can select the object that is linked to the selected object by a connection.

**Procedure**

- 1. Click **Properties**. The Properties bar opens.
- 2. Select the occurrence of the relevant object in the modeling area.
- 3. Click the **Relationships** tab if it is not activated yet. The relationships of the selected object are listed.
- 4. Next to the name of the occurrence of a relationship  $\mathbb{P}^{\mathbb{C}}$  (connection (page [707\)](#page-725-0)), click : **More > Go to object**.

The connected object is selected in the modeling area.

## 3.5.2.4.3.20 Display and select connection

You can view and select the connection between a source and target object.

**Procedure**

- 1. Click **Properties**. The Properties bar opens.
- 2. Select the occurrence of the relevant object in the modeling area.
- 3. Click the **Relationships** tab if it is not activated yet. The relationships of the selected object are listed.
- 4. Next to the name of the occurrence of a relationship  $\mathbb{P}^{\mathbb{C}}$  (connection (page [707\)](#page-725-0)), click  $\mathbb{P}$ **More > Display connection**.

The connection between source and target object is selected. If multiple occurrences of a source object are used in a model, any connections that do not yet exist between the occurrences and the target object are created and selected.

#### **Example**

The following graphic shows two occurrences of the **Order acceptance** object. If you select one of the two occurrences and enable the **Display connection** function for the **carries out** connection linking the selected occurrence to the **Check sales order data** object, a **carries out** connection is also created to the target object from the other object occurrence that had a connection only to the **Complete sales order data** object before.

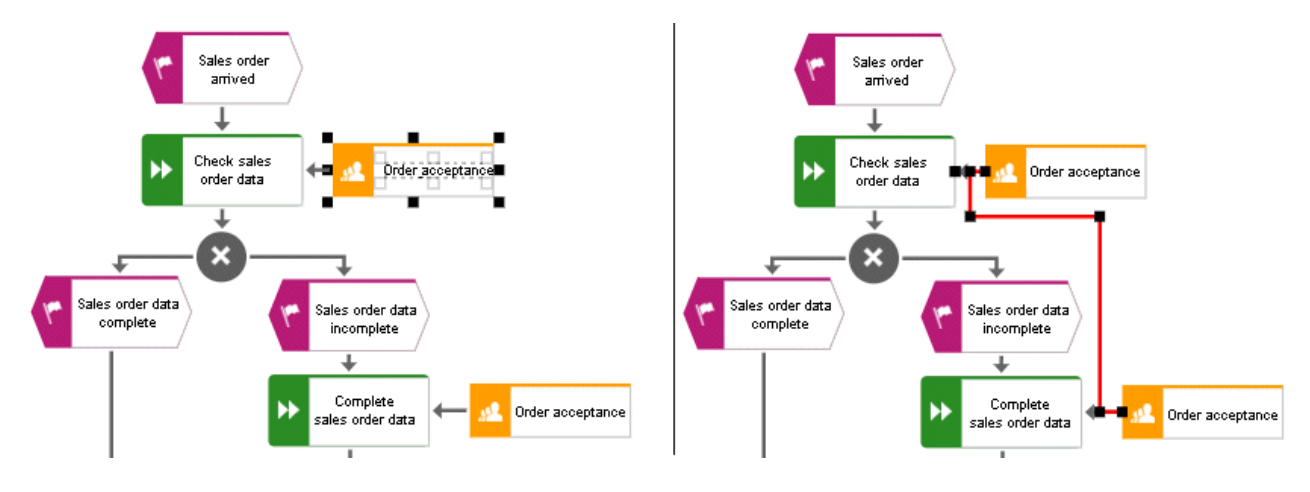

## 3.5.2.4.3.21 Delete connection

You can delete connections that do not have any occurrences in models for specific objects.

**Procedure**

- 1. Click **Properties**. The Properties bar opens.
- 2. Select the occurrence of the relevant object in the modeling area.
- 3. Click the **Relationships** tab if it is not activated yet. The relationships of the selected object are listed.
- 4. Next to the name of a relationship that has no occurrences in a model  $\mathbf{r}^{\parallel}$  (connection (page)  $(707)$  $(707)$ ), click  $\frac{1}{2}$  **More >**  $\frac{1}{2}$  **Delete.**

If the connection no longer has any occurrences in any model, it is deleted. If it still has an occurrence in a model, a message is displayed and the connection is not deleted.

# 3.5.2.4.3.22 Display occurrences in an open model

You can display the usage of the selected object and connection occurrences in the open model.

**Procedure**

- 1. Click **Properties**. The Properties bar opens.
- 2. Select the relevant occurrence in the modeling area.
- 3. Click the **Occurrences** tab if it is not activated yet. The usage of the selected occurrence is displayed in the areas **In this model** and **In other models**.
- 4. Navigate to the individual occurrences in the model, if multiple occurrences exist. To do this, use the navigation buttons in the **In this model** area.
	- a. From top to bottom or left to right: Click the  $\rightarrow$  right arrow.
	- b. From bottom to top or right to left: Click the  $\leftarrow$  left arrow.
	- c. Select occurrence directly: Click  $\frac{3/5}{7}$  direct selection and then the number of the relevant occurrence.

The occurrence selected is highlighted. If it is placed outside the visible area, the model display is moved automatically so that the selected occurrence is placed in the visible area.

# 3.5.2.4.3.23 Display occurrences in other models

You can display the usage of the selected object and connection occurrences in other models than the open model.

**Procedure**

- 1. Click **Properties**. The Properties bar opens.
- 2. Select the relevant occurrence in the modeling area.
- 3. Click the **Occurrences** tab if it is not activated yet. The usage of the selected occurrence is displayed in the areas **In this model** and **In other models**.
- 4. In the **In other models** area, click the name of the model in which the occurrence is to be selected.

The selected model opens in a new tab and the occurrence is highlighted. If multiple occurrences of the object exist in this model, the top one is highlighted.

# 3.5.2.4.3.24 Display relationships of selected objects

You can display the relationships of selected objects (page [507\)](#page-525-0).

**Procedure**

- 1. Click **Properties**. The Properties bar opens.
- 2. Select the occurrence of the relevant object in the modeling area.
- 3. Click the **Relationships** tab if it is not activated yet.

The relationships of the selected object are listed. If a relationship has an occurrence as a connection (page [707\)](#page-725-0), you can select the object (page [491\)](#page-509-0) that is linked to the selected object by the connection. You can also delete connections that do not have any occurrences in models.

# 3.5.2.4.3.25 Delete model items

You can delete model items from the modeling area (page [435\)](#page-453-0).

#### **Procedure**

- 1. Select the model items you want to delete.
- 2. Click **Delete** in the tab bar, or press the **Del** key, or press the **Backspace** key. The selected elements are deleted without prompting. As long as you have not saved the model you can undo the deletion by clicking **Undo**.

You have deleted model items from the modeling area.

## 3.5.2.4.3.26 Refresh model appearance

You can refresh the model appearance in order to display current content from the database. This is useful if several people work with the model items. For example, names of objects that have an occurrence in the model you have opened may have been changed.

**Procedure**

- 1. Make the relevant changes in your model.
- 2. Click **Refresh** if you want to compare the most current state of your model with the changes from other users.

The current data is read from the database and the appearance of your model is refreshed. If for example, the names of the objects used in the model were changed the new names are displayed.

# 3.5.2.4.3.27 Save model

Save your model.

#### **Procedure**

- 1. Make the required changes.
- 2. Click **Save** in the tab bar.

Your changes are saved. You or others can access this model status at a later time.

## 3.5.2.4.3.28 Valuable information

This section provides background information to assist you in carrying out the relevant procedures.

# 3.5.2.4.3.28.1 Bars and buttons

## 3.5.2.4.3.28.1.1 What are tab bars for?

Tab bars enable you to access the relevant buttons within a specific context.

All tab bars contain frequently used buttons (page [441\)](#page-459-0). This means that you do not need to switch between tab bars to access these buttons.

### **START** TAB BAR

The **Start** tab bar groups the functions related to the representation and placement of model items (page [498\)](#page-516-0).

### **MODEL** TAB BAR

The **Model** tab bar groups the functions related to the layout and the graphic of models (page [500\)](#page-518-0).

### **FORMAT** TAB BAR

The **Format** tab bar groups the functions related to the presentation of written data in models (page [501\)](#page-519-0).

### **BPMN** TAB BAR

The BPMN tab bar is displayed if you have opened a BPMN diagram. It groups the functions that are used for the convenient editing of BPMN diagrams (page [503\)](#page-521-0).

# 3.5.2.4.3.28.1.2 What general buttons are available?

The following general buttons are available for each tab bar.

### 凹

**Save**: Saves your changes in the database.

### **In**

**Undo**: Undoes editing steps.

### $\mathbf{\mathcal{L}}$

**Redo**: Redoes editing steps that were undone.

C

**Refresh**: Refreshes the display. Reloads the data from the database and thereby also shows any changes made by a different editor in the meantime.

### ÷

**Delete**: Deletes selected model items.

 $\approx$ 

**Cut:** Cuts selected items and saves them to the clipboard.

酯

**Copy**: Copies selected items to the clipboard.

ê

**Paste:** Pastes the content of the clipboard into the model. If an object is on the clipboard, an occurrence copy (page [568\)](#page-586-0) is inserted. Click the arrow next to the **Paste** icon if you want to paste a definition copy.

## <span id="page-516-0"></span>3.5.2.4.3.28.1.3 What buttons does the Start tab bar have?

Beside the general buttons (page [441\)](#page-459-0), the **Start** tab bar provides the following buttons.

### ÷,

**Format painter:** Transfers the format (page [548\)](#page-566-0) from one item to another.

### $\leftarrow$

**Fill color**: Colors the item in the selected color (page [548\)](#page-566-1).

### உ

Equation 1: Edit

**Line color**: Colors the line of the item in the selected color (page [550\)](#page-568-0).

盡

**Line style**: Assigns selected items a different style (page [551\)](#page-569-0) (**Dotted**, **Dashed**, or **Solid**).

#### $\equiv$

**Line weight**: Assigns selected items a different line weight (page [551\)](#page-569-1) in points.

☑

**Appearance**: Assigns other properties to or removes properties from selected items (page [552\)](#page-570-0), such as **Shaded**, **3-D effect**, and in addition, **Active** for objects.

### 닸

**Change symbol**: Changes the symbol (page [486\)](#page-504-0) of a selected object or the symbols of all selected objects of a type.

### $\Box$

**Attribute placement**: Places attributes at the preset positions.

⊘

**Assignments**: Assigns a new model to the selected object (page [554\)](#page-572-0). The type and name of the new model can be selected.

ħ.

**Arrange**: Positions selected items (page [556\)](#page-574-0) behind or in front of other items.

O

**Group/Ungroup**: Groups selected items (page [556\)](#page-574-1), so that they can be treated like a single item or ungroups them (page [557\)](#page-575-0).

### E.

**Align**: Aligns selected items in the model area with regard to each other (page [557\)](#page-575-1).

담

**Match size of items**: Matches the size of selected model items with each other (page [557\)](#page-575-2).

# $\Box$

**Go to**: Opens the **Go to** menu.

ᆳ

**Go to occurrence in Repository**: Opens a new tab showing the repository for the selected object or model and enables the relevant check box.

凤

**Go to fact sheet in Connect**: Opens the fact sheets (page [709\)](#page-727-0) of the current model on a new tab. The **Overview** fact sheet is activated.

틯

**Alfabet**: Provides functionality for establishing connections (page [563\)](#page-581-0) with Alfabet.

# <span id="page-518-0"></span>3.5.2.4.3.28.1.4 What buttons does the Model tab bar have?

Beside the general buttons (page [441\)](#page-459-0), the **Model** tab bar provides the following buttons.

### Ø

**Check diagram**: Starts the selected semantic check (page [641\)](#page-659-0) for the current model or the selected objects.

뿦

**Layout**: Automatically creates a new layout for the model (page [561\)](#page-579-0).

 $\leftrightarrow$ 

**Horizontal space**: Inserts space in your model (page [561\)](#page-579-1) from left to right.

:[ः

**Vertical space**: Inserts space in your model (page [561\)](#page-579-1) from top to bottom.

 $\overline{\phantom{a}}$ 

**Export graphic**: Exports the graphic of the model (page [559\)](#page-577-0) to your download area.

٦.

**Connection properties**: Determines the bridge height and rounding intensity of connections (page [490\)](#page-508-0).

### 을로

**Modeling area**: Enables or disables Smart Modeling (page [432\)](#page-450-0), enables or disables Guided Modeling (page [432\)](#page-450-1), uses or hides (page [433\)](#page-451-0) the grid in the modeling areas, and sets the grid width.

 $\bullet$ 

**Background color**: Changes the background (page [552\)](#page-570-1) color of an open model.

 $\overline{\mathbf{A}}$ 

**Apply template**: Provides the available model templates for selection (page [434\)](#page-452-0).

## <span id="page-519-0"></span>3.5.2.4.3.28.1.5 What buttons does the Format tab bar have?

Beside the general buttons (page [441\)](#page-459-0), the **Format** tab bar provides the following buttons.

### ÷,

**Format painter:** Transfers the format (page [548\)](#page-566-0) from one item to another.

 $A_{\bullet}$  Standard

**Font format**: Provides the available font formats for selection.

#### $\bf{B}$

**Bold**: Applies bold formatting to a text.

 $\overline{I}$ 

**Italic**: Applies italic formatting to a text.

U

**Underline**: Applies underline formatting to a text.

 $S$ 

**Strikethrough**: Applies strikethrough formatting to a text.

 $\mathbf{A}$ 

Font color: Opens the color palette for you to change the color of the selected text.

 $a_{\rm B}$ 

**Font**: Provides all fonts available for the selected text.

Å

**Font size**: Enables you to change the font size for the selected text.

A.

**Reset character formatting**: Undoes all formatting changes.

÷

**Increase indent**: Increases the text indent from the left margin.

÷Ξ

**Decrease indent**: Decreases the text indent from the left margin.

挂

**Bullets**: Applies a bullet to each paragraph of the selected text.

辷

**Numbering**: Turns the paragraphs of the selected text into a numbered list, starting at 1.

## F

**Align left**: Aligns selected text to the left.

亖

**Centered**: Aligns selected text to the center.

有

**Align right**: Aligns selected text to the right.

# <span id="page-521-0"></span>3.5.2.4.3.28.1.6 What buttons does the BPMN tab bar have?

Beside the general buttons (page [441\)](#page-459-0), the **BPMN** tab bar provides the following buttons.

Q.

**Change symbol**: Changes the symbol (page [486\)](#page-504-0) of a selected object or the symbols of all selected objects of a type.

### E.

**Add lane**: Adds a new lane (page [609\)](#page-627-0) to a pool or lane.

퇴

**Insert lane**: Inserts a selected lane in the selected pool or lane (page [610\)](#page-628-0).

L÷

**Delete pool or lane**: Deletes the selected pool or lane (page [611\)](#page-629-0).

P.

**Move lane**: Moves the selected lane (page [610\)](#page-628-1) in the required direction.

 $\leftarrow$ 

**Transform into call conversation**: Transforms communication elements into call conversations (page [612\)](#page-630-0).

### T

**Change type of sequence flow**: Specifies the type of a sequence flow (page [612\)](#page-630-1).

**NK** 

**Collapse subprocess:** Collapses a subprocess object (page [613\)](#page-631-0).

통계

**Expand subprocess:** Expands a subprocess object (page [613\)](#page-631-1).

◢

Figure 1: Edit

**Edit:** Opens the assigned model contained in the subprocess (page [613\)](#page-631-2) on a separate tab for editing.

 $Zc_3$ 

**Select global reference:** Opens the dialog **Select global process or task** to assign it to a Call activity (page [614\)](#page-632-0).

# <span id="page-522-0"></span>3.5.2.4.3.28.1.7 What is the mini toolbar for?

The mini toolbar provides you with exactly the object symbols that can be linked to the selected object using a connection.

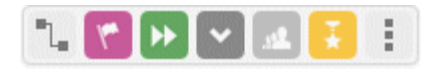

When you place an object symbol from the mini toolbar in the modeling area, a connection between the selected object and the new object symbol is created at the same time. In addition, you can use the mini toolbar to create connections to existing objects.

The mini toolbar is configured for each object type. When you click an object, the mini toolbar provides the object symbols you selected for the underlying object type.

# 3.5.2.4.3.28.2 Model display

# 3.5.2.4.3.28.2.1 What is Guided Modeling for?

Guided Modeling supports you in placing or moving items. When you place or move objects or connections in a model, lines and arrows appear informing you of the orientation and distance of the items from adjacent items. The items snap into place at the point where Guided Modeling "suggests" that they be positioned. If Guided Modeling (page [432\)](#page-450-1) and the grid are switched on, Guided Modeling has priority when you position items.

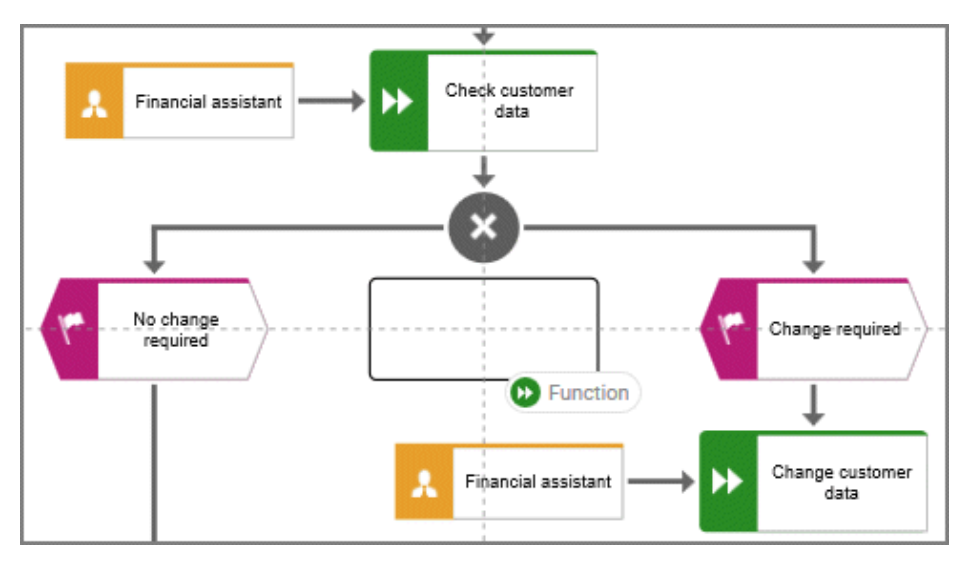

Lines show the horizontal and vertical alignment to the adjacent items.

Guided Modeling always takes into account the nearest relevant items for the alignment lines.

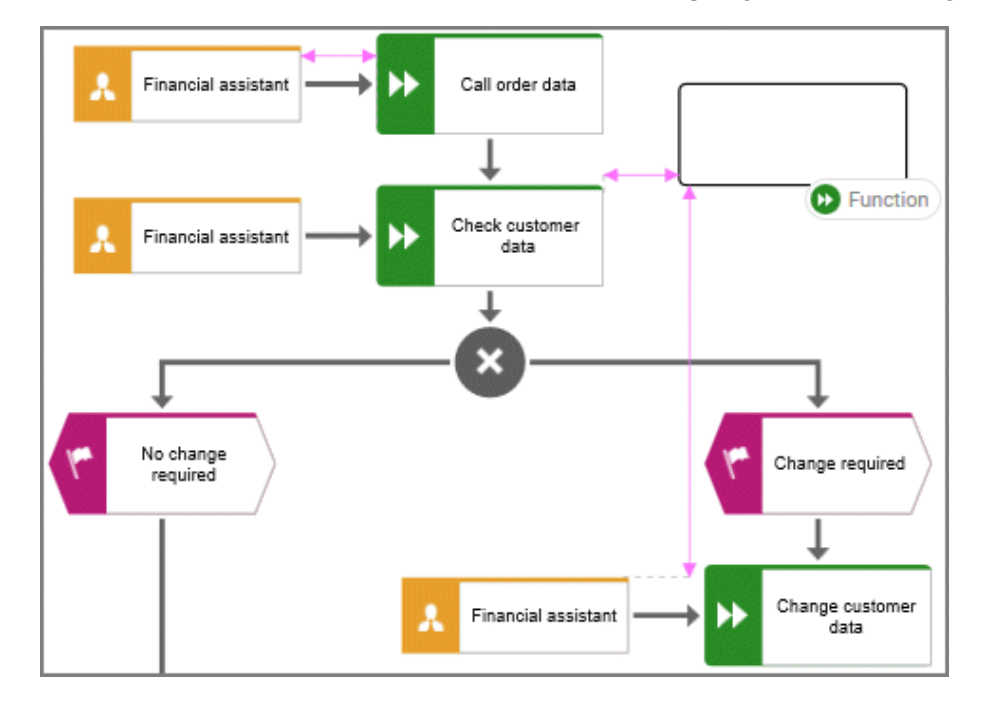

Arrows indicate the distance between the moving object and the adjacent items.

Distances are only displayed for items that are in the visible area of the modeling area.

When placing objects, the default distance is indicated by the following cursor:  $\overline{d}$ 

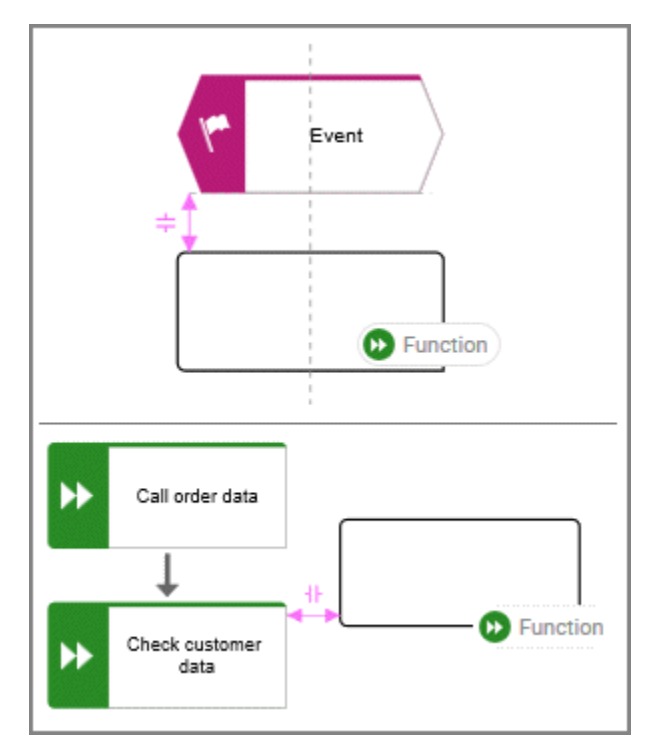

The default distance is the distance set for the horizontal and vertical item spacing of an optimized layout (page [561\)](#page-579-0). To set the default distance, you must perform an optimized layout with an item spacing setting (page [477\)](#page-495-0).

Guided Modeling is also provided for multi selections and connections.

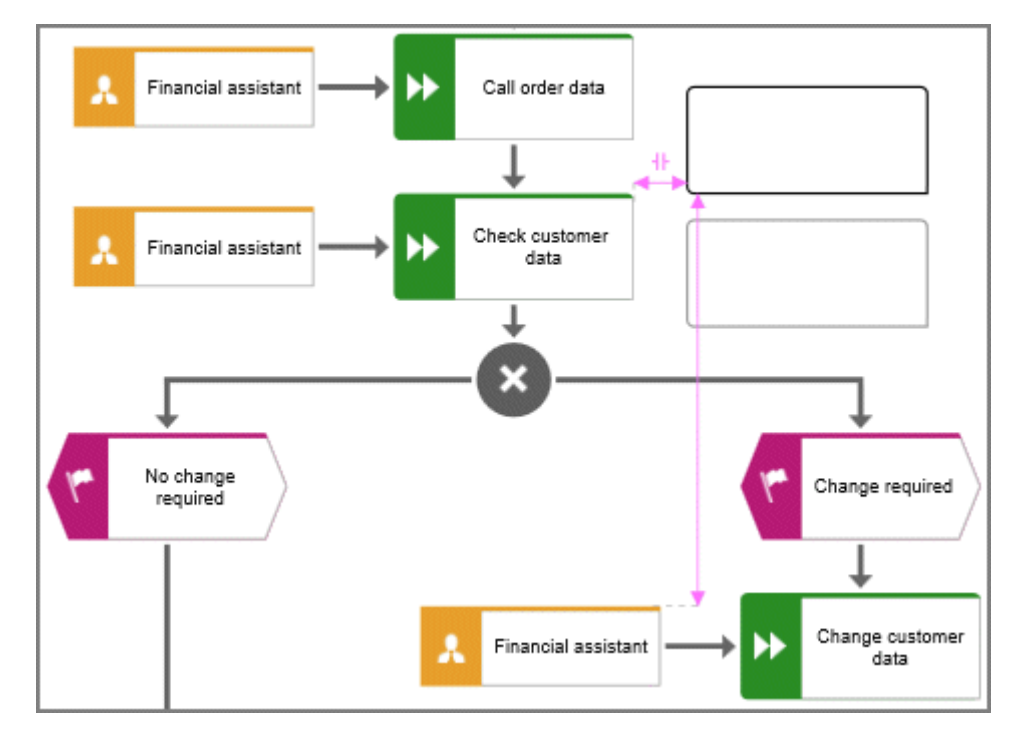

The item of several selected items that you click to drag is used as the reference item. It is highlighted in bold when dragged and the orientation and distance guides are displayed for this item.

Guided Modeling for connections allows you to connect connections centrally at the border of the object regardless of the grid. (The blue highlighting of the guides in the screenshot serves only for clarification.)

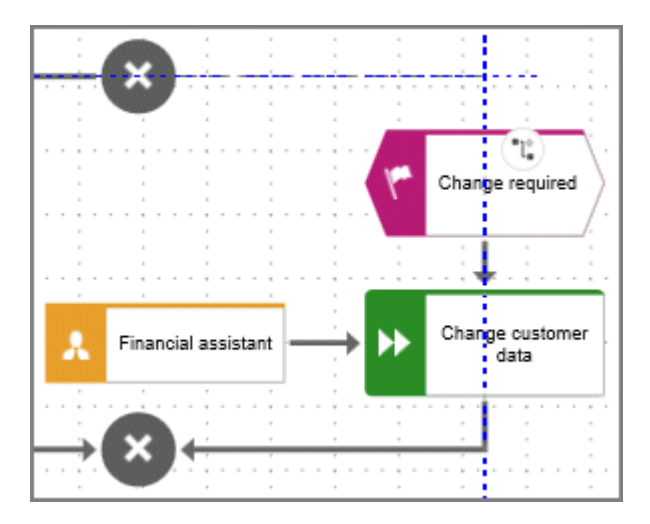

# <span id="page-525-0"></span>3.5.2.4.3.28.2.2 How are object relationships displayed by symbols?

The relationships are identified by the following symbols:

 $\mathbf{p}^{[0]}$ 

Symbol for relationships for which an occurrence or an implicit connection exists in the current model.

 $\left\{ \left. _{\mathbf{B}}\right\} ^{\alpha}\right\}$ 

Symbol for assignment relationships (implicit relationships).

 $\mathbf{q}^{\mathsf{G}}$ 

Symbol for relationships for which no occurrences exist in the current model and that are not implicit either.

For example, if a connection was created between objects **A** and **B** and object **B** has been deleted, the relationship is displayed when object **A** is selected.

# 3.5.2.4.3.28.2.3 What are optional hyphens for?

The purpose of optional hyphens is to specify separation points for longer words. Where required, automatic separation occurs at these points and optional hyphens are inserted.

When entering an attribute text, for example, optional hyphens can be specified. They are indicated by a placeholder  $(\rightarrow)$  during input. If, for example, optional hyphens are inserted for an object name, the name is automatically adjusted if the size of the object is changed.

#### **Example**

You insert optional hyphens when entering the text:

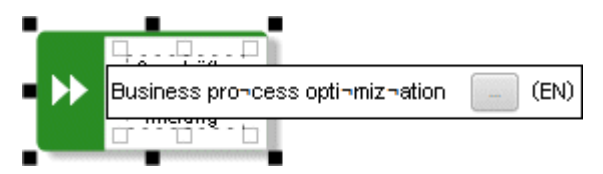

When you exit the entry by clicking in the model background, the name is separated.

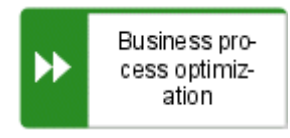

When you enlarge the object, the name is separated at a different place and provided with a hyphen. The previously displayed hyphens are removed.

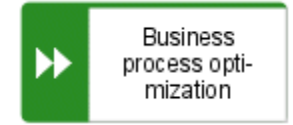

## 3.5.2.4.3.28.2.4 What to consider when placing objects in/on objects

You can place objects on other objects (page [520\)](#page-538-0) or in other objects (page [520\)](#page-538-1). The difference between these two procedures is as follows: When placing an object **on** another object you specify that no implicit connection will be created between the objects. In contrast, when placing an object **in** another object you specify that an implicit connection is to be created between the objects.

You can place multiple objects of one type in an object at once. If you want to embed two objects at once and object 1 already has a connection to the enclosing object while object 2 has none, proceed as follows when creating connections:

- Select the connection that exists between object 1 and the enclosing object: This connection now links both objects to the enclosing object.
- Select a connection other than the one that exists between object 1 and the enclosing object: Object 1 is now linked to the enclosing object via two connections - the existing connection and the one you have selected. Object 2 uses the new connection.

Objects that were placed in other objects are also moved when the enclosing object is moved. If an enclosing object is selected, the embedded object is selected as well. This indicates clearly that an object is embedded in another object. In contrast, a non-embedded object is neither selected nor moved when the object on which it was placed is selected or moved.

You can drag an embedded object from an enclosing object to the model background. The connections linking the objects are then displayed.

## 3.5.2.4.3.28.2.5 Which items can be copied from one model to another?

You can copy graphic objects, such as circles, free-form texts, graphics, and objects, from one model to another.

However, for an object to be pasted in the target model it has to be allowed there by the method. For example, if you copy functions and organizational units in the source model, only the organizational units will be pasted into a model of the **Organizational chart** type because functions are not allowed in this model type. The corresponding information is provided by the preview frames of the copied functions, showing as crossed out with an X when they are pasted into the organizational chart.

### 3.5.2.4.3.28.2.6 How are errors, warnings, and notes marked in the model?

If a semantic check detects errors, warnings, or notes, the corresponding object is marked in the model.

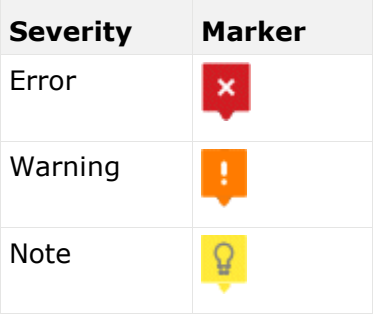

If, for example, a warning is found, the warning marker is placed above the corresponding object. When you position the mouse pointer over the marker, additional information about the warning is displayed.

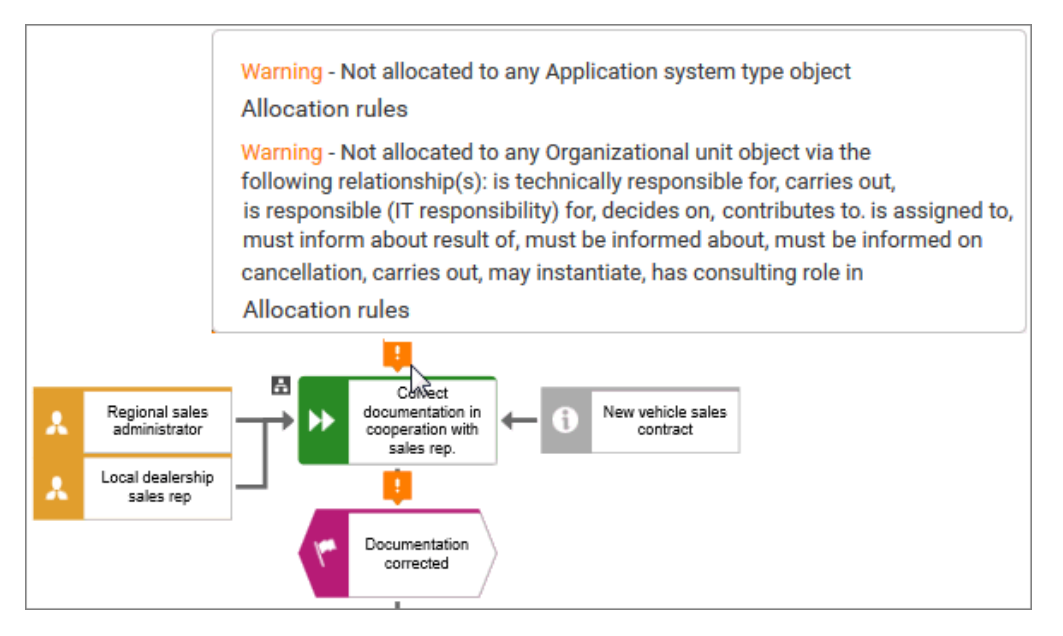

You can show detailed information in the **Semantic checks** bar by expanding an entry.

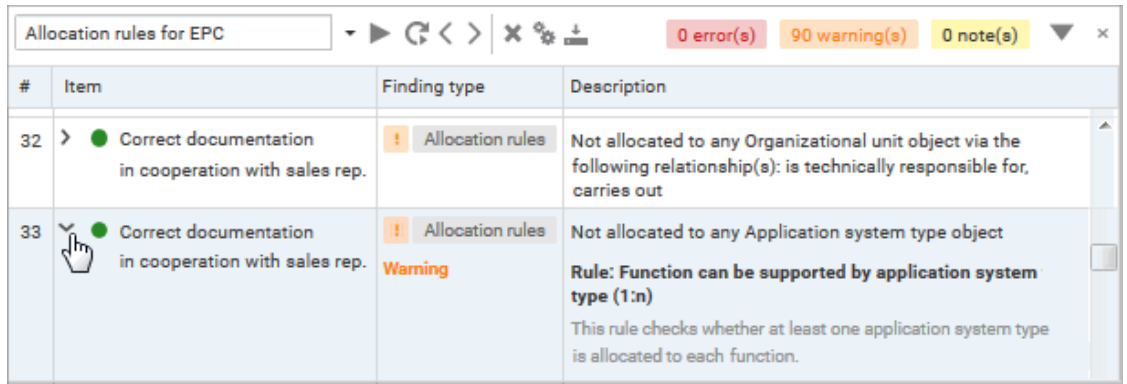

# 3.5.2.4.3.28.3 ARIS and Alfabet

### 3.5.2.4.3.28.3.1 What is Alfabet?

Alfabet is an IT planning and portfolio management system. Based on answering the questions, when, where, how and why to make changes in the IT portfolio, it is used to increase IT investment returns and reduce transformation risks.

### 3.5.2.4.3.28.3.2 How do ARIS and Alfabet interact?

You can use the **ARIS - Alfabet Interoperability Interface** to reuse objects from ARIS and Alfabet databases in the respective other system. This is done interactively and for one object at a time or as a batch job and for multiple objects. By default, data from applications can be transferred from Alfabet to the ARIS database, while processes and functions can be transferred from ARIS to the Alfabet database.

It is easy to navigate between the systems. For example, from a business process in Alfabet, you can jump to the corresponding function or to a model in ARIS Connect that contains the function.

## 3.5.2.4.3.28.3.3 When is the Alfabet button shown?

When Alfabet is configured with ARIS Architect, the Alfabet button is available in the Start (page [498\)](#page-516-0) tab bar. You can find the complete configuration description in the ARIS Architect online help.

### 3.5.2.4.3.28.4 Macros

You can apply macros to your models in ARIS Connect. The macros are executed on the server, which means that the models are locked when the macros are applied.

### <span id="page-530-1"></span>3.5.2.4.3.28.4.1 What are macros?

Macros are command sequences with which recurring actions can be automated.

Macros can be started manually in ARIS Architect or automatically in ARIS Architect and ARIS Connect. To start macros automatically, you can define that a macro is started when a certain event occurs (page [512\)](#page-530-0).

For example, you can specify that the **Output model information** report is generated whenever a model of a specific type is saved (event **Model saved**). Or you can specify that whenever a new object occurrence of a specific object type is placed in a model of a specific model type the object symbol is always colored blue (event **Object occurrence created**).

### <span id="page-530-0"></span>3.5.2.4.3.28.4.2 Where to choose macro events for ARIS Connect Designer?

On the **Administration** tab in ARIS Architect, you can choose the macro events to start macros (page [512\)](#page-530-1) in ARIS Connect Designer.

Click **ARIS > Administration** to open the tab.

Click **Evaluations > Macros** to open the macro categories.

In the appropriate category, right-click the relevant macro and click **Properties**.

In the **Property** dialog, click **Context** and enable the option button **Event**.

Click **Select event**. In the dialog, the **Available in ARIS Connect** column in the dialog box indicates the events that can be used in ARIS Connect to start a macro.

### 3.5.2.4.3.28.4.3 What does the addition vetoable in macro names mean?

Some macro names have the addition **vetoable**. This indicates the ability of a macro developer to suppress standard functionality.

You can define a macro that starts, for example, a semantic check automatically when a user saves a model. The semantic check is triggered by the **Model is to be saved (vetoable)** event. To suppress the save operation for non-compliant models, you must include the line **Context.setProperty("event.veto", "1")** into the corresponding statement block. The model is saved only if the semantic check rules are met.

## 3.5.2.4.3.28.5 Keyboard shortcuts for ARIS Connect Designer

The following shortcuts are available in ARIS Connect Designer (page [405\)](#page-423-0).

Keyboard shortcuts can be performed on selected items. Selected items can be identified by the focus (page [710\)](#page-728-0) in the program.

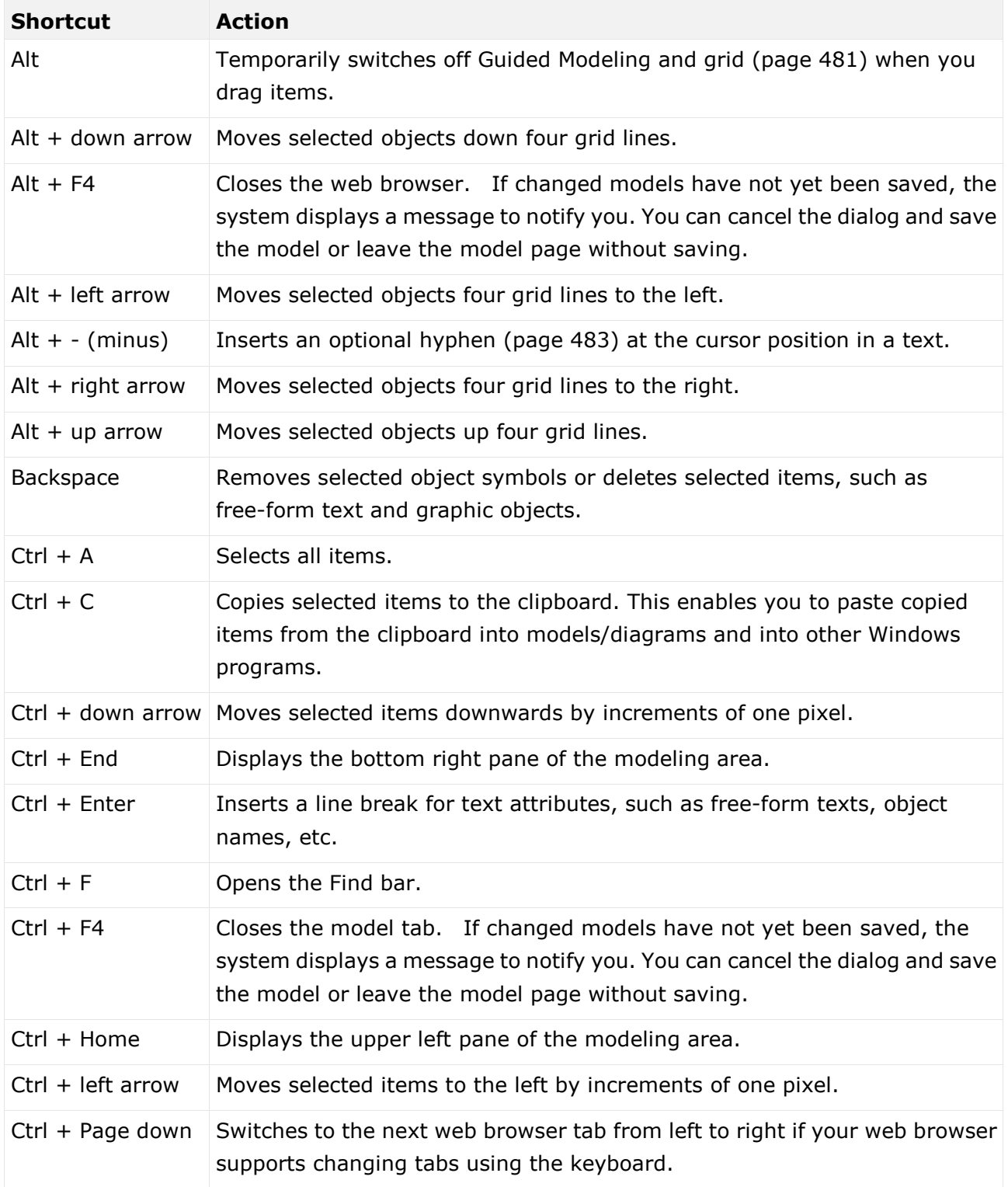

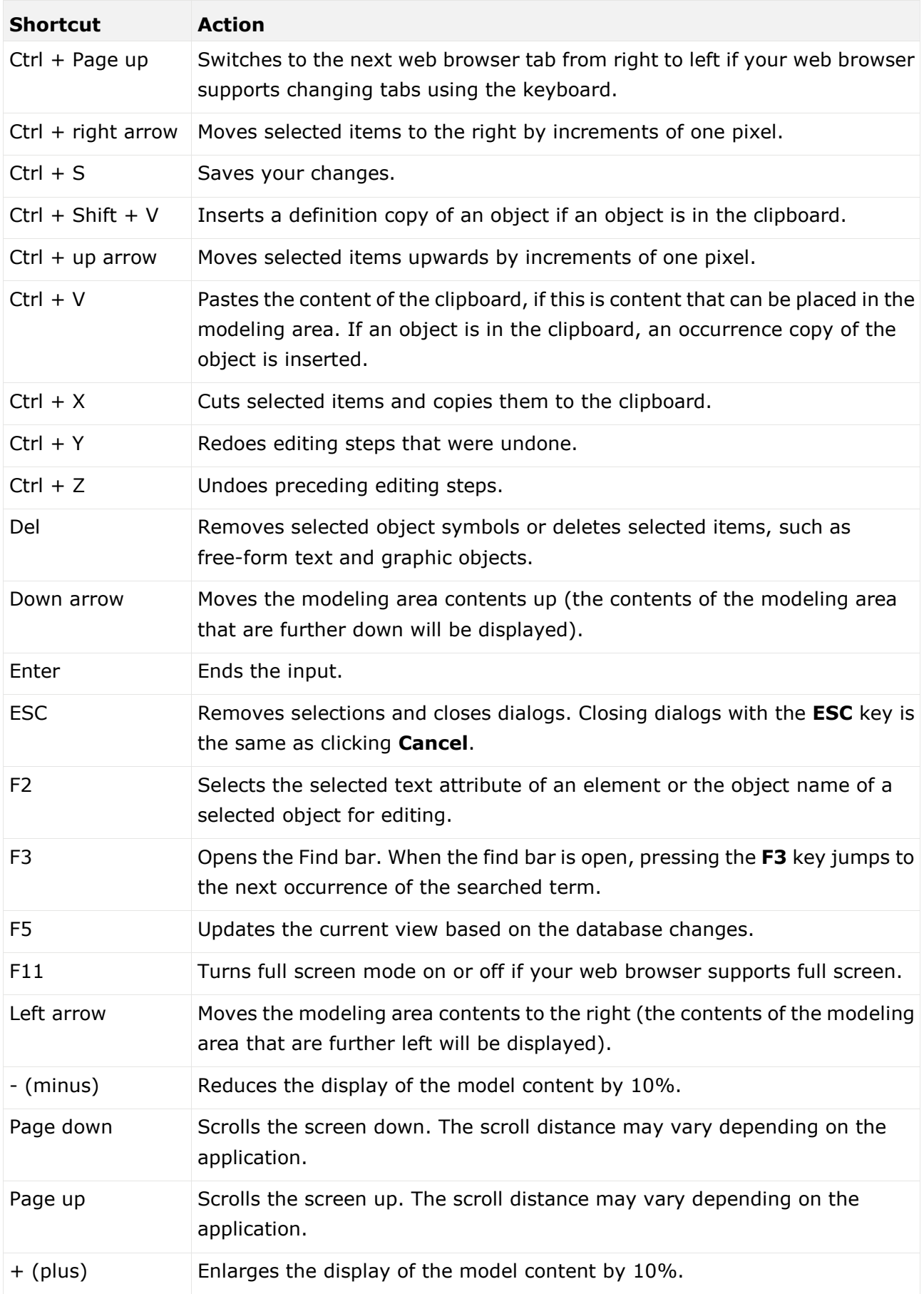

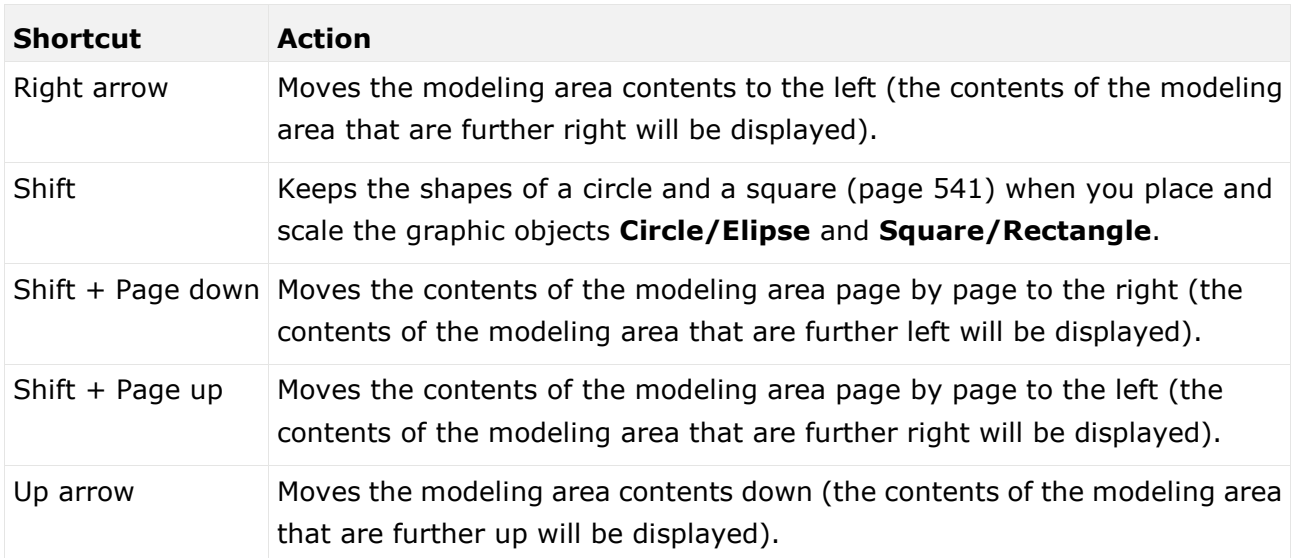

# 3.5.2.4.3.28.6 Keyboard shortcuts for the Select attribute dialog

The following shortcuts are available in the **Select attribute** dialog with which you can add attributes on the Attributes tab (page [523\)](#page-541-0).

Keyboard shortcuts can be performed on selected items. Selected items can be identified by the focus (page [710\)](#page-728-0) in the program.

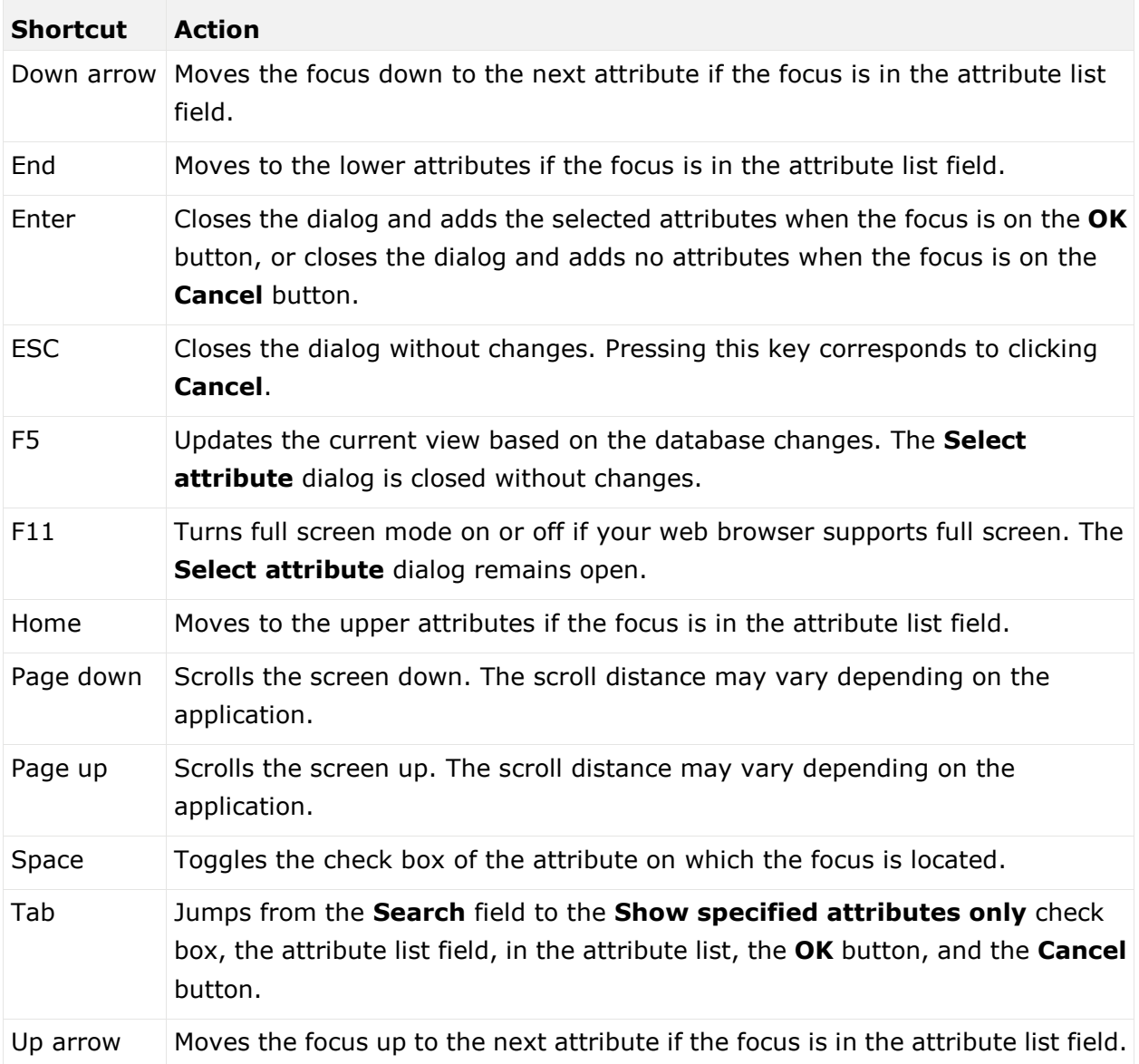

# 3.5.2.4.4 Extended editing

Besides the basic editing options, Model Editor provides you with additional functionality, such as copying formatting (page [548\)](#page-566-0), creating groupings (page [556\)](#page-574-1), applying various colors (page [549\)](#page-567-0), inserting user-defined descriptions (page [545\)](#page-563-0), or automatic resizing of objects (page [557\)](#page-575-2).

## 3.5.2.4.4.1 Create a new model using an assignment

You can assign models to objects. The assignment enables you to describe objects in independent models in more detail, for example. Assigned models are displayed by way of an  $\blacksquare$  assignment icon at the object and can be opened by double-clicking the assignment icon.

**Procedure**

- 1. In the open model, click the object to which you want to assign a new model.
- 2. Activate the Start (page [498\)](#page-516-0) tab bar.
- 3. Click  $\mathscr{O}$  **Assignment >**  $\mathscr{O}$  **Create assignment**. The dialog opens.
- 4. Select the required model type. The model types that are allowed for the selected object by the method and by the method filter (page [454\)](#page-472-0) in use are available for selection.
- 5. Enter the relevant model name. The name of the selected object is suggested as a model name.
- 6. Click **OK**.

The new model is assigned to the selected object and opens on a separate tab. You can model the required content.

### 3.5.2.4.4.2 Use objects

### 3.5.2.4.4.2.1 Place objects directly below each other

You can easily place objects directly below each other.

**Procedure**

- 1. Enable Guided Modeling. (page [432\)](#page-450-1)
- 2. Drag the object to the border of the object under which you want to position it directly. It snaps into place here.
- 3. Release the mouse button.

The object is now placed directly below the other object.

## 3.5.2.4.4.2.2 Change object size when placing

You can place an object and determine its size at the same time.

**Procedure**

#### USING THE SYMBOLS BAR

- 1. In the Symbols bar, click the object you want to place.
- 2. Move the mouse pointer to the modeling area, click, and hold down the mouse bottom.

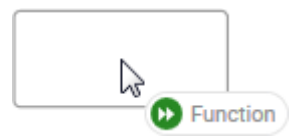

3. Move the mouse pointer in the direction in which you want to resize of the object. The position of the upper left object corner is the anchor point.

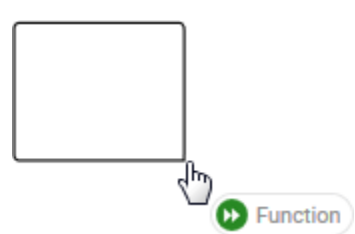

4. Release the mouse button, when the object has the size you want.

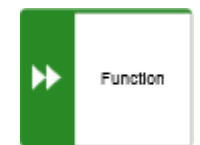

You have placed an object and determined its size at the same time.

### USING THE MINI TOOLBAR

1. In the mini toolbar (page [504\)](#page-522-0), click the object you want to place.

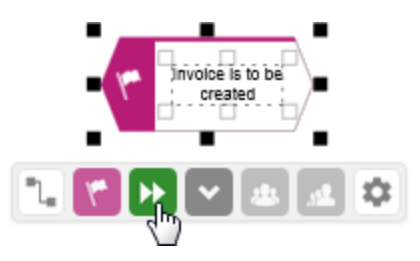

2. Place the preview frame of the object so that the upper left corner of the object is placed as anchor point at the position you want.

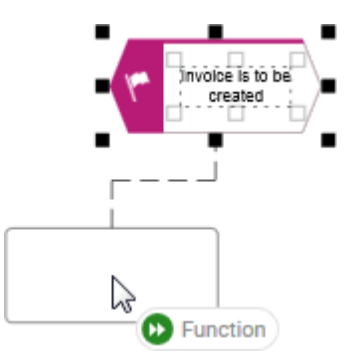

3. Move the mouse pointer in the direction in which you want to resize of the object.

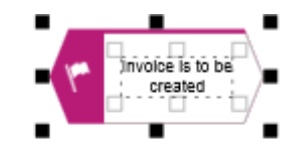

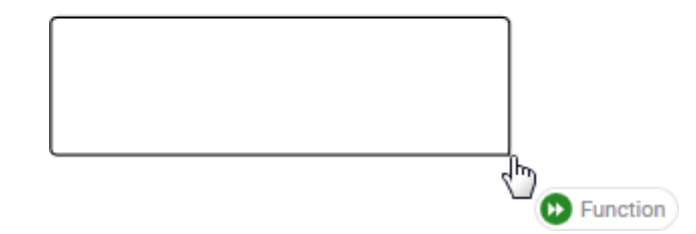

4. Release the mouse button, when the object has the size you want.

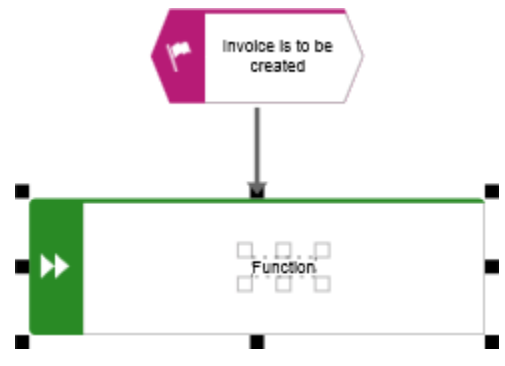

You have placed an object and determined its size at the same time.

# <span id="page-538-1"></span>3.5.2.4.4.2.3 Place an object in an object

You can place an object in another object. The object then overlaps the object in which it is placed and has an implicit connection to this object. Implicit connections are connections that are not being displayed while an object is placed in another object.

**Procedure**

- 1. Click the object you want to place in another object, and hold down the mouse button.
- 2. Drag the object on top of the other object, position it inside the other object's borders, and release the mouse button. If multiple connections are available between the two objects, the connection selection is displayed. A right arrow is added to the outgoing connections of the embedded object, while a left arrow is added to the incoming connections.
- 3. Click the connection you want to draw between these two objects. The connection created is an implicit connection, which means that it is not displayed while the object is embedded in the other object.

The object is now placed in the other object. Due to the existing implicit connection, the embedded object is also selected or moved when the object in which it was placed is selected or moved.

**Tip**

<span id="page-538-0"></span>You can place multiple objects of one type in an object at once.

## 3.5.2.4.4.2.4 Place an object on an object

You can place an object on another object. The object then overlaps the object on which it is placed, but has no implicit connection to this object. Implicit connections are connections that are not being displayed while an object is placed in another object.

**Procedure**

- 1. Click the object you want to place on another object, and hold down the mouse button.
- 2. Drag the object on top of the other object, position it inside the other object's borders, and release the mouse button. The connection selection is displayed.
- 3. Click **No connection**. Thus, no connection is created between the two objects.

The object is now placed on the other object. Due to the lack of an implicit connection, the embedded object is neither selected nor moved when the object on which it was placed is selected or moved.

## 3.5.2.4.4.2.5 Find objects in an open model

You can have objects selected in the modeling area. If the object is not located in the visible area of the modeling area the visible area is moved and the object is displayed as selected in the visible area.

**Procedure**

- 1. Click the  $\mathbb{Q}_\bullet$  Find bar button or press Ctrl + F. The Find bar opens.
- 2. Enter a part of the name or the entire name for the object to be found.
- 3. Click either **Search down** or **Search up**, depending on the direction in which you want to search for objects. The next object whose name contains the term entered is selected. If it is located outside of the visible area it is placed in the visible area.
- 4. Click **Search down** or **Search up** again. The next object with the term in its name is selected.

Each time you click the up and down buttons the next occurrence is selected. If a corresponding object cannot be found in the one direction the first occurrence is selected again.

### 3.5.2.4.4.2.6 Show where object occurrences are used

You can display where occurrences of an object are used and select the required occurrence using the navigation controls.

**Procedure**

- 1. Select an object in the model.
- 2. Click **Properties**. The Properties bar opens.
- 3. Click the **Occurrences** tab. The occurrences of the selected object are listed. If more than one occurrence exists in the current model, the number of the selected occurrence and the total number of occurrences are displayed next to the object name.
- 4. Click the left or right arrow to navigate to the next occurrence in the model. The next occurrence is selected and its number updated.
- 5. To directly select an occurrence, expand the drop-down list and click the occurrence number.
- 6. To open a model that contains an occurrence of the selected object, click the name of the model in the **In other models** area. The model opens and the first occurrence of the object is selected. If there is no **Diagram** fact sheet for the occurrence, the first fact sheet (page [709\)](#page-727-0) is shown, for example, **Overview**

In the **In other models** area, all models are displayed to which you have at least read access. You switched between the occurrences of an object using the navigation controls.
### 3.5.2.4.4.3 Use attributes

You can use attributes to describe and distinguish between models, objects and connections. You can place attributes directly in the modeling area (page [527\)](#page-545-0), and specify for specific attributes that they are to be displayed as a symbol (page [530\)](#page-548-0).

# 3.5.2.4.4.3.1 Customize Attributes tab

You can show additional attributes or specify whether and when attributes are to be shown.

**Procedure**

- 1. Click **Properties**. The Properties bar opens.
- 2. Click the **Attributes** tab if it is not activated yet.
- 3. Click **Edit language** if you want to show (page [524\)](#page-542-0) an additional language column for language-specific attributes. You can select an additional database language and view and edit it next to the language currently used.
- 4. Click **Add** on the **Attributes** tab. The **Select attribute** dialog opens.
- 5. If you want to add only specified attributes, enable the **Show specified attributes only** check box. You can restrict the result of displayed attributes using a search term.
- 6. Enter a search term for the attributes you want to display. The attribute type groups that contain attributes whose names contain the term you entered are expanded an the attributes are displayed.
- 7. Enable the check boxes of the relevant attributes.
- 8. Click **OK**. The selected attributes are added to the **Attributes** tab.
- 9. Click **More** next to the attribute whose visibility you want to specify.
- 10. Click **Hide always** if you want to hide the attribute from the **Attributes** tab even if a value has been specified. For the attribute to be displayed at a later time you need to select it explicitly by clicking **Add**.
- 11. Click **Hide, if not specified** if you want the attribute to be displayed on the **Attributes** tab only if a value has been specified.
- 12. Click **Place attribute** and the relevant position in the modeling area if you want the attribute value to be displayed in the model.
- 13. Click **Delete attribute** if you want to delete the attribute value. You cannot change or delete attribute values of attributes that the system defines. These are placed in gray cells, for example, **Last change**.

The attributes on the **Attributes** tab are displayed according to your settings.

## <span id="page-541-0"></span>3.5.2.4.4.3.2 Add attributes in the Attributes tab

You can edit model attributes and the attributes of objects or connections.

**Procedure**

- 1. Click **Properties**. The Properties bar opens.
- 2. Click the **Attributes** tab if it is not activated yet.
- 3. If you want to edit model attributes, ensure that no model item is selected. If you want to edit object or connection attributes, select the corresponding object or connection.
- 4. Click **Add** in the **Attributes** tab. The **Select attribute** dialog opens.
- 5. If you want to see only attributes with assigned values, enable the **Show specified attributes only** check box. You can restrict the result of displayed attributes using a search term.
- 6. Enter a search term for the attributes you want to display. The attribute type groups that contain attributes whose names contain the term you entered are expanded an the attributes are displayed.
- 7. Enable the check boxes of the relevant attributes.
- 8. Click **OK**.

The selected attributes are added to the **Attributes** tab.

# 3.5.2.4.4.3.3 Hide attributes of the Attributes tab

You can hide attributes of the **Attributes** tab to keep the attribute list clear.

**Procedure**

- 1. Click **Properties**. The Properties bar opens.
- 2. Click the **Attributes** tab if it is not activated yet.
- 3. If you want to hide model attributes, ensure that no model item is selected. If you want to hide object or connection attributes, select the corresponding object or connection.
- 4. Move the mouse pointer over the row of the attribute you want to remove.
- 5. Click the  $\cdot$  three dots at the end of the row. The attribute menu opens.
- 6. Click  $\bullet$  Hide always if you want to hide the attribute, even if it has a value. Click **Hide, if not specified** if you want to hide the attribute if it is not specified, but should be displayed if a value has been entered.

The attributes you "hide always" are hidden.

The attributes you "hide, if not specified" are hidden if no value is entered or hidden as soon as their values are deleted. If a value is entered for them, for example, in the modeling area, they are displayed again on the **Attributes** tab.

### 3.5.2.4.4.3.4 Edit attributes

You can edit model attributes and the attributes of objects or connections.

**Prerequisite**

The attribute you selected can be edited. You cannot change or delete attribute values of attributes that the system defines. These are placed in gray cells, for example, **Last change**.

**Procedure**

- 1. Click **Properties**. The Properties bar opens.
- 2. Click the **Attributes** tab if it is not activated yet.
- 3. If you want to edit model attributes, ensure that no model item is selected. If you want to edit object or connection attributes, select the corresponding object or connection.
- 4. Display the relevant attribute (page [523\)](#page-541-0) if it is not listed.
- 5. Click the cell that comes after the name of the attribute. A dialog is displayed. If you can enter any text for an attribute, a dialog including the formatting toolbar is displayed. If required, you can enlarge (page [526\)](#page-544-0) this dialog.
- 6. Make your changes. Different input options are available depending on the type of attribute. While you can enter text for text attributes such as names, you can, for example, select a number and a unit for times.
- 7. Click **OK**.

<span id="page-542-0"></span>You have changed the attribute value.

### 3.5.2.4.4.3.5 Show language column

You can show a column for another language next to the original column. This enables you to compare and edit (page [525\)](#page-543-0) the contents of language-dependent items in different languages. For example, you can use this option to translate language-dependent contents from one language into another.

**Procedure**

- 1. Click **Properties**. The Properties bar opens.
- 2. Click the **Attributes** tab if it is not activated yet.
- 3. Click **Edit language**. A second column is shown for language-dependent attributes.
- 4. Click the **down arrow** in the header cell and select the required language.

The content of the language column is displayed in the language you have selected. If you change or enter attribute values, this is done in the selected language.

### 3.5.2.4.4.3.6 Hide language column

You can hide the shown language column (page [524\)](#page-542-0) when you no longer need it.

**Procedure**

- 1. Click **Properties**. The Properties bar opens.
- 2. Click the **Attributes** tab if it is not activated yet.
- 3. Click **Hide language**.

The additional column for language-dependent attributes is removed, and only the column of the original language remains visible.

# <span id="page-543-0"></span>3.5.2.4.4.3.7 Edit attributes of various languages

You can edit model, object, and connection attributes in various languages as long as they are not system attributes.

**Procedure**

- 1. Click **Properties**. The Properties bar opens.
- 2. Click the **Attributes** tab if it is not activated yet.
- 3. Show the relevant attribute if it is not listed.
- 4. Show the required language column (page [524\)](#page-542-0).
- 5. Click in the cell behind the attribute name. The **Edit** dialog and the selected language column are shown. If required, you can enlarge (page [526\)](#page-544-0) the dialog.
- 6. Make your changes. Different input options are available depending on the type of attribute. While you can enter text for text attributes such as names, you can, for example, select a number and a unit for times. You cannot change or delete attribute values of attributes that the system defines. These are placed in gray cells, for example, **Last change**.
- 7. If you have specified your input for the language displayed and want to specify input for other languages, click the name of the selected language in the dialog. The list of available languages opens.
- 8. Select another language and make your entries.
- 9. Click **OK**.

Your changes are saved in the various languages.

# <span id="page-544-0"></span>3.5.2.4.4.3.8 Increase size of attribute editing dialog

You can increase the size of the attribute editing dialog so that you can conveniently edit comprehensive content.

**Procedure**

- 1. Open the dialog (page [488\)](#page-506-0) for the attribute you want to edit.
- 2. Click **Zoom in**. The size of the dialog increases and offers more space for editing the attribute.
- 3. Click **Zoom out** to display the dialog in the original size again.

<span id="page-544-1"></span>You have resized the attribute editing dialog according to your requirements.

# 3.5.2.4.4.3.9 Place attributes at fixed positions

You can place any attribute of objects and connections, not just the name, visibly in the modeling area. For quick placement several fixed positions in and around the object are offered.

#### **Procedure**

#### **Place new attributes at fixed positions**

- 1. Select the object you want to place a new attribute for.
- 2. Activate the Start (page [498\)](#page-516-0) tab bar.
- 3. Click **Attribute placement.**
- 4. Click **Create attribute placement**. The **Select attribute** dialog opens.
- 5. Enable the **Show specified attributes only** checkbox. Then only the attributes with a value are made available for selection.
- 6. Enter the first letters of the required attribute name. All attributes are displayed whose names contain the term you entered.
- 7. Click the name of the attribute you want to place.
- 8. Click **OK**. The dialog closes and a frame for the attribute is displayed in the modeling area.
- 9. Click anywhere in the modeling area.
- 10. Click the newly placed attribute so that the handles are colored.
- 11. Click **Attribute placement**.
- 12. Click the position of the object where the attribute is to be placed, for example,  $\Box$  Top **right**.

The attribute is placed in the selected position at the object. You can specify that the attribute name is to be displayed for the placed attribute. You can also specify for certain attributes that they are to be displayed as a symbol.

#### **Place freely placed attributes at fixed positions**

- 1. Select the freely placed attributes you want to place at a fixed position. Their handles will be colored.
- 2. Activate the Start (page [498\)](#page-516-0) tab bar.
- 3. Click **Attribute placement.**
- 4. Click the position of the object where the attribute is to be placed, for example, **Top right**.

The attributes are placed at the objects at the position selected. You can specify that the attribute name is to be displayed for placed attributes. You can also specify for certain attributes that they are to be displayed as a symbol.

You have placed attributes at fixed positions.

### <span id="page-545-0"></span>3.5.2.4.4.3.10 Place attributes at any position

You can place any attribute of objects and connections, not just the name, visibly in the modeling area. These cannot only be placed at fixed positions (page [526\)](#page-544-1), but also freely.

#### **Procedure**

#### **Place new attribute freely**

Select the object you want to place a new attribute for.

- 1. Activate the Start (page [498\)](#page-516-0) tab bar.
- 2. Click **Attribute placement.**
- 3. Click **Create attribute placement**. The **Select attribute** dialog opens.
- 4. Enable the **Show specified attributes only** checkbox. Then only the attributes with a value are made available for selection.
- 5. Enter the first letters of the attribute name. All attributes are displayed whose names contain the term you entered.
- 6. Click the name of the attribute you want to place.
- 7. Click **OK**. The dialog closes and a frame for the attribute is displayed in the modeling area.
- 8. In the modeling area, click the position where you want to place the attribute.

The attribute is placed in the selected position in the modeling area.

#### **Reposition a placed attribute**

- 1. Click the placed attribute you want to reposition. The handles will be colored.
- 2. Hold down the mouse button.
- 3. Drag the attribute to the position in the modeling area where you want to place it and release the mouse button.

The attribute is placed in the selected position in the modeling area.

You have placed attributes at any positions.

## 3.5.2.4.4.3.11 Place attributes from Attributes tab

Use the **Attributes** tab to quickly place an attribute.

#### **Procedure**

- 1. Select the object you want to place a new attribute for.
- 2. Click **Properties**. The Properties bar opens.
- 3. Click the **Attributes** tab if it is not activated yet.
- 4. Behind the attribute you want to place, click **More**.
- 5. Click **Place attribute**.
- 6. Move the mouse pointer to the modeling area. A frame is displayed.
- 7. Drag the frame in the modeling area to the position where you want to place the attribute.
- 8. Click the relevant position.

<span id="page-546-0"></span>The attribute is placed.

## 3.5.2.4.4.3.12 Show formatting toolbar

The formatting toolbar is enabled for selected texts, for example, for the text of placed attributes (page [488\)](#page-506-1) or free-form text (page [536\)](#page-554-0). The formatting bar is not available for attributes that the system changes, for example, for the attribute **Creator**.

**Procedure**

- 1. Select the placed attribute in the modeling area.
- 2. Click the attribute again.

The text of the attribute is selected for you to overwrite it, and the formatting toolbar is shown. If you deselect the placed attribute, the formatting toolbar is hidden.

# 3.5.2.4.4.3.13 Display names of placed attributes

You can specify that the attribute name of placed attributes is to be displayed in the modeling area.

**Procedure**

- 1. Select the placed attribute whose attribute name you want to display in the modeling area.
- 2. Activate the Start (page [498\)](#page-516-0) tab bar.
- 3. Click **Attribute placement**.
- 4. Enable the **With name** check box.

The attribute value is placed in front of the attribute name.

### <span id="page-547-0"></span>3.5.2.4.4.3.14 Select placed attributes

You can select placed attributes in order to place them at another position or to remove the placement (page [530\)](#page-548-1).

#### **Procedure**

1. Click a placed attribute in the modeling area. The attribute is marked by a colored handle.

2. Press the **Ctrl** key, and click additional placed attributes you want to reposition or remove. You can now delete or reposition (page [526\)](#page-544-1) the selected attributes.

### 3.5.2.4.4.3.15 Edit placed attributes

You can edit placed text attributes of models, objects, and connections in the modeling area. You cannot change or delete attribute values of attributes that the system defines. These are placed in gray cells, for example, **Last change**.

**Procedure**

- 1. Click the placed attribute. It now has handles.
- 2. Click on the text attribute again. The attribute is selected for editing.
- 3. Change the text attribute as necessary.
- 4. Press **Enter** or click in the model background.

The text attribute is changed.

### 3.5.2.4.4.3.16 Directly format placed attributes

You can format model, object, and connection attributes when editing in the modeling area.

#### **Prerequisite**

The attribute you selected can be edited. You cannot change or delete attribute values of attributes that the system defines. These are placed in gray cells, for example, **Last change**.

#### **Procedure**

- 1. Double-click the placed attribute of a model, object, or connection so that the text is selected. The formatting toolbar is shown.
- 2. In the formatting toolbar, click the button for the formatting you want to assign to the selected attribute, for example,  $\overline{I}$  **Increase indent**. The formatting information is directly applied to the selected attribute.
- 3. Click an empty area in the modeling area. The attribute selection is undone.

You have formatted the placed attribute.

## 3.5.2.4.4.3.17 Move placed attribute

You can move placed attributes of objects and connections.

#### **Procedure**

- 1. Click the placed attribute and hold down the mouse button. The attribute now has handles.
- 2. Drag the attribute to the required position and release the mouse button.

The attribute is placed at the new position.

### <span id="page-548-0"></span>3.5.2.4.4.3.18 Display placed attributes as a symbol

You can display certain attributes as a symbol (page [533\)](#page-551-0) if they are placed.

#### **Prerequisite**

The attribute can be represented by a symbol. This is the case if you select the attribute and the **As a symbol** check box becomes available.

**Procedure**

- 1. Select the placed attribute you want to represent with a symbol.
- 2. Activate the Start (page [498\)](#page-516-0) tab bar.
- 3. Click **Attribute placement**.
- 4. Enable the **As a symbol** check box.

<span id="page-548-1"></span>The placed attribute is represented as a symbol.

### 3.5.2.4.4.3.19 Remove placed attribute

You can remove placed attributes from the modeling area. Of course, only the attribute placement is deleted and not the value that was placed. To change the attribute value, edit the attribute (page [488\)](#page-506-0) on the **Attributes** tab of the **P** Properties bar.

**Procedure**

- 1. Select the placed attribute (page [529\)](#page-547-0) whose placement you want to remove.
- 2. Press the **Del** key.

The placement of the selected attribute is removed without prompting for confirmation.

### 3.5.2.4.4.3.20 Remove multiple placed attributes

You can remove multiple placed model, object, or connection attributes from the modeling area in only one step. Of course, only the attribute placement is deleted and not the value that was placed.

**Procedure**

#### **Remove directly**

- 1. Use the Ctrl key to select the placed attributes you want to delete in the modeling area directly.
- 2. Press the **Del** key.

The placements of the selected attributes are removed without prompting for confirmation.

#### **Use a dialog**

- 1. Select the object or connection whose attribute placements you want to remove.
- 2. Activate the Start (page [498\)](#page-516-0) tab bar.
- 3. Click **Attribute placement > Delete attribute placement**. The dialog is displayed.
- 4. Enable the check boxes for the placed attributes whose attribute placement you want to delete. You can enable all check boxes at once by enabling the superior check box **Attribute name**.
- 5. Click **OK**.

The placements of the selected attributes are removed without prompting for confirmation. You have removed multiple placed attributes.

# 3.5.2.4.4.3.21 Delete attributes

Use the Attributes bar to delete attributes.

**Procedure**

- 1. Select the object or connection whose attribute you want to delete. If you want to delete model attributes, you must ensure that no object or connection is selected so that the model attributes will be displayed on the **Attributes** tab of the **Properties** bar.
- 2. Click **Properties**. The Properties bar opens.
- 3. Click the **Attributes** tab if it is not activated yet.
- 4. Behind the attribute you want to delete, click **More**.
- 5. Click **Delete attribute**.

The value of the attribute will be deleted. You cannot change or delete attribute values of attributes that the system defines. These are placed in gray cells, for example, **Last change**.

## 3.5.2.4.4.3.22 Valuable information

This section provides background information to assist you in carrying out the relevant procedures.

### 3.5.2.4.4.3.22.1 What placed attribute does an object have?

If you place an object in the modeling area, the name of the object is output as an attribute. The name attribute is usually placed within the object. You can place additional attributes of objects in the modeling area in order to have the relevant information available directly in the modeling area.

If you want to place more attributes, it is useful to place them near the object to which they belong. It can however occur that in the layout objects are positioned very close to one another making it difficult to say which object a placed attribute belongs to. In addition, it is also possible to place attributes freely. If an attribute was placed farther away from its object it may be difficult to assign the placed attribute after the layout is changed.

By clicking on an object it is given colored handles as a marker and its attributes are given handles that are not colored. This enables you to identify which placed attributes an object has. This also applies to placed attributes that do not have an attribute value. They are invisible in the modeling area until you assign a value to them. If the associated object is selected the "invisible" placed attribute also receives attribute handles.

## 3.5.2.4.4.3.22.2 What to consider when placing objects in/on objects

You can place objects on other objects (page [520\)](#page-538-0) or in other objects (page [520\)](#page-538-1). The difference between these two procedures is as follows: When placing an object **on** another object you specify that no implicit connection will be created between the objects. In contrast, when placing an object **in** another object you specify that an implicit connection is to be created between the objects.

You can place multiple objects of one type in an object at once. If you want to embed two objects at once and object 1 already has a connection to the enclosing object while object 2 has none, proceed as follows when creating connections:

- Select the connection that exists between object 1 and the enclosing object: This connection now links both objects to the enclosing object.
- Select a connection other than the one that exists between object 1 and the enclosing object: Object 1 is now linked to the enclosing object via two connections - the existing connection and the one you have selected. Object 2 uses the new connection.

Objects that were placed in other objects are also moved when the enclosing object is moved. If an enclosing object is selected, the embedded object is selected as well. This indicates clearly that

an object is embedded in another object. In contrast, a non-embedded object is neither selected nor moved when the object on which it was placed is selected or moved.

You can drag an embedded object from an enclosing object to the model background. The connections linking the objects are then displayed.

### <span id="page-551-0"></span>3.5.2.4.4.3.22.3 What does place attribute as a symbol mean?

Attributes of objects can be placed in the modeling area which allows them to emphasize additional, important aspects in the model.

A symbol can be placed instead of a value for some attributes, which allows the attribute value to be identified immediately.

If such an attribute was specified and placed, for example, the **Existence** attribute, the **As a symbol** check box becomes available. If you enable the check box, a plus sign is placed in the model instead of **Yes** for the **Existence** attribute, and a minus sign instead of **No**.

### 3.5.2.4.4.3.22.4 Which attributes can be placed as a symbol?

There are attributes for which a default symbol is defined.

If such an attribute was specified and placed, for example, the **Existence** attribute, the **As a symbol** check box becomes available. If you enable the check box, a plus sign is placed in the model instead of **Yes** for the **Existence** attribute, and a minus sign instead of **No**.

Other attributes can be assigned attribute symbols for placement by a user with the **Configuration administrator** function privilege. This is done on the **Administration** tab in ARIS Architect.

## 3.5.2.4.4.3.22.5 What happens to placed attributes that have no attribute value?

If you place an object in the modeling area, the name of the object is output as an attribute. The name attribute is usually placed within the object. You can place additional attributes of objects in the modeling area in order to have the relevant information available directly in the modeling area. The usual procedure is to place attributes with an attribute value that can be seen directly in the model.

However, it may be useful to place attributes that are assigned a value at a later point in time. If, for example, it was defined that, as a rule, the maximum processing time is to be placed to the upper left of the **Function** object type this may happen even if the attribute value of this attribute has not been entered for all functions. If the value is entered later it is automatically displayed in the modeling area.

If a placeholder is to be used to make the placement of attributes without a value visible in the modeling area, you can define that they are to be placed with an attribute name. In our example, **Max. processing time:** would then be output for the relevant functions, and a value entered would appear behind the colon.

### 3.5.2.4.4.3.22.6 How is the format copied to placed attributes?

You can copy the formats of a selected item to another item or to several other items.

The following applies to placed attributes and free-form texts:

- If object or connection occurrences are the target, all of the placed attributes of the target are modified. The position is not changed.
- If placed attributes or free-form texts are the target, the target text is modified. The position is not changed.

### 3.5.2.4.4.4 Use free-form text

You can use free-form text to add additional information to your model.

# 3.5.2.4.4.4.1 Insert free-form text

You can place text in the modeling area irrespective of other model items. This way you can add additional information to your model.

#### **Warning**

Free-form texts are not saved in groups and are thus not protected by access privileges for groups. Therefore, it is possible to have reports output the free-form texts of models for which the person running the report does not have read privileges. Therefore, remember not to include confidential information in free-form texts but to use model and object attributes for that.

#### **Procedure**

- 1. Open the Symbols bar if it is not already open by clicking **Symbols**.
- 2. Click **Text**. When you drag the mouse pointer onto the model background, an icon is added to the pointer:  $\overline{\mathbb{E}}$
- 3. Click the position in the modeling area where you want to place the text. A text box opens, in which you can make your entry.
- 4. Click next to the text box to finish the input.

Your text is displayed in the model and you can place it anywhere.

### 3.5.2.4.4.4.2 Change free-form text

You can change the content of free-form text any way you want.

#### **Warning**

Free-form texts are not saved in groups and are thus not protected by access privileges for groups. Therefore, it is possible to have reports output the free-form texts of models for which the person running the report does not have read privileges. Therefore, remember not to include confidential information in free-form texts but to use model and object attributes for that.

#### **Procedure**

- 1. In the modeling area, click the free-form text twice. Alternatively, you can click the free-form text and then press the **F2** key.
- 2. Use the arrow keys to select the text area you want to overwrite.
- 3. Overwrite the text area you want to modify.
- 4. Click next to the text box to end the input.

The free-form text is modified.

### <span id="page-554-0"></span>3.5.2.4.4.4.3 Format free-form text

You have several options for formatting free-form texts. You can format the entire free-form text as well as a selected part of the free-form text.

#### **Warning**

Free-form texts are not saved in groups and are thus not protected by access privileges for groups. Therefore, it is possible to have reports output the free-form texts of models for which the person running the report does not have read privileges. Therefore, remember not to include confidential information in free-form texts but to use model and object attributes for that.

**Procedure**

- 1. To format the entire free-form text, click the free-form text. It is marked by handles.
- 2. Activate the **Format** tab bar.
- 3. Select formatting options, such as **B** Bold or  $\bar{\Xi}$  Centered.
- 4. To format selected free-from text, click the free-form text twice. Alternatively, you can click the free-form text and then press the **F2** key. Use the arrow keys to select the text area you want to overwrite.
- 5. Select formatting options, such as  $\overline{B}$  **Bold** or  $\overline{a}$ **B** Font.

The free-form text is formatted.

**Tip**

Alternatively, you can select all or a part of the free-form text. The formatting toolbar is displayed (page [528\)](#page-546-0) above the selection to format the selected free-form text.

### 3.5.2.4.4.4.4 Move free-form text

You can place free-form text anywhere in the modeling area.

#### **Warning**

Free-form texts are not saved in groups and are thus not protected by access privileges for groups. Therefore, it is possible to have reports output the free-form texts of models for which the person running the report does not have read privileges. Therefore, remember not to include confidential information in free-form texts but to use model and object attributes for that.

**Procedure**

- 1. Click the free-form text and hold down the mouse button.
- 2. Drag the free-form text to the position where you want to place it.
- 3. Release the mouse button.

The free-form text is placed at the new position.

**Tip**

You can also move selected free-form text using the keyboard:

- Use the **Shift** key and the arrow keys to move it by increments of one gridline.
- Use the **Ctrl** key and the arrow keys to move it regardless of the grid.
- Use the **Alt** key and the arrow keys to move it by increments of four gridlines.

### 3.5.2.4.4.4.5 Use free-form text as occurrence copy

You can create a free-form text as an occurrence copy (page [714\)](#page-732-0) to make changes to text at different positions in the model or in various models at once.

#### **Warning**

Free-form texts are not saved in groups and are thus not protected by access privileges for groups. Therefore, it is possible to have reports output the free-form texts of models for which the person running the report does not have read privileges. Therefore, remember not to include confidential information in free-form texts but to use model and object attributes for that.

**Procedure**

- 1. Click the free-form text, and select hall **Copy**.
- 2. In the same model or in another model, click  $\mathbb{B}$  **Paste as > Occurrence copy.**
- 3. Move the mouse pointer to the position in the model at which you want to place the occurrence copy of the free-form text.

A new occurrence exist for the same free-form text. If you edit one of the occurrences, the free-form text of the other occurrences are also be changed automatically.

**Tip**

You can copy free-form text as a normal copy, that is, as text that can be changed without affecting other free-form texts, using the **Copy/Paste** functionality.

## 3.5.2.4.4.5 Use graphic objects

Graphic objects (page [711\)](#page-729-0) are shapes that can structure model content for the user. With regard to models, graphic objects do not have any semantics. That is why they cannot be evaluated by reports or included in analyses, for example.

# 3.5.2.4.4.5.1 Place graphic objects

You can place graphic objects in the modeling area (page [435\)](#page-453-0) in order to, for example, structure model content.

**Procedure**

#### **Place circle**

- 1. Open the Symbols bar if it is not already open by clicking **Symbols**.
- 2. Click the graphic object **Circle/Ellipse**.
- 3. Click the position in the modeling area where you want to insert the graphic objects.

The circle is inserted in the modeling area. Now you can color the line (page [550\)](#page-568-0) and inside (page [548\)](#page-566-0), and, for example, place the graphic object behind a model area (page [556\)](#page-574-0) to highlight this area.

**Tip**

To create a circle of a size you have selected, press the **Shift** key while dragging the mouse pointer across the workspace. In this case, the change in size is proportional.

#### **Place square**

- 1. Open the Symbols bar if it is not already open by clicking **Symbols**.
- 2. Click the graphic object  $\Box$  **Square/Rectangle.**
- 3. Click the position in the modeling area where you want to insert the graphic objects.

The square is inserted in the modeling area. Now you can color the line (page [550\)](#page-568-0) and inside (page [548\)](#page-566-0), and, for example, place the graphic object behind a model area (page [556\)](#page-574-0) to highlight this area.

**Tip**

To create a square of a size you have selected, press the **Shift** key while dragging the mouse pointer across the workspace. In this case, the change in size is proportional.

#### **Place rectangle**

- 1. Open the Symbols bar if it is not already open by clicking **Symbols**.
- 2. Click the graphic object  $\Box$  **Square/Rectangle.**
- 3. Click the position in the modeling area where you would like to place the graphic symbol, and hold down the mouse button.
- 4. Drag the mouse pointer in the desired direction so that the placed item receives the required form of a rectangle.
- 5. Release the mouse button.

The rectangle is inserted in the modeling area. Now you can color the line (page [550\)](#page-568-0) and inside (page [548\)](#page-566-0), and, for example, place the graphic object behind a model area (page [556\)](#page-574-0) to highlight this area.

#### **Place ellipse**

- 1. Open the Symbols bar if it is not already open by clicking **Symbols**.
- 2. Click the graphic object **Circle/Ellipse**.
- 3. Click the position in the modeling area where you would like to place the graphic symbol, and hold down the mouse button.
- 4. Drag the mouse pointer in the desired direction so that the placed item receives the required form of an ellipse.
- 5. Release the mouse button.

The ellipse is inserted in the modeling area. Now you can color the line (page [550\)](#page-568-0) and inside (page [548\)](#page-566-0), and, for example, place the graphic object behind a model area (page [556\)](#page-574-0) to highlight this area.

#### **Place polygon**

- 1. Open the Symbols bar if it is not already open by clicking **Symbols**.
- 2. Click the graphic object  $\Omega$  **Polygon/Line**.
- 3. In the modeling area, click the position where you want the polygon to begin.
- 4. Click the positions where the lines of the polygon are to change direction.
- 5. Double-click the position where you would like the polygon to end.

The polygon is inserted in the modeling area. Now you can color the line (page [550\)](#page-568-0) and inside (page [548\)](#page-566-0), and, for example, place the graphic object behind a model area (page [556\)](#page-574-0) to highlight this area.

#### **Place line**

- 1. Open the Symbols bar if it is not already open by clicking **Symbols**.
- 2. Click the graphic object  $\Omega$  **Polygon/Line**.
- 3. In the modeling area, click the position where you want the line to begin.
- 4. Double-click the position where you would like the line to end.

The line is inserted in the modeling area. Now you can color the line (page [550\)](#page-568-0).

#### **Specify size when placing objects**

You can directly resize circles/ellipses and squares/rectangles when placing them.

**Procedure**

- 1. Open the Symbols bar if it is not already open by clicking **Symbols**.
- 2. Click the graphic object  $\bigcirc$  **Circle/Ellipse** or  $\bigcirc$  **Square/Rectangle.**
- 3. In the modeling area, click the position where you want the graphic object to begin, and hold down the mouse button.
- 4. Drag the mouse pointer in the required direction until the graphic object has reached the required size.
- 5. Release the mouse button.

The graphic object is placed with the required size.

Place and scale circle or square

# 3.5.2.4.4.5.2 Paste copied graphic objects

You can paste copied graphic objects, such as circles or squares, regardless of whether you have copied them from the same or another model.

**Procedure**

- 1. Select the required graphic objects.
- 2. Click **Copy**.
- 3. Open the target model, if required.
- 4. Click **B** Paste. Preview frames are displayed for the items you are pasting.
- 5. Click the position in the modeling area where you want to insert the graphic objects.

Copying and pasting graphic objects is now complete.

### 3.5.2.4.4.5.3 Resize ellipses and rectangles

You can directly resize circles/ellipses and squares/rectangles when placing them.

**Procedure**

- 1. Open the Symbols bar if it is not already open by clicking **Symbols**.
- 2. Click the graphic object  $\bigcirc$  **Circle/Ellipse** or  $\bigcirc$  **Square/Rectangle.**
- 3. In the modeling area, click the position where you want the graphic object to begin, and hold down the mouse button.
- 4. Drag the mouse pointer in the required direction until the graphic object has reached the required size.
- 5. Release the mouse button.

#### The graphic object is placed with the required size.

Place and scale circle or square

### 3.5.2.4.4.5.4 Place and scale circle or square

You can place and scale graphic objects in one operation. Placement and scaling of circles and squares differs from the placement of other graphic objects.

**Procedure**

- 1. Open the Symbols bar if it is not already open by clicking **Symbols**.
- 2. To place a circle: Click the graphic object **Circle/Ellipse**. To place a square: Click the graphic object  $\Box$  **Square/Rectangle.**
- 3. Press the **Shift** key.
- 4. Click the position in the modeling area where you would like to place the graphic symbol, and hold down the mouse button.
- 5. Move the mouse pointer to scale the graphic object. The circular or square shape is retained during the operation.
- 6. Release the mouse button and the **Shift** key when the correct size of the graphic object is reached.

The circle or square is placed and scaled.

## 3.5.2.4.4.6 Use documents

ARIS document storage enables you to propose documents or to submit a change request for a document.

# 3.5.2.4.4.6.1 Upload documents

You can upload documents to ARIS document storage and assign them to models and objects (page [543\)](#page-561-0) in order to supplement these with detailed descriptions and graphics, for example. We strongly recommend that you check documents for malicious software before uploading.

#### **Prerequisite**

The filter in use (page [454\)](#page-472-0) allows the **ARIS document storage Link** attribute.

**Procedure**

- 1. Open (page [456\)](#page-474-0) the relevant model.
- 2. Click **Properties**. The Properties bar opens.
- 3. Click the **Attributes** tab if it is not activated yet.
- 4. Show the **ARIS document storage Link** attribute.
- 5. In the editing cell of the **ARIS document storage Link** attribute, click **Edit**. The **Select document** dialog opens.
- 6. Select **ARIS document storage** if it is not yet selected.
- 7. Select the folder in which you want to save the document.
- 8. Click  $\stackrel{\uparrow}{=}$  **Upload new document**. The dialog opens.
- 9. Click **Browse**. The dialog opens.
- 10. Navigate to the relevant document, select it, and click **Open**.
- 11. The dialog closes and you may enter the document's title, a description, as well as tags (keywords) enabling the document to be identified in ARIS document storage.
- 12. Click **Upload**.

Once the upload of the document is complete, you can assign it to models and objects (page [543\)](#page-561-0).

### <span id="page-561-0"></span>3.5.2.4.4.6.2 Assign documents

You can supplement individual models and objects with, for example, detailed information and graphics by assigning documents available in ARIS document storage to them.

**Prerequisite**

The filter in use allows the **ARIS document storage Link** attribute.

**Procedure**

- 1. Open (page [456\)](#page-474-0) the relevant model.
- 2. Select the object to which you want to assign a document, or ensure that no object is selected if you want to assign the document to the model.
- 3. Click **Properties**. The Properties bar opens.
- 4. Click the **Attributes** tab if it is not activated yet.
- 5. Show (page [430\)](#page-448-0) the **ARIS document storage Link** attribute.
- 6. In the editing cell of the **ARIS document storage Link** attribute, click **Edit**. The **Select document** dialog opens.
- 7. Select ARIS document storage if it is not yet selected.
- 8. Select the folder containing the relevant document.
- 9. Enable the option button of the document you want to assign.
- 10. Click **OK**.

The document is assigned to the item.

On the **Documents** tab, a document with the **ARIS document storage Link** attribute is marked with **F** for objects and  $\ddot{\bullet}$  for models. If a document title was specified, it is shown, otherwise the complete link to the document in ARIS document storage. You can place the attribute (page [526\)](#page-544-1). To ensure that the name you specify is placed in the model instead of the link, you can show the **ARIS document storage Title** attribute from the **Attributes** tab (**Properties** bar). If you specify a name for the attribute, this name is displayed in the model instead of the contents of the placed **ARIS document storage Link** attribute.

# 3.5.2.4.4.6.3 Open assigned document

You can easily open an assigned document.

**Procedure**

#### **Placed attribute**

Double-click the placed **ARIS document storage Link** attribute.

#### **From the Attributes bar**

- 1. Activate (page [430\)](#page-448-0) the **Attributes** bar.
- 2. Show the **ARIS document storage Link** attribute.
- 3. Click the entry in the editing cell.

You can either open or save the assigned document.

## 3.5.2.4.4.6.4 Link documents

You can link documents available in ARIS document storage directly with individual models and objects and thus supplement them with detailed descriptions and graphics, for example.

**Procedure**

- 1. Open (page [456\)](#page-474-0) the relevant model.
- 2. Select the object for which you want to create a link to a document, or ensure that no object is selected if you want to link the document with the model.
- 3. Click **Properties**.
- 4. Activate the **Documents** bar.
- 5. Click  $\pm$  **Add.**
- 6. In ARIS document storage, click the folder containing the relevant document.
- 7. Enable the check box for the required document, and click **OK**.

The document is linked with the item.

On the **Documents** tab, a mark is shown:  $\bullet$  for objects and  $\bullet$  for models. If a document title was specified, it is shown, otherwise the complete link in ARIS document storage.

# 3.5.2.4.4.6.5 Open linked document

You can easily open an assigned document.

**Procedure**

- 1. Activate (page [430\)](#page-448-0) the **Documents** bar.
- 2. Click a document.

You can either open or save the linked document.

## 3.5.2.4.4.6.6 Use the Documentation attribute

You can describe database and model items (models, objects, groups, etc.) using formatted documents or other files and save these documents in the **Documentation** attribute. If you are using the Microsoft<sup>®</sup> Word file formats **DOC** and **DOCX**, a preview is available and the **Edit** button is available. You can also create the documents directly from the **Documentation** attribute.

**Procedure**

#### **Insert an external description**

**Prerequisite** You are using Microsoft<sup>®</sup> Word.

#### **Procedure**

- 1. Start ARIS Connect and open ARIS Connect Designer.
- 2. Select the item to which you want to assign the description and which does not yet have an external description.
- 3. Activate the **Attributes** tab of the **Properties** bar and show the **Documentation** attribute (page [430\)](#page-448-0).
- 4. Click **Edit** in the attribute row. Microsoft<sup>®</sup> Word opens with a blank document.
- 5. Enter your description and click Save.

The description is assigned to the item. When you click **Edit** again, the document opens and you can edit it.

#### **Import external description**

- 1. Create an external description and save it, for example, in Microsoft Word.
- 2. Start ARIS Connect and open ARIS Connect Designer.
- 3. Select the item you want to assign the description to.
- 4. Activate the **Attributes** tab of the **Properties** bar and show the **Documentation** attribute (page [430\)](#page-448-0).
- 5. Click  $\exists$  Import in the attribute row. The **Select document** dialog opens.
- 6. Click **Select file** and select the newly created external description in the dialog.
- 7. Click **Open**.

The document is inserted in the **Documentation** attribute.

#### **Edit an external description**

If you are using the Microsoft® Word file formats **DOC** and **DOCX**, a preview is available and the **Edit** button is available.

#### **Warning**

Due to technical restrictions external descriptions cannot be locked if they are open in the editor. Therefore, it is possible that a user deletes an external description in ARIS Connect while it is being edited by another user in the text editor. In this case, all changes of the description are deleted without the editing user being notified.

**Procedure**

- 1. If the attribute is not displayed: Activate the **Attributes** tab of the **Properties** bar and show the **Documentation** attribute (page [430\)](#page-448-0).
- 2. Click **Edit** in the attribute row. The word processor is launched and the document opens.
- 3. Edit and save the document.
- 4. Close Microsoft<sup>®</sup> Word and activate ARIS Connect.
- 5. If necessary, click **Update**.

The document is added to the **Documentation** attribute and a preview is displayed.

#### **Display external descriptions read-only**

- 1. Select the item the description of which you want to display.
- 2. Activate the **Attributes** tab of the **Properties** bar and show the **Documentation** attribute (page [430\)](#page-448-0).
- 3. Click **Display**. Depending on your browser, you may be asked whether you want to save or open the file.
- 4. Select **Open**. The corresponding program launches and the file opens in read-only mode.

You can now find out about the content of the document.

If you decide to save the document, you must save it with a name that differs from its previous name. Thus, a copy is created. It is, however, not inserted into the **Documentation** attribute.

#### **Refresh the preview of the external description**

- 1. Select the item the description of which you want to display.
- 2. Activate the **Attributes** tab of the **Properties** bar and show the **Documentation** attribute (page [430\)](#page-448-0).
- 3. Click **C** Refresh.

The display of the **Documentation** attribute is updated so that the changes you have made will be displayed.

You have described a database or model item with a formatted document.

# 3.5.2.4.4.7 Format model and model items

## 3.5.2.4.4.7.1 Format painter

You can copy the formats of a selected item to another item or to several other items. This way, you can transfer the format of one object to all other objects and need not to transfer it to each object individually.

**Procedure**

- 1. Select the model item whose format you want to copy.
- 2. Activate the Start (page [498\)](#page-516-0) tab bar.
- 3. Click **Format painter**.
- 4. If you want to copy the format to one item: click the relevant item. If you want to copy the format to more than one item: use the mouse to draw a border around the relevant items. You can also press the **Ctrl** key and click the required items one after the other.

<span id="page-566-0"></span>The format of the selected items is adjusted accordingly.

# 3.5.2.4.4.7.2 Color model items

You can assign a different color to object symbols and graphic objects.

**Procedure**

- 1. Select the model items you want to color.
- 2. Activate the Start (page [498\)](#page-516-0) tab bar.
- 3. Click  $\hat{\mathbf{F}}$  **Fill color**. The color palette opens.
- 4. Click the color you want to color the selected model item with. The selected model items are colored with the selected color. The color palette closes.

You have colored the selected model items.

# <span id="page-567-0"></span>3.5.2.4.4.7.3 Color model items with a user-defined color

You can assign your own color to object symbols and graphic objects.

#### **Procedure**

- 1. Select the model items you want to color.
- 2. Activate the Start (page [498\)](#page-516-0) tab bar.
- 3. Click **Fill color**. The color palette opens.
- 4. Click **Choose your own color**. The **Define color** dialog opens.
- 5. Select your own color in one of the ways described below. Your changes will be displayed in the preview window on the right:
	- a. Click the color bar and move the line to the relevant color range to select the basic color. Then click on the relevant position in the color box to select the brightness of the basic color.
	- b. Enter the respective share of each color from 0 to 255 in the **Red**, **Green** and **Blue** boxes. 0 means that the corresponding color is absent. If you enter **0** in all three boxes you have selected the color **black**.
	- c. Enter a hexadecimal color definition in the **Color code: #** box. The hexadecimal system uses the letters A to F in addition to the numerals of the decimal system, which means that it is based on the base 16. If you enter FFFF00, this sets the color to **Yellow**.
- 6. Click **OK**.

You have colored the selected model items with a self-defined color.

### 3.5.2.4.4.7.4 Color model items with a gradient

You can color object symbols and graphic objects with a gradient.

#### **Procedure**

- 1. Select the model items you want to color.
- 2. Activate the Start (page [498\)](#page-516-0) tab bar.
- 3. Click  $\hat{\mathbb{Z}}$  Fill color. The color palette opens.
- 4. Click **Choose your own color**. The **Define color** dialog opens.
- 5. Enable the **Gradient** check box. Two color boxes and a list box for the direction of the gradient are displayed.
- 6. Click the first color box and select the start color (page [549\)](#page-567-0) for the gradient.
- 7. Click the second color box and select the second color (page [549\)](#page-567-0) for the gradient.
- 8. Click the list box and select the direction of the gradient.
- 9. Click **OK**.

You have colored the selected model items with a gradient.

## 3.5.2.4.4.7.5 Display model items without color

You can display object symbols and graphic objects without a color fill.

**Procedure**

- 1. Select the model items you want to display without color.
- 2. Activate the Start (page [498\)](#page-516-0) tab bar.
- 3. Click  $\hat{\mathbf{F}}$  **Fill color**. The color palette opens.
- 4. Click  $\Box$  **No fill color.**

The selected model items are displayed without color.

### 3.5.2.4.4.7.6 Reset object symbol color

You can reset the color of an object symbol back to the default color if you have changed the color.

**Procedure**

- 1. Select the object symbol you colored.
- 2. Activate the Start (page [498\)](#page-516-0) tab bar.
- 3. Click  $\hat{\mathbb{Z}}$  Fill color. The color palette opens.
- 4. Click **Reset**.

<span id="page-568-0"></span>You have reset the color of the selected object symbols to their original color.

# 3.5.2.4.4.7.7 Color borders and lines

You can assign a different color to the borders of object symbols and graphic objects, as well as connections.

**Procedure**

- 1. Select the model items whose borders you want to color.
- 2. Activate the Start (page [498\)](#page-516-0) tab bar.
- 3. Click **Line color**. The color palette opens.
- 4. Click the color you want to color the borders and lines of the selected model items with.

You have colored the borders and lines of the selected model items.

### 3.5.2.4.4.7.8 Reset border and line color

You can reset the colors of the borders and lines of model items if you changed their color.

**Procedure**

- 1. Select the model items whose borders or lines you colored.
- 2. Activate the Start (page [498\)](#page-516-0) tab bar.
- 3. Click **Line color**. The color palette opens.
- 4. Click **Reset**.

You have reset the colors of the borders and lines of selected model items.

# 3.5.2.4.4.7.9 Change line style

You can assign a different style to the borders of object symbols, graphic objects, and connections.

**Procedure**

- 1. Select the model items whose border and line style you want to change.
- 2. Activate the Start (page [498\)](#page-516-0) tab bar.
- 3. Click **Line style.** The style selection opens.
- 4. Click **Solid**, **Dashed**, or **Dotted**, depending on which style you want to assign to the selected elements.

The style of the borders and lines of the selected model items is adjusted accordingly.

### 3.5.2.4.4.7.10 Change line weight

You can change the weight of the borders of object symbols, graphic objects, and connections.

**Procedure**

- 1. Select the model items whose line weight for borders and lines you want to change.
- 2. Activate the Start (page [498\)](#page-516-0) tab bar.
- 3. Click  $\equiv$  Line weight. The weight selection opens.
- 4. Click **0 pt**, **2 pt**, **4 pt**, or **8 pt**, depending on which weight you want to assign to the borders and lines of the selected model items.

The weight of the borders and lines of the selected model items is adjusted accordingly.

### 3.5.2.4.4.7.11 Change item appearance

You can change the appearance of model items in the modeling area.

**Procedure**

- 1. Select the model items whose appearance you want to define.
- 2. Activate the Start (page [498\)](#page-516-0) tab bar.
- 3. Click **Appearance**. The appearance selection opens.
- 4. Click **Shaded** if the selected items are to have a shadow. The check box is enabled. Connections cannot have a shadow.
- 5. Click **3-D effect** if the selected items are to be displayed in 3-D style. The check box is enabled.

Connections cannot be displayed in a 3-D style.

6. Click **Active** if the selected items are to be displayed as inactive. The check box is disabled. Objects are displayed without color and with a gray border, connections are displayed in gray. Graphic objects cannot be displayed as inactive.

You have defined the appearance of model items. To change a setting again, click the relevant option again.

# <span id="page-570-0"></span>3.5.2.4.4.7.12 Change model background

You can change the background color of an open model.

**Procedure**

- 1. Open the relevant model.
- 2. Activate the **Model** (page [500\)](#page-518-0) tab bar.
- 3. Click **Background color**. The **Color palette** opens.
- 4. Click a color of the color palette.

The model background is colored with the selected color.

## 3.5.2.4.4.7.13 Use your own color for the background

You can change the background color of an open model with a custom color.

#### **Procedure**

- 1. Open the relevant model.
- 2. Activate the **Model** (page [500\)](#page-518-0) tab bar.
- 3. Click **Background color**. The **Color palette** opens.
- 4. Click **Choose your own color**. The **Define color** dialog opens.
- 5. Use the colored areas to directly select a color, or insert the values in the **Red**, **Green** and **Blue** boxes to define an RGB color, or enter a hexadecimal HTML color code.
- 6. Click **OK**.

The model background is colored with the defined color.

### 3.5.2.4.4.7.14 Reset background color

You can reset the background color of an open model. The assigned background color is removed and the background color of the template on which the model is based is displayed.

#### **Procedure**

- 1. Open the relevant model.
- 2. Activate the **Model** (page [500\)](#page-518-0) tab bar.
- 3. Click **Background color**. The **Color palette** opens.
- 4. Click **Reset**.

The color palette remains open and you can select another color (page [552\)](#page-570-0).

# 3.5.2.4.4.8 Assign models

# 3.5.2.4.4.8.1 Assign a model to an object

You can assign models to objects. The assignment enables you to describe objects in independent models in more detail, for example. Assigned models are displayed by way of an  $\blacksquare$  assignment icon at the object and can be opened by double-clicking the assignment icon.

**Procedure**

- 1. In the open model, click the object to which you want to assign a new model.
- 2. Activate the Start (page [498\)](#page-516-0) tab bar.
- 3. Click  $\mathscr{O}$  **Assignment >**  $\mathscr{O}$  **Create assignment**. The dialog opens.
- 4. Select the required model type. The model types that are allowed for the selected object by the method and by the method filter (page [454\)](#page-472-0) in use are available for selection.
- 5. Enter the relevant model name. The name of the selected object is suggested as a model name.
- 6. Click **OK**.

The new model is assigned to the selected object and opens on a separate tab. You can model the required content.

### 3.5.2.4.4.8.2 Open assigned model

You can open models that you assigned (page [705\)](#page-723-0) to objects.

**Procedure**

- 1. Navigate to the object for which you want to open an assigned model.
- 2. Double-click the  $\blacksquare$  assignment icon (page [706\)](#page-724-0). If multiple models are assigned to the object, the **Select model** dialog is shown, where you can select the model you want to open.

If only one model is assigned to the object, it will open without prompting.

The assigned model opens and you can use it.

## 3.5.2.4.4.8.3 Delete model assignments

You can delete the relationship between objects and assigned models.

**Procedure**

- 1. Click the object with the assignment that you want to delete.
- 2. Activate the Start (page [498\)](#page-516-0) tab bar.
- 3. Click **Assignment > Delete assignment**. The **Delete model assignment** dialog opens.
- 4. Enable the check box(es) of the model(s) for which you want to delete the assignment relationships (page [706\)](#page-724-1).
- 5. Click **OK**.

The selected assignment relationships are deleted without prompting for confirmation.

### 3.5.2.4.4.9 Use model items

You can arrange model items, such as objects, graphic objects, and free-form text in the modeling area.

# <span id="page-574-0"></span>3.5.2.4.4.9.1 Place model items one behind the other

You can specify in which order overlapping model items are placed one behind the other in the modeling area.

In the example below, it is assumed that you have created the three objects **1**, **2**, and **3** in sequence. As the most recently placed objects are created at the highest level, object **3** is at the highest level and object **1** is at the lowest level. You want to reverse this sequence.

#### **Procedure**

- 1. Activate the Start (page [498\)](#page-516-0) tab bar.
- 2. Select the object **3** and click  $\Box$  **Arrange >**  $\Box$  **Send backward.**
- 3. Select the object **1** and click  $\Box$  **Arrange >**  $\Box$  **Bring forward**.

Now, when you place the objects one behind the other they are placed in the order 1, 2, and 3. In the same manner, you can place graphic objects such as squares or circles behind parts of objects to highlight these areas separately.

### 3.5.2.4.4.9.2 Group model items

You can group model items and then handle them as if they were a single object.

#### **Procedure**

- 1. Select the model items you want to group.
- 2. Activate the Start (page [498\)](#page-516-0) tab bar.
- 3. Click **Group/Ungroup > Group**. The selected model items are combined in a group (page [711\)](#page-729-1). The handles are placed around the grouping.

To select all items in a group, click one of the previously independent items. You can now move them all together, for example.

## 3.5.2.4.4.9.3 Ungroup

You can undo the grouping of model items and move and edit the items of the group separately once again.

**Procedure**

- 1. Select the grouping you want to undo.
- 2. Activate the Start (page [498\)](#page-516-0) tab bar.
- 3. Click **Group/Ungroup > Ungroup**. The grouping is ungrouped. Each item has its own handles.

When you click one of the previously grouped items, it is now selected separately once again and can be moved separately.

### 3.5.2.4.4.9.4 Align model items

You can quickly align selected model items relative to each other.

**Procedure**

- 1. Select the model items you want to align.
- 2. Activate the Start (page [498\)](#page-516-0) tab bar.
- 3. Click **Align** and then the relevant alignment, for example, **Align left** or **Distribute vertically**.

The selected model items are aligned accordingly.

### 3.5.2.4.4.9.5 Match size of items

You can resize selected items so that they match.

**Procedure**

- 1. Select the different-sized model items you want to match.
- 2. Activate the Start (page [498\)](#page-516-0) tab bar.
- 3. Click  $\mathbb{I}^{\square}$  Match size of items and then the relevant size change, for example,  $\mathbb{I}$  Same **height (maximum)**.

The height of the selected model items is matched to that of the tallest item.
# 3.5.2.4.4.10 Lanes

## 3.5.2.4.4.10.1 Add a column/row to lane models

You can add new columns/rows to lane models (page [712\)](#page-730-0). In the example, a row is added. The procedure for columns is the same.

**Procedure**

- 1. Click the relevant row header. The  $\blacksquare$  **Add column/row** button is displayed.
- 2. Click **+ Add column/row**. The **Insert lane** dialog opens.
- 3. Select the lane type you want to add.
- 4. Click **OK**.

The selected row is inserted under the marked row.

# 3.5.2.4.4.10.2 Delete a column/row from lane models

You can delete columns/rows from lane models (page [712\)](#page-730-0). In the example, a row is deleted. The procedure for columns is the same.

**Procedure**

1. Click the relevant row header. The **Delete column/row** button is displayed.

### 2. Click **Delete column/row**.

If the row is not mandatory and contains no objects, it is deleted without prompting. If the row is mandatory and must always exist in the model, you are informed of this and the row is not deleted.

If the row contains objects, you will be asked whether you want to delete the objects because the row can only be deleted after doing this.

3. Click **OK** if you are sure that the objects can be deleted together with the row.

The objects and the selected rows are deleted.

# 3.5.2.4.4.11 Export

## 3.5.2.4.4.11.1 Export model as a graphic

You can export the model as a graphic and use it in other programs.

**Procedure**

- 1. Open (page [456\)](#page-474-0) the relevant model.
- 2. Ensure that no model item is selected.
- 3. Activate the **Model** (page [500\)](#page-518-0) tab bar.
- 4. Click **Export as a graphic** in the tab bar. The model graphic is created.
- 5. Decide whether to open or save the graphic. To save the graphic, confirm the Save options in the dialog.

The model graphic either opens in your graphics program or is available as a PNG file in your download area.

## 3.5.2.4.4.11.2 Export model items as a graphic

You can export parts of models as a graphic and use the graphic in other programs.

**Procedure**

- 1. Open (page [456\)](#page-474-0) the relevant model.
- 2. Select the model item you want to export as a graphic.
- 3. Activate the **Model** (page [500\)](#page-518-0) tab bar.
- 4. Click **Export as a graphic** in the tab bar. The model item graphic is created.
- 5. Decide whether to open or save the graphic. To save the graphic, confirm the Save options in the dialog.

The model graphic either opens in your graphics program or is available as a PNG file in your download area.

# 3.5.2.4.4.11.3 Export BPMN diagram

You can export (page [614\)](#page-632-0) a BPMN diagram (page [608\)](#page-626-0).

### **Procedure**

- 1. In the **Repository**, select the group of the database containing the BPMN diagram. The group content is displayed.
- 2. In the row of the relevant BPMN diagram, click **More**.
- 3. Click **BPMN export**. The BPMN 2.0 diagram is validated. If modeling errors occur, these are highlighted in the diagram and must be corrected. A tip for solving an error is displayed when you move the mouse pointer over the highlighting. You can open or save the BPMN file.
- 4. Save the file at the required location.

You can use exported BPMN diagrams in other applications.

# 3.5.2.4.4.12 Layout

## 3.5.2.4.4.12.1 Optimize layout

You can automatically generate the alignment of objects of a model with each other.

**Procedure**

- 1. Open the model whose layout you want to generate automatically.
- 2. Activate the **Model** (page [500\)](#page-518-0) tab bar.
- 3. Click **Layout**. The layout options are provided.
- 4. Specify your settings (page [650\)](#page-668-0) and click **OK**.

The objects of the model are realigned.

# 3.5.2.4.4.12.2 Insert space

You can insert space between model items, either from top to bottom or from left to right. You can then insert additional model items between the items you moved.

**Procedure**

- 1. Activate the **Model** (page [500\)](#page-518-0) tab bar.
- 2. Click  $\stackrel{\text{def}}{P}$  **Horizontal space** to insert space from left to right. Click **Vertical space** to insert space from top to bottom. A horizontal or vertical line is shown in the modeling area.
- 3. Click the position from where you want to insert space.
- 4. Move the mouse pointer to the right to insert horizontal space, or down to insert vertical space. The covered model area is highlighted in green and a plus sign is added. This allows you to immediately identify which area is being freed up for new model items.
- 5. Click the position up to where you want to insert space. Objects, graphic objects, and free-form text are moved from the highlighted area.

You have added space between existing model items, which you can use to place other model items.

# 3.5.2.4.4.12.3 Remove space

You can remove space between model items, either from right to left or from bottom to top.

**Procedure**

- 1. Activate the **Model** (page [500\)](#page-518-0) tab bar.
- 2. Click  $\stackrel{\text{def}}{=}$  **Horizontal space** to remove space from right to left. Click **Vertical space** to remove space from bottom to top. A horizontal or vertical line is shown in the modeling area.
- 3. Click the position from where you want to remove space.
- 4. Move the mouse pointer to the left to remove horizontal space, or to the top to remove vertical space. The model area you select is highlighted in red and a minus sign is added. This enables you to immediately identify how much space will be reduced between the model items.

Once you can no longer delete any space between model items, the area covered is no longer increased when moving the mouse pointer.

5. Click the position up to where you want to remove space. The model items are moved accordingly.

You have successfully removed space between model items.

# 3.5.2.4.4.13 ARIS and Alfabet

## <span id="page-581-0"></span>3.5.2.4.4.13.1 Map Alfabet objects to ARIS objects

You can map an Alfabet object to an ARIS object. Multiple mapping is not possible. By default, objects of the **Application system type** type can be mapped. In the description, this object type is used as an example.

**Prerequisite**

The database is connected with Alfabet.

**Procedure**

- 1. Open a model that contains objects of the **Application system type** type.
- 2. Select the relevant application system type.
- 3. In the Start (page [498\)](#page-516-0) tab bar, click  $\blacksquare$  **Alfabet >**  $\mathcal{C}_i$  **Map Alfabet object**. The **Select Alfabet object** dialog opens.
- 4. Select the Alfabet table, for example, **Application**. You will see only those Alfabet objects you have the privileges to use. If you start typing the object name into the **Filter** field, the number of entries will decrease.
- 5. Click the Alfabet object you want to map to the ARIS object. The option button is activated.
- 6. Click **OK**.

The mapping between the Alfabet object and the ARIS object has been created. The name of the Alfabet object is now used for the ARIS object. Additional attributes have been entered for this object in the **Alfabet** attribute type group in ARIS.

# 3.5.2.4.4.13.2 Create Alfabet object

You can create a missing Alfabet object to be mapped to an ARIS object.

#### **Prerequisite**

The database is connected with Alfabet.

#### **Procedure**

- 1. Open a model that contains objects of the **Application system type** type.
- 2. Select the relevant application system type.
- 3. In the Start (page [498\)](#page-516-0) tab bar, click **Alfabet >**  $\mathscr{A}$  **Map Alfabet object**. The **Select Alfabet object** dialog opens.
- 4. Select the Alfabet table, for example, **Application**.
- 5. Click **Create Alfabet object** button. The Alfabet login dialog opens.
- 6. Create the object in Alfabet.
- 7. In the **Select Alfabet object** dialog of ARIS Connect Designer, click **Refresh**.

The new object is listed in the table.

# 3.5.2.4.4.13.3 Unmap Alfabet object

You can delete the mapping between an ARIS object and an Alfabet object. By default, objects of the **Application system type** type can be mapped. In the description, this object type is used as an example.

**Prerequisite**

**The database is connected with Alfabet.**

**Procedure**

- 1. Open a model that contains objects that are mapped to Alfabet objects (page [563\)](#page-581-0).
- 2. Select the relevant **Application system type** object.
- 3. In the Start (page [498\)](#page-516-0) tab bar, click **Alfabet > Unmap Alfabet object**.

The mapping between the selected ARIS object and the Alfabet object is removed without prompting. All attributes in the **Alfabet** attribute type group are deleted. The name of the Alfabet object continues to be used for the ARIS object.

# 3.5.2.4.4.14 Enter comments

You can write comments about models, which can be read and answered by other users. This way you can participate in improving your own models and those of others.

**Procedure**

- 1. Click **Q Collaboration**. The Collaboration bar opens.
- 2. Enter a comment or answer an existing comment.
- 3. Enter an http link to a Web site that provides additional information, e. g., **http://www.ariscommunity.com**. The entry must start with **http://**.
- 4. Click **Post**.

Your comment or reply is added and can be read by the other users. Accordingly, users can react to your input and you can improve the model together with them as required.

# 3.5.2.4.4.15 Select object or model in the Repository

You can navigate from a model to the occurrence of a selected object or of the model in Explorer.

**Prerequisite**

Selected objects are saved.

**Procedure**

- 1. Select the object to whose occurrence you want to navigate to in Explorer. If you want to navigate to the occurrence of the model, make sure that no object is selected.
- 2. Activate the Start (page [498\)](#page-516-0) tab bar.
- 3. Click **Go to > Go to occurrence in Repository**.

A new tab showing the repository opens. The group structure of the database expands and the check box in front of the selected object or model is enabled in the detail view.

# 3.5.2.4.4.16 Go to the fact sheets of a model

You can navigate from a model to the fact sheets (page [709\)](#page-727-0) of the model in the **Portal**.

**Prerequisite**

No object is selected.

**Procedure**

- 1. Activate the Start (page [498\)](#page-516-0) tab bar.
- 2. Click **Go to > Go to fact sheet in Connect**.

A new tab with the fact sheets of the model opens. The **Overview** fact sheet is activated.

## 3.5.2.4.4.17 Generate report

You can generate and download a report for the open model or selected objects.

**Procedure**

- 1. Click **II Reports**. The **Reports** bar opens.
- 2. Select one or more objects or deselect all model items to perform the action on the model.
- 3. Click the drop-down list box to display the list of available reports.
- 4. Leave the mouse pointer on the name of a report if you want to display its description.
- 5. Click the name of the relevant report.
- 6. Click the **Start** button if you want to output the report in the displayed format (page [166\)](#page-184-0). To select a different output format, click the **Output format** field and select the format you want to use, e. g. **Output PDF**.
- 7. Click the **Start** button. The report is created.
- 8. If additional settings are required, dialogs are opened. Specify the settings.
- 9. When the report is created, the result is listed in the **Reports** bar, and a dialog to download the result opens.
- 10. Click  $\overline{\phantom{a}}$  **Download result**. Depending on your browser settings, you can specify the download folder or the result is downloaded in the default download folder.
- 11. To download the result later, click **Download report** in the **Reports** bar.

You generated the report for the open model or for the selected objects.

# 3.5.2.4.4.18 Create infographics

You can create infographics (page [711\)](#page-729-0) for selected personas (page [715\)](#page-733-0) (objects of the **Persona** 

type). You can select an object in a fact sheet (page [709\)](#page-727-0) of the  $\frac{1}{11}$  **Portal**, in the  $\frac{1}{11}$ **Repository**, or in the open model. Objects of the **Persona** type can be used in models of **Customer segmentation map** and **Matrix model** type.

The following describes how to proceed in the **Portal**.

#### **Prerequisite**

The corresponding attributes of the persona objects must be specified (page [151\)](#page-169-0).

#### **Procedure**

- 1. Open ARIS Connect and log in with your user name and password.
- 2. Click **Portal** if it is not activated yet.
- 3. Click **Groups** (page [37\)](#page-55-0) in the Classic view (page [74\)](#page-92-0) or **Processes** (page [51\)](#page-69-0) in the Default view (page [75\)](#page-93-0).
- 4. Navigate (page [67\)](#page-85-0) to the relevant model.
- 5. Select the model that contains the persona.
- 6. If you have selected a model of the **Customer segmentation map** type, select the **Diagram** fact sheet. If you have selected a model of the **Matrix model** type, select the **Matrix** fact sheet.
- 7. Select the relevant **Persona** object in the fact sheet.
- 8. Click **Evaluation**. The **Evaluation** bar opens showing the name of the item for which the report is generated.
- 9. Click the  $\blacktriangledown$  down arrow next to the currently displayed report name.
- 10. Select the **Create infographic for persona (page** [151](#page-169-0)**)** report.
- 11. Select the output format (page [166\)](#page-184-0), for example, **Output DOCX**.
- 12. Click **Start**. After the report is complete, the report is shown in the **Report results** link list for downloading.
- 13. In the **Report results** link list, click **Download**.

You have created an infographic for a persona. Depending on the attributes entered for the persona, the information graphic provides information about the personality, the goals, the frustrations, etc.

# 3.5.2.4.4.19 Valuable information

This section provides background information to assist you in carrying out the relevant procedures.

## 3.5.2.4.4.19.1 What is the difference between occurrence copy and definition copy?

An occurrence copy is only the copy of a graphical representation of an object. Thus, when you create an occurrence copy, a graphic is created that references the copied object:

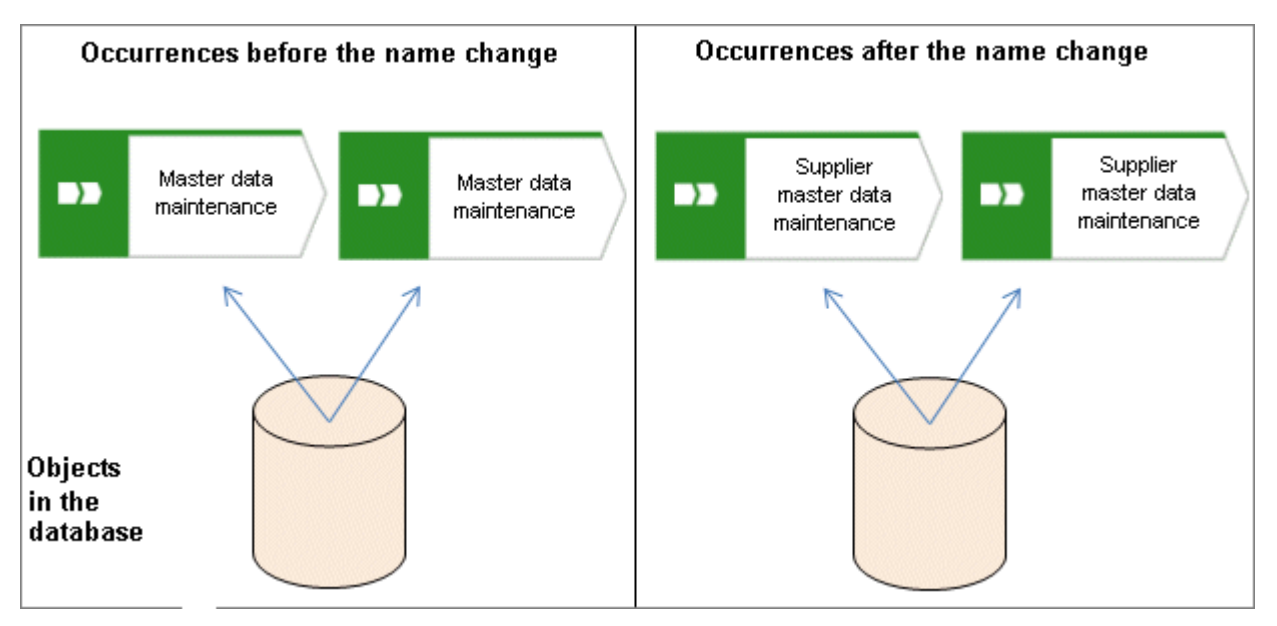

When you create a definition copy, an entirely new object is created whose attributes are identical with those of the copied object:

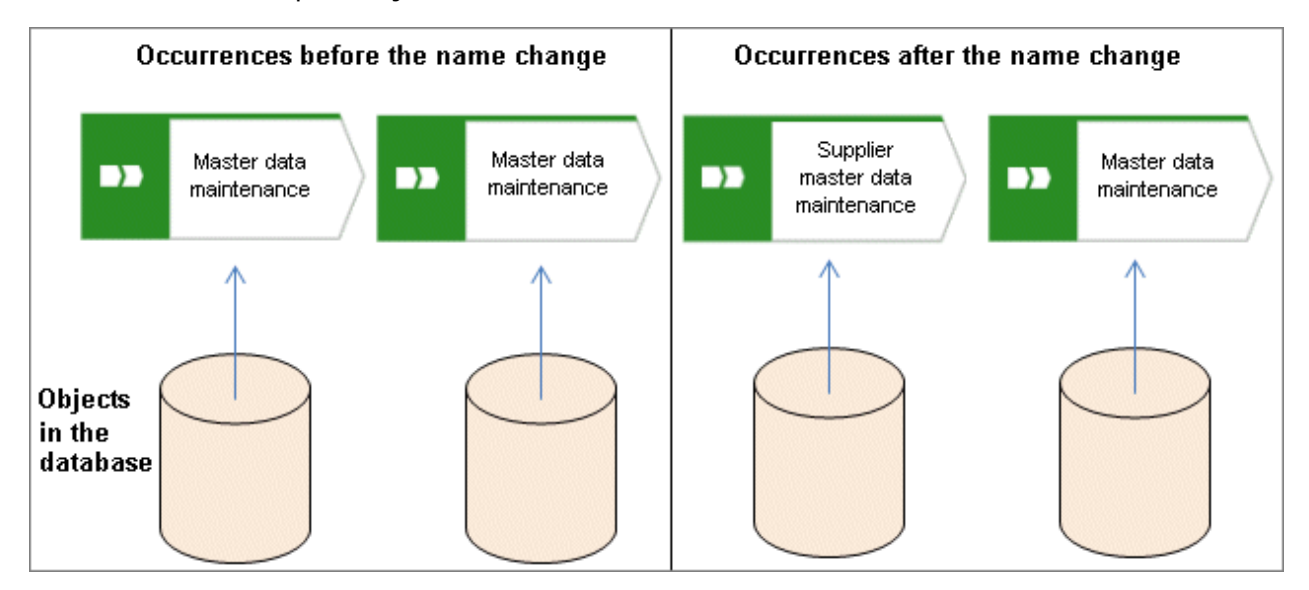

If attributes of an object are changed, this change also applies to the corresponding attributes in all occurrences of the object. This becomes clear when changing the **Name** attribute:

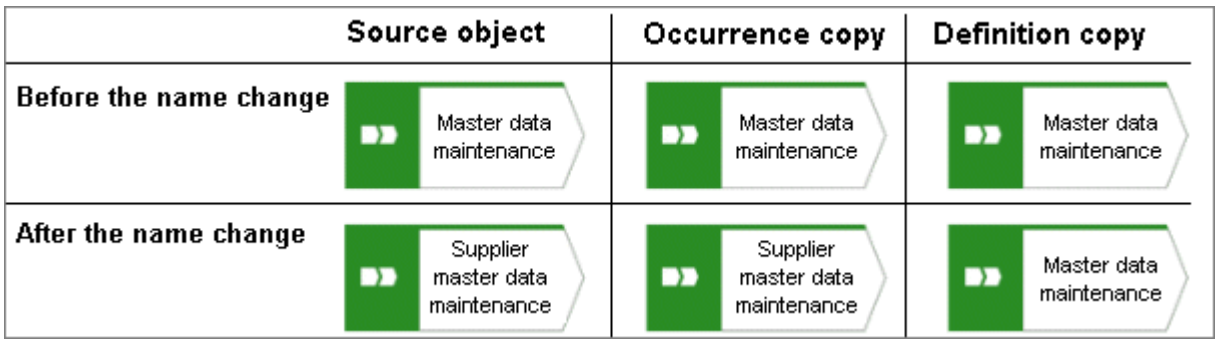

## 3.5.2.4.4.19.2 Which items can be copied from one model to another?

You can copy graphic objects, such as circles, free-form texts, graphics, and objects, from one model to another.

However, for an object to be pasted in the target model it has to be allowed there by the method. For example, if you copy functions and organizational units in the source model, only the organizational units will be pasted into a model of the **Organizational chart** type because functions are not allowed in this model type. The corresponding information is provided by the preview frames of the copied functions, showing as crossed out with an X when they are pasted into the organizational chart.

# 3.5.2.4.4.19.3 Which formats are copied to which items?

You can copy the formats of a selected item to another item or to several other items. This depends on whether the format has been copied to one or more items and also the items between which the format is copied.

### THE FOLLOWING FORMATS ARE COPIED:

- Fill color, including transparency and gradient
- **EXEC** Line style, weight, and color
- Shadow
- Active information of objects and connections
- Connection direction arrow (if the source and target connections are of the same connection type)

### THE FORMAT CAN BE COPIED BETWEEN THE FOLLOWING ITEMS:

- **•** Object occurrences
- **•** Connection occurrences
- Attribute occurrences
- Graphic objects, for example, circle, square, etc.
- **Free-form texts and placed model attributes**
- Groupings (as the target, with the formats being copied to all items in the grouping as if the items were selected individually)

### FORMAT COPYING AFFECTS THE FOLLOWING ATTRIBUTE PLACEMENT CHARACTERISTICS:

- Placement and sorting
- Font formats and individual characters as well as paragraph formatting for attribute definitions if the formatting includes the entire text.
- **Alignment**
- **With attribute name** and **As a symbol** settings

### WHEN A FORMAT IS COPIED, IT AFFECTS THE FOLLOWING CHARACTERISTICS OF FREE-FORM TEXTS/PLACED MODEL ATTRIBUTES/ATTRIBUTE OCCURRENCES:

- Font formats
- Alignment
- **As a comment** setting
- **Character formatting** setting
- **General character formatting.**

# 3.5.2.4.4.19.4 Which formats are not copied?

You can copy the formats of a selected item to another item or to several other items. This depends on whether the format has been copied to one or more items and also the items between which the format is copied.

However, some formats are not copied:

- Model properties, for example, background color, grid, and print settings, and the **New connections only right-angled** setting are not copied for models.
- In terms of attribute placements, the text area size is not copied.
- The size is not copied for objects, free-form text/placed model attributes/attribute occurrences in order not to destroy the layout of models.

## 3.5.2.4.4.19.5 How are formats copied to identical and different items?

You can copy the formats of a selected item to another item or to several other items. This depends on whether the format has been copied to one or more items and also the items between which the format is copied.

It is possible to copy formats from one item to another identical item, but also from one item to a different item, for example, from an object occurrence to a connection occurrence. The items can be placed in different models.

Of course, the formats copied between different items are based on the formats that are available to all these items. Below, we will use the example of object occurrences to explain how formats are copied.

The object symbol size is not copied in order not to destroy the layout of models.

### SOURCE AND TARGET OCCURRENCES ARE IDENTICAL

Object occurrences are identical if they are based on the same object type and have the same object symbol. All formats are copied.

#### PLACED SOURCE AND TARGET ATTRIBUTES ARE IDENTICAL

The copy format function causes the attribute placements of the source object occurrence to be transferred to the target object occurrence. This means that the target object occurrence receives the attribute placements of the source object occurrence.

### SOURCE AND TARGET OBJECT OCCURRENCES DIFFER

 The source object occurrence is based on another object type than are the target object occurrences/All target object occurrences are identical: All formatting except for the fill color is copied.

For example, the formatting of an activity can be copied to a group of organizational units or graphic objects.

 The source object occurrence is based on another object type than are the target object occurrences/Target object occurrences differ: The formats are copied only to object occurrences that are identical to the source object occurrence. None of the other objects change at all.

This enables you to use the mouse to select model areas and copy the format without having to consider whether object occurrences will be changed unintentionally.

#### PLACED SOURCE AND TARGET ATTRIBUTES DIFFER

The copy format function copies the formats only from placed attributes that exist in both the source and target object occurrences. The position is not copied. If the source and target attributes have different placements, the attribute placements are not deleted or created.

## 3.5.2.4.4.19.6 How is the format copied to placed attributes?

You can copy the formats of a selected item to another item or to several other items.

The following applies to placed attributes and free-form texts:

- If object or connection occurrences are the target, all of the placed attributes of the target are modified. The position is not changed.
- If placed attributes or free-form texts are the target, the target text is modified. The position is not changed.

## 3.5.2.4.4.19.7 How do you enable navigation via process interface?

To navigate from one process model of the **EPC** type to another, place an object of **Process interface** type in a model and assign the relevant process model (page [554\)](#page-572-0) to the process interface.

If you open the **Steps** fact sheet of the model containing the process interface, you can easily jump to the assigned model by clicking the process interface (page [69\)](#page-87-0).

## 3.5.2.4.4.19.8 How can documents be linked?

Documents can be linked to models or objects in two ways:

USING THE ATTRIBUTES OF A MODEL OR OBJECT (PAGE [543\)](#page-561-0)

DIRECTLY USING THE DOCUMENTS TAB (PAGE [544\)](#page-562-0)

## 3.5.2.4.4.19.9 What reports are available?

The Evaluation bar provides various standard reports. Depending on the model type you have opened or the object type you have selected, the reports offered may vary because only the reports related to the corresponding model or object type are displayed.

Script administrators can make additional reports available in ARIS Architect.

## 3.5.2.4.4.19.9.1 Analyze classification

### USE

This analysis classifies all objects of a type according to the selected attribute. You can use this to test the consistency of your processes and analyze process-relevant factors in a flexible manner.

If you start the analysis for models, for example, to compare an actual process with a target process, the analysis is automatically limited to functions. To examine other objects, select the relevant objects and run the analysis for the selection. Make sure that you only select objects of one type.

In this way, you can classify all process contents according to your own criteria. For example, you can find out quickly and easily whether your process steps include mainly value adding or non-value adding activities. You can also determine the degree to which your processes are automated. The parameters derived from this can be used as a basis for comparison.

For example, you can identify

- whether your target process has improved relative to the actual process based on your target parameters, or
- which process variants come closer to achieving your objective (for example, achieving the objective of the Collections department process in the Private customer business segment compared with the Business customer business segment).

This analysis evaluates all possible aspects, for example, including

**IT** systems

How many piloted systems are used?

How many systems are scheduled to be shut down soon?

Risks

How many risks with a high probability of occurrence exist, as opposed to risks with a low probability of occurrence?

If you run this analysis in a Publisher export, the **Assessment of value added** attribute is automatically evaluated.

### CONTEXT

- Models
- Objects of one type

### **OUTPUT**

The analysis is summarized in an Excel workbook. The number of worksheets varies depending on whether you are analyzing models or objects.

The following example is based on an analysis of the **Purchase order processing (actual)** and **Purchase order processing (target)** models. The **Assessment of value added** attribute is evaluated separately for each model. In this case, one worksheet is output with a table and one with charts.

#### TABLE

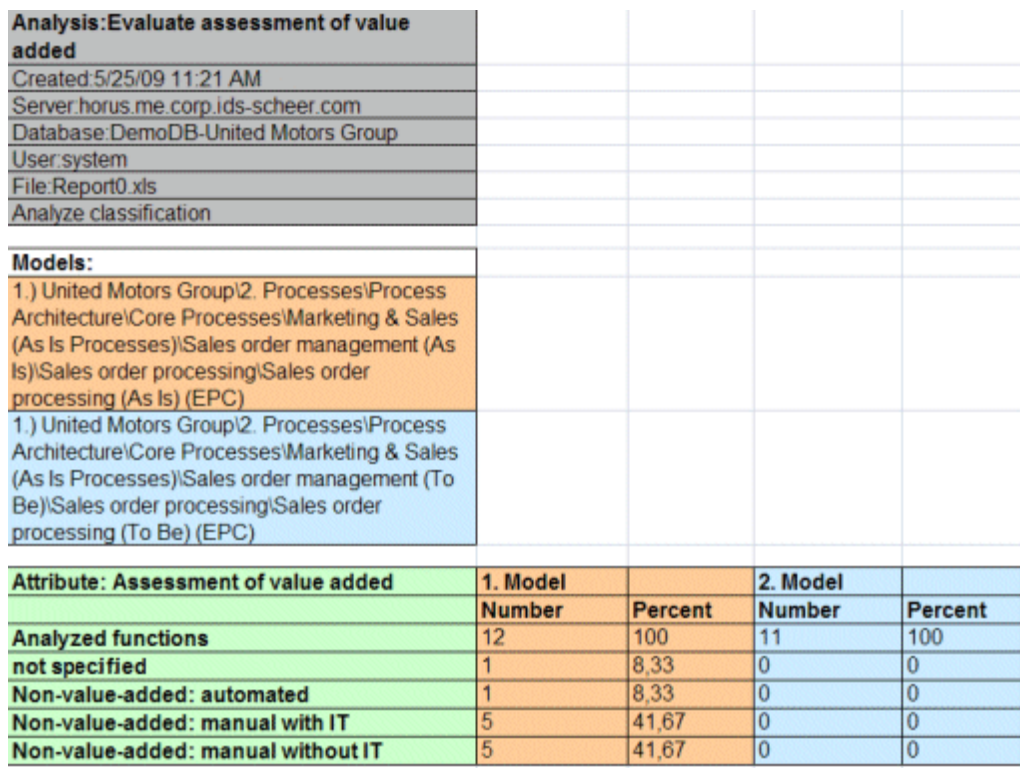

### **CHARTS**

1) United Motors Group\2. Processes\Process architecture\Core processes\ Marketing&Sales (as-is processes)\Sales order management\Sales order processing\Sales order processing (as-is) (EPC)

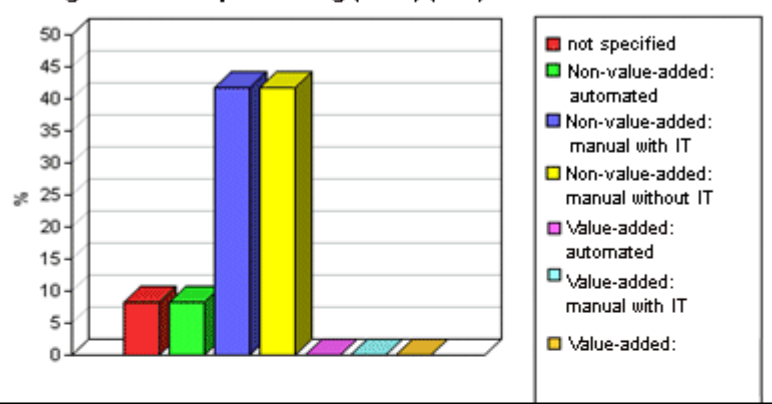

1) United Motors Group\2. Processes\Process architecture\Core processes\ Marketing&Sales (to-be processes)\Sales order management\Sales order processing\Sales order processing (to-be) (EPC)

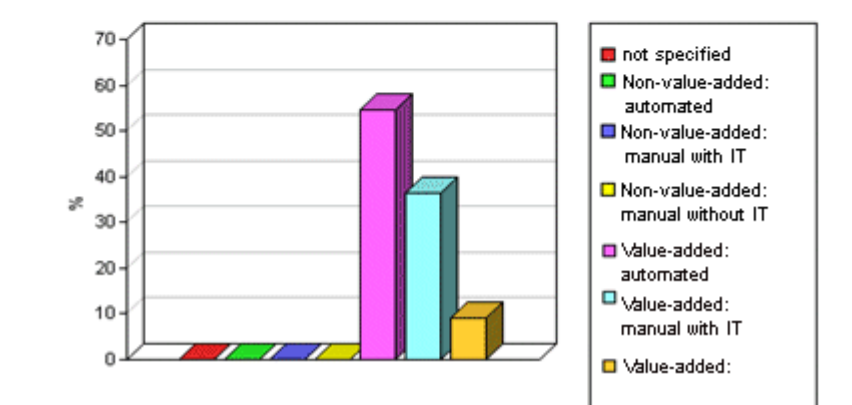

### **CONTEXT**

- Models
- Objects of one type

### OUTPUT FORMAT

- XLS
- XLSX

# 3.5.2.4.4.19.9.2 Create infographic for persona

### **USE**

This report outputs an infographic that visualizes all persona-related data you have specified. The following information is evaluated and displayed:

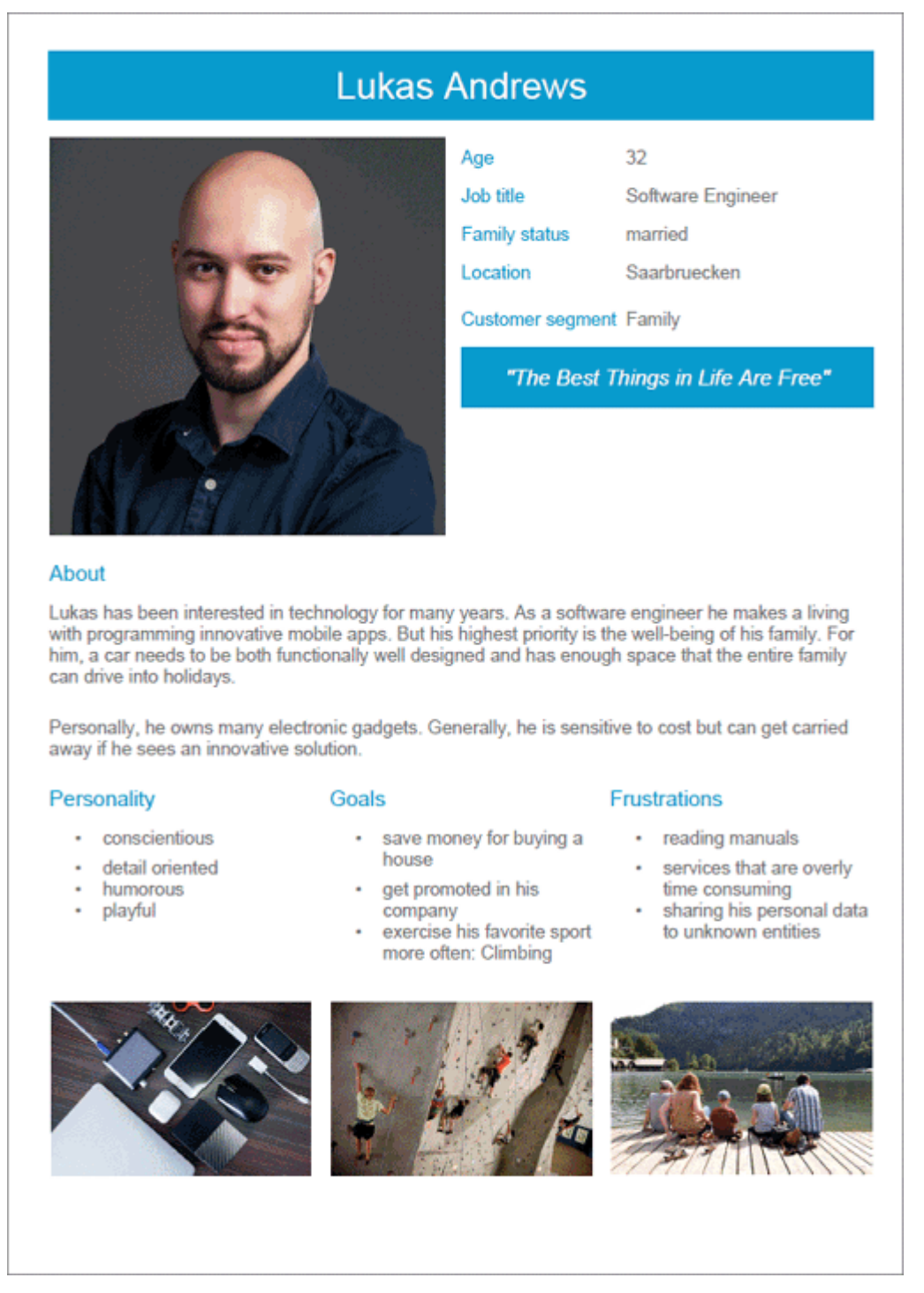

In order for the report to be run and for it to deliver meaningful results, make sure that the following attributes are specified for **Persona** objects:

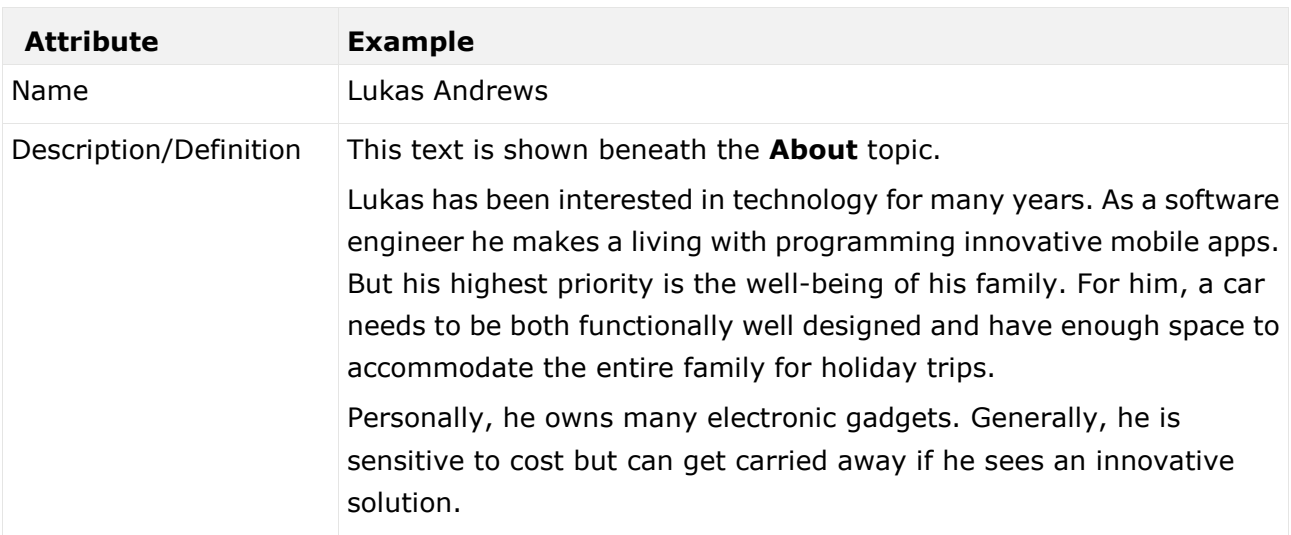

The following attributes must be specified for the **Customer Experience Management** attributes:

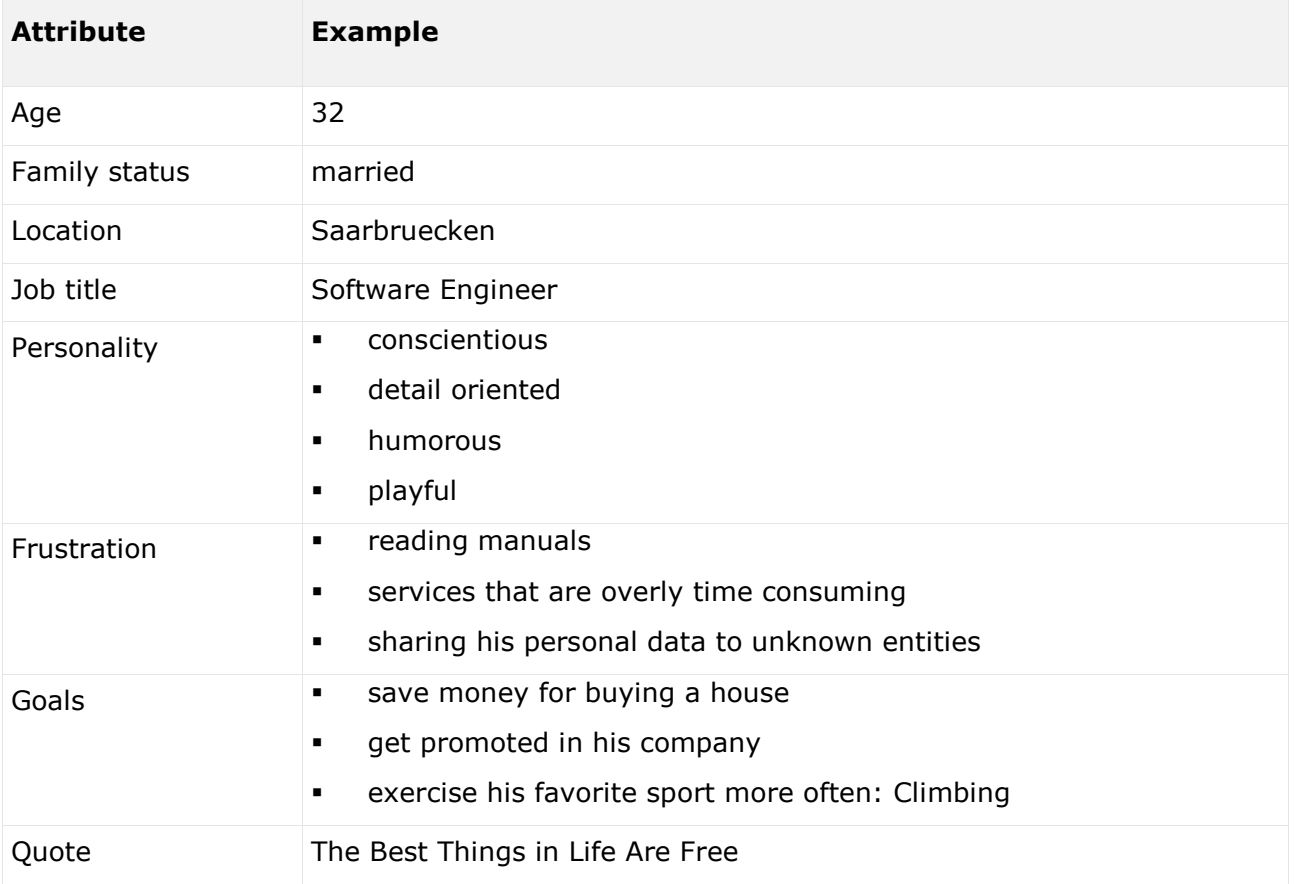

You can link images either in the **Customer Experience Management** attribute type group or in the **ARIS document storage attribute** type group.

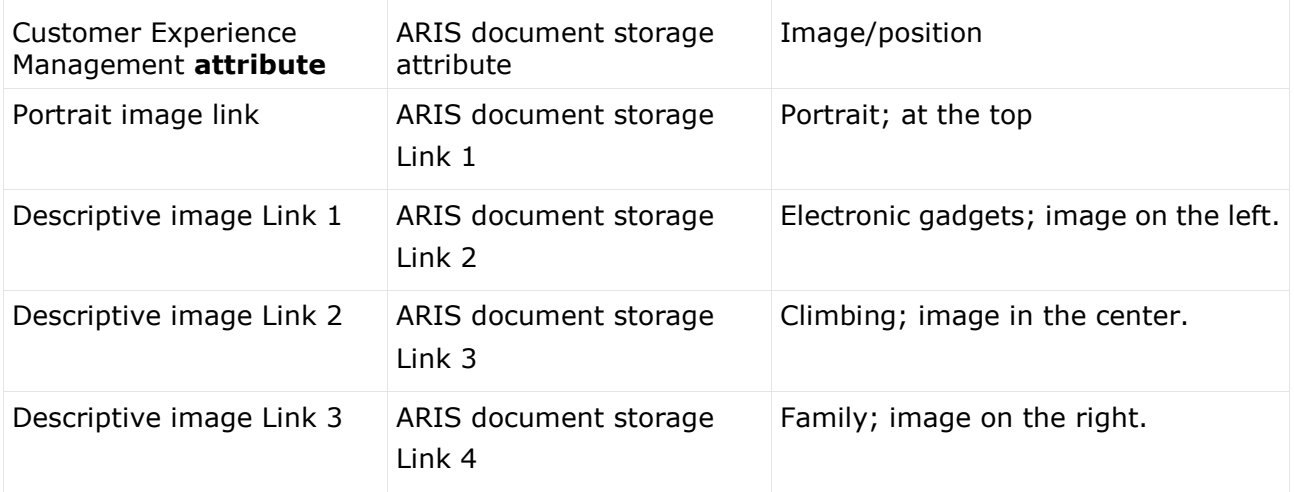

Some content is only shown in the infographic if the **Persona** object is related to a **Customer segment** object. The **belongs to** relationship is evaluated.

In this example, the **Family** Customer segment is shown, because the **Lukas Andrews** Persona occurs in a Customer segmentation map and this **Persona** object is related to the **Family** Customer segment object.

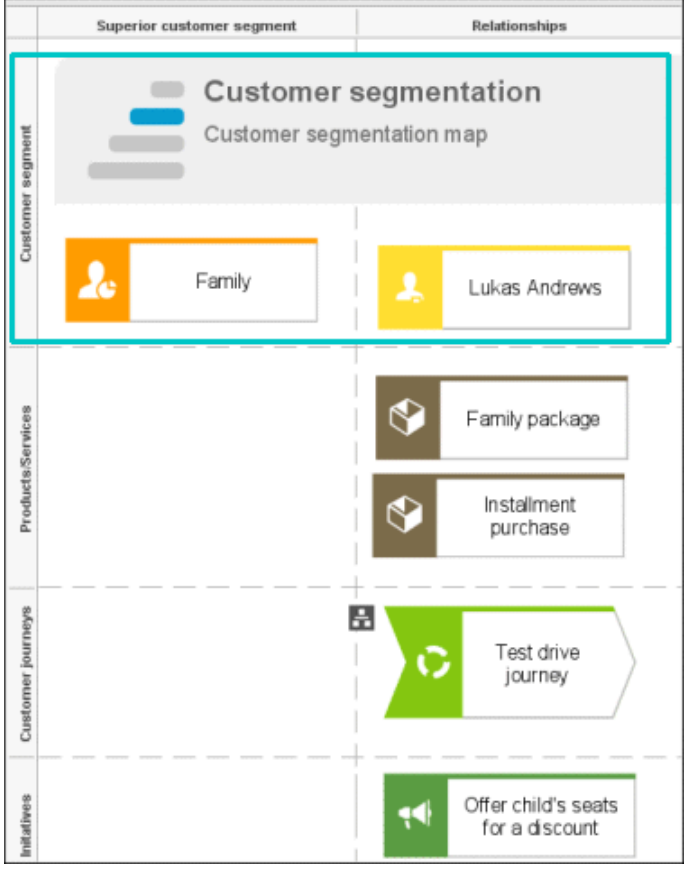

### **CONTEXT**

### Object of **Persona** type

### OUTPUT FORMAT

- DOC
- **DOCX**
- **RTF**
- ODT
- · PDF

# 3.5.2.4.4.19.9.3 Create process manual

### USE

This report outputs all data from the selected processes up to the selected assignment level.

### **CONTEXT**

Models of type:

- **BPMN** process diagram (BPMN 2.0)
- **BPMN** process diagram (BPMN  $1.x$ )
- **E-Business scenario diagram**
- $EPC$
- **EPC** (material flow)
- **EPC** (column display)
- **EPC** (horizontal table display)
- **EPC** (table display)
- **EPC** (row display)
- **Industrial process**
- **•** Office process
- **Process schedule**
- **UML Activity diagram**
- PCD
- PCD (material flow)
- Value-added chain diagram

### OUTPUT FORMAT

- · PDF
- DOC
- **DOCX**
- ODT
- RTF

# 3.5.2.4.4.19.9.4 Export graphic as PDF

### USE

This report exports a model graphic as a PDF file.

### **CONTEXT**

Models

### OUTPUT FORMAT

PDF

# 3.5.2.4.4.19.9.5 Generate job description

### USE

Generates a job description for each selected organizational element and considers all processes and functions involved.

The following information can be output for each function:

- Organizational elements of the functions
- Data
- IT
- **Improvement potential**

If you start the report for models, only the modeled items are included. If you start the report for objects, all relevant object definitions are evaluated.

By default, the **carries out** connection is evaluated for the **Executing** relationship. The following connections are included for the **Participating** relationship:

- has consulting role in
- **is IT responsible for**
- **EXECUTE:** is technically responsible for
- must be informed about
- **n** must be informed on cancelation
- must inform about result of

Script administrators can change the content of the output.

If you output functional weak points, all information is output as for the job description. However, the selected organizational unit is listed along with all organizational units.

### **CONTEXT**

#### MODELS OF TYPE

- **EPC**
- **FAD**
- Office process
- VACD

#### OBJECTS OF TYPE

- **Group**
- Organizational unit
- Organizational unit type
- **Person**
- Role
- **Location**
- **•** Position
- System organizational unit
- System organizational unit type

### OUTPUT FORMAT

- DOC
- XLS
- PDF
- **DOCX**
- ODT

# 3.5.2.4.4.19.9.6 Output functions across multiple assignment levels

### USE

Outputs the following information for the selected models:

- **Functions across multiple assignment levels**
- Functions across multiple assignment levels according to ISO certification

The model attributes, the group, and the model graphic are output for the models, while the standard items are output additionally in the case of an evaluation according to ISO certification.

### THE FOLLOWING INFORMATION IS OUTPUT FOR EACH MODEL EVALUATED

- Chapter number
- Model name
- **Model type**
- **Function to which the model is assigned.**
- Name of the group in which the model is saved.
- **Specified model attributes**
- Functions of the model are described in the order in which they are created within a partial path in the model. For each function, the chapter number and the name of the function are output.
- Model graphic (optional)
- Model type of the assigned models to be evaluated (optional)

Functions that occur in multiple models are only described once. Each subsequent occurrence in the report output contains a reference to this description.

#### ASSIGNED MODELS ARE HANDLED AS FOLLOWS

- All functions with assignments are determined.
- If an assigned model is a function allocation diagram, the evaluation is performed in the same way as for associations within the selected model.
- From the set of remaining assignments, select one to be examined in more detail. You can choose your own prioritization, for example, based on the model type. In turn, all functions are analyzed for the assigned model.

You have the option of restricting the report output by specifying the assignment level to be analyzed in detail. For each assignment outside this range, the report output shows only the model name and type.

### **OUTPUT**

The output is created as text incorporating tables for the model and object information and is divided into chapters. The **REPORT1** to **REPORT4** styles are used for chapter headings. This enables you to create tables of contents in the output documents.

At the first level, the output is structured based on the models you have selected. The structural level is increased by one if the assigned model is a model with control flow. For all other assigned models, the structural level remains unchanged.

The descriptions of the functions in a model can be sorted numerically, alphabetically, by symbol type, or topologically. If you select numerical sorting, the functions in a model should be numbered. The numbering of a function uses the number specified in the **Type 1** attribute type in the **Function type** attribute type group.

The attributes, relationships, and assigned models for which the types can be determined are evaluated. Like selected models, the assigned models are evaluated up to a configurable structural level.

If you selected the topological sort criterion, the report output may contain additional information depending on the model class of the model in question.

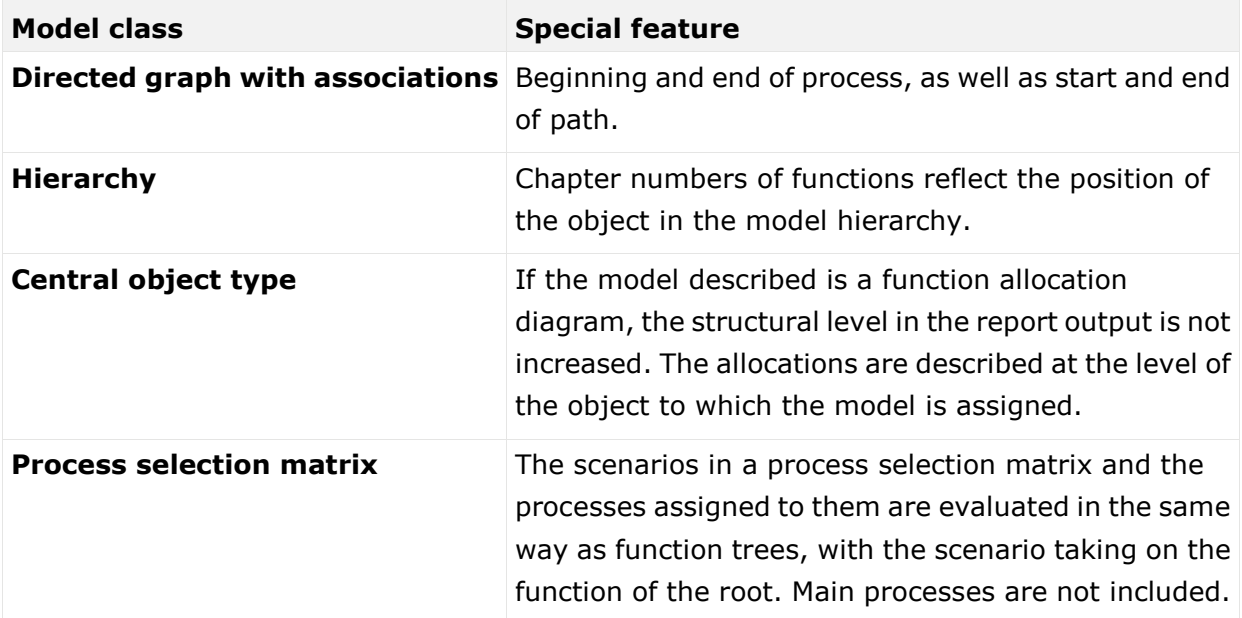

The following table provides an overview of the model classes in question and the resulting special features of the output with topological sorting:

### CONTEXT

Model

### OUTPUT FORMAT

- · PDF
- DOC
- **DOCX**
- ODT
- RTF
- **-** HTML

# 3.5.2.4.4.19.9.7 Output model information

### **USE**

Outputs information about the selected models, the objects contained in the model, and the relationships of the objects in the model. Apart from name and type, the groups, additional attributes, and model graphic can also be output.

For object relationships, you can also output the name and type of the target object.

### **CONTEXT**

Models

### OUTPUT FORMAT

- **RTF**
- **•** PDF
- **-** HTML
- TXT
- DOC
- XLS

# 3.5.2.4.4.19.9.8 Output model information considering various aspects

### USE

Outputs model information including group structure as an Excel table.

A worksheet is created for each aspect. The worksheet lists all models in which the relevant aspect occurs.

The following aspects can be output:

- **Data**
- $\blacksquare$
- Organizational elements
- Targets/KPIs
- **•** Products/Services
- **Risks**
- **•** Others

For each aspect, the related functions can be listed, as well. Individual or integrated evaluations can be carried out for function allocation diagrams (FAD). For integrated evaluations, the functions from the FAD are integrated in the model.

### **CONTEXT**

Models and groups

### OUTPUT FORMAT

- XLS
- XLSX

## 3.5.2.4.4.19.9.9 Output object information

### USE

Outputs the relationships and target objects at definition level for the selected objects. Optionally, you can output the groups and the attributes for both the source and target objects. The output is in table format.

### **CONTEXT**

Object

### OUTPUT FORMAT

- RTF
- PDF
- **-** HTML
- DOC
- XLS
- XLSX
- **DOCX**
- ODT

# 3.5.2.4.4.19.9.10 Output occurrences of objects

### USE

The occurrences in models are listed for the selected object definitions.

### **CONTEXT**

Object

### OUTPUT FORMAT

- RTF
- PDF
- **-** HTML
- **TXT**
- DOC
- **DOCX**
- ODT
- XLS
- XLSX
- XML

# 3.5.2.4.4.19.9.11 Process manual (example)

### USE

This report script is a sample created in ARIS Architect in the design view. It shows how to create report scripts in ARIS Architect without having programming knowledge.

### **CONTEXT**

Objects

### OUTPUT FORMAT

- · PDF
- DOC
- DOCX
- ODT
- RTF

# 3.5.2.4.4.19.9.12 RA(S)CI - Output organizational participations in processes

### USE

This report supplies information on which organizational elements participate in the activities (functions) of a process and in what manner. Organizational responsibilities and participations are output in a matrix.

The report returns plausible results if your processes and the organizational responsibilities for the individual activities conform to the modeling conventions required.

RA(S)CI stands for **R**esponsible, **A**ccountable, (**S**upportive), **C**onsulted, **I**nformed.

By default, this report does not return any **Supportive** information. To output this information, your script administrator must set the **g\_bRASCI** variable to **true**.

The matrix shows which organizational unit participates in activities of a process and in what manner:

- **R**esponsible indicates who assumes execution responsibility. It shows who is responsible for performing an activity and who actually performs it, but also who assumes the disciplinary responsibility.
- **A**ccountable identifies the person ultimately answerable for the correct and thorough completion of a task. Thus, 'Accountable' may be the one in charge of managing the costs, that is, the one who assumes project budget responsibility. The **decides on** and **accepts** connections are evaluated in order to mark this responsibility.
- **C**onsulted shows who has a consulting role. This organizational unit typically a group of subject matter experts - is asked for advice prior to a final decision being made or a final action being taken.
- **I**nformed specifies who must be informed. It indicates who is kept up to date on the progress or completion of a task.

In the RACI matrix, RACI data is displayed under the following conditions:

- The connections are used in the selected process model.
- The connections are used in a function allocation diagram that is assigned to a function of the selected process model.

The result of the report is an Excel workbook containing several tables. Each process model included creates a table. The first table consists of a full list of the functions and organizational units of the process models included.

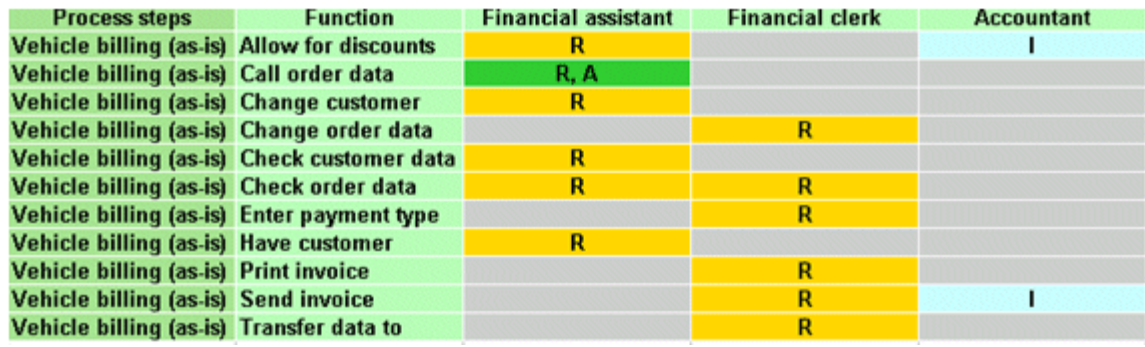

### **CONTEXT**

- **Individual process**
- **List of processes**
- **•** Process hierarchy

### OUTPUT FORMAT

XLS

# 3.5.2.4.4.19.10 What output formats exist?

You can change the output format on the **Reports** or **Semantic checks** tab of the **Evaluation** bar by clicking the down arrow. The selection of output formats may be restricted based on the report or semantic check. Possible output formats are:

PDF DOC DOCX ODT RTF HTML TXT XLS XLSX

XML

# 3.5.2.4.5 Model table-based

Table-based modeling enables rapid and comfortable modeling of EPCs and BPMN diagrams (page [600\)](#page-618-0). The modeling table is shown by default.

Objects are modeled in a table and simultaneously placed in the model displayed above. Layout takes place automatically. The distance between objects is defined by the spacings specified in the layout options.

Table-based modeling provides a quick and easy way to model processes and process frameworks at an early stage, for example, in meetings during the project planning phase.

Moreover, additional information (page [595\)](#page-613-0) can be added for models and objects.

It can also be used to navigate in the model. If an object is selected in the table, it is selected in the model and the selected object is moved into the visible area. If an object is selected in the model, it is also selected in the table and the row is displayed in the visible area.

# 3.5.2.4.5.1 Hide/Show modeling table

You can hide or show the modeling table.

**Procedure**

- 1. Open (page [456\)](#page-474-0) a model to edit or create (page [446\)](#page-464-0) a new model.
- 2. Click **H** Modeling table.
- If the modeling table is shown, it will be hidden. If it is hidden, it will be shown.

When a model is opened for the first time, the modeling table is shown. The setting made will be applied.

# 3.5.2.4.5.2 Switch full-screen mode on/off

You can hide or show the model above the table. By default, it is shown.

**Procedure**

- 1. Open (page [456\)](#page-474-0) a model to edit or create (page [446\)](#page-464-0) a new model.
- 2. Click  $\overline{\mathbb{H}}$  **Modeling table** if the modeling table is not displayed.
- 3. Click **P** Collapse/Expand table. The model is hidden.
- 4. Click **\*** Collapse/Expand table. The model is shown.

You have hidden or shown the model.

## 3.5.2.4.5.3 Show/Hide BPMN container

For BPMN diagrams, you can specify whether or not the **Belongs to container** column is displayed. This column exists only in BPMN diagrams and is displayed by default.

**Procedure**

- 1. Open (page [456\)](#page-474-0) a BPMN diagram.
- 2. Click  $\overline{H}$  **Modeling table** if the modeling table is not displayed.
- 3. Click **Add or remove columns**.
- 4. Enable the **Show BPMN container column** check box to show the **Belongs to container** column. Disable the check box to hide the **Belongs to container** column.

You have specified whether or not the **Belongs to container** column is to be displayed.

# 3.5.2.4.5.4 Create object

You can add objects to a model. In the modeling table, a new object is always inserted below the selected object. You can use the table (page [594\)](#page-612-0) to insert lanes into the model.

**Procedure**

- 1. Open (page [456\)](#page-474-0) a model.
- 2. Click  $\blacksquare$  **Modeling table** if the modeling table is not displayed.
- 3. In the modeling table, click the cell where you want to create an object.
- 4. Press **Ins**. Alternatively, click **+ Add new object**.

Five default symbols that are allowed here are shown. To choose a different symbol, enter at least three characters of the symbols name. Symbols and objects that match with the entered text are displayed.

- 5. Select a symbol from the list and enter a name.
- 6. Start typing the name of the object to be created.
- 7. Press **Enter**.

The first object you add to a BPMN diagram is automatically placed within a pool.

Click **Undo** or press **CTRL + Z** if you do not want the object to be added to a pool. The object is then placed directly in the diagram.

The object is inserted and the model items are rearranged in the model. The color of the object type is displayed before of the name.
## 3.5.2.4.5.5 Create object with special object symbol

You can use an object symbol that is not directly displayed. The example description is based on the **Function (target)** object symbol, which you can add to an EPC. It must be included in the filter you are using.

**Procedure**

- 1. Open (page [456\)](#page-474-0) a model.
- 2. Click  $\mathbb{H}$  **Modeling table** if the modeling table is not displayed.
- 3. In the modeling table, click the cell where you want to create an object.
- 4. Start typing the name of the object to be created. Alternatively, click **+ Add new object**.
- 5. Enter the term **target**, which is part of the name for the relevant object symbol. All object symbols and existing objects whose name contains the term are displayed.
- 6. Click **Function (target)** in the **Symbols** area. The symbol is inserted and the name is selected for overwriting.
- 7. Enter a name.
- 8. Press **Enter**.

You have created a new object using the **Function (target)** object symbol. The color of the object type is displayed before of the name.

## 3.5.2.4.5.6 Use existing object

You can reuse existing objects in the model.

**Procedure**

- 1. Open (page [456\)](#page-474-0) a model.
- 2. Click  $\overline{H}$  **Modeling table** if the modeling table is not displayed.
- 3. In the modeling table, click the cell where you want to create an object.
- 4. Start typing the name of the object to be created. Alternatively, click  $\mathbf{+}$  Add new object.
- 5. Enter a term that appears in the name of the existing object you want to insert. All objects whose name contains the term are displayed.
- 6. Select the required object in the **Existing objects** area.
- 7. Press **Enter**.

The selected object is reused. The color of the object type is displayed before of the name.

## 3.5.2.4.5.7 Rename structurally relevant object

In the modeling table, you can edit structurally relevant objects (page [716\)](#page-734-0) that have already been modeled.

**Procedure**

- 1. Open (page [456\)](#page-474-0) a model.
- 2. Click  $\overline{\mathbb{H}}$  **Modeling table** if the modeling table is not displayed.
- 3. Select the object you want to edit.
- 4. Press F2. Alternatively, click **Edit table cell**.
- 5. Rename the object.
- 6. Press **Enter**.

You have renamed an object.

## 3.5.2.4.5.8 Edit the Description/Definition column

You can specify descriptions and definitions for objects.

**Procedure**

- 1. Open (page [456\)](#page-474-0) a model.
- 2. Click  $\overline{\mathbb{H}}$  **Modeling table** if the modeling table is not displayed.
- 3. If the **Description/Definition** column is not shown, add (page [598\)](#page-616-0) it.
- 4. Select the **Description/Definition** column for the relevant object and press **F2**.

Alternatively, double-click the **Description/Definition** column, or click the **Description/Definition** column and select **Edit table cell**. The **Edit Description/Definition** dialog opens.

- 5. Enter the description or definition. The text can be formatted.
- 6. Click **OK**.

The new or changed description is saved.

### 3.5.2.4.5.9 Create split paths

You can use operators such as **AND**, **XOR**, or **OR** to model split paths in a model.

You can also add split paths without using any operators, if this is permitted by the method, for example, in BPMN diagrams.

**Procedure**

- 1. Open (page [456\)](#page-474-0) a model.
- 2. Click  $\overline{\mathbb{H}}$  **Modeling table** if the modeling table is not displayed.
- 3. Select the object row below which the operator is to be modeled.
- 4. Press **Ins**. Alternatively, click **Add new object**.

Five default symbols that are allowed here are shown. To choose a different symbol, enter at least three characters of the symbols name. Symbols and objects that match with the entered text are displayed.

5. Select an operator.

By default, the list displays an **OR** operator for EPCs and a **gateway** for BPMN diagrams. If you want to use a different operator, enter part of the operator name. Corresponding operators are displayed. Select the relevant operator.

- 6. Press **Ins**. Alternatively, click **Add new object**. Select the first object that will follow the operator and enter a name.
- 7. Press **Enter**. The object is placed below the operator in EPCs, and beside the operator in BPMN diagrams.
- 8. Select an operator.
- 9. Press **Ctrl + Shift + Ins**. Alternatively, click **Add new object as a split path**. Select another object and enter a name. The object is placed next to the operator.
- 10. Press **Enter**.
- 11. Model (page [593\)](#page-611-0) additional objects for the relevant split path.
- You have modeled a split path.

The objects in a split path are outlined in the table by a thicker grid line.

## 3.5.2.4.5.10 Remove object from model

You can remove an object from the model. It is retained in the database and you can reuse it.

**Procedure**

- 1. Open (page [456\)](#page-474-0) a model.
- 2. Click  $\overline{H}$  **Modeling table** if the modeling table is not displayed.
- 3. In the modeling table, click the object you want to remove.
- 4. Press the **Del** key.

The object is removed from the model without prompting for confirmation.

Connections from and to the deleted object are also deleted. The preceding object is linked to the following object using a connection.

## 3.5.2.4.5.11 Model satellites

You can insert not structurally relevant objects (page [716\)](#page-734-0) (satellites (page [716\)](#page-734-0)) in a model or in a diagram.

Model new satellites

Model existing satellites

**Tip**

You can also open the dialog for the relevant column by pressing **F2**. Select an object type and press **Enter**. You can enter a name. Press an arrow key to exit the cell.

## 3.5.2.4.5.12 Add object column

You can add columns for satellite objects to the modeling table and also show these objects in the model area. Columns are always inserted to the right of the column that is selected. If no column is selected, the new column is inserted to the right of the **Name** column.

**Procedure**

- 1. Open (page [456\)](#page-474-0) a model.
- 2. Click  $\overline{\mathbb{H}}$  **Modeling table** if the modeling table is not displayed.
- 3. Click **Add or remove columns**.
- 4. Click **Add object column**. A dialog opens.
- 5. Select an object and a connection from the list and click **OK**.

You have added an object.

## <span id="page-616-0"></span>3.5.2.4.5.13 Add attribute column

You can add an attribute column to specify model item attributes that are not initially displayed. Columns are always inserted to the right of the column that is selected. If no column is selected, the new column is inserted to the right of the **Name** column.

**Procedure**

- 1. Open (page [456\)](#page-474-0) a model.
- 2. Click  $\overline{\mathbb{H}}$  **Modeling table** if the modeling table is not displayed.
- 3. In the table, click the object for which you want to specify attributes.
- 4. Click  $\frac{1}{2}$  **Add or remove columns.**
- 5. Click **Add attribute column**. The **Add attribute** dialog opens.
- 6. Select an attribute.
- 7. Click **OK**.

The attribute column is added to the right of the selected column and you can enter an attribute value.

## 3.5.2.4.5.14 Edit attribute

You can specify attributes in the modeling table. Attributes specified by the system cannot be edited, for example, Creation date. System attribute columns have a gray background.

**Procedure**

- 1. Open (page [456\)](#page-474-0) a model.
- 2. Click  $\overline{H}$  **Modeling table** if the modeling table is not displayed.
- 3. Select the cell for the relevant attribute.
- 4. Press **F2**.
- 5. Edit (page [605\)](#page-623-0) the attribute value.
- 6. Exit the cell (page [600\)](#page-618-0) once you have finished editing the attribute value.

You have edited an attribute.

## 3.5.2.4.5.15 Arrange columns

You can re-arrange columns as required by removing and recreating them. This example shows how to move the default **creates output to Information carrier** column next to the default **Name** column.

**Procedure**

- 1. Open (page [456\)](#page-474-0) a model.
- 2. Click  $\overline{H}$  **Modeling table** if the modeling table is not displayed.
- 3. Click **Add or remove columns**.
- 4. Click the **K** Remove symbol for the creates output to Information carrier column.
- 5. Click the name of an object in the **Name** column.
- 6. Click **Add or remove columns**.
- 7. Click **Add object column**. The **Add new object column** dialog opens.
- 8. Select an object and a connection. In this case, select the **Information carrier** object and the **creates output to** connection. This will create the **creates output to Information carrier** column header.
- 9. Click **OK**.

The **creates output to Information carrier** column is placed next to the **Name** column.

All columns can be re-arranged as described.

## 3.5.2.4.5.16 Remove column

You can remove columns for attributes or objects from the modeling table.

**Procedure**

- 1. Open (page [456\)](#page-474-0) a model.
- 2. Click  $\overline{H}$  **Modeling table** if the modeling table is not displayed.
- 3. Click **Add or remove columns**.
- 4. Click the **Remove** symbol in front of the name of an attribute or object column.

The attribute or object column is removed from the modeling table without prompting for confirmation, while the attribute value or the object is retained.

If required, you can add both the attribute value and the object to the modeling table.

## 3.5.2.4.5.17 Valuable information

This section provides background information to assist you in carrying out the relevant procedures.

# 3.5.2.4.5.17.1 What models can be edited using a table?

The following model types and the model types derived can be edited using a table:

- **EPC**
- **BPMN** collaboration diagram (BPMN 2.0)
- **Enterprise BPMN collaboration diagram**
- BPMN process diagram (BPMN 2.0)
- **Enterprise BPMN process diagram**

<span id="page-618-0"></span>If you open a model of this type, you can  $\boxplus$  show and hide the modeling table (page [592\)](#page-610-0).

#### 3.5.2.4.5.17.2 How to control the table using the keyboard

Keyboard shortcuts can be performed on selected items. Selected items can be identified by the focus (page [710\)](#page-728-0) in the program.

You can control the modeling table using the keyboard:

How to model an EPC using the keyboard (video 4 min. 23 sec.)

How to model a BPMN diagram using the keyboard (video 2 min. 31 sec.)

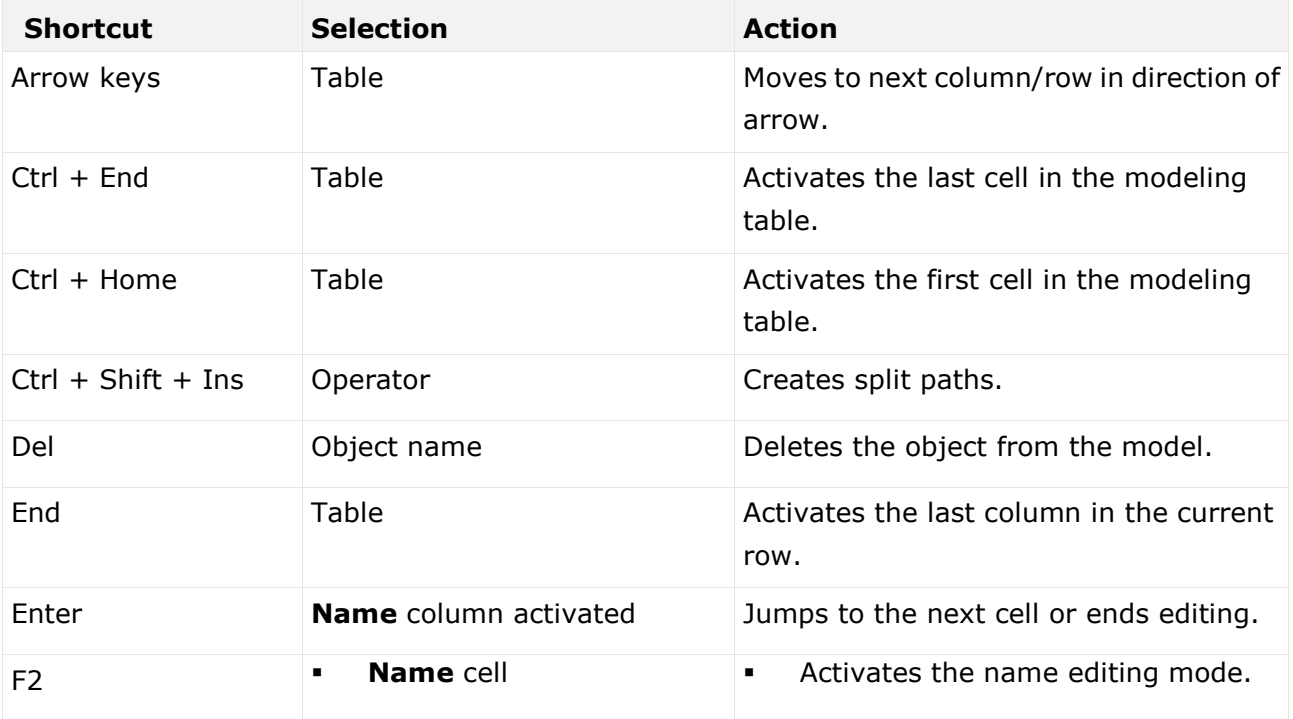

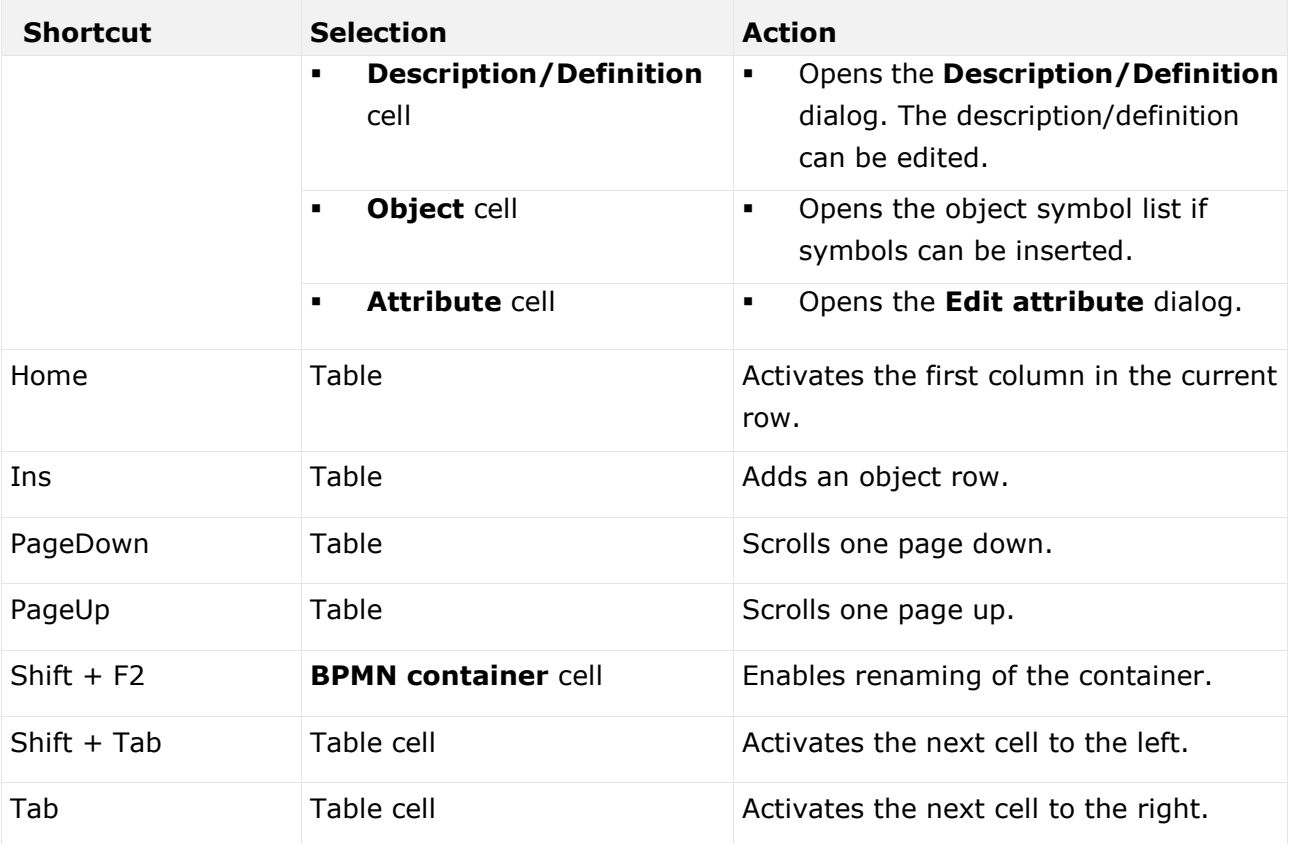

## 3.5.2.4.5.17.3 What do different colors mean in table-based modeling?

The colors help you to distinguish between the object types. They correspond to the object colors.

#### Example

A table for a model of the **EPC** type contains, for example, green highlighting for functions because functions are displayed in green in the model. In a table for a BPMN diagram, a task appears in blue, as in the diagram.

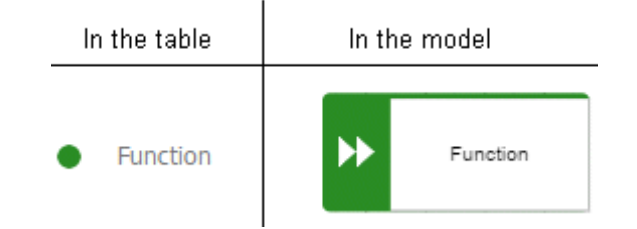

A flashing cursor in an empty row indicates that entries can be made.

A gray background indicates that no entries can be specified.

#### Split paths are outlined by a thicker line.

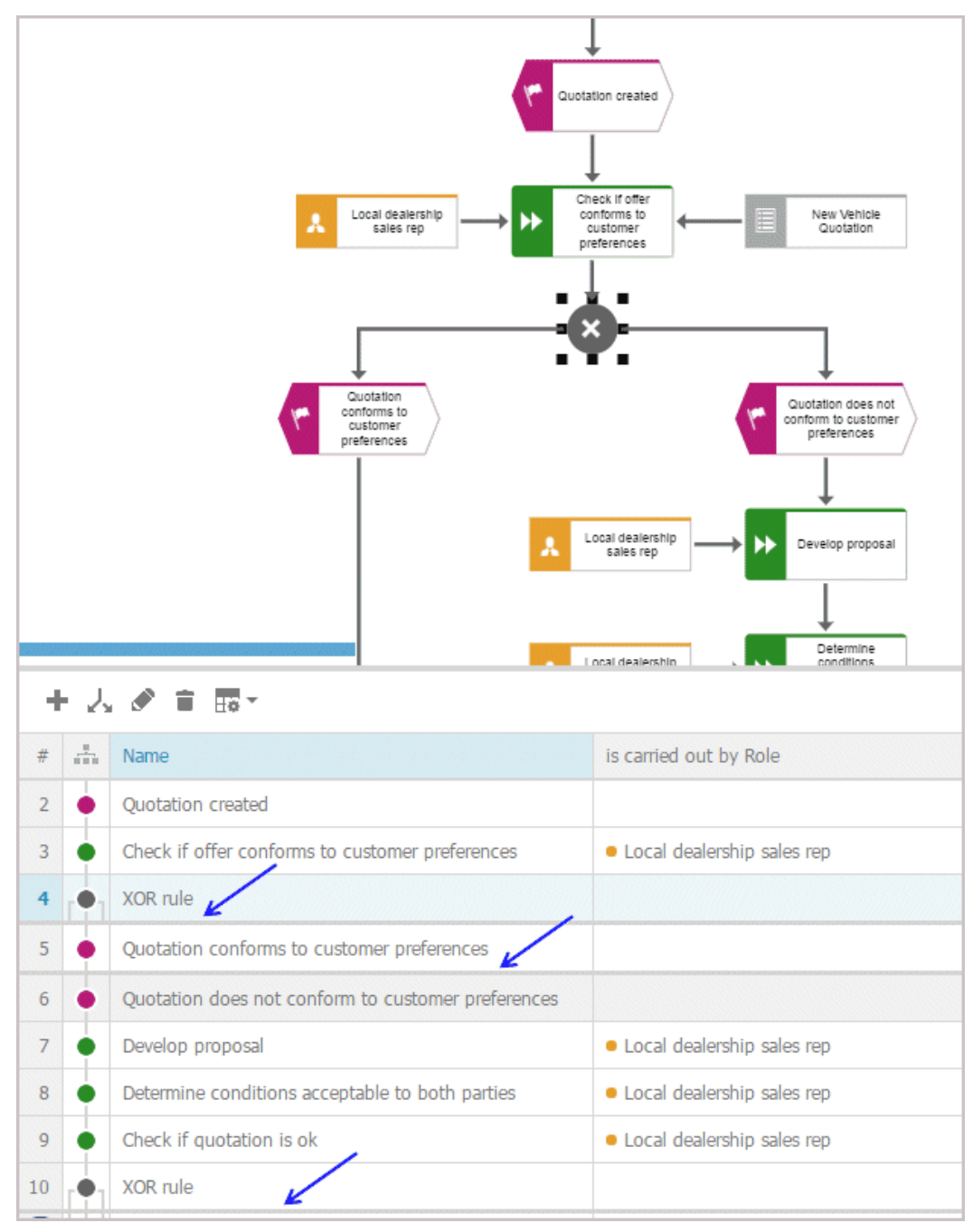

In BPMN models, lanes are outlined by a thicker line.

## 3.5.2.4.5.17.4 What default columns are available?

There are columns that are displayed by default when the modeling table is opened for the first time. However, you can hide all of them except for the numbering, color, and name column. Your setting is saved, which means that when you create or open a model, the table is displayed with the columns you specify.

#### IN AN EPC

- **Numbering** Shows the line number.
- **Color column**

Displays the color of the object symbol.

**Name**

The object name is entered here.

**Description/Definition**

A description or definition of the object is entered here.

**is carried out by Role**

The performing role or job description for the object is entered here. If the role or job description are not suitable for this object, a message is displayed.

#### **is support by Application system type**

An application system type is inserted here. If such an object is not permitted for an object, for example, for an event, a message is displayed.

#### **receives input from Information carrier**

An information carrier is inserted here. If such an object is not permitted for an object, for example, for an event, a message is displayed.

#### **creates output to Information carrier**

An information carrier is inserted here. If such an object is not permitted for an object, for example, for an event, a message is displayed.

#### IN A BPMN DIAGRAM

#### **Numbering**

Shows the line number.

**Color column**

Displays the color of the object symbol.

**Name**

The object name is entered here.

#### **Description/Definition**

A description or definition of the object is entered here.

#### **Belongs to container**

Shows the pool or lane to which an object belongs. This column cannot be edited.

### 3.5.2.4.5.17.5 What are the special features of BPMN diagrams?

For BPMN diagrams, you can specify whether or not the **Belongs to container** column is displayed. This column exists only in BPMN diagrams and is displayed by default. Lanes are automatically enlarged in table-based modeling if a new object does not fit completely into the lane.

### <span id="page-623-0"></span>3.5.2.4.5.17.6 What attribute values and processing types are available?

You can specify attributes in the modeling table. Attributes specified by the system cannot be edited, for example, Creation date. System attribute columns have a gray background.

The processing of an attribute value may change depending on the attribute type. For example, if you want to process an attribute of the **Time date** type, you can do this using the calendar displayed.

The following attribute types are available:

#### **Date attributes**

The calendar is displayed when you click in the cell containing the attribute value. For an attribute of the **Time date** type, you can select a time in addition to the date.

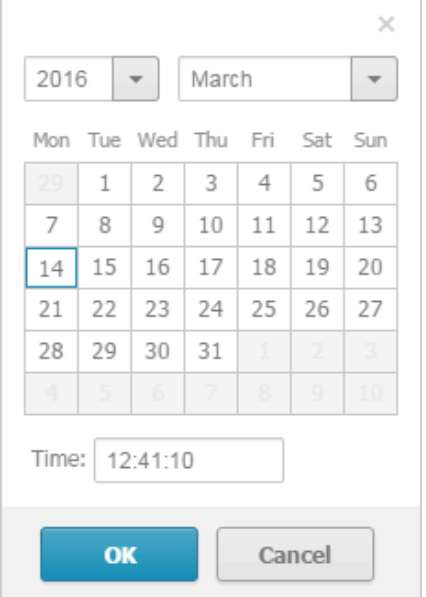

#### **Boolean**

You can change the attribute value by enabling (true:  $\blacktriangledown$ ) or disabling (false:  $\square$ ) the check box. The check box for an attribute value that is not specified is shaded in color  $(\blacksquare)$ .

#### **Text attributes**

You can change the attribute value directly in the cell.

#### **Formatable text attributes**

A dialog opens. You can edit the text and formatting.

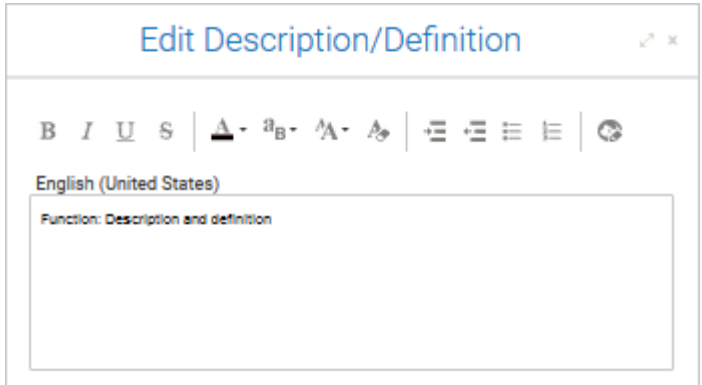

#### **Attribute values with unit**

A dialog opens. When saving the attribute value for numerical attributes, a check is made as to whether the value entered is a number. If not, you are notified.

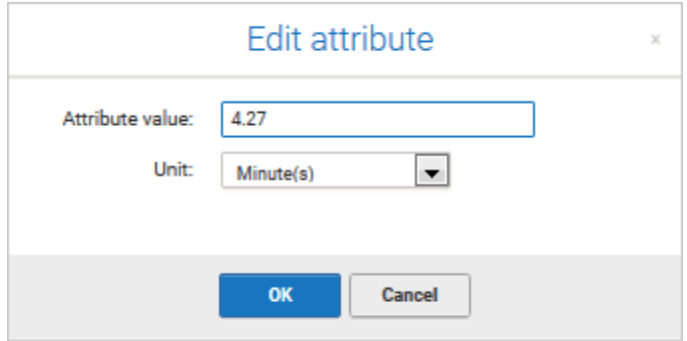

#### **Numerical attributes**

You can change the attribute value directly in the cell. When saving the attribute value, a check is made as to whether the value entered is a number. If not, you are notified.

#### **List attributes**

You can select from a list of attribute values specified by the method by clicking the relevant value.

Value-added: manual without IT

Value-added: manual with IT

Value-added: automated

Non-value-added: manual with...

Non-value-added: manual with IT

Non-value-added: automated

### 3.5.2.4.6 Use BPMN modeling support

ARIS Connect Designer can assist you in modeling BPMN (page [706\)](#page-724-0) diagrams. When placing objects, you automatically receive alternative object symbols for placement. Furthermore, when you work with BPMN diagrams, a specific tab bar is shown enabling you to quickly access BPMN functionality you frequently require.

## 3.5.2.4.6.1 Enable and disable Guided Modeling

You can enable or disable Guided Modeling (page [505\)](#page-523-0), which uses lines and arrows to help you place objects or connections (page [489\)](#page-507-0) in the modeling area.

**Procedure**

- 1. Activate the **Model** (page [500\)](#page-518-0) tab bar.
- 2. Click **Modeling area >**  $\Box$  **Show guides**. The check box is enabled ( $\Box$ ) and the guides for placing items are shown in the modeling area.
- 3. To disable the quides, click  $\blacksquare$  **Modeling area >**  $\blacksquare$  **Show quides**. The  $\blacksquare$  check box is disabled.

You have enabled or disabled the guides for Guided Modeling.

Set up default distance for Guided Modeling

What is Guided Modeling for?

## 3.5.2.4.6.2 Change BPMN object symbol

You can change the symbol for selected objects if various symbols are available for them.

**Prerequisite**

The method filter in use (page [454\)](#page-472-0) includes different symbols of the objects you selected.

**Procedure**

- 1. Click an object, or hold the **Ctrl** key pressed to select multiple objects of the same type.
- 2. Activate the BPMN (page [503\)](#page-521-0) tab bar.
- 3. Click **Change symbol**. The list of object symbols available for the selected object(s) is shown.
- 4. Click the symbol you want to use from now on for the selected object/s in this model.

The symbol for the selected object is or the symbols of the selected objects are changed.

**Tip**

Select the object and click **Edit** to select the relevant symbol.

## 3.5.2.4.6.3 Change loop type

You can use the **Loop type** attribute to specify the loop behavior for objects of the **Task** type.

**Procedure**

- 1. Select the task whose behavior you want to change.
- 2. Activate the BPMN (page [503\)](#page-521-0) tab bar.
- 3. Click **Change symbol**.
- 4. Click **P** Marker.
- 5. Click one of the loop behaviors  $\mathfrak V$  **None,**  $\mathfrak O$  **Standard,**  $\text{III}$  **Multi-instance parallel or**  $\equiv$ **Multi-instance sequential**.

The loop behavior of the **Task** object has been changed.

## 3.5.2.4.6.4 Add lane

You add additional lanes to placed pools and lanes.

**Procedure**

- 1. Select the lane for which you want to add an additional lane.
- 2. Activate the BPMN (page [503\)](#page-521-0) tab bar.
- 3. Click **Add lane**. The options for adding lanes are displayed.
- 4. Click the corresponding option.

A lane is added to the selected lane according to your selection.

## 3.5.2.4.6.5 Insert lane into a pool or lane

You can easily insert a lane that is placed directly in the model into a pool or lane.

**Prerequisite**

The lane or pool into which a lane is to be inserted contains no flow objects.

**Procedure**

- 1. Activate the BPMN (page [503\)](#page-521-0) tab bar.
- 2. Select the lane you want to insert.
- 3. Press the **Ctrl** key and select the pool or lane into which you want to insert the lane.
- 4. Click **I** Insert lane. If you have selected a pool into which to insert the lane, the lane is inserted immediately. If you have selected a lane into which to insert the lane, the **Specify which lane to insert** dialog opens.
- 5. Enable the options button of the lane you want to insert.
- 6. Click **OK**. The lane for which you have activated the options button is inserted into the other lane.

You have inserted a lane into a pool or lane.

## 3.5.2.4.6.6 Move lane

You can subsequently reposition lanes that you have placed within pools or lanes.

**Procedure**

- 1. Click the lane you want to place at another position. The lane and all embedded objects are highlighted. Depending on where the lane is located with regard to the other lanes the corresponding options for moving are provided.
- 2. Activate the BPMN (page [503\)](#page-521-0) tab bar.
- 3. Click **Move lane** and select the required direction, such as **Let Lane up**, **Extending down**, **Lane to the left**, or **Lane to the right**.

The lane you selected is placed at the new position.

## 3.5.2.4.6.7 Delete pool or lane

You can easily delete a lane or pool.

**Prerequisite**

Flow objects and lanes must not be located side by side in the same pool, otherwise the lane cannot be deleted.

**Procedure**

- 1. Activate the BPMN (page [503\)](#page-521-0) tab bar.
- 2. Select the pool or lane you want to delete.
- 3. Click **Delete pool or lane**.

The pool or lane is deleted.

If the lane to be deleted contains objects, these are placed in an automatically created lane with the name **Automatically generated lane**. If the top container is deleted, the objects are retained.

## 3.5.2.4.6.8 Delete pool or lane from the repository

You can easily delete a lane or pool from the repository.

**Prerequisite**

Flow objects and lanes must not be located side by side in the same pool, otherwise the lane cannot be deleted.

**Procedure**

- 1. Click **Repository**.
- 2. In the database, select the group containing the relevant model. The content of the selected group is listed.
- 3. Move the mouse cursor over the pool or the lane you want to delete and click **Delete**.

The pool or lane is deleted.

If the lane to be deleted contains objects, these are retained.

### 3.5.2.4.6.9 Transform communication into call conversation

You can easily transform a communication into a call conversation.

**Procedure**

- 1. Open or create a BPMN conversation diagram containing a communication object.
- 2. Activate the BPMN (page [503\)](#page-521-0) tab bar.
- 3. Select the communication symbol of the communication object you want to transform.

#### 4. Click **Transform into call conversation**.

The communication object is transformed into a call conversation and the conversation symbol is marked in bold.

# 3.5.2.4.6.10 Change type of sequence flow

You can change the sequence flow type in models of the **BPMN process diagram (BPMN 2.0)**, **BPMN collaboration diagram (BPMN 2.0)**, **Enterprise BPMN collaboration diagram**, and **Enterprise BPMN process diagram** type.

**Procedure**

- 1. Click the flow connection you want to change.
- 2. Activate the BPMN (page [503\)](#page-521-0) tab bar.
- 3. Click  $\downarrow$  **Change type of sequence flow.**
- 4. Click one of the available types:  $\downarrow$  **Regular sequence flow,**  $\downarrow$  **Default sequence flow** or  $\hat{\ast}$  **Conditional sequence flow.**

You changed the sequence flow type.

## 3.5.2.4.6.11 Collapse subprocess

You can collapse a symbol for the **Subprocess** type. This way the process modeled in the subprocess is assigned to the subprocess and the subprocess is collapsed.

**Procedure**

- 1. Select the subprocess you want to collapse.
- 2. Activate the BPMN (page [503\)](#page-521-0) tab bar.
- 3. Click **Collapse subprocess**. The process contained in the subprocess is assigned to the object and, at the same time, is displayed as embedded in the object, which is indicated by

a  $\frac{1}{\sqrt{1}}$  **plus sign**. If a process is not yet assigned to the subprocess, the **Create assignment** dialog opens in which you can assign a new BPMN process.

4. Click the subprocess again.

The process contained is assigned to the subprocess (page [554\)](#page-572-0) and can be opened by double-clicking the assignment icon.

### 3.5.2.4.6.12 Expand subprocess

You can expand a collapsed symbol of the **Subprocess** type. This way the process modeled and assigned in this subprocess is displayed as embedded in the subprocess.

**Procedure**

- 1. Select the subprocess you want to expand.
- 2. Activate the BPMN (page [503\)](#page-521-0) tab bar.
- 3. Click **Expand subprocess**.

The process contained is displayed as embedded in the subprocess. (page [554\)](#page-572-0) The process remains assigned to the subprocess (page [554\)](#page-572-0).

## 3.5.2.4.6.13 Edit subprocess

You can edit a subprocess.

**Procedure**

- 1. Activate the BPMN (page [503\)](#page-521-0) tab bar.
- 2. Select the relevant subprocess symbol with an assigned model.
- 3. Click **Edit subprocess**.

The assigned model is opened for editing.

## 3.5.2.4.6.14 Assign global reference to call activity

You can assign a global process or a task to an object of the **Call activity** type. If you place a call activity, the **Select global process or task** dialog opens and you can assign the relevant global process or task. You can change the assignment later.

**Procedure**

- 1. Select the relevant call activity.
- 2. Activate the BPMN (page [503\)](#page-521-0) tab bar.
- 3. Click **Select global reference**. The **Select global process or task** dialog opens.
- 4. Navigate to the database group in which the relevant global process or task is stored.
- 5. Select the global process or task.
- 6. Click **OK**.

The selected global process or task is assigned to the call activity.

### 3.5.2.4.6.15 How to import a BPMN file

The following applies when importing (page [398\)](#page-416-0) a BPMN 2.0 diagram:

- You can import BPMN diagrams of the **BPMN collaboration diagram (BPMN 2.0)** and **BPMN process diagram (BPMN 2.0)** type.
- **<bpmn:import>** elements are not supported (see chapter 15.3.1 **Document Structure** of the BPMN specification [\(http://www.bpmn.org/\)](http://www.bpmn.org/)).
- Existing ARIS objects are not reused. Importing the same file multiple times results in new models and definition copies (page [709\)](#page-727-0). Occurrence copies (page [714\)](#page-732-0) of objects are not generated.
- XSD ID references are supported. QNames that can contain namespaces are not supported (see chapter 15.3.2 **References within the BPMN XSD** of the BPMN specification [\(http://www.bpmn.org/\)](http://www.bpmn.org/)).
- There are character limits for attributes in ARIS. For example, the Name (AT\_NAME) attribute can have a maximum of 250 characters. If the BPMN import exceeds this number of characters, the first 250 characters are used and the remaining characters are cut off.

# 3.5.2.4.7 Matrix model

In a model of the **Matrix model** type, you can represent object connections. You can use existing objects or create new objects. You can conveniently select objects from the entire database.

# 3.5.2.4.7.1 Create matrix model

You can create a model of the **Matrix model** type. A matrix model is used to represent connections between objects.

**Prerequisite**

- You have the **ARIS Connect Designer** license privilege.
- The classic configuration set or modification set based on it is selected for the portal.

**Procedure**

- 1. Open ARIS Connect and log in with your user name and password.
- 2. Click **Portal** if it is not activated yet.
- 3. Click **Create new model** on the **Quick start (page** [76](#page-94-0)**)** area. The corresponding dialog opens.
- 4. Click the **Model type** box and enter part of the model type name. All model types (page [449\)](#page-467-0) are displayed whose names contain the term you entered.
- 5. Select **Matrix model**. The **Target** area displays the database and group names. This is where the new model will be stored.
- 6. Click **Change** if you want to store the model in a different database and/or group. The **Select target group** dialog opens.
- 7. Select the required database in the **Database** box.
- 8. Select the required group.
- 9. Click **OK**. The **Select target group** dialog closes.
- 10. Check your input.
- 11. Click **OK**. The **Create model** dialog closes.

The matrix model is newly created in the selected group and opened for editing on a tab.

## 3.5.2.4.7.2 Create matrix model from new objects

Using models of type **Matrix model** you can show existing connections between objects in a table.

**Prerequisite**

- You have the **ARIS Connect Designer** license privilege.
- The classic configuration set or modification set based on it is selected for the portal.

**Procedure**

- 1. Open a matrix model (page [617\)](#page-635-0).
- 2. Double-click in the row or the column header. If no symbols are specified (page [619\)](#page-637-0) yet, the **Add/Remove symbols** dialog opens (page [619\)](#page-637-0).
- 3. Select the object types and click **Close**.
- 4. Click **Apply**.
- 5. Select an object and enter a name.

You have added a new object to the matrix model.

**Tip**

If symbol types are already specified (page [619\)](#page-637-0), click a row or column header, press **F2**, select the object type using the arrow keys, press **Return** and enter a name for the object and press **Return**. Leave the row or column header using the arrow keys and press **F2** to add the next object to the matrix.

# 3.5.2.4.7.3 Create matrix model from existing objects

Using models of type **Matrix model** you can show existing connections between objects in a table.

**Prerequisite**

- You have the **ARIS Connect Designer** license privilege.
- The classic configuration set or modification set based on it is selected for the portal.

#### **Procedure**

- 1. Open a matrix model (page [617\)](#page-635-0).
- 2. Click in the rows or the column header.
- 3. Click **T** Insert existing object. The corresponding dialog opens.
- 4. Select the object you want to insert.

You have created a matrix model from existing objects. The symbol types are added to your matrix.

## <span id="page-635-0"></span>3.5.2.4.7.4 Open a matrix model

You can open models in different ways.

**Prerequisite**

- You have a **Designer** license.
- The model type of the model is allowed (page [455\)](#page-473-0) by the method filter (page [454\)](#page-472-0) in use.

#### **Procedure**

#### **From Groups or the Processes area**

- 1. If you are authorized to use multiple databases, select the database (page [66\)](#page-84-0) containing the contents you want to access.
- 2. Click **Groups** (page [37\)](#page-55-0) in the Classic view (page [74\)](#page-92-0) or **Processes** (page [51\)](#page-69-0) in the Default view (page [75\)](#page-93-0).
- 3. Select the group or process area containing the required model. The content of the selected group or process area is listed.
- 4. Click the name of the relevant model.
- 5. Click **Matrix** if this display is not enabled yet. The matrix is displayed.
- 6. Click **Edit > Edit model**.

#### **From Home tab**

- 1. Click **Home**.
- 2. Click **Manage models & objects**.
- 3. In the database, select the group containing the relevant model. The content of the selected group is listed.
- 4. Click the name of the model you want to open.

#### **From the repository**

- 1. Click **Repository**.
- 2. In the database, select the group containing the relevant model. The content of the selected group is listed.
- 3. Click the name of the model you want to open.

#### **Using the search**

- 1. If you are authorized to use multiple databases, select the database (page [66\)](#page-84-0) containing the contents you want to access.
- 2. Click the **Search** box (page [699\)](#page-717-0) and enter a term that is included in the model name. All models containing this term are listed immediately.
- 3. In the **Models** category, click the name of the model you want to open.

#### **From the 'Recent changes' area**

- 1. If you are authorized to use multiple databases, select the database (page [66\)](#page-84-0) containing the contents you want to access.
- 2. Click **Recent changes** in the **Home** area. All models are listed that have recently been changed or created.
- 3. Click the name of the model you want to open. Depending on active configuration set, the **Groups** or **Process** area opens and the model is activated.
- 4. Click **Matrix** if this display is not enabled yet. The matrix is displayed.
- 5. Click **Edit > Edit model**.

The matrix model opens in a separate tab.

## 3.5.2.4.7.5 Specify symbols and connections

Before creating new objects and connections in a matrix model, you have to define the symbols and connections to be used.

## <span id="page-637-0"></span>3.5.2.4.7.5.1 Specify symbols for a matrix

Before you add new objects in a matrix model, you must select the symbols to be displayed.

**Procedure**

- 1. Create a matrix model. (page [448\)](#page-466-0)
- 2. If you want to display symbols in the row header, click the row header. If you want to display symbols in the column header, click the column header.
- 3. Click **Display symbols and connections > Display symbols**. The corresponding dialog opens.
- 4. Click **+ Add**. The corresponding dialog opens.
- 5. Enter the first characters in the **Enter symbol name** field to reduce the number of object symbols displayed.
- 6. Click the symbols you want to select.
- 7. Click **Apply** twice.

You have selected the symbols to be displayed in a matrix model.

Symbol types that are not enabled and do not have occurrences in the matrix are deleted from the menu. If you want to delete a symbol type, delete all occurrences in the model first.

## <span id="page-637-1"></span>3.5.2.4.7.5.2 Specify connection types for a matrix

Before you add connections to a matrix model, you must select the connection types to be used.

**Prerequisite**

You have modeled at least one object in the column and in the row header.

**Procedure**

- 1. Create a matrix model. (page [448\)](#page-466-0)
- 2. Double-click in an empty cell between two objects or click **<sup>o</sup>t Display symbols and connections > Display connections**. The corresponding dialog opens.
- 3. Enter the first characters in the **Enter text to filter** field to reduce the amount of connection types displayed.
- 4. Move the mouse cursor over the connection type you want to add and click  $\bullet$  **Show connection in menu**.
- 5. Click **Apply**.

You have selected the connection types to be used in a matrix model.

# 3.5.2.4.7.5.3 Specify default connection

You can specify a default connection for the matrix model.

**Prerequisite**

You have modeled at least one object in the column and in the row header.

**Procedure**

- 1. Create a matrix model. (page [448\)](#page-466-0)
- 2. Click **Display symbols and connections > Display connections**. The corresponding dialog opens.
- 3. Enter the first characters in the **Enter text to filter** field to reduce the amount of connection types displayed.
- 4. Move the mouse cursor over the connection type you want to specify as default connection and click **Use as default connection**.
- 5. Click **Apply**.

<span id="page-638-0"></span>You have selected the default connection type to be used in a matrix model.

## 3.5.2.4.7.5.4 Specify an abbreviation for a connection

You can specify abbreviations for connections in a matrix model.

**Prerequisite**

You have modeled at least one object in the column and in the row header.

**Procedure**

- 1. Create a matrix model. (page [448\)](#page-466-0)
- 2. Click **Display symbols and connections > Display connections**. The corresponding dialog opens.
- 3. Enter the first characters in the **Enter text to filter** field to reduce the amount of connection types displayed.
- 4. Move the mouse cursor in the **Abbreviation for connection** column over the connection you want to specify an abbreviation for and click **Rename**.
- 5. Enter a letter, a number, or a special character as a code.

This connection type will no longer be represented by a check mark in the matrix model, but by the character. If multiple connections are defined between objects, this is indicated by an asterisk in the cell in the matrix model. In a matrix model, connections are created (page [639\)](#page-657-0) at definition level only.

6. Click **Apply**.

You have specified abbreviations for connections in a matrix model.

## 3.5.2.4.7.5.5 Remove connection types from the matrix

You can remove connections types from the list of connection types to be used in a matrix model.

#### **Prerequisite**

You have modeled at least one object in the column and in the row header.

**Procedure**

- 1. Create a matrix model. (page [448\)](#page-466-0)
- 2. Click **Display symbols and connections > Display connections**. The corresponding dialog opens.
- 3. Enter the first characters in the **Enter text to filter** field to reduce the amount of connection types displayed.
- 4. Move the mouse cursor over the connection types where the **Show connection in menu** icon is displayed.
- 5. Click  $\bullet$  **Show connection in menu** to remove the connection type from the list.
- 6. Click **Apply**.

You have removed connection types from the list of connection types to be used in the matrix model.

All modeled connections of this type still exist but are not displayed in the matrix.

# 3.5.2.4.7.6 Create connections

### 3.5.2.4.7.6.1 Create new connections between objects in matrix model

Besides being able to view existing connections, you can also create new connections between objects.

**Procedure**

- 1. Open a matrix model (page [617\)](#page-635-0).
- 2. Select a matrix cell between two objects.
- 3. Click **Create connections**. If several connections are possible, the **Create connection** dialog opens.
- 4. Click the connection you want to create, and click **OK**.
- 5. To add a connection that is not displayed, click **Add connection types**. The corresponding dialog opens.

If multiple connections are defined between objects, this is indicated by an asterisk in the cell in the matrix model. In a matrix model, connections are created (page [639\)](#page-657-0) at definition level only.

You have created a connection between objects in a matrix model.

**Tip**

Double-click a matrix cell to open the **Create Connection** dialog.

## 3.5.2.4.7.6.2 Draw connections using keyboard

You can draw connections between objects with the keyboard if you have defined abbreviations (page [620\)](#page-638-0) for these connections.

**Procedure**

- 1. Open a matrix model (page [617\)](#page-635-0).
- 2. Click in a cell in your matrix model.
- 3. In the cells where you want to create connections, enter the abbreviation for the required connection.

If there are several possible connections with the same abbreviation, the **Create connections** dialog opens. Enable the relevant connections and click **OK**.

The connections that correspond to the abbreviation are created in your matrix model. In a matrix model, connections are created (page [639\)](#page-657-0) at definition level only.

**Tip**

If abbreviations are specified for the connections, you can move in the matrix model using the arrow keys and create connections using only the keyboard.

### 3.5.2.4.7.6.3 Temporarily hide connections in a matrix model

For a better overview, you can hide connections.

**Prerequisite**

You have modeled at least one object in the column and in the row header.

**Procedure**

- 1. Open a matrix model (page [617\)](#page-635-0).
- 2. Click **Display symbols and connections > Display connections**. The corresponding dialog opens.
- 3. Enter the first characters in the **Enter text to filter** field to reduce the amount of connection types displayed.
- 4. Move the mouse cursor over the connection types where the **Show connection in menu** icon is displayed.
- 5. Click **Show connection in menu** to remove the connection type from the list.
- 6. Click **Apply**.

The connections are no longer displayed in the matrix model. These settings are saved when you close the matrix model. When it is opened again, these settings are active. You can show (page [619\)](#page-637-1) these connections again.

## 3.5.2.4.7.6.4 Delete connections in matrix model

You can delete connections in the matrix model.

**Prerequisite**

The connection you want to delete must not have any occurrences in models.

**Procedure**

- 1. Open a matrix model (page [617\)](#page-635-0).
- 2. Click the relevant cells in the matrix model and click **Delete** or click the **Backspace** key. All connections except those that are used in other models are deleted.

The connections are deleted.

# 3.5.2.4.7.6.5 Delete connections using the inspector

You can delete connections in the matrix model.

**Prerequisite**

The connection you want to delete must not have any occurrences in models.

**Procedure**

- 1. Open a matrix model (page [617\)](#page-635-0).
- 2. Click  $\mathbb{F}$  if the inspector panel is not enabled yet.
- 3. Click the relevant cell in the matrix model.
- 4. In the inspector panel, select the connection to be deleted and click **Delete**. The specific connection is deleted.

You can use the filter to reduce the number of connections displayed. If you have entered a filter and change the selection, the filter is reset.

The connection is deleted.

You can delete all connections except those that are used in other models.

### 3.5.2.4.7.7 Insert objects from other groups in matrix model

You can insert objects from the entire database into a matrix model.

**Procedure**

- 1. Open a matrix model (page [617\)](#page-635-0).
- 2. Click in the rows or the column header.
- 3. Click **I<sub>T</sub> Insert existing object**. The corresponding dialog opens.
- 4. Select the object you want to display in the matrix model and click **OK**.

The selected object is displayed in the matrix model.

# 3.5.2.4.7.8 Edit objects

### 3.5.2.4.7.8.1 Temporarily hide connections in the matrix model

In a matrix model, you can represent connections between objects and create new objects or connections. You can hide objects.

**Procedure**

- 1. Open a matrix model (page [617\)](#page-635-0).
- 2. If you want to hide symbols for the row header, click the row header. If you want to hide symbols for the column header, click the column header.
- 3. Click **Display symbols and connections > Display symbols**. The corresponding dialog opens.
- 4. Disable the symbol types you want to hide temporarily.
- 5. Click **Apply**.

The symbol type is no longer displayed in the matrix model. These settings are saved when you close the matrix model. When it is opened again, these settings are active. The symbol type is also removed from the list if there are no occurrences in the matrix.

#### SHOW OBJECT AGAIN

Click **Display symbols and connections > Display symbols**. Enable the check box of the relevant symbol type.

#### NO LONGER DISPLAY OBJECT IN MATRIX MODEL

If the object is no longer needed, you can delete (page [630\)](#page-648-0) it from the matrix model.

## 3.5.2.4.7.8.2 Sort objects in matrix model

New objects are always inserted in the selected row or column in the matrix model. You can change the arrangement of objects in the matrix model subsequently.

**Procedure**

- 1. Open a matrix model (page [617\)](#page-635-0).
- 2. Select the objects you want to sort.
- 3. Click  $\downarrow$  **Sort**.

#### 4. Click **1.** Sort ascending (A-Z),  $\overline{\mathbf{F}}$  Sort descending (Z-A), or  $\overline{\mathbf{F}}$  Sort by type.

The matrix model is sorted based on your settings.

**Tip**

Select adjacent objects by holding down the Shift key and clicking the first and last object. You can select objects that are not adjacent by holding down the Ctrl key and clicking the relevant objects. You can extend or reduce your selection using the arrow keys.

### 3.5.2.4.7.8.3 Move objects in a matrix model

You can move objects within a matrix model.

**Procedure**

- 1. Open a matrix model (page [617\)](#page-635-0).
- 2. Select the object in the matrix model.
- 3. Hold down the mouse button and drag the selected object to the relevant position.

The object is now displayed in the matrix model in the way you arranged it. A hierarchically grouped object is moved in its entirety.

**Tip**

You can move hierarchies by moving the top level.

Select adjacent objects by holding down the Shift key and clicking the first and last object. You can select objects that are not adjacent by holding down the Ctrl key and clicking the relevant objects.

# 3.5.2.4.7.8.4 Group objects hierarchically

You can hierarchically group any objects both in rows and in columns.

**Procedure**

- 1. Open a matrix model (page [617\)](#page-635-0).
- 2. Select the object that you want to position below another object in a hierarchy. The objects must be arranged directly below or beside each other.
- 3. Click  $\overline{L}$  **Down one level.**

For a row, the object is grouped hierarchically below the object that is placed directly above it. For a column, the object is grouped below the object that is placed directly to the left of it. The row or column can be reduced to the top level of the hierarchy by clicking it, that is, the subordinate rows or columns are hidden.

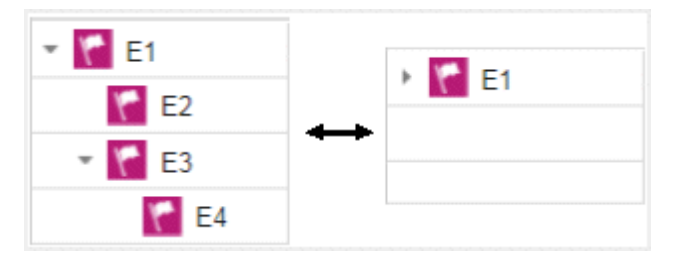

#### **Tip**

Select adjacent objects by holding down the Shift key and clicking the first and last object. You can extend or reduce your selection using the arrow keys.

## 3.5.2.4.7.8.5 Cancel hierarchical grouping of objects

You can hierarchically group any objects both in rows and in columns. All actions performed on the top object are also performed on the subordinate objects.

**Procedure**

- 1. Open a matrix model (page [617\)](#page-635-0).
- 2. Click the arrow sign for an object to display the objects grouped below it if applicable.
- 3. Click the object for which you want to undo the hierarchical structure.
- 4. Click  $\stackrel{\rightharpoonup}{\phantom{a}}$  Up one level.

The object is placed one level higher in the hierarchy.

#### **Tip**

Select adjacent objects by holding down the Shift key and clicking the first and last object. You can select objects that are not adjacent by holding down the Ctrl key and clicking the relevant objects. You can extend or reduce your selection using the arrow keys.

# 3.5.2.4.7.8.6 Remove symbol types from the matrix

You can remove symbols from the list of symbols to be used in a matrix model.

**Procedure**

- 1. Create a matrix model. (page [448\)](#page-466-0)
- 2. If you want to remove symbols from the row header, click the row header. If you want to remove symbols from the column header, click the column header.
- 3. Click **Display symbols and connections > Display symbols**. The corresponding dialog opens.
- 4. Deselect the symbols you want to remove from the list of symbols to be used in a matrix.
- 5. Click **Apply**.

You have removed symbols from the list of symbols to be used in a matrix model. You can only remove a symbol type from the list if there are no objects of that symbol type used in the matrix.

## 3.5.2.4.7.8.7 Change object symbol

You can change the symbol for selected objects if various symbols are available for them.

**Prerequisite**

The method filter in use (page [454\)](#page-472-0) includes different symbols of the objects you selected.

**Procedure**

- 1. Click an object, or hold the **Ctrl** key pressed to select multiple objects of the same type.
- 2. Activate the Start (page [498\)](#page-516-0) tab bar.
- 3. Click **Change symbol**. The list of object symbols available for the selected object(s) is shown.
- 4. Click the symbol you want to use from now on for the selected object/s in this model.

The symbol for the selected object is or the symbols of the selected objects are changed.

### 3.5.2.4.7.8.8 Copy objects and paste them into matrix model

You can copy objects in a matrix model and paste them into the same or another matrix model.

#### COPY AND PASTE OBJECTS

**Procedure**

- 1. Open (page [617\)](#page-635-0) a matrix model.
- 2. Select one or more objects in the matrix model.
- 3. Click **Copy** or use the keyboard shortcut **Ctrl + C**.
- 4. Click the relevant position in the matrix model.
- 5. Click **Paste** or use the keyboard shortcut **Ctrl + V**.

The objects are pasted into the matrix model as occurrence copies (page [714\)](#page-732-0).

#### COPY AND PASTE HIERARCHICALLY GROUPED OBJECTS

#### **Procedure**

- 1. Open (page [617\)](#page-635-0) a matrix model.
- 2. Select one or more objects in the matrix model. If you select the top object in the hierarchy, the entire structure is copied.
- 3. Click **Copy** or use the keyboard shortcut **Ctrl + C**.
- 4. Click the relevant position in the matrix model.
- 5. Click **Paste** or use the keyboard shortcut **Ctrl + V**.

The hierarchically grouped objects are pasted into the matrix model as occurrence copies (page [714\)](#page-732-0).

**Tip**

Select adjacent objects by holding down the Shift key and clicking the first and last object. You can select objects that are not adjacent by holding down the Ctrl key and clicking the relevant objects. You can extend or reduce your selection using the arrow keys.
## 3.5.2.4.7.8.9 Copy objects from graphical models and paste them into a matrix

You can copy objects in a matrix model and paste them into the same or another matrix model.

#### COPY AND PASTE OBJECTS

**Procedure**

- 1. Open (page [617\)](#page-635-0) a matrix model.
- 2. Open (page [456\)](#page-474-0) a graphical model.
- 3. Select one or more objects in the graphical model.
- 4. Click **Copy** or use the keyboard shortcut **Ctrl + C**.
- 5. Click the relevant position in the matrix model.
- 6. Click **Paste** or use the keyboard shortcut **Ctrl + V**.

The objects are pasted into the matrix model as occurrence copies (page [714\)](#page-732-0).

# 3.5.2.4.7.8.10 Delete objects from a matrix model

You can delete objects from a matrix model.

**Procedure**

- 1. Open a matrix model (page [617\)](#page-635-0).
- 2. Click the relevant cells in the matrix model and click **Delete** or click the **Backspace** key.

The objects are deleted from the matrix model.

# 3.5.2.4.7.9 Label column or row header title

You can enter a label for the column or row header title.

**Procedure**

- 1. Open a matrix model (page [617\)](#page-635-0).
- 2. Double-click the column or row header title of the matrix model. The corresponding dialog opens.
- 3. Enter the title.

You have defined the label of the column or row header title.

# 3.5.2.4.7.10 Apply color to row or column

You can apply a color background to entire rows or columns.

**Procedure**

- 1. Open a matrix model (page [617\)](#page-635-0).
- 2. Activate the Start (page [498\)](#page-516-0) tab bar.
- 3. Click in a row or column header.

Select multiple rows or columns by holding down the Shift key and clicking the first and last row or column. You can select rows or columns that are not adjacent by holding down the Ctrl key.

- 4. Click  $\hat{\mathbb{Z}}$  Fill color. The color palette opens.
- 5. Click the relevant color. The color palette closes.

A color background is applied to the row or column containing objects. Only those cells in which connections are not allowed have no color background.

### 3.5.2.4.7.11 Color columns or rows with a user-defined color

You can assign your own color to row or column headers that contain objects.

**Procedure**

- 1. Open a matrix model (page [617\)](#page-635-0).
- 2. Activate the Start (page [498\)](#page-516-0) tab bar.
- 3. Click in a row or column header.

Select multiple rows or columns by holding down the Shift key and clicking the first and last row or column. You can select rows or columns that are not adjacent by holding down the Ctrl key.

- 4. Click **E** Fill color. The color palette opens.
- 5. Click **Choose your own color**. The **Define color** dialog opens.
- 6. Select your own color in one of the ways described below. Your changes will be displayed in the preview window on the right:
	- a. Click the color bar and move the line to the relevant color range to select the basic color. Then click on the relevant position in the color box to select the brightness of the basic color.
	- b. Enter the respective share of each color from 0 to 255 in the **Red**, **Green** and **Blue** boxes. 0 means that the corresponding color is absent. If you enter **0** in all three boxes you have selected the color **black**.
	- c. Enter a hexadecimal color definition in the **Color code: #** box. The hexadecimal system uses the letters A to F in addition to the numerals of the decimal system, which means that it is based on the base 16. If you enter FFFF00, this sets the color to **Yellow**.

#### 7. Click **OK**.

A color background is applied to the row or column containing objects. Only those cells in which connections are not allowed have no color background.

### 3.5.2.4.7.12 Reset color

You can reset the color of a row or a column if you have changed the color.

**Procedure**

- 1. Open a matrix model (page [617\)](#page-635-0).
- 2. Activate the Start (page [498\)](#page-516-0) tab bar.
- 3. Click in a row or column header.

Select multiple rows or columns by holding down the Shift key and clicking the first and last row or column. You can select rows or columns that are not adjacent by holding down the Ctrl key.

- 4. Click **Fill color**. The color palette opens.
- 5. Click **Reset**.

You have reset the color of the selected rows or columns to their original color.

### 3.5.2.4.7.13 Change size of row or column

You can change the size of a row or a column.

**Procedure**

- 1. Open a matrix model (page [617\)](#page-635-0).
- 2. Click in a row or column header.

Select multiple rows or columns by holding down the Shift key and clicking the first and last row or column. You can select rows or columns that are not adjacent by holding down the Ctrl key.

- 3. Click **Change row and column size**. The corresponding dialog opens.
- 4. Enter the size in pixels.

The size of the selected rows or columns is changed.

**Tip**

You can change the size of a single row or column by dragging its border with the mouse.

### 3.5.2.4.7.14 Change text orientation of row or column header

You can change the text orientation of a row or a column header.

**Procedure**

- 1. Open a matrix model (page [617\)](#page-635-0).
- 2. Click in a row or column header.
- 3. Click the **Format** tab.
- 4. If you want a horizontal text orientation, click the row or column header and click  $T^*$  Text **orientation >**  $\overline{I}$  **Horizontal.**

If you want a vertical text orientation, click the row or column header and click  $T^*$  Text **orientation >**  $\vec{F}$  **Vertical.** 

The text is oriented accordingly.

#### **Example**

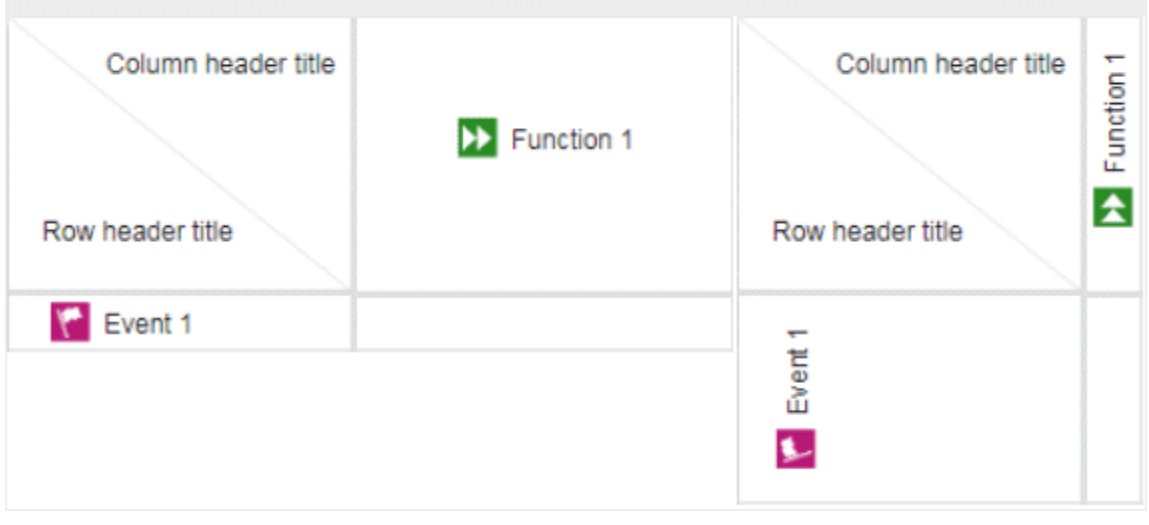

# 3.5.2.4.7.15 Align text of row or column horizontally

You can align the text of a row or a column horizontally.

**Procedure**

- 1. Open a matrix model (page [617\)](#page-635-0).
- 2. Click in a row or column header.
- 3. Click the **Format** tab.
- 4. If you want to align the text left, click the row or column header and click  $\equiv$  Align **horizontally >**  $\overline{=}$  **Align left.**

If you want to align the text left, click the row or column header and click  $\equiv$  Align **horizontally >**  $\bar{\Xi}$  **Align center.** 

If you want to align the text right, click the row or column header and click  $\equiv$  Align **horizontally >**  $\equiv$  **Align right.** 

The text is aligned accordingly.

**Example**

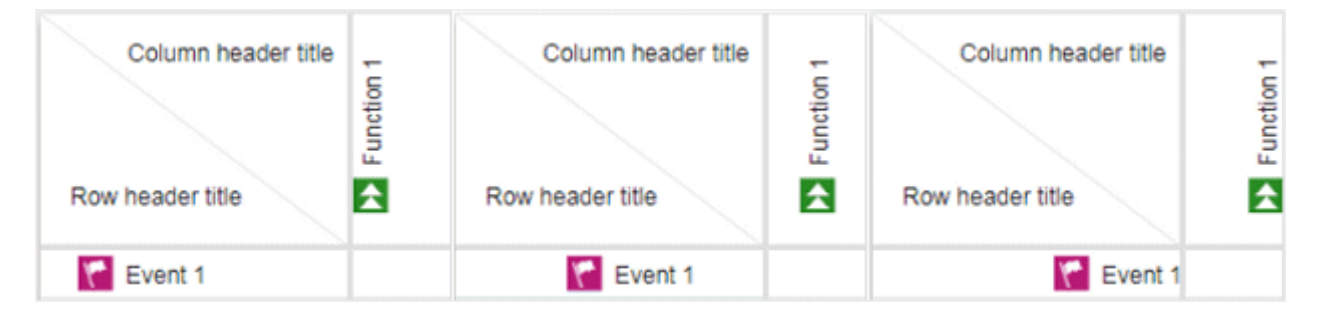

## 3.5.2.4.7.16 Align text of row or column vertically

You can align the text of a row or a column vertically.

**Procedure**

- 1. Open a matrix model (page [617\)](#page-635-0).
- 2. Click in a row or column header.
- 3. Click the **Format** tab.
- 4. If you want to align the text top, click the row or column header and click  $\Box$  Align **vertically >**  $\Box$  **Align top.**

If you want to align the text center, click the row or column header and click  $\Box$  Align **vertically >**  $\Box$  **Align center.** 

If you want to align the text bottom, click the row or column header and click  $\Box$  Align  $vertically$  >  $\Box$  Align bottom.

The text is aligned accordingly.

#### **Example**

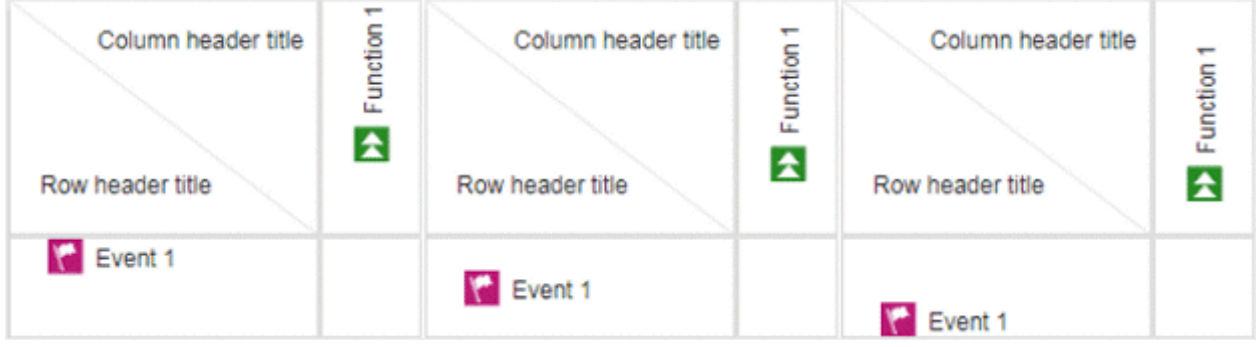

### 3.5.2.4.7.17 Export matrix model to Microsoft Excel

You can use a report to export the completed matrix model to Microsoft® Excel so that it can be prepared for use in a presentation, for example.

**Procedure**

- 1. Open a matrix model (page [617\)](#page-635-0).
- 2. Click **Lext Reports**. The **Reports** bar opens.
- 3. Click the drop-down list box to display the list of available reports.
- 4. Click the **Export relationship matrix** report.
- 5. Click the **Start** button.
- 6. When the report is created, the result is listed in the **Reports** bar, and a dialog to download the result opens.
- 7. Click  $\stackrel{\blacktriangle}{=}$  **Download result**. Depending on your browser settings, you can specify the download folder or the result is downloaded in the default download folder.
- 8. To download the result later, click  $\triangle$  **Download report** in the **Reports** bar.

You have exported a matrix model as a XLS file.

You can open the file in Microsoft<sup>®</sup> Excel.

### 3.5.2.4.7.18 Generate a PDF file of a matrix model

You can generate a PDF file of a matrix model and use this to print the matrix, for example.

#### **Procedure**

- 1. Open a matrix model (page [617\)](#page-635-0).
- 2. Click **Lext Reports**. The **Reports** bar opens.
- 3. Click the drop-down list box to display the list of available reports.
- 4. Select the **Export graphic as PDF** report.
- 5. Click the **Start** button. The corresponding dialog opens.
- 6. Select you settings and click **OK**.
- 7. When the report is created, the result is listed in the **Reports** bar, and a dialog to download the result opens.
- 8. Click **L** Download result. Depending on your browser settings, you can specify the download folder or the result is downloaded in the default download folder.
- 9. To download the result later, click  $\triangle$  **Download report** in the **Reports** bar.

You have generated a PDF of a matrix model.

## 3.5.2.4.7.19 Delete matrix model

You can delete a matrix model.

**Prerequisite**

You require the **Delete** access privilege for the groups in which the items are saved.

In order to restore the status of a database after unintentionally deleting something, please use versioned databases or back up your databases before you delete items.

**Procedure**

- 1. Open ARIS Connect and log in with your user name and password.
- 2. Click **Repository**.
- 3. Move the mouse cursor over the matrix model to be deleted and click **Delete**.

After a confirmation prompt, the matrix model is deleted.

# 3.5.2.4.7.20 Valuable information

This section provides background information to assist you in carrying out the relevant procedures.

# 3.5.2.4.7.20.1 What is a matrix model?

In a model of the **Matrix model** type, you can represent object connections. You can use existing objects or create new objects. You can conveniently select objects from the entire database. You can view all existing connections, display only one connection in the matrix model, or add new connections.

In the matrix model, you can place or move objects as required, sort them alphabetically or according to methods, or arrange them hierarchically.

#### AREAS OF USE

- Assessment of the degree to which markets are opened up, displayed in a table (business segment matrix)
- Representation of technical and disciplinary structures and their dependencies
- **Representation of hierarchies**
- Quick and clear management of connections between objects

Specify connections easily and efficiently, and create models later using model generation

### 3.5.2.4.7.20.2 How are connections displayed?

In general, check marks indicate existing connections between objects in the matrix model. An asterisk indicates that there is more than one connection between two objects. The following display options are also available:

#### INDICATION OF THE DIRECTION OF THE CONNECTION

In the matrix model, a small arrow indicates the direction of a connection.

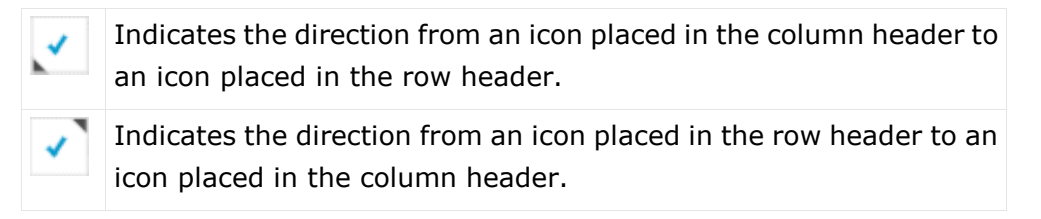

#### INDICATION OF ABBREVIATIONS

If an abbreviation is defined, this abbreviation is displayed instead of the check mark.

# 3.5.2.4.7.20.3 What are connections at definition level?

In matrix models, only the definition level is visualized for connections. This means that matrix models do not contain occurrences of connections, only of objects.

### 3.5.2.4.7.20.4 How to control the matrix using the keyboard

You can control the matrix using the keyboard:

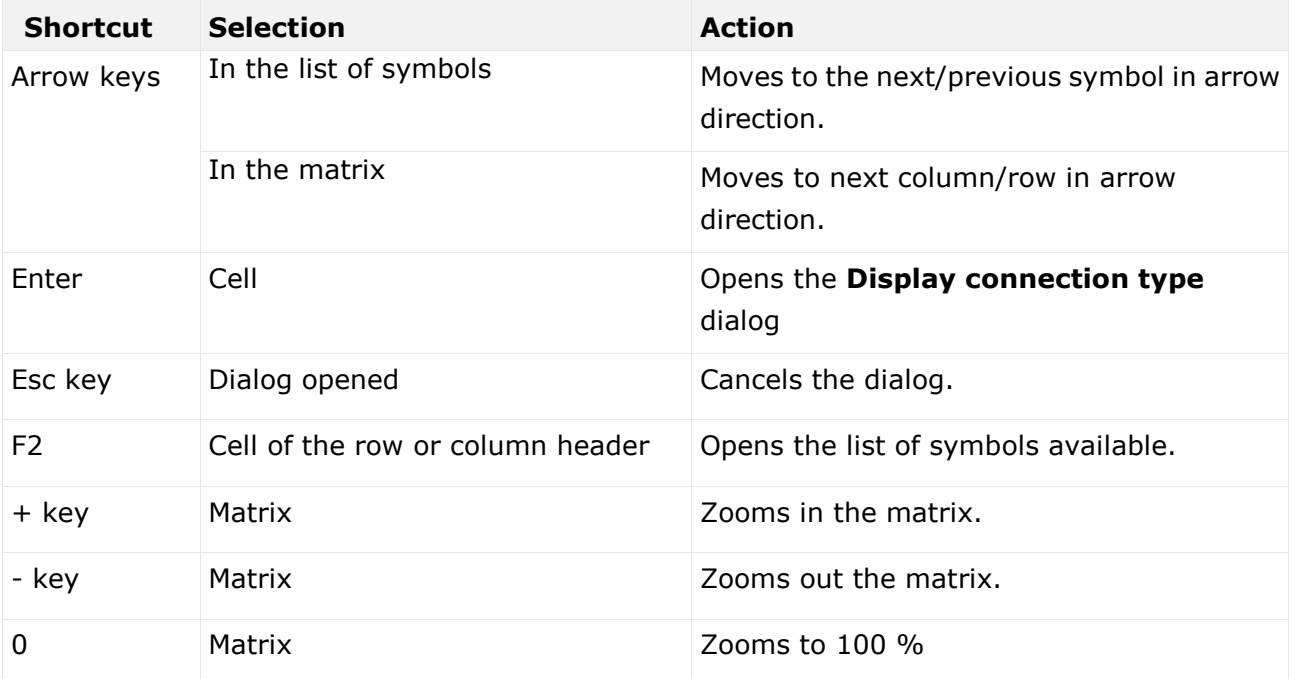

# 3.5.2.5 Check single models

You can use the semantic checks provided or use your own to check whether the open model or its objects meet predefined conditions.

If rules are not adhered to, detailed error descriptions, warnings, and/or notes are displayed. Based on semantic check results, you can customize the models and ensures that they are properly modeled. As a result, expensive modification efforts and rework can be avoided if models are created by several people or even across department boundaries.

The semantic check results (page [644\)](#page-662-0) of the checks used in ARIS Connect Designer can be downloaded in the format selected.

<span id="page-658-0"></span>You can also run semantic checks in the repository (page [651\)](#page-669-0).

## 3.5.2.5.1 Run a semantic check for a model

You can check whether the model complies with the modeling conventions.

When you run a semantic check, the previous semantic check results are deleted from the results list.

**Procedure**

- 1. Open a model (page [456\)](#page-474-0).
- 2. Click **Semantic checks** to open the **Semantic checks** (page [435\)](#page-453-0) bar.
- 3. Click in the semantic check list box. The relevant semantic checks are listed.
- 4. Select the required semantic check. You can select a semantic check to check the model or to check specific objects.
- 5. Click **Run the selected semantic check**. Depending on the rules to be checked, the semantic check is executed without further input or dialogs are opened and you have to make settings.

The **Semantic check** is executed and the result is displayed. Errors, warnings, and notes are listed in the **Semantic checks** bar and the corresponding objects are marked by error, warning, and note markers (page [648\)](#page-666-0) in the model. The result can be downloaded (page [644\)](#page-662-0) in the selected format (page [643\)](#page-661-0).

### <span id="page-659-0"></span>3.5.2.5.2 Rerun a semantic check

You can rerun the last executed semantic check to ensure that your adjustments have fixed previous errors.

**Procedure**

- 1. Run a semantic check (page [640\)](#page-658-0).
- 2. Fix the errors displayed by the semantic check.
- 3. Click **Rerun the last semantic check**. Based on the previous profile and data, the last semantic check is performed independently of the current selection.
- 4. Check whether all errors have been corrected. If not, proceed with troubleshooting.

You have corrected modeling errors using the semantic check.

# 3.5.2.5.3 Run a semantic check using the Model tab bar

You can check whether the model or selected objects complies with the modeling conventions. When you run a semantic check, the previous semantic check results are deleted from the results list.

**Procedure**

- 1. Open a model (page [456\)](#page-474-0).
- 2. If you want to run a semantic check for the model, ensure that no model item is selected or select objects if you want to run a semantic check for objects.
- 3. Click the **Model** tab bar.
- 4. Click **Check diagram**. The semantic checks available for the model or for the selected objects are displayed.
- 5. Select the required semantic check. Depending on the rules to be checked, the semantic check is executed without further input or dialogs are opened and you have to make settings.

The **Semantic check** is executed and the result is displayed. Errors, warnings, and notes are listed in the **Semantic checks** bar and the corresponding objects are marked by error, warning, and note markers (page [648\)](#page-666-0) in the model. The result can be downloaded (page [644\)](#page-662-0) in the selected format (page [643\)](#page-661-0).

## 3.5.2.5.4 Review semantic check results

You can review semantic check results for errors, warnings, and notes.

**Prerequisites**

You have run a semantic check for the open model.

**Procedure**

- 1. Click **Semantic checks** to open the **Semantic checks** (page [435\)](#page-453-0) bar. The result of the last executed semantic check is listed.
- 2. Click **So to next error, warning, or note**. The next entry is highlighted. If the corresponding object is not in the visible model area, it is moved to the visible model area.
- 3. Click **Go to previous error, warning, or note**. The previous entry is highlighted. If the corresponding object is not in the visible model area, it is moved to the visible model area.

<span id="page-660-0"></span>You have reviewed the listed semantic check results.

### 3.5.2.5.5 Restrict the result view to errors, warnings or notes

You can restrict the result to errors, warnings, or notes to focus on items you want to edit.

**Prerequisite**

You have run a semantic check for the open model. The semantics check found errors, warnings, and notes.

**Procedure**

1. Click **Semantic checks** to open the **Semantic checks** (page [435\)](#page-453-0) bar. The number of errors, warnings and notes is displayed.

26 errors 10 warnings 10 notes

#### 2. Click **errors**, **warnings**, or **notes**.

Depending on your choice, only the errors, warnings, or notes are listed. You can display all semantic check entries again by clicking **Show all**.

Show all 26 errors

### 3.5.2.5.6 Show additional information for errors, warnings, and notes

You can show additional semantic check results in the model and in the **Semantic checks** bar. A marker is displayed above the corresponding object in the model, depending on the type of result. Each finding is displayed in a row in the **Semantic checks** bar.

#### **Prerequisites**

You have run a semantic check for the open model.

#### **Procedure**

- 1. Click the entry in the **Semantic checks** bar you want to show in the model. A marker is placed above the corresponding object in the model.
- 2. In the model, position the mouse pointer over the marker. Additional information is displayed in a pop-up.
- 3. In the **Semantic checks** bar, click **Expand** of an error, warning, or note. Detailed information is displayed, such as the rule on which the entry is based.

<span id="page-661-0"></span>You have shown additional information (page [510\)](#page-528-0) in the model and in the **Semantic checks** bar.

## 3.5.2.5.7 Set up the output options of the semantic check

You can specify in which format the result of the semantic check is to be generated for downloading.

**Procedure**

- 1. Click **Semantic checks** to open the **Semantic checks** bar.
- 2. Click **<sup>S</sup>** Select output format. The corresponding dialog opens.
- 3. Click the ▼ down arrow and select the output option you want to use, for example, **Output PDF**.
- 4. Click **OK**.

You have set up the output options for semantic check results. If you now run a semantic check and click **b** Download result as a document, the result is downloaded in the selected format.

## <span id="page-662-0"></span>3.5.2.5.8 Download the result of a semantic check

You can download the result of a semantic check that is listed in the **Semantic checks** bar.

**Prerequisites**

You have run a semantic check for the open model.

**Procedure**

- 1. Click **Semantic checks** to open the **Semantic checks** (page [435\)](#page-453-0) bar. The result of the last executed semantic check is listed.
- 2. Click **Download result as a document**.

The **Save As** dialog opens and you can navigate to the folder in which you want to save the semantic checks result in the chosen format (page [643\)](#page-661-0).

# 3.5.2.5.9 Clear the result of the last semantic check

You can clear the result of the last semantic check. As a consequence, you will no longer be able to download the corresponding semantic check results.

**Prerequisites**

You have run a semantic check for the open model.

**Procedure**

- 1. Click **Semantic checks** to open the **Semantic checks** (page [435\)](#page-453-0) bar. The result of the last executed semantic check is listed.
- 2. Click **Clear semantic check result**.

The entries of the semantic check result for the current model are deleted.

# 3.5.2.5.10 Close the Semantic checks bar

You can close the **Semantic checks** bar when you no longer need it.

**Procedure**

Click **Semantic checks** or click **Close** in the **Semantic checks** bar.

The **Semantic checks** bar is closed.

# 3.5.2.5.11 Valuable information

This section provides background information to assist you in carrying out the relevant procedures.

### 3.5.2.5.11.1 What should you know about semantic checks?

You can use semantic checks to ensure correct modeling in ARIS. Your models are checked using the defined rules. These rules ensure that your business process models are logically structured in ARIS and are meaningful. Only models such as these can produce meaningful and correct analysis results in further work and be used to help make decisions.

ARIS provides standard semantic checks. You can use ARIS Architect to define your own checks and make them available to ARIS users.

Using ARIS Connect, semantic checks can be run for selected content (page [388\)](#page-406-0) or the content of a group (page [388\)](#page-406-1) in the repository or for an opened model (page [640\)](#page-658-0) and its objects (page [641\)](#page-659-0) in ARIS Connect Designer.

Certain semantic checks can be applied to different items, while others can only be applied to one item or item type, for example, only to models of one model type. This depends on which rules a semantic check verifies.

# 3.5.2.5.11.2 What semantic checks are available?

You can run the following semantic checks. Depending on your selection, only the semantic checks that can be applied to the selected models are available. For example, the semantic check **Validation of a BPMN model (BPMN 2.0)** is only available if you have selected models of type **BPMN 2.0**, such as **BPMN process diagram (BPMN 2.0)**.

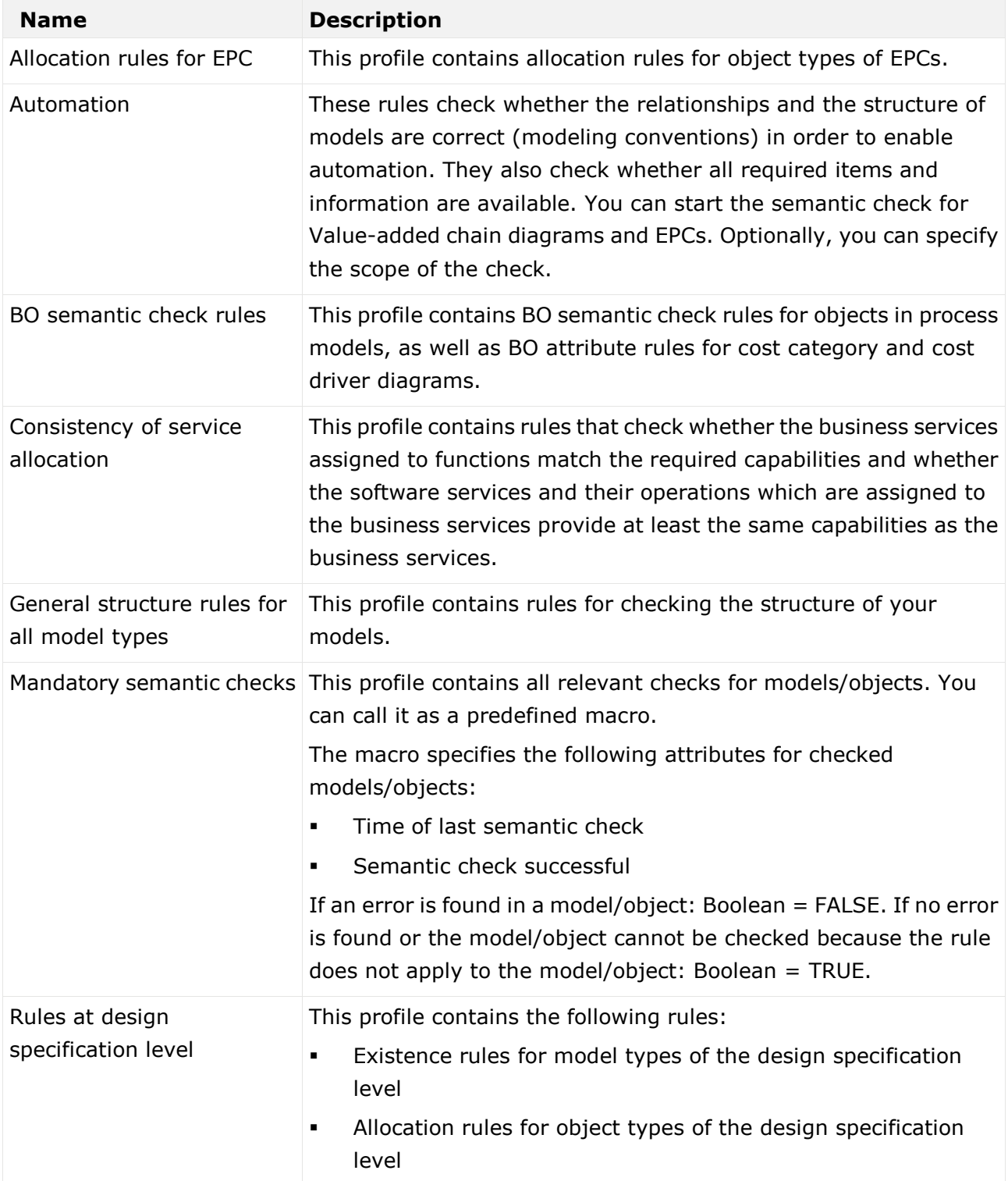

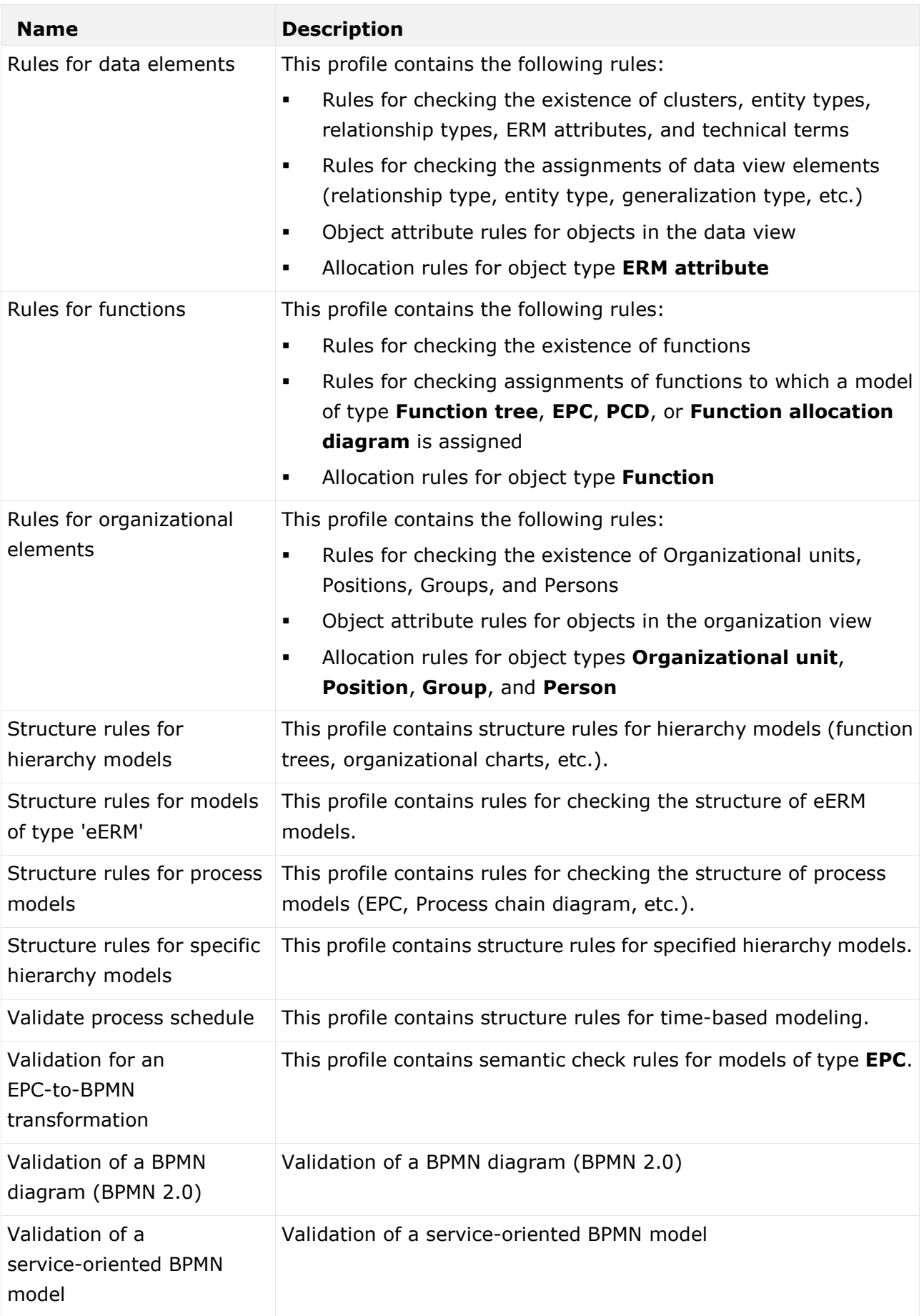

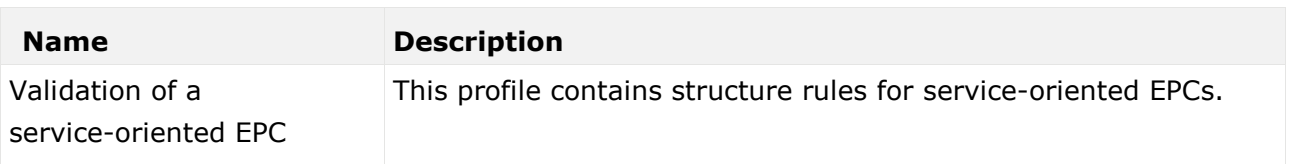

### <span id="page-666-0"></span>3.5.2.5.11.3 What icons symbolize the semantic check results?

Results of semantic checks are also displayed graphically.

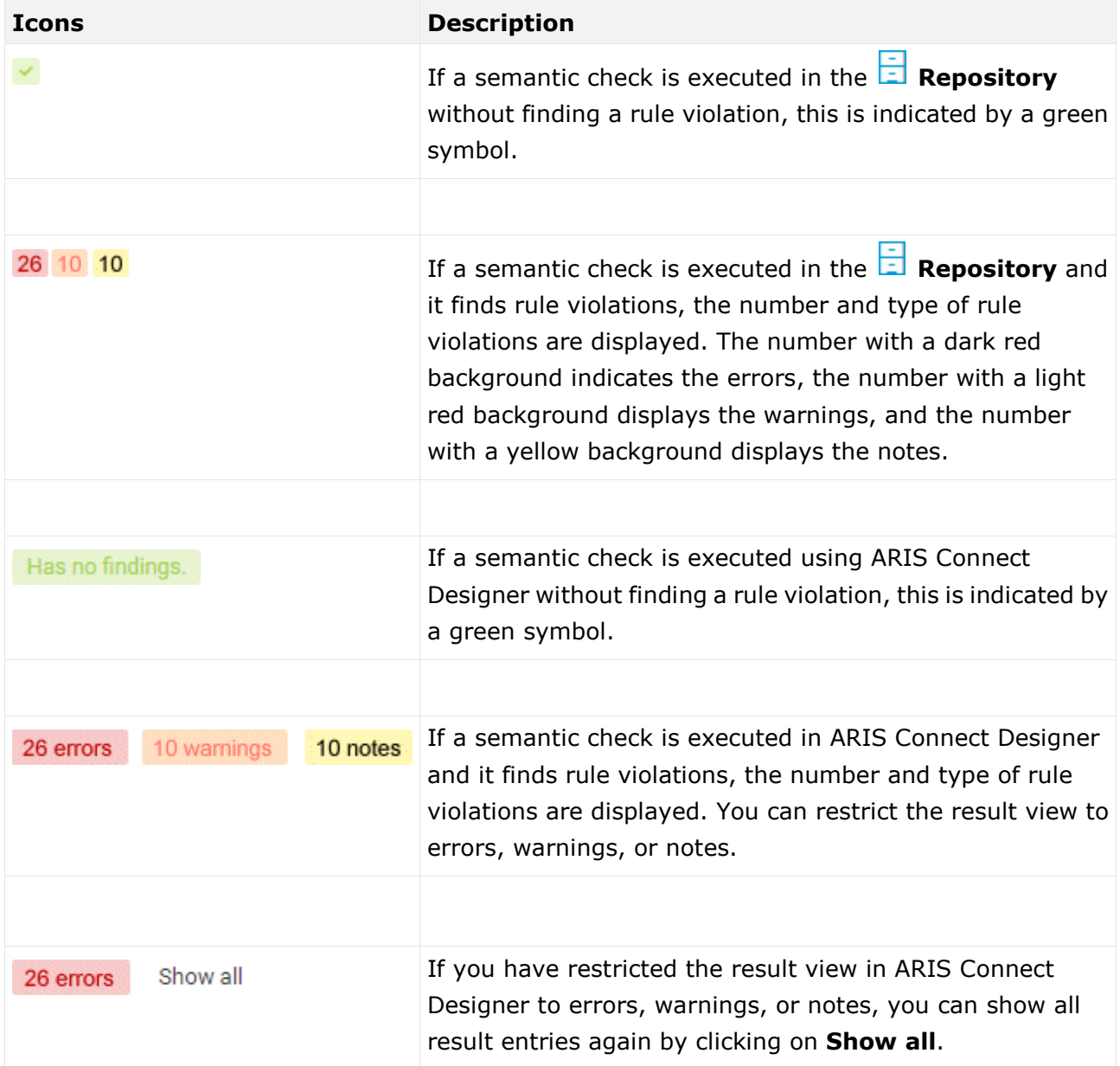

### 3.5.2.5.11.4 How are errors, warnings, and notes marked in the model?

If a semantic check detects errors, warnings, or notes, the corresponding object is marked in the model.

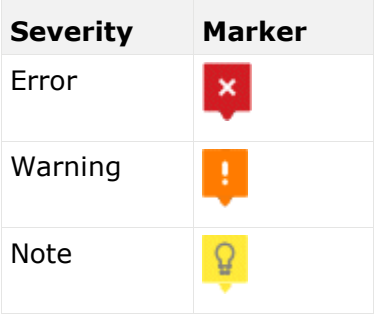

If, for example, a warning is found, the warning marker is placed above the corresponding object. When you position the mouse pointer over the marker, additional information about the warning is displayed.

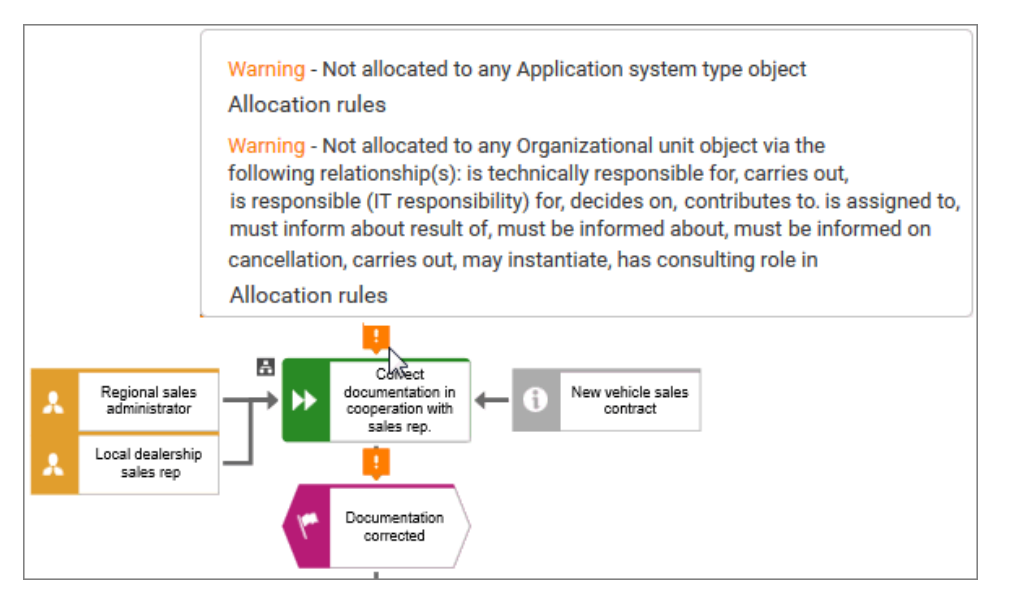

You can show detailed information in the **Semantic checks** bar by expanding an entry.

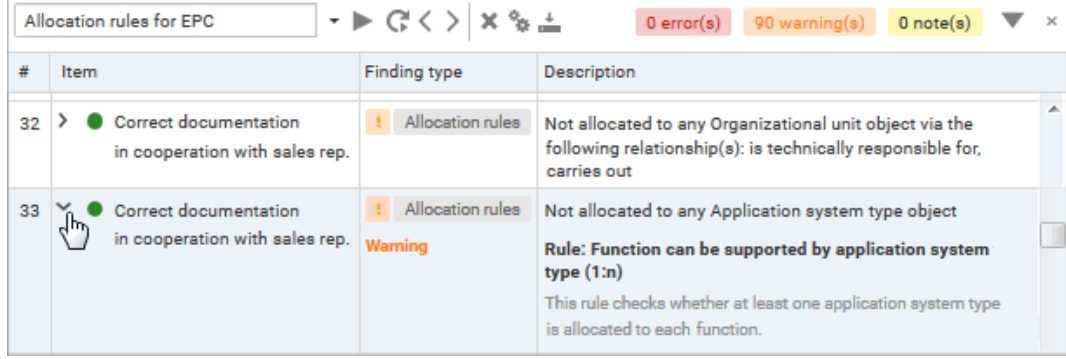

# 3.5.2.5.12 Layout options dialog

Specifies the values based on which models are layouted.

#### **Top margin**

Specifies the distance to the top margin of the modeling area in millimeters.

#### **Left margin**

Specifies the distance to the left margin of the modeling area in millimeters.

#### **Horizontal item spacing**

Specifies the horizontal distance in millimeters that the items in the model should have next to each other after the layout process, and sets the default horizontal distance for Guided Modeling (page [505\)](#page-523-0) and Smart Modeling (page [432\)](#page-450-0).

#### **Vertical item spacing**

Specifies the vertical distance in millimeters that the items in the model should lie below each other after the layout process, and sets the default vertical distance for Guided Modeling (page [505\)](#page-523-0) and Smart Modeling (page [432\)](#page-450-0).

#### **Layout orientation**

Specifies the model orientation, either vertical or horizontal.

#### **Arrange satellites**

Specifies the arrangement of satellites, that is, of the objects that are assigned to structurally relevant objects (page [716\)](#page-734-0). When arranging satellites, different connection types are also included. Satellites that are connected to an object via the same connection type will be grouped together in one space.

#### **Horizontally**

The satellites are arranged from left to right. Satellites that are linked with the structurally relevant object by the same connection type are placed directly next to one another.

#### **Quadratic**

Satellites are arranged inside a square if possible. Satellites that are linked with the structurally relevant object by the same connection type are grouped together within a common space.

#### **Vertically**

The satellites are arranged from top to bottom. Satellites that are linked with the structurally relevant object by the same connection type are placed directly beneath one another.

#### **Minimize connection anchor points**

Reduces the number of anchor points in the layout. If you use the grid at the same time, you can obtain the effect of superimposing several outgoing or incoming connections.

#### **Use as default**

Transfers your layout settings.

When you start laying out models of this type, the settings you specify here will be reused and you will not have to reenter them.

# <span id="page-669-0"></span>3.5.3 Check models and objects

If rules are not adhered to, detailed error descriptions, warnings, and/or notes are displayed. Based on semantic check results, you can customize the models and ensures that they are properly modeled. As a result, expensive modification efforts and rework can be avoided if models are created by several people or even across department boundaries.

You can use the repository to check the content of a group (page [388\)](#page-406-1), multiple models, and multiple objects (page [388\)](#page-406-0). Errors, warnings, and notes are indicated in the **Semantic checks** bar.

The semantic check results (page [653\)](#page-671-0) of the checks used in the repository can be downloaded in the format selected.

You can also run semantic checks for open models.

# 3.5.3.1 Set up the output options of the semantic check

You can specify in which format the result of the semantic check is to be generated for downloading.

**Procedure**

- 1. Click **Semantic checks** to open the **Semantic checks** bar.
- 2. Click **<sup>S</sup>** Select output format. The corresponding dialog opens.
- 3. Click the ▼ down arrow and select the output option you want to use, for example, **Output PDF**.
- 4. Click **OK**.

You have set up the output options for semantic check results. If you now run a semantic check and click  $\stackrel{\ast}{\bullet}$  **Download result as a document**, the result is downloaded in the selected format.

# 3.5.3.2 Run a semantic check for models and objects

You can check one or multiple models and objects for semantic correctness. When you run a semantic check, the previous semantic check results are deleted from the results list.

**Procedure**

- 1. Click **Repository**.
- 2. Click the ▶ arrow of **Databases** on the left to display the available databases.
- 3. Select the relevant database.
- 4. Select the database group containing the models and/or objects you want to check.
- 5. In the detailed view, enable the check boxes of the relevant models and/or objects.
- 6. Click **Semantic checks** to open the **Semantic checks** bar. The **Semantic checks** bar displays the name of the selected item. If you have selected more than one item, the **Semantic checks** bar displays the number of selected items.
- 7. Click in the semantic check list box. The relevant semantic checks are listed.
- 8. Select the required semantic check.
- 9. Click **Start**. Depending on the rules to be checked, the semantic check is executed without further input or dialogs are opened and you have to make settings.

The **Semantic check** is executed. The result is listed in the **Result** area and can be downloaded (page [653\)](#page-671-0) in the selected format (page [643\)](#page-661-0).

### 3.5.3.3 Run a semantic check for the content of a group

You can check the content of a group for semantic correctness.

**Procedure**

- 1. Click **Repository**.
- 2. Click the  $\blacktriangleright$  arrow of  $\blacktriangleright$  **Databases** on the left to display the available databases.
- 3. Select the relevant database.
- 4. Select the database group containing the models and/or objects you want to check. The **Semantic checks** bar displays the name of the selected database group.
- 5. Click in the semantic check list box. The relevant semantic checks are listed.
- 6. Select the required semantic check.
- 7. Click **Start**. Depending on the rules to be checked, the semantic check is executed without further input or dialogs are opened and you have to make settings.

The **Semantic check** is executed. The result is listed in the **Result** area and can be downloaded (page [653\)](#page-671-0) in the selected format (page [643\)](#page-661-0).

### 3.5.3.4 Jump from objects in the Semantic checks bar to the repository

You can jump from objects listed in the **Result** area of the **Semantic checks** bar to where they are stored in the repository.

**Prerequisites**

You have already run a semantic check.

**Procedure**

- 1. Click **Semantic checks** to open the **Semantic checks** bar.
- 2. Click the name of a listed object in the **Result** area.

The object is moved to the visible area of the detail view of the repository. The object is highlighted and its check box enabled.

# <span id="page-671-0"></span>3.5.3.5 Download the result of a semantic check

You can download the results of semantic checks that are listed in the **Semantic checks** bar.

**Prerequisites**

You have already run a semantic check.

**Procedure**

- 1. Click **Repository**.
- 2. Click **Semantic checks** to open the **Semantic checks** bar. The result of the last executed semantic check is listed.
- 3. Click **b** Download result as a document.

The **Save As** dialog opens and you can navigate to the folder in which you want to save the semantic checks result in the chosen format (page [643\)](#page-661-0).

# 3.5.3.6 Open a checked model in ARIS Connect Designer

You can open a model in ARIS Connect Designer for which you ran a semantic check in the repository. This provides you with the extended functionality of the **Semantic checks** bar of ARIS Connect Designer.

#### **Prerequisites**

You have already run a semantic check for a model.

**Procedure**

1. Click **Semantic checks** to open the **Semantic checks** bar.

2. Click the name of a model in the **Result** area.

The model is opened and the **Semantic checks** bar contains the semantic check results. Objects with errors, warnings, and/or notes are marked in the model. You can restrict the result to errors, warnings or notes (page [642\)](#page-660-0).

### 3.5.3.7 Clear the result of the last semantic check

You can clear the result of the last semantic check. As a consequence, you will no longer be able to download the corresponding semantic check results.

**Prerequisites**

You have already run a semantic check.

#### **Procedure**

- 1. Click **Semantic checks** to open the **Semantic checks** bar. The result of the last executed semantic check is listed.
- 2. Click **Clear semantic check result**.

The entries of the semantic check results for all items are deleted.

# 3.5.3.8 Valuable information

This section provides background information to assist you in carrying out the relevant procedures.

# 3.5.3.8.1 What should you know about semantic checks?

You can use semantic checks to ensure correct modeling in ARIS. Your models are checked using the defined rules. These rules ensure that your business process models are logically structured in ARIS and are meaningful. Only models such as these can produce meaningful and correct analysis results in further work and be used to help make decisions.

ARIS provides standard semantic checks. You can use ARIS Architect to define your own checks and make them available to ARIS users.

Using ARIS Connect, semantic checks can be run for selected content (page [388\)](#page-406-0) or the content of a group (page [388\)](#page-406-1) in the repository or for an opened model (page [640\)](#page-658-0) and its objects (page [641\)](#page-659-0) in ARIS Connect Designer.

Certain semantic checks can be applied to different items, while others can only be applied to one item or item type, for example, only to models of one model type. This depends on which rules a semantic check verifies.

# 3.5.3.8.2 What semantic checks are available?

You can run the following semantic checks. Depending on your selection, only the semantic checks that can be applied to the selected models are available. For example, the semantic check **Validation of a BPMN model (BPMN 2.0)** is only available if you have selected models of type **BPMN 2.0**, such as **BPMN process diagram (BPMN 2.0)**.

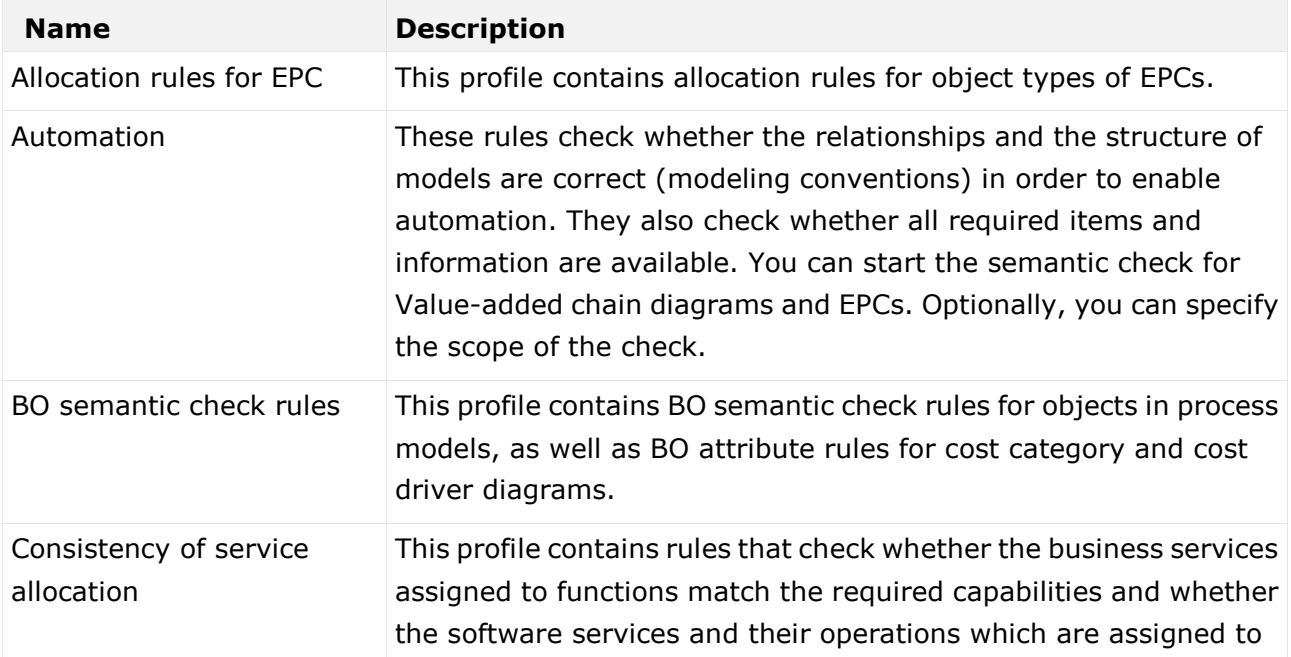

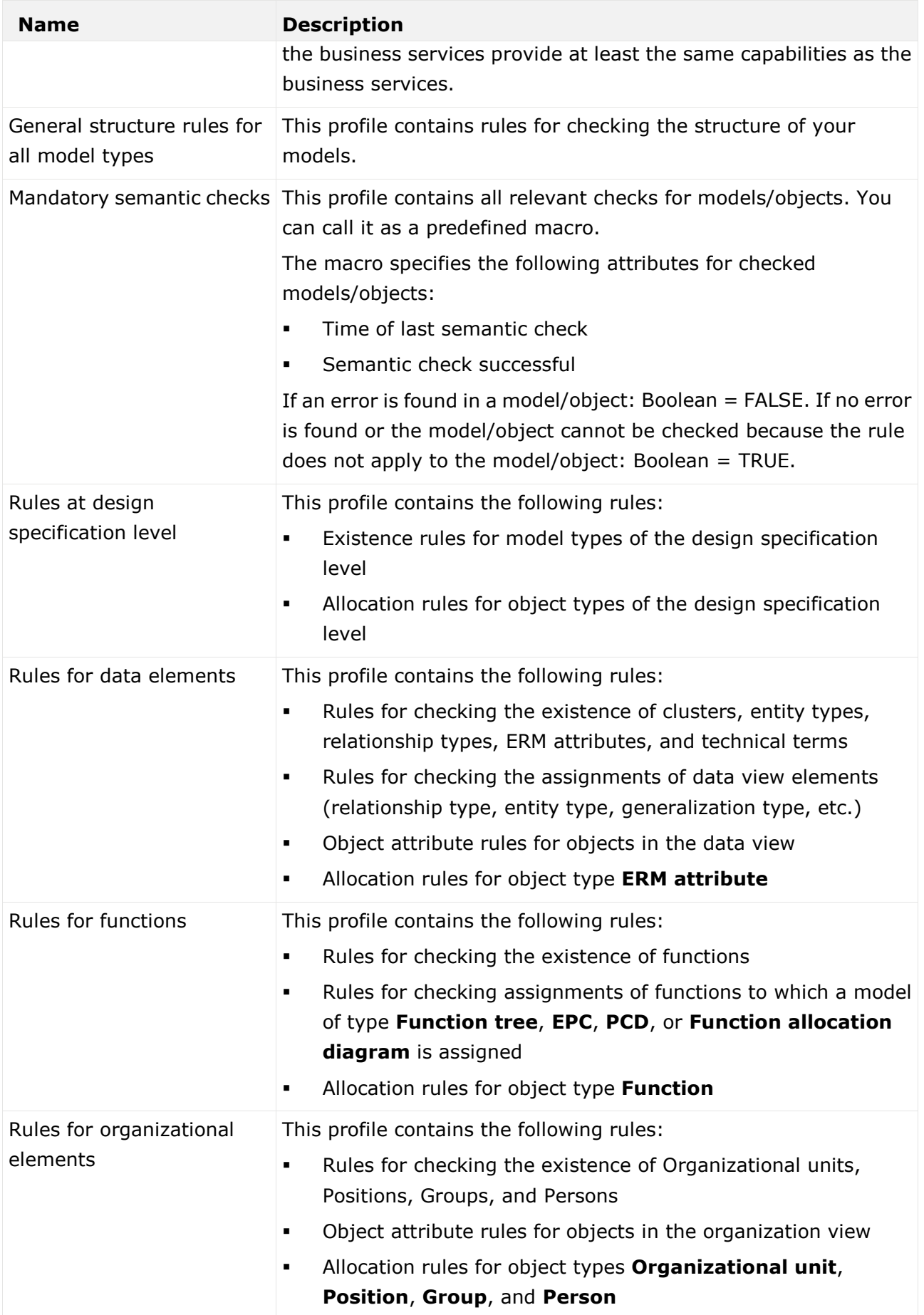

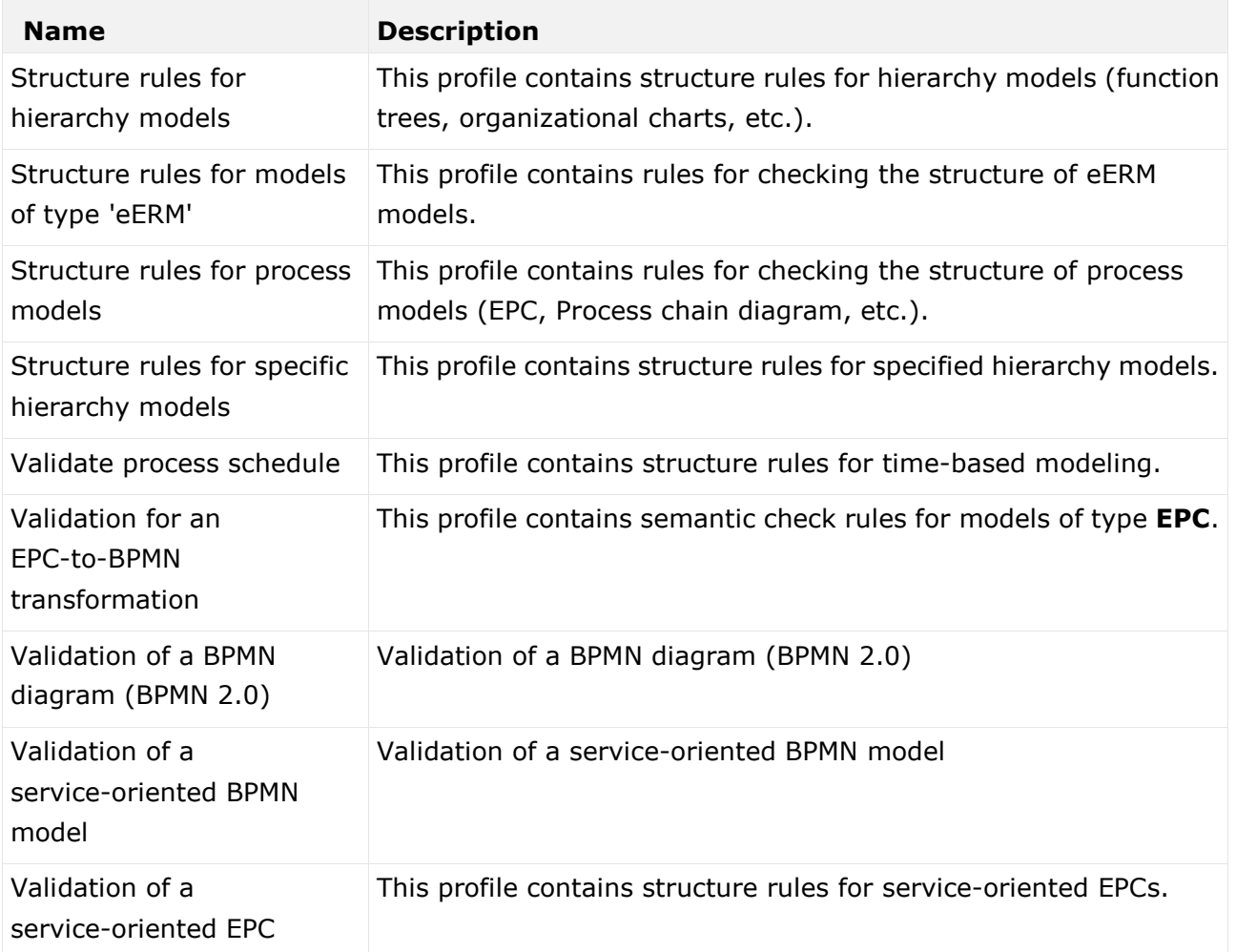

### 3.5.3.8.3 What icons symbolize the semantic check results?

Results of semantic checks are also displayed graphically.

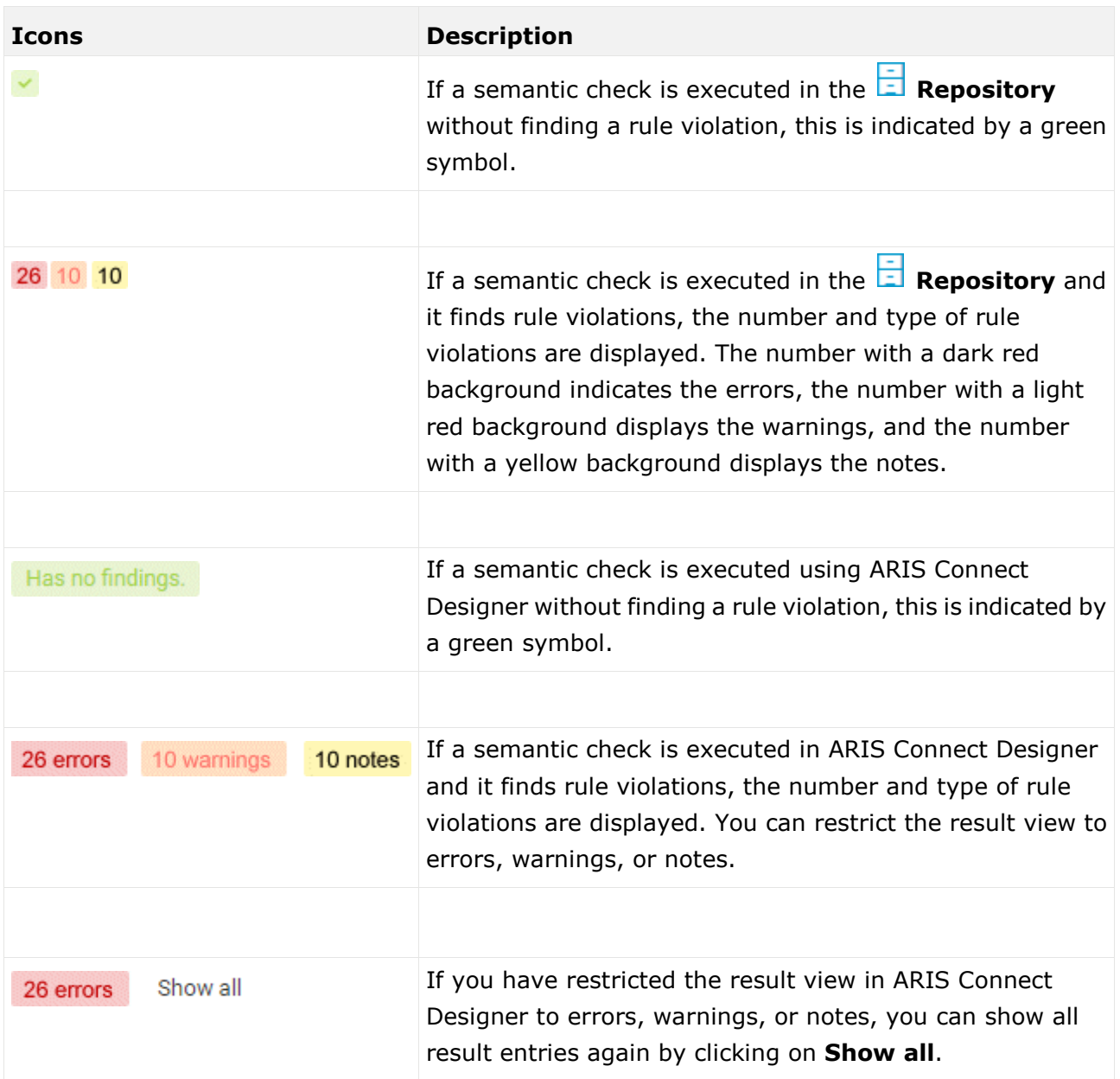

### 3.5.4 Lock models and objects

You can permanently lock models and objects to prevent editing by other users, and unlock locked items again.

Locking models and objects is useful during Release Cycle Management (RCM), for example, to perform an assessment of the required items.

The versioning and permanent locking functions support key aspects of Release Cycle Management.

You can lock:

- objects
- models
- content of groups

### 3.5.4.1 Lock models

You can lock models so that they cannot be edited, for example, to perform a review. As long as the lock is enabled, only the user who applied it can edit the locked items.

**Prerequisite**

- The models must be closed.
- You have the **Lock permanently** function privilege or are a system user.

#### **Procedure**

- 1. In the **Repository**, navigate to the database group containing the content you want to lock. When you select the group, its content is displayed.
- 2. If you want to lock a model, move the mouse pointer to the row with the model and click  $\ddot{\cdot}$ **More**.

If you want to lock multiple models, enable the check boxes for the relevant models and click

- **More** above the item list. The menu is displayed.
- 3. Click **Lock**. The lock is applied and you will be informed of the result. If it was impossible to lock one or multiple objects of a model, you will be informed of the items that were locked and those that could not be locked.

Locked models and objects can only be edited by you. The locked items remain locked until you or a system user unlocks them again.

# 3.5.4.2 Lock objects

You can lock objects so that they cannot be edited, for example, to perform a review. As long as the lock is enabled, only the user who applied it can edit the locked items.

**Prerequisite**

You have the **Lock permanently** function privilege or are a system user.

**Procedure**

- 1. In the **Repository**, navigate to the database group containing the content you want to lock. When you select the group, its content is displayed.
- 2. If you want to lock an object, move the mouse pointer to the row with the object and click **More**.

If you want to lock multiple objects, enable the check boxes for the relevant objects and click

- **More** above the item list. The menu is displayed.
- 3. Click **Lock**. The lock is applied and you will be informed of the result. If it was impossible to lock one or multiple objects, you will be informed of the objects that were locked and those that could not be locked.

Locked objects can only be edited by you. The locked objects remain locked until you or a system user unlock them again.

### 3.5.4.3 Unlock models

You can unlock locked models in order to release them for editing for all users with the corresponding privilege.

**Prerequisite**

- The models must be closed.
- You have the **Lock permanently** function privilege or are a system user.

**Procedure**

- 1. In the **Repository**, navigate to the database group containing the content you want to unlock. When you select the group, its content is displayed.
- 2. If you want to unlock a model, move the mouse pointer to the row with the model and click **More**.

If you want to unlock multiple models, enable the check boxes of the relevant models and click **More** above the item list. The menu is displayed.

3. Click **Unlock**. The lock is removed and you will be informed of the result. If it was impossible to unlock one or multiple objects of a model, you will be informed of the items that were unlocked and those that could not be unlocked.

The dialog closes and the models (and objects, if applicable) are unlocked.

# 3.5.4.4 Unlock objects

You can unlock locked objects in order to release them for editing for all users with the corresponding privilege.

**Prerequisite**

- The models must be closed.
- You have the **Lock permanently** function privilege or are a system user.

**Procedure**

- 1. In the **Repository**, navigate to the database group containing the content you want to unlock. When you select the group, its content is displayed.
- 2. If you want to unlock an object, move the mouse pointer to the row with the object and click **More**.

If you want to unlock multiple objects, enable the check boxes of the relevant objects and click **More** above the item list. The menu is displayed.

3. Click **Unlock**. The lock is removed and you will be informed of the result. If it was impossible to unlock one or multiple objects of a model, you will be informed of the objects that were unlocked and those that could not be unlocked.

The dialog closes and the objects are unlocked.

# 3.5.5 Manage versions

In ARIS Connect you can version models and thus store different model states.

The different model versions can be opened for information, while the workspace model is the only one available for editing.

Within the scope of Release Cycle Management (RCM) you can identify and explain specific model versions. The change lists (page [706\)](#page-724-0) are used to continuously document the changes made to models. This means that the documentation can be used both internally and externally.

The permanent locking and versioning functions support key aspects of Release Cycle Management.

Versioning is not performed automatically when saving; it is performed when the content is suitable for versioning. "Suitable for versioning" means that a model has reached a state that is to be archived.

# 3.5.5.1 Version models

You can version models, for example, to use them in Release Cycle Management (RCM).

**Prerequisite**

- **•** You have opened a versionable database.
- You have the **Version** access privilege.

#### **Procedure**

- 1. In the **Repository**, navigate to the database group containing the models you want to version. When you select the group, its content is displayed.
- 2. If you want to version a model, move the mouse pointer to the row with the model and click **More**.

If you want to version multiple models, enable the check boxes for the relevant models and click **More** above the item list. The menu is displayed.

- 3. Click **Versioning**. The **Enter description** dialog opens.
- 4. Enter a change description. This description informs users of the changes made since the last version and why they were made.
- 5. Click **OK**.

The model/s is/are saved as a version and a change list including the description is created.

# 3.5.5.2 Show versions

You can display a list of versions of a model.

**Procedure**

- 1. In the **Repository**, navigate to the database group containing the model whose versions you want to view. When you select the group, its content is displayed.
- 2. Move the mouse pointer to the row with the relevant model and click **More**. The menu is displayed.
- 3. Click **S** Show versions. The Version overview dialog opens.

All versions of the model are displayed. The date it was saved, its change list numbers, and the version descriptions are shown.

# 3.5.5.3 Open version

You can open versions of a model for information purposes.

**Procedure**

- 1. In the **Repository**, navigate to the database group containing the model whose versions you want to view. When you select the group, its content is displayed.
- 2. Move the mouse pointer to the row with the relevant model and click **More**. The menu is displayed.
- 3. Click **Show versions**. The **Version overview** dialog opens.
- 4. Click the name of the version you want to open write-protected in ARIS Connect Designer.

The write-protected version of the model opens on a new tab and you can obtain information on the model's contents. Furthermore, you can view reports on the model or selected objects (page [566\)](#page-584-0).

**Tip**

You can click on two or more versions. They are opened on separate tabs. Switching between the tabs shows you the differences between the versions in a simple way.

## 3.5.6 Use dashboards

If you have an ARIS Aware (page [242\)](#page-260-0) license, you can use predefined dashboards that are supplied with the software, or create your own dashboards.

# 3.5.6.1 Open a dashboard

You can open an existing dashboard from the  $\overline{R}$  Repository of ARIS Connect. The dashboard is displayed in view mode provided by the dashboard editor.

**Prerequisite**

- You have the **View** permission for the dashboard. See Manage dashboard permissions for details.
- You have the **View** permission for the assigned data feeds. See Manage data feed permissions for details.

#### **Procedure**

- 1. Start ARIS Connect.
- 2. Click **Repository**.
- 3. Activate the **Dashboards & Data feeds** tab.
- 4. Click **Dashboards**.
- 5. To open a dashboard, click the relevant dashboard name.

The selected dashboard opens in view mode of the dashboard editor.

In edit mode, you can edit the dashboard currently opened, provided you have the **Dashboard administrator** function privilege. Click **Edit dashboard** in the main menu.

# 3.5.6.2 Create a dashboard

ARIS Connect allows you to create your own dashboards.

By default, dashboards and the relevant data feeds are provided in the  $\Box$  Repository of ARIS Connect.

**Prerequisite**

You have the **Dashboard administrator** function privilege.

**Procedure**

- 1. Start ARIS Connect.
- 2. Click **Repository**.
- 3. Activate the **Dashboards & Data feeds** tab.
- 4. Click **Dashboards**.
- 5. Click  $\pm$  New.

The dashboard editor is opened in edit mode.

- 6. Configure and save your dashboard using the dashboard editor.
- 7. Click **Refresh**.

Your dashboard is created and available in the **Dashboards** list in the **Repository of ARIS** Connect.
## 3.5.6.3 Delete a dashboard

You can delete an existing dashboard from the  $\Box$  Repository of ARIS Connect.

### **Warning**

Deleted dashboards cannot be restored.

**Prerequisite**

You have the **Dashboard administrator** function privilege.

**Procedure**

- 1. Start ARIS Connect.
- 2. Click **Repository**.
- 3. Activate the **Dashboards & Data feeds** tab.
- 4. Click **Dashboards**.
- 5. To delete a dashboard, move the mouse pointer over a dashboard in the dashboard list and click the **Delete** icon in the corresponding row.
- 6. To delete one or more dashboards, select the dashboards you want to delete and click the **Delete** icon on the toolbar.
- 7. Click **Yes** to confirm the deletion.

The selected dashboards are deleted.

# 3.5.6.4 Specify dashboard privileges in the Repository

You can specify dashboard view privileges in the  $\Box$  Repository of ARIS Connect. You can assign view privileges to individual users or to user groups. If you assign privileges to a user group, the privileges are automatically assigned to all members of that group.

All users and user groups with the **View** privilege for the dashboard are listed in the **Associated users/user groups** box. Initially, only the creator of the dashboard has the **View** privilege for the dashboard. All not yet assigned users and user groups are listed in the **Available users/users groups** box.

All users and user groups with the **View** privilege for the dashboard has automatically the **View** privilege for all associated assets of the dashboard, such as data feeds and aliases.

### **Prerequisite**

You have the **Dashboard administrator** function privilege.

### **Procedure**

- 1. Start ARIS Connect.
- 2. Click **Repository**.
- 3. Activate the **Dashboards & Data feeds** tab.
- 4. Click **Dashboards**.
- 5. To specify dashboard privileges, move the mouse pointer over a dashboard in the dashboard list and click the **Specify privileges** icon in the corresponding row.
- 6. Enter a term in the  $\blacksquare$  filter box to filter the list of available users and user groups.
- 7. In the **Available users/users groups** box, select the users and user user groups you want to assign to the dashboard and click **Add**.
- 8. Click **Add all** to assign all available users and user groups to the dashboard.
- 9. In the **Associated users/user groups** box, select the users and user user groups from whom you want to revoke the **View** privilege and click **Remove**.
- 10. Click **Remove all** to revoke the **View** privilege of all users and user groups.
- 11. Click **OK**.

The selected users and user groups have now the **View** privileges for the dashboard and the associated assets.

# 3.5.6.5 Open a data feed

You can open an available data feed in the  $\Box$  Repository of ARIS Connect. The data feed is opened in the data feed editor.

**Prerequisite**

You have the **Dashboard administrator** function privilege.

**Procedure**

- 1. Start ARIS Connect.
- 2. Click **Repository**.
- 3. Activate the **Dashboards & Data feeds** tab.
- 4. Click **Data feeds**.
- 5. To open a data feed, click the relevant data feed name.

The selected data feed opens in the data feed editor.

You can edit the data feed currently open using the data feed editor, provided you have the **Dashboard administrator** function privilege.

## 3.5.6.6 Create a data feed

ARIS Connect allows you to create your own data feeds.

By default, the available dashboards and the relevant data feeds are provided in the  $\Xi$ Repository of ARIS Connect.

**Prerequisite**

You have the **Dashboard administrator** function privilege.

**Procedure**

- 1. Start ARIS Connect.
- 2. Click **E Repository**.
- 3. Activate the **Dashboards & Data feeds** tab.
- 4. Click **Data feeds**.
- 5. Click  $\pm$  New.

The data feed editor is opened.

- 6. Configure and save your data feeds using the data feed editor.
- 7. Click **Refresh**.

Your data feed is created and available in the **Data feeds** list in the **Repository of ARIS** Connect.

## 3.5.6.7 Delete a data feed

You can delete an available data feed in the  $\Box$  Repository of ARIS Connect.

#### **Warning**

### Deleted data feeds cannot be restored.

**Prerequisite**

You have the **Dashboard administrator** function privilege.

**Procedure**

- 1. Start ARIS Connect.
- 2. Click **Repository**.
- 3. Activate the **Dashboards & Data feeds** tab.
- 4. Click **Data feeds**.
- 5. To delete a data feed, move the mouse pointer over a data feed in the data feed list and click the **Delete** icon in the corresponding row.
- 6. To delete one or more data feeds, select the data feeds you want to delete and click the  $\blacksquare$ **Delete** icon on the toolbar.
- 7. Click **Yes** to confirm the deletion.

The selected data feeds are deleted.

# 3.5.6.8 Specify data feed privileges

You can specify data feed view privileges in the  $\Box$  Repository of ARIS Connect. You can assign view privileges to individual users or to user groups. If you assign privileges to a user group, the privileges are automatically assigned to all members of that group.

All users and user groups with the **View** privilege for the data feed are listed in the **Associated users/user groups** box. Initially, only the creator of the data feed has the **View** privilege for the dashboard. All not yet assigned users and user groups are listed in the **Available users/users groups** box.

All users and user groups with the **View** privilege for the data feed has automatically the **View** privilege for all associated assets of the data feed, such as other data feeds and aliases.

#### **Prerequisite**

You have the **Dashboard administrator** function privilege.

#### **Procedure**

- 1. Start ARIS Connect.
- 2. Click **Repository**.
- 3. Activate the **Dashboards & Data feeds** tab.
- 4. Click **Data feeds**.
- 5. To specify data feed privileges, move the mouse pointer over a data feed in the data feed list and click the  $\bullet$  Specify privileges icon in the corresponding row.
- 6. Enter a term in the  $\blacksquare$  filter box to filter the list of available users and user groups.
- 7. In the **Available users/users groups** box, select the users and user user groups you want to assign to the data feed and click **Add**.
- 8. Click **Add all** to assign all available users and user groups to the data feed.
- 9. In the **Associated users/user groups** box, select the users and user user groups from whom you want to revoke the **View** privilege and click **Remove**.
- 10. Click **Remove all** to revoke the **View** privilege of all users and user groups.
- 11. Click **OK**.

The selected users and user groups have now the **View** privileges for the data feed and the associated assets.

# 3.5.7 Handle documents

ARIS document storage enables you to manage and temporarily or permanently save documents. Access restriction on folder level is possible in ARIS document storage.

# 3.5.7.1 Link new documents to a model or object

You can link new documents with a model or object. We strongly recommend that you check documents for malicious software before uploading.

**Prerequisite**

You have the **ARIS Connect Designer** license.

**Procedure**

- 1. Click **Groups** (page [37\)](#page-55-0) in the Classic view (page [74\)](#page-92-0) or **Processes** (page [51\)](#page-69-0) in the Default view (page [75\)](#page-93-0).
- 2. Click the name of the model you want to edit.
- 3. Click **Edit > Edit model**. The model opens in ARIS Connect Designer on an individual tab (page [456\)](#page-474-0).
- 4. Click **Properties**. The **Properties** bar opens.
- 5. Activate the **Documents** tab.
- 6. Click in the model background to add a document to the model or the relevant object to add a document to the object.
- 7. Click  $\mathbf{\dot{+}}$  **Add document**. The corresponding dialog opens.
- 8. Navigate to the target folder.
- 9. Click  $\stackrel{\uparrow}{=}$  **Upload new document**. The **Select new document** dialog opens.
- 10. Click **Select file** and select a document.
- 11. Enter a title and, if required, specify further document properties.
- 12. Click **Upload**.
- 13. Select the relevant documents and click **OK**.

The documents are linked with the model or object.

# 3.5.7.2 Add existing documents to a model or object

You can link documents from ARIS document storage or a document management system with a model or object.

**Prerequisite**

You have the **ARIS Connect Designer** license.

**Procedure**

- 1. Click **Portal** if it is not activated yet.
- 2. Navigate to a group and click a model.
- 3. Click **Diagram** if not enabled yet.
- 4. Click **Edit > Edit model**. The model opens in ARIS Connect Designer on an individual tab (page [456\)](#page-474-0).
- 5. Click **Properties**.
- 6. Activate the **Documents** tab.
- 7. Click in the model background or an object.
- 8. Click **+ Add document**.
- 9. Click the folder containing the relevant documents.
- 10. Select the relevant documents and click **OK**.

The documents are linked with the model or object.

# 3.5.7.3 Have document, assigned to a model, approved

Ask the person in charge to approve the documents you changed so that the changed document can be made available to all users.

**Prerequisite**

### You have the **ARIS Connect Designer** license.

**Procedure**

- 1. Open ARIS Connect and log in with your user name and password.
- 2. Click **Portal** if it is not activated yet.
- 3. Open (page [142\)](#page-160-0) the model that contains the document that you want to have approved.
- 4. Click **Properties**.
- 5. Activate the **Documents** tab.
- 6. Select the relevant document.
- 7. Click **Request approval**. The corresponding dialog opens.
- 8. Click **Send**.

The person responsible receives an e-mail with the relevant information and a link to the associated task in My tasks. If the person responsible approves the changes, the current version of the document is made available in ARIS Connect (status APPROVED). The document is visible in the portal on the **Documents** tab. If rejected, the document receives the status REJECTED.

This workflow is a part of ARIS Connect. It can be customized, if required. For example, you can change e-mail texts, add notifications, make changes to dialogs, etc. The integration of complex workflows (standard RCM, change management, etc.) requires the **ARIS Design Server** license or **ARIS Connect** Server extension pack: **Process Governance**.

# 3.5.7.4 Share document assigned to a model

You can share documents with other users.

**Prerequisite**

You have the **ARIS Connect Designer** license.

**Procedure**

- 1. Click **Portal** if it is not activated yet.
- 2. Open (page [142\)](#page-160-0) the model that contains the document you want to submit a change request for.
- 3. Click **Diagram** if not enabled yet.
- 4. Click **Edit > Edit model**.
- 5. Click **Properties**.
- 6. Activate the **Documents** tab.
- 7. Select the document you want to share with another user.
- 8. Click **Share document**. The corresponding dialog opens.
- 9. Select the user you want to share the document with.
- 10. Enable **Send copy to me** to receive a copy of the message, if required.
- 11. You can also enter a subject and a comment.
- 12. Click **Send**.

The selected user receives an e-mail containing the information you entered and a link to the corresponding document.

This workflow is a part of ARIS Connect. It can be customized, if required. For example, you can change e-mail texts, add notifications, make changes to dialogs, etc. The integration of complex workflows (standard RCM, change management, etc.) requires the **ARIS Design Server** license or **ARIS Connect** Server extension pack: **Process Governance**.

# 3.5.7.5 Remove document from a model or object

You can remove a document from a model or object.

**Prerequisite**

You have the **ARIS Connect Designer** license.

**Procedure**

- 1. Click **Portal** if it is not activated yet.
- 2. Open (page [142\)](#page-160-0) the model you want to remove the document from.
- 3. Click **Diagram** if not enabled yet.
- 4. Click **Edit > Edit model**.
- 5. Click **Properties**.
- 6. Activate the **Documents** tab.
- 7. Click **Remove selected document**.

The document is removed from the model or object and no longer has any relationship to the model or object.

## 3.5.7.6 Have document approved in ARIS document storage

Ask the person in charge to approve the documents you changed so that the changed document can be made available to all users.

**Prerequisite**

- You have at least the **ARIS Connect Viewer** license privilege.
- The **Person responsible** document attribute must be specified for the relevant document with a user name that exists in user management.
- The person responsible must have the **ARIS Connect Viewer** or **ARIS Connect Designer** license.

### **Procedure**

- 1. Click **Repository**.
- 2. Click **Documents**.
- 3. Click the document you want to have approved.
- 4. Click **Request approval**. The corresponding dialog opens.
- 5. Enter a comment describing what you changed.
- 6. Click **Send**.

The person responsible receives an e-mail with the relevant information and a link to the associated task in My tasks. If the person responsible approves the changes, the current version of the document is made available in ARIS Connect (status APPROVED). The document is visible in the portal on the **Documents** tab. If rejected, the document receives the status REJECTED.

This workflow is a part of ARIS Connect. It can be customized, if required. For example, you can change e-mail texts, add notifications, make changes to dialogs, etc. The integration of complex workflows (standard RCM, change management, etc.) requires the **ARIS Design Server** license or **ARIS Connect** Server extension pack: **Process Governance**.

# 3.5.7.7 Share document

You can share documents with other users.

**Prerequisite**

- You have at least the **ARIS Connect Viewer** license privilege.
- The **Person responsible** document attribute must be specified for the relevant document with a user name that exists in user management.
- The person responsible must have the **ARIS Connect Viewer** or **ARIS Connect Designer** license.

### **Procedure**

- 1. Click **E Repository**.
- 2. Click **Documents**.
- 3. Click the document you want to share.
- 4. Click **Share document**. The corresponding dialog opens.
- 5. Select the user you want to share the document with.
- 6. Enable **Send copy to me** to receive a copy of the message, if required.
- 7. You can also enter a subject and a comment.
- 8. Click **Send**.

The selected user receives an e-mail containing the information you entered and a link to the corresponding document.

This workflow is a part of ARIS Connect. It can be customized, if required. For example, you can change e-mail texts, add notifications, make changes to dialogs, etc. The integration of complex workflows (standard RCM, change management, etc.) requires the **ARIS Design Server** license or **ARIS Connect** Server extension pack: **Process Governance**.

# 3.5.7.8 Rename document

You can rename a document.

**Prerequisite**

You have the **Document administrator** function privilege.

**Procedure**

- 1. Click **Repository**.
- 2. Click **Documents**.
- 3. Click a folder in the navigation.
- 4. Click the relevant document. The **Document details** page opens.
- 5. Click **Edit**.
- 6. Enter the new name in the **File name** box.
- 7. Click **Save**.

The name is changed.

### 3.5.7.9 Show links of a document

You can display the links of a document, for example, the ARIS models in which the document is used.

**Procedure**

- 1. Click **Repository**.
- 2. Click **Documents**.
- 3. Click a folder in the navigation.
- 4. Click the relevant document. The **Document details** page opens.
- 5. Click **D** Open properties.
- 6. Click **Relations**.

The relations of the document are displayed.

### 3.5.7.10 Show history of a document

You can show the version history of a document. If a document is changed and uploaded again, a version history is created automatically.

**Procedure**

- 1. Click **Repository.**
- 2. Click **Documents**.
- 3. Click the relevant document. The **Document details** page opens.
- 4. Click **History**.

The history of the document is displayed. All changes to the document such as changes to metadata, locking, unlocking, and the uploading of a new version are displayed.

## 3.5.7.11 Find a document

You can begin the search for items directly on the start page of ARIS Connect.

**Procedure**

1. Click in the **Search** box.

Q Search Advanced

- 2. Enter the relevant term. A list with the first results (page [699\)](#page-717-0) will be shown as you enter the term. As you complete the term, the list will be updated.
- 3. In the list, click the entry to which you want to navigate.
- 4. Select **Open with** in your browser.

The document opens if the software required for opening the document is available on your local system.

## 3.5.7.12 Find document using the extended search

You can use the extended search to find items in ARIS document storage.

**Procedure**

- 1. In the **Search** area (page [691\)](#page-709-0), click the context field and select **Documents**.
- 2. Enter the relevant term. A list with the first results (page [699\)](#page-717-0) will be shown as you enter the term. As you complete the term, the list will be updated.
- 3. Click one or more filter criteria. The selected filter criteria will be listed and the search result updated. If you have selected a filter criterion that you can define more precisely, another area with subordinate filter criteria will be added to the **Filters** area.
- 4. Click additional criteria. The selected criteria will be displayed in the Search area and restrict the search result.
	- a. Selected filter criteria are listed.
	- b. You will be offered different input options depending on the property type. A calendar opens so you can select a date:

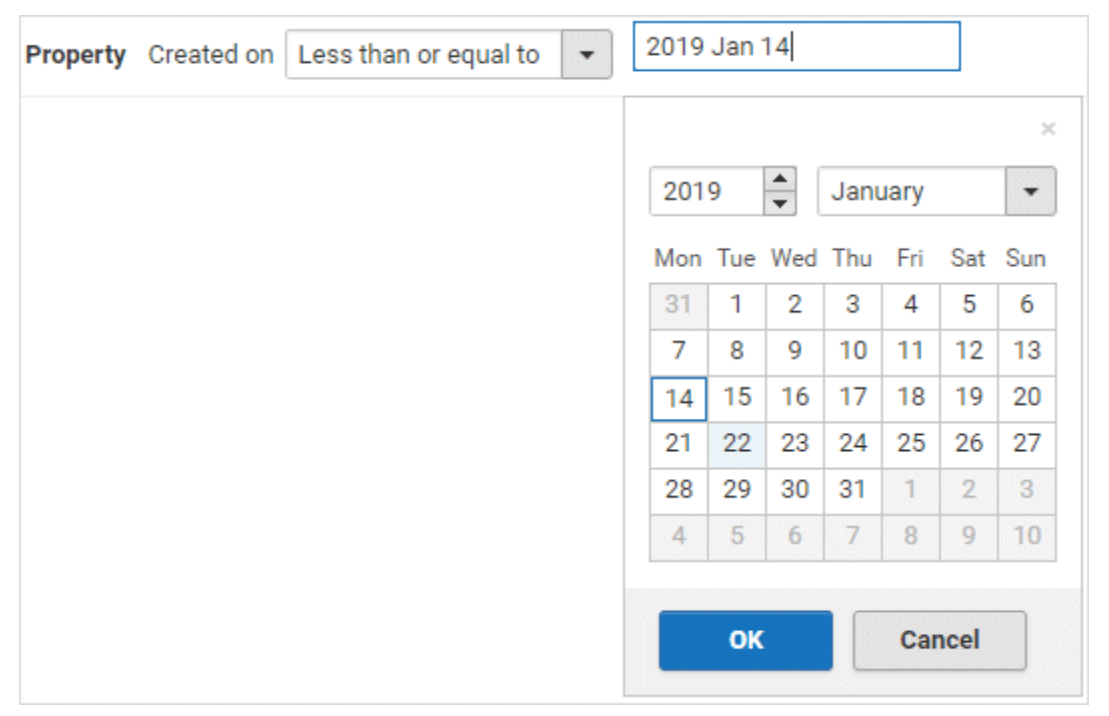

- 5. Select whether **Selected filter criteria are listed** or **One of the following criteria met** should be used.
- 6. To clear a selected filter criterion, click **Clear** in the line of the relevant filter criterion. The filter criterion will be cleared and the search result updated.
- 7. In the list, click the entry to which you want to navigate.
- 8. To see more search criteria, click **Show more** in the **Filters** area. The list will be extended.
- 9. To clear all filter criteria for an area, click **Clear subordinate filters**.
- 10. To clear all filters and base your search on other search criteria, click **Show all** in the **Filters**  area. All previously selected search criteria will be cleared.

The list of results will be updated according to the search context and the selected criteria.

# 3.5.7.13 Handle document versions

# 3.5.7.13.1 Upload version of a document

If you have edited a document after downloading it and want to update this version in ARIS document storage, you can upload the new version in your ARIS document storage. We strongly recommend that you check documents for malicious software before uploading.

**Prerequisite**

- You have the **Document administrator** function privilege.
- The document has the same name and document type as the first uploaded version of this document.

**Procedure**

- 1. Click **Repository.**
- 2. Click **Documents**.
- 3. Click a folder in the navigation.
- 4. Click **Upload new version of this document** in the document row.

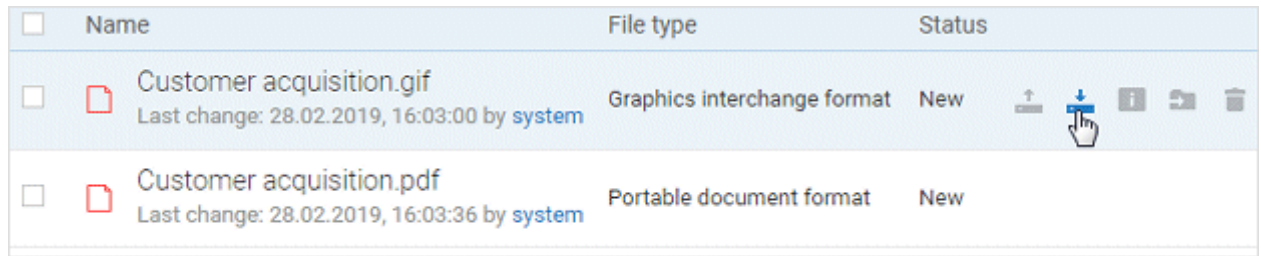

The dialog for uploading a document opens.

5. Enter the relevant optional additional information, and click **OK**.

You have updated an existing document in ARIS document storage. This works for Microsoft<sup>®</sup> SharePoint 2013 as well.

## 3.5.7.13.2 Sort versions of a document

You can sort versions of a document.

**Prerequisite**

You have the **Document administrator** function privilege.

**Procedure**

- 1. Click **Repository**.
- 2. Click **Documents**.
- 3. Click a folder in the navigation.
- 4. Click a document.
- 5. Click **Versions**.
- 6. Click a column title.

The document versions are sorted.

You can reverse the sort order by clicking the column title again.

## 3.5.7.13.3 Show version history

You can show the version history of a document. If a document is changed and uploaded again, a version history is created automatically.

**Procedure**

- 1. Click **Repository**.
- 2. Click **Documents**.
- 3. Click a folder in the navigation.
- 4. Click the relevant document. The **Document details** page opens.
- 5. Click **Versions**.

The different versions of the document are displayed. The change description is in the **Comment** column.

## 3.5.7.13.4 Show version of a document

You can show the version history of a document. If a document is changed and uploaded again, a version history is created automatically.

**Procedure**

- 1. Click **Repository**.
- 2. Click **Documents**.
- 3. Click the relevant document. The **Document details** page opens.

### 4. Click **Versions**.

- 5. In the row of the relevant version, click  $\stackrel{\text{+}}{\text{}}$  **Open version**.
- 6. Select **Open with** in your browser.

The document opens if the software required for opening the document is available on your local system.

### 3.5.7.13.5 Delete version of a document

If a document is changed and uploaded again, a version history is created automatically. You can delete all versions of a document except for the last.

**Procedure**

- 1. Click **Repository**.
- 2. Click **Documents**.
- 3. Click a folder in the navigation.
- 4. Click the relevant document. The **Document details** page opens.
- 5. Click **Versions**.
- 6. In the row of the relevant version, click **Delete**.
- 7. Click **Delete version**.
- 8. A confirmation prompt is displayed. Click **OK**.

You have deleted this version of the document from ARIS document storage.

## 3.5.7.14 Handle document with Document administrator privilege

# 3.5.7.14.1 Add document to ARIS document storage

You can manage documents in your ARIS document storage. You can add documents to your ARIS document storage. We strongly recommend that you check documents for malicious software before uploading.

**Prerequisite**

You have the **Document administrator** function privilege.

**Procedure**

- 1. Click **Repository**.
- 2. Click **Documents**.
- 3. Click a folder in the navigation.
- 4. Click **Upload**. The **Upload document** dialog opens.
- 5. Enter the relevant optional additional information, and click **OK**.

You have added a document to ARIS document storage.

Administrators can import all documents in a directory to ARIS document storage.

# 3.5.7.14.2 Open/Download document

You can download and open documents from ARIS document storage. If a document is highlighted as locked, only the person who locked the document can open it and upload a new version. We strongly recommend that you check documents for malicious software before you open them.

**Prerequisite**

You have the **Document administrator** function privilege.

**Procedure**

- 1. Click **Repository**.
- 2. Click **Documents**.
- 3. Click a folder in the navigation.

### Click  $\stackrel{\text{+}}{\text{=}}$  **Download** in the document row.

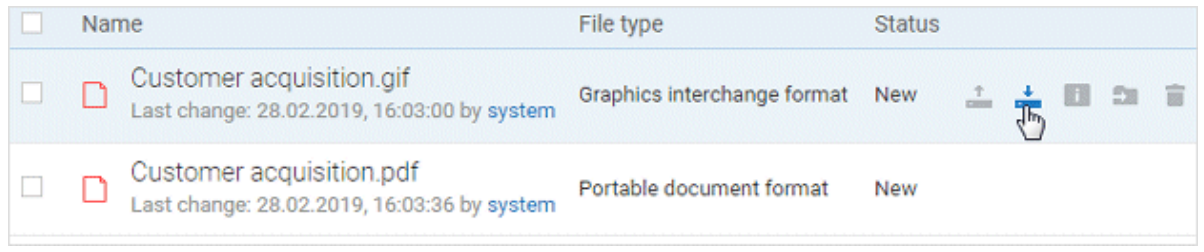

#### 4. Select **Open with** in your browser.

The document opens if the software required for opening the document is available on your local system.

# 3.5.7.14.3 Download multiple documents

You can download multiple documents. We strongly recommend that you check documents for malicious software before you open them.

**Prerequisite**

You have the **Document administrator** function privilege.

**Procedure**

- 1. Click **Repository**.
- 2. Click **Documents**.
- 3. Click a folder in the navigation.
- 4. Enable the check boxes in front of the relevant documents.
- 5. Click **b** Download selected documents.

The selected documents are packed in a ZIP archive and then downloaded.

**Tip**

Enable the check box in front of the **Name** column to select all documents in a directory at once.

## 3.5.7.14.4 Select document owner or responsible

You can edit the properties of a document.

**Prerequisite**

You have the **Document administrator** function privilege.

**Procedure**

- 1. Click **Repository**.
- 2. Click **Documents**.
- 3. Click a folder in the navigation.
- 4. Click the relevant document. The **Document details** page opens.
- 5. Click **Open properties**.
- 6. Next to the **Owner** box, click **Edit**.

The **Select owner** dialog opens. Start typing a user name. User names which contain the string you type are displayed. Select a user and click **OK**.

You can select the person responsible for the document.

### 3.5.7.14.5 Move document

You can move a document to another folder.

**Prerequisite**

You have the **Document administrator** function privilege.

**Procedure**

- 1. Click **Repository**.
- 2. Click **Documents**.
- 3. Click a folder in the navigation.
- 4. Click **Move to another folder** in the **Actions** bar of the relevant document. The **Move document** dialog opens.
- 5. Select the relevant folder, and click **OK**.

You have moved the document to another folder.

# 3.5.7.14.6 Move multiple documents

You can move documents to another folder.

**Prerequisite**

- You have the **Document administrator** function privilege.
- You have access to ARIS document storage and/or the relevant third-party document management system.

**Procedure**

- 1. Click **Repository**.
- 2. Click **Documents**.
- 3. Click a folder in the navigation.
- 4. Enable the check boxes in front of the relevant documents.
- 5. Click **Move to another folder**. The **Move document** dialog opens.
- 6. Select the relevant folder, and click **OK**.

You have moved the documents to another folder.

**Tip**

Enable the check box in front of the **Name** column to select all documents in a directory at once.

# 3.5.7.14.7 Browse ARIS document storage

You can search for a document.

**Prerequisite**

You have the **Document administrator** function privilege.

**Procedure**

- 1. Click **Repository**.
- 2. Click **Documents**.
- 3. Depending on your installation, you can also click **Attributes** to refine your search so that you restrict the search to metadata, to contents, or to metadata and contents. You can also specify that the term is to be searched only in the current version.
- 4. Enter the search term.

Possible hits are displayed as soon as you enter the first few letters.

## 3.5.7.14.8 Lock document

You can lock documents that are in your ARIS document storage to prevent them from being edited by other users.

**Procedure**

- 1. Click **Repository**.
- 2. Click **Documents**.
- 3. Click a folder in the navigation.
- 4. Click the relevant document. The **Document details** page opens.
- 5. Click **Lock document**.

The document is locked to prevent it from being edited by other users. Only you or administrators can unlock the document.

### 3.5.7.14.9 Unlock document

You can unlock documents that are locked and thus make them available to other users for editing.

**Prerequisite**

You have the **Document administrator** function privilege.

**Procedure**

- 1. Click **Repository**.
- 2. Click **Documents**.
- 3. Click a folder in the navigation.
- 4. Click the relevant document. The **Document details** page opens.
- 5. Click **Unlock document**.

The document can be edited by other users.

# 3.5.7.14.10 Delete document from ARIS document storage

You can remove documents from ARIS document storage.

**Prerequisite**

You have the **Document administrator** function privilege.

**Procedure**

- 1. Click **Repository.**
- 2. Click **Documents**.
- 3. Click a folder in the navigation.
- 4. Click the arrow to navigate in the structure, and select the folder containing the relevant document.
- 5. Click **Delete** in the **Actions** bar of the relevant document. A confirmation prompt is displayed.
- 6. Click **OK**.

The document is no longer displayed within ARIS document storage.

**Tip**

Enable the check box in front of the **Name** column to select all documents in a directory at once.

### 3.5.7.14.11 Delete multiple documents from ARIS document storage

You can remove multiple documents from ARIS document storage in one operation.

**Prerequisite**

You have the **Document administrator** function privilege.

**Procedure**

- 1. Click **Repository**.
- 2. Click **Documents**.
- 3. Click a folder in the navigation.
- 4. Select the check boxes of the documents you want to delete.
- 5. In the top right screen, click **Delete selected documents**. A confirmation prompt is displayed.
- 6. Click **OK**.

The selected documents are no longer displayed within ARIS document storage.

**Tip**

Enable the check box in front of the **Name** column to select all documents in a directory at once.

### 3.6 Search content

Q Search

Advanced

Searching in ARIS Connect enables you to conveniently find items such as models, objects, documents, groups in Collaboration, etc., throughout the system.

You can use the quick search (page [14\)](#page-32-0) on the start page to access items directly. Or you can use the Search area (page [691\)](#page-709-0) to define the search context beforehand and filter the search results (page [701\)](#page-719-0).

The area to be searched and the search results depend on your license. If you use an **ARIS Connect Designer** license, you can access the following search context:

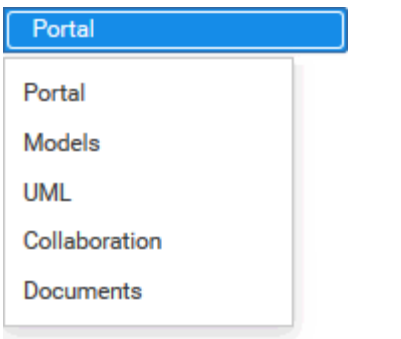

Models found in the **Models** search context can be opened for editing. Models found in the **Portal** search context can be opened read-only. Since users with **ARIS Connect Viewer** license have only read access to models, the **Models** search context is not available to them.

## <span id="page-707-0"></span>3.6.1 Open Search area

You can open the **Search** area (page [700\)](#page-718-0) to search for items based on filter criteria.

**Procedure**

1. Click **Advanced** in the **Search** field.

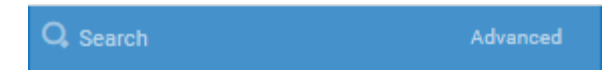

2. If more than one database is provided, select the database (page [66\)](#page-84-0) your search is to be based on.

You have opened the **Search** area and you can browse ARIS Connect for the relevant terms.

## 3.6.2 Open Search area with term

You can open the **Search** area using the term you want to find.

**Procedure**

- 1. If more than one database is provided, select the database (page [66\)](#page-84-0) your search is to be based on.
- 2. Click in the **Search** box.
- 3. Enter the term you want to find.

 $\Omega$  business Advanced

A list with first results (page [699\)](#page-717-0) is shown as you enter the term. As you complete the term, the list will be updated.

4. Click **Show all** at the end of the list.

The Search area opens with the results for the term you entered and you can restrict the result in the **Search** area (page [691\)](#page-709-0) to the items you want to find by using the search context and filters.

### 3.6.3 Start quick search

You can begin the search for items directly on the start page of ARIS Connect.

**Procedure**

- 1. If more than one database is provided, select the database (page [66\)](#page-84-0) your search is to be based on.
- 2. Click in the **Search** box.
- 3. Enter the relevant term.

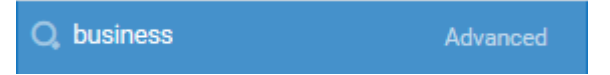

A list with first results (page [699\)](#page-717-0) is shown as you enter the term. As you complete the term, the list will be updated.

4. In the list, click the entry of the category to which you want to navigate. The categories displayed depend on the license you are using.

The item opens. For example, if you click the name of a model, the model opens in ARIS Connect Designer. If you click a collaboration entry, it is output in Collaboration.

## <span id="page-709-0"></span>3.6.4 Find using the Search area

You can use the **Search** area (page [700\)](#page-718-0) to find items. The Search area offers a wide range of filter options.

**Procedure**

1. Click **Advanced** in the **Search** field.

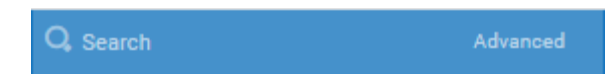

If more than one database is provided, select the database (page [66\)](#page-84-0) your search is to be based on.

- 2. Enter the term you want to find in the **Search** field of the **Search** area. The items found will be presented in a list.
- 3. Click the down arrow that follows the term you entered and select the search context, for example, **Portal** or **Documents**.

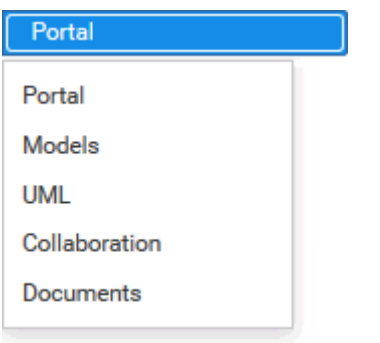

The search results are updated according to the search context. If filters are available for the selected context, they are listed in the **Filters** area.

4. In the **Filters** area, click the relevant filters and adjust the filter properties as necessary (page [693\)](#page-711-0).

The result of the search will be updated to reflect the search context and filter criteria you specified.

# 3.6.5 Jump to an item found

You can use jump to items that are listed in the **Search** area (page [700\)](#page-718-0).

**Procedure**

- 1. Perform a search (page [691\)](#page-709-0) and filter the search result (page [693\)](#page-711-0) if necessary.
- 2. Click the name of the relevant item, for example, the name of a model. If you performed the search in the **Model** context (page [693\)](#page-711-0), the model is opened on a new tab for editing (page [456\)](#page-474-0). If you performed the search in the **Portal** context (page [693\)](#page-711-0), the fact sheets (page [709\)](#page-727-0) of the model are opened.
- 3. When you reopen the **Search** area, the search result is still available and you can jump to another item.

You navigated from the search result to a found item.

## <span id="page-711-0"></span>3.6.6 Use search context and filters

You can restrict the result in the **Search** area (page [691\)](#page-709-0) to the items you want to find by using the search context and filters.

**Procedure**

1. In the **Search** area, click the context field that follows the term you entered, and select, for example, **Portal**, **Models**, or **Documents**.

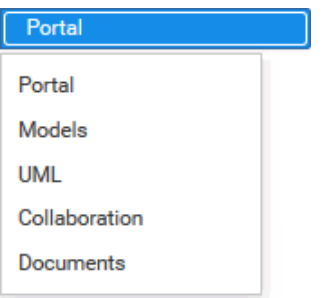

The search result will be restricted to the range you selected. If the search result can be filtered, filter criteria will be listed in the **Filters** area.

- 2. Click one or more filter criteria. The selected filter criteria will be listed and the search result updated. If you have selected a filter criterion that you can define more precisely, another area with subordinate filter criteria will be added to the **Filters** area.
- 3. Click additional criteria. The selected criteria will be displayed in the Search area and restrict the search result.
	- a. Selected filter criteria are listed:

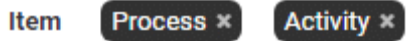

b. You can enter properties as the search criterion for certain filter criteria, for example, **Responsible**:

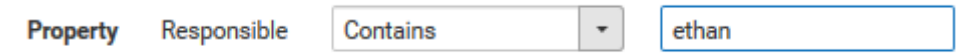

You will be offered different input options depending on the property type. A calendar opens so you can select a date:

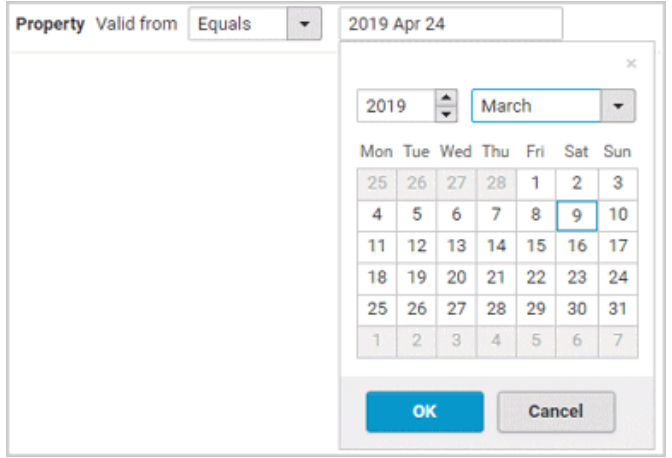

- 4. If necessary, specify the property of the search criterion.
- 5. To clear a selected filter criterion, click **Clear**. The filter criterion will be cleared and the search result updated.
- 6. To see more search criteria, click **Show more** in the **Filters** area. The list will be extended.
- 7. To clear all filter criteria for an area, click **Clear subordinate filters**.
- 8. To clear all filters and base your search on other search criteria, click **Show all** in the **Filters**  area. All previously selected search criteria will be cleared.

The list of results will be updated according to the search context and the selected criteria.

### 3.6.7 Save search settings as a favorite

In the **Search** area (page [700\)](#page-718-0), you can save your search settings. Thus, you can search the content based on specific settings at any time.

**Procedure**

1. Click **Advanced** in the **Search** field.

Q Search

Advanced

- 2. If more than one database is provided, select the database (page [66\)](#page-84-0) your search is to be based on.
- 3. Select the filter criteria (page [693\)](#page-711-0) to define your search.
- 4. Click **Save search query as a favorite**. The corresponding dialog opens.
- 5. Enter a name.
- 6. Click **OK**.

The search settings are saved in the **My Favorites** area. You can filter the content based on these settings (page [104\)](#page-122-0) at any time from various devices.

### 3.6.8 Use a favorite in the Search area

In the **Search** area (page [700\)](#page-718-0), you can open a favorite setting to filter the content based on predefined filter criteria.

**Procedure**

1. Click **Advanced** in the **Search** field.

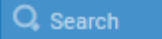

2. If more than one database is provided, select the database (page [66\)](#page-84-0) your search is to be based on.

Advanced

3. Click **Favorites** in the **Filters** bar.

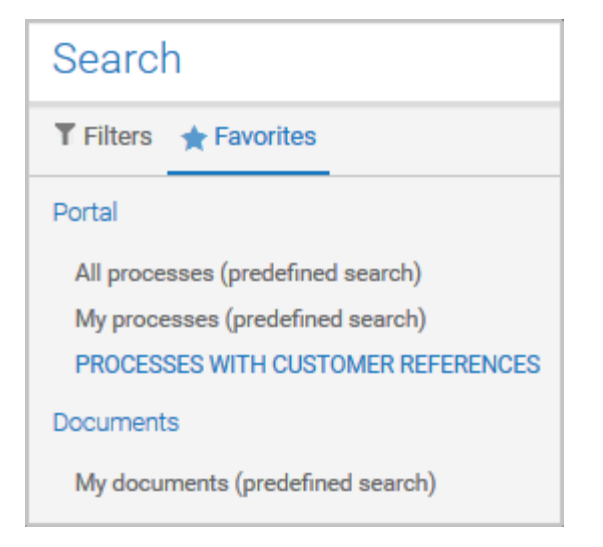

4. Click the favorite setting you want to use as the filter.

The filter criteria of the selected favorite setting are immediately applied and the list of filter results is updated.

# <span id="page-714-0"></span>3.6.9 Clear filters

You can clear filter criteria in more than one way.

**Procedure**

### **Clear a selected filter criterion**

You can clear a single filter criterion.

**Procedure**

In the **Filters** bar, click a selected filter criterion again or click **Clear** for a filter criterion.

#### $[EPC$  (column display)  $\times$

The filter criterion is cleared and the list of filter results updated.

#### **Clear criteria from the main filter area**

You can clear all filter criteria from the main filter area. The main filter area is the upper part of the filter bar located to the left of the list of results.

#### **Procedure**

Click **Show all** in the **Filter** bar.

All filter criteria are cleared and the list of filter results is updated.

### **Clear filter criteria from the subordinate filter area**

You can clear the filter criteria from the subordinate filter area. If you have selected the **Models**  context for filtering, the subordinate filter criteria for models are located in the **Filter** access bar below the main filter area.

#### **Procedure**

### Click **Clear subordinate filters** in the **Filter** bar under **Attribute types**.

The filter criteria of the subordinate filter area are removed and the list of filter results is updated.

#### **Clear all filter criteria**

You can clear all filter criteria.

**Procedure**

Click **Clear all filters** at the top right.

All filter criteria are cleared and the list of filter results is updated.

You have cleared filter criteria.

### 3.6.10 Open search result on separate tab

You can open the items found on a separate tab. In this way, the search result remains available, and you can process the items found one after the other.

**Procedure**

- 1. Search for an item (page [691\)](#page-709-0) using the **Search** area (page [700\)](#page-718-0).
- 2. Hold down the **Ctrl** key and click the name of the relevant item in the result list.

The item opens on a separate tab.

### 3.6.11 Filter using My Favorites

In the portal, you have direct access to all saved filter settings (page [102\)](#page-120-0). The filters output the content of the selected database, while the personal favorites (page [101\)](#page-119-0) of all published databases are listed and can be accessed.

**Procedure**

- 1. If you have access to more than one database, select the database you want to work with.
- 2. Click **My favorites** in **Home** (page [35\)](#page-53-0)

Provides direct access to saved filter criteria (Seite [70\)](#page-88-0) of the **Favorites** area of the search as well as to models and groups a user selected as personal favorites (page [101\)](#page-119-0).

1. Click the **down arrow** of the **Filter selection** field.

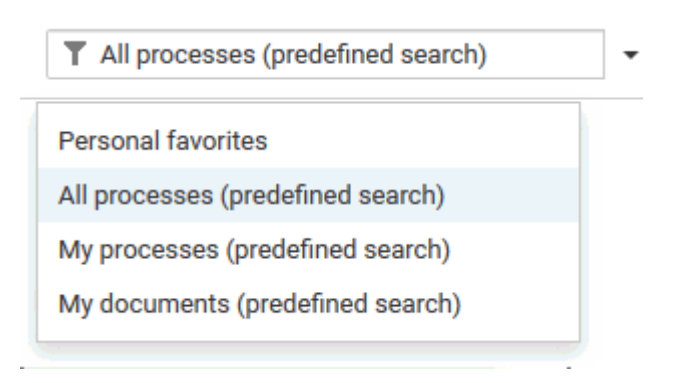

2. Click the context caption to select the relevant filter settings, for example, **All processes (predefined search)**. The content of the selected database is filtered.

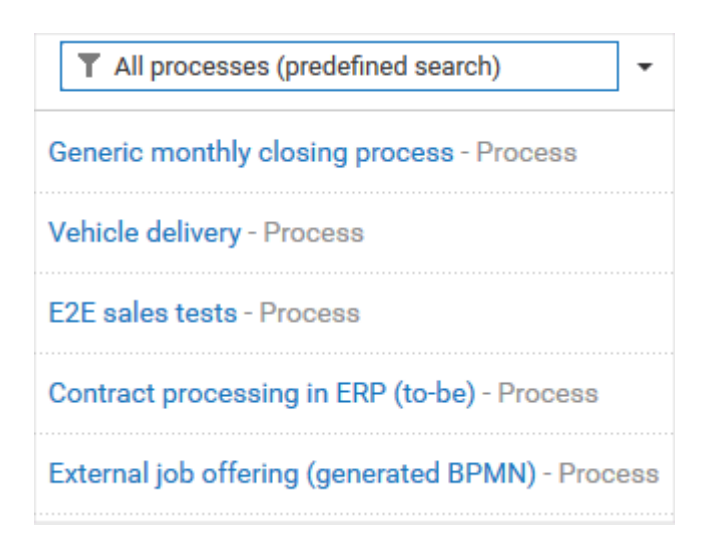

If the filter result does not fit on one page, page numbers are displayed behind the **Filter selection** field.

- 3. Click the page numbers to display the content of the corresponding pages.
- 4. Click the name of the item. The item opens.

You have filtered database content based on your filter setting and opened one of your favorites using the **Favorites** tab.

### 3.6.12 Delete a favorite setting

You can delete a Favorite setting when you no longer need it. The Favorite setting disappears from the **Favorites** area of the search and from the **My favorites** area.

**Procedure**

1. Click **Advanced** in the **Search** field.

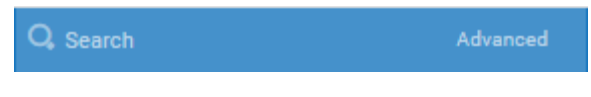

- 2. Click **Favorites**.
- 3. Move the mouse pointer over the filter to be deleted. For user-defined filters, a **Delete** button is displayed to the right of the filter name.
- 4. Click **Delete**.

The filter setting is deleted.

# 3.6.13 Valuable information

This section provides background information to assist you in carrying out the relevant procedures.

# <span id="page-717-0"></span>3.6.13.1 How is the quick search structured?

Quick search consists of a single input box:

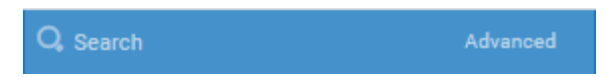

A search list is compiled and displayed as soon as you have entered a search term. The first matches are output by category. The categories displayed depend on the license you are using. If you use a **Designer** license, the following categories are displayed.

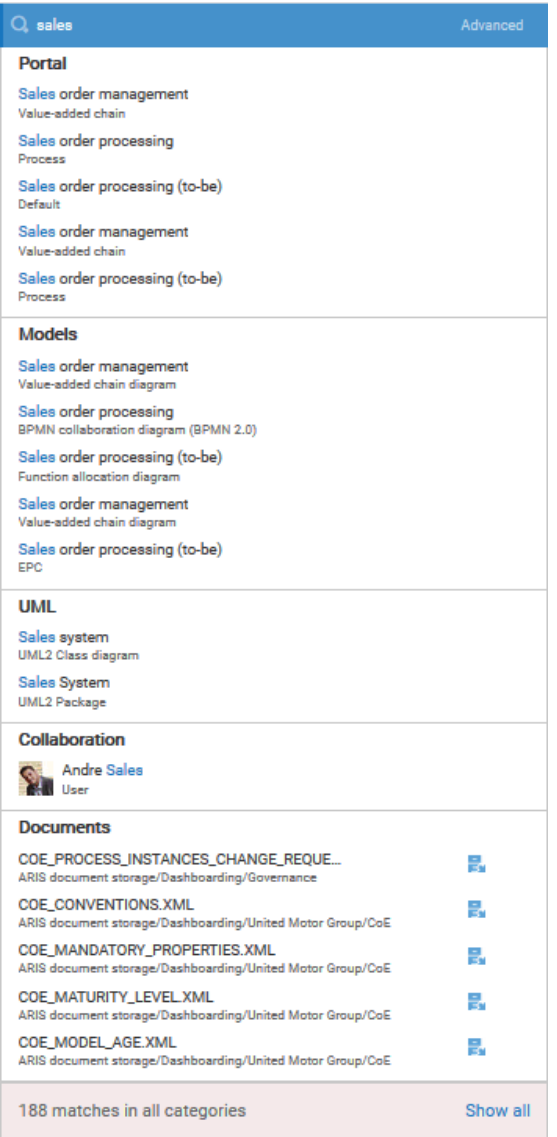

The total number of matches is output at the end of the search list.

To access all matches, click **Show all**. The Search area opens (page [700\)](#page-718-0).

# <span id="page-718-0"></span>3.6.13.2 How is the Search area structured?

The **Search** area (page [689\)](#page-707-0) includes a list of all matches.

To the right of the search term you entered, you can select the search context, for example, **Portal** or **Documents**.

To the left of the list, the filter criteria are offered under **Filters**. If you click the filter criteria, they are listed above the matches and restrict the list of results. Clicking a selected filter criterion again or clicking **Remove** will clear the criterion. For certain filter criteria, such as the file name, you can enter properties as the search criterion, for example, a term that should be present in the name.

You can clear filter criteria (pag[e 696\)](#page-714-0) in several ways. You can save filter settings (page [102\)](#page-120-0) and access saved filter settings (page [104\)](#page-122-0) via the **Favorites** access bar.

If there are too many matches to display all at once, page numbers appear at the end of the list of results. If you click one of these numbers, the matches on that page will be output.

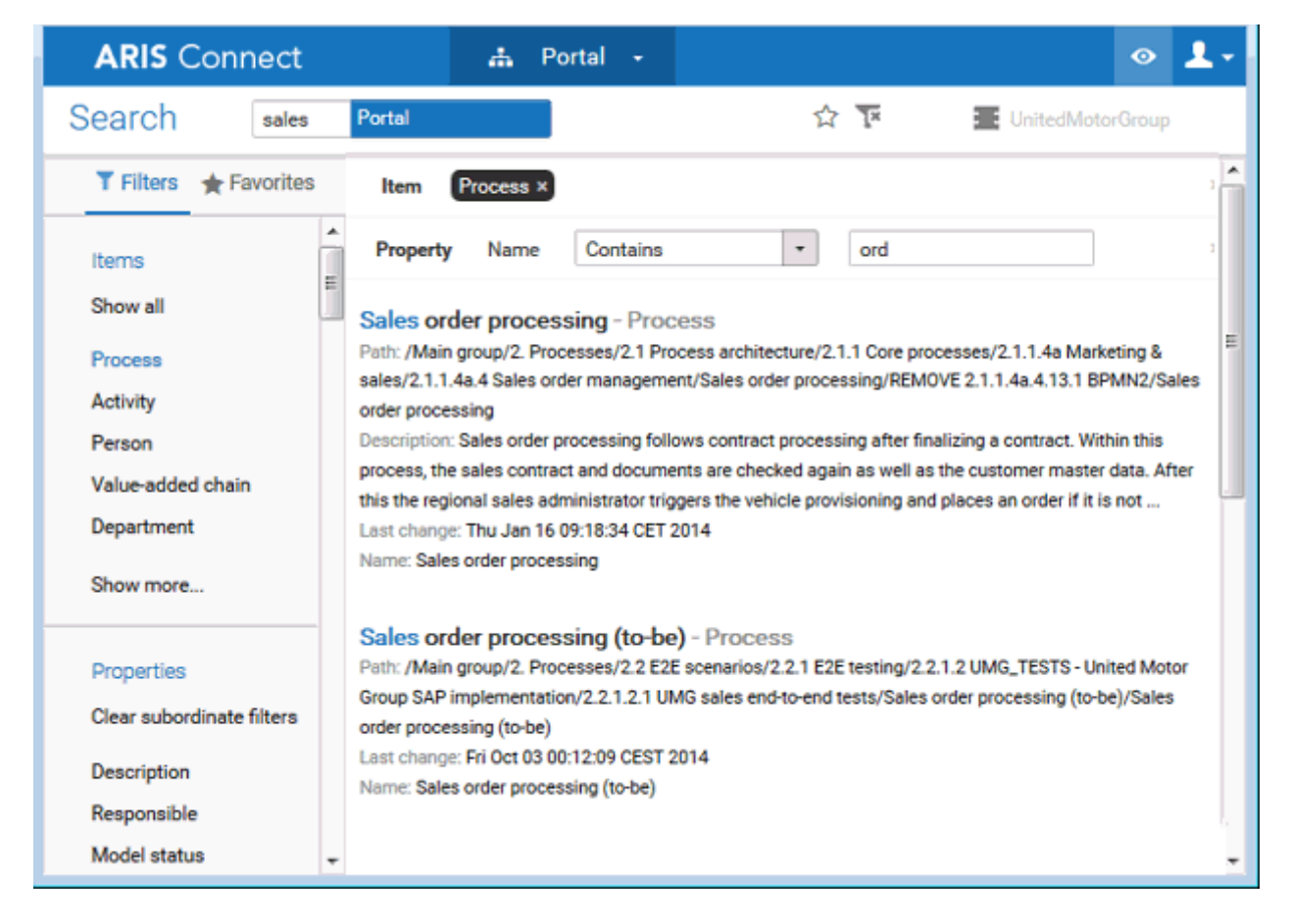

## <span id="page-719-0"></span>3.6.13.3 Which filter criteria are available?

If you perform a search, the search result is displayed in a specific context. The following description is based on the **Portal** context.

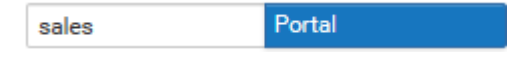

You can filter search results with the filter pane in the **Search** area.

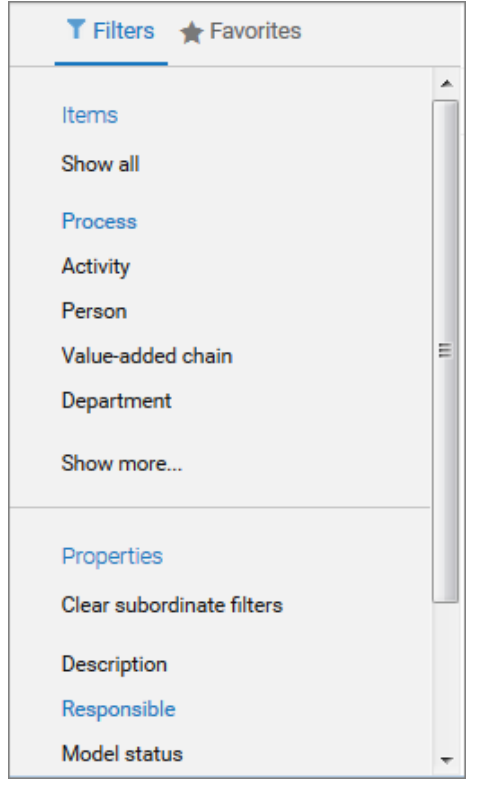

If you select a filter for an item, the filter criterion is shown above the search result and the filter is applied to the search result.

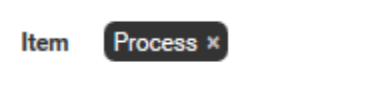

In the **Portal** context, you can further restrict the search by specifying properties.

**Property** Responsible Contains  $\hspace{0.1mm}\raisebox{-0.2mm}{\text{-}}\hspace{0.1mm}$ 

ethan

You can remove filters by clicking the  $*$  **Clear** either behind the criterion or at the end of a property.
# 3.6.13.4 How are favorites structured in the search?

The **Filter** area reflects the saved search context. The search contexts are structured by captions, for example, **Portal** or **Documents**. The saved favorites are grouped under the captions. Thus, you are able to immediately recognize the search contexts of the favorites.

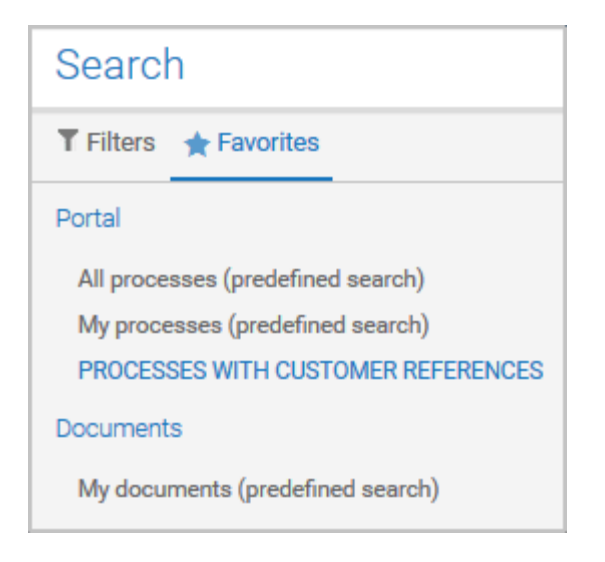

# 3.6.13.5 How can search results be influenced?

If you use quick search (page [14\)](#page-32-0) or the Search area (page [691\)](#page-709-0) to find items, the list of results will be influenced by the selected database (page [66\)](#page-84-0) and the license you are using.

For example, if you are using an **ARIS Connect Viewer** license, the **Models** area, from which you can open models for editing in ARIS Connect Designer, will not be displayed. This area is displayed to users with the **ARIS Connect Designer** license. These users are allowed to open models for editing.

# 3.6.13.6 What does the search find?

The search in ARIS Connect works according to the following rules.

- In general, the search can find words and numbers. Special characters, for example, **! ( \$ § % & ) "** are not considered. For example, the result of the search term **ser** is **Hardware server** and **Customer service process**.
- Special characters, for example, **! ( \$ § % & ) "** are not considered. Items named with special characters are found using the characters of the search terms. For example, the result of the search term **percent** is **%Percentage**.
- The search for more than one word links the words with AND. That means that every word must be present for an item to be listed. For example, the result of the search term **customer data** is **Customer data model**, **Input customer data**, **Create customer master data**, and **Data - customer model**.
- An exact search for several words is not possible.
- $\blacksquare$  The wildcard  $*$  is ignored.
- The wildcard **question mark** (**?**) searches for any character except for special characters. For example, the result of the search term **a?a** is **a1a**, **a2a,** and **aba**. The result of the search term **?per** does not list any item whose name contains **%Percentage**.
- Untitled items cannot be found. If items are untitled in the current language, but are named in the alternative language, they are found and listed in the alternative language.

# 4 Glossary

# A

## ACCESS PRIVILEGE

With the access privileges you can control which content is accessible to specific users or user groups. Depending on their privilege, users can see, create/edit, delete or version models and objects. You assign access privileges to users, user groups, or database groups on the properties pages. Administrators manage users, user groups, cross-database and cross-product privileges and licenses for all ARIS products in ARIS Administration.

#### **No access (----)**

Users see the group structure of the database. Group contents are not displayed.

#### **Read (r---)**

The group content is displayed. Users can open models but neither change models and objects, nor add or delete new items.

#### **Read + Comment (rc--)**

The group content is displayed. Users can use all functions of Collaboration in ARIS Connect.

#### **Read + Write (rw--)**

The group content is displayed. Users can change models and objects, add new items, delete object occurrences from models, but not object definitions.

#### **Read + Write + Delete (rwd-)**

The group content is displayed. Users can modify models and objects and add and delete items.

#### **Read + Version (r--v)**

The group content is displayed. Users can open and version models but neither change models and objects, nor add or delete new items.

#### **Read + Comment + Version (rc-v)**

The group content is displayed. Users can use all functions of Collaboration in ARIS Connect and open and version models, but they can neither change models and objects, nor add or delete new items.

#### **Read + Write + Version (rw-v)**

The group content is displayed. Users can change models and objects, add new items, delete object occurrences from models, and version models. Object definitions cannot be deleted.

#### **Read + Write + Delete + Version (rwdv)**

The group content is displayed. Users can modify models and objects, add and delete items, and version models.

## ALTERNATIVE LANGUAGE

Database language in which database content is displayed if attribute values are not specified in the database language used. When you create a database, **English (United States)** is selected automatically. On the **Administration** tab, you can change the alternative language.

#### API NAME

The API name is a unique identifier for database items. You can use the API name to address database items with the ARIS API (page [705\)](#page-723-0) programming interface.

Information about API names is available on the **Administration** tab below the **Method** folder structure. Specific information from the Method help is available by selecting an item, for example, an object, a connection, or a model, and pressing **Ctrl + F1**.

## <span id="page-723-2"></span>ARIS ADMINISTRATION

Manages users, user groups, privileges, licenses, documents, configurations, and processes for a tenant (page [718\)](#page-736-0).

#### <span id="page-723-0"></span>ARIS API

ARIS API is a programming interface with which you can access ARIS and its data from external applications.

## ARIS CONNECT GOVERNANCE INBOX

As soon as the first change request is made, the **ARIS Connect Governance Inbox** database is automatically created in ARIS. It contains a Requirements inbox for each person responsible with a model of the **Requirements tree** type. An object of the **Requirement** type is created for each change request. As the process continues, the realization status of the object is automatically changed depending on which status the person responsible has selected (**Approve**, **Reject**). This enables all change requests to be monitored in the **ARIS Connect Governance Inbox** database.

#### <span id="page-723-1"></span>ASSIGNMENT

A model assigned to an object by an assignment relationship (page [706\)](#page-724-0).

If a model is assigned to an object, this can be indicated by an assignment icon (page [706\)](#page-724-1). An assignment enables you, for example, to use a model to describe objects in detail and thus get from a rough plan to a detailed plan.

## <span id="page-724-1"></span>ASSIGNMENT ICON

Icon that shows that one or more models are assigned to an object by an assignment relationship (page [706\)](#page-724-0).

You can open assigned models by double-clicking the assignment icon. The assignment icon is displayed if you have disabled the **Hide assignment icons** option.

The assignment icon may look different and may be placed at different points in the object depending on the model template you are using.

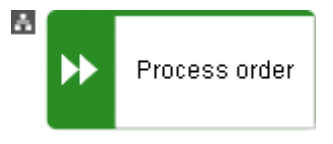

You can also assign an assignment icon of your own to a database. It is displayed to the right of the icons.

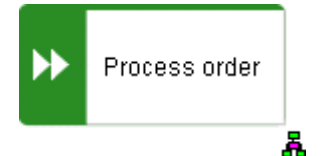

## <span id="page-724-0"></span>ASSIGNMENT RELATIONSHIP

Relationship of an object to a model assigned (page [705\)](#page-723-1) to it.

You can create an assignment relationship using drag and drop or using the object properties dialog. The assignment relationship is displayed at the object by an assignment icon (page [706\)](#page-724-1).

## B

#### BPMN

**B**usiness **P**rocess **M**odel and **N**otation (**BPMN**) is a graphical notation used to describe business processes.

# $\Gamma$

## <span id="page-724-2"></span>CHANGE LIST (VERSIONING)

Includes selected content of a database. This may comprise individual models, multiple models without interdependencies, related models, group content, or the entire database contents. They will be versioned together and saved under one change list number (page [707\)](#page-725-0). Change lists are sorted in ascending order.

A description of the change list characterizes the versioned contents. The change list description records who versioned which database content, when, and why. Opening a change list displays the database content you selected for versioning. This can be a model, or the entire database content.

## <span id="page-725-0"></span>CHANGE LIST NUMBER (VERSIONING)

Number and description of a version of the database content. Change list numbers can be used to select particular versions for viewing. You have only read access for the content. Change lists are sorted in ascending order. (Versioning state (page [720\)](#page-738-0))

## <span id="page-725-1"></span>CONFIGURATION SET

A configuration set specifies the graphical user interface of ARIS Connect. Configuration sets are based on XML files and cannot be changed within ARIS Connect, but only in the relevant XML file. By default, ARIS Connect provides the classic configuration set (page [74\)](#page-92-0) and the default configuration set (page [75\)](#page-93-0).

You can specify a modification set (page [713\)](#page-731-0) based on a configuration set.

#### <span id="page-725-2"></span>**CONNECTION**

Visible relationship (page [715\)](#page-733-0) between objects, which is created during modeling. It is thus a graphical representation of a relationship.

A connection is usually represented by lines in the modeling area. If a direction is relevant, the line is added an arrow. One example is the connection of the **is predecessor of** type between functions in models of the **EPC** (event-driven process chain) type.

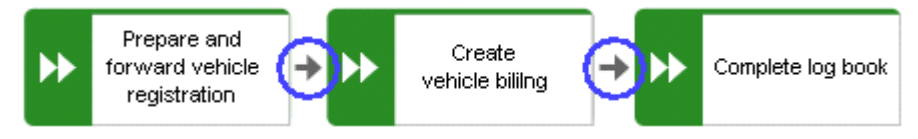

## CONNECTION, IMPLICIT

Invisible connection.

Implicit connections are created if the **Create implicit connections for overlapping objects** option is enabled and objects are placed within objects. In the displayed dialog, you can decide whether to hide any connections and, if so, which connections to hide for these objects. The difference between implicit connections and implicit relationships is that an implicit connection can be represented by a line in the modeling area. This line is displayed again, for example, if you drag an object from another object down into the free area of the modeling area.

Example of implicit connections:

Place a function on another function in a model of the **EPC** type.

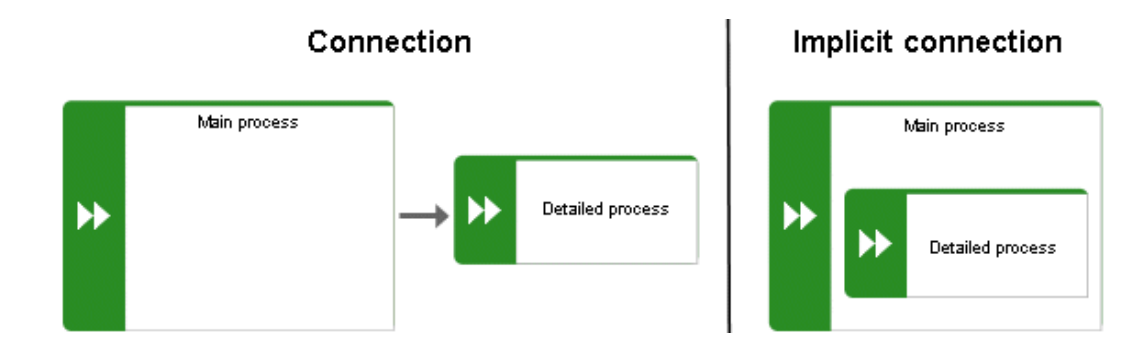

In a model of the **PCD** type, place a function in the **Function** column and an organizational unit in the **Organizational unit** column. An implicit connection of the 'carries out' type is automatically created from the organizational unit to the function.

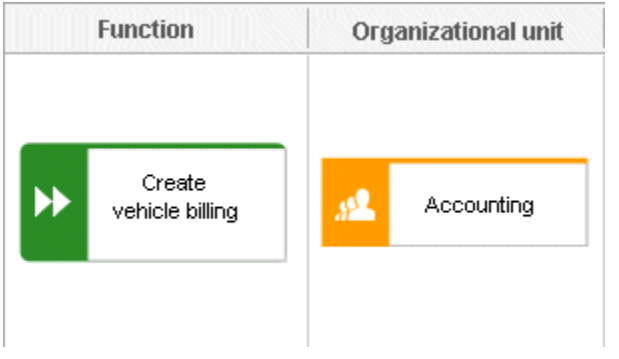

This needs to be differentiated from implicit relationships (page [715\)](#page-733-1).

## CRON EXPRESSION

String consisting of six to seven fields that is separated by a space and represents a time. Normally, a CRON expression is used to define routine jobs that are executed automatically at certain times by the system.

#### **Fields**

- Seconds, mandatory field, valid value: **0-59**, valid characters: **\***, **/**, **, -**.
- Minutes, mandatory field, valid value: **0-59**, valid characters: **\***, **/**, **, -**.
- Hours, mandatory field, valid value: **0-59**, valid characters: **\***, **/**, **, -**.
- Day in month, mandatory field, valid value: **0-59**, valid characters: **\***, **/**, **, -**.
- Month, mandatory field, valid value: **0-12** or **JAN-DEC**, valid characters: **\***, **/**, **, -**.
- Day of the week, mandatory field, valid value: **0-7** or **SUN-SAT**, valid characters: **\***, **/**, **, -, ?**, **L**, **C**, **#**.
- Year, not a mandatory field, valid value: **1970-2010**, valid characters: **\***, **/**, **, -**.

#### <span id="page-726-0"></span>**CSS**

**C**ascading **S**tyle **S**heets is a style sheet language used for describing the presentation HTML documents.

## <span id="page-726-1"></span>CURRENT VERSION (VERSIONING)

Corresponds to the last versioned database content. This version includes the entire versioned content of a database. You have only read access for the content.

In principle, this is the last change list (page [706\)](#page-724-2) created for a database (versioning state (page [720\)](#page-738-0)).

# D

## DASHBOARDS

Dashboards (page [86\)](#page-104-0) visualize database internal and database external information. Information can be runtime information, performance data, and analysis data, for example.

## <span id="page-727-0"></span>DEFINITION COPY

Copy of the object definition, that is of the entire object, rather than just the occurrence (page [714\)](#page-732-0) as is the case with the occurrence copy (page [714\)](#page-732-1).

The definition copy creates a new object. The occurrence, which is created when creating the definition copy, refers to the new object.

You can create copies of objects. When copying an object, you can decide whether you wish to create a new object (a definition copy) or a new object symbol for an existing object (an occurrence copy).

It makes sense to create a definition copy for an existing object if a new object is to have properties similar to those of the source object.

For example, you have modeled the object **Plant 1** and specified its properties. You now wish to create the object **Plant 2**, which has properties similar to Plant 1. In this case, it is advisable to create a definition copy of Plant 1. Object **Plant 2** is thus given all the properties of object Plant 1, but exists independently of it. You now simply need to change the properties that differ from those of object Plant 1, for example, by changing the name to **Plant 2**.

This involves significantly less work for you than creating the object from scratch and having to enter all the properties again.

Some attributes are not copied when the definition copy is created. For example, it does not make sense to copy the identifier of an object because the identifier represents a unique ID of an object.

# E

## ESCALATION MANAGER

The escalation manager is the user who is notified when a human task is not completed by any executor by the due date.

# F

## FACT SHEETS

Fact sheets show facts about an item in various views. Facts can be displayed in text form or graphically. Facts in text form are, for example, item descriptions or lists of elements that are structured in tables. In ARIS Connect, you can assign fact sheets to various items, such as processes, functions, events, and documents.

In the **Classic** view delivered with ARIS Connect as standard the following fact sheets are assigned to a process:

Overview (page [79\)](#page-97-0) Steps (page [81\)](#page-99-0) Table (page [83\)](#page-101-0) RACI (page [84\)](#page-102-0) Diagram (page [85\)](#page-103-0) Dashboards (page [86\)](#page-104-0) Tasks (page [87\)](#page-105-0) Documents (page [90\)](#page-108-0)

## FOCUS

Selection marker that marks the item that is selected. There are certain occurrences of selection markers, such as text cursors.

The focus is usually surrounded by colored frames, which can be dashed or solid. You can often start actions for the selected items using the **Enter** key or the space bar.

#### FULLY-QUALIFIED HOST NAME (FQHN)

The fully-qualified host name (FQHN) is the host name that is specified as the IP address of a computer or as a fully-qualified domain name (FQDN) in the following form: **my.department.example.com**.

#### FUNCTION PRIVILEGE

Controls tasks that users can perform.

You can use function privileges to provide users with specific functionality and thus control their authorizations across a database in ARIS Architect. Function privileges are assigned on the properties pages of users or user groups. In ARIS Administration, administrators manage users, user groups, cross-database and cross-product privileges and licenses for all ARIS products.

## G

#### GDPR

The **G**eneral **D**ata **P**rotection **R**egulation (GDPR) protects the rights of individuals' personal data within the European Union. It also regulates the export of personal data outside the EU. GDPR is a regulation by the European Parliament, the Council of the European Union, and the European Commission.

## GRAPHIC OBJECTS

Graphic elements without implicit semantic meaning. They can be used, for example, to indicate model areas, to specially highlight objects that are thematically linked, or to prepare models so that they are suitable for presentation.

Graphic objects include circles, ellipses, squares, rectangles, lines, and polygons.

#### **GRID**

Placement markings in the modeling area in the form of dots that you can show for modeling support (page [433\)](#page-451-0).

These mark the minimum spacing between one model item and another. If you move an item, it is moved by increments of one gridline accordingly.

## GROUPING

Grouped model items (page [556\)](#page-574-0).

They can be moved, enlarged or reduced, and deleted as if they were one item.

## GUID

**G**lobally **U**nique **Id**entifier (GUID).

The GUID is a string that renders items unique anywhere in the world.

# I

## IMPERSONATION

Impersonation enables a user to perform actions on behalf of a different user account, for example, backup and restore tenants. This requires the creation of a user in the user management for the infrastructure tenant, for example, **master**. This user must be assigned all licenses and privileges that are needed for the action.

## INFOGRAPHICS

Infographics (also **information graphics**) are visual representations of content. By combining images and text, it is easy for users to understand the information contained. Infographics can simplify complicated topics. The data is displayed quickly and clearly.

## INFRASTRUCTURE TENANT

Specifies the tenant with special privileges for managing other tenants, components, and the configuration in ARIS Administration.

By default, the **master** tenant is the infrastructure tenant. The system users **system** and **superuser** have administrative privileges, that is, they can access ARIS Administration and Tenant Management.

Users with the relevant privileges can specify other infrastructure tenants in ARIS Administration.

# J

## JAAS

#### **J**ava **A**uthentication and **A**uthorization **S**ervice (**JAAS**).

A Java interface that enables you to provide services for authentication and access privileges in Java programs. JAAS supports user-based authentication.

## **JSON**

## **J**ava**S**cript **O**bject **N**otation

Kompaktes Datenformat in einer einfach lesbaren Textform für den Datenaustausch zwischen Anwendungen. Jedes gültige JSON-Dokument mussl gültiges JavaScript sein und interpretiert werden können.

## L

## LANE MODEL

Synonym for **Swimlane model**.

Model represented using columns/rows or a table.

Lanes are columns and/or rows. They include only specific object types and they structure the modeled information. An implicit relationship is often created between objects in a row.

A model of the **EPC (table display)** type is a lane model.

## <span id="page-730-0"></span>LDAP

#### **L**ightweight **D**irectory **A**ccess **P**rotocol (**LDAP**).

Application protocol from network technology. LDAP enables information from a distributed, location-independent and hierarchical database in a network to be queried and modified.

## **LESS**

**Le**aner **S**tyle **S**heets is a dynamic preprocessor style sheet language that can be compiled into Cascading Style Sheets (CSS) (page [708\)](#page-726-0).

In addition to the normal CSS instructions, LESS offers nesting of rules, which can avoid code repetitions.

# M

## METHOD FILTER

Filter restricting the total number of ARIS Method items and thus offering only those items for modeling that are actually required.

By applying a specific method filter, only the model types included in this method filter will be offered for selection when creating new models. When modeling, all object, connection, and attribute types are available for the model type that are contained in the method filter. Thus, the content offered is exactly the content you need for performing your tasks. Method filters are an effective means of supporting uniform modeling and make it possible to provide users with only the information and methods relevant to them.

## MINI TOOLBAR

Toolbar of objects (page [487\)](#page-505-0) that are used for placing and drawing connections. It is shown if you select an object in the model.

## MODEL TEMPLATE

Basic settings that change the appearance and attribute placements of models all at once when being assigned. This enables you to apply settings defined once to all relevant models. Templates can be assigned additively. This means that all changes from templates assigned one after the other are valid. If, for example, you assign a template that removes the fill color of objects, and then assign a template that places the name attribute above the objects, both changes take effect.

## <span id="page-731-0"></span>MODIFICATION SET

A modification set is based on a configuration set (page [707\)](#page-725-1) and specifies the graphical user interface of ARIS Connect.

Administrators create and enable custom modification sets for you based on the classic configuration set (page [74\)](#page-92-0) or default configuration set (page [75\)](#page-93-0) to change the appearance of the portal.

## MY TASKS

My tasks is used for editing tasks that are provided by Process Governance during process execution. In addition, My tasks provides an overview of a user's active tasks.

# $\Omega$

## <span id="page-732-0"></span>**OCCURRENCE**

Graphical representation of objects, connections, and free-form texts.

It is used to represent items in a model.

With an occurrence copy (page [714\)](#page-732-1) several occurrences of an object can be created. These can differ within a model and/or in different models, that is, object symbol, size, color, and attribute placements can be set individually and thus be different.

If the placed text attributes of an occurrence are changed, the changes are applied to all occurrences at which the text attribute has also been placed. For example , if the name an object is changed, the change is displayed for all occurrences.

## <span id="page-732-1"></span>OCCURRENCE COPY

Copy of the occurrence (page [714\)](#page-732-0), that is, only the graphical representation of an object, rather than the entire object as with the definition copy (page [709\)](#page-727-0).

All of the occurrence copies of an object represent the underlying object definition.

You can create copies of objects. When copying an object, you can decide whether you wish to create a new object (a definition copy) or a new object symbol for an existing object (an occurrence copy).

It is helpful to create a copy of the object symbol for an existing object - that is, only a copy of the occurrence of an object - if exactly the same object is used at various positions in the model or in different models.

For example, if, in the model you are creating, Plant 1 supplies goods at various points of the model, it is advisable to use occurrence copies at these points. These refer to the same object, and any changes to this object apply to all occurrence copies.

If you want to rename Plant 1 to **Plant A**, for example, you only need to do this for ONE of the occurrences: All other occurrences are changed to **Plant A** at the same time.

## OLE OBJECT

OLE objects are objects from various external applications, which can be used in ARIS. When you start the objects from within ARIS, they are opened in the external application.

For them to open, specific requirements must be met. For example, the security policy of the Web browser must allow opening, and saved objects must be stored in a local drive.

## **OTP**

#### **O**ne-**T**ime **P**ad (**OTP**).

This one-time pad is a symmetric encryption method for transferring secret messages. This encryption method is characterized by the fact that it uses a key of the same length as the message itself.

The OTP is information-theoretically secure and has proven to be impossible to crack – provided that it is used properly.

# P

## **PERSONAS**

Personas are fictional characters that characterize the features of people of a target group. Personas are used to illustrate the differences between user types.

In the customer experience (page [270\)](#page-288-0) environment, a persona represents a customer segment and its main characteristics. Each persona provides a specific set of information describing that person representing a user type in more detail.

## R

## <span id="page-733-0"></span>RELATIONSHIP

Connection that can exist between model elements and among models.

Relationships include connections (page [707\)](#page-725-2), implicit connections, implicit relationships (page [715\)](#page-733-1), assignment (page [706\)](#page-724-0), and variant relationships (page [719\)](#page-737-0). Therefore, the term **relationship** is a superordinate term for all links that can exist between objects and models.

## <span id="page-733-1"></span>RELATIONSHIP, IMPLICIT

Assignment relationship, that is, a relationship between objects for which no visible connection is drawn.

You create this relationship by assigning a model to an object.

This needs to be differentiated from implicit connections.

## ROOT ELEMENT

Model or object that is used as the top element in a hierarchy in the portal. This element is displayed when you open the hierarchy in the portal.

## S

## SAML

#### **S**ecurity **A**ssertion **M**arkup **L**anguage (**SAML**).

XML framework for exchanging authentication and authorization information. SAML provides functions to describe and transfer security-related information.

## <span id="page-734-1"></span>**SATELLITE**

A satellite is an object that can be inserted in a model or diagram but is not a structurally relevant object (page [716\)](#page-734-0) in the model or diagram.

For example, an object of the **Organizational unit** type is a satellite in an event-driven process chain (EPC). In a model of the **Organizational chart** type, on the other hand, an object of the **Organizational unit** type is a structurally relevant object.

## SINGLE LOG-OUT (SLO)

The advantage of using SLO is that users need log out only once from the network.

## SINGLE SIGN-ON (SSO)

With **SSO** or **single sign-on** the user only needs to authenticate himself once with his user name and password to access all services, programs and computers without logging in again.

If services, programs, and computers request a new authentication when accessed by the user the authentication is carried out by the underlying SSO mechanism.

#### **SSL**

**S**ecure **S**ocket **L**ayer (**SSL**).

Security software for encrypting data that is exchanged between programs.

#### <span id="page-734-0"></span>STRUCTURALLY RELEVANT OBJECTS

Basic model objects.

These are objects that indicate the distinctive feature of a model. For a model of the **Organizational chart** type, the objects **Organizational unit**, **Role**, and **Person** are structurally relevant objects, for example. Using these items, you can build the typical hierarchy of an organizational chart.

The **Event** and **Function** objects are typical for the **EPC** model type and are thus structurally relevant to a business process. You can use these to establish the typical control flow. The **Organizational unit**, **Role**, and **Person** objects can also be inserted into an **EPC**. However, these objects do not constitute the distinctive feature of a business process. As structurally irrelevant objects, they act as satellites, and add more detailed information to the process model. For example, you can insert **organizational units** and link them to functions to illustrate who carries out those functions.

An object that can be inserted in a model or diagram but is not a structurally relevant object is known as a satellite (page [716\)](#page-734-1).

## **SUPERUSER**

The user **superuser** is created automatically. By default, this user is assigned the **User management**, **License management**, and **Configuration administrator** function privileges. This user can also enable this function privilege for other users. Users of the **superuser** type do not use up a license. They manage the system administration, but cannot use ARIS products due to license restrictions. The default password is **superuser**. You should change the default password to prevent unauthorized access. The password of the superuser is very important, as it is the only user who cannot be deleted. You can change all user data except for the user name.

## SYSTEM USERS

System users are users who have all function and access privileges in a database and who have the required privileges in ARIS Administration. System users can be created by the system administrator (user **system**) or by another system user.

The system user **system** is created automatically. This user has full access to all databases of a tenant. The name **system** cannot be changed. A system user should immediately change the password **manager** in ARIS Administration to prevent unauthorized access. The function and access privileges of system users cannot be changed at database level. To withdraw privileges from a system user, another system user must disable the **System user** check box on the user's **Function privileges** properties page in ARIS Architect. As a result, the user's privileges can be changed. After this, the user has no access privileges.

The system user **system** assumes the administrator role of the system administrator and has all function and access privileges in all databases of a tenant. Authorized persons can use this emergency user to log in to any database, even if you are using an external system, such as LDAP (page [712\)](#page-730-0), for authentication.

The name **system** cannot be changed. The **System user** check box for this user (**Function privileges** properties page in ARIS Architect) cannot be disabled either. You should immediately change the password **manager** to prevent unauthorized access.

To avoid problems, you should create additional system users. Having more than one system user can avoid problems, for example, if one system user has forgotten his password. If you forgot the passwords of all your system users, the full range of functions is no longer available and full data access is no longer possible.

What is the user 'arisservice'?

## SYSTEM DATABASE

This database manages the content of the **Configuration** and **Evaluations** folders, which is displayed on the **Administration** tab. This includes filters, templates, fonts and font formats, but also ARIS Method and all common files, report scripts, scheduled reports, semantic checks and macros.

The system database is created automatically while the first user is logging in to ARIS. The content is available to all databases of this tenant. The ARIS Service Administrator commands **backupsystemdb**, **restoresystemdb**, and **updatesystemdb** can be used to save and restore this data centrally.

# T

## TAG

Keyword or term assigned to an information, such as an Internet bookmark, a digital image, a database record, or a computer file. This kind of metadata helps describe an item and allows it to be found again by browsing or searching

## <span id="page-736-0"></span>TENANT

A tenant is a container providing its own ARIS Administration (page [705\)](#page-723-2) and ARIS data set, such as configuration, ARIS method, databases, scripts, etc.

Each tenant provides users with a particular set of functionalities and specific data depending on their licenses and privileges.

## **TLS**

**T**ransport **L**ayer **S**ecurity (**TLS**).

TLS is known under the name of its predecessor **S**ecure **S**ockets **L**ayer (**SSL**) and is an encryption protocol for the secure transfer of data on the Internet.

# $\mathbf{U}$

## UML (UNIFIED MODELING LANGUAGE)

UML is a graphical modeling language for specifying, constructing, and documenting software, parts of software, and other systems. This "unified" modeling language specifies the notations of the modeling terms and their relationships. It also defines the graphical notation, the static structures, and the dynamic processes.

## <span id="page-736-1"></span>URI

String that is used to uniquely identify an abstract or physical resource.

URIs are used to describe resources (such as Web sites, other files, calls for Web services) on the Internet.

URIs can be incorporated as a string (encoded with a character set) into digital documents, particularly those in HTML format, or written by hand. A link from one Web site to another is called a hyperlink.

## URL

**U**niform **R**esource **L**ocator, a particular type of URI (page [718\)](#page-736-1) (**U**niform **R**esource **I**dentifier).

URLs identify a resource via the network protocol used (for example, http or ftp) and the **location** of the resource (for example, of a service) in a network.

The term URL is often used synonymously with URI because URLs were the first and are still the most frequently used type of URI.

## USER NAME

Name of a user (for example, **system**) for access to a database. The user name does not necessarily have to correspond to a person's real name.

Access to a database is possible if a user logs in to it with the combination of user name and password that has previously been stored for the database. This is the case when the system administrator or a user with the **User management** function privilege creates the new user.

## USER 'SYSTEM'

The system user **system** assumes the administrator role of the system administrator and has all function and access privileges in all databases of a tenant. Authorized persons can use this emergency user to log in to any database, even if you are using an external system, such as LDAP (page [712\)](#page-730-0), for authentication.

The name **system** cannot be changed. The **System user** check box for this user (**Function privileges** properties page in ARIS Architect) cannot be disabled either. You should immediately change the password **manager** to prevent unauthorized access.

To avoid problems, you should create additional system users. Having more than one system user can avoid problems, for example, if one system user has forgotten his password. If you forgot the passwords of all your system users, the full range of functions is no longer available and full data access is no longer possible.

## $\overline{V}$

## <span id="page-737-0"></span>VARIANT RELATIONSHIP

Reference in a variant to the GUID of its master.

When you create variants of objects or models, they receive a reference to the GUID of their master. The model or object created as a variant can be changed as required, irrespective of the master item. However, the master model/object and the model/object variant "know" each other. With variant relationships, scripts can be used, e. g. to evaluate differences between items.

## **VERSION**

A model that remains fixed and can no longer be changed in a change list (page [706\)](#page-724-2). The versioning state (page [720\)](#page-738-0) of the last version created is the current version (page [708\)](#page-726-1).

## <span id="page-737-1"></span>VERSION NUMBER

Number assigned to a model during versioning.

The number relates to the model whose versions are numbered in ascending order.

## <span id="page-738-0"></span>VERSIONING STATE

Image of database content recorded at a certain point in time.

A versioning state can include models of different versions with different or identical version numbers (page [719\)](#page-737-1) that represent a specific state. While Workspace (page [720\)](#page-738-1) represents a state that is editable but has not yet been versioned, the versions are included in the Current version (page [708\)](#page-726-1) state and in the revisions associated with the Change list numbers (page [707\)](#page-725-0).

## W

## <span id="page-738-1"></span>WORKSPACE (VERSIONING)

Indicates the database content that has not yet been versioned. It can be edited. (Versioning state (page [720\)](#page-738-0))

# 5 Legal information

# 5.1 Documentation scope

The information provided describes the settings and features as they were at the time of publishing. Since documentation and software are subject to different production cycles, the description of settings and features may differ from actual settings and features. Information about discrepancies is provided in the Release Notes that accompany the product. Please read the Release Notes and take the information into account when installing, setting up, and using the product.

If you want to install technical and/or business system functions without Software AG's consulting services, you require extensive knowledge of the system to be installed, its intended purpose, the target systems, and their various dependencies. Due to the number of platforms and interdependent hardware and software configurations, we can only describe specific installations. It is not possible to document all settings and dependencies.

When you combine various technologies, please observe the manufacturers' instructions, particularly announcements concerning releases on their Internet pages. We cannot guarantee proper functioning and installation of approved third-party systems and do not support them. Always follow the instructions provided in the installation manuals of the relevant manufacturers. If you experience difficulties, please contact the relevant manufacturer.

If you need help installing third-party systems, contact your local Software AG sales organization. Please note that this type of manufacturer-specific or customer-specific customization is not covered by the standard Software AG software maintenance agreement and can be performed only on special request and agreement.

If a description refers to a specific ARIS product, the product is named. If this is not the case, names for ARIS products are used as follows:

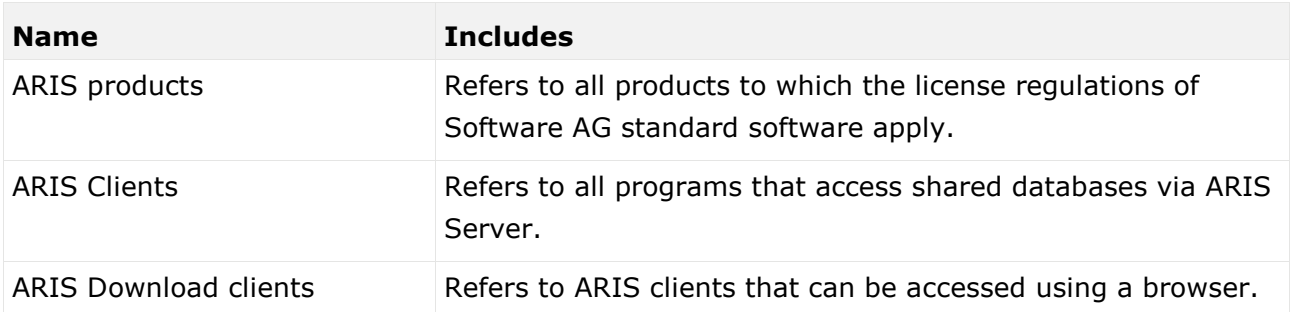

# 5.2 Data protection

Software AG products provide functionality with respect to processing of personal data according to the EU General Data Protection Regulation (GDPR).

Where applicable, appropriate steps are documented in the respective administration documentation.

# 5.3 Disclaimer

ARIS products are intended and developed for use by persons. Automated processes, such as the generation of content and the import of objects/artifacts via interfaces, can lead to an outsized amount of data, and their execution may exceed processing capacities and physical limits. For example, processing capacities are exceeded if models and diagrams transcend the size of the modeling area or an extremely high number of processing operations is started simultaneously. Physical limits may be exceeded if the memory available is not sufficient for the execution of operations or the storage of data.

Proper operation of ARIS products requires the availability of a reliable and fast network connection. Networks with insufficient response time will reduce system performance and may cause timeouts.

ARIS document storage was tested with 40.000 document items. This includes documents, document versions or folders. We recommend monitoring the number and overall size of stored document items and archiving some document items if needed.

If ARIS products are used in a virtual environment, sufficient resources must be available there in order to avoid the risk of overbooking.

The system was tested using scenarios that included 100,000 groups (folders), 100,000 users, and 1,000,000 modeling artifacts. It supports a modeling area of 25 square meters.

If projects or repositories are larger than the maximum size allowed, a powerful functionality is available to break them down into smaller, more manageable parts.

Some restrictions may apply when working with process administration, ARIS Administration, ARIS document storage, and My tasks, and when generating executable processes. Process Governance has been tested and approved for 1000 parallel process instances. However, the number may vary depending on process complexity, for example, if custom reports are integrated.

ARIS document storage was tested with 40.000 document items. This includes documents, document versions or folders. We recommend monitoring the number and overall size of stored document items and archiving some document items if needed.

## 6 Index

#### A

Alfabet Alfabet • 511 ARIS and Alfabet • 511 Configuration • 511 Create object • 563 Map objects • 563 Unmap object • 564 ARIS Aware Available by default • 244 CoE - Aggregated Maturity - Diagram • 249 CoE - Aggregated Maturity - Overview • 252 CoE - Global Maturity • 254 CoE - Human Tasks • 257 CoE - Local Maturity • 260 CoE - Process Change Management • 265 Customer journey map • 278 Dashboard Customer experience • 270 Dashboard EA objectives • 304 Dashboard EA organizational units • 300 Dashboard on separate tab • 241 EA dashboard for organizational units • 294 EA objectives • 304 EA organizational units • 300 Matomo - Publications • 282 Matomo - Technical KPIs • 289 Responsibilities • 275 Show dashboards • 239 Show in a sidebar • 240 Show system dashboards • 240 ARIS Connect Designer Customize • 428 Customize Attributes bar • 430 Customize Symbols bar • 429 Definition copy • 478 Display bar • 435 Find objects • 521 Grid • 433 Information marker • 510 Introduction • 405 Mini toolbar • 504 Occurrence copy • 478 Occurrences used • 521 Restrict result (Semantic check) • 642 Semantic check for a model • 640 Semantic check for objects • 641 Show additional information • 643 Structure • 435 Switch between entries (Semantic check) • 642

ARIS document storage Add documents • 683 Link document to model or object • 671 Lock • 687 Move • 685 Open • 544 Propose a document to an object • 209 Propose document to a model • 208 Rename • 677 Submit a change request for a document • 210 Unlock • 687 Upload version • 680 ARIS Risk & Compliance Manager Create incident in ARIS Risk & Compliance Manager • 140 Create issue in ARIS Risk & Compliance Manager • 138 Open data in ARIS Risk & Compliance Manager • 137 Show my GRC tasks • 137 Show risk assessments • 138 **Assignment** Create new • 517 Delete • 555 Open • 554 Attribute As a symbol • 530 Attributes tab • 523 Delete • 531 Documentation • 545 Edit • 488 Edit languages • 525 Format placed attributes • 488 Hide always • 430 Hide if not specified • 430 Move placed attribute • 530 Name of placed attributes • 528 Place anywhere • 527 Place fixed • 526 Place from Attributes bar • 528 Placed • 532 Remove placement • 530 Select placed attributes • 529 Show language column • 524 Time zone-dependent • 357 Attribute language Hide • 525 Show • 524 Attributes bar Customize • 430 Show and hide • 428

## B

```
Bar
  Panel bar • 75
BPMN
  Add lane • 609
  Assign global reference • 614
  Change loop type • 609
  Change sequence flow • 612
  Change symbol • 486
  Collapse subprocess • 613
  Delete pool or lane • 611
  Edit subprocess • 613
  Expand subprocess • 613
  Lane into a pool or lane • 610
  Modeling • 608
  Move lane • 610
  Transform communication • 612
Breadcrumb • 3
```
## $\overline{C}$

Change symbol • 486 Collaboration Add documents to posts • 370 Automatically follow • 381 Create filter • 371 Create groups • 375 Edit user profile • 363 Filter feeds • 373 Follow feeds • 364 Getting started • 362 Group types • 384 Invite user(s) • 377 Open Collaboration • 362 Target group for posts • 382 Unpin/pin groups • 376 Use hashtags • 374 Use tags • 372 Comment Collaboration bar • 435 Enter • 564 Connection Appearance • 490 Display and select • 492 Line style • 551 Line weight • 551 **CONNECTION** DEFINITION • 707 Content filter Activate in My content • 96 Activate with button • 96 Assign role • 95 Deactivate • 96 Description • 99 My content area • 91

Open My Content filter • 93 Reset • 97 Content tab • 3 Contribution Change values • 211 Changeable items • 219 Create item in list • 213 Delete item from list • 215 Delete item from table • 214 Description • 216 Edit mode • 219 Editable attributes • 221 Editing options • 222 Item in table • 212 Prerequisites • 218 Saved items • 227 Coordinator Edit requests • 378 Pass on privilege • 379 Copy Copy model • 390 Definition copy • 478 Occurrence copy • 478 Create group • 386

## D

Dashboards Available by default • 244 CoE - Aggregated Maturity - Diagram • 249 CoE - Aggregated Maturity - Overview • 252 CoE - Global Maturity • 254 CoE - Human Tasks • 257 CoE - Local Maturity • 260 CoE - Process Change Management • 265 Customer experience • 270 Customer journey map • 278 EA dashboard for organizational units • 294 EA objectives • 304 EA organizational units • 300 Finance (PPM) • 313 Matomo - Publications • 282 Matomo - Technical KPIs • 289 On separate tab • 241 Performance (PPM) • 311 Portal usage • 262 Process and Finance KPIs dashboard • 306 Process Variant Comparison dashboard • 309 Responsibilities • 275 Show • 239 Show in a sidebar • 240

Show system dashboards • 240 Database Selection • 66 Display bar • 435 Document Add documents • 683 Assign • 543 Link document to model or object • 671 Lock • 687 Move • 685 Open • 544 Propose a document to an object • 209 Propose document to a model • 208 Rename • 677 Submit a change request for a document  $\bullet$ 210 Unlock • 687 Upload version • 680 Drag and drop Conditions • 460 Place between objects • 458 Place object • 457 Rearrange objects • 459 Smart Modeling toolbar • 469

## E

Extended process view • 181

## F

Fact sheet Diagram • 85 Switch to Steps • 72 Documents • 90 Navigate Fact sheets • 70 Process interface • 69 Overview • 79 RACI • 84 Sort functions • 203 Steps • 81 navigate • 69 to the top • 72 Table • 83 add column • 201 Open matrix • 202 Remove • 201 Task • 87 Transaction • 87 Favorite Delete Favorite setting • 698 Favorites area • 106 Filter settings as favorite • 102

Open My favorites • 101 Remove • 102 Save model as favorite • 101 Use favorite settings • 104 Use My Favorites • 70 Feed Assign • 434 Definition • 381 Follow in ARIS Connect (group) • 377 Follow in ARIS Connect (user) • 365 Reset • 434 Filter Activate in My content • 96 Activate with button • 96 Add individual • 93 Add several • 94 Assign role • 95 Description • 99 My content area • 91 Remove all • 97 Remove selected • 97 Reset • 97 Find bar • 435 Free-form text As occurrence copy • 537 Change • 535 Format • 536 Insert • 535 Move • 537

## G

GDPR DEFINITION • 710 Glossary Choose catalog page • 361 Choose item • 360 Filter glossary • 360 Remove filter • 361 Graphic object Paste • 540 Place • 538 Place and scale circle or square • 541 Resize ellipse and rectangle • 541 Grid Use or hide • 433 Group Copy group with models • 396 Create • 394 Create model • 395 Delete • 399 Import ARIS Express model • 397 Import BPMN file • 398 Move • 394 Paste content • 396

Refresh • 398 Rename • 395 Guided Modeling Default distance • 477 Enable or disable • 432 Purpose • 505

#### H

Help • 3 Help pages • 3 **Highlighting** Define exception path • 190 Define happy path • 189 Description • 191 Exception path highlighted • 198 Happy path highlighted • 197 Happy path/Exception path highlighted • 199 Highlight Happy path/Exception path • 188 Highlight IT systems, general documents, roles • 189 IT systems/General documents highlighted • 200 Relevant items • 195 Roles/Functions highlighted • 200 Switch off • 187 Switch on • 171 Switch on user-defined • 186 User-defined • 194 Hyphen

Optional hyphens • 508 Use optional hyphen • 483

## I

Infographic • 354

#### K

Keyboard shortcuts ARIS Connect Designer • 31 Collaboration • 22 Collaboration bar • 30 Comment bar • 29 Database selection • 28 Generally available • 21 Hierarchy • 30 List views • 24 Portal • 23 Quick search • 26 Quick start page • 25

#### L

```
Language • 476
Layout
  Insert • 561
  Optimize • 561
  Remove • 562
Lock
  Models • 659
  Objects • 660
  Unlock models • 660
  Unlock objects • 661
M
Method filter
  Display current • 351
  Method filter • 454
Mini fact sheet
  Relevant object types • 183
  Show • 175
  Switch on • 175
Mini toolbar
  Configure • 431
  Modeling • 487
  Show and hide • 431
  Structure • 504
Mini workflow
  Ask for model approval • 233
  Edit models • 142
  Inform owner of change • 142
  Request feedback on processes • 108
  Share model • 144
  Submit change request • 235
Model
  Adjust appearance • 433
  Align items • 557
  Assignment • 517
  Attribute as a symbol • 530
  Change free-form text • 535
  Change item appearance • 552
  Color elements • 549
  Color items • 548
  Copy • 390
  Create as an assignment • 517
  Create connections • 489
  Create in the repository • 385
  Create new • 446
  Delete from the repository • 389
  Delete items • 494
  Display items without color • 550
  Edit attributes • 488
  Element with gradient • 549
  Enable Smart Modeling • 432
  Enter comment • 564
  Export as a graphic • 559
```
Find objects • 521 Format free-form text • 536 Format painter • 548 Free-form text as occurrence copy • 537 Group items • 556 Insert free-form text • 535 Insert graphic • 491 Move • 392 Move free-form text • 537 Name of placed attributes • 528 Occurrence in Explorer • 565 Open • 456 Open assignment • 554 Place attribute (anywhere) • 527 Place attribute (fixed position) • 526 Place graphic objects • 538 Place items one behind the other • 556 Place object symbols • 478 Place smart object • 464 Remove attribute placement • 530 Rename • 389 Save • 495 Select placed attributes • 529 Technical information • 392 Ungroup • 557 Update appearance • 495 Use grid • 433 Model item Align • 557 Change appearance • 552 Color • 549 Color borders and lines • 550 Delete • 494 Display without color • 550 Format painter • 548 Gradient • 549 Group • 556 Line style • 551 Line weight • 551 One behind the other • 556 Reset border and line color • 551 Ungroup • 557 Model types • 449 Model Viewer Adjust display • 168 Change view • 174 Reset view • 174 Show mini fact sheets • 175 Show properties • 170 View options • 176

#### N

Notification • 370

## $\Omega$

Object Change size • 518 Connected objects • 491 Copy • 390 Delete from the repository • 389 In an object • 520 Move • 392 Object in objects • 509 Occurrence in Explorer • 565 On an object • 520 Rename • 389 Technical information • 392 Object symbol Change • 486 Color • 548, 549 Create assignment • 554 Display without color • 550 Find objects • 521 Gradient • 549 Line style • 551 Line weight • 551 One behind the other • 556 Place • 478 Reset border and line color • 551 Reset color • 550 Occurrence/Presentation Display • 493 Display in other models • 494 Display order • 356 Occurrence copy • 478 Online-Help • 3

## P

PERSONA • 715 Portal ARIS Online Guide • 350 Move placed attribute • 530 Navigate between fact sheets • 70 Navigate via Process interface • 69 Navigation • 67 Occurrences used • 355 Open assignment • 172 Placed link attribute • 172 Portal profiles • 19 Print model graphic • 173 Run executable • 348 SAP documentation • 349 Switch from Steps to Diagram • 71 Post Comment, share, flag, etc. • 369

Publish • 367 Process administration Task state • 119 Profile Create/edit for Collaboration • 364 Edit for ARIS Connect • 13 Edit your profile • 13

#### R

RACI Available base diagrams • 230 Base diagram • 228 Display matrix • 229 Relationship Display selected objects • 494 RELATIONSHIP IMPLICIT (TERM) • 715 TERM • 715 Report Analyze classification • 148 Available • 148 Export graphic • 155 Generate • 145 Generate for multiple elements • 358 Generate job description • 156 Output formats • 166 Output functions - assignment level • 158 Output functions - connected objects • 160 Output model information • 161 Output object information • 162 Output occurrences • 163 Output various model information • 161 Print model graphic • 173 Process manual • 163 RA(S)CI • 164 Reports bar • 435 Run • 566 Repository Copy model • 390 Create model • 385 Delete model or object • 389 Move model or object • 392 Refresh • 386 Rename model or object • 389 Technical information • 392

## S

Search Clear filters • 696 Filter criteria • 701 Find in Search area • 691 Jump to item • 692 Open directly • 689

Open with term • 690 Quick search • 699 Search area • 700 Search context • 693 Search influence • 702 Search on separate tab • 697 Search results • 703 Start • 14 Semantic check Available • 646 Clear result • 654 Download result • 653 Icons • 648 Information marker • 510 Jump to the repository • 653 Open checked model • 654 Purpose • 645 Restrict result • 642 Semantic check for a group (Repository) • 388 Semantic check for a model (ARIS Connect Designer) • 640 Semantic check for models and objects (Repository) • 388 Semantic check for objects (ARIS Connect Designer • 641 Set up output options • 643 Show additional information • 643 Switch between entries • 642 Skip links • 3 Smart Modeling Configure toolbar • 471 Connect objects • 470 Default distance • 463 Drag and drop • 469 Enable and disable • 432 Insert icons • 473 Place between objects • 465 Place existing object • 469 Place object • 464 Place satellites • 466 Toolbar • 472 Space Insert • 561 Remove • 562 Symbols bar Customize • 429

#### T

Table based modeling Add attribute column • 598 Add object column • 597 Arrange columns • 599 BPMN • 604 Create object • 593

```
Edit attribute • 598
   Full
-screen mode • 592
  Modeling table • 592
  Modeling using the keyboard • 600
  Remove column • 599
  Satellites • 597
  Split paths • 596
  Use existing objects • 594
Tabs
  BPMN tab bar • 503
  Format tab bar • 501
  Model tab bar • 500
  Start tab bar • 498
Template
  Assign • 434
  Reset • 434
Text
  As occurrence copy • 537
  Change • 535
  Format • 536
  Insert • 535
  Move • 537
Tiles • 76
```
### $\overline{U}$

UML Display • 80 Prerequisites • 80 Use Catalog • 359

## V

```
Version
  Models • 662
  Open version • 663
  Show versions • 663
View
  Classic view • 74
  Default view • 75
  Home • 35
  IT systems • 63
  Navigation • 67
  Organization • 62
  Portal view • 74
  Processes • 51
  SAP documentation • 349
```